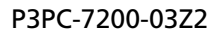

## **RICOH**

## **RICOH fi-8950/fi-8930/fi-8820**

## **オペレーターガイド**

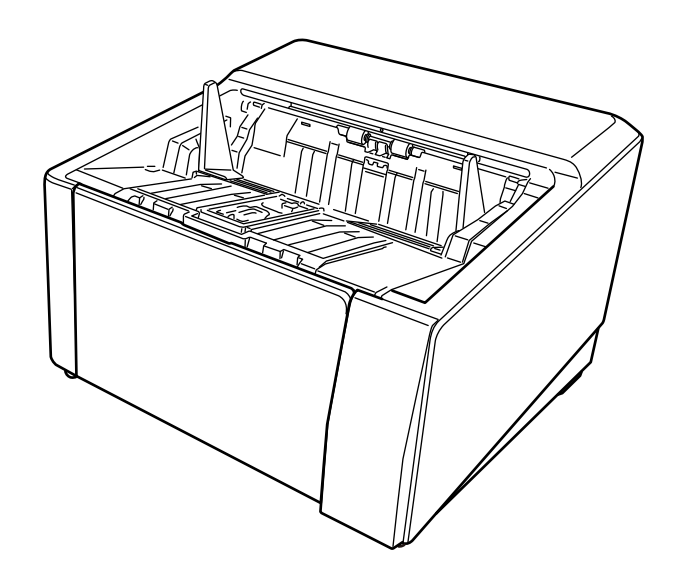

# 目次

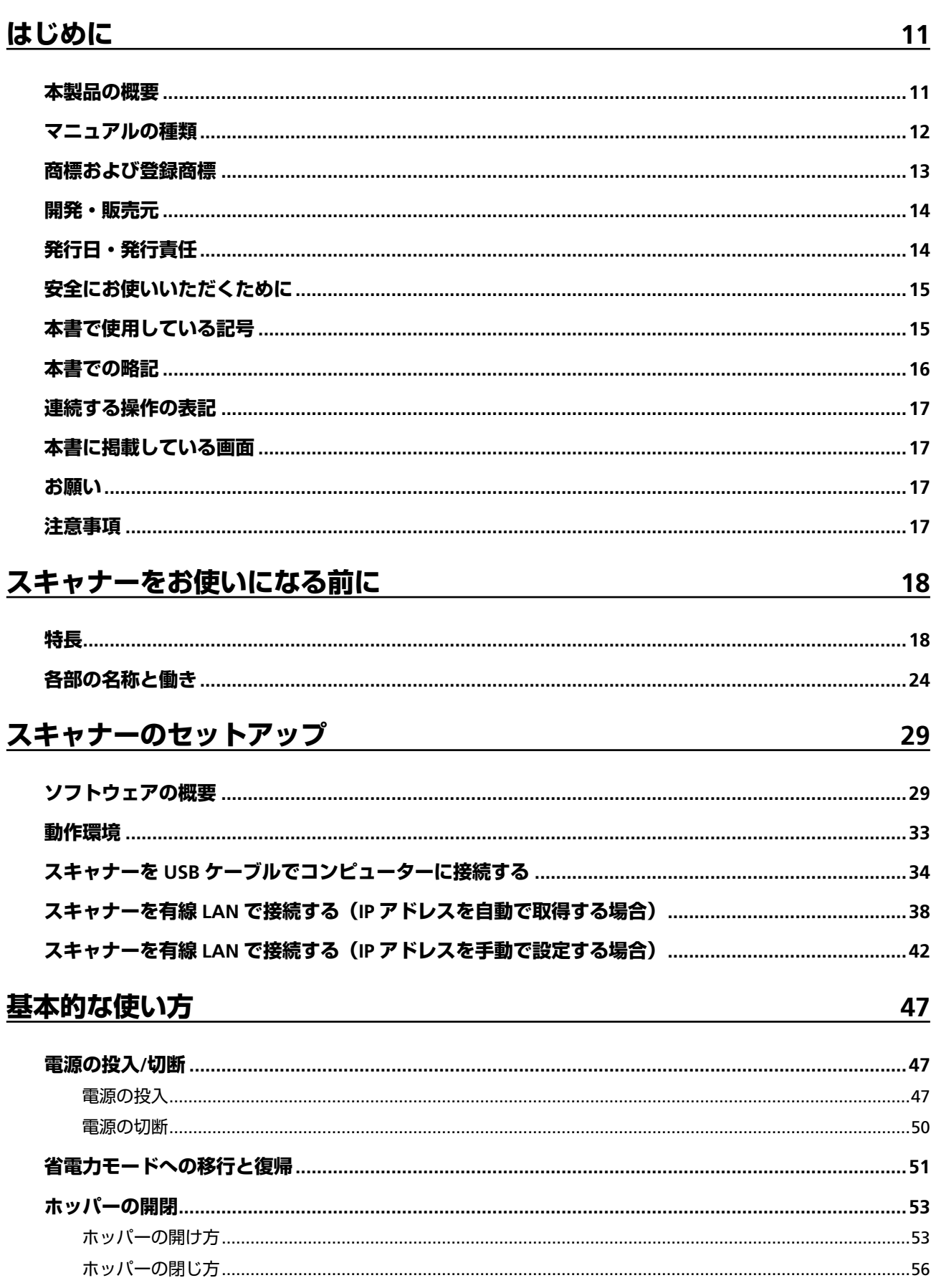

 $\overline{\mathbf{3}}$ 

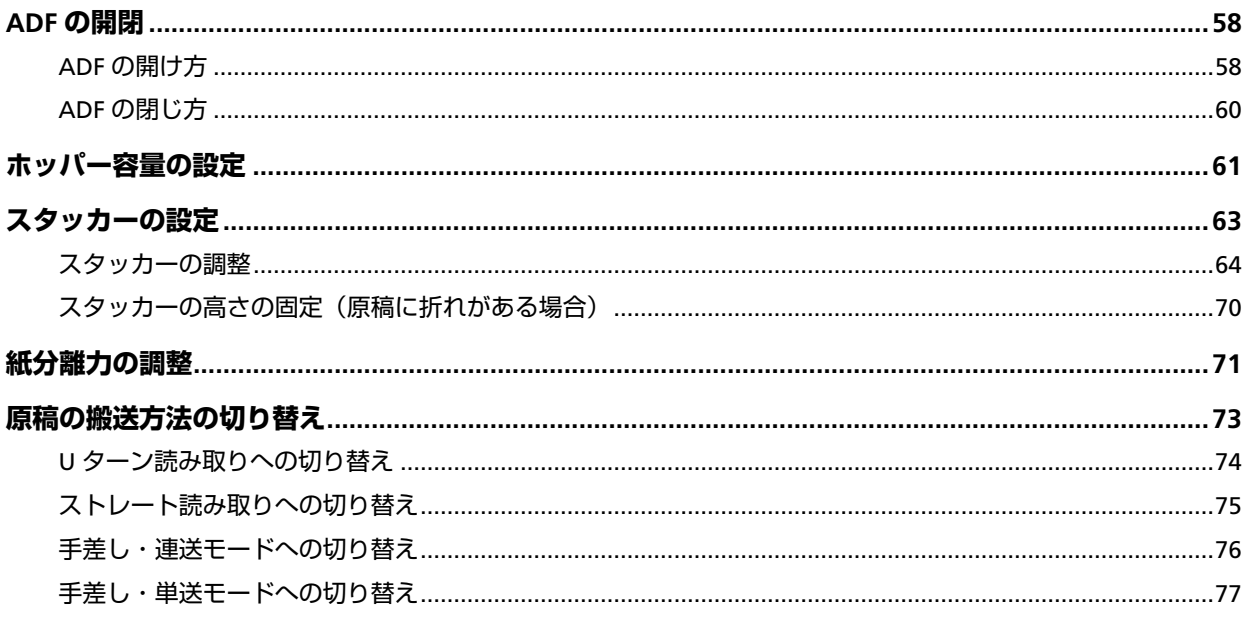

## 基本的な読み取り方

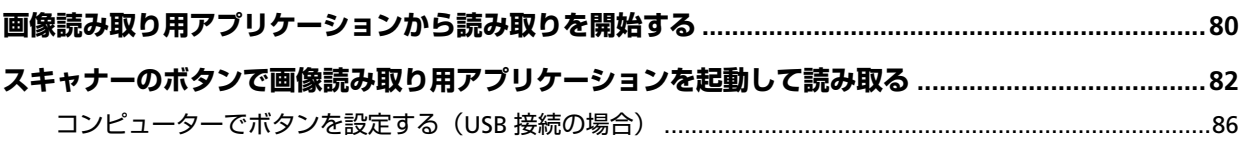

## 原稿のセット方法

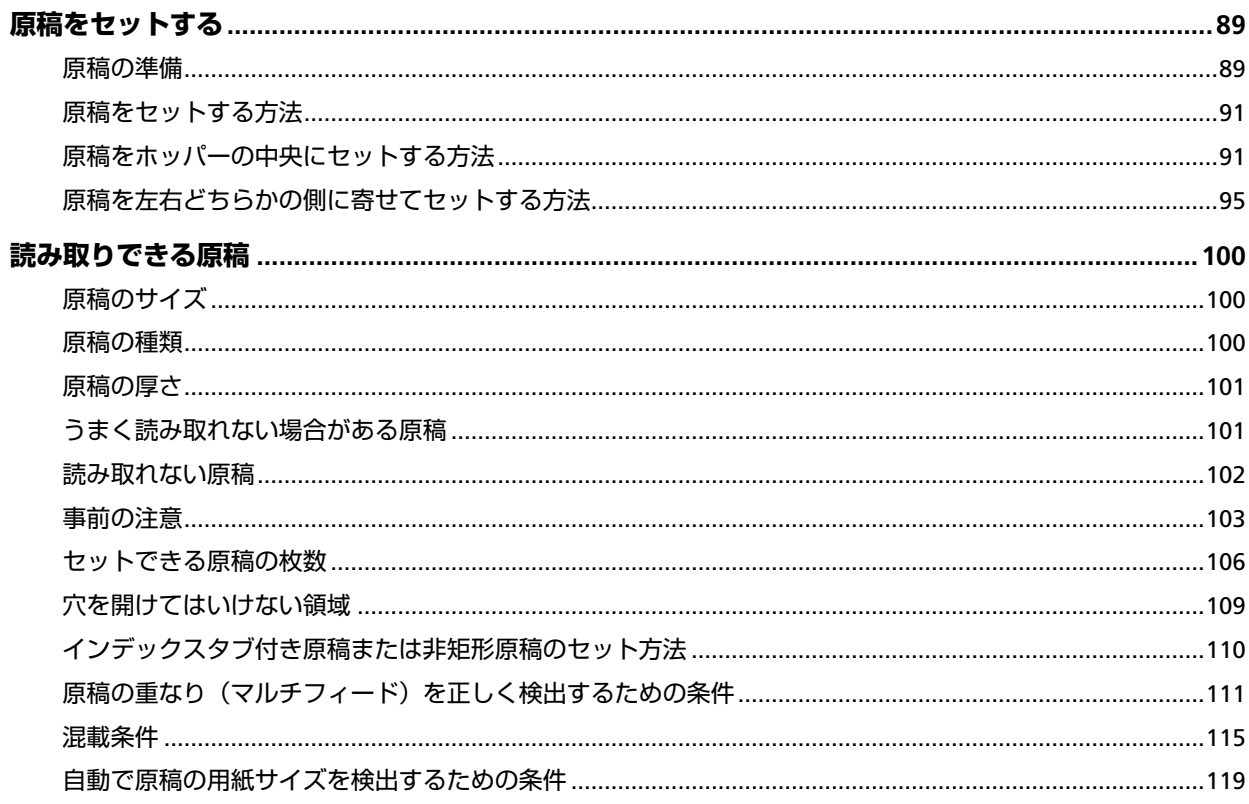

## 89

<u>79</u>

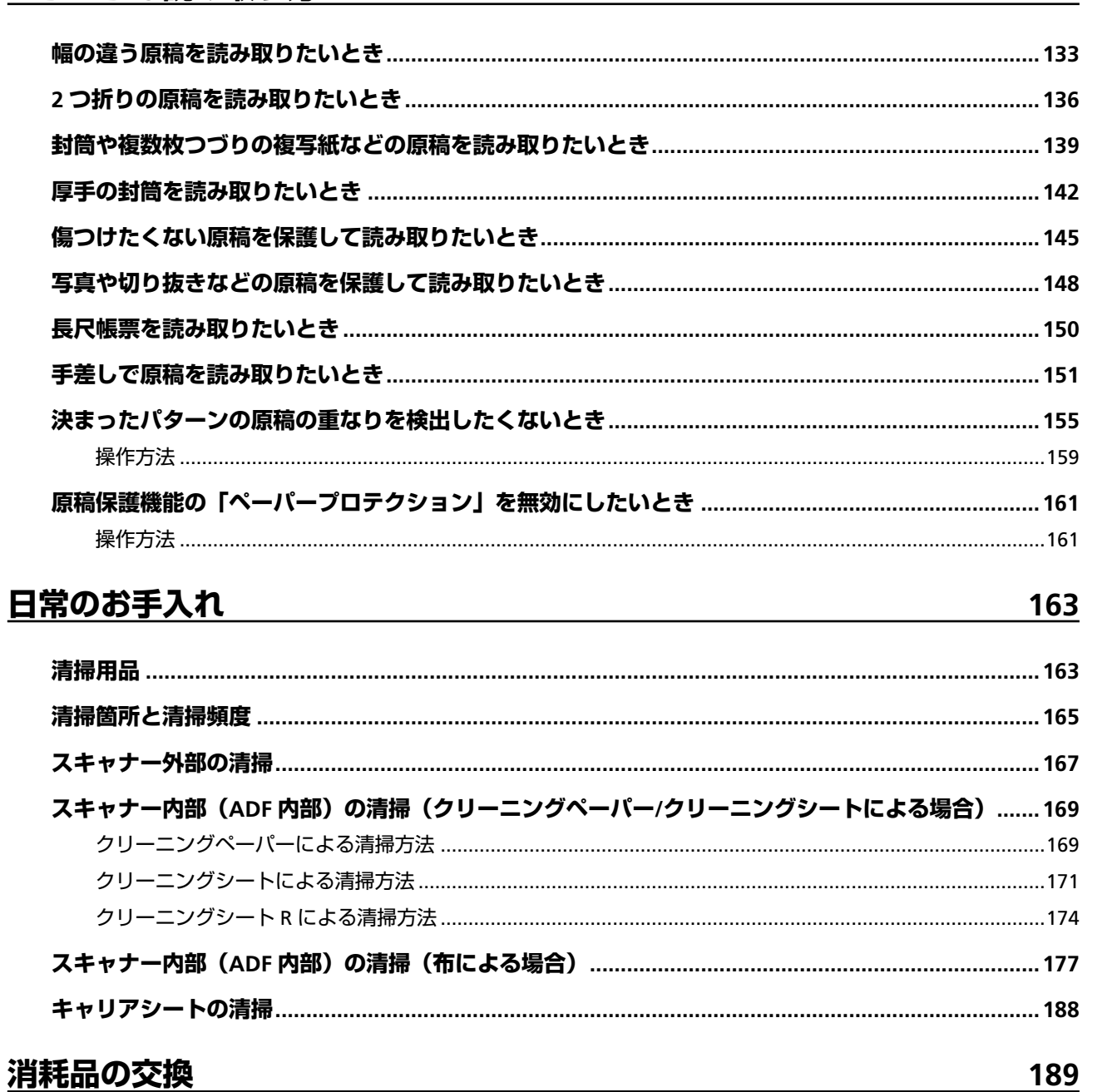

## いろいろな読み取り方

## 操作パネルの操作方法

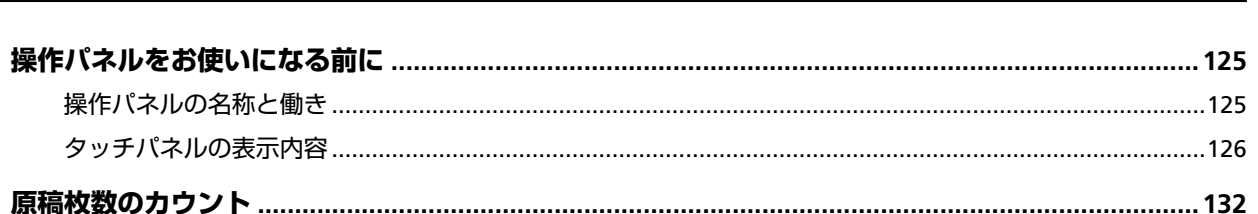

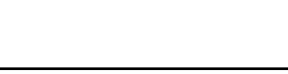

125

## 133

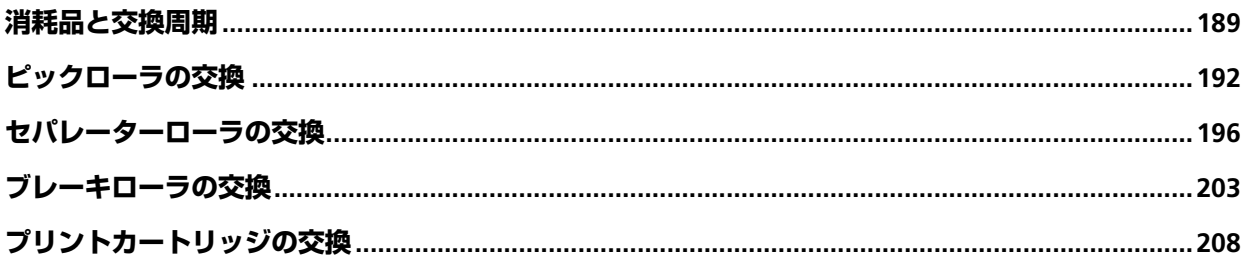

## 困ったときには

## <u>209</u>

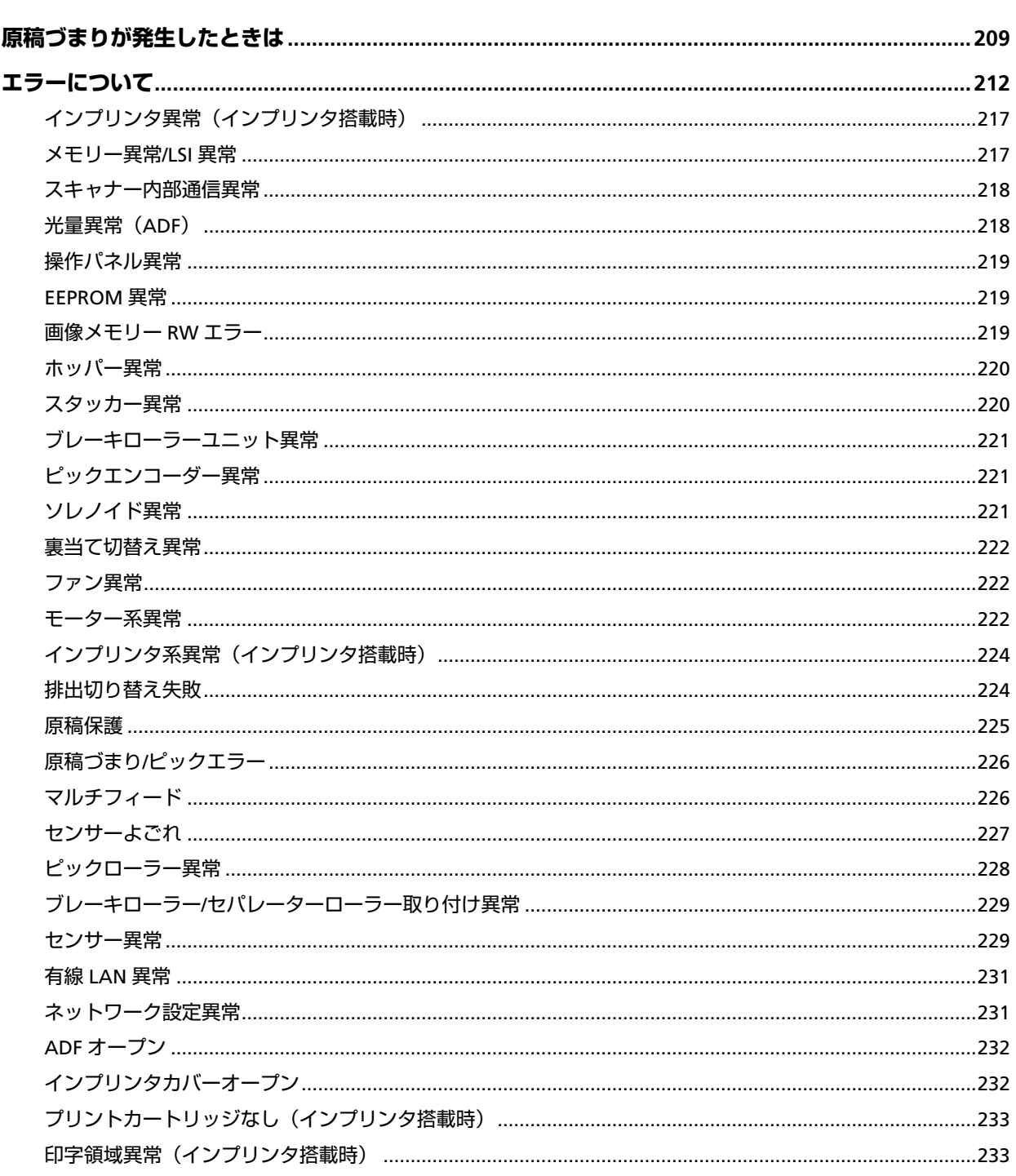

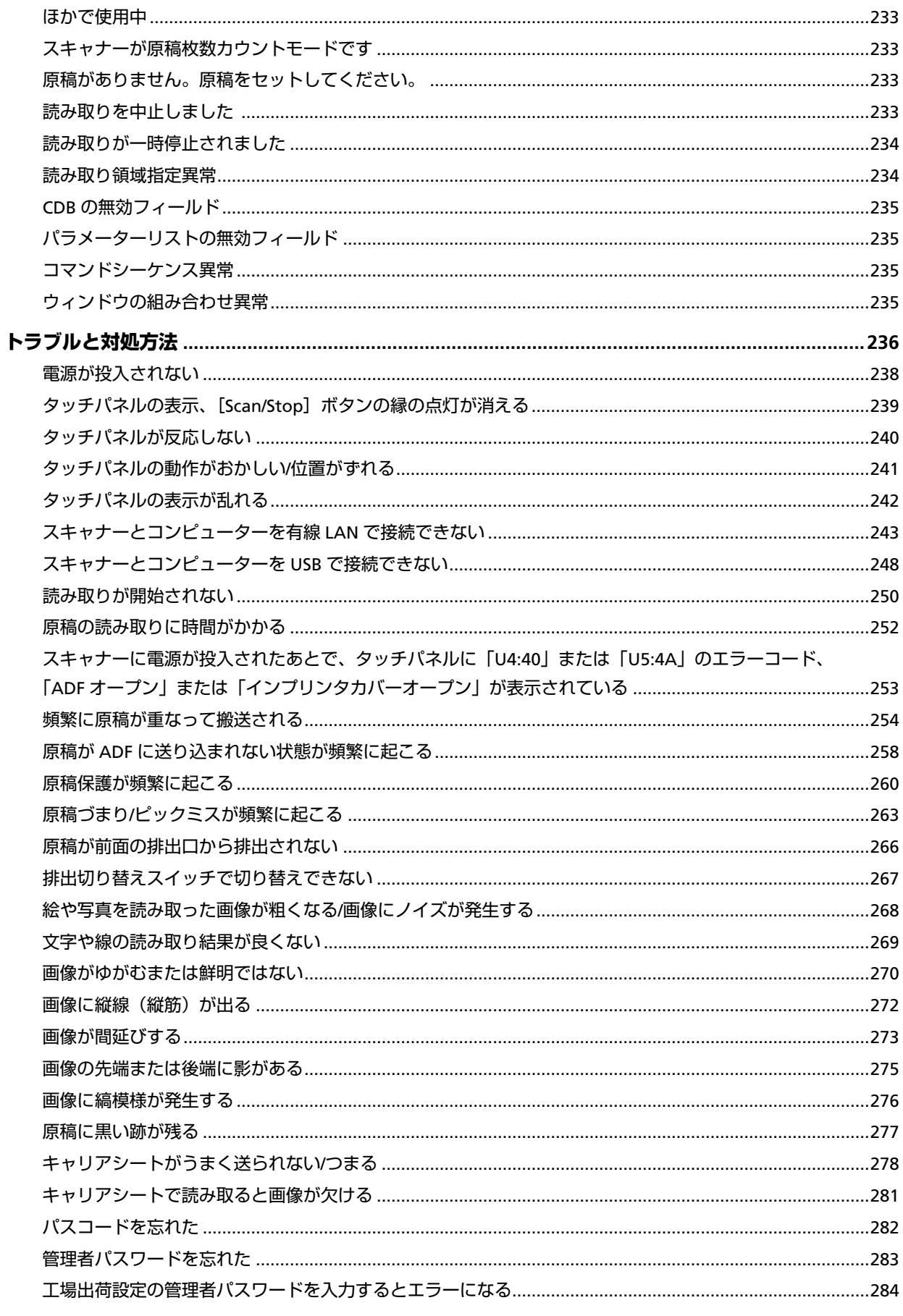

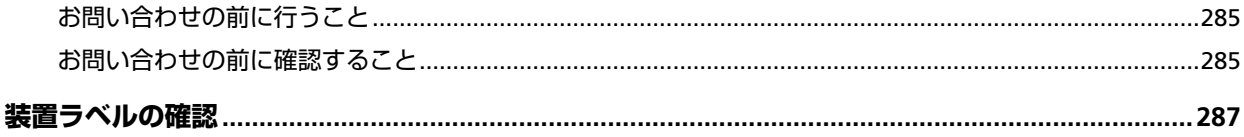

## スキャナー設定(タッチパネル)

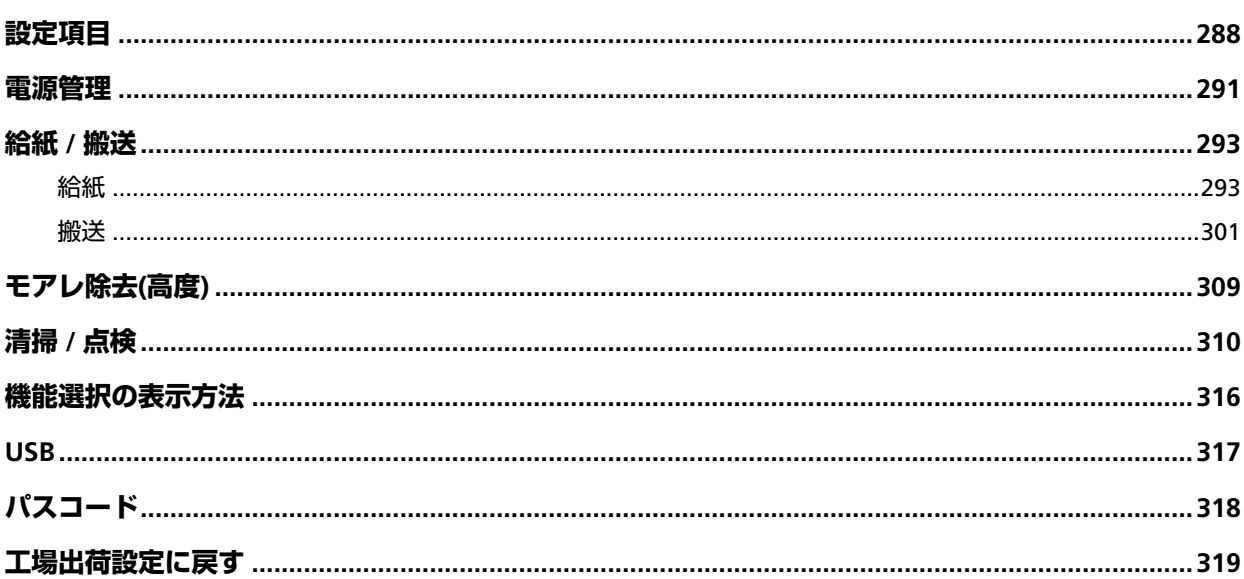

## スキャナー設定 (Software Operation Panel)

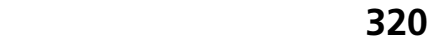

目次

288

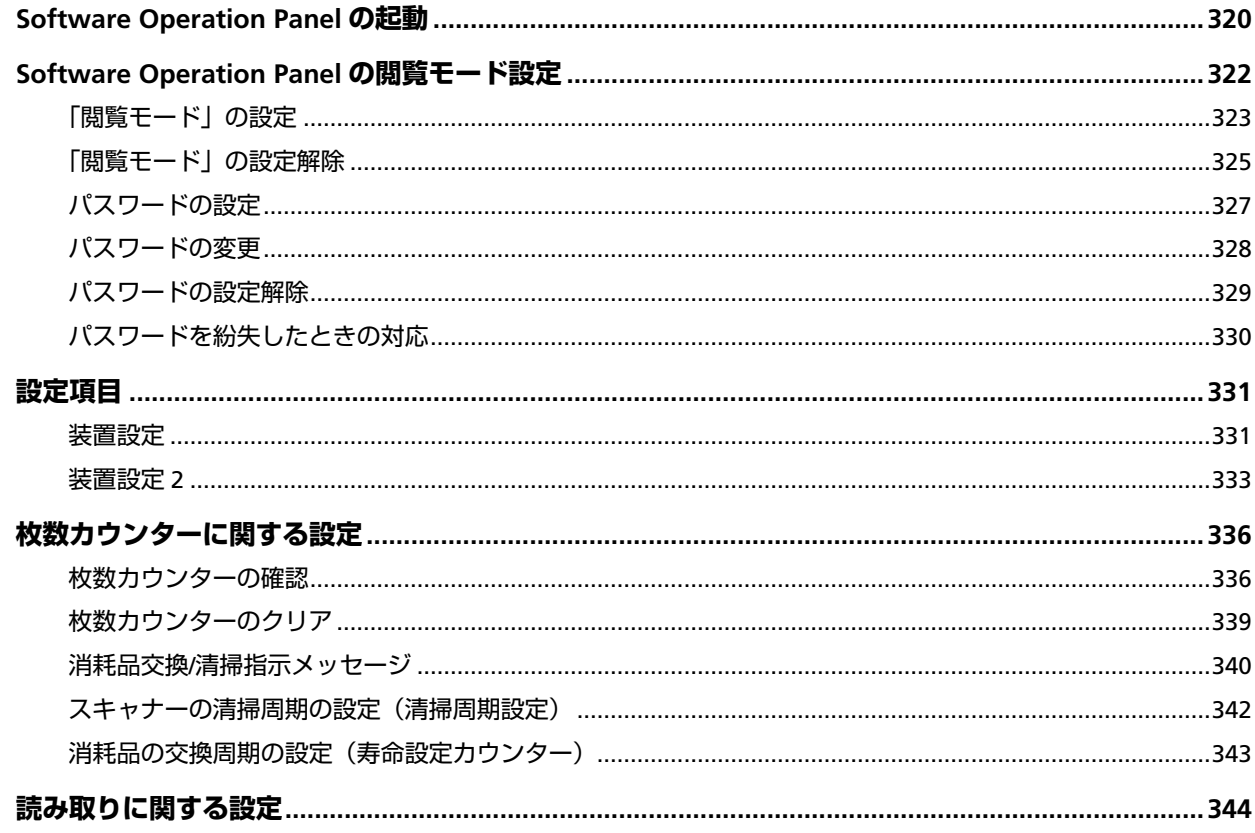

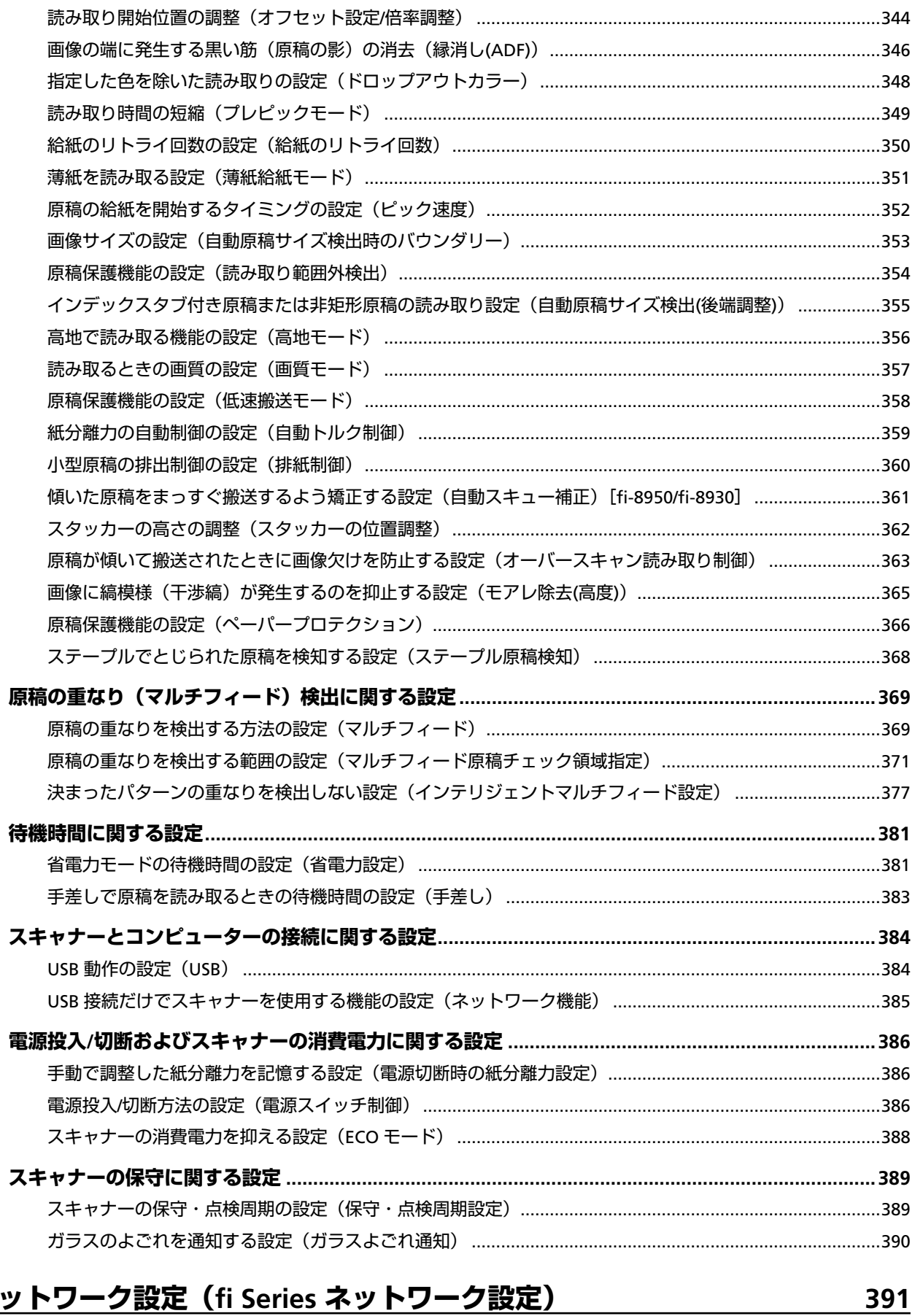

## ネットワーク設定 (fi Series ネットワーク設定)

 $\boldsymbol{9}$ 

## 付録

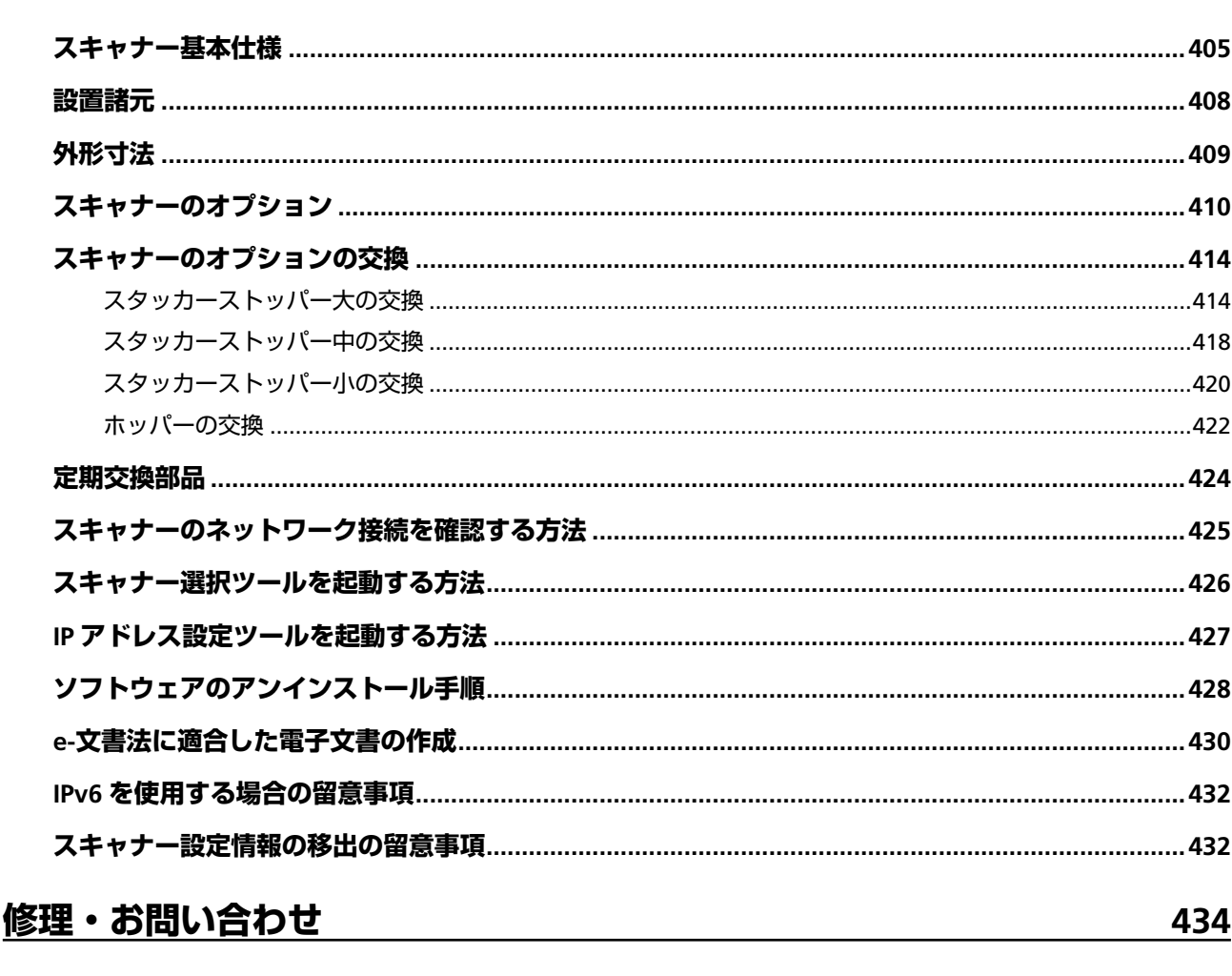

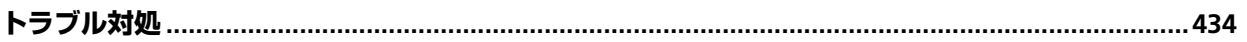

#### 405

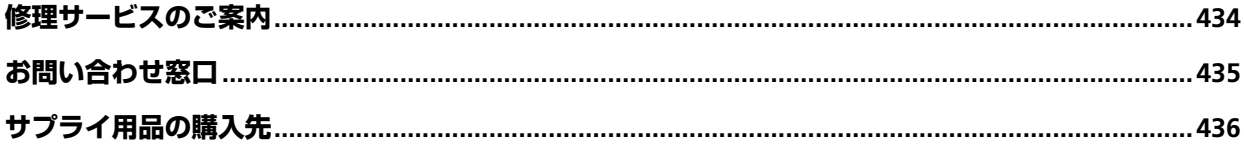

<span id="page-10-0"></span>このたびは、本製品をお買い上げいただき、誠にありがとうございます。

## **本製品の概要**

#### ● **本製品**

自動給紙、両面読み取りが可能な ADF(Automatic Document Feeder)スキャナー部を搭載していま す。

fi-8950/fi-8930/fi-8820 の相違点は、次のとおりです。

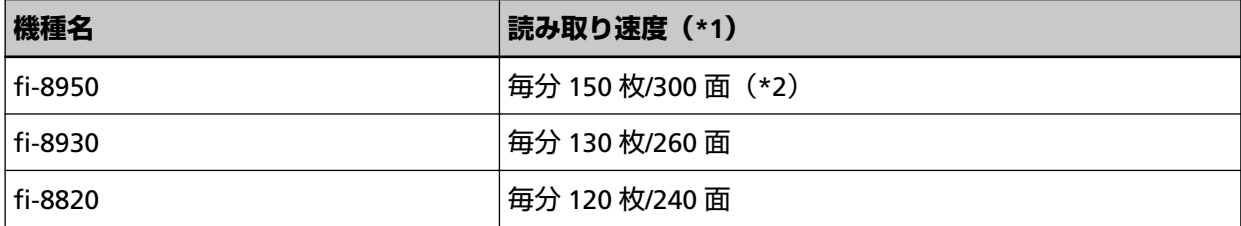

**\*1:**解像度 200/300dpi、JPEG 圧縮を設定して、A4 横サイズの原稿を読み取った場合です。

**\*2:**fi-8950 のインプリンタで印字する場合の読み取り速度は、毎分 140 枚/280 面となります。

#### ● **インプリンタ**

読み取った原稿にアルファベットや数字などの文字列を印刷できます。 表面インプリンタ(原稿表面印字)と裏面インプリンタ(原稿裏面印字)の 2 種類があります。 本製品には、インプリンタを標準で搭載しているモデルと搭載していないモデルがあります。 インプリンタ搭載の有無は、次のとおりです。

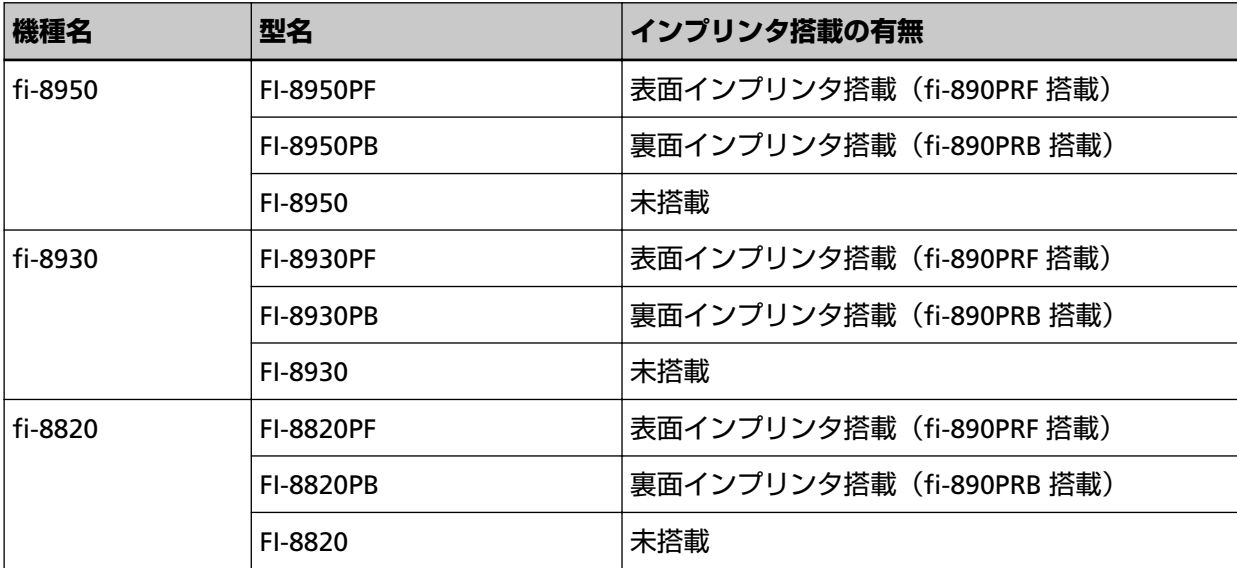

インプリンタを標準で搭載していないモデルは、インプリンタをオプションとして用意しています。 インプリンタについては[、スキャナーのオプション](#page-409-0) (410 ページ)を参照してください。

<span id="page-11-0"></span>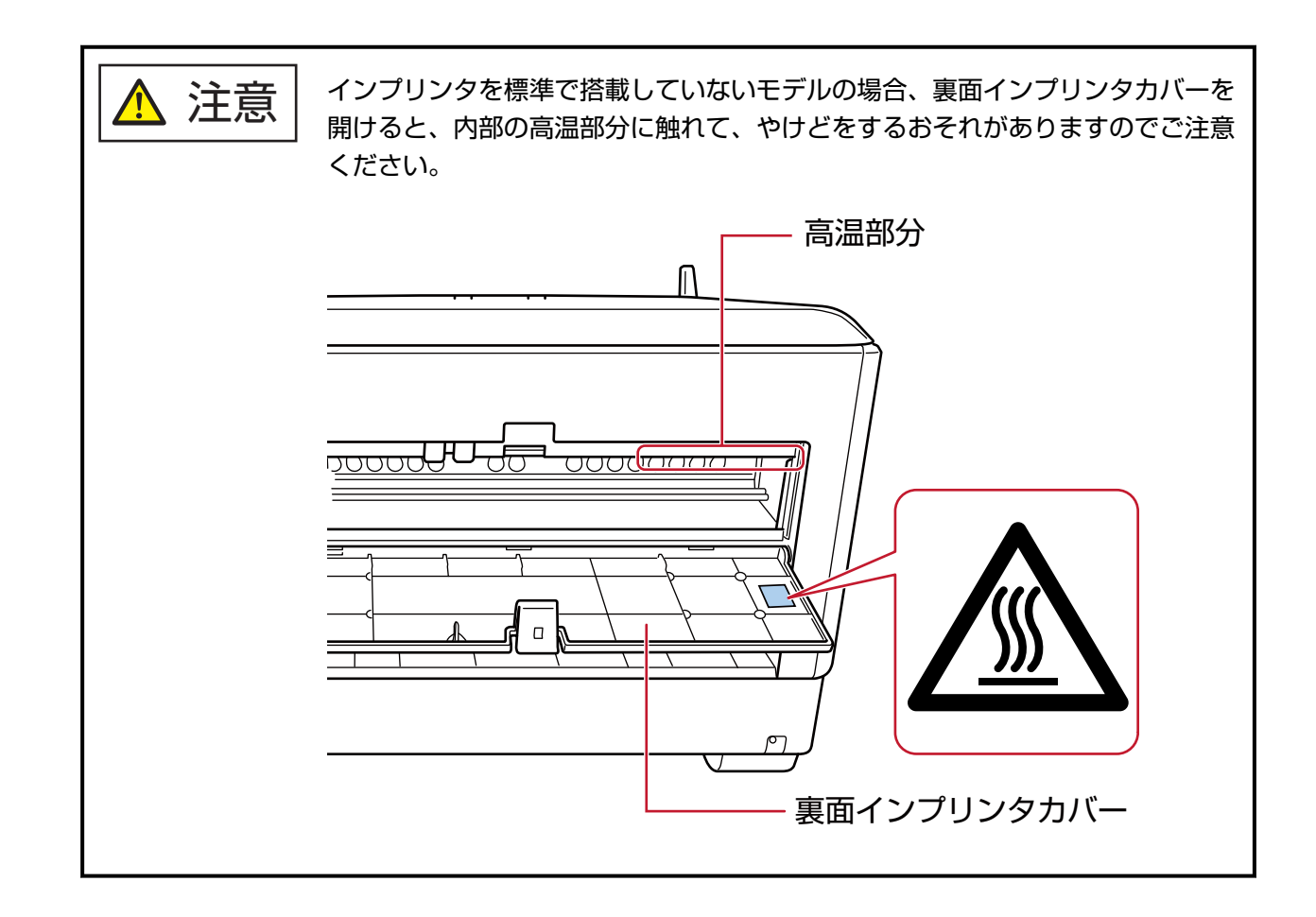

## **マニュアルの種類**

本製品には、次のマニュアルが用意されています。 必要に応じてお読みください。

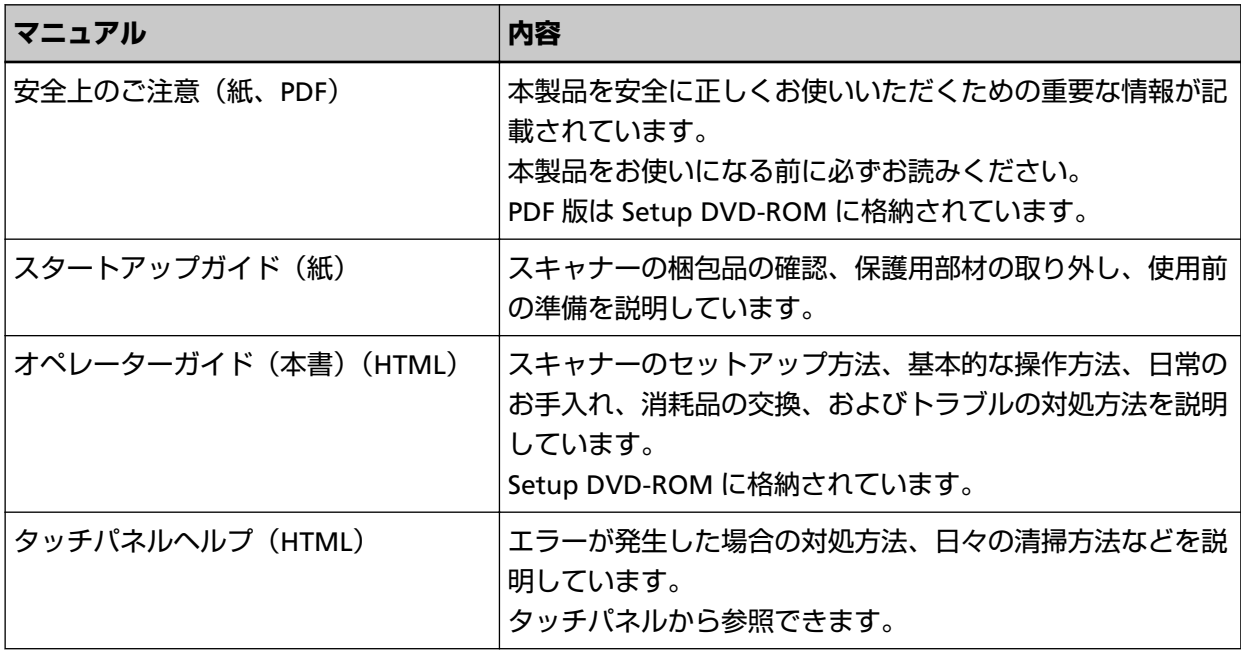

<span id="page-12-0"></span>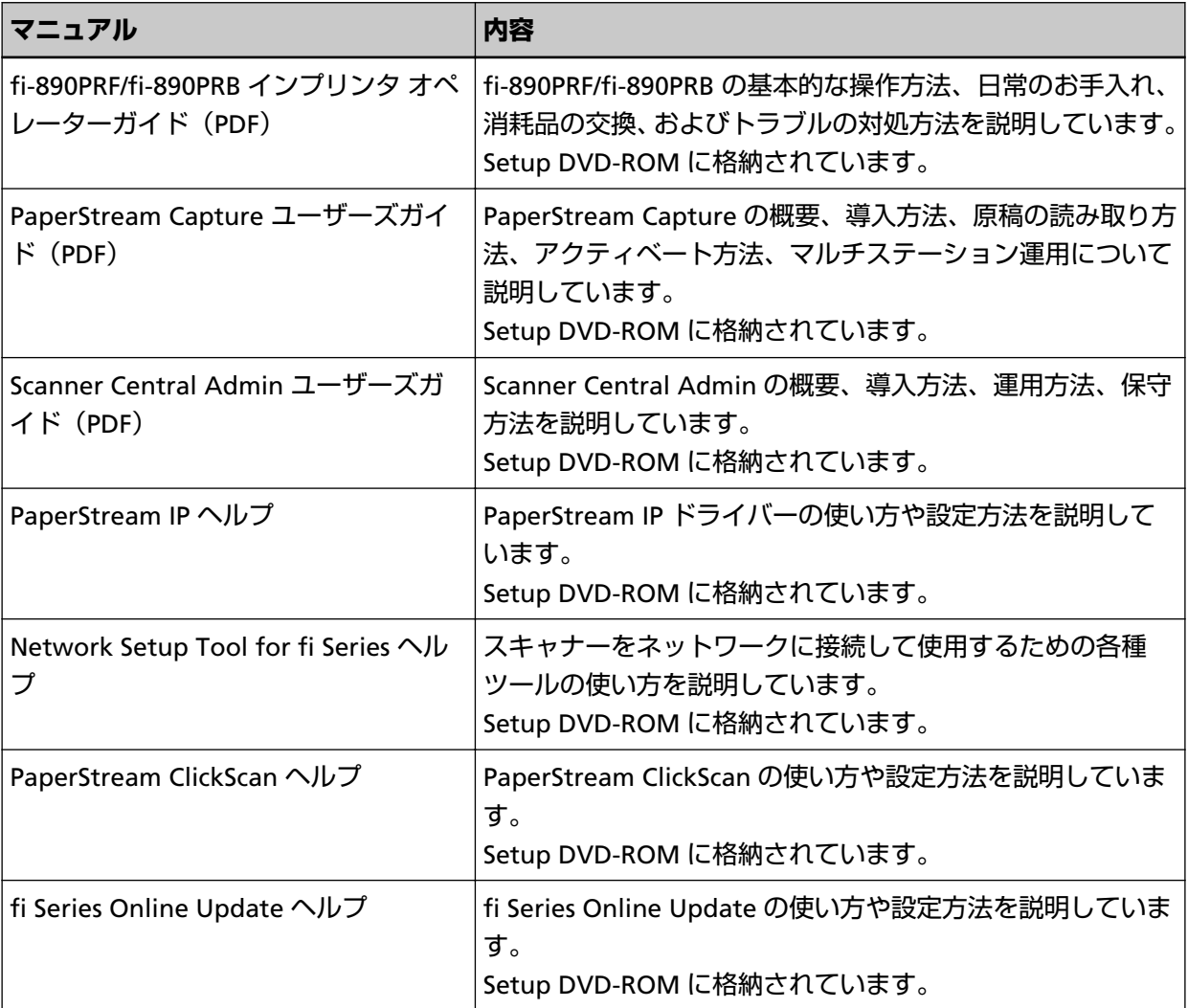

上記のほかに、使用するソフトウェアに応じて、ソフトウェアのマニュアルを参照してください。 ソフトウェアの詳細は[、ソフトウェアの概要](#page-28-0) (29 ページ)を参照してください。

## **商標および登録商標**

ISIS は、Open Text の商標です。

Intel および Intel Core は、アメリカ合衆国および / またはその他の国における Intel Corporation または その子会社の商標です。

Google および Google Chrome は、Google LLC.の商標または登録商標です。

ABBYY™ FineReader™ Engine © ABBYY. OCR by ABBYY

ABBYY および FineReader は、いくつかの法域で登録されている場合がある ABBYY Software Ltd.の商 標です。

本スキャナーには、製品開発元である株式会社 PFU の著作物のほかに、GNU General Public License (GPL)、GNU Lesser General Public License(LGPL)などのフリーソフトウェアが含まれています。Open Source Software (OSS)に含まれるライセンス条件に関する詳細は、本スキャナーのタッチパネルの画

面右下にある 、「サポート」、「認証 / ライセンス」の順に押すと表示される画面から参照できます。

<span id="page-13-0"></span>Microsoft、Excel、Internet Explorer、Windows、および Windows Server は、マイクロソフトグルー プの企業の商標です。 ScanSnap および PaperStream は、株式会社 PFU の日本における登録商標または商標です。 その他の社名、製品名は、一般に各社の商標または登録商標です。

## **開発・販売元**

株式会社 PFU 〒 220-8567 神奈川県横浜市西区みなとみらい 4-4-5(横浜アイマークプレイス)

## **発行日・発行責任**

発行日 2024 年 2 月 発行責任 株式会社 PFU Regulatory Model : P3830A © PFU Limited 2023-2024

## <span id="page-14-0"></span>**安全にお使いいただくために**

添付の安全上のご注意には、本製品を安全に正しくお使いいただくための重要な情報が記載されていま す。

本製品をお使いになる前に安全上のご注意を必ずお読みになり、理解されたうえで本製品をお使いくだ さい。

## **本書で使用している記号**

本書では、使用者および周囲の方の身体や財産に損害を与えないために、警告表示を使用しています。 警告表示は、警告レベルの記号と警告文で構成しています。 次に、警告レベルの記号とその意味について説明します。

警告 この表示は、取り扱いを誤った場合、死亡または重傷を負う可能性が想定される 内容です。

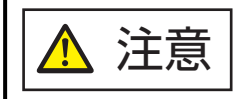

この表示は、取り扱いを誤った場合、軽傷を負う可能性または物的損害が発生す る可能性が想定される内容です。

また、警告表示とは別に、説明中に次の記号を使用しています。

#### **重要**

特に注意が必要な事項が書かれています。必ずお読みください。

#### **ヒント**

操作に関するワンポイントアドバイスが書かれています。

## <span id="page-15-0"></span>**本書での略記**

本書では、次の名称について省略して記載しています。

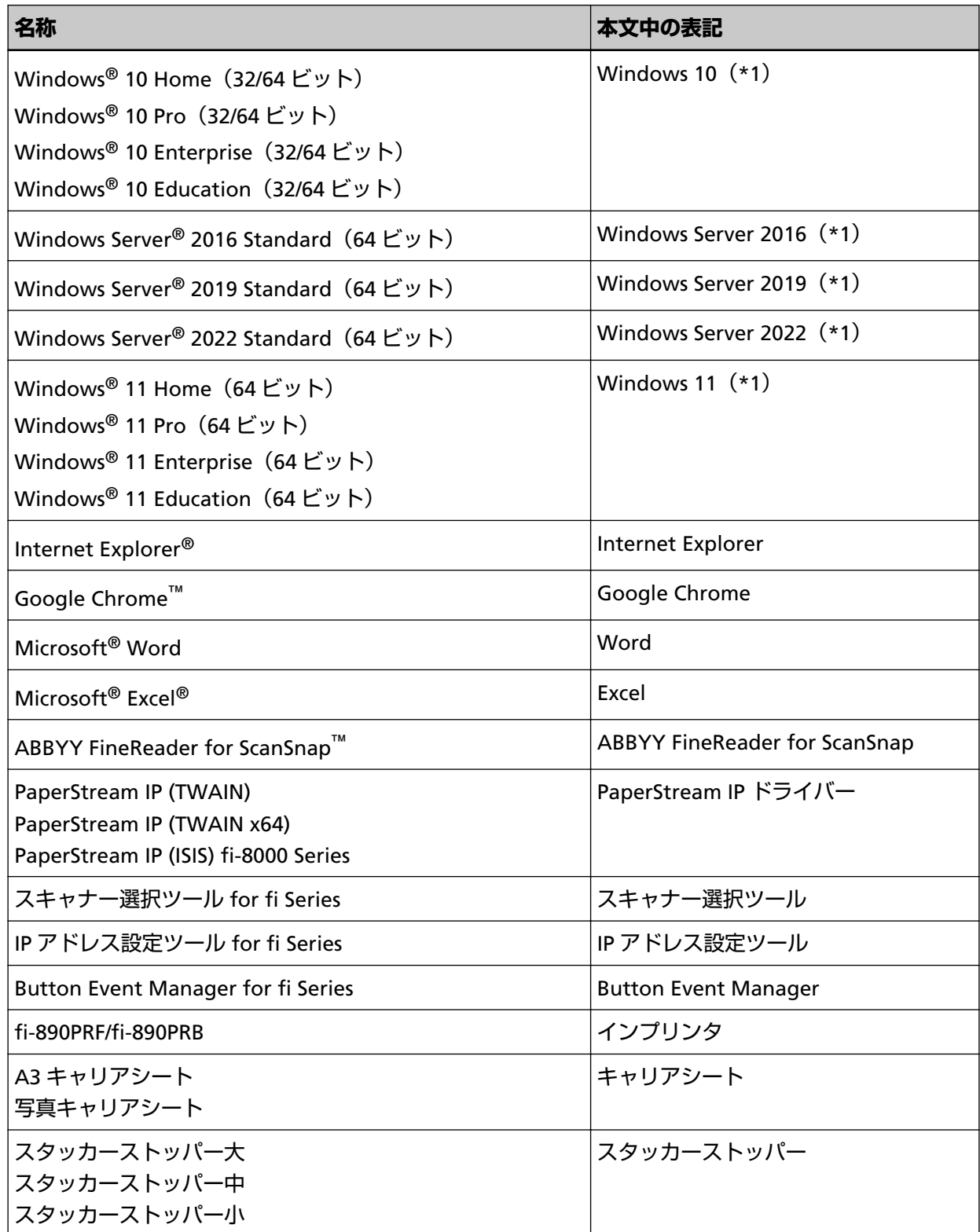

**\*1:**すべてのオペレーティングシステムを区別しないで使用する場合は、Windows と表記しています。

### <span id="page-16-0"></span>**連続する操作の表記**

本文中の操作手順で、連続する操作手順を「→」でつなげて記載しています。

**例:**「スタート」メニュー→「コントロール パネル」をクリックします。

## **本書に掲載している画面**

Microsoft Corporation のガイドラインに従って画面写真を使用しています。 画面は、改善のため予告なく変更することがあります。 表示された画面が、本書に掲載されている画面と異なる場合は、対象ソフトウェアのマニュアルを参考 にして、実際の画面に従って操作してください。 本書では、Windows 10 の画面を例に説明しています。オペレーティングシステムによって表示される 画面および操作が異なります。また、ソフトウェアをアップデートすると、本書で掲載している画面お よび操作が異なることがあります。その場合は、アップデートするときに提供されるマニュアルを参照 してください。

### **お願い**

- 本書の内容は、改善のため予告なく変更することがあります。
- 本書に記載されたデータの使用に起因する、第三者の特許権およびその他の権利の侵害については、 当社は一切その責任を負いません。
- 無断転載を禁じます。

## **注意事項**

スキャナーには、ユーザー名やパスワードを含む各種設定情報が保存されている場合があります。 スキャナーを返却、廃棄、または譲渡されるときは、お客様ご自身でスキャナーに保存された情報を削 除してください。 削除方法は、次を参照してください。

- タッチパネル [工場出荷設定に戻す](#page-318-0) (319 ページ)
- fi Series ネットワーク設定 [工場出荷設定に戻す](#page-403-0) (404 ページ)

## <span id="page-17-0"></span>**スキャナーをお使いになる前に**

ここでは、本製品の特長と各部の名称と働きについて説明します。

## **特長**

本製品には、次のような特長があります。

#### ● **高速読み取りを実現**

高速イメージセンサーおよび高速画像処理回路を搭載しています。 解像度 200/300dpi、JPEG 圧縮を設定して、A4 サイズ原稿を読み取る場合、次の読み取り速度を実現し ました。

- fi-8950 の場合 毎分 150 枚/300 面(\*1)
- fi-8930 の場合 毎分 130 枚/260 面
- fi-8820 の場合
- 毎分 120 枚/240 面

さらに、一度に次の枚数までの連続読み取りが可能ですので、大量の原稿をスピーディーに電子化でき ます。

- fi-8950/fi-8930 の場合 750 枚(\*2)
- fi-8820 の場合 500 枚(\*2)

**\*1:**fi-8950 のインプリンタで印字する場合の読み取り速度は、毎分 140 枚/280 面となります。

- **\*2:**厚さ 80g/m2(69kg/連)の A4 サイズ原稿の場合です。 原稿の厚さによって、セットできる原稿の枚数が異なります。 詳細は[、セットできる原稿の枚数](#page-105-0) (106 ページ)を参照してください。
- **ネットワーク接続に対応**

有線 LAN に接続して使用できます。 ネットワーク通信をするときに、画像を暗号化して、通信の傍受による情報漏洩を防止できます。 詳細は、Network Setup Tool for fi Series のヘルプまた[はネットワーク設定\(](#page-390-0)fi Series ネットワーク設 定) (391 [ページ](#page-390-0))を参照してください。

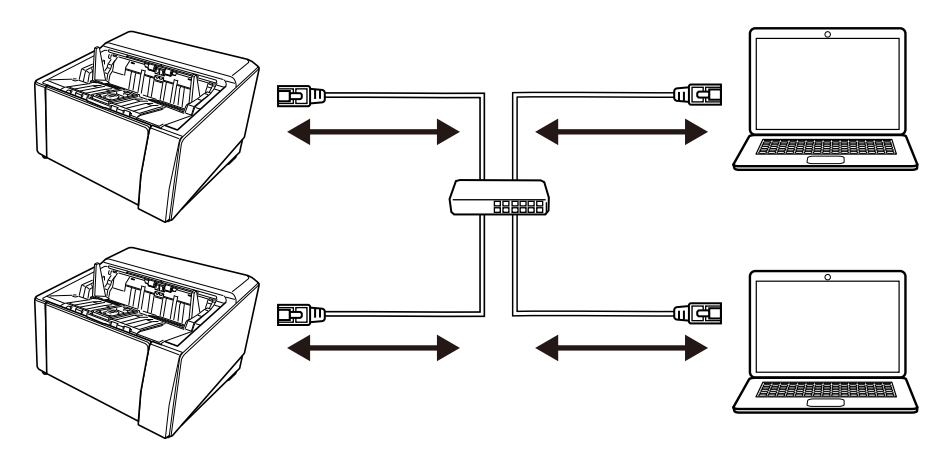

● **U ターン読み取り/ストレート読み取りを実装し、多様な読み取りを実現**

U ターン読み取り/ストレート読み取りを切り替える、排出切り替えスイッチをスキャナー側面に搭載し ています。

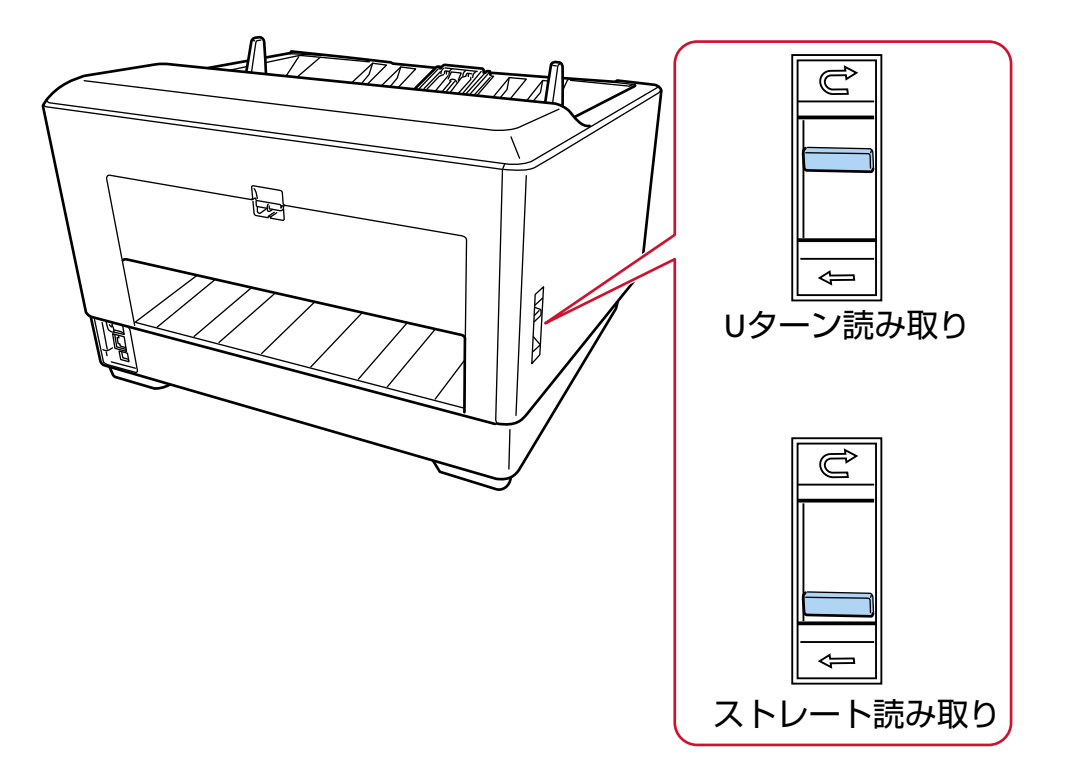

U ターン読み取り/ストレート読み取りを切り替えると、次のような多様な読み取りができます。

#### ● U ターン読み取り

- U ターン読み取りでは、次の読み取りができます。
- 原稿を連続で読み取れます。
- 手差し・連送モードに切り替えることで、複数枚の原稿を、手差しで連続して読み取れます。

- 手差し・単送モードに切り替えることで、厚さが 0.50mm 以下の、2 つ折りの原稿、封筒、複数枚つ づりの複写紙を、手差しで 1 枚ずつ読み取れます。

ホッパーに原稿をセットして読み取ると、読み取った原稿はスタッカーに排出されます。

● ストレート読み取り

ストレート読み取りでは、次の読み取りができます。

- 原稿を連続で読み取れます。
- 手差し・連送モードに切り替えることで、複数枚の原稿を、手差しで連続して読み取れます。
- 手差し・単送モードに切り替えることで、厚さが 1.25mm 以下の封筒や冊子(厚手の封筒や薄手の 冊子)を、手差しで 1 枚ずつ読み取れます。

U ターン読み取りで手差し・連送モードまたは手差し・単送モードに切り替えた場合よりも厚い原稿が 読み取れますが、読み取り速度は遅くなります。

ホッパーに原稿をセットして読み取ると、読み取った原稿は背面に排出されます。

#### ● **2 つ折りの原稿、封筒や複数枚つづりの複写紙などの原稿の読み取りを実現**

手差し・単送モードに切り替えるピックローラユニットを搭載しています。 手差し・単送モードに切り替えると、搬送中に原稿にかかる負荷を軽減し、厚みのある原稿でも確実に 搬送して読み取ります。

#### ● **タッチパネルを搭載**

見て触れるといった簡単な動作でスキャナーの操作ができる 4.3 インチ TFT カラータッチパネルを搭載 しています。

これにより、原稿の読み取り枚数、エラー状況を簡単に確認したり、原稿を読み取るときの様々な動作 を設定したりできます。

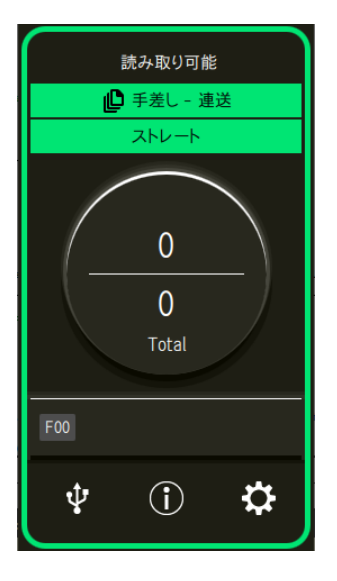

#### ● **読み取り前・読み取り後の作業を効率化**

厚さやサイズ、種類の異なる原稿を一度に読み取る「混載読み取り」ができます。 読み取り前の原稿仕分け作業を簡略化できます。 さらに、原稿排出部の高さを自動で一定に保つ「エレベータースタッカー」を搭載しています。 読み取った原稿が原稿排出部でバラバラになるのを防ぎ、読み取り後に原稿をそろえやすくなります。 読み取り後の原稿の片付けを効率化できます。

#### **● マルチフィードによる業務ロスを低減**

一度に 2 枚以上の原稿が重なって搬送(マルチフィード)されたことを確実に検出する超音波方式マル チフィードセンサーを搭載しています。

厚さやサイズ、種類の異なる原稿を一度に読み取る「混載読み取り」の場合でも、原稿の重なりを確実 に検出でき、業務ロスを未然に防止できます。

#### ● **インテリジェントマルチフィード検出機能を搭載**

決まった位置や同じ大きさの紙が原稿に貼り付けてある場合、その貼り付け部分をスキャナーに認識さ せるインテリジェントマルチフィード検出機能を搭載しています。

スキャナーに認識させた貼り付け部分は、原稿の重なりを検出せずに読み取りを継続できます。

#### ● **原稿のたわみを監視することによる原稿保護機能を搭載**

原稿の搬送が異常なときに発生する、原稿のたわみを検知し、読み取りを中止する機能を搭載していま す。

原稿の読み取り中に搬送異常が発生すると、原稿づまりによって大切な原稿が折れ曲がったり破れたり してしまう可能性があります。

原稿の搬送異常を検知して読み取りを中止すれば、原稿の破損を防げます。

#### ● **ステープルでとじられた原稿を監視して読み取りを中止する機能を搭載**

ステープルでとじられた原稿を検知し、読み取りを中止する機能を搭載しています。 ステープルでとじられた原稿を搬送するときに、ステープル部分が破損してしまう可能性があります。 ステープルでとじられた原稿を検知して読み取りを中止すれば、原稿の破損を防げます。

#### ● **オペレーターの作業効率を向上させる多彩な機能を搭載**

- ADF 内部にある清掃可能なガラス表面へのよごれ付着を軽減する「よごれ防止コーティングガラス」 を搭載しています。 清掃周期を延ばしてオペレーターへの作業負担を低減できます。
- 読み取り後の画像をチェックし、破れなどの問題がある画像を表示する「画像認識チェック機能」を 搭載しています。 オペレーターの確認作業負荷を軽減できます。

#### ● **e-文書法(\*1)の画質要件を満たす画像を生成**

2005 年 4 月に施行された e-文書法により、紙での保存が義務付けられていた税務関連書類(申込書、請 求書、検収書など)を、電子化して保存できるようになりました。 e-文書法では、府省令により解像度や階調など画質要件が規定されている場合があります。 本製品は、府省令に合わせた読み取り設定を行うことにより、e-文書法の画質要件を満たす画像を生成 できます。

**\*1:**e-文書法(通称)とは、民間事業者などに対して、法令により紙での原本保存が義務付けられてい た文書を、スキャナーで電子化し、原本の保存に代えて画像での保存を容認する法律です。

e-文書法の正式名称は、「民間事業者等が行う書面の保存等における情報通信の技術の利用に関する 法律」および「民間事業者等が行う書面の保存等における情報通信の技術の利用に関する法律の施 行に伴う関係法律の整備等に関する法律」です。

#### ● **スキャナードライバーによる高度な画像処理機能を搭載**

原稿がカラーかモノクロかを自動で判別して画像を出力する機能を搭載しています。 色ずれや縞模様の発生を抑え、再現性の高い画像を出力できます。

#### ● **原稿が傾いて搬送されても画像欠けを防止**

原稿が傾いて搬送されたときに、原稿の先端と後端を検知して画像を出力する機能を搭載しています。 原稿が傾いて搬送されても画像が欠けることはありません。

#### ● **表面・裏面インプリンタを搭載可能**

帳票の管理・照合用途でニーズの高い、インプリンタを標準で搭載しているモデルを用意しています。 なお、インプリンタを標準で搭載していないモデルは、インプリンタをオプションとして用意していま す。

表面インプリンタ(原稿表面印字)と裏面インプリンタ(原稿裏面印字)の 2 種類あります。 インプリンタを使用すると、原稿の管理や照合の作業効率が大幅に向上します。

#### ● **傷つけたくない原稿、写真や切り抜きなどの原稿を保護しての読み取りを実現**

A3 キャリアシートおよび写真キャリアシートをオプションとして用意しています。 傷つけたくない原稿、写真や資料の切り抜きのような非定型サイズの原稿などを保護して読み取れます。

#### ● **スキャナーを集中管理**

Scanner Central Admin Server または Scanner Central Admin Desktop を使用することで、複数台のス キャナーを集中管理できます。

例えば、スキャナーの稼働状況を監視したり、スキャナーの設定情報やファームウェアをスキャナーに 適用したりできます。

- Scanner Central Admin Server 利用しているスキャナーの台数が多い場合は、Scanner Central Admin Server を使用します。 Scanner Central Admin Server では、複数台のスキャナーの設定情報、最新のファームウェア、スキャ ナードライバーを一括してアップデートできます。 コンピューターにインストールされている Scanner Central Admin Agent を経由してスキャナーと連 携し、スキャナーを管理できます。 詳細は、Scanner Central Admin ユーザーズガイドを参照してください。
- Scanner Central Admin Desktop 利用しているスキャナーの台数が少ない場合(\*1)は、Scanner Central Admin Desktop を使用でき ます。

Scanner Central Admin Desktop は、クライアントのオペレーティングシステムでも使用できます。 Scanner Central Admin Desktop では、スキャナーの設定情報や最新のファームウェアを、スキャナー に適用できます。

コンピューターにインストールされている Scanner Central Admin Agent を経由してスキャナーと連 携し、スキャナーを管理できます。

詳細は、Scanner Central Admin Desktop のヘルプを参照してください。

**\*1:**スキャナーの台数の目安は、100 台以下です。

## <span id="page-23-0"></span>**各部の名称と働き**

スキャナーの各部名称について説明します。

### ● **前面**

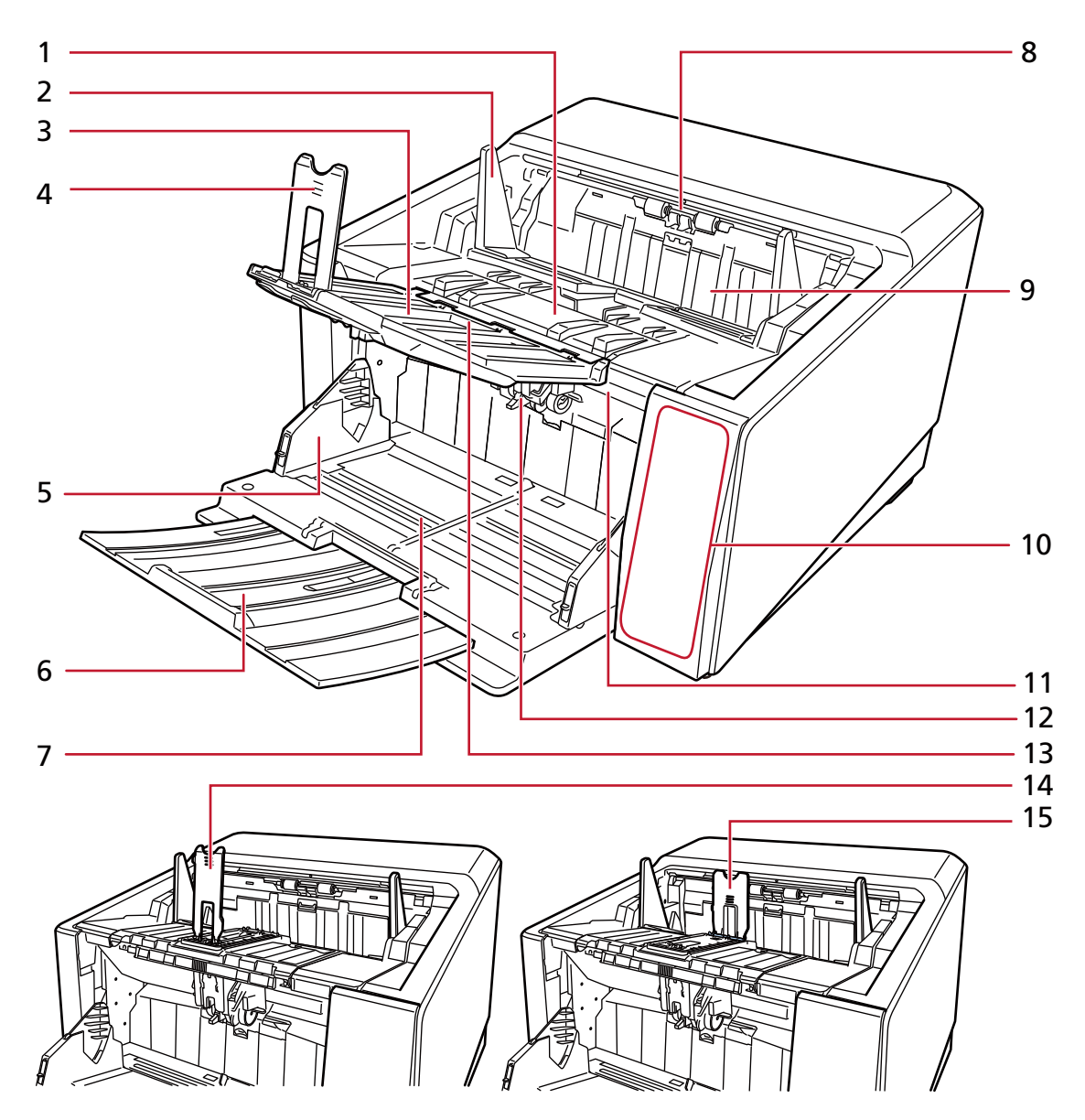

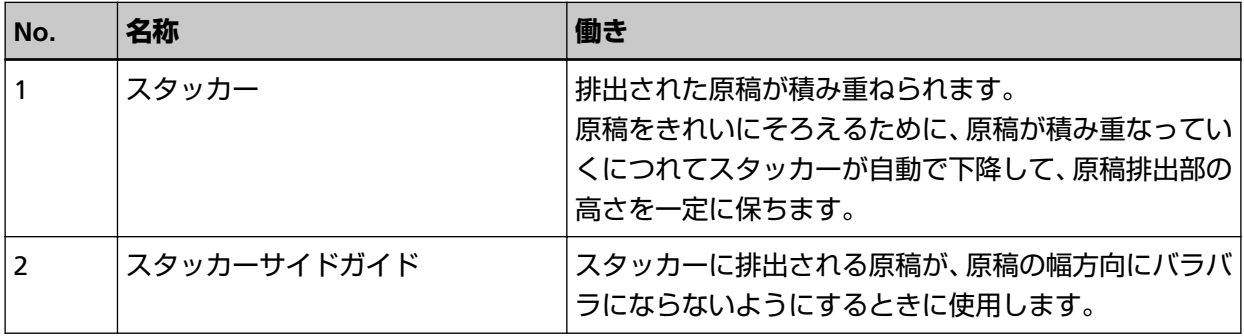

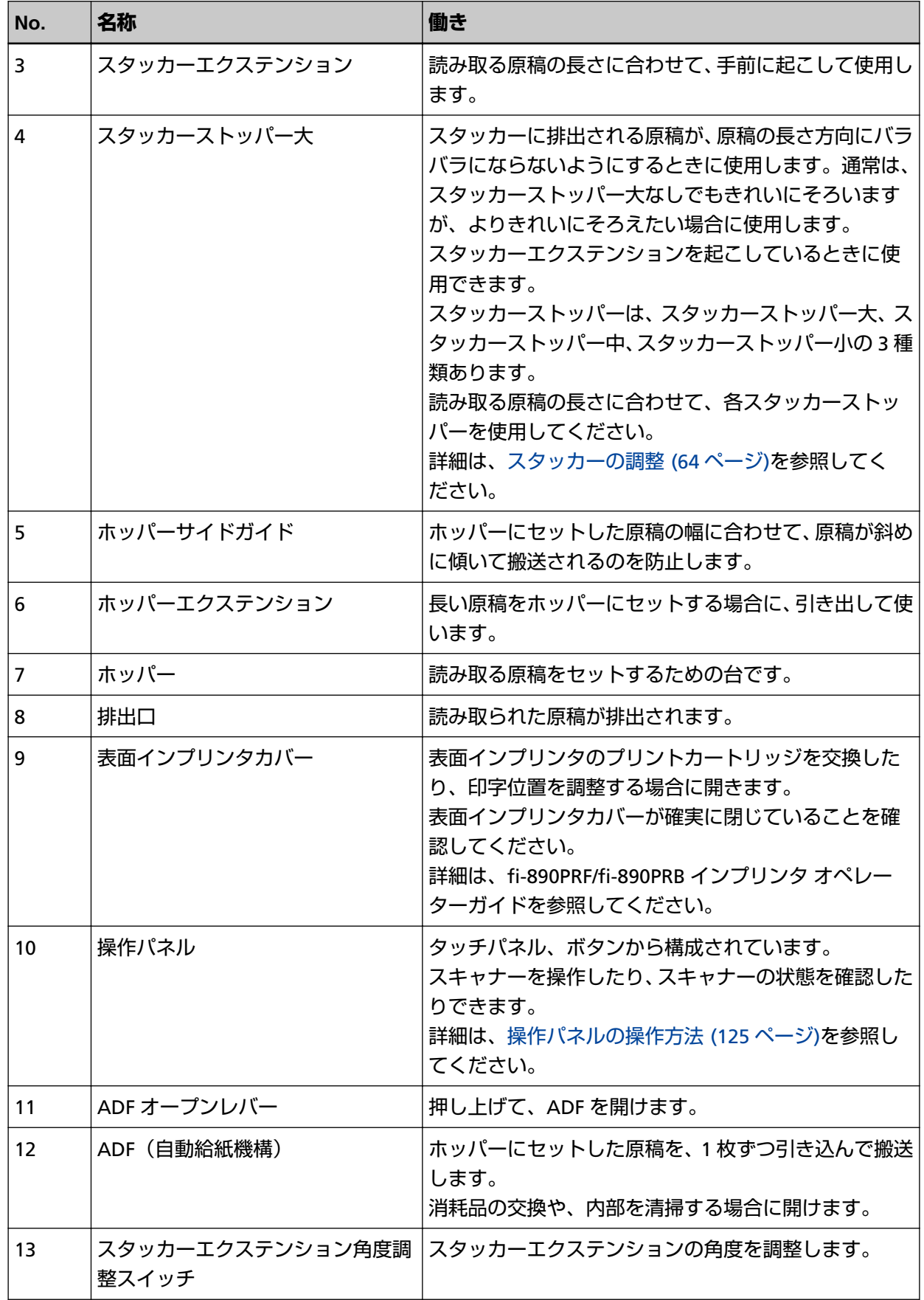

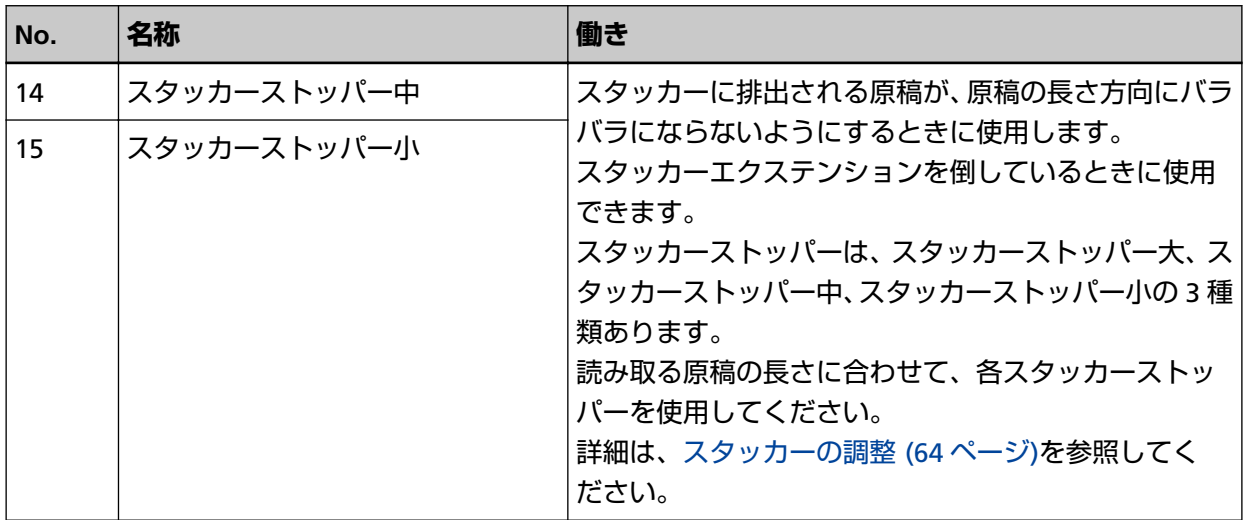

### ● **背面**

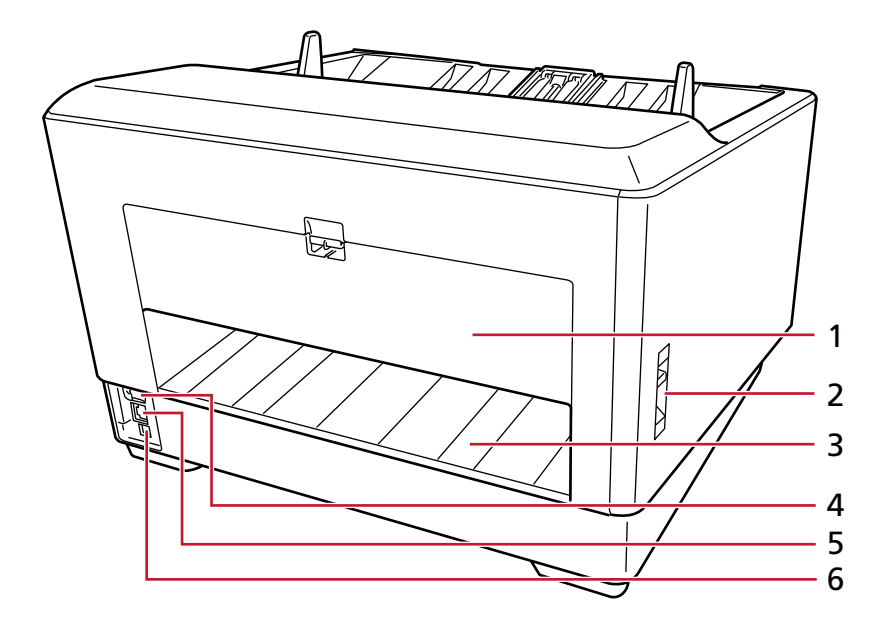

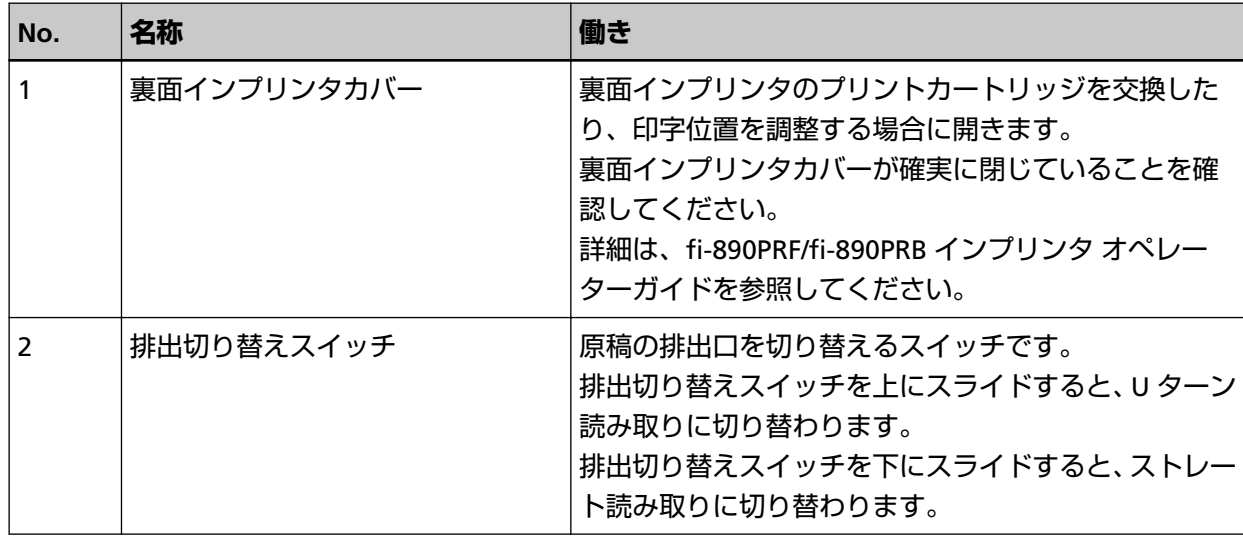

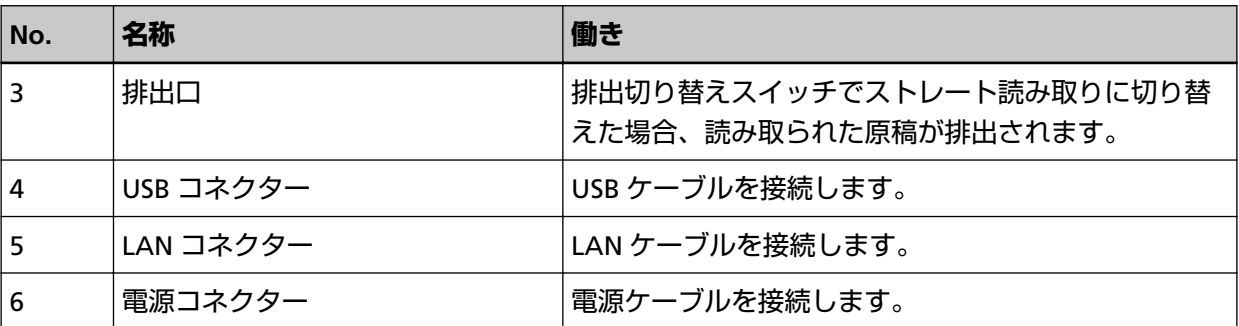

### ● **取り外し可能部品**

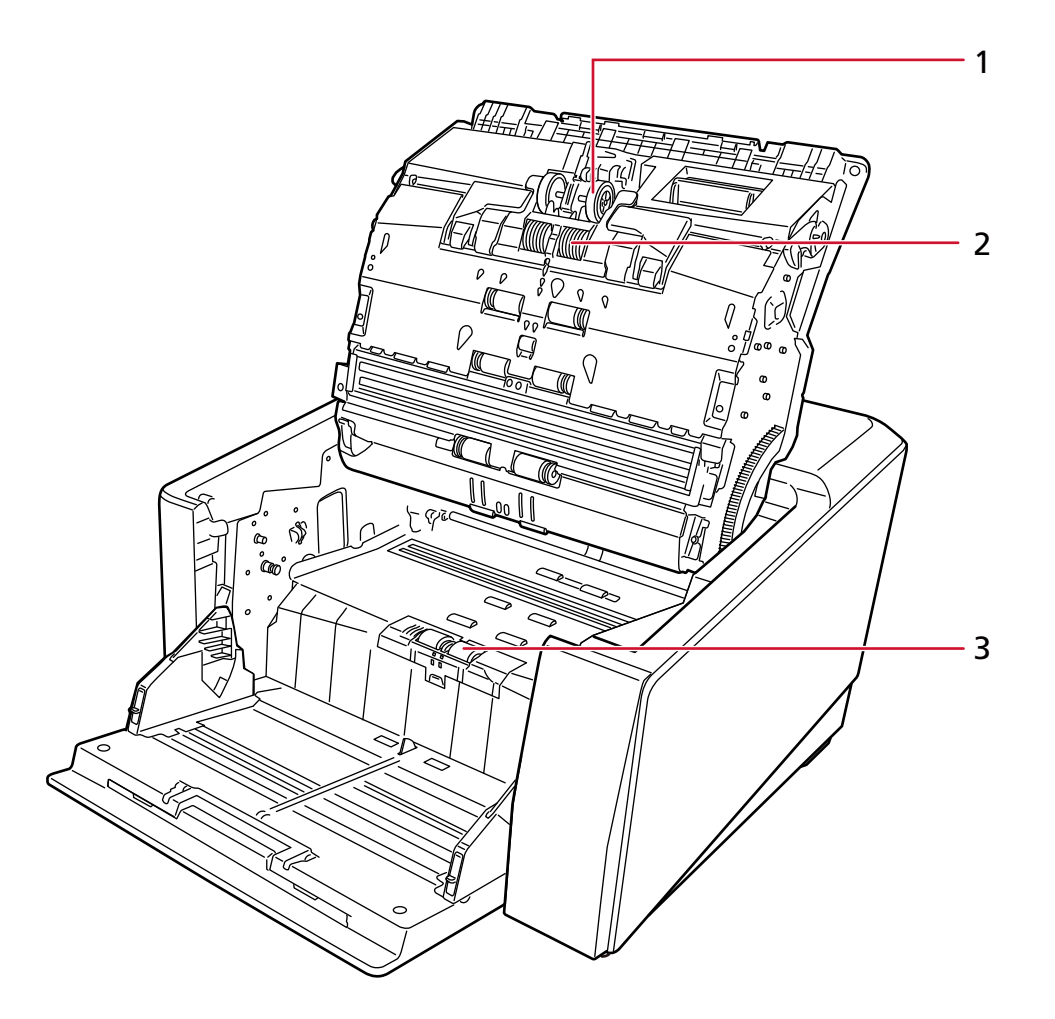

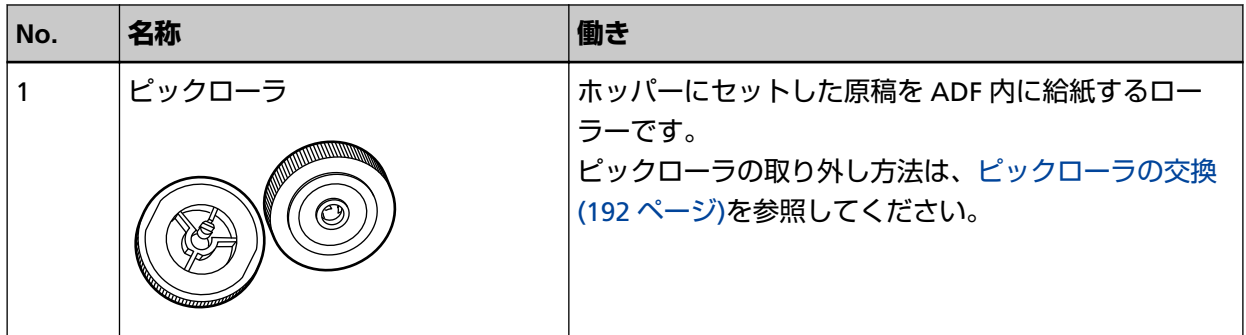

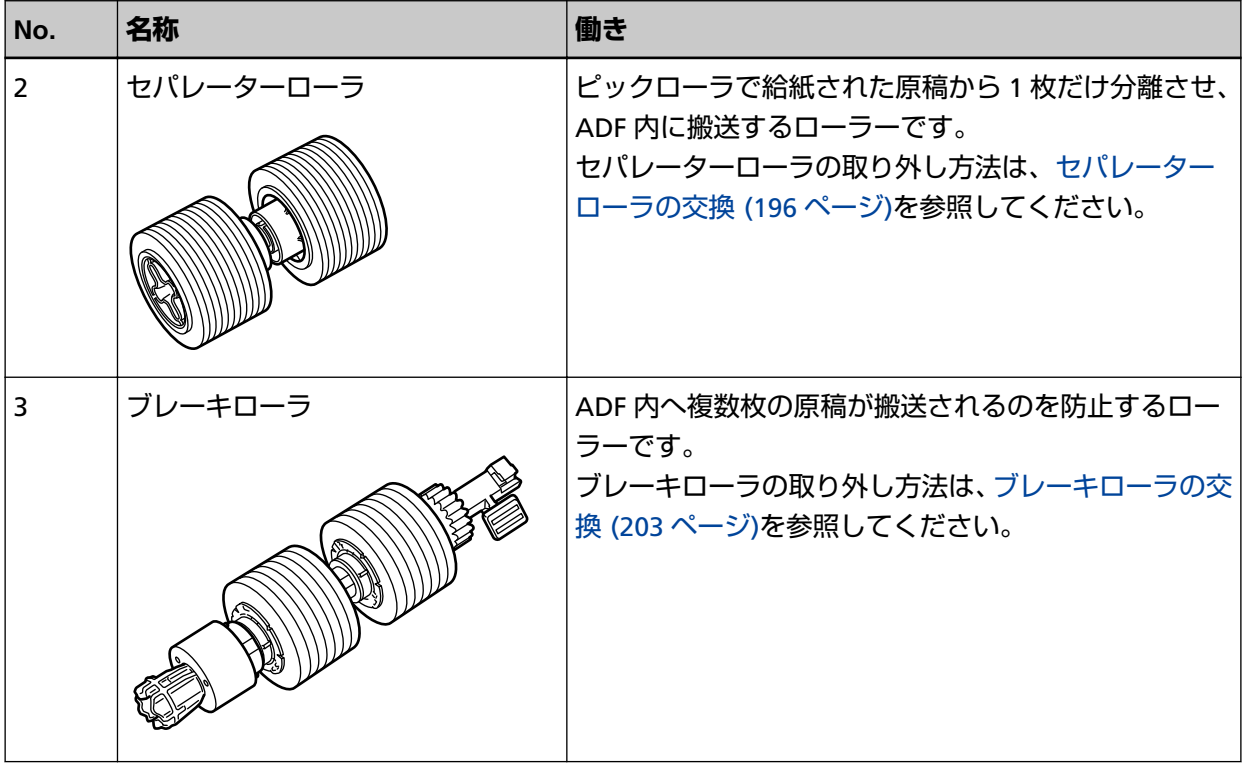

<span id="page-28-0"></span>**スキャナーのセットアップ**

ここでは、スキャナーと接続するコンピューターに必要なソフトウェア、動作環境、およびセットアップ方 法について説明します。

スキャナーのセットアップは、スキャナーの接続方法によって異なります。 それぞれの参照先を確認して、スキャナーをセットアップしてください。

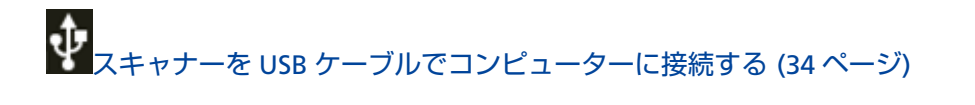

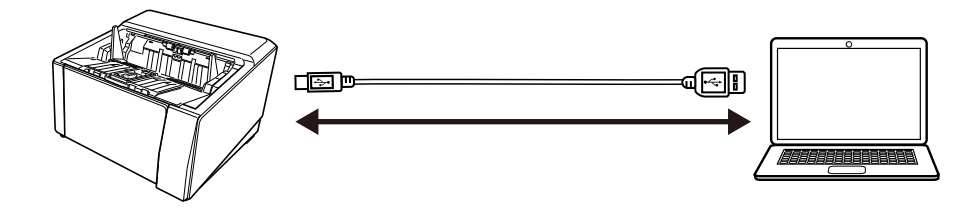

<u>■ I</u><br>■ スキャナーを有線 LAN で接続する(IP [アドレスを自動で取得する場合\)](#page-37-0) (38 ページ)<br>■ スキャナーを有線 LAN で接続する(IP アドレスを自動で取得する場合) (38 ページ)

スキャナーを有線 LAN で接続する(IP [アドレスを手動で設定する場合\)](#page-41-0) (42 ページ)

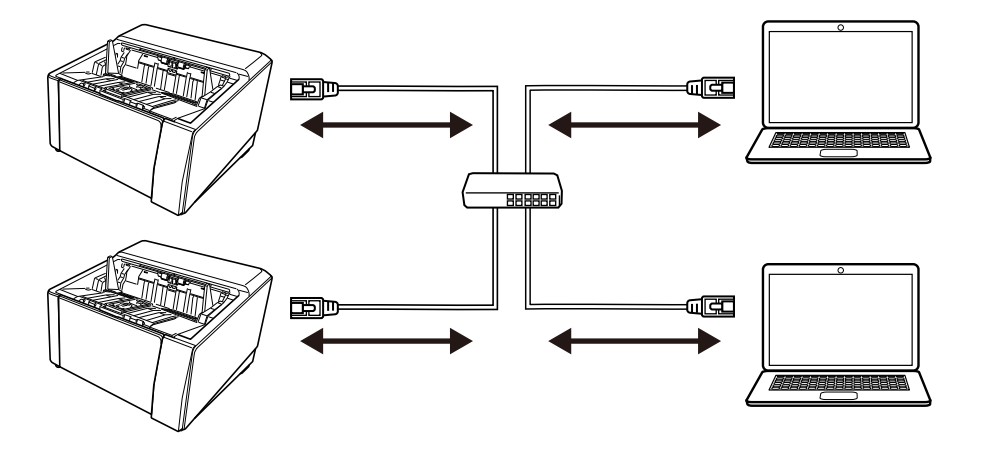

## **ソフトウェアの概要**

スキャナーと接続するコンピューターに必要なソフトウェアについて説明します。 本製品には、次のソフトウェアが添付されています。

### **ヒント**

- ソフトウェアは、添付の Setup DVD-ROM からインストール、またはダウンロードサイトよりダウ ンロードし、インストールします。
- Scanner Central Admin、Scanner Central Admin Desktop は、ダウンロードサイトよりダウンロー ドしてインストールします。
- Scanner Central Admin を使用する場合は、Scanner Central Admin ユーザーズガイドを参照して ください。
- Scanner Central Admin Desktop を使用する場合は、Scanner Central Admin Desktop のヘルプ を参照してください。
- PaperStream IP ドライバー PaperStream IP ドライバーは、TWAIN/ISIS 規格に準拠したスキャナードライバーです。ネットワーク に接続したスキャナーにも対応しています。 PaperStream IP ドライバーには、次の 3 種類があります。
	- PaperStream IP (TWAIN) TWAIN 規格に準拠したスキャナードライバーです。TWAIN 規格に準拠した 32 ビットのアプリ ケーションからスキャナーを操作する場合に使用します。
	- PaperStream IP (TWAIN x64) TWAIN 規格に準拠したスキャナードライバーです。TWAIN 規格に準拠した 64 ビットのアプリ ケーションからスキャナーを操作する場合に使用します。 オペレーティングシステムに関係なく、32 ビットの画像読み取り用アプリケーションを使用する場 合は、PaperStream IP (TWAIN)を使用してください。
	- PaperStream IP (ISIS) fi-8000 Series ISIS 規格に準拠したスキャナードライバーです。ISIS 規格に準拠したアプリケーションからスキャ ナーを操作する場合に使用します。

詳細は、PaperStream IP ドライバーのヘルプを参照してください。

- Network Setup Tool for fi Series 次のアプリケーションが含まれています。 スキャナーをネットワークに接続して使用する場合に必要なアプリケーションです。
	- スキャナー選択ツール ネットワークに接続しているスキャナーをコンピューターで使用できるようにするアプリケーショ ンです。
	- IP アドレス設定ツール スキャナーの IP アドレスおよびスキャナー名を設定するアプリケーションです。
	- Button Event Manager スキャナーのボタンを押したときに起動する画像読み取り用アプリケーションを設定するアプリ ケーションです。

詳細は、Network Setup Tool for fi Series のヘルプを参照してください。

- Software Operation Panel 原稿を読み取るときの動作や消耗品の管理などの設定ができます。 PaperStream IP ドライバーと同時にインストールされます。 詳細は、スキャナー設定([Software Operation Panel](#page-319-0)) (320 ページ)を参照してください。
- Error Recovery Guide

スキャナーのエラーが発生した場合に、スキャナーの状態と対処方法を表示するアプリケーションで す。

PaperStream IP ドライバーと同時にインストールされます。 対処方法は、[困ったときには](#page-208-0) (209 ページ)でも参照できます。

- Error Recovery Guide (マニュアル) Error Recovery Guide が通知するエラーの対処方法が記載されたマニュアルです。
- PaperStream ClickScan PaperStream IP (TWAIN)に対応した 32 ビットの画像読み取り用アプリケーションです。 シンプルな設定と操作だけで読み取り処理を実行できます。 コンピューターにログインすると同時に自動で起動し、タスクバーの通知領域に常駐します。 詳細は、PaperStream ClickScan のヘルプを参照してください。
- PaperStream ClickScan Searchable PDF Option 画像を検索可能な PDF、Word(\*1)、Excel(\*1)などの形式で出力するためのアプリケーションで す。 PaperStream ClickScan で使用できます。
	- 詳細は、PaperStream ClickScan のヘルプを参照してください。
- PaperStream Capture PaperStream IP (TWAIN)/PaperStream IP (ISIS) fi-8000 Series に対応した 32 ビットの画像読み取り用 アプリケーションです。 スキャナーの読み取り処理の設定をドキュメントプロファイルに定義し、業務内容に応じた読み取り 処理を実行できます。 詳細は、PaperStream Capture ユーザーズガイドを参照してください。
- PaperStream Capture Pro (EVALUATION) PaperStream IP (TWAIN)に対応した 32 ビットの画像読み取り用アプリケーションです。 PaperStream Capture Pro の体験版です。 製品版にするには、ライセンスを購入してアクティベートしてください。 PaperStream Capture Pro は、PaperStream Capture の機能に加え、マルチステーション運用や高度 なメタデータ設定ができます。 詳細は、PaperStream Capture ユーザーズガイドを参照してください。
- ABBYY FineReader for ScanSnap 画像を Word (\*1) や Excel (\*1) などのアプリケーションのファイルに変換するためのアプリケー ションです。 PaperStream Capture/PaperStream Capture Pro で画像を読み取る場合に使用できます。 ダウンロードサイトよりダウンロードし、インストールします。
- マニュアル 安全上のご注意、オペレーターガイド、および fi-890PRF/fi-890PRB インプリンタ オペレーターガイド がインストールされます。
- Scanner Central Admin Agent Scanner Central Admin Server または Scanner Central Admin Desktop と連携するために、スキャ ナーを接続しているコンピューターにインストールするアプリケーションです。 Scanner Central Admin Server または Scanner Central Admin Desktop と連携すると、スキャナーの 設定情報などのアップデートをスキャナーに適用できます。 詳細は、Scanner Central Admin ユーザーズガイドまたは Scanner Central Admin Desktop のヘルプ を参照してください。
- fi Series Online Update

コンピューターにインストールされているソフトウェア、およびコンピューターと接続しているス キャナーの、ファームウェアの最新アップデートプログラムを確認し、アップデートするアプリケー ションです。

詳細は、fi Series Online Update のヘルプを参照してください。

**\*1:**Microsoft® Office 製品がインストールされている必要があります。

## <span id="page-32-0"></span>**動作環境**

ソフトウェアをインストールするコンピューターの動作環境は、次のとおりです。

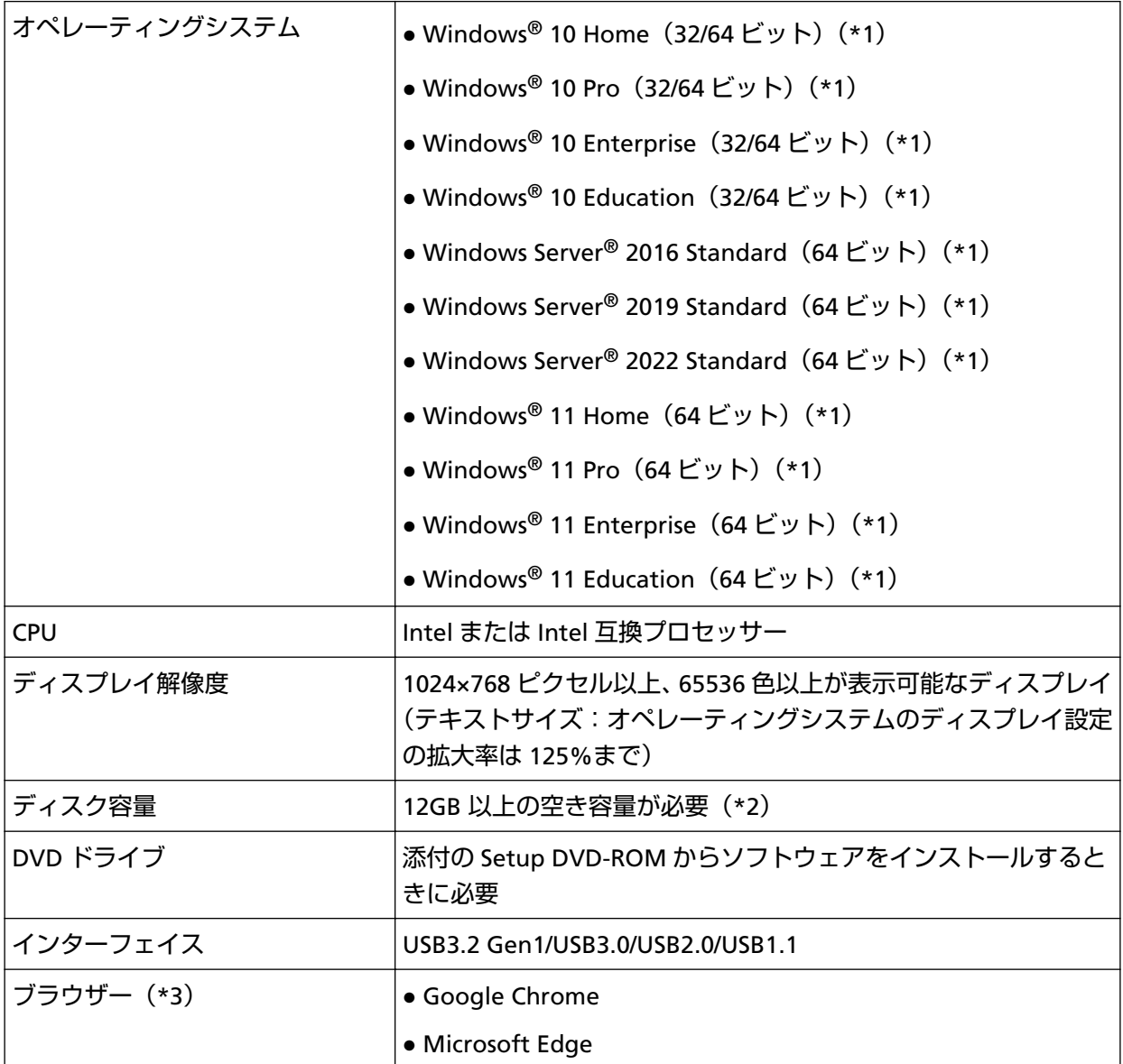

**\*1:**添付ソフトウェアは、デスクトップアプリケーションとして動作します。

**\*2:**原稿を読み取るときは、保存されるファイルサイズに応じたディスク容量が必要となります。

**\*3:**fi Series ネットワーク設定で、ネットワーク設定する場合に必要となります。 Microsoft Edge の Internet Explorer モードは未サポートです。

## <span id="page-33-0"></span>**スキャナーを USB ケーブルでコンピューターに接続する**

スキャナーとコンピューターを USB ケーブルで接続して使用する場合のセットアップ方法を説明します。

開梱の手順は、スタートアップガイドを参照してください。

#### **重要**

旧バージョンのソフトウェアがすでにインストールされている場合は、アンインストールしてください。 ソフトウェアのアンインストール手順は、[ソフトウェアのアンインストール手順](#page-427-0) (428 ページ)を参照して ください。

- **1 コンピューターの電源を投入して、コンピューターの管理者権限を持つユーザーで、Windows にログ オンします。**
- **2 Setup DVD-ROM を DVD ドライブにセットします。** 「fi シリーズ セットアップ」画面が表示されます。

#### **ヒント**

「fi シリーズ セットアップ」画面が表示されない場合は、「エクスプローラー」または「コンピュー ター」から、Setup DVD-ROM 内の「Setup.exe」をダブルクリックしてください。

- **3 使用するスキャナーの機種名をクリックします(機種名選択画面が表示された場合)。**
- **4 おすすめインストールまたはカスタムインストールのどちらかを選択します。**

● おすすめインストールする場合 おすすめインストールでは、スキャナーを使用するために必要なソフトウェアがすべてインストール されます。

**a** [おすすめインストール]ボタンをクリックします。

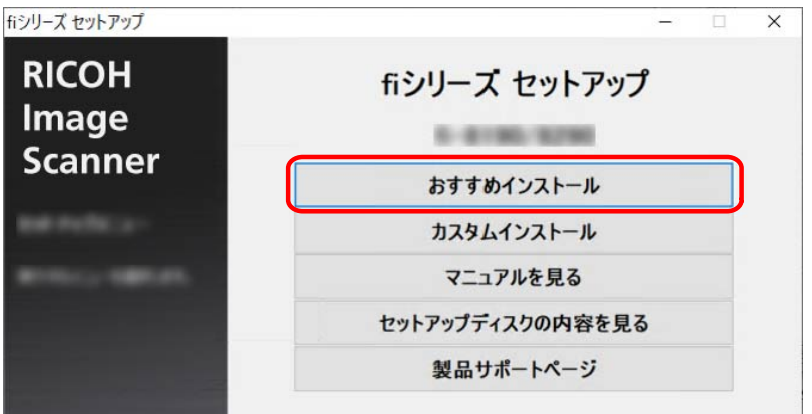

**b** ソフトウェアのインストール方法を選択する画面で、インストール方法を選択します。 最新のソフトウェアをダウンロードしてインストールするか、Setup DVD-ROM からインス トールするかを選択できます。

**c** 表示される画面の指示に従ってインストールします。 ソフトウェアのインストールが終了したら、「スキャナー接続方法」画面が表示されます。

#### **ヒント**

おすすめインストールでは、次のソフトウェアがインストールされます。

- PaperStream IP (TWAIN)
- Network Setup Tool for fi Series
- Software Operation Panel
- Error Recovery Guide
- PaperStream ClickScan
- PaperStream Capture
- マニュアル
- fi Series Online Update
- カスタムインストールする場合 カスタムインストールでは、必要なソフトウェアを選択してインストールします。
	- a [カスタムインストール]ボタンをクリックします。

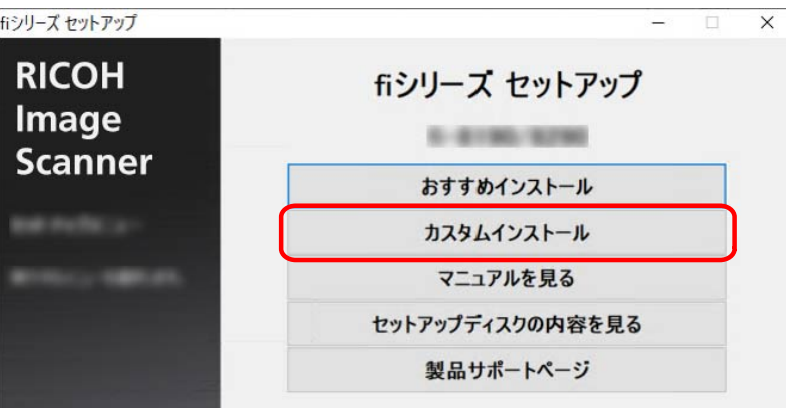

- **b** ソフトウェアのインストール方法を選択する画面で、インストール方法を選択します。 最新のソフトウェアをダウンロードしてインストールするか、Setup DVD-ROM からインス トールするかを選択できます。
- **c** インストールするソフトウェアのチェックボックスにチェックを付けて、[次へ]ボタンを クリックします。
- **d** 表示される画面の指示に従ってインストールします。
	- Network Setup Tool for fi Series をインストールする場合 「スキャナー接続方法」画面が表示されたら、手順 [5](#page-35-0) に進みます。
	- Network Setup Tool for fi Series をインストールしない場合 ソフトウェアのインストールが終了したら、手順 [6](#page-35-0) に進みます。

<span id="page-35-0"></span>**5 「USB」を選択します。**

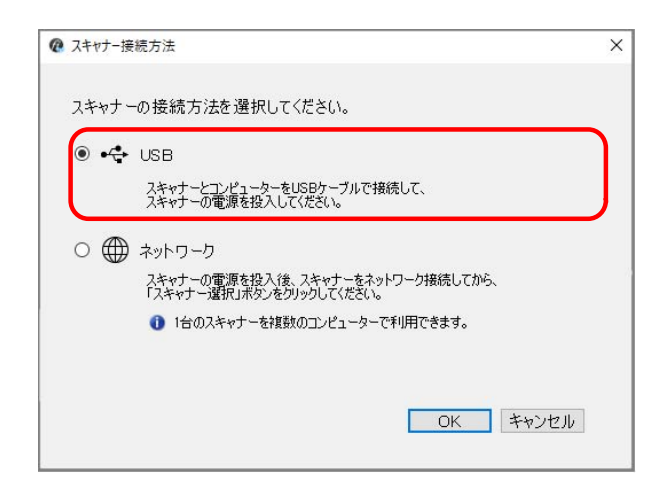

**6 次のようにスキャナーとコンピューターを接続します。**

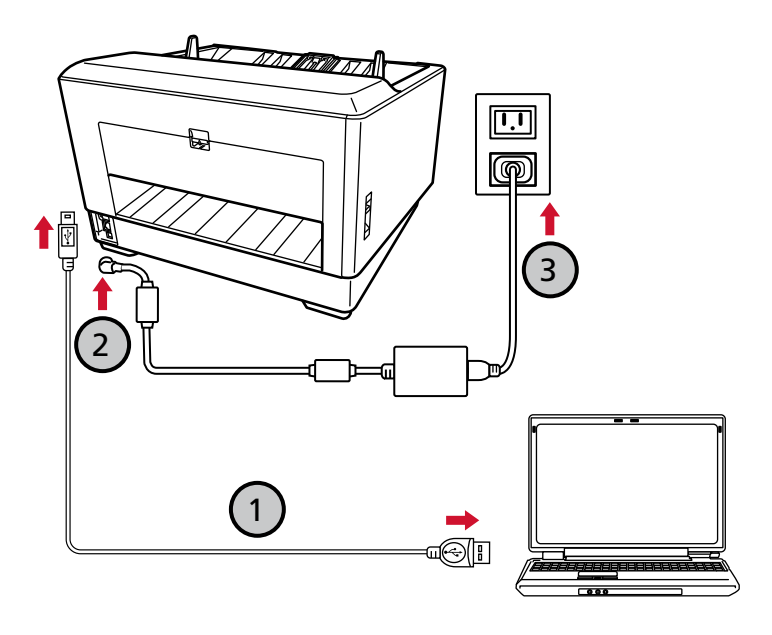

**a スキャナーとコンピューターを添付の USB ケーブルで接続します( )。**

#### **ヒント**

スキャナーに USB ケーブルを接続するときは、USB ケーブル端子に記載されている USB マークを上にして接続してください。

- **b 電源ケーブルをスキャナーおよびコンセントに、それぞれ接続します( 、 )。**
- **c スキャナーの電源を投入します。** 詳細は[、電源の投入](#page-46-0) (47 ページ)を参照してください。
- **d タッチパネルに、保証についての情報が表示された場合は、表示内容を確認して[OK]ボタ ンを押します。**
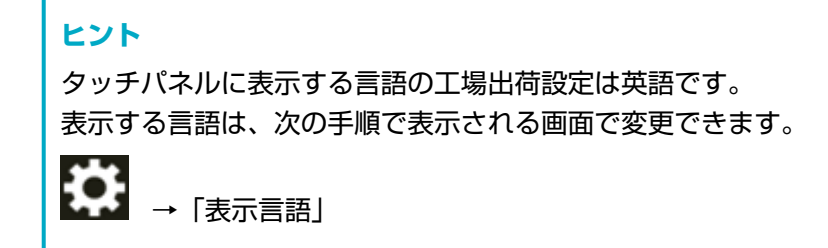

- **7 「スキャナー接続方法」画面で[OK]ボタンをクリックします。**
- **8 「fi シリーズ セットアップ」画面で[閉じる]ボタンをクリックします。**
- **9 読み取りが開始できるかを確認します。** 詳細は[、基本的な読み取り方](#page-78-0) (79 ページ)を参照してください。

## **スキャナーを有線 LAN で接続する(IP アドレスを自動で取得する場合)**

スキャナーとネットワーク機器を有線 LAN で接続して使用する場合に、スキャナーの IP アドレスが DHCP サーバーから自動的に割り当てられるときのセットアップ方法を説明します。

開梱の手順は、スタートアップガイドを参照してください。

## **重要**

旧バージョンのソフトウェアがすでにインストールされている場合は、アンインストールしてください。 ソフトウェアのアンインストール手順は、[ソフトウェアのアンインストール手順](#page-427-0) (428 ページ)を参照して ください。

#### **ヒント**

スキャナーの IP アドレスの工場出荷設定は、IP アドレスを自動で取得するようになっています。

- **1 コンピューターの電源を投入して、コンピューターの管理者権限を持つユーザーで、Windows にログ オンします。**
- **2 Setup DVD-ROM を DVD ドライブにセットします。** 「fi シリーズ セットアップ」画面が表示されます。

**ヒント**

「fi シリーズ セットアップ」画面が表示されない場合は、「エクスプローラー」または「コンピュー ター」から、Setup DVD-ROM 内の「Setup.exe」をダブルクリックしてください。

- **3 使用するスキャナーの機種名をクリックします(機種名選択画面が表示された場合)。**
- **4 おすすめインストールまたはカスタムインストールのどちらかを選択します。**
	- おすすめインストールする場合

おすすめインストールでは、スキャナーを使用するために必要なソフトウェアがすべてインストール されます。

a [おすすめインストール]ボタンをクリックします。

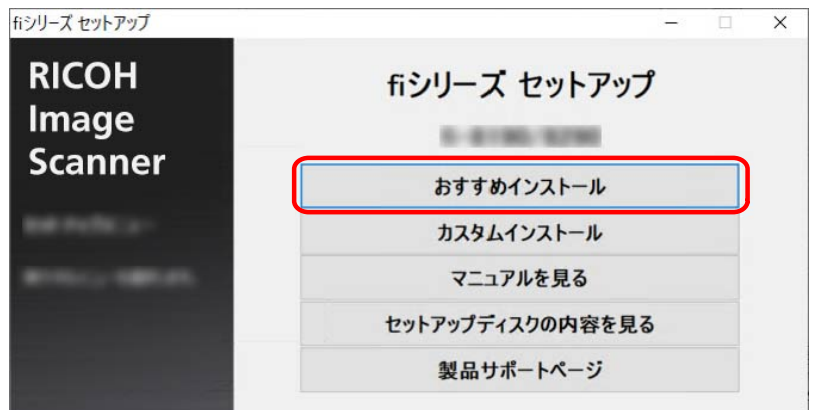

- **b** ソフトウェアのインストール方法を選択する画面で、インストール方法を選択します。 最新のソフトウェアをダウンロードしてインストールするか、Setup DVD-ROM からインス トールするかを選択できます。
- **c** 表示される画面の指示に従ってインストールします。 ソフトウェアのインストールが終了したら、「スキャナー接続方法」画面が表示されます。

#### **ヒント**

おすすめインストールでは、次のソフトウェアがインストールされます。

- PaperStream IP (TWAIN)
- Network Setup Tool for fi Series
- Software Operation Panel
- Error Recovery Guide
- PaperStream ClickScan
- PaperStream Capture
- マニュアル
- fi Series Online Update

## ● カスタムインストールする場合 カスタムインストールでは、必要なソフトウェアを選択してインストールします。

**a** [カスタムインストール]ボタンをクリックします。

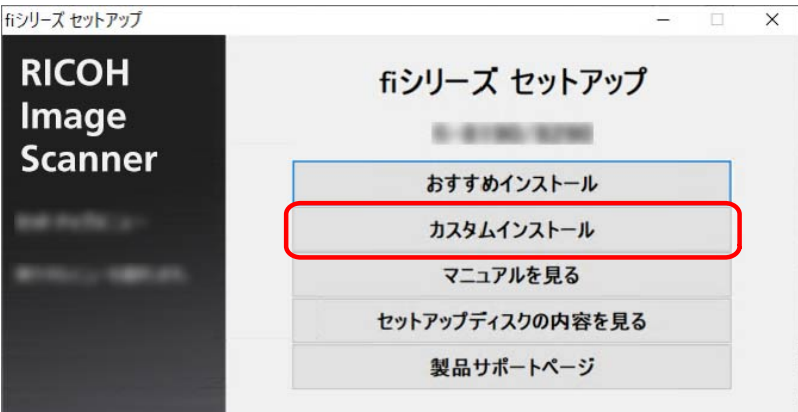

- **b** ソフトウェアのインストール方法を選択する画面で、インストール方法を選択します。 最新のソフトウェアをダウンロードしてインストールするか、Setup DVD-ROM からインス トールするかを選択できます。
- c インストールするソフトウェアのチェックボックスにチェックを付けて、[次へ]ボタンを クリックします。
- **d** 表示される画面の指示に従ってインストールします。 ソフトウェアのインストールが終了したら、「スキャナー接続方法」画面が表示されます。

**5 「ネットワーク」を選択します。**

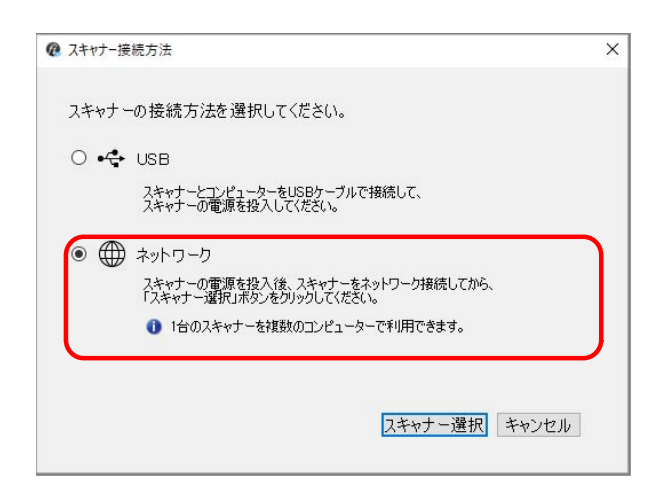

**6 次のようにスキャナーとコンピューターを接続します。**

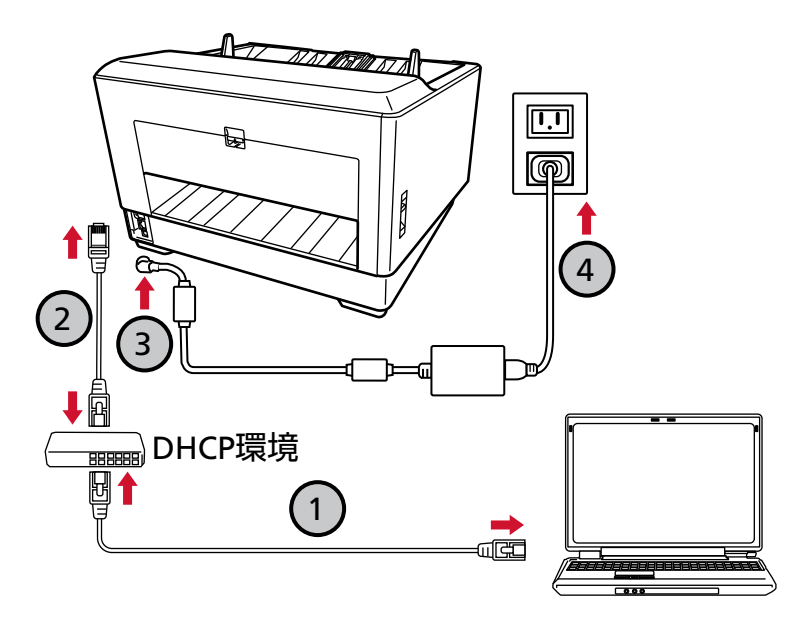

- **a コンピューターとネットワーク機器を有線 LAN または無線 LAN で接続します( )。** ここでは、例としてコンピューターとネットワーク機器を有線 LAN で接続します。 コンピューターをネットワークに接続する方法は、使用しているコンピューターのマニュアル を参照してください。
- **b スキャナーとネットワーク機器を有線 LAN で接続します( )。**
- **c 電源ケーブルをスキャナーおよびコンセントに、それぞれ接続します( 、 )。**
- **d スキャナーの電源を投入します。** 詳細は[、電源の投入](#page-46-0) (47 ページ)を参照してください。

**e タッチパネルに、保証についての情報が表示された場合は、表示内容を確認して[OK]ボタ ンを押します。**

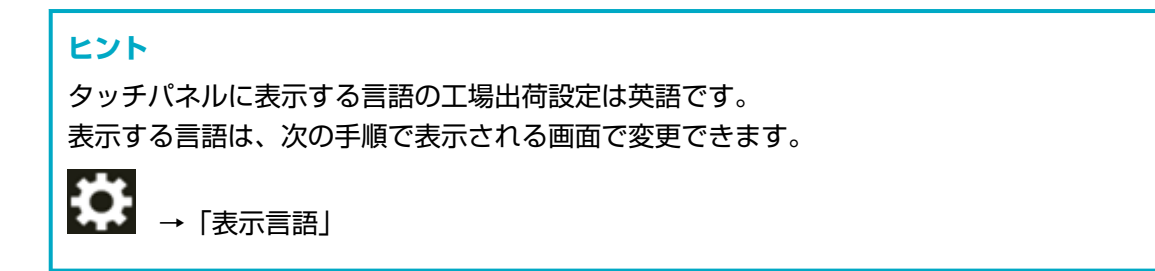

- **7 「スキャナー接続方法」画面で[スキャナー選択]ボタンをクリックします。** 「スキャナー選択ツール」画面が表示されます。
- **8 スキャナーの一覧でスキャナーを選択して、チェックボックスにチェックを付けます。** スキャナー選択ツールの詳細は、Network Setup Tool for fi Series のヘルプを参照してください。

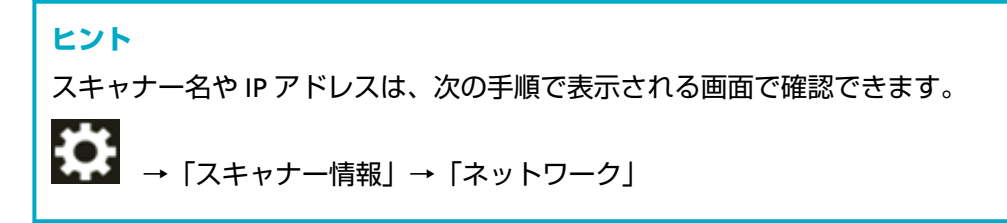

- **9 [OK]ボタンをクリックして、「スキャナー選択ツール」画面を閉じます。**
- **10 「fi シリーズ セットアップ」画面で[閉じる]ボタンをクリックします。**
- **11 読み取りが開始できるかを確認します。** 詳細は[、基本的な読み取り方](#page-78-0) (79 ページ)を参照してください。

## **ヒント**

- スキャナー選択ツールが起動しない場合は[、スキャナー選択ツールを起動する方法](#page-425-0) (426 ページ)を参照 して起動してください。
- スキャナーのネットワークは、fi Series ネットワーク設定または IP アドレス設定ツールでも設定できま す。

fi Series ネットワーク設定の詳細は、ネットワーク設定(fi Series [ネットワーク設定\)](#page-390-0) (391 ページ)を 参照してください。

IP アドレス設定ツールの詳細は、Network Setup Tool for fi Series のヘルプを参照してください。

## **スキャナーを有線 LAN で接続する(IP アドレスを手動で設定する場合)**

スキャナーとネットワーク機器を有線 LAN で接続して使用する場合に、スキャナーの IP アドレスを手動で設 定するときのセットアップ方法を説明します。

開梱の手順は、スタートアップガイドを参照してください。

## **重要**

旧バージョンのソフトウェアがすでにインストールされている場合は、アンインストールしてください。 ソフトウェアのアンインストール手順は、[ソフトウェアのアンインストール手順](#page-427-0) (428 ページ)を参照して ください。

- **1 コンピューターの電源を投入して、コンピューターの管理者権限を持つユーザーで、Windows にログ オンします。**
- **2 Setup DVD-ROM を DVD ドライブにセットします。** 「fi シリーズ セットアップ」画面が表示されます。

#### **ヒント**

「fi シリーズ セットアップ」画面が表示されない場合は、「エクスプローラー」または「コンピュー ター」から、Setup DVD-ROM 内の「Setup.exe」をダブルクリックしてください。

- **3 使用するスキャナーの機種名をクリックします(機種名選択画面が表示された場合)。**
- **4 おすすめインストールまたはカスタムインストールのどちらかを選択します。**

● おすすめインストールする場合 おすすめインストールでは、スキャナーを使用するために必要なソフトウェアがすべてインストール されます。

**a** [おすすめインストール]ボタンをクリックします。

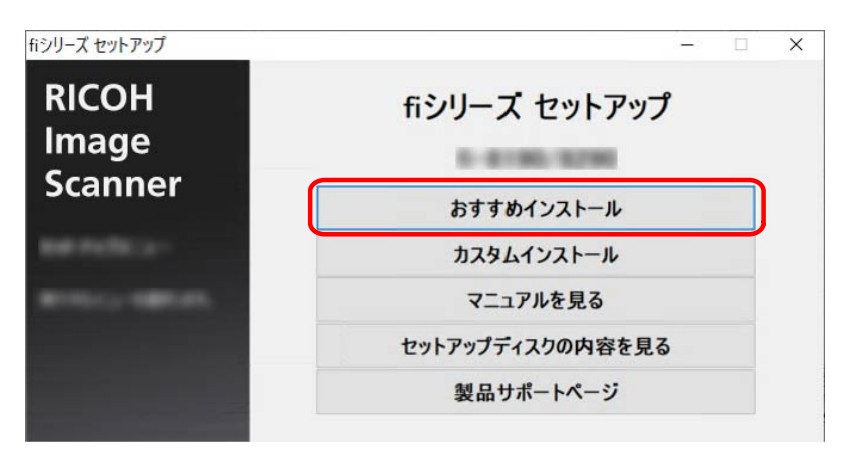

**b** ソフトウェアのインストール方法を選択する画面で、インストール方法を選択します。 最新のソフトウェアをダウンロードしてインストールするか、Setup DVD-ROM からインス トールするかを選択できます。

**c** 表示される画面の指示に従ってインストールします。 ソフトウェアのインストールが終了したら、「スキャナー接続方法」画面が表示されます。

### **ヒント**

おすすめインストールでは、次のソフトウェアがインストールされます。

- PaperStream IP (TWAIN)
- Network Setup Tool for fi Series
- Software Operation Panel
- Error Recovery Guide
- PaperStream ClickScan
- PaperStream Capture
- マニュアル
- fi Series Online Update
- カスタムインストールする場合 カスタムインストールでは、必要なソフトウェアを選択してインストールします。
	- a [カスタムインストール]ボタンをクリックします。

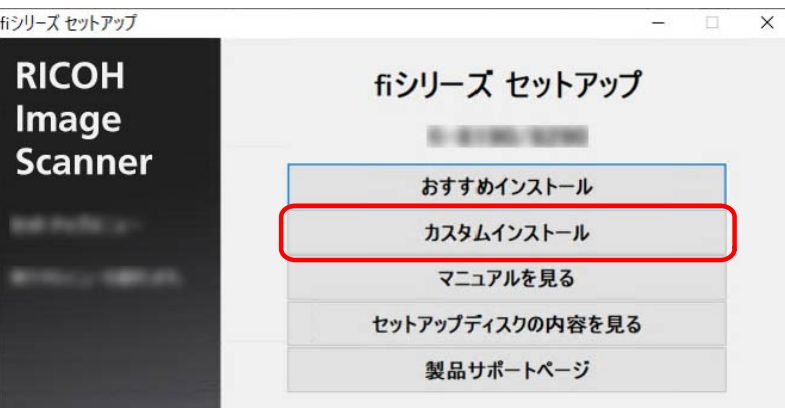

- **b** ソフトウェアのインストール方法を選択する画面で、インストール方法を選択します。 最新のソフトウェアをダウンロードしてインストールするか、Setup DVD-ROM からインス トールするかを選択できます。
- **c** インストールするソフトウェアのチェックボックスにチェックを付けて、[次へ]ボタンを クリックします。
- **d** 表示される画面の指示に従ってインストールします。 ソフトウェアのインストールが終了したら、「スキャナー接続方法」画面が表示されます。

**5 「ネットワーク」を選択します。**

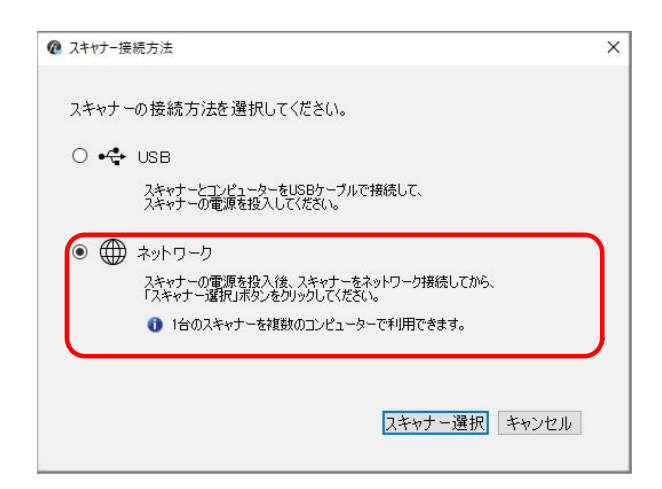

**6 次のようにスキャナーとコンピューターを接続します。**

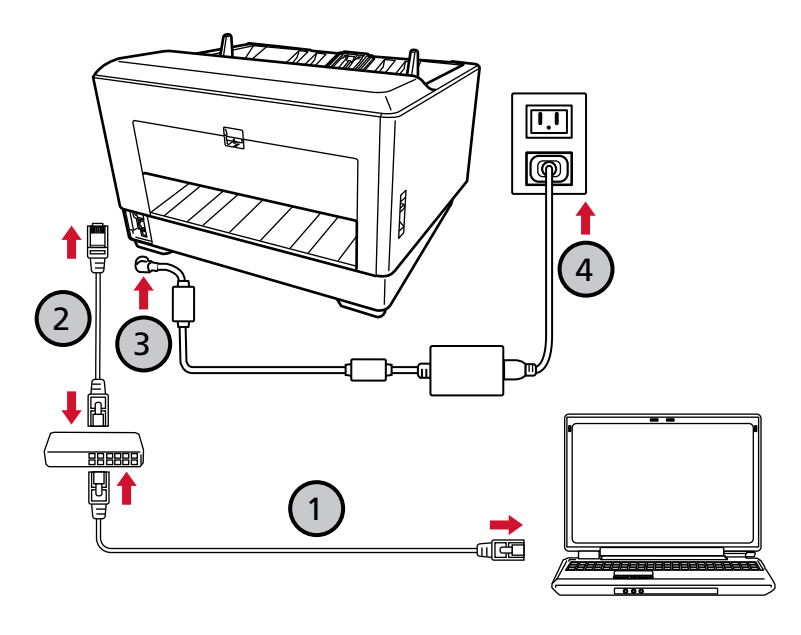

- **a コンピューターとネットワーク機器を有線 LAN または無線 LAN で接続します( )。** ここでは、例としてコンピューターとネットワーク機器を有線 LAN で接続します。 コンピューターをネットワークに接続する方法は、使用しているコンピューターのマニュアル を参照してください。
- **b スキャナーとネットワーク機器を有線 LAN で接続します( )。**
- **c 電源ケーブルをスキャナーおよびコンセントに、それぞれ接続します( 、 )。**
- **d スキャナーの電源を投入します。** 詳細は[、電源の投入](#page-46-0) (47 ページ)を参照してください。

**e タッチパネルに、保証についての情報が表示された場合は、表示内容を確認して[OK]ボタ ンを押します。**

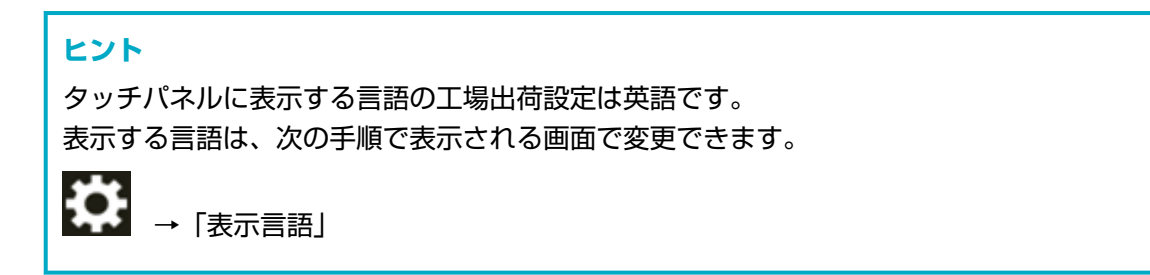

- **7 「スキャナー接続方法」画面で[スキャナー選択]ボタンをクリックします。** 「スキャナー選択ツール」画面が表示されます。
- **8 [IP アドレス設定]ボタンをクリックします。** スキャナーとコンピューターを USB ケーブルで接続するよう促すメッセージが表示されます。
- **9 スキャナーとコンピューターを添付の USB ケーブルで接続して、メッセージの[OK]ボタンをクリッ クします。**

IP アドレス設定ツールのログインの画面が表示されます。

#### **ヒント**

- USB ケーブルを接続するときに、スキャナーの LAN ケーブルを抜く必要はありません。
- スキャナーに USB ケーブルを接続するときは、USB ケーブル端子に記載されている USB マークを 上にして接続してください。

## **10 工場出荷設定の管理者パスワードを入力し、[ログイン]ボタンをクリックします。** 工場出荷設定の管理者パスワードは、ラベルの有無で確認できます。 ラベルの詳細は[、装置ラベルの確認](#page-286-0) (287 ページ)を参照してください。 「IP アドレス設定ツール」画面が表示されます。

## **11 IP アドレスやスキャナー名を設定して、[OK]ボタンをクリックします。** スキャナー名の工場出荷設定は、「スキャナーの機種名 - シリアル番号」です。 スキャナーのシリアル番号は、スキャナーの背面にあるラベルで確認してください。詳細は[、装置ラ](#page-286-0) [ベルの確認](#page-286-0) (287 ページ)を参照してください。 IP アドレス設定ツールの詳細は、Network Setup Tool for fi Series のヘルプを参照してください。

**ヒント** ここで設定したスキャナー名や IP アドレスは、スキャナー選択ツールのスキャナーの一覧に表示さ れます。

- **12 スキャナーから USB ケーブルを抜きます。**
- **13 「スキャナー選択ツール」画面の[再検索]ボタンをクリックして、使用するスキャナーを検索しま す。**

IP アドレスの設定直後は、スキャナーの一覧にスキャナーが表示されません。[再検索]ボタンでス キャナーを検索してください。

スキャナー選択ツールの詳細は、Network Setup Tool for fi Series のヘルプを参照してください。

**14 スキャナーの一覧でスキャナーを選択して、チェックボックスにチェックを付けます。**

スキャナー選択ツールの詳細は、Network Setup Tool for fi Series のヘルプを参照してください。

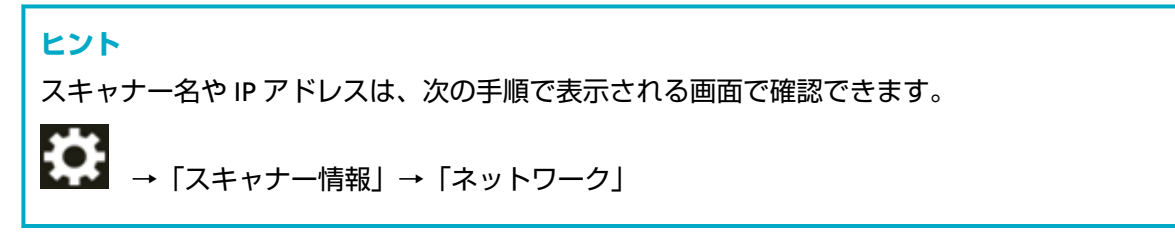

- **15 [OK]ボタンをクリックして、「スキャナー選択ツール」画面を閉じます。**
- **16 「fi シリーズ セットアップ」画面で[閉じる]ボタンをクリックします。**
- **17 読み取りが開始できるかを確認します。** 詳細は[、基本的な読み取り方](#page-78-0) (79 ページ)を参照してください。

#### **ヒント**

- スキャナー選択ツールが起動しない場合は[、スキャナー選択ツールを起動する方法](#page-425-0) (426 ページ)を参照 して起動してください。
- IP アドレス設定ツールが起動しない場合は、IP [アドレス設定ツールを起動する方法](#page-426-0) (427 ページ)を参照 して起動してください。
- スキャナーのネットワークは、fi Series ネットワーク設定でも設定できます。 詳細は、ネットワーク設定(fi Series [ネットワーク設定\)](#page-390-0) (391 ページ)を参照してください。

<span id="page-46-0"></span>**基本的な使い方**

ここでは、基本的な操作方法について説明します。

## **電源の投入/切断**

電源の投入/切断について説明します。

# **ヒント**

- スキャナーの電源の投入/切断方法を、次のどれかに設定できます。
- スキャナーの [Power] ボタンでスキャナーの電源を投入/切断する
- コンピューターの電源に合わせてスキャナーなどの周辺機の電源を管理する AC ケーブルタップを 使用して電源を投入/切断する
- コンピューターの電源の投入/切断と連動してスキャナーの電源を投入/切断する
- 詳細は、電源投入/[切断方法の設定\(電源スイッチ制御\)](#page-385-0) (386 ページ)を参照してください。

## **電源の投入**

**1 ホッパーを開けます。** 詳細は[、ホッパーの開け方](#page-52-0) (53 ページ)を参照してください。

#### **ヒント**

[Power]ボタンでスキャナーの電源を投入する前に、必ずホッパーを開けておいてください。

**2 スキャナーの[Power]ボタンを押します。**

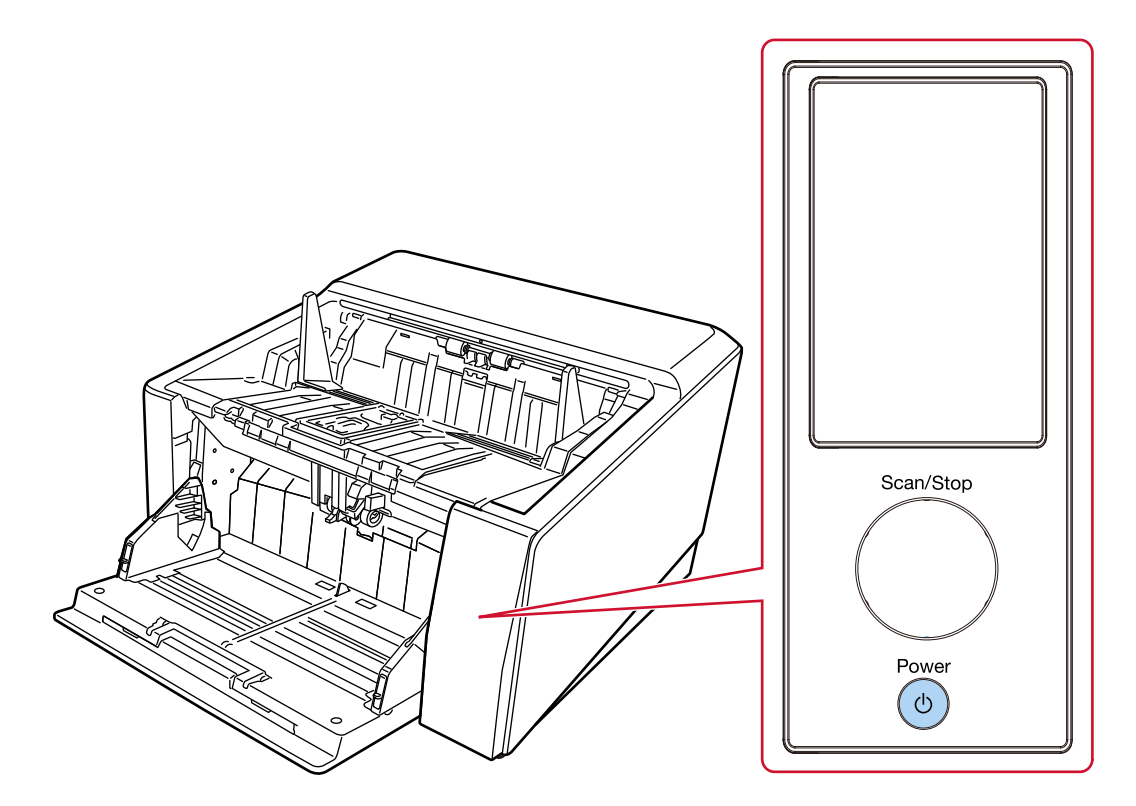

電源が投入され、正常に起動すると、[Scan/Stop]ボタンの縁が緑色に点灯します。 スキャナーの起動処理中はタッチパネルに次のような画面が表示されます。

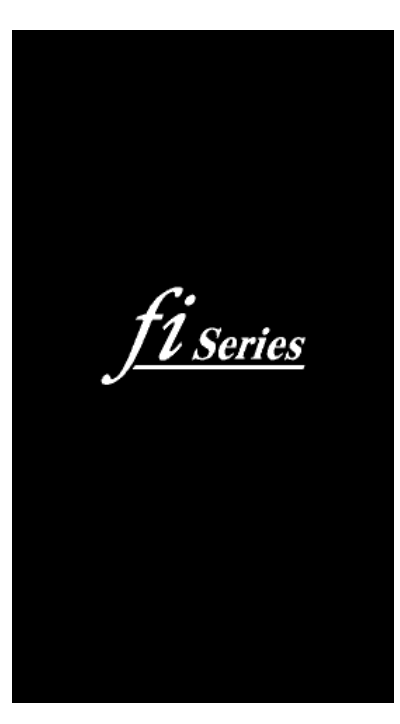

## **重要**

タッチパネルにエラーコードが表示された場合は[、エラーについて](#page-211-0) (212 ページ)を参照して対処し てください。

# **電源の切断**

**1 スキャナーの[Power]ボタンを 2 秒以上押します。**

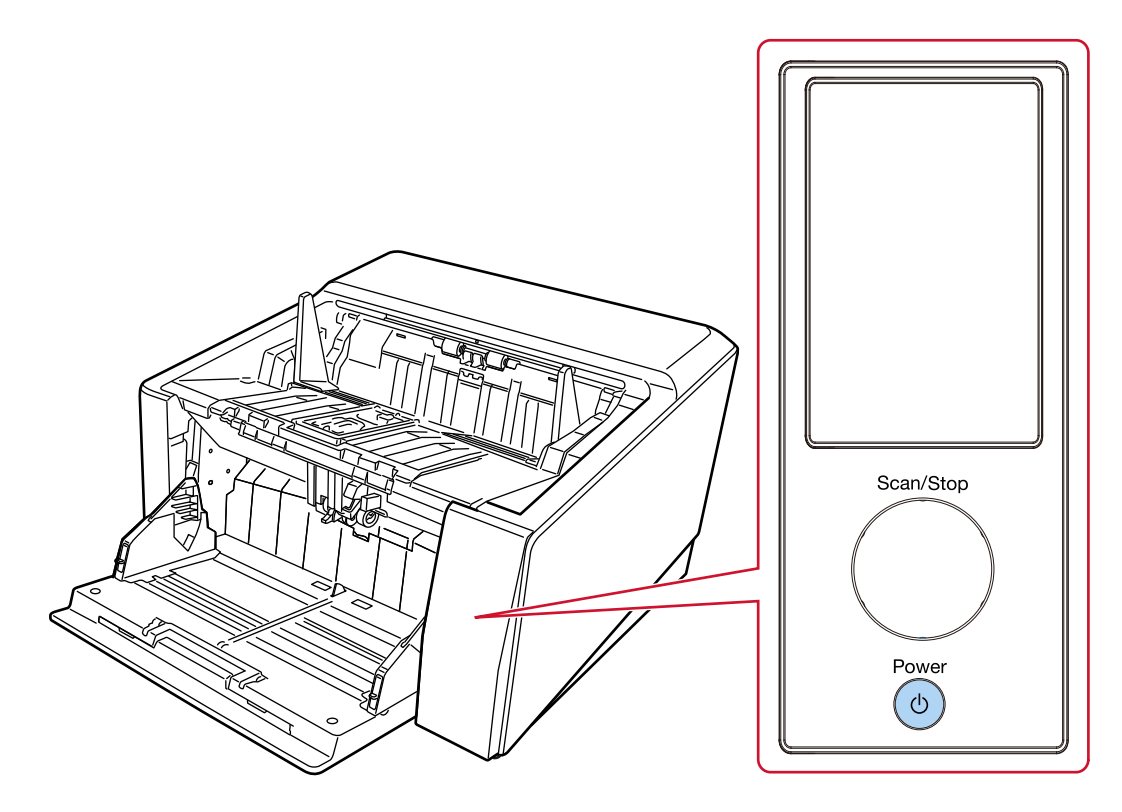

電源が切断され、[Scan/Stop] ボタンの縁の緑色が消灯します。

## **省電力モードへの移行と復帰**

スキャナーの電源を投入したまま、一定時間操作されないと、省電力モードに移行します。 省電力モードとは、電源が投入されたスキャナーが一定時間操作されない場合に、消費電力を低い状態 に保つことです。

省電力モードには、次の 2 つの設定があります。

● 省電力

スキャナーの電源を投入したままで 15 分(工場出荷設定値)以上何も操作しないと、自動的に省電力 状態に切り替わります。

省電力状態に切り替わると、次のようになります。

タッチパネルの表示が消えます。[Scan/Stop]ボタンの縁が緑色に点滅します。 省電力状態から復帰するためには、次のどれかの操作を行います。

- ホッパーに原稿をセットする。
- スキャナーの「Scan/Stop]ボタンを押す。

- スキャナーを使用できる画像読み取り用アプリケーションから読み取る。

● 自動電源切断

スキャナーの電源を投入したままで一定時間(工場出荷設定は4時間後)何も操作しないと、自動的 にスキャナーの電源が切断されます。

自動的にスキャナーの電源が切断された場合に、再度スキャナーの電源を投入するには、[Power]ボ タンを押します。詳細は、[電源の投入](#page-46-0) (47 ページ)を参照してください。

#### **重要**

- 搬送路上に原稿が残されたままになっていると、省電力状態に移行しないことがあります[。原稿づ](#page-208-0) [まりが発生したときは](#page-208-0) (209 ページ)を参照して、原稿を取り除いてください。
- 操作パネルの表示が次の場合は、省電力状態に移行しません。
	- 読み取り中の場合
	- 原稿枚数カウントモードでカウント中の場合
	- エラー表示中の場合
	- 処理中であることが表示されている場合
- 使用する画像読み取り用アプリケーションによっては、「一定時間後に電源を OFF にする」チェック ボックスにチェックを付けても、スキャナーの電源が切断されない場合があります。
- 画像読み取り用アプリケーションを使用中にスキャナーの電源が自動的に切断された場合は、画像 読み取り用アプリケーションを終了してから、スキャナーの電源を再投入してください。

## **ヒント**

- 次のどちらかの方法で、省電力状態に切り替わるまでの時間を変更できます。
	- タッチパネルの「省電力モード」画面 「省電力 (分)」を設定します。 画面は、次の手順で表示できます。

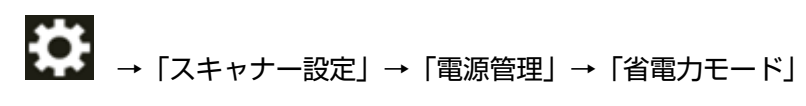

- Software Operation Panel 詳細は、[省電力モードの待機時間の設定\(省電力設定\)](#page-380-0) (381 ページ)を参照してください。
- 次のどちらかの方法で、自動的にスキャナーの電源が切断されないようにできます。

- タッチパネルの「省電力モード」画面 「自動電源切断 (時間)」を「無効」に設定します。 画面は、次の手順で表示できます。

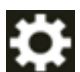

→「スキャナー設定」→「電源管理」→「省電力モード」

- Software Operation Panel 詳細は、[省電力モードの待機時間の設定\(省電力設定\)](#page-380-0) (381 ページ)を参照してください。

# <span id="page-52-0"></span>**ホッパーの開閉**

ホッパーの開閉について説明します。

# **ホッパーの開け方**

**1 ホッパー上部の中央部分に指をかけて、手前に下ろします。**

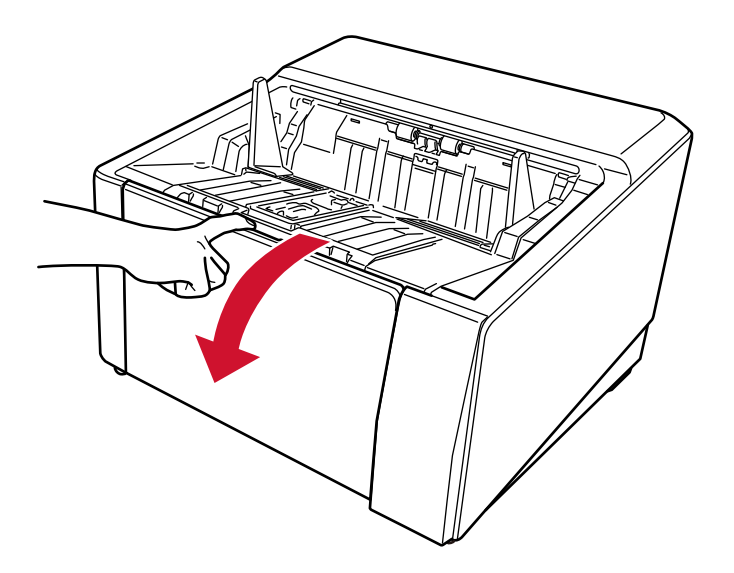

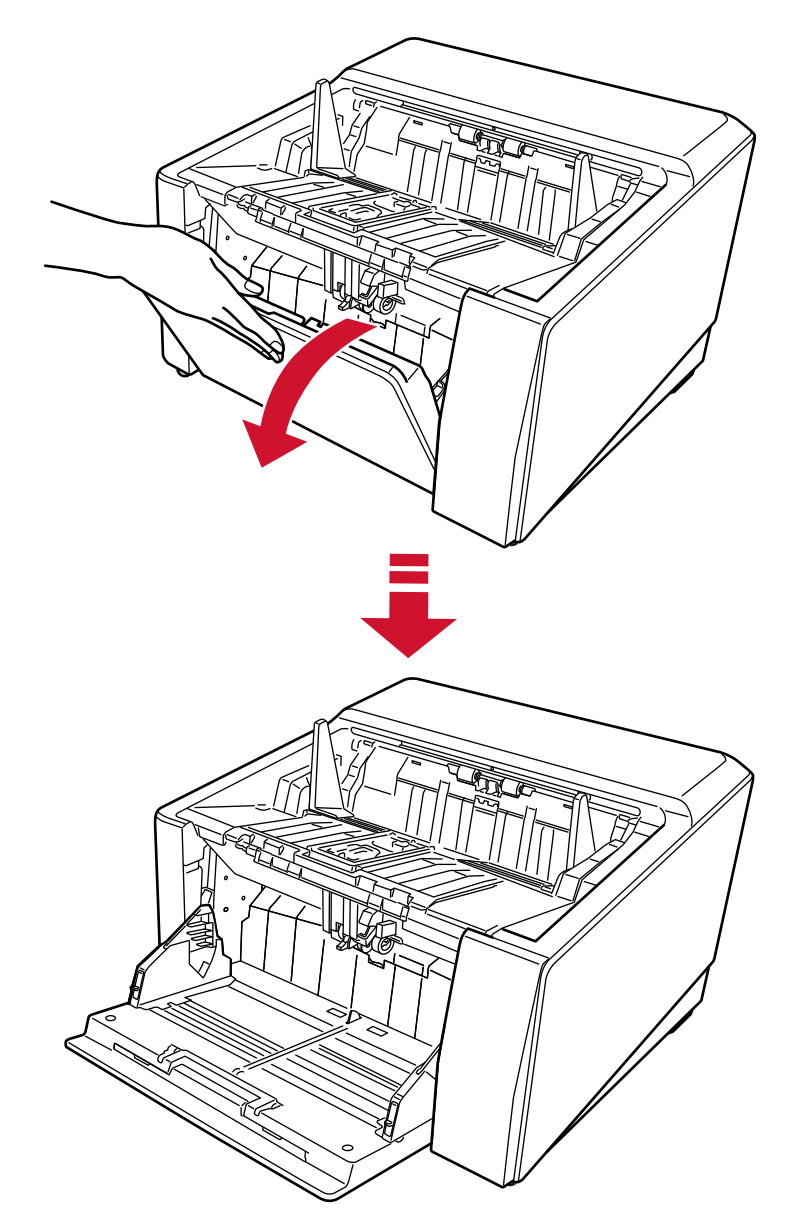

**ホッパーに手をそえて、手前に下ろします。**

**3 ホッパーエクステンションを、原稿の長さに合わせて調整します。**

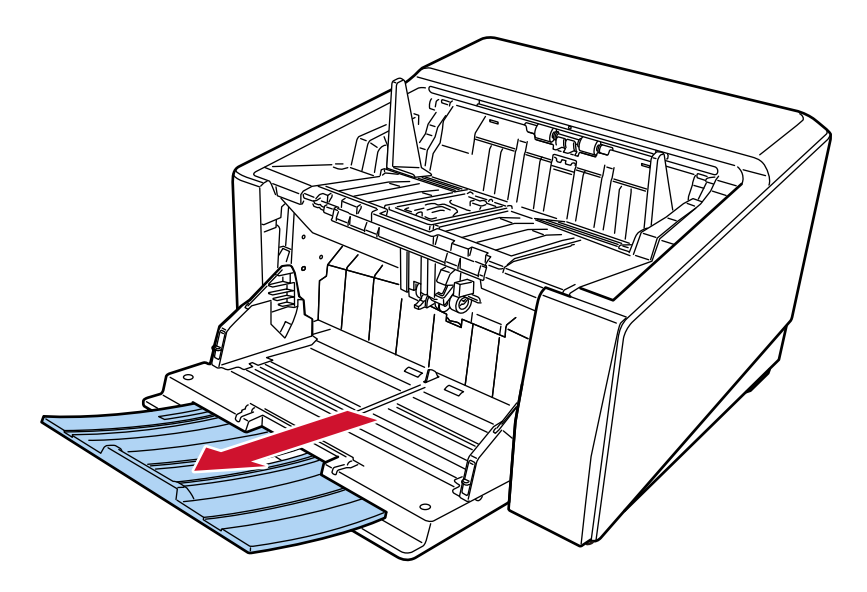

## **重要**

A3 サイズより長い原稿を読み取る場合は、ホッパーエクステンションを最大まで引き出してくださ い。

**4 必要に応じて、ホッパーの高さを設定します。** 詳細は[、ホッパー容量の設定](#page-60-0) (61 ページ)を参照してください。

# **ホッパーの閉じ方**

- **1 ホッパーに原稿がある場合は、原稿を取り除きます。**
- **2 ホッパーエクステンションを収納します。**

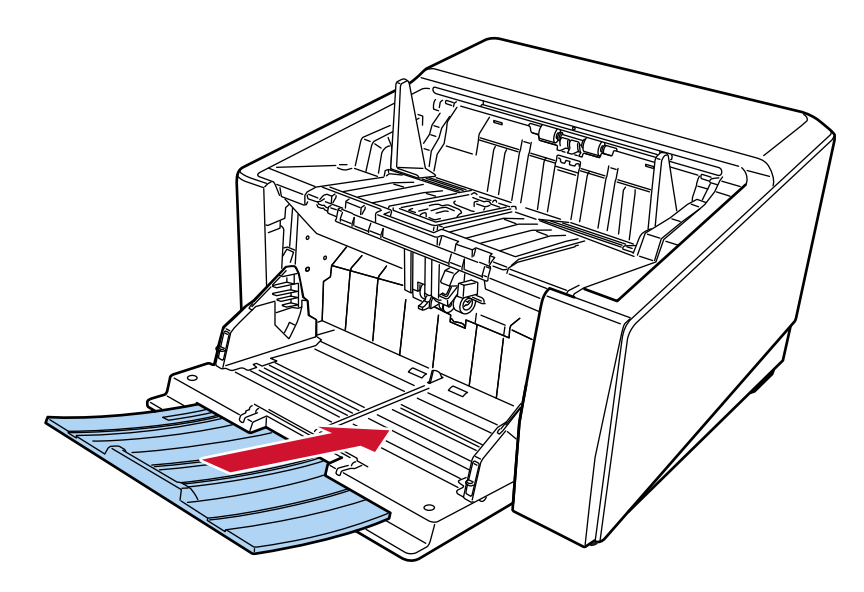

- **3 ホッパーの高さ設定をしている場合は、ホッパーの位置を下段に戻します。** スキャナー上の操作パネルで、ホッパーを下段まで下げます。 ホッパーの高さ設定の詳細は[、ホッパー容量の設定](#page-60-0) (61 ページ)を参照してください。
- **4 ホッパーを閉じます。**

ホッパーが固定されるまで、しっかりと押し込んでください。

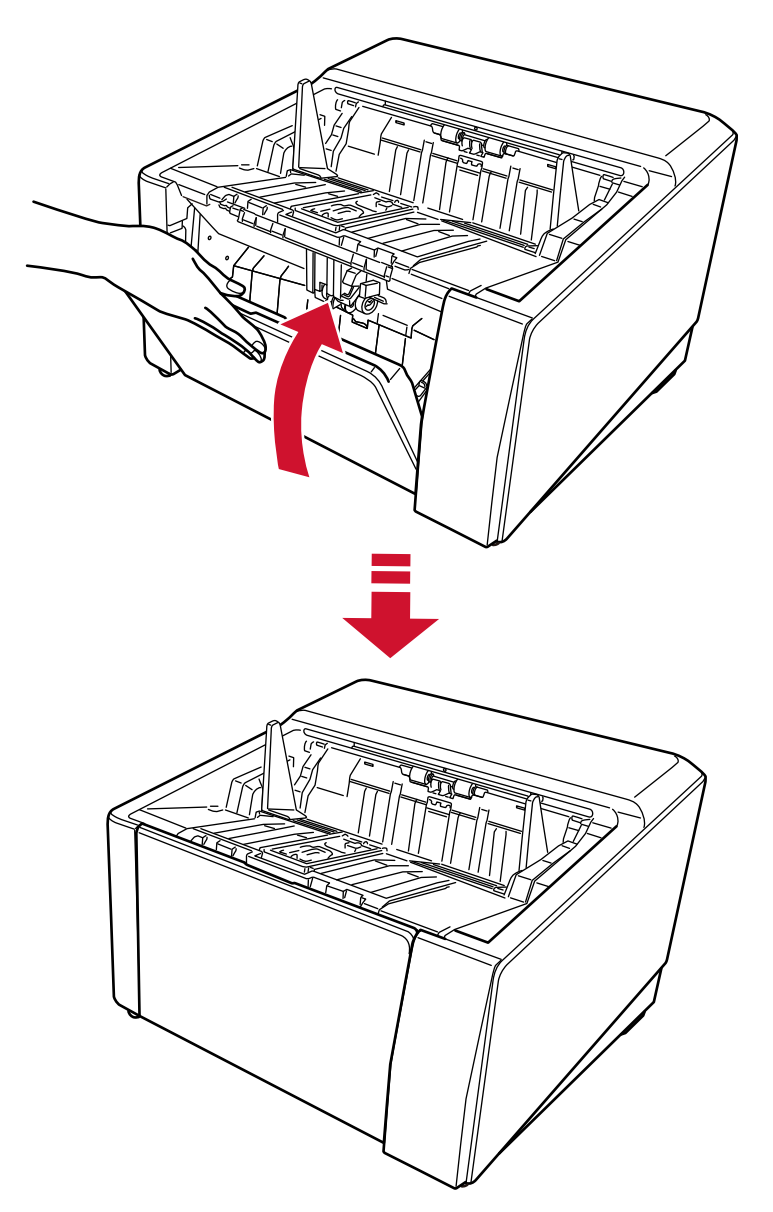

## **ADF の開閉**

ADF の開閉について説明します。

# **ADF の開け方**

**1 スタッカー上に原稿が残っている場合は、原稿を取り除きます。**

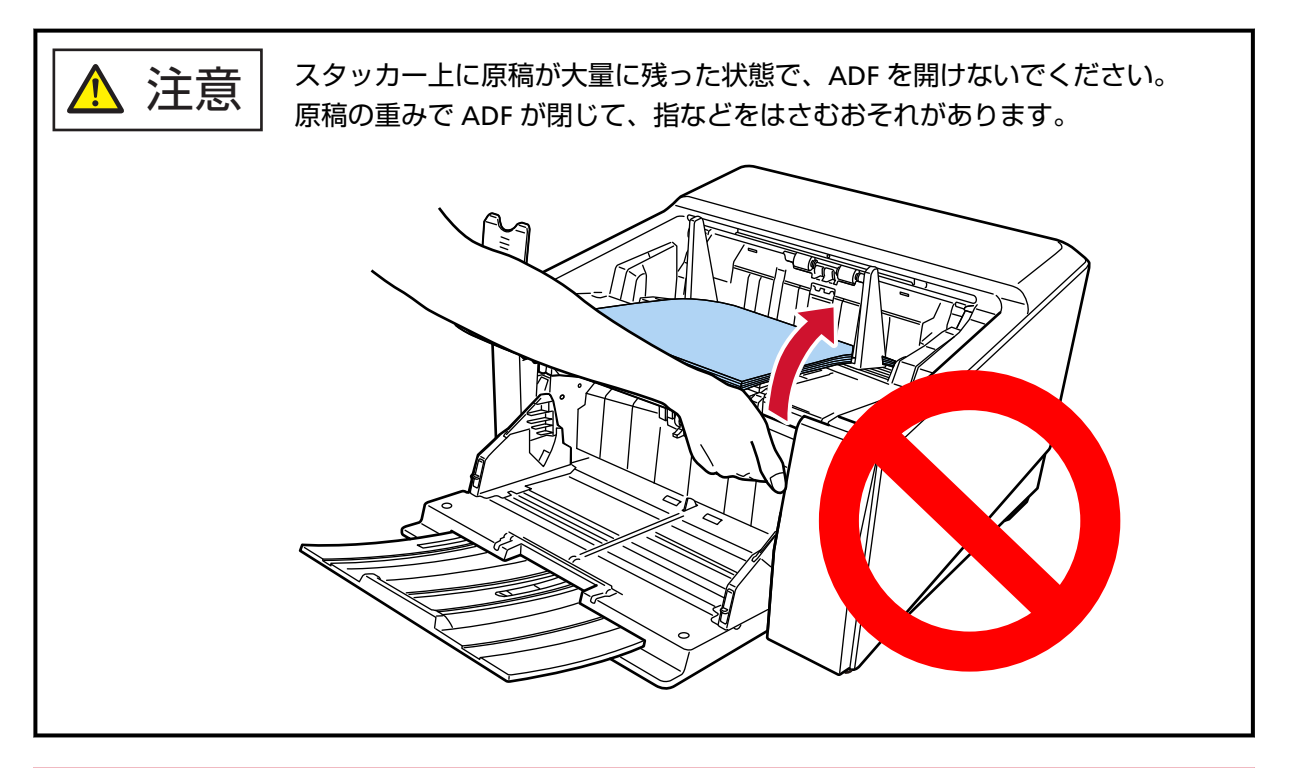

## **重要**

スタッカーエクステンションを手前に起こしたまま ADF を開けると、スタッカーエクステンション が本体にぶつかって破損するおそれがあるため、ADF を開ける前に、スタッカーエクステンション を元の位置に戻してください。

**ADF オープンレバーに手をそえて、押し上げるようにして ADF を開けます。**

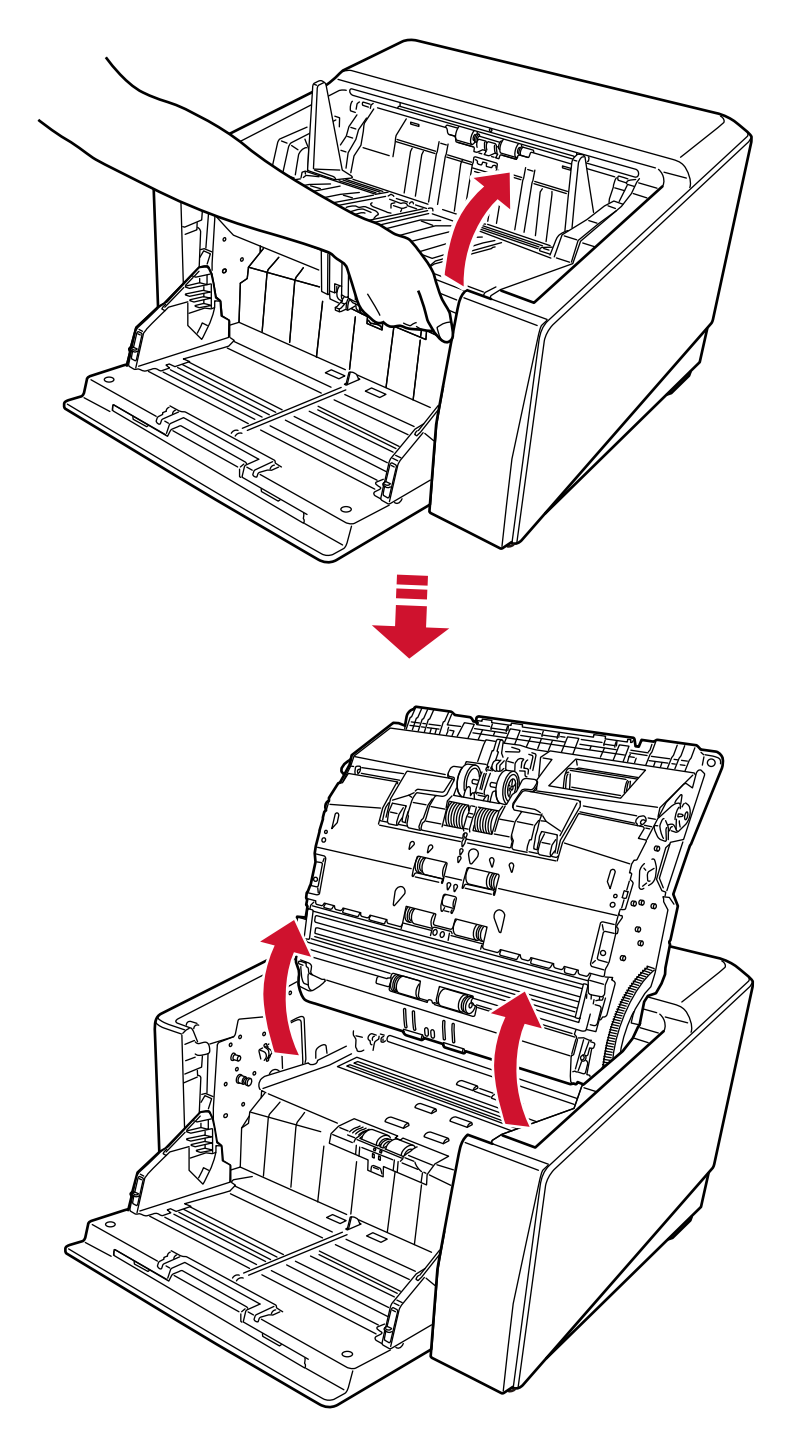

# **ADF の閉じ方**

**1 スタッカーの左右にある三点リーダーをつかんで、両手でゆっくりと ADF を押し下げます。** ADF が固定されるまで、しっかりと押し込んでください。

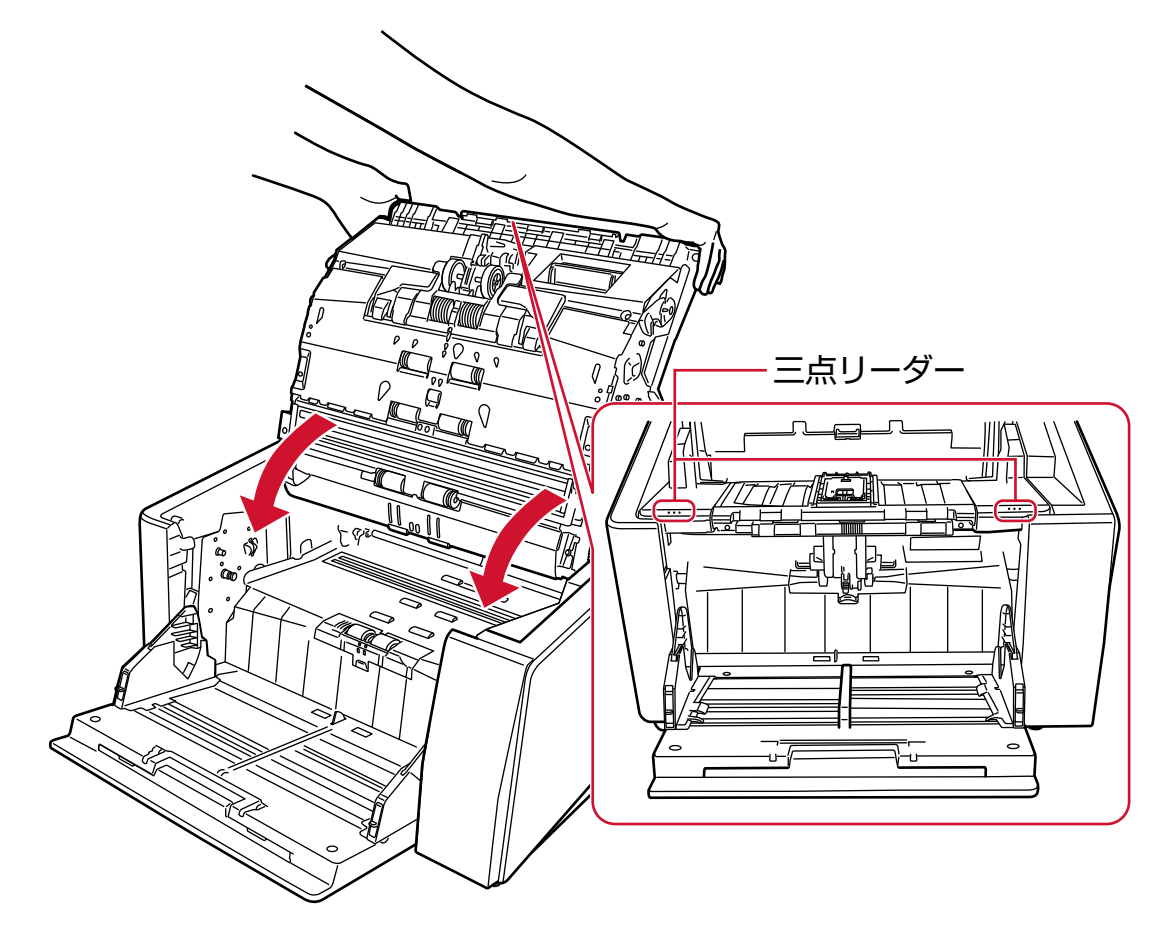

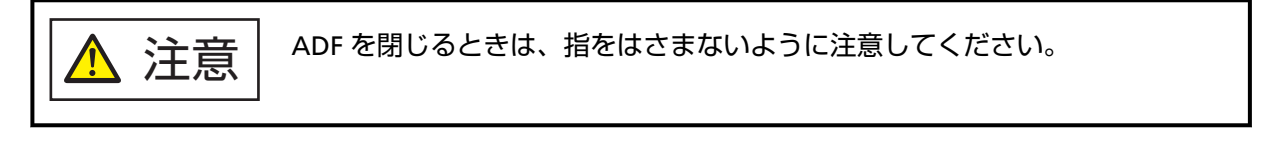

### **重要**

ADF を閉じるときは、異物が ADF 内にはさまれていないことを確認してください。

## <span id="page-60-0"></span>**ホッパー容量の設定**

原稿の量が少ない場合は、ホッパーの位置を高めに設定しておくと、読み取りを開始してからホッパーが給 紙位置に移動するまでの時間を短縮できます。

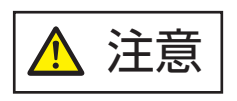

ホッパーが上下に移動中のときは、ホッパーに触れないでください。指をはさんだり してけがをする場合があります。

#### **重要**

- ホッパーの移動中は、ホッパーの上にものを載せないでください。この機構の中にものがはさみ込まれ ると、スキャナーが破損することがあります。
- ホッパーの下にはものを置かないでください。接触した場合に、スキャナーが破損する可能性がありま す。
- ホッパーを閉じた状態で、操作パネルからホッパーの高さを設定しないでください。ホッパーが破損す る場合があります。
- 手差し・単送モードのとき、ホッパーは上昇して固定されます。

この機能は、操作パネルに「読み取り可能」画面が表示されているときだけ利用できます。 ホッパー容量は次の 4 段階に設定できます。

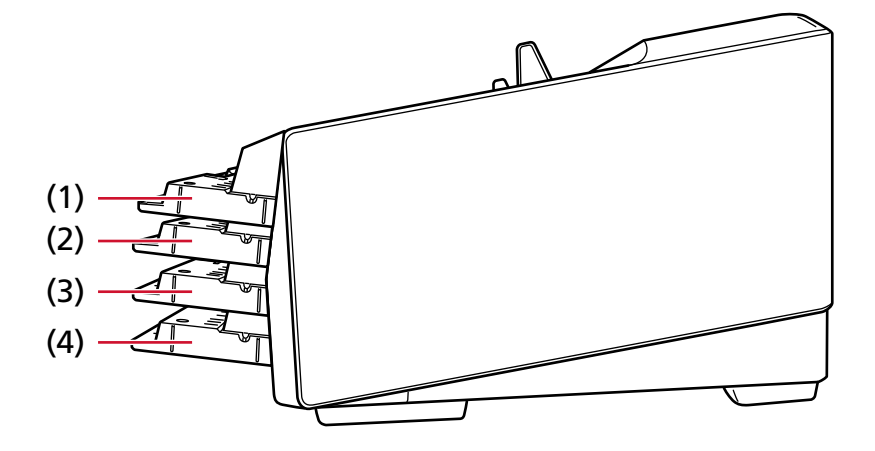

**(1)固定:**

原稿を数枚だけセットできます。

#### **(2)上段:**

原稿を最大 100枚 (\*1)までセットできます。

#### **(3)中段:**

原稿を最大 300 枚 (\*1) までセットできます。

#### **(4)下段:**

原稿を最大 750 枚[fi-8950/fi-8930](\*1)、500 枚[fi-8820](\*1)までセットできます。

**\*1:**厚さ 80g/m2(69kg/連)の A4 サイズ原稿の場合です。 原稿の厚さによって、セットできる原稿の枚数が異なります。 詳細は[、セットできる原稿の枚数](#page-105-0) (106 ページ)を参照してください。

ホッパーの高さ設定は、タッチパネルの「ホッパー高さ調整」画面で設定します。 画面は、次の手順で表示できます。

→「給紙 / 搬送」→「ホッパー高さ調整」 電源投入直後は、「下段」に設定されます。

#### **重要**

ホッパーの高さを「固定」に設定すると、ホッパーサイドガイドがスタッカーに引っかかって操作できな くなります。

この場合、ホッパーサイドガイドの上下に動く部分を押さえて操作してください。

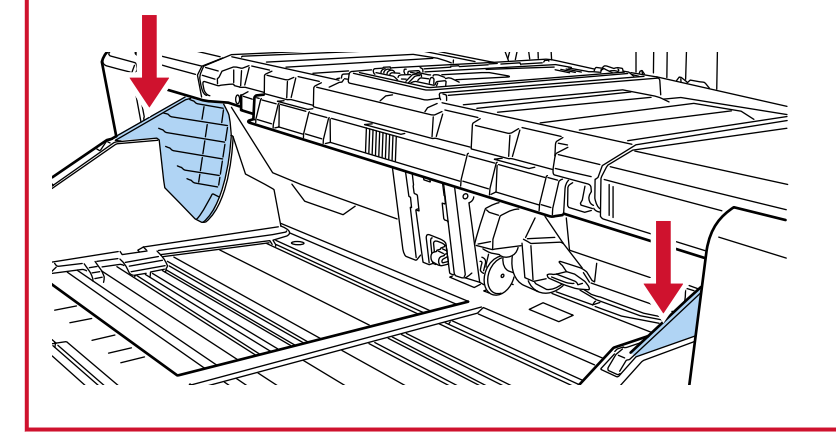

## **スタッカーの設定**

ホッパーにセットした原稿は、読み取りを実行すると、順次スタッカーに排出されて積み重ねられていきま す。

原稿が積み重なっていくにつれてスタッカーが自動で下降して、原稿排出部の高さを一定に保ちます。 次の方法で、排出された原稿をきれいに積み重ねられます。

- [スタッカーの調整](#page-63-0) (64 ページ)
- [スタッカーの高さの固定\(原稿に折れがある場合\)](#page-69-0) (70 ページ)
- **重要** ● スタッカーの両端奥側には、原稿の有無を検知するセンサーが設置されています。 これらのセンサーをさえぎる位置(センサーの直線上)にものを置かないようにしてください。 センサー  $\overline{O}$ センサー  $\overline{\mathbb{U}}$ ● 電源投入後や、読み取りを開始したとき、スタッカーが動作する場合があります。手を触れたり、もの を置いたりしないように注意してください。

# <span id="page-63-0"></span>**スタッカーの調整**

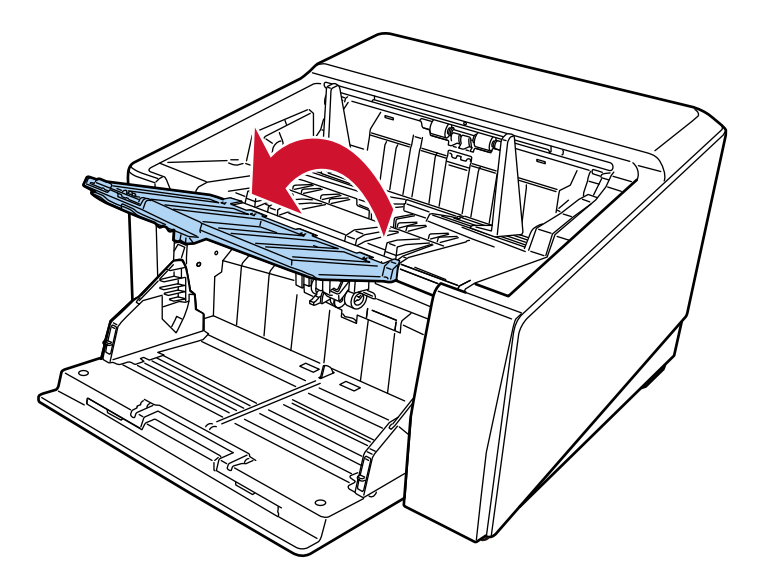

**1 スタッカーエクステンションの中央部分に指をかけて、手前に起こします。**

**2 スタッカーストッパー大を立てます。**

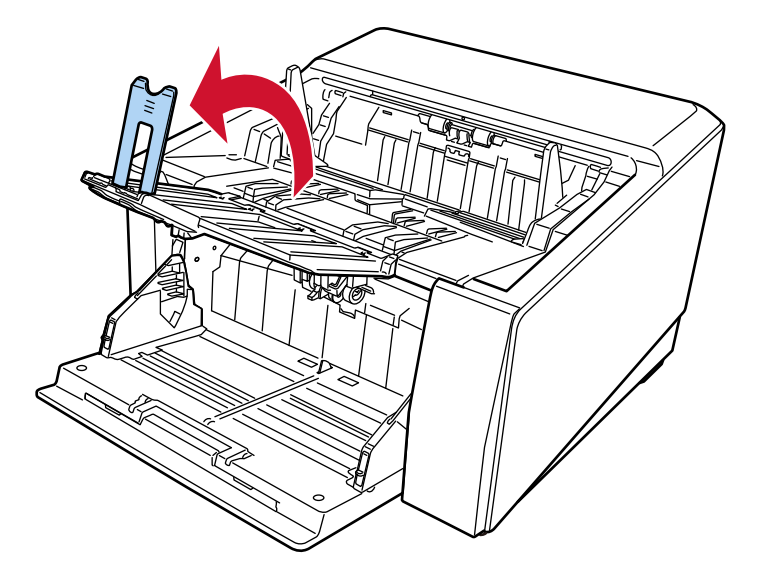

**3 スタッカーストッパー大を原稿の長さに合わせて調整します。** スタッカーストッパー大の位置は、必ず原稿の長さ以上に設定してください。 原稿とスタッカーストッパー大の間に少し隙間 (20mm 程度) を空けることで、よりきれいにそろえ られます。

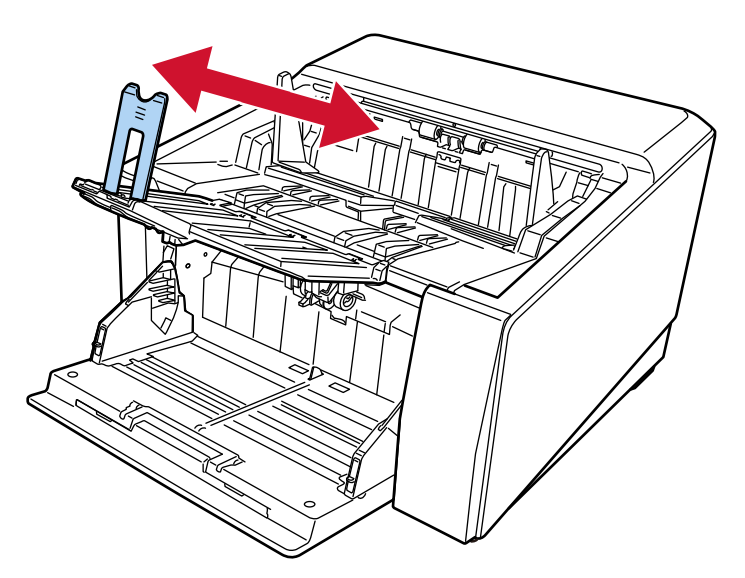

#### **重要**

A3 サイズより長い原稿を読み取る場合は、スタッカーエクステンションを手前に起こし、スタッ カーストッパー大を立てずに最大まで引き出してください。

## **ヒント**

- 原稿の長さに合わせて、スタッカーストッパー中またはスタッカーストッパー小を使用してくださ い。
	- 原稿の長さが A6 横サイズより長く A4 縦サイズより短い場合 スタッカーストッパー中を使用してください。
		- **1** スタッカーストッパー中を立てます。

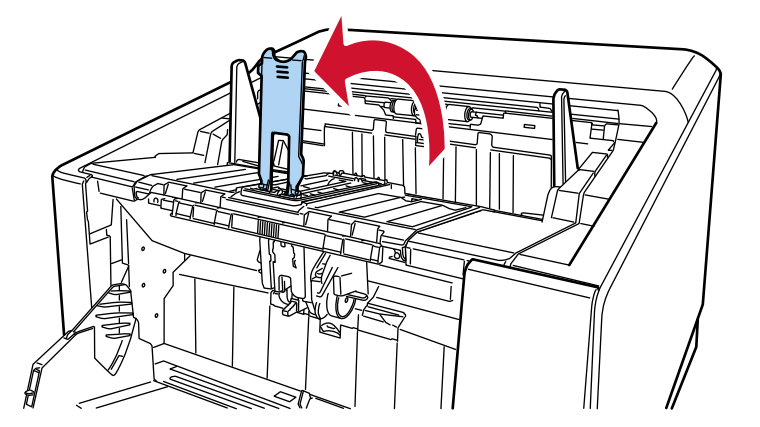

**2** スタッカーストッパー中またはスタッカーストッパー中の台ごと原稿の長さに合わせ て調整します。

スタッカーストッパー中の位置は、必ず原稿の長さ以上に設定してください。

原稿とスタッカーストッパー中の間に少し隙間(20mm 程度)を空けることで、よりき れいにそろえられます。

● スタッカーストッパー中を調整する場合

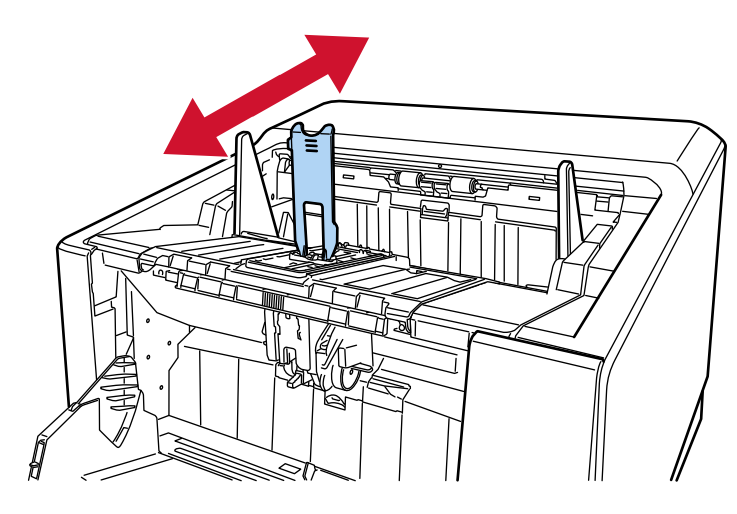

● スタッカーストッパー中の台ごと調整する場合

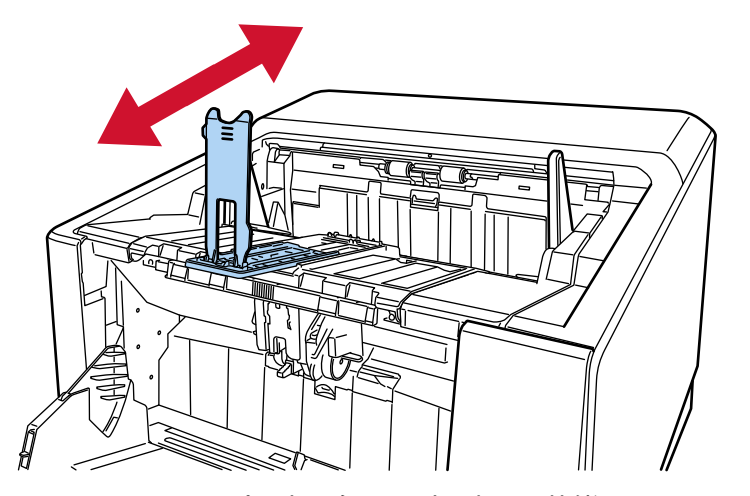

スタッカーストッパー中の台ごと引き出した状態でスタッカーエクステンションを手 前に起こさないでください。

スタッカーエクステンションが破損する原因になります。

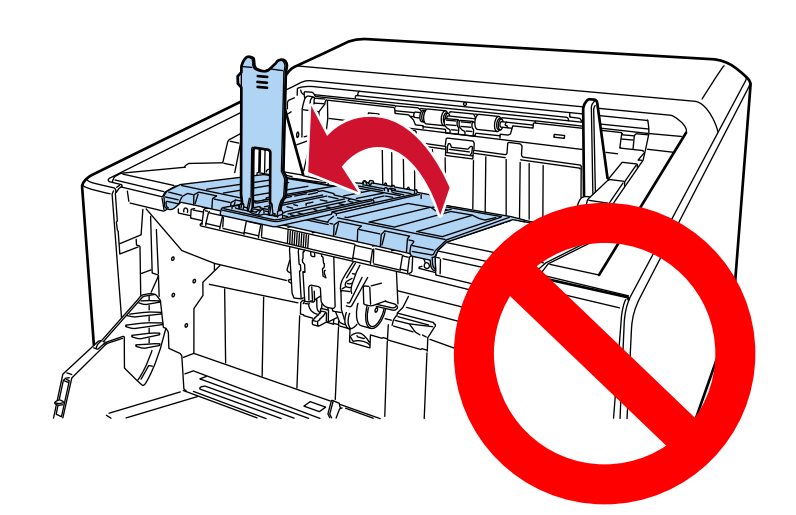

- 原稿の長さが A6 横サイズより短い場合 スタッカーストッパー小を使用してください。
	- **1** スタッカーストッパー小を立てます。

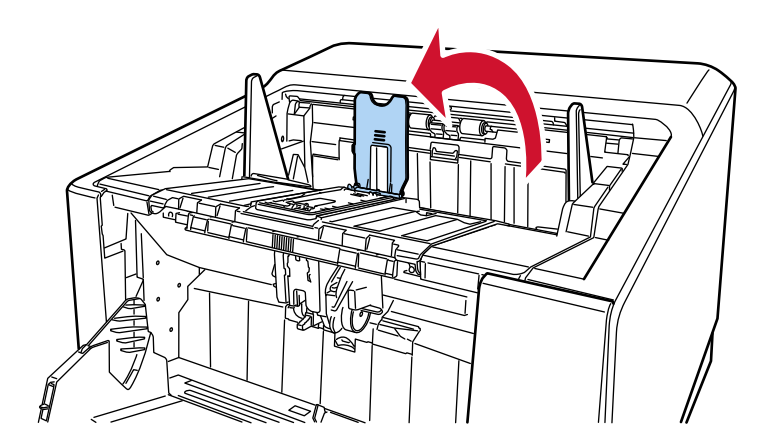

**2** スタッカーストッパー小を原稿の長さに合わせて調整します。 スタッカーストッパー小の位置は、必ず原稿の長さ以上に設定してください。

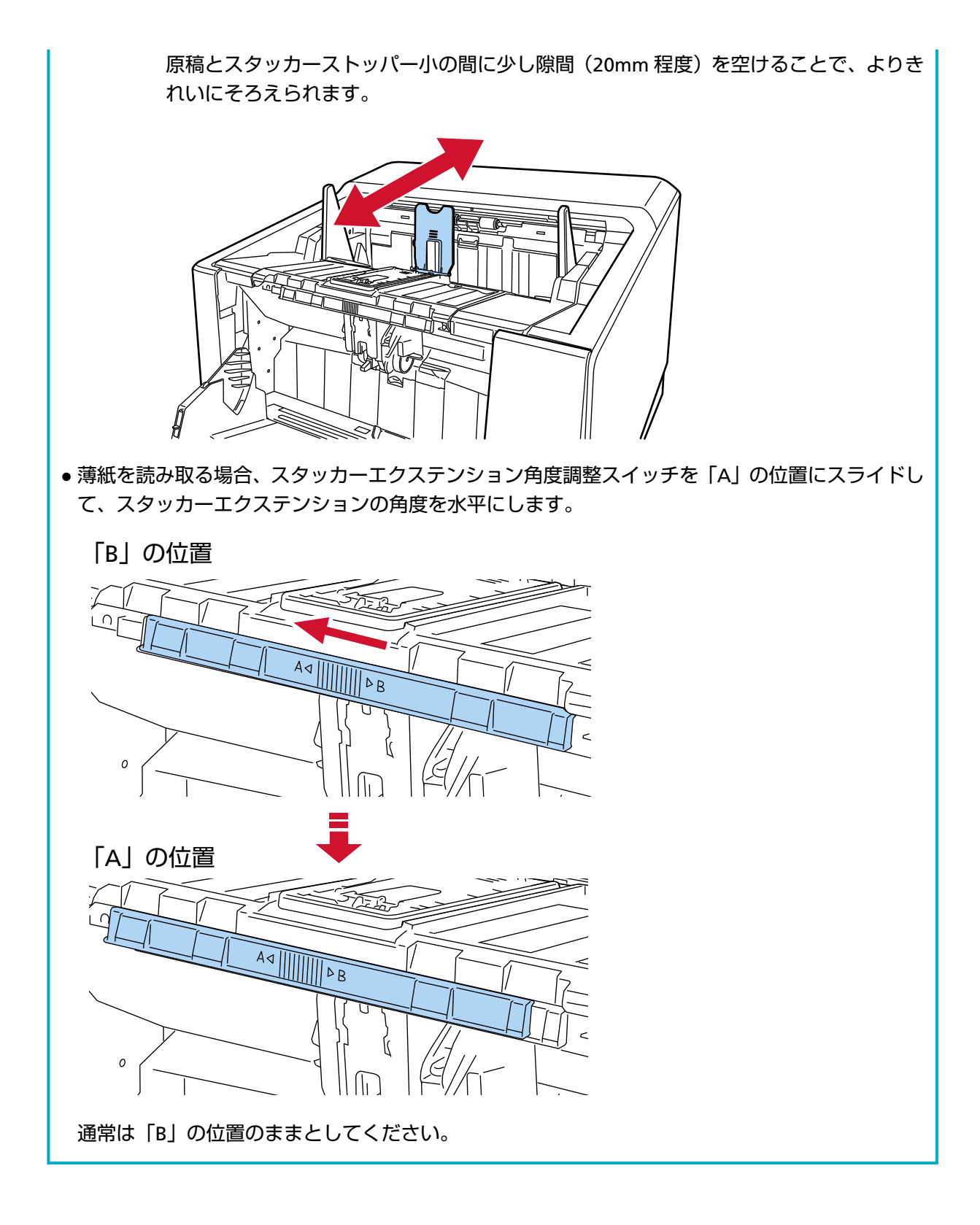

**68**

**4 原稿の幅に合わせて、スタッカーサイドガイドにある三点リーダーをつかんで移動します。**

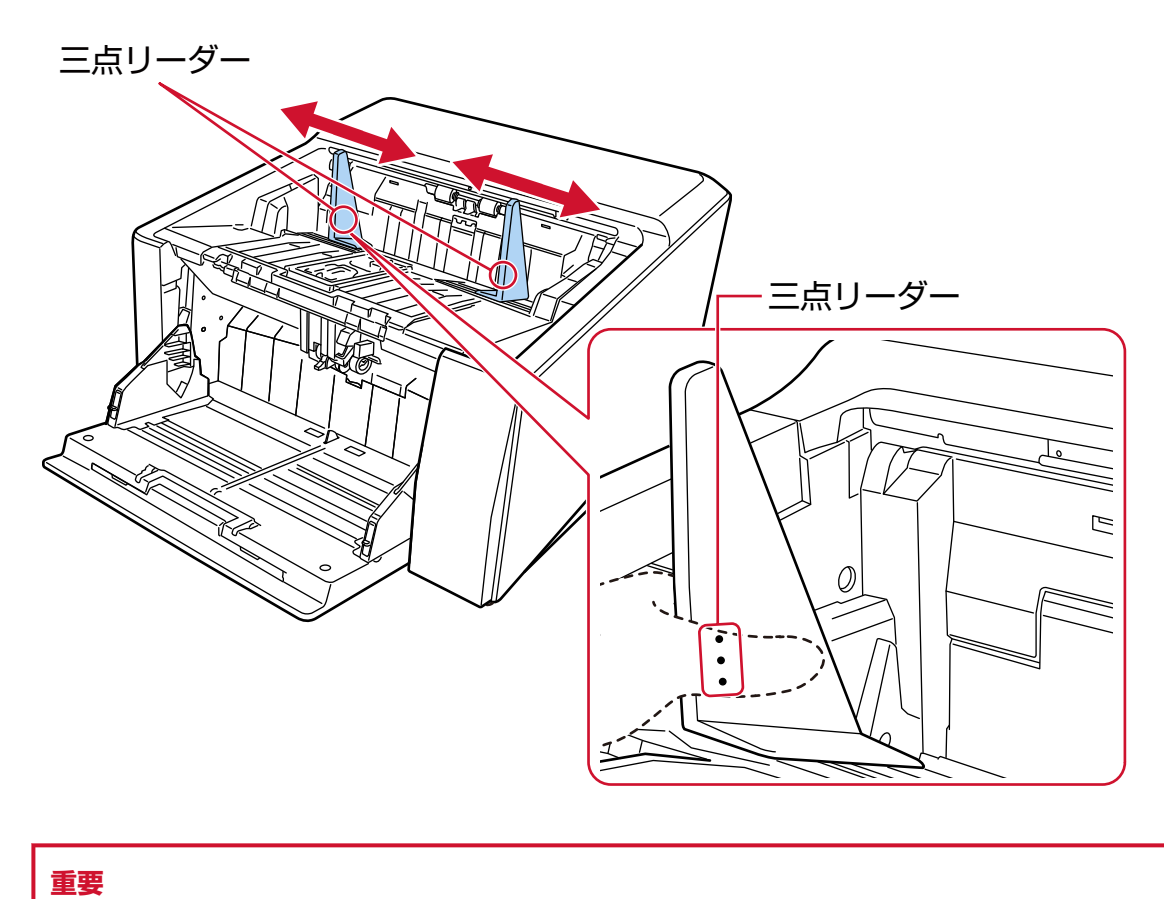

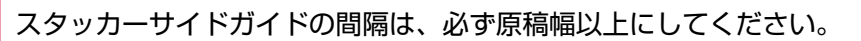

# <span id="page-69-0"></span>**スタッカーの高さの固定(原稿に折れがある場合)**

スタッカーを固定にすると、原稿が排出される位置からスタッカーまでの高さが高くなり、原稿に折れがあ る場合は、原稿と原稿がぶつからなくなるため、原稿がバラバラになるのを防げます。

**1 タッチパネルの「スタッカー位置調整」画面で「固定」に設定します。** 画面は、次の手順で表示できます。

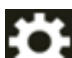

●●<br>■ ● 「給紙 / 搬送」→「スタッカー位置調整」

スタッカーが昇降しなくなります。

## **ヒント**

工場出荷設定は、「自動」に設定されます。

## **紙分離力の調整**

原稿が搬送されなかったり、原稿づまりが頻繁に発生したり、原稿が重なって搬送されたりする場合、次の 方法で、原稿の種類に応じて紙分離力を調整して対処できます。

- 紙分離力を自動で調整する方法 次のどちらかの方法で、紙分離力を自動で調整するように設定します。
	- タッチパネルの「紙分離力調整」画面の「自動トルク制御」 画面は、次の手順で表示できます。
		-

「給紙 / 搬送| → 「紙分離力調整」

- Software Operation Panel 詳細は[、紙分離力の自動制御の設定\(自動トルク制御\)](#page-358-0) (359 ページ)を参照してください。

● 紙分離力を手動で調整する方法 紙分離力調整は、タッチパネルの「紙分離力調整」画面の「紙分離力」で設定します。 画面は、次の手順で表示できます。

→「給紙 / 搬送」→「紙分離力調整」

紙分離力調整は、次の 5 段階に設定できます。

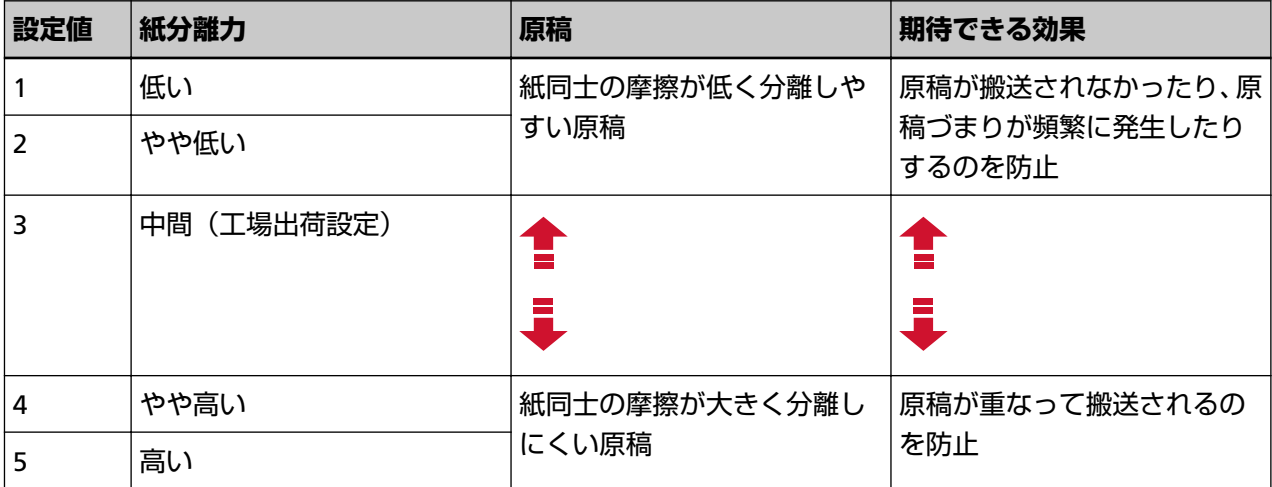

電源投入直後は、「3」に設定されます。

通常は、工場出荷設定のまま使用してください。

なお、次のどちらかの方法で、手動で調整した紙分離力を記憶するように設定すると、次に電源を投入し たときに記憶した紙分離力が設定されます。

- タッチパネルの「紙分離力調整」画面の「紙分離力の記憶」 画面は、次の手順で表示できます。

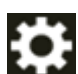

→「給紙 / 搬送」→「紙分離力調整」

- Software Operation Panel

詳細は[、手動で調整した紙分離力を記憶する設定\(電源切断時の紙分離力設定\)](#page-385-0) (386 ページ)を参照く ださい。

## **ヒント**

- 原稿が搬送されなかったり、原稿づまりが頻繁に発生したりする場合は、紙分離力を低めに設定します。
- 紙分離力を低めに設定している状態で、頻繁に原稿が重なって搬送される場合は、紙分離力を高めに設 定します。
- 原稿が搬送されなかったり、原稿づまりが頻繁に発生したり、原稿が重なって搬送されたりする現象は、 消耗品の磨耗や、搬送系のよごれなどによっても発生します。紙分離力を調整してもこれらの現象が改 善されない場合は、消耗品の交換、またはスキャナー内部の清掃を行ってください。
- 紙分離力が高すぎると、原稿が破損する場合があります。 その場合は、紙分離力を低くしてください。
- 紙分離力を自動で調整するように設定した場合に、紙分離力を手動で調整すると、紙分離力が自動的に 変更にされることがあります。
- 手差し・単送モードに切り替えている場合、自動トルク制御および紙分離力は無効になります。
## **原稿の搬送方法の切り替え**

原稿の搬送方法を、次のように切り替えできます。

- U [ターン読み取りへの切り替え](#page-73-0) (74 ページ)
	- U ターン読み取りでは、次の読み取りができます。
	- 原稿を連続で読み取れます。
	- 手差し・連送モードに切り替えることで、複数枚の原稿を、手差しで連続して読み取れます。
	- 手差し・単送モードに切り替えることで、厚さが 0.50mm 以下の、2 つ折りの原稿、封筒、複数枚つづり の複写紙を、手差しで 1 枚ずつ読み取れます。
	- ホッパーに原稿をセットして読み取ると、読み取った原稿はスタッカーに排出されます。
- [ストレート読み取りへの切り替え](#page-74-0) (75 ページ)
	- ストレート読み取りでは、次の読み取りができます。
	- 原稿を連続で読み取れます。
	- 手差し・連送モードに切り替えることで、複数枚の原稿を、手差しで連続して読み取れます。
	- 手差し・単送モードに切り替えることで、厚さが 1.25mm 以下の封筒や冊子(厚手の封筒や薄手の冊子) を、手差しで 1 枚ずつ読み取れます。

U ターン読み取りで手差し・連送モードまたは手差し・単送モードに切り替えた場合よりも厚い原稿が読み 取れますが、読み取り速度は遅くなります。

ホッパーに原稿をセットして読み取ると、読み取った原稿は背面に排出されます。

- [手差し・連送モードへの切り替え](#page-75-0) (76 ページ) 手差し・連送モードでは、複数枚の原稿を、手差しで連続して読み取れます。
- [手差し・単送モードへの切り替え](#page-76-0) (77 ページ) U ターン読み取りの場合、手差し・単送モードでは、厚さが 0.50mm 以下の、2 つ折りの原稿、封筒、複 数枚つづりの複写紙を、手差しで 1 枚ずつ読み取れます。 ストレート読み取りの場合、手差し・単送モードでは、厚さが 1.25mm 以下の封筒や冊子(厚手の封筒や 薄手の冊子)を、手差しで1枚ずつ読み取れます。

#### **重要**

ストレート読み取りと手差し・単送モードを有効にして長尺帳票を読み取る場合、スキャナードライバー の解像度の設定によって、最大の長さまで読み取れないことがあります。 読み取れる原稿の長さについては、「低速搬送モード」、「ECO [モード」、または「ストレート読み取りと手](#page-264-0) [差し・単送モード」を有効にして長尺帳票を読み取りましたか?](#page-264-0) (265 ページ)を参照してください。

# <span id="page-73-0"></span>**U ターン読み取りへの切り替え**

U ターン読み取りに切り替えるには、排出切り替えスイッチを上にスライドします。

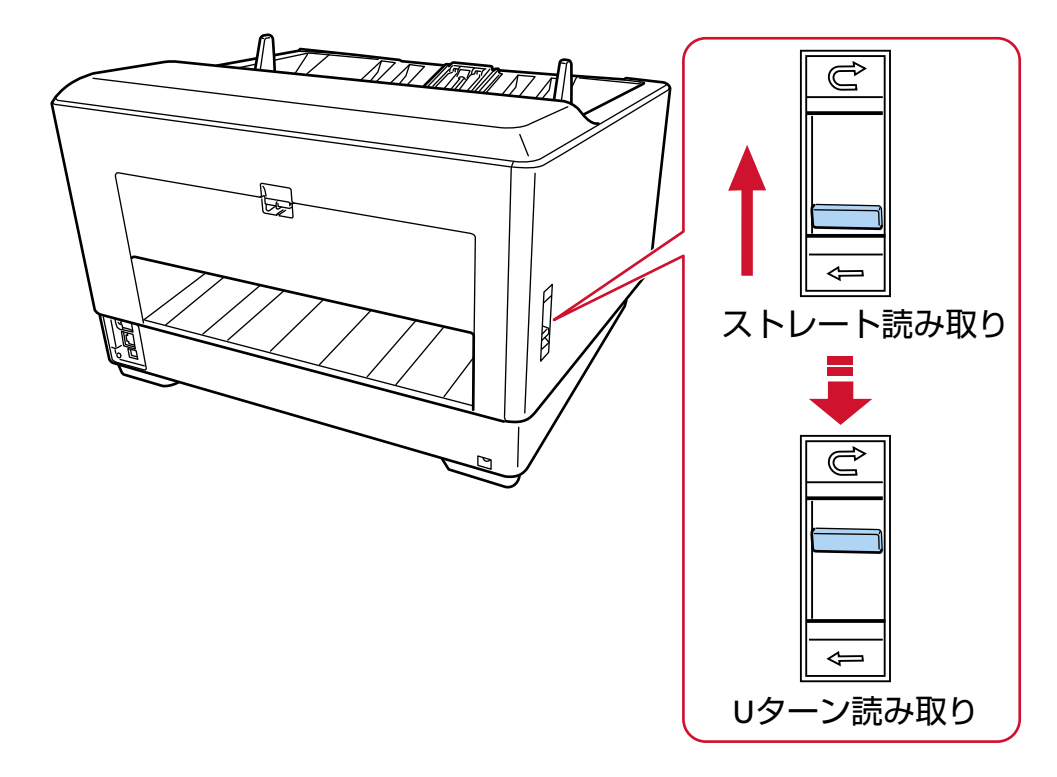

# <span id="page-74-0"></span>**ストレート読み取りへの切り替え**

ストレート読み取りに切り替えるには、排出切り替えスイッチを下にスライドします。

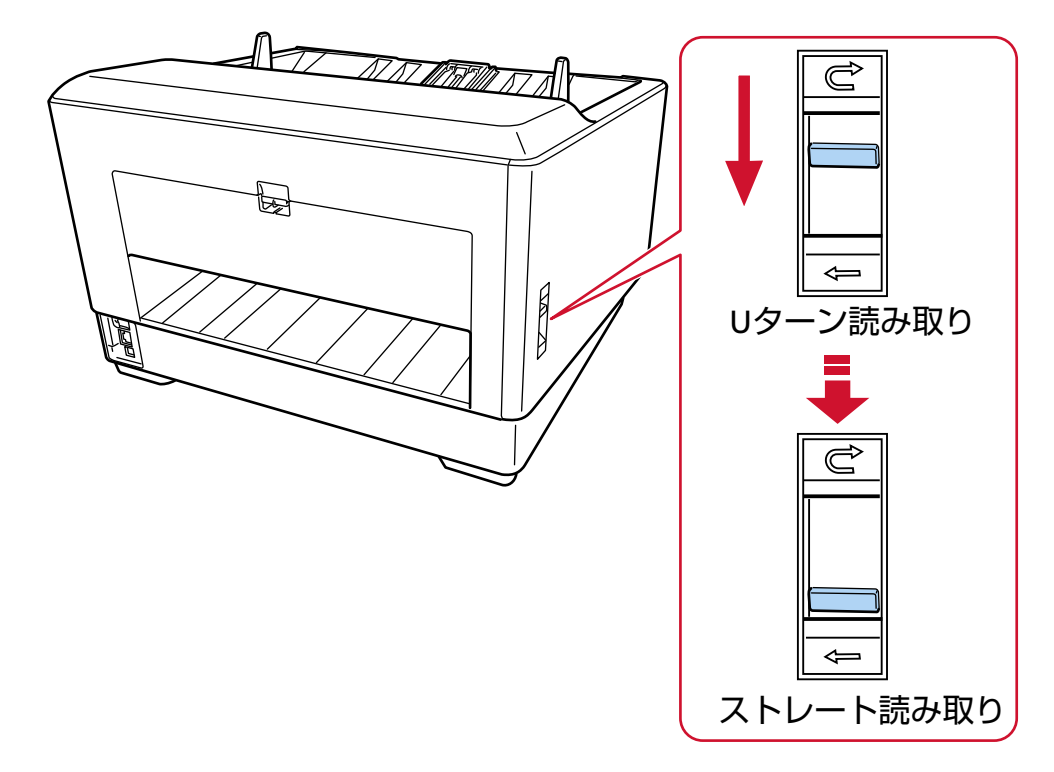

ストレート読み取りに切り替えた場合、タッチパネルの搬送経路に「ストレート」が表示されます。 詳細は[、タッチパネルの表示内容](#page-125-0) (126 ページ)参照してください。

## **重要**

● ストレート読み取りに切り替えると、インプリンタは使用できません。

● ストレート読み取りと手差し・単送モードを有効にして長尺帳票を読み取る場合、スキャナードライバー の解像度の設定によって、最大の長さまで読み取れないことがあります。 読み取れる原稿の長さについては、「低速搬送モード」、「ECO [モード」、または「ストレート読み取りと](#page-264-0) [手差し・単送モード」を有効にして長尺帳票を読み取りましたか?](#page-264-0) (265 ページ)を参照してください。

# <span id="page-75-0"></span>**手差し・連送モードへの切り替え**

手差し・連送モードに切り替えるには、次のどちらかの方法で操作します。

● タッチパネルの「手差し」画面 「連送モード」を ON にします。

画面は、次の手順で表示できます。

→「スキャナー設定」→「給紙 / 搬送」→「給紙」→「手差し」

● Software Operation Panel

画面のリストから「装置設定 2」→「手差し」をクリックし、「連送モード」を「有効」にします。 手差し・連送モードに切り替えた場合、タッチパネルの搬送モードに「手差し - 連送」が表示されます。 詳細は[、タッチパネルの表示内容](#page-125-0) (126 ページ)参照してください。

#### **ヒント**

手差し・連送モードに切り替えると、読み取りを開始したあとや、原稿が排出されたあと、タイムアウト 時間が経過するまで、ホッパーに原稿がセットされるのを待ちます。 タイムアウト時間が経過するまで、原稿がセットされなければ、読み取りを終了します。 タイムアウト時間を待たずに読み取りを完了する場合は、[一時停止]ボタンを押します。 タイムアウト時間を待たずに読み取りを中止する場合は、[Scan/Stop]ボタンを押します。 次のどちらかの方法で、タイムアウト時間を設定します。

● タッチパネルの「手差し」画面 「タイムアウト時間 (秒)」で設定します。設定した時間内で原稿がセットされるのを待ちます。 画面は、次の手順で表示できます。

₩ →「スキャナー設定」→「給紙 / 搬送」→「給紙」→「手差し」

● Software Operation Panel 詳細は[、手差しで原稿を読み取るときの待機時間の設定\(手差し\)](#page-382-0) (383 ページ)を参照してください。

# <span id="page-76-0"></span>**手差し・単送モードへの切り替え**

手差し・単送モードに切り替えるには、ピックローラユニットを持ち上げます。 中央の突起部分を指で押し上げます。

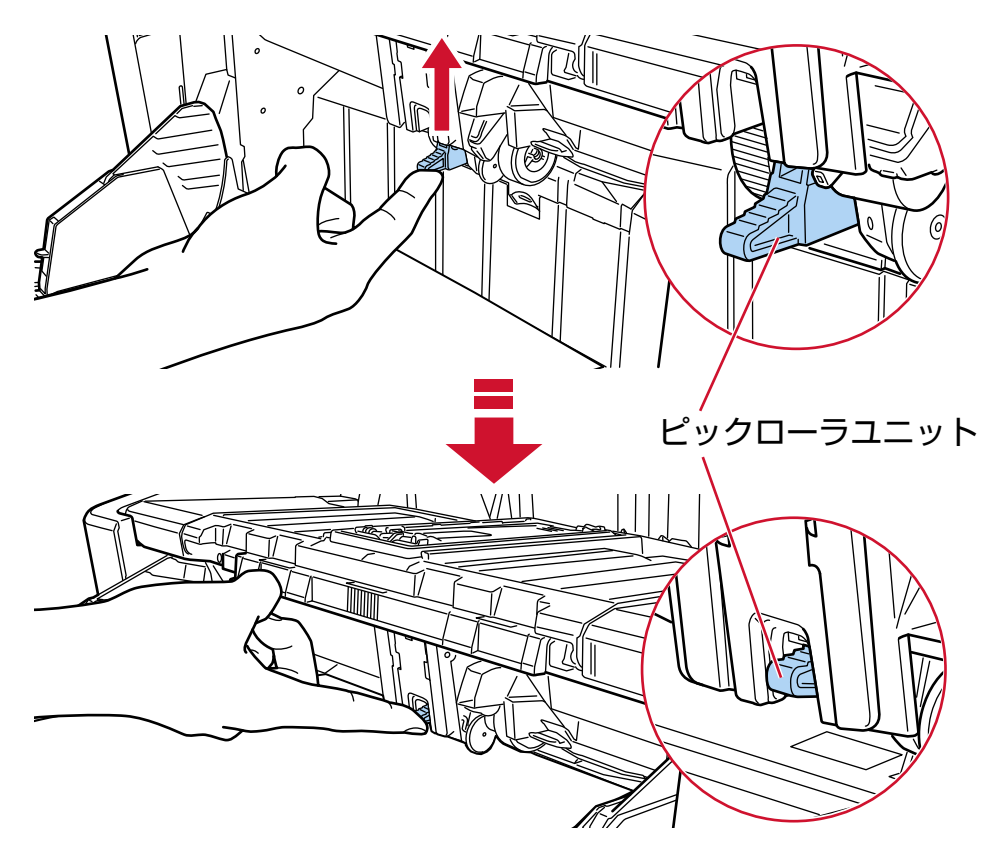

カチッと音がして、ピックローラユニットが固定されます。 ホッパーが給紙位置まで上昇します。 手差し・単送モードに切り替えた場合、タッチパネルの搬送モードに「手差し - 単送」が表示されます。 詳細は[、タッチパネルの表示内容](#page-125-0) (126 ページ)参照してください。

## **重要**

- ホッパー上に原稿がのっている場合は、取り除いてから行ってください。
- ホッパーが上がるときに、指や異物をはさまないように注意してください。
- ホッパーは上昇して固定されます。ホッパーの高さは変更できません。
- ストレート読み取りと手差し・単送モードを有効にして長尺帳票を読み取る場合、スキャナードライバー の解像度の設定によって、最大の長さまで読み取れないことがあります。 読み取れる原稿の長さについては、「低速搬送モード」、「ECO [モード」、または「ストレート読み取りと](#page-264-0) [手差し・単送モード」を有効にして長尺帳票を読み取りましたか?](#page-264-0) (265 ページ)を参照してください。

## **ヒント**

● 手差し・単送モードに切り替えると、読み取りを開始したあとや、原稿が排出されたあと、タイムアウ ト時間が経過するまで、ホッパーに原稿がセットされるのを待ちます。

タイムアウト時間が経過するまで、原稿がセットされなければ、読み取りを終了します。 タイムアウト時間を待たずに読み取りを完了する場合は、[一時停止]ボタンを押します。 タイムアウト時間を待たずに読み取りを中止する場合は、[Scan/Stop]ボタンを押します。 次のどちらかの方法で、タイムアウト時間を設定します。

- タッチパネルの「手差し」画面 「タイムアウト時間 (秒)」で設定します。設定した時間内で原稿がセットされるのを待ちます。 画面は、次の手順で表示できます。

- Đ. →「スキャナー設定」→「給紙 / 搬送」→「給紙」→「手差し」
- Software Operation Panel 詳細は、[手差しで原稿を読み取るときの待機時間の設定\(手差し\)](#page-382-0) (383 ページ)を参照してください。
- 手差し・単送モードを解除する場合は、ピックローラユニットを元の位置に戻します。 中央の突起部分に指をかけて、押し下げます。

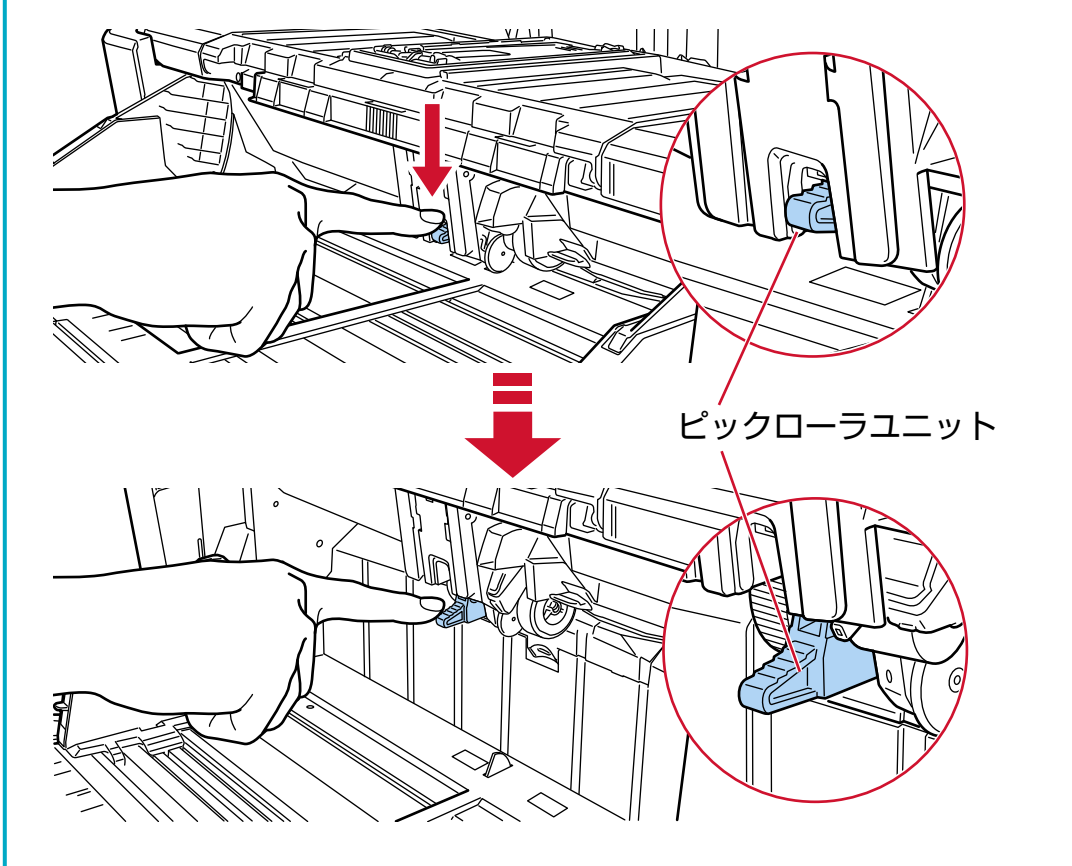

# **基本的な読み取り方**

ここでは、基本的な読み取り方について説明します。

## **ヒント**

- USB ケーブルまたは LAN ケーブルの両方を同時に接続した場合、USB ケーブル接続が優先されます。
- スキャナーをネットワークに接続して読み取る場合、画像の転送速度を優先するため、USB ケーブルで 接続して読み取る場合よりも画質が落ちます。 スキャナードライバーで、USB ケーブルで接続して読み取る場合の画質と同じ画質にできます。詳細は、 スキャナードライバーのヘルプを参照してください。

次のどちらかの方法で、読み取りを開始します。

- [画像読み取り用アプリケーションから読み取りを開始する](#page-79-0) (80 ページ)
- [スキャナーのボタンで画像読み取り用アプリケーションを起動して読み取る](#page-81-0) (82 ページ)

## <span id="page-79-0"></span>**画像読み取り用アプリケーションから読み取りを開始する**

コンピューターの画像読み取り用アプリケーションから読み取りを開始する場合の、基本的な読み取り操作 の流れを説明します。

この場合、コンピューターにスキャナードライバーと、そのスキャナードライバーに対応した画像読み取り 用アプリケーションが必要です。

本製品には、次のスキャナードライバーと、画像読み取り用アプリケーションが添付されています。

- スキャナードライバー
	- PaperStream IP ドライバー
- 画像読み取り用アプリケーション
	- PaperStream ClickScan
	- PaperStream Capture

#### **ヒント**

- スキャナードライバーおよび画像読み取り用アプリケーションの詳細は[、ソフトウェアの概要](#page-28-0) (29 ペー [ジ](#page-28-0))を参照してください。
- スキャナードライバーや画像読み取り用アプリケーションによっては、読み取り手順や操作、読み取り 条件の設定項目が若干異なります。 詳細は、スキャナードライバーのヘルプや画像読み取り用アプリケーションのマニュアル/ヘルプを参照 してください。
	- **1 スキャナーの電源を投入します。** 詳細は[、電源の投入](#page-46-0) (47 ページ)を参照してください。

#### **2 ホッパーに原稿をセットします。**

原稿の表面(読み取り面)が上側になるように、原稿をセットします。 詳細は[、原稿をセットする方法](#page-90-0) (91 ページ)を参照してください。

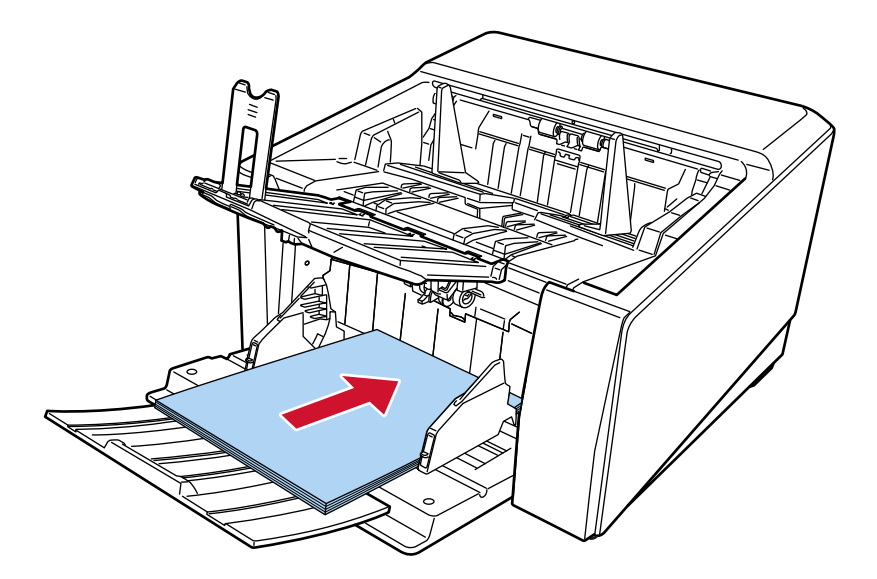

- **3 画像読み取り用アプリケーションを起動します。**
- **4 読み取りに使用するスキャナードライバーを指定します。** 画像読み取り用アプリケーションによっては、スキャナードライバーを指定しなくてもよい場合もあ ります。
- **5 読み取りに使用するスキャナーを指定します。**

スキャナードライバーおよびスキャナーの接続方法によって、スキャナー名が異なります。詳細は、 スキャナードライバーのヘルプを参照してください。 画像読み取り用アプリケーションによっては、スキャナーを指定しなくてもよい場合もあります。 ネットワークに接続しているスキャナーを使用する場合は、事前に、スキャナー選択ツールでスキャ ナーを選択しておく必要があります。 スキャナー選択ツールの起動方法は[、スキャナー選択ツールを起動する方法](#page-425-0) (426 ページ)を参照して ください。

- **6 スキャナードライバーの設定画面で、スキャナーの読み取り条件を設定します。** 画像読み取り用アプリケーションによっては、スキャナードライバーの設定画面を表示しない場合も あります。
- **7 画像読み取り用アプリケーションから原稿の読み取りを開始します。**

#### **重要**

読み取り中に、次のような操作をしないでください。 読み取りが中止されます。

- USB ケーブルを抜く
- LAN ケーブルを抜く
- ネットワークを切断する
- コンピューターからログオフする

#### **ヒント**

コンピューターに PaperStream Capture のようなプロファイルが作成できる画像読み取り用アプリケー ションがインストールされている場合、画像読み取り用アプリケーションの設定で、スキャナーの機能選 択ボタンにプロファイルを関連付けると、タッチパネルのメイン画面の機能選択ボタンにプロファイル名 が表示されます。

また、コンピューターの画像読み取り用アプリケーションから読み取りを開始するときに、スキャナーの [Scan/Stop]ボタンを押して読み取りを開始できる場合があります。

このとき、タッチパネルのメイン画面の機能選択ボタン(Scan Button)の名前がプロファイル名に変更さ れていても、コンピューターの画像読み取り用アプリケーションから読み取りを開始できます。 詳細は、[タッチパネルの表示内容](#page-125-0) (126 ページ)を参照してください。

## <span id="page-81-0"></span>**スキャナーのボタンで画像読み取り用アプリケーションを起動して読み取る**

スキャナーのボタンを押して画像読み取り用アプリケーションを起動し、原稿の読み取りを開始する場合の、 基本的な読み取り操作の流れを説明します。

この場合、事前に読み取りを開始するためのボタンの設定が必要です。

## **ヒント**

PaperStream ClickScan が常駐しているかどうかで、タッチパネルの「機能選択」画面で「F00」を選択し ている場合の[Scan/Stop]ボタンを押したときに起動する画像読み取り用アプリケーションが異なりま す。

- 常駐している場合 PaperStream ClickScan が起動します。
- 常駐していない場合 PaperStream Capture が起動します。
	- **1 スキャナーの電源を投入します。** 詳細は[、電源の投入](#page-46-0) (47 ページ)を参照してください。
	- **2 画像読み取り用アプリケーションで読み取り設定をします。** 手順の詳細は[、画像読み取り用アプリケーションから読み取りを開始する](#page-79-0) (80 ページ)を参照してくだ さい。
	- **3 コンピューターで、スキャナーの[Scan/Stop]ボタンを押したときの動作(機能)を設定します。** スキャナーの [Scan/Stop] ボタンを押したときに起動する画像読み取り用アプリケーションを、機能 として設定します。 ここで設定した機能は、タッチパネルの「機能選択」画面に表示されます。 複数の機能を設定できます。原稿を読み取るときに、タッチパネルの「機能選択」画面で機能を切り 替えて、読み取りに使用する画像読み取り用アプリケーションを変更できます。

スキャナーの接続方法によって、ボタンの設定方法が異なります。

**USB で接続する場合**

Windows の「デバイスとプリンター」を設定する画面を表示して、スキャナーの「スキャン プロ パティ」でボタンを設定します。詳細は[、コンピューターでボタンを設定する\(](#page-85-0)USB 接続の場合) (86 [ページ](#page-85-0))を参照してください。

#### **有線 LAN で接続する場合**

Button Event Manager でボタンの設定をします。Button Event Manager の詳細は、Network Setup Tool for fi Series のヘルプを参照してください。 次の手順でヘルプを起動すると、ボタンの設定方法の詳細を参照できます。

- **a Button Event Manager を起動します。**
	- Windows 10/Windows Server 2016/Windows Server 2019/Windows Server 2022 の場合 「スタート」メニュー →「fi Series」→「Button Event Manager for fi Series」をクリック します。

● Windows 11 の場合 「スタート」メニュー→「すべてのアプリ」→「fi Series」→「Button Event Manager for fi Series」をクリックします。

Button Event Manager を起動すると、コンピューターのタスクバーの通知領域に 示されます。

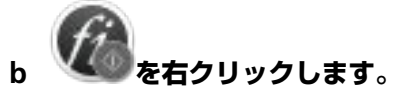

Button Event Manager のメニューが表示されるので、「ヘルプ」をクリックします。

- **4 必要に応じて、起動する画像読み取り用アプリケーションで読み取り設定をします。** 起動する画像読み取り用アプリケーションによっては、画像読み取り用アプリケーションでも設定が 必要な場合があります。 詳細は、起動する画像読み取り用アプリケーションのマニュアル/ヘルプを参照してください。
- **5 ホッパーに原稿をセットします。**

原稿の表面(読み取り面)が上側になるように、原稿をセットします。 詳細は[、原稿をセットする方法](#page-90-0) (91 ページ)を参照してください。

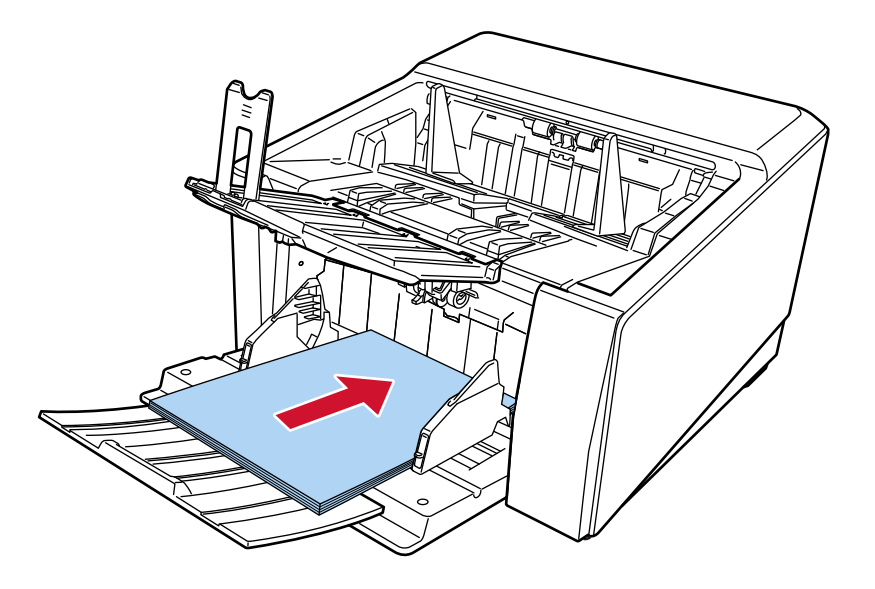

- **6 タッチパネルのメイン画面に表示されている機能選択ボタンを押します。** 機能選択ボタンの詳細は[、タッチパネルの表示内容](#page-125-0) (126 ページ)を参照してください。
- **7 「機能選択」画面で、スキャナーの[Scan/Stop]ボタンを押したときの動作(機能)を選択します。**

画面には、手順 [3](#page-81-0) で設定した機能が表示されます。

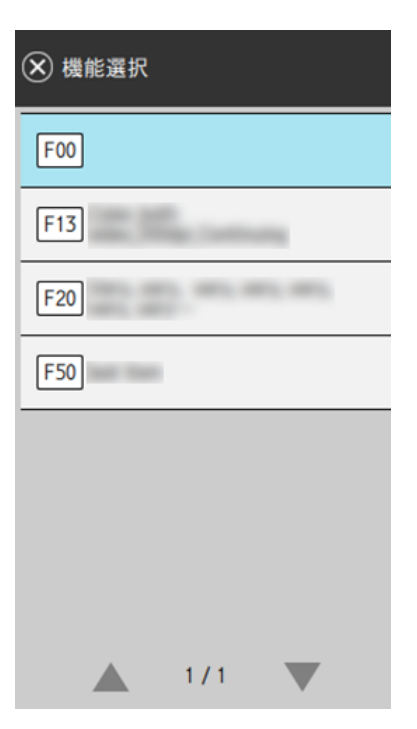

## **重要**

PaperStream ClickScan を使用しないときは、PaperStream ClickScan を常駐させないでください。 PaperStream ClickScan が常駐していると、「機能選択」画面に機能一覧が表示されないことがあり ます。

## **ヒント**

「機能選択」画面には、名前が設定されている機能選択ボタンだけを表示できます。 ボタンの表示は、次の手順で表示される画面で設定できます。

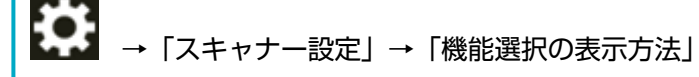

タッチパネルのメイン画面に、選択した機能の名前が表示されます。

## **8 スキャナーの[Scan/Stop]ボタンを押して、原稿の読み取りを開始します。**

手順 [3](#page-81-0) で設定した画像読み取り用アプリケーションが起動します。

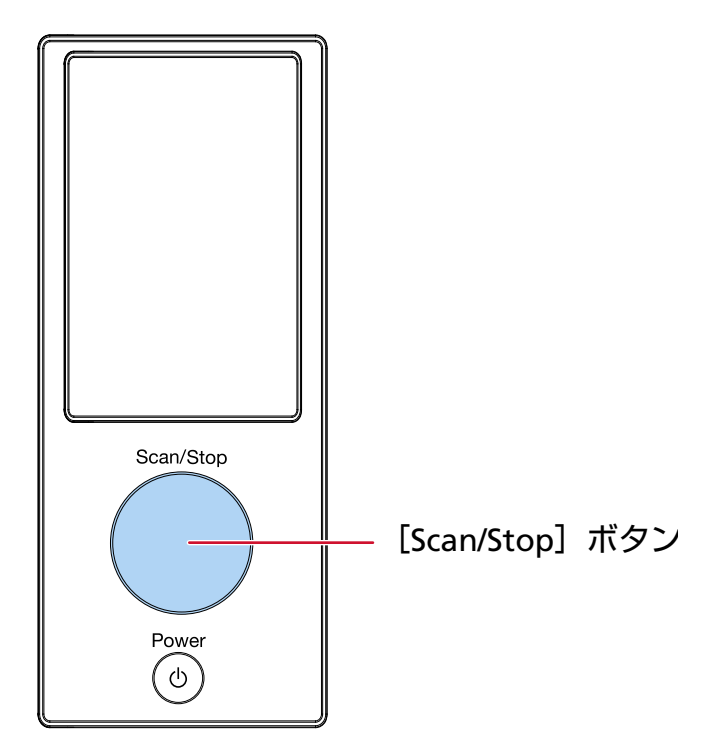

## **ヒント** 操作パネルの詳細は[、操作パネルの操作方法](#page-124-0) (125 ページ)を参照してください。

## **9 必要に応じて、画像読み取り用アプリケーションから原稿の読み取りを開始します。**

## **重要**

読み取り中に、次のような操作をしないでください。 読み取りが中止されます。

- USB ケーブルを抜く
- LAN ケーブルを抜く
- ネットワークを切断する
- コンピューターからログオフする

# <span id="page-85-0"></span>**コンピューターでボタンを設定する(USB 接続の場合)**

コンピューターでスキャナーの読み取りを開始するボタンを設定します。 ボタンには、ボタンを押したときに起動する画像読み取り用アプリケーションを設定します。 複数のボタンを設定でき、スキャナーでボタンを切り替えて読み取りを開始できます。 USB で接続している場合の手順は、次のとおりです。

**1 スキャナーの電源を投入し、スキャナーとコンピューターが USB ケーブルで接続されていることを確 認します。**

スキャナーの電源の投入方法は[、電源の投入](#page-46-0) (47 ページ)を参照してください。

- **2 「コントロール パネル」画面を表示します。**
	- Windows 10/Windows Server 2016/Windows Server 2019/Windows Server 2022 の場合 「スタート」メニュー→「Windows システムツール」→「コントロール パネル」をクリックします。
	- Windows 11 の場合 「スタート」メニュー→「すべてのアプリ」→「Windows ツール」をクリックし、「コントロール パ ネル」をダブルクリックします。
- **3 「デバイスとプリンターの表示」をクリックします。**

「デバイスとプリンター」画面が表示されます。

**4 スキャナーのアイコンを右クリックして表示されるメニューから「スキャン プロパティ」をクリック します。**

スキャナーのプロパティの画面が表示されます。

**5 「イベント」タブをクリックし、設定するボタンを選択します。**

「イベントを選択してください」の一覧からボタンを選択します。

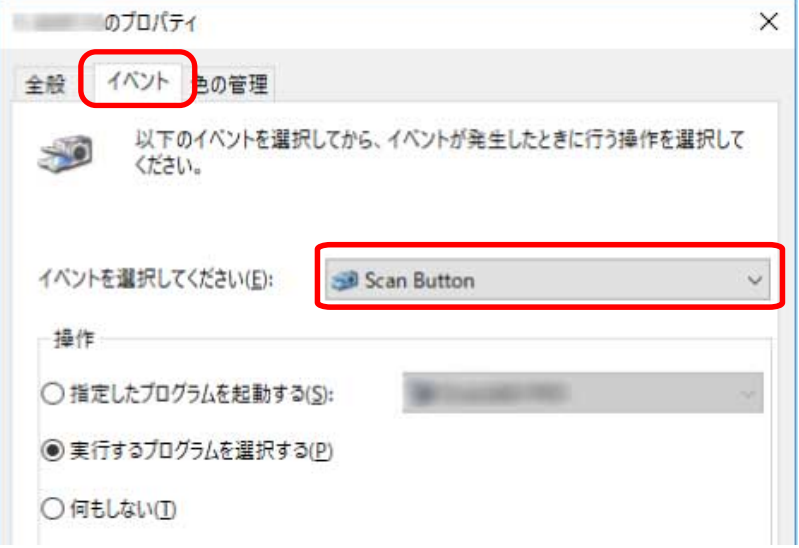

次のボタンが選択できます。

 $\bullet$  [Scan Button] / [Send to 01]  $\sim$  [Send to 50] 読み取りに使用するボタンを選択します。

ボタン一覧に表示されるボタンとタッチパネルの「機能選択」画面に表示されるボタンは、同じ順番 で並んでいます。

タッチパネルの「機能選択」画面に表示されるボタンは[、スキャナーのボタンで画像読み取り用アプ](#page-81-0) [リケーションを起動して読み取る](#page-81-0) (82 ページ)を参照してください。

**6 選択したボタンを押したときに起動する、画像読み取り用アプリケーションを選択します。**

「操作」の「指定したプログラムを起動する」をクリックして、プログラム一覧から画像読み取り用ア プリケーションを選択します。

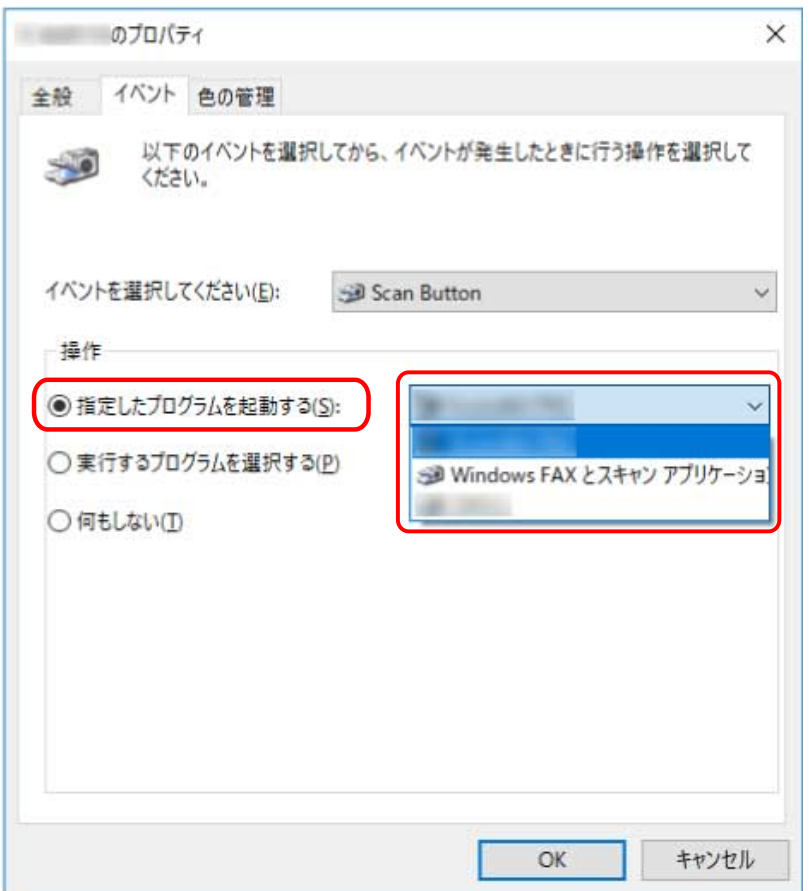

**7 [OK]ボタンをクリックします。**

## **ヒント**

- 複数のボタンを設定する場合は、手順 [5](#page-85-0)~6 を繰り返します。
- コンピューターに PaperStream Capture のようなプロファイルが作成できる画像読み取り用アプリ ケーションがインストールされている場合、画像読み取り用アプリケーションの設定で、スキャナーの 機能選択ボタンにプロファイルを関連付けると、タッチパネルのメイン画面の機能選択ボタンにプロ ファイル名が表示されます。

また、コンピューターの画像読み取り用アプリケーションから読み取りを開始するときに、スキャナー の「Scan/Stop]ボタンを押して読み取りを開始できる場合があります。

このとき、タッチパネルのメイン画面の機能選択ボタン(Scan Button)の名前がプロファイル名に変更 されていても、コンピューターの画像読み取り用アプリケーションから読み取りを開始できます。

詳細は[、タッチパネルの表示内容](#page-125-0) (126 ページ)を参照してください。

# <span id="page-88-0"></span>**原稿のセット方法**

ここでは、原稿をスキャナーにセットする方法について説明します。

#### **ヒント**

A4 サイズ原稿は横にセットすることを推奨します。

縦にセットして読み取るときより、処理性能が上がり、消耗品の寿命枚数が多くなります。

## **原稿をセットする**

書類のような普通紙の原稿をセットする方法について説明します。

## **原稿の準備**

複数枚の原稿をセットするときは、次の準備をします。

## **ヒント**

スキャナーが正しく動作するために必要な原稿のサイズと原稿の紙質の詳細は[、読み取りできる原稿](#page-99-0) (100 [ページ](#page-99-0))を参照してください。

#### **1 原稿を確認します。**

- **a セットする原稿の幅がすべて同じか、異なるかを確認します。** 原稿の幅が同じか異なるかによって、原稿のセット方法が異なります。 原稿の幅が異なる場合は[、混載条件](#page-114-0) (115 ページ)およ[び幅の違う原稿を読み取りたいとき](#page-132-0) (133 [ページ](#page-132-0))を参照してください。
- **b 原稿の枚数を確認します。** 原稿を最大 750 枚[fi-8950/fi-8930](\*1)、500 枚[fi-8820](\*1)までセットできます。
	- **\*1:**厚さ 80g/m2(69kg/連)の A4 サイズ原稿の場合です。 原稿の厚さによって、セットできる原稿の枚数が異なります。 詳細は[、セットできる原稿の枚数](#page-105-0) (106 ページ)を参照してください。
- **2 原稿をさばきます。**
	- **a 両手で原稿の両端を軽くつかみ、原稿を湾曲させます。**

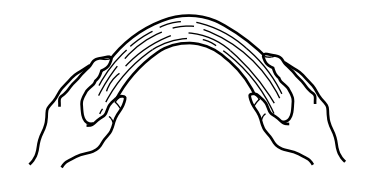

**b 原稿の両端にできた傾斜が元に戻らないように、両手で原稿を強くつかみ、湾曲を元に戻しま す。**

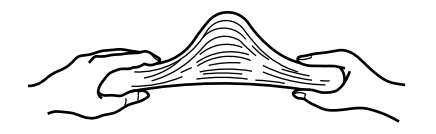

- **c 手順 [a](#page-88-0)~b の動作を 2~3 回繰り返します。**
- **d 原稿の向きを 90 度回転し、同じようにさばきます。**
- **e 原稿の端をそろえます。**

# <span id="page-90-0"></span>**原稿をセットする方法**

原稿をセットするには、次の 2 つの方法があります。

- 原稿をホッパーの中央にセットする方法 (91 ページ) 主に、原稿サイズが同じ場合に、この方法を使用します。
- [原稿を左右どちらかの側に寄せてセットする方法](#page-94-0) (95 ページ) 主に、原稿サイズが異なる場合や、原稿の中心をずらしてセットしたい場合に、この方法を使用します。

## **重要**

原稿を左右どちらかの側に寄せてセットする方法では、マルチフィード検出などの条件が異なりますので、 注意してください。

# **原稿をホッパーの中央にセットする方法**

**1 ホッパーに原稿をセットします。** 原稿の表面(読み取り面)が上側になるように、原稿をセットします。

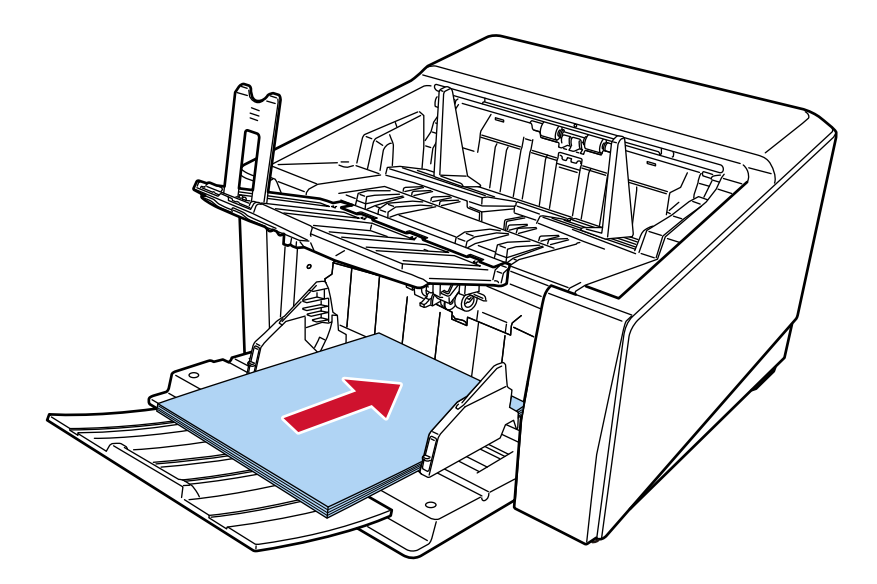

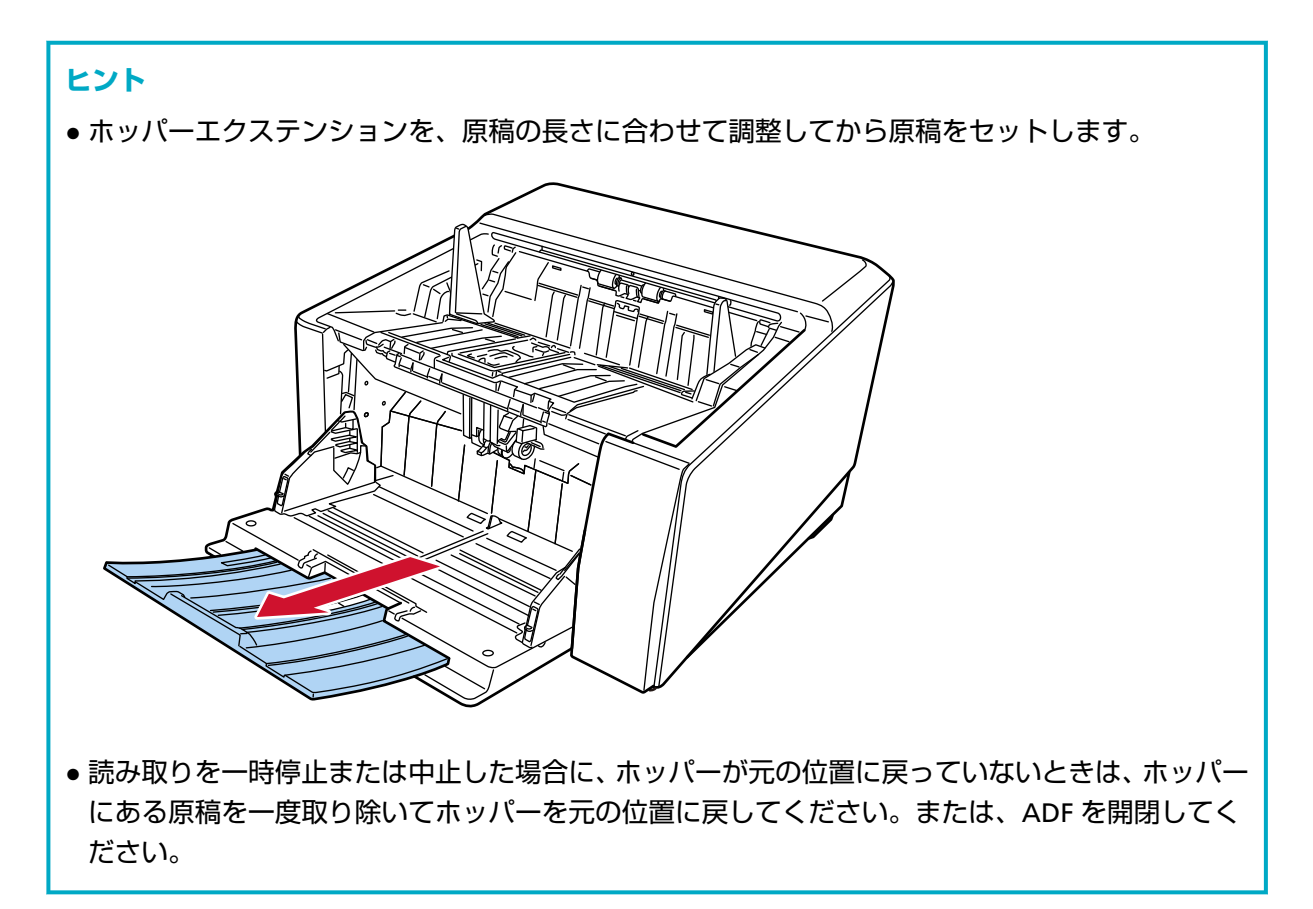

## **2 原稿の幅に合わせて、ホッパーサイドガイドを移動します。**

ホッパーサイドガイドを動かして、ホッパーサイドガイドと原稿の間に隙間ができないようにします。 ホッパーサイドガイドと原稿の間に隙間があると、原稿が斜めに読み取られることがあります。

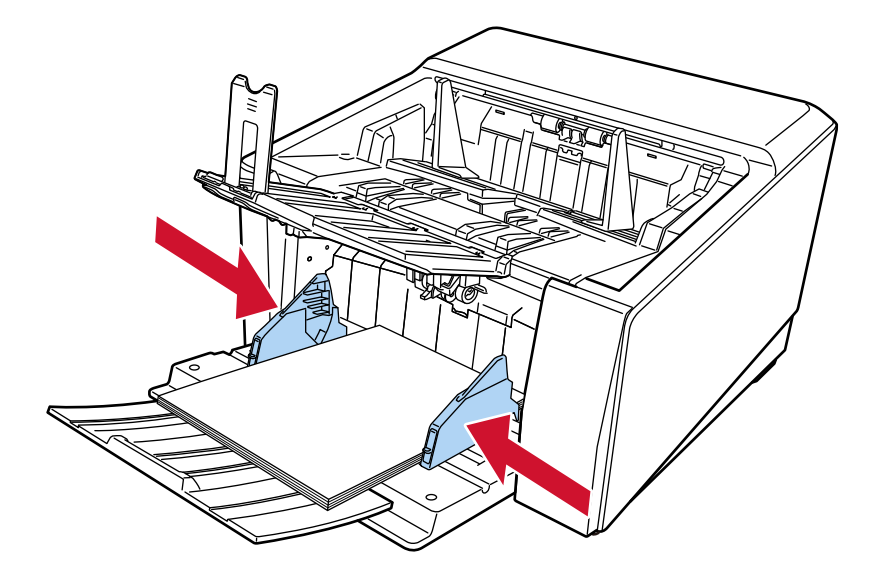

**重要** クリップ、ステープルは取り除いてください。

**3 原稿の長さに合わせて、スタッカーを設定します。**

スタッカーを設定する方法については[、スタッカーの設定](#page-62-0) (63 ページ)を参照してください。

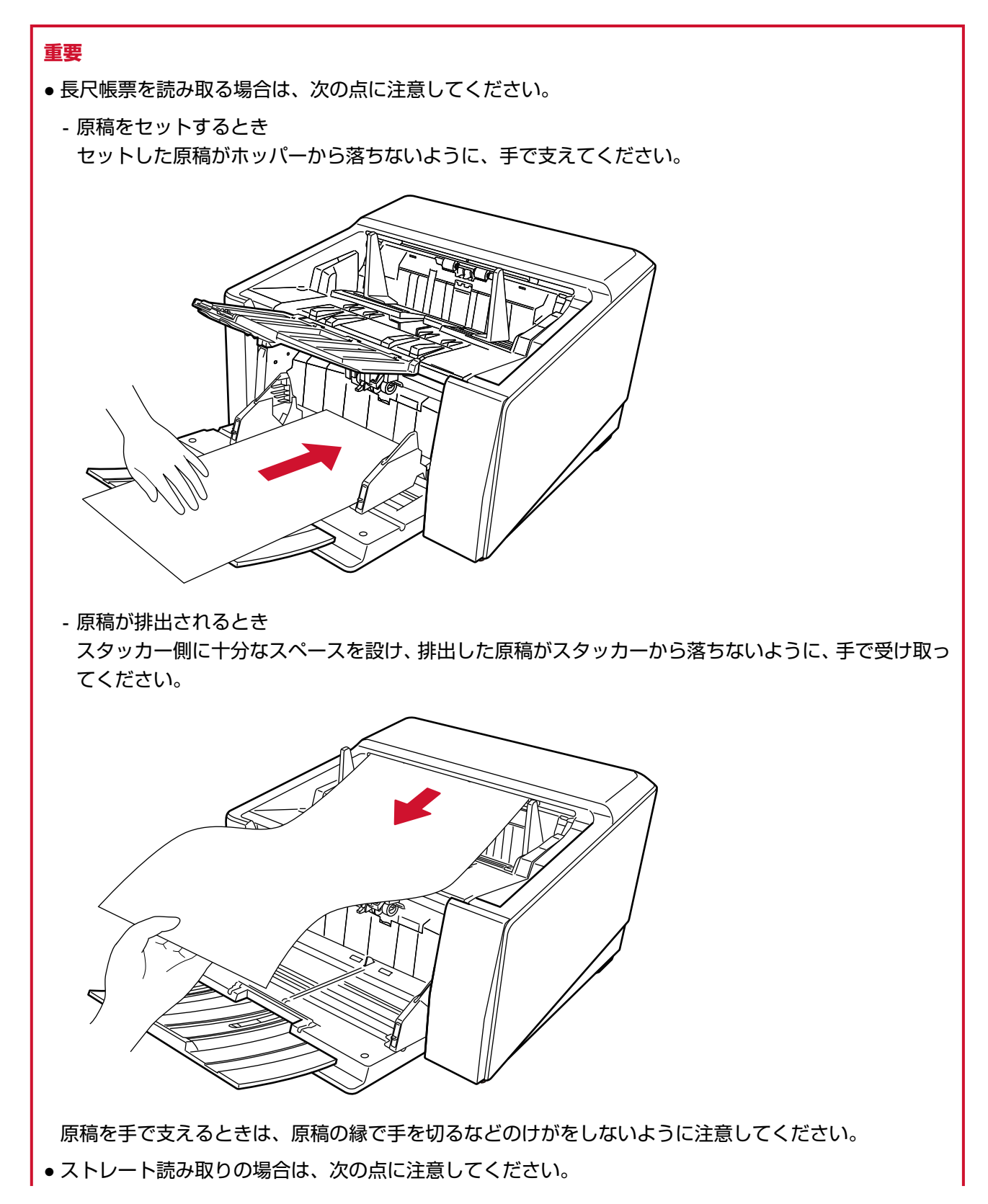

- 背面の排出口側に十分なスペースを設けてください。

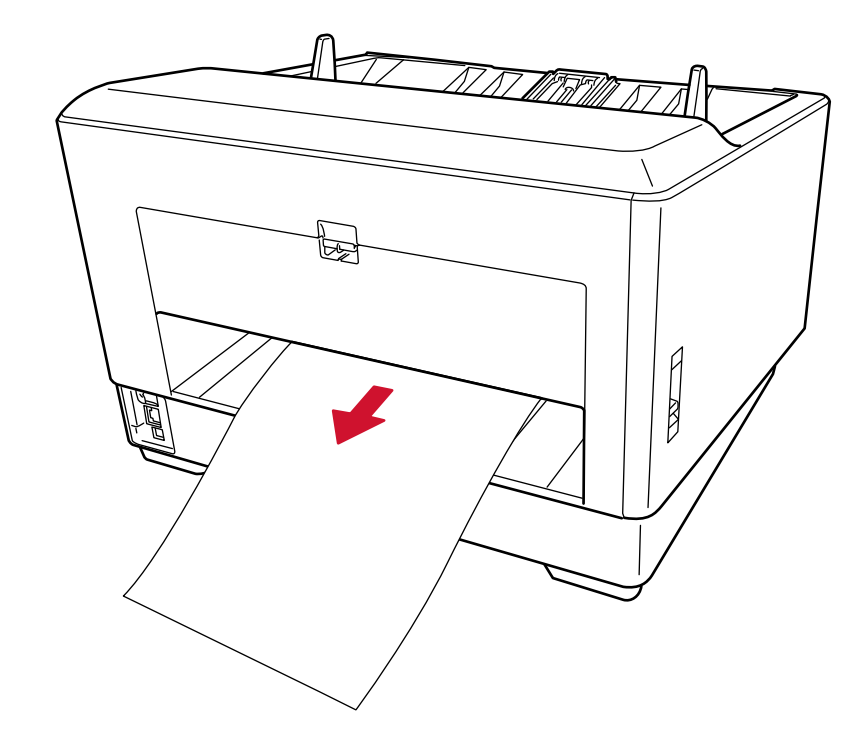

- 排出された原稿の順序は逆になります。

- スタッカーがないため、排出された原稿がきれいにそろわない可能性があります。
- ストレート読み取りと手差し・単送モードを有効にして長尺帳票を読み取る場合、スキャナードライ バーの解像度の設定によって、最大の長さまで読み取れないことがあります。 読み取れる原稿の長さについては、「低速搬送モード」、「ECO [モード」、または「ストレート読み取り](#page-264-0) [と手差し・単送モード」を有効にして長尺帳票を読み取りましたか?](#page-264-0) (265 ページ)を参照してくださ い。

# <span id="page-94-0"></span>**原稿を左右どちらかの側に寄せてセットする方法**

**1 ホッパーサイドガイドを外側いっぱいまで開きます。**

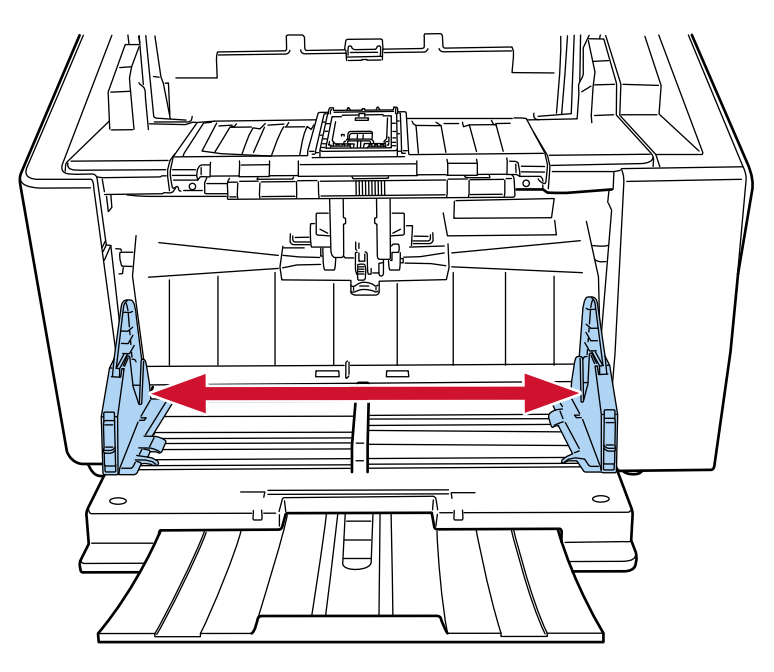

**2 最も幅の狭い原稿がピックローラの幅にかかるように、ホッパーに原稿をセットします。** 原稿の表面(読み取り面)が上側になるように、原稿をセットします。

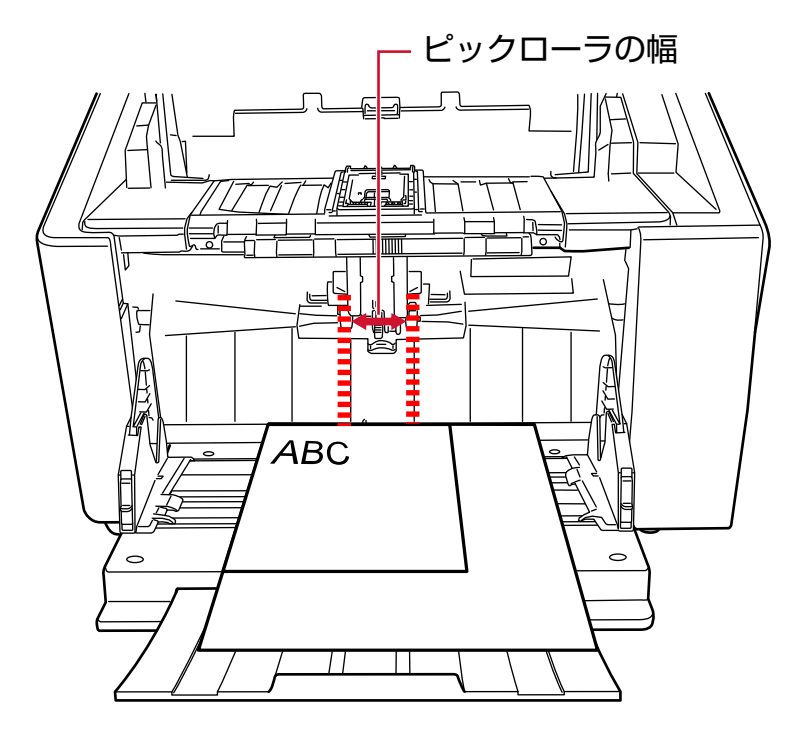

## **重要**

すべての原稿がピックローラの幅にかかるようにセットしてください。ピックローラの幅から外れ た位置に原稿があると、給紙できません。

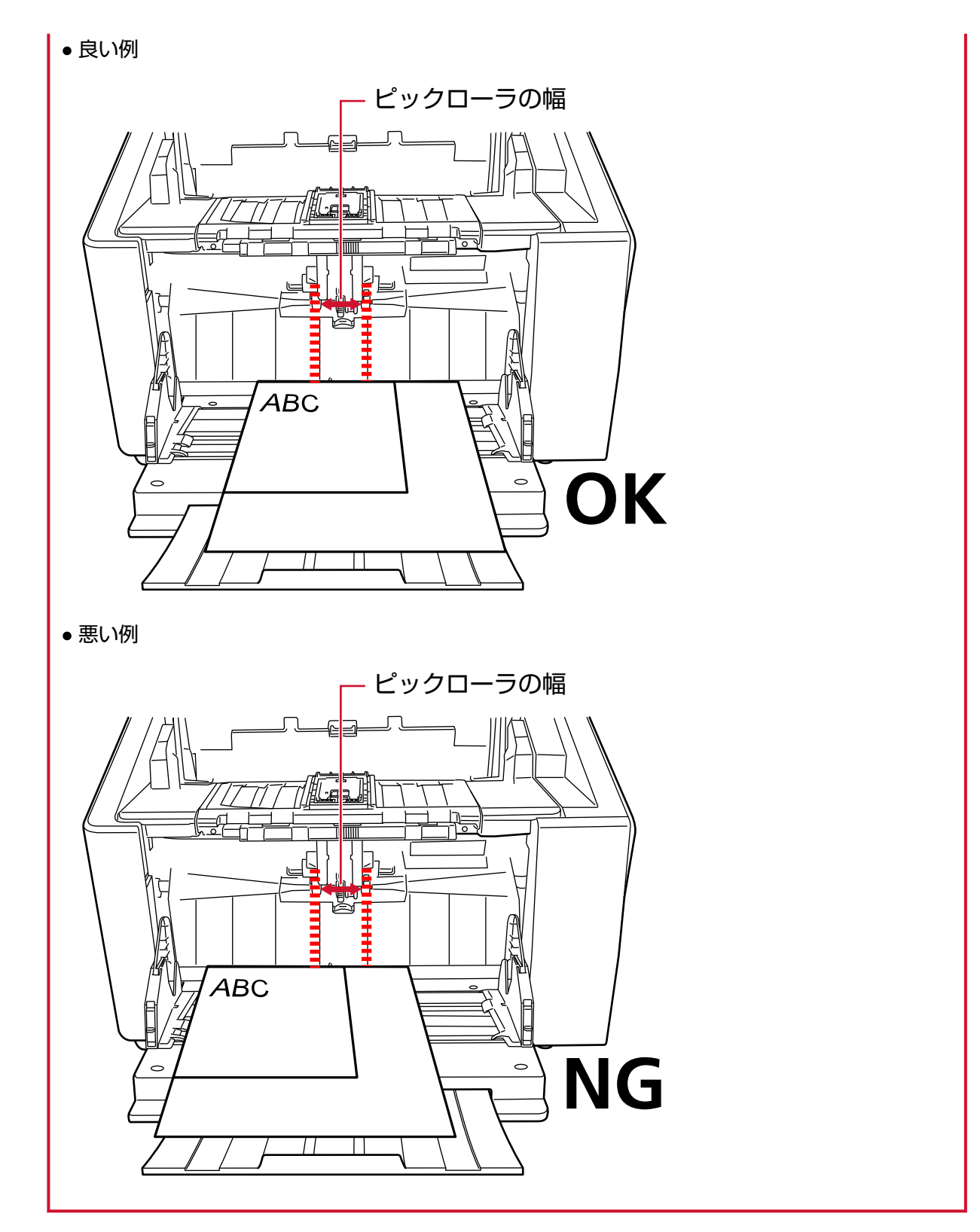

**3 原稿の幅に合わせて、ホッパーサイドガイドを移動します。**

ここでは、ホッパーサイドガイドを動かして、ホッパーサイドガイドと最も幅の広い原稿までの間に 隙間ができないようにします。

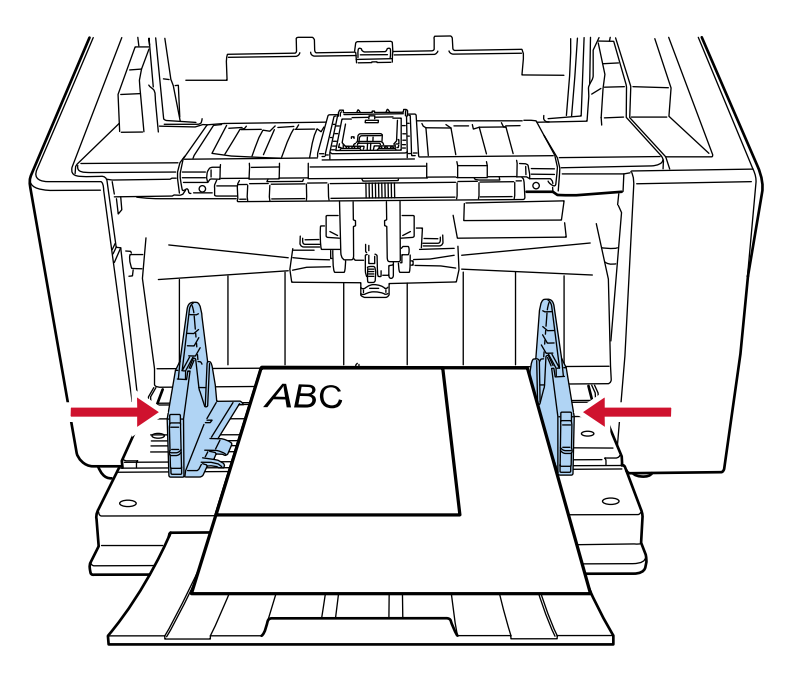

## **4 片側のホッパーサイドガイドを固定します。**

ここでは、右側のホッパーサイドガイドの前面下方にあるロックスイッチを上方にスライドして、ホッ パーサイドガイドを固定します。

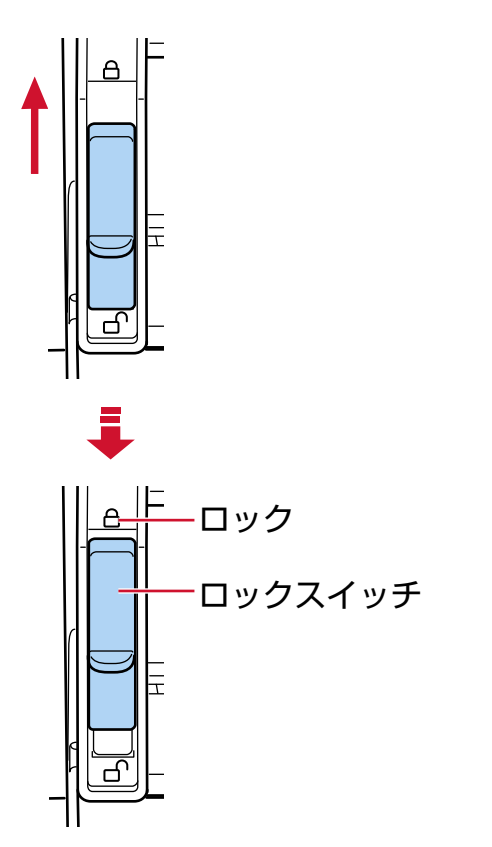

**5 もう一方のホッパーサイドガイドを、目的の位置まで移動します。**

ここでは、左側のホッパーサイドガイドを移動させて、ホッパーサイドガイドと原稿までの間に隙間 ができないようにします。

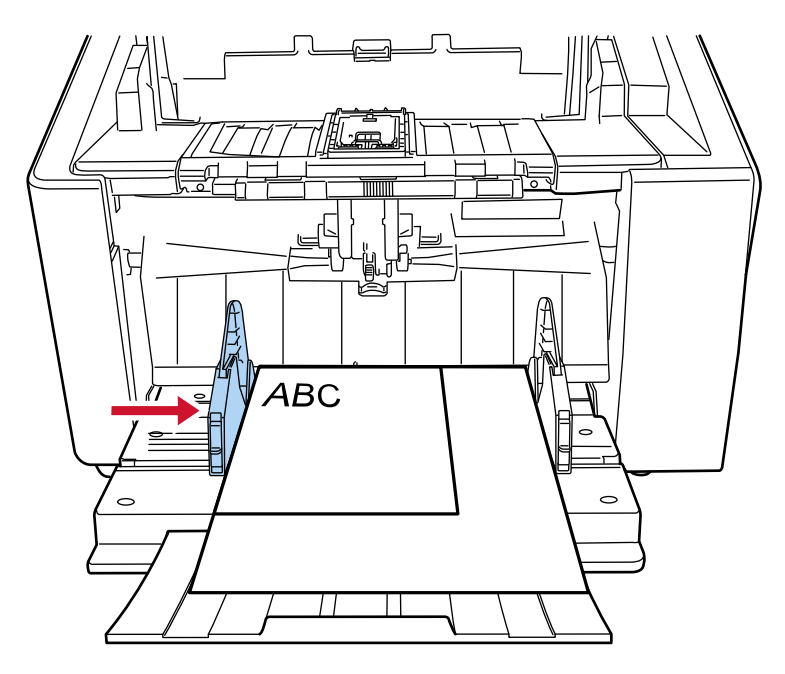

## **6 原稿の長さに合わせて、スタッカーを設定します。**

スタッカーを設定する方法については[、スタッカーの設定](#page-62-0) (63 ページ)を参照してください。

## **ヒント**

ホッパーサイドガイドのロックを解除する場合は、次の手順で行ってください。

**1** 固定されているホッパーガイドのロックスイッチを下ろします。

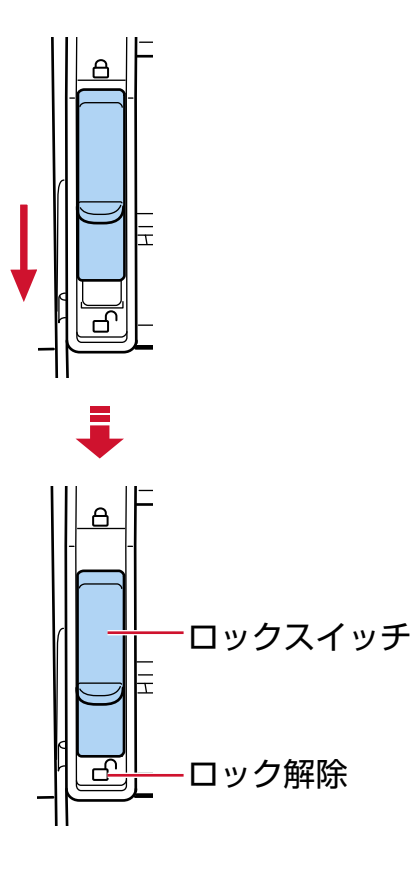

**2** 両方のホッパーサイドガイドをつかんで、中央に寄せます。

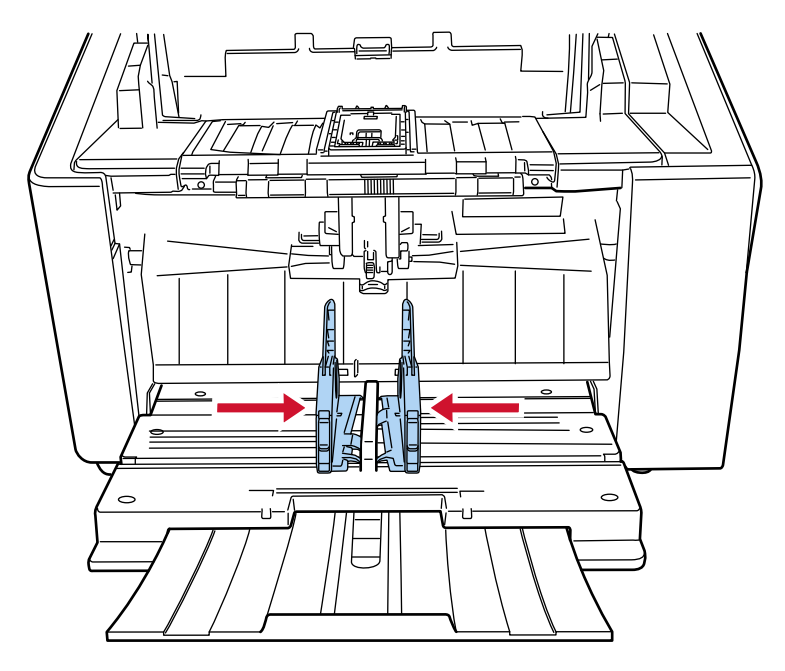

**3** ホッパーサイドガイドから手を離します。 左右のホッパーサイドガイドが、連動して動くようになります。

## <span id="page-99-0"></span>**読み取りできる原稿**

## **原稿のサイズ**

読み取りできる原稿のサイズを次に示します。

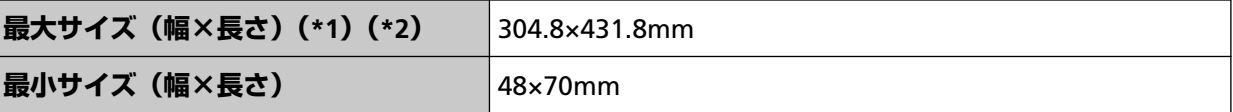

**\*1:**スキャナードライバーや画像読み取り用アプリケーションの読み取り設定によっては、メモリーが 不足して読み取りができない場合があります。 長尺帳票を読み取る場合は、読み取り解像度を 200dpi 以下にすると、最大の長さ 6,096mm(240 インチ)まで読み取りできます。 なお、条件に応じて、次の解像度を指定する必要があります。

- 431.8mm 以下の場合 1200dpi
- 431.8mm より大きく 863.6mm 以下の場合 600dpi 以下
- 863.6mm より大きく 4,064mm 以下の場合 400dpi 以下
- 4,064mm より大きく 5,461mm 以下の場合 300dpi 以下
- 5,461mm より大きく 6,096mm 以下の場合 200dpi 以下
- **\*2:**手差し・単送モードのときは、A2/A1 サイズまで読み取りできます。 2 つ折りにして読み取り、表裏の画像を合成できます。

#### **重要**

- モアレ除去(高度)を有効にして長尺帳票を読み取る場合、スキャナードライバーの解像度の設定に よって、最大の長さまで読み取れないことがあります。 読み取れる原稿の長さについては、スキャナードライバーのヘルプを参照してください。
- ●「低速搬送モード」、「ECO モード」または「ストレート読み取りと手差し・単送モード」を有効にし て長尺帳票を読み取る場合、スキャナードライバーの解像度の設定によって、最大の長さまで読み 取れないことがあります。 読み取れる原稿の長さについては、「低速搬送モード」、「ECO [モード」、または「ストレート読み取](#page-264-0) [りと手差し・単送モード」を有効にして長尺帳票を読み取りましたか?](#page-264-0) (265 ページ)を参照してく ださい。

## **原稿の種類**

原稿の種類は次のとおりです。

- 上質紙
- 中質紙
- PPC 用紙(再生紙)
- 厚さが 1.25mm 以下の封筒や冊子(厚手の封筒や薄手の冊子)(\*1)

上記以外の種類の原稿を読み取る場合には、事前に読み取りができるかどうかを同質の原稿で確認して ください。

**\*1:**ストレート読み取りの場合、手差し・単送モードにすることで、厚さが 1.25mm 以下の封筒や冊子 (厚手の封筒や薄手の冊子)を、手差しで 1 枚ずつ読み取れます。

## **原稿の厚さ**

読み取りできる原稿の厚さは次のとおりです。

- U ターン読み取り: 20~256g/m<sup>2</sup> (17~220kg/連)
- U ターン読み取り:2 つ折りの原稿、封筒、複数枚つづりの複写紙の厚さは 0.50mm 以下(\*1)
- ストレート読み取り:20~570g/m2(17~490kg/連)
- ストレート読み取り:封筒や冊子の厚さは 1.25mm 以下(\*2)
- **\*1:**U ターン読み取りの場合、手差し・単送モードに切り替えることで、厚さが 0.50mm 以下の 2 つ折 りの原稿、封筒、複数枚つづりの複写紙を、手差しで 1 枚ずつ読み取れます。
- **\*2:**ストレート読み取りの場合、手差し・単送モードにすることで、厚さが 1.25mm 以下の封筒や冊子 (厚手の封筒や薄手の冊子)を、手差しで 1 枚ずつ読み取れます。

## **うまく読み取れない場合がある原稿**

次の原稿はうまく読み取れない場合があります。

- 厚さが一定していない原稿(封筒、写真を貼り付けた原稿など)
- しわが寄っているまたはカールしている原稿
- 折れたり、裂けたりしている原稿
- トレーシングペーパー
- コート紙
- カーボン紙
- 感光紙
- 端にミシン目のある原稿
- 四角形ではない原稿
- 非常に厚さが薄い原稿
- 写真(印画紙)

### **ヒント**

うまく読み取れない場合がある原稿は、キャリアシートを使用することで読み取れます。

また、しわが寄っている、カールしている原稿、折れている原稿は、まっすぐに矯正することでも読 み取れます。

# **読み取れない原稿**

次の原稿は読み取らないでください。

- クリップまたはステープルが付いた原稿
- インクが乾いていない原稿
- A8 サイズより小さい原稿
- ●幅が 304.8mm (12 インチ) より大きい原稿
- 紙以外のもの(布、金属箔、OHP フィルムなど)
- 証書や金券など、媒体が傷ついたりよごれたりしてはならない重要書類

## **事前の注意**

#### ● **読み取る原稿の注意**

読み取る原稿によっては、次のことに注意してください。

- ノーカーボン紙は、各ローラーを損なうような化学物質を含んでいるため、次のことに注意してくだ さい。
	- 清掃 原稿づまりが頻繁に起きるときは、各ローラーを清掃してください。 詳細は[、日常のお手入れ](#page-162-0) (163 ページ)を参照してください。
	- 部品の交換 各ローラーの寿命は、上質紙の原稿を読み取る場合に比べて短くなる場合があります。
- 中質紙の原稿を読み取った場合、各ローラーの寿命は、上質紙の原稿を読み取る場合に比べて短くな ることがあります。
- 原稿に貼り付けられた写真やメモ用紙が、原稿を読み取るときに各ローラーに接触すると、各ローラー が傷つく可能性があります。
- 写真などの光沢紙を読み取った場合、原稿の表面が傷つく可能性があります。 原稿を傷つけたくない場合は、オプションの A3 キャリアシートまたは写真キャリアシートを使用して ください。
- 光沢のある原稿を読み取った場合、LED 光源の輝点が見えることがあります。
- 半透明の原稿を読み取るときは、裏写りを防止するためにスキャナードライバーで「明るさ」を明る めに設定してください。
- ローラーがよごれないように、鉛筆で塗りつぶした原稿の読み取りは避けてください。 やむを得ずこのような原稿を読み取る場合は、頻繁に清掃してください。 詳細は、[日常のお手入れ](#page-162-0) (163 ページ)を参照してください。 鉛筆書きの原稿を多数読み取ると、メッセージが表示される場合があります。 詳細は、[エラーについて](#page-211-0) (212 ページ)を参照してください。
- 原稿が搬送されなかったり、原稿づまりが頻繁に発生したり、原稿が重なって搬送されたりする場合 は、[紙分離力の調整](#page-70-0) (71 ページ)を参照してください。
- すべての原稿は、左右の端および先端が平らでなければなりません。 原稿の左右の端および先端のカールは、次の数値を満たしている必要があります。

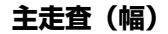

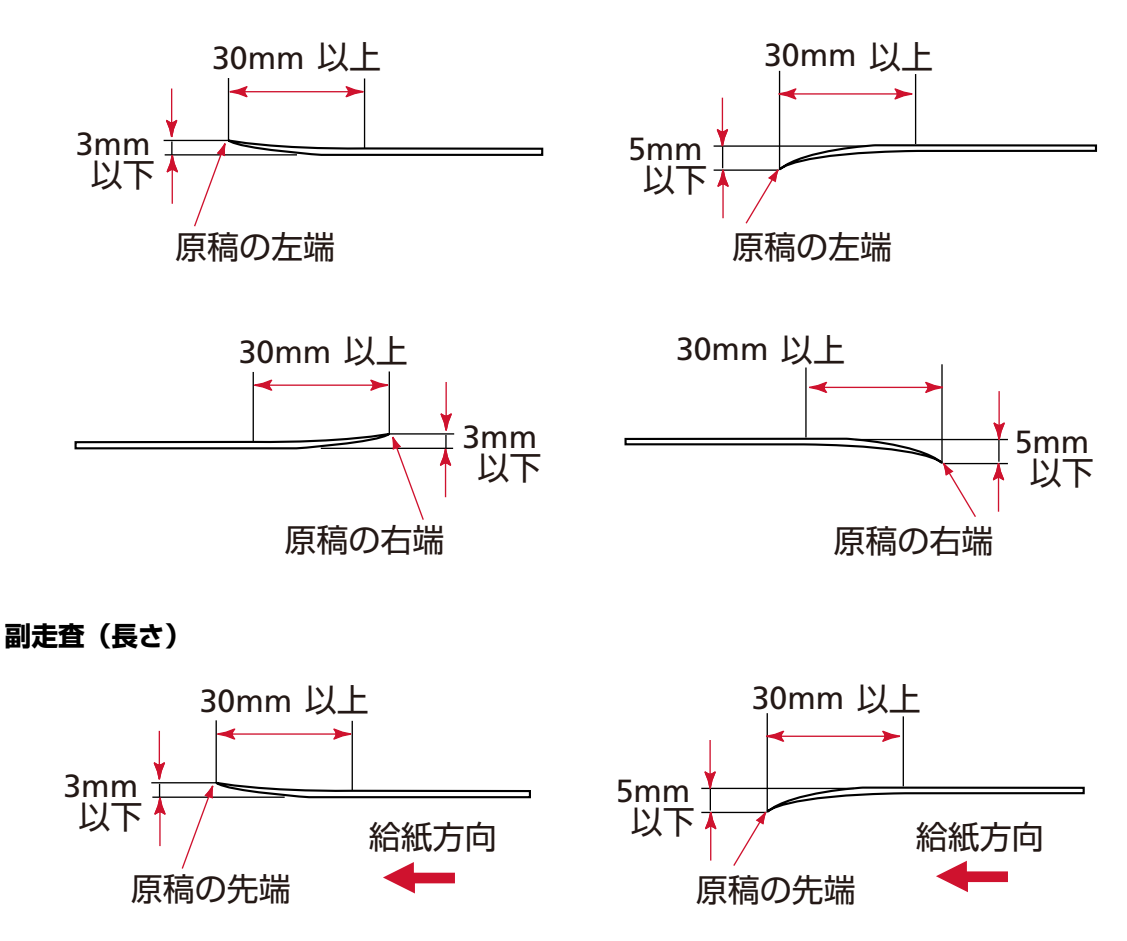

● **冊子の注意**

冊子を読み取る場合は、次のことに注意してください。

- 厚さが 1.25mm 以下の冊子を使用し、事前に搬送できることを確認してください。
- パスポートの増刷や VISA などの貼り付け物により、冊子の厚さが 1.25mm を超えるものは搬送できま せん。

● 冊子は、見開きにしたときにページ数が多い方を奥側にし、見開きにしたページ(読み取り面)が上 側になるようにして、ホッパーにセットしてください。異なる向きで読み取ると、原稿が傷ついたり、 画像が縦方向に間延びしたりする場合があります。

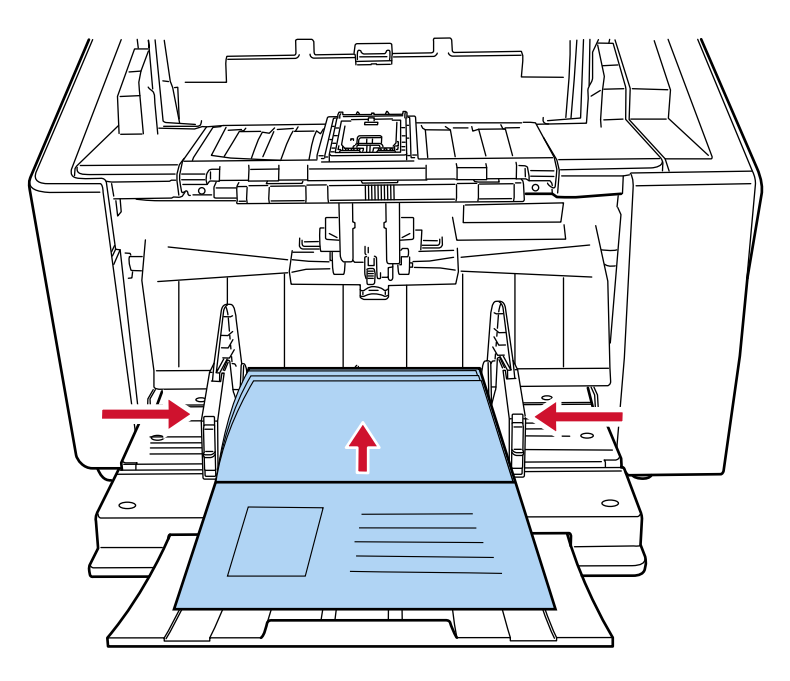

- 冊子は、まっすぐになるようにしっかり開いて、ホッパーにセットしてください。しっかり開いてい ないと、搬送できない場合があります。
- 冊子を読み取るときは、排出切り替えスイッチでストレート読み取りに切り替えてから、ピックロー ラユニットで手差し・単送モードに切り替えてください。 ストレート読み取りに切り替えずに読み取りを開始してしまった場合は、一度 ADF を開閉してから、 ストレート読み取りに切り替えてください。
- 各ローラーがよごれている場合は、原稿の給紙/搬送不良になったり、転写して冊子がよごれたりする 原因となります。 できる限り頻繁に各ローラーを清掃してください。 清掃方法については、[日常のお手入れ](#page-162-0) (163 ページ)を参照してください。
- 冊子の表面または裏面が油(手の脂)などでよごれている場合は、よごれをふき取ってから読み取っ てください。

# <span id="page-105-0"></span>**セットできる原稿の枚数**

ホッパーにセットできる原稿の枚数は原稿のサイズと厚さで決まります。

#### ● **セットできる原稿の枚数のグラフ**

次のグラフを参照してください。

● fi-8950/fi-8930 の場合

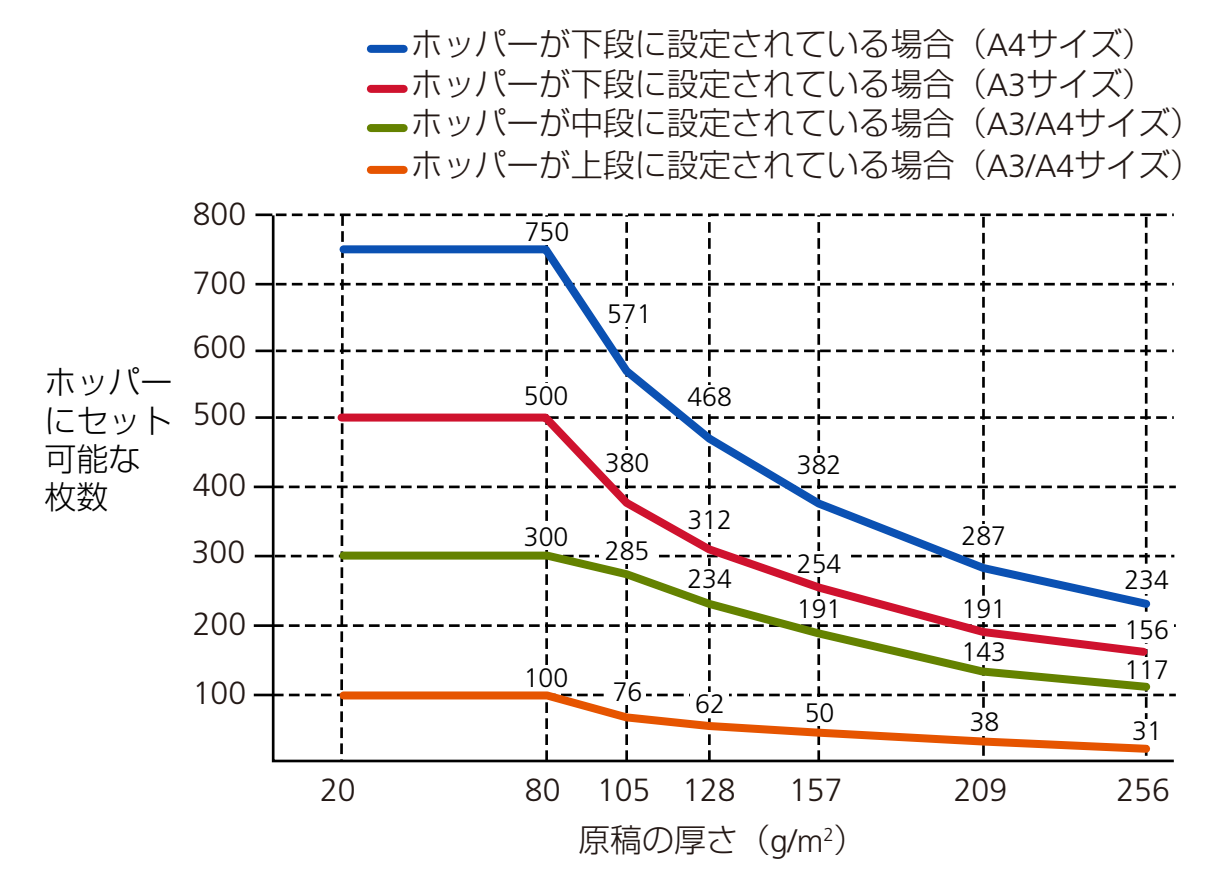

次の条件を満たしているとき、原稿を最大 750 枚までセットできます。

- 厚さ 80g/m<sup>2</sup> (69kg/連)の A4 サイズ原稿
- 原稿の総厚みが 80mm 未満
- 原稿の重さが 5kg 以下
- ホッパー下段時
- スタッカーストッパー中、スタッカーサイドガイド使用時

● fi-8820 の場合

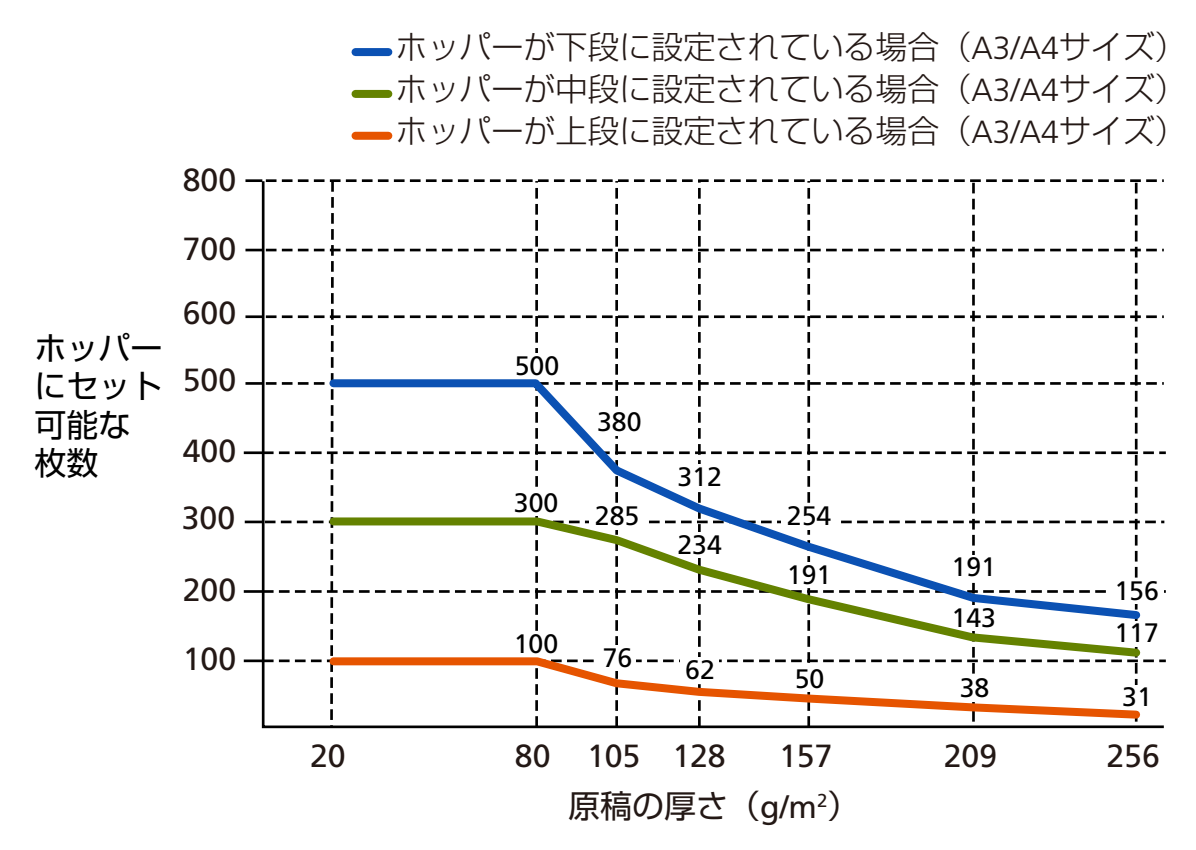

次の条件を満たしているとき、原稿を最大 500 枚までセットできます。

- 厚さ 80g/m<sup>2</sup> (69kg/連)の A4 サイズ原稿
- 原稿の総厚みが 53mm 未満
- 原稿の重さが 5kg 以下
- ホッパー下段時
- スタッカーストッパー中、スタッカーサイドガイド使用時

## ● **厚さの単位の変換表**

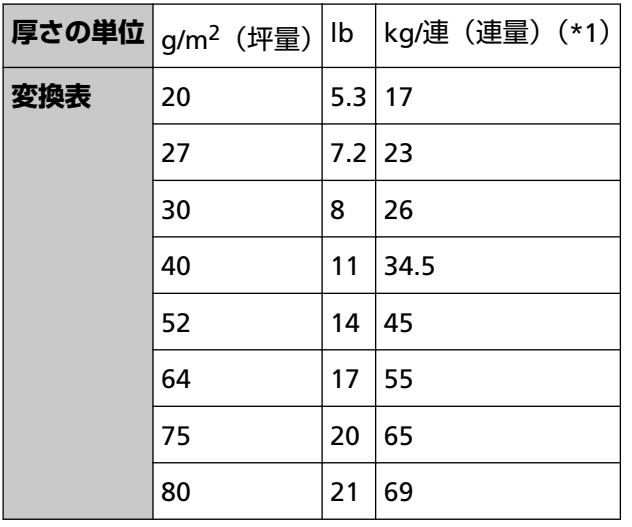

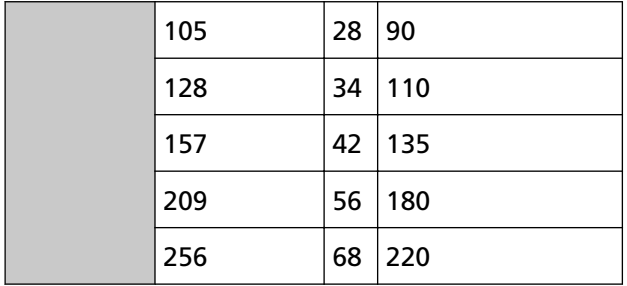

**\*1:**四六判連量
# **穴を開けてはいけない領域**

次の図にある水色の領域に穴があると、エラーの原因となる場合があります。

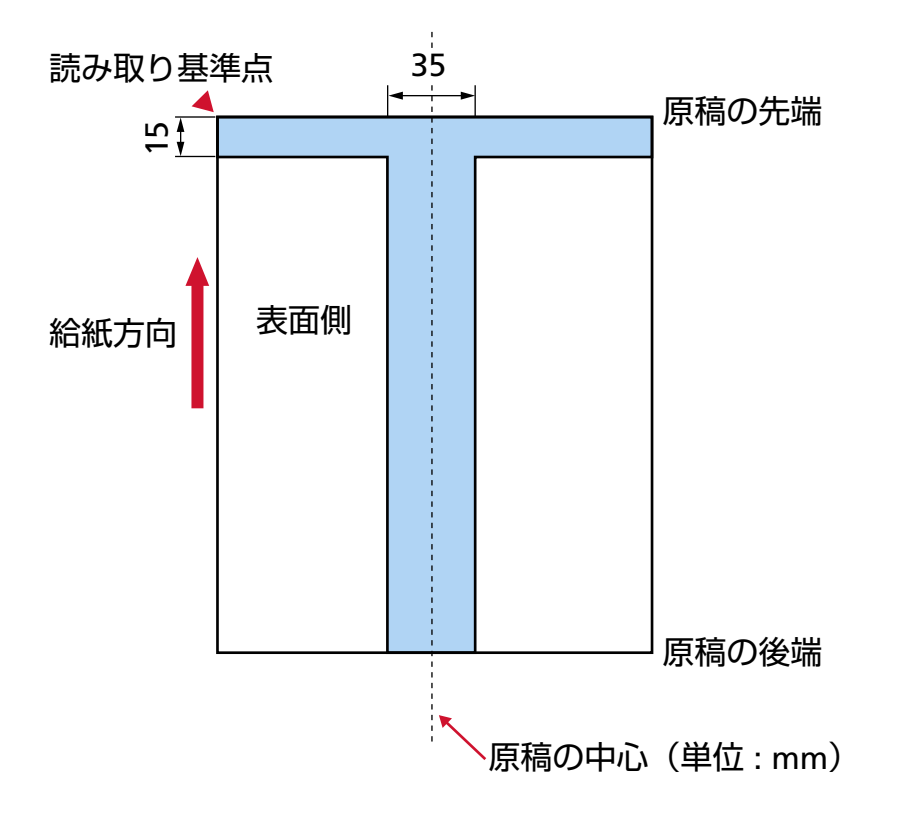

## **重要**

この条件は、原稿がピックローラの幅の中央(左右対称)にセットされていることが前提となります。

## **ヒント**

原稿の中央 35mm の領域については、原稿セット位置を左右にずらすことによって回避できます。

# **インデックスタブ付き原稿または非矩形原稿のセット方法**

インデックスタブ付き原稿または非矩形原稿を読み取る場合は、搬送中に原稿が引っかからない方向にセッ トしてください。

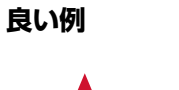

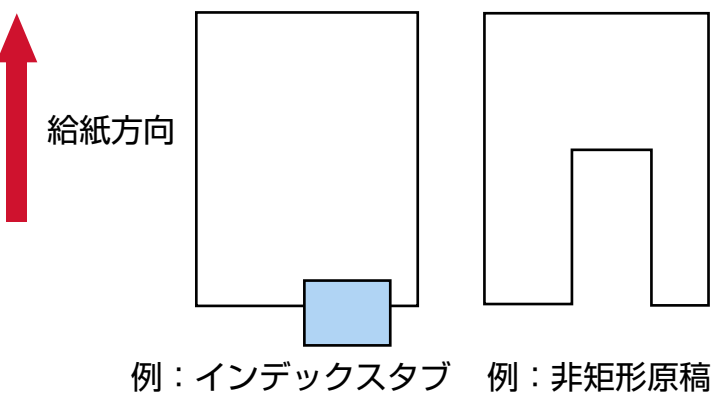

**悪い例**

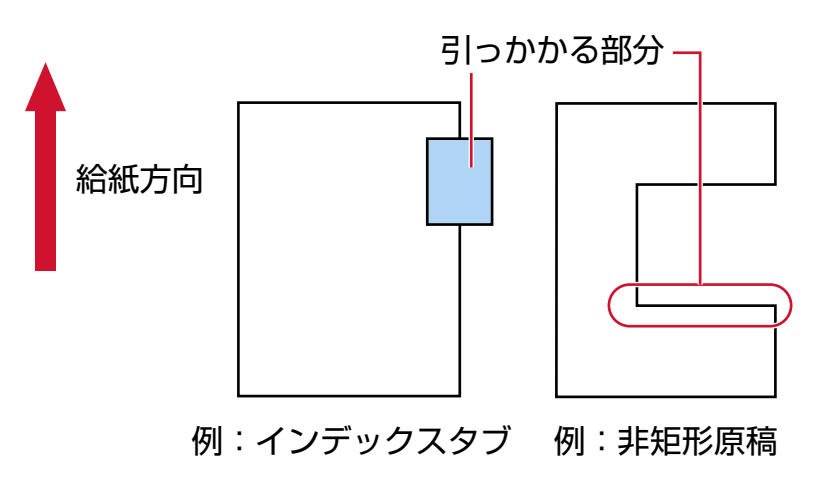

## **重要**

原稿を悪い例のようにセットして読み取ると、搬送中に原稿が引っかかり、傾いて読み取られたり、 原稿づまりが発生して原稿が破損したりするおそれがあります。

# **原稿の重なり(マルチフィード)を正しく検出するための条件**

マルチフィードとは、一度に 2 枚以上の原稿が重なって搬送される現象のことです。 原稿の重なりは、超音波センサーや原稿の長さの違いで検出します。 セットした原稿の重なりを正しく検出するには、次に示す条件が必要です。

#### **超音波センサーで原稿の重なりを検出する場合**

- ホッパーにセットして一度に読み取る原稿の厚さは同じものを使用してください。
- 原稿の厚さ: 20~256g/m<sup>2</sup> (17~220kg/連)
- 原稿の中央、左側、右側の 35mm の領域に、穴を開けないでください。図 1 (112 [ページ](#page-111-0))を参照 してください。
- 原稿の中央、左側、右側の 35mm の領域に、のりなどでほかの原稿を貼り付けないでください。 図 1 (112 [ページ](#page-111-0))を参照してください。

### **原稿の長さの違いで原稿の重なりを検出する場合**

- ホッパーにセットして一度に読み取る原稿の長さは同じものを使用してください。
- 原稿の長さのばらつき: 1%またはそれ以下
- 原稿の中央の 35mm の領域に、穴を開けないでください。図 2 (113 [ページ](#page-112-0))を参照してください。

## **超音波センサーと原稿の長さの違いの両方で、原稿の重なりを検出する場合**

- ホッパーにセットして一度に読み取る原稿の厚さおよび長さは同じものを使用してください。
- 原稿の厚さ: 20~256g/m<sup>2</sup> (17~220kg/連)
- 原稿の長さのばらつき:1%またはそれ以下
- 原稿の中央、左側、右側の 35mm の領域に、穴を開けないでください。図 1 (112 [ページ](#page-111-0))を参照 してください。
- 原稿の中央、左側、右側の 35mm の領域に、のりなどでほかの原稿を貼り付けないでください。 図 1 (112 [ページ](#page-111-0))を参照してください。

<span id="page-111-0"></span>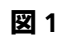

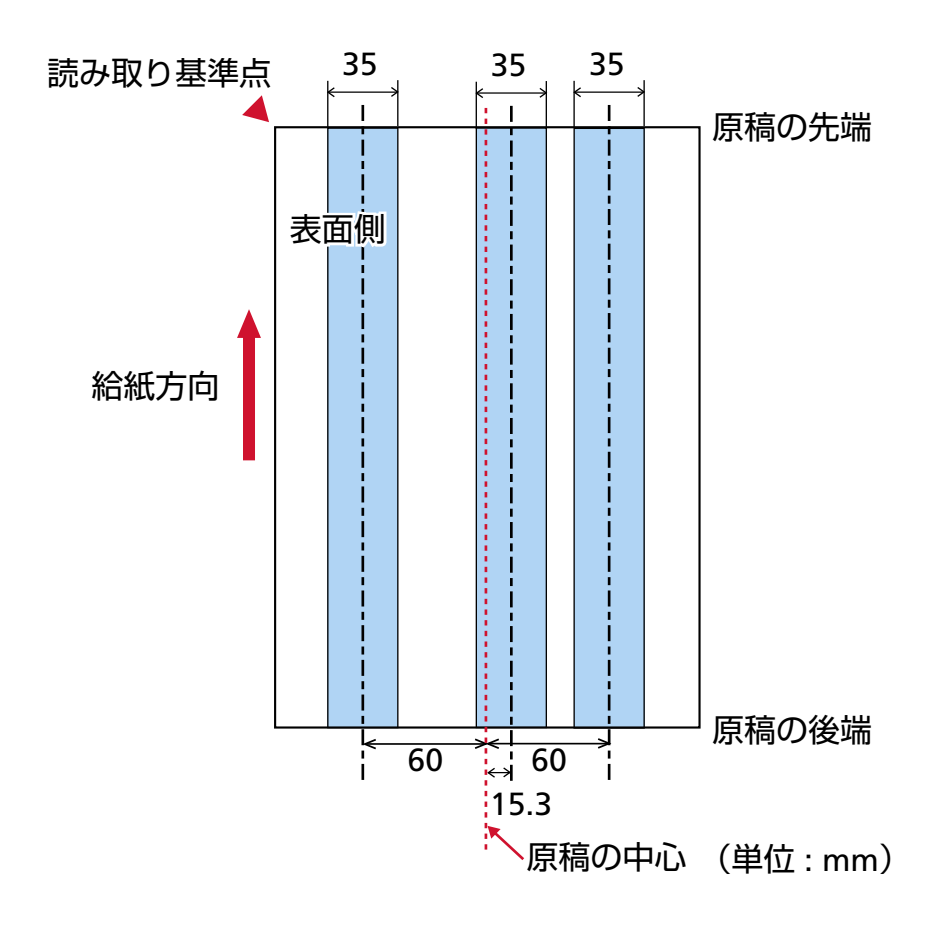

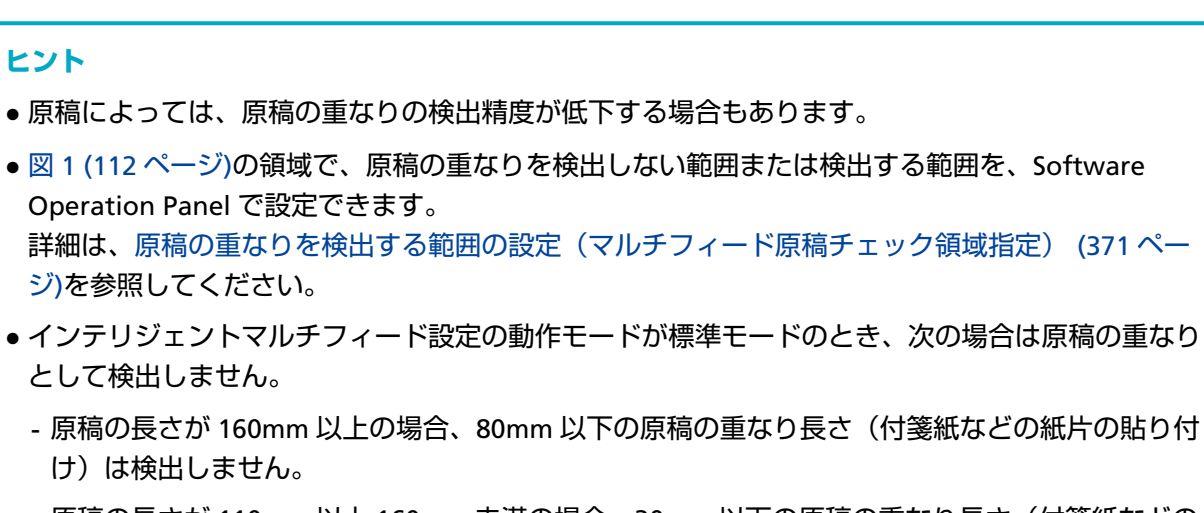

 $15.3$ 

أجحل

この条件は、原稿がピックローラの幅の中央(左右対称)にセットされていることが前提です。

35

 $\overline{1}$ 

表面側

原稿の中心 (単位 : mm)

原稿の後端

原稿の先端

- 原稿の長さが 110mm 以上 160mm 未満の場合、30mm 以下の原稿の重なり長さ(付箋紙などの 紙片の貼り付け)は検出しません。
- 原稿の長さが 110mm 未満の場合、原稿の重なり長さ (付箋紙などの紙片の貼り付け) は検出しま せん。

<span id="page-112-0"></span>**図 2**

**重要**

**ヒント**

[ジ](#page-370-0))を参照してください。

として検出しません。

け)は検出しません。

読み取り基準点

給紙方向

原稿の重なり長さの条件によっては、原稿の重なりとして検出しないことがあります。

## <span id="page-114-0"></span>**混載条件**

厚み/摩擦係数/サイズの異なる原稿を混載して読み取る場合は、次の制限があります。 なお、原稿を混載して読み取る場合は、必ず、事前に搬送性能の確認を行ってください。 読み取り方法については[、幅の違う原稿を読み取りたいとき](#page-132-0) (133 ページ)を参照してください。

#### **原稿の向き**

原稿のスキ目方向(紙の繊維の並んだ方向)を、搬送方向に合わせてください。

## **原稿の厚さ**

厚さの異なる原稿を混載する場合、使用可能な原稿の厚さは次のとおりです。

- ●推奨最小厚み: 0.038mm (30g/m<sup>2</sup> (26kg/連))
- 推奨最大厚み: 0.257mm (209g/m<sup>2</sup> (180kg/連))

#### **原稿の摩擦係数**

原稿に使う用紙は、同一メーカーの同一銘柄のものを推奨します。 いろいろな用紙メーカー/銘柄が混載されると、摩擦係数の差が大きくなり、搬送性能に影響をおよ ぼす場合があります。 推奨摩擦係数は次のとおりです。 0.35~0.64(紙間摩擦係数参考値)

#### **原稿のセット位置**

すべての原稿が、ピックローラの幅(約 58mm)にかかるように原稿をセットしてください。 異なるサイズの原稿を組み合わせるときの目安は[、原稿のサイズ](#page-115-0) (116 ページ)[の定型サイズの混載](#page-116-0) [での組み合わせ例](#page-116-0) (117 ページ)を参照してください。

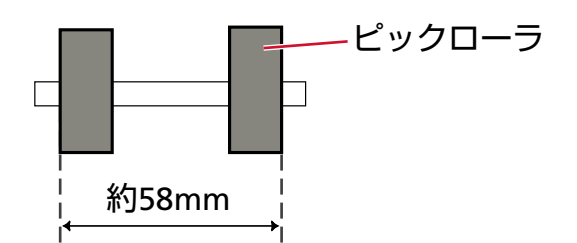

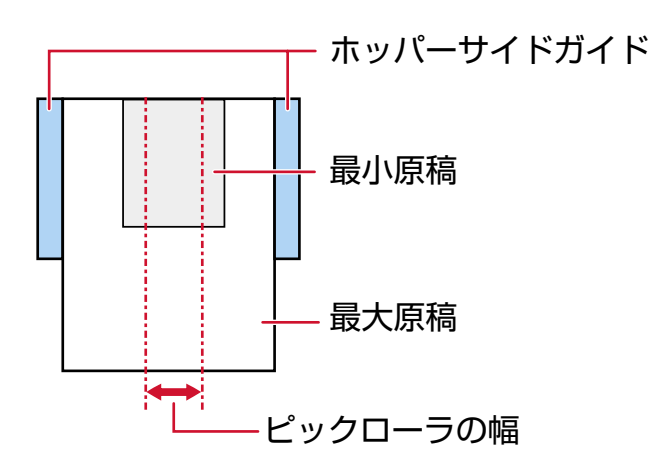

## <span id="page-115-0"></span>**ヒント**

最小原稿が、次の図のように、片側に寄せてセットしてもピックローラの幅にかかるサイズの場 合は、原稿を片側に寄せてセットしてください。原稿が傾いて搬送されにくくなります。

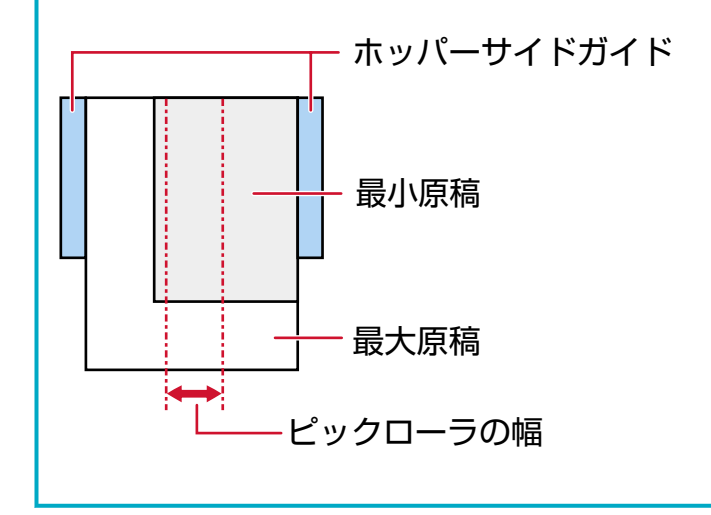

## **原稿のサイズ**

幅の狭い媒体の上に幅の広い媒体を混載する場合、原稿が垂れて引っかかり、搬送に悪影響をおよ ぼす可能性があります。

原稿の垂れ下がり量は、次の数値を満たすようにしてください。

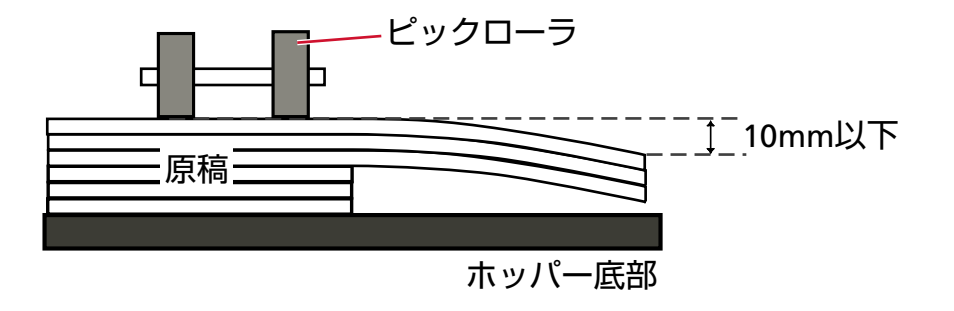

## **重要**

- 異なるサイズの原稿を混載して読み取る場合、すべての原稿に対してホッパーサイドガイドが 機能しないため、原稿が傾いて搬送されやすくなります。 自動で原稿の用紙サイズを検出する設定にして読み取ることを推奨します。
- ●長さの異なる原稿を混載して読み取るときに、原稿の重なりを検出する場合は、原稿の長さの 違いによる検出方法を設定しないでください。

## <span id="page-116-0"></span>**定型サイズの混載での組み合わせ例**

次の範囲が混載可能な組み合わせの目安です。

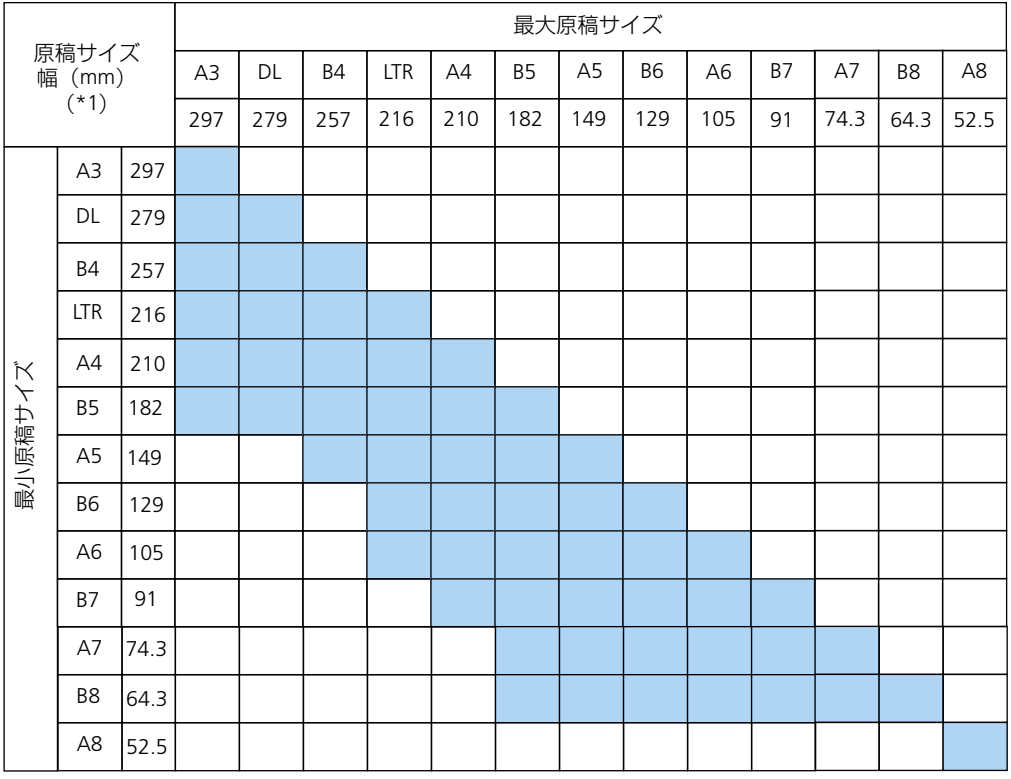

□ 混載可能範囲

**DL:** 11×17 インチ

**LTR:**レターサイズ

**\*1:** 最大原稿幅と最小原稿幅と原稿のセット位置との関係図を次に示します。

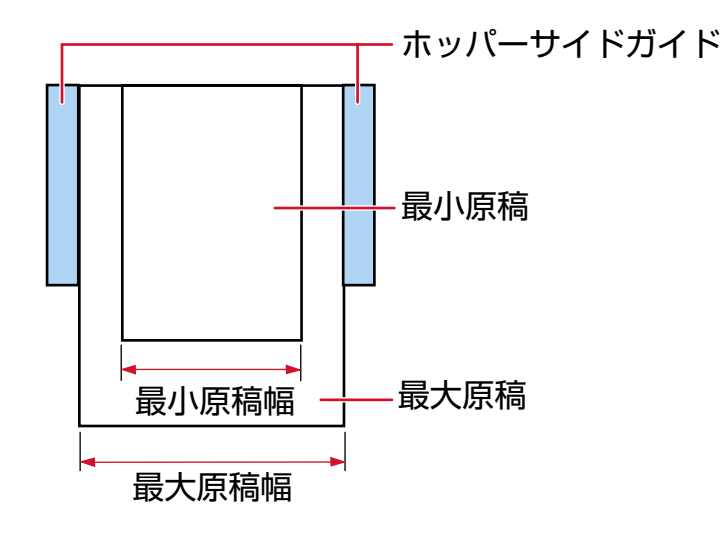

## **重要**

A8 サイズは、ほかのサイズの原稿と組み合わせて混載できません。

## **混載できない原稿**

次の原稿は混載して読み取れません。

- ノーカーボン紙
- ボンド紙
- 端にミシン目のある原稿
- 感熱紙
- 裏カーボン紙
- OHP紙
- トレーシングペーパー

# **自動で原稿の用紙サイズを検出するための条件**

次のような原稿の場合、用紙サイズを検出できません。

- 長方形ではない原稿
- また、次のような原稿の場合、用紙サイズを検出できないことがあります。
- 厚さが 52g/m<sup>2</sup> (45kg/連)以下の薄い原稿
- 原稿端が光沢のある白い原稿
- 原稿端が薄暗い(グレー色)の原稿

# **A3 キャリアシートを使用する場合の条件**

## ● **原稿のサイズ**

読み取りできる原稿のサイズを次に示します。

- A3 キャリアシートサイズ (216×297mm)
- A3 $(297×420mm)(*1)$
- A4(210×297mm)
- A5 $(148×210mm)$
- A6 $(105 \times 148$ mm)
- $\bullet$  B4 (257×364mm) (\*1)
- $\bullet$  B5 (182×257mm)
- B6(128×182mm)
- はがき (100×148mm) (\*2)
- 名刺(91×55mm、55×91mm)(\*2)
- ビジネスカード (51×89mm) (\*3)
- レター (8.5×11 インチ、216×279.4mm)
- ダブルレター (11×17 インチ、279.4×431.8mm) (\*1)
- 写真 E 版 (83×117mm、117×83mm) (\*2)
- 写真 L 版 (89×127mm、127×89mm) (\*2)
- 写真 LL 版 (127×178mm、178×127mm) (\*2)
- カスタムサイズ
	- 幅

```
25.4~431.8mm(1~17 インチ)(*1)
```
- 長さ 25.4~297mm(1~11.69 インチ)
- **\*1:**原稿の幅が 216mm(8.5 インチ)を超える場合は、2 つ折りにして読み取ります。
- **\*2:**スキャナードライバーが、PaperStream IP (TWAIN)/PaperStream IP (TWAIN x64)の場合に読み取 りができます。
- **\*3:**スキャナードライバーが、PaperStream IP (ISIS) fi-8000 Series の場合に読み取りができます。

## ● **原稿の紙質**

## **原稿の種類**

原稿の種類は次のとおりです。

- 一般的なオフィス用紙
- A4 サイズより大きい原稿
- 傷つけたくない写真などの原稿
- 紙づまりの可能性がある切り抜きなどの原稿

#### **原稿の厚さ**

使用可能な原稿の厚さは次のとおりです。

 $20~105$ g/m<sup>2</sup> (17~90kg/連)

#### **事前の注意**

次のことに注意してください。

- A3 キャリアシートを使用するとき
	- A3 キャリアシートは、同時に最大 3 枚までセットできます。
	- A3 キャリアシートで「見開き」読み取りをするときに、高解像度で読み取ると、使用する画像 読み取り用アプリケーションによっては、メモリーが不足して読み取りができない場合がありま す。

このような場合は解像度を低くして読み取ってください。

- A3 キャリアシートの先端に印刷された白黒のパターン部分に、文字を書いたり、色を塗ったり、 よごしたり、切り取ったりしないでください。 A3 キャリアシートが正しく認識できなくなります。
- A3 キャリアシートの上下を逆向きにして、スキャナーにセットしないでください。 原稿づまりが発生して、A3 キャリアシートおよび A3 キャリアシート内の原稿が破損するおそ れがあります。
- A3 キャリアシートを繰り返し使用しているうちに、A3 キャリアシートの表面や内部によごれや ほこりが付着する場合があります。 そのまま使い続けると、画像に影響が出たり、読み取り不良の原因となったりする場合があるの で、定期的に清掃してください。 詳細は[、キャリアシートの清掃](#page-187-0) (188 ページ)を参照してください。 清掃しても改善されない場合は、A3 キャリアシートを交換してください。
- A3 キャリアシートを折り曲げたり、無理に引っ張ったりしないでください。
- 破損した A3 キャリアシートは使用しないでください。 スキャナーが破損または故障する可能性があります。
- A3 キャリアシートの端を、指で勢いよくこすらないでください。 指を切るおそれがあります。
- 原稿づまりが頻繁に発生するときは、PPC 用紙(再生紙)を 50 枚ほど連続給紙したあとに、A3 キャリアシートの読み取りを行ってください。 PPC 用紙(再生紙)は、印刷された用紙でも白紙でもかまいません。
- A3 キャリアシートに小型原稿(写真・はがきなど)を複数枚並べて読み取ると、原稿づまりが 発生する可能性があります。 A3 キャリアシートには、1 枚ずつ原稿をセットして読み取ることを推奨します。
- A3 キャリアシートに冊子(パスポートなど)をセットして読み取らないでください。 原稿づまりが発生する可能性があります。
- A3 キャリアシートを保管するとき
- 原稿を、A3 キャリアシートに入れたまま長期間放置しないでください。 印刷が A3 キャリアシートに転写する場合があります。
- A3 キャリアシートを、直射日光の当たる場所や暖房機の近くなど、高温になる場所に長時間放 置しないでください。 また、高温環境下で A3 キャリアシートを使用しないでください。
- A3 キャリアシートが変形するおそれがあります。 - A3 キャリアシートは、変形を避けるため、できるだけ水平な場所で、重量のかからない状態で

保管してください。

# **写真キャリアシートを使用する場合の条件**

#### ● **原稿のサイズ**

読み取りできる原稿のサイズを次に示します。

- 写真キャリアシートサイズ (178×127mm)
- A6 (105×148mm)
- はがき (100×148mm) (\*1)
- 名刺(91×55mm、55×91mm)(\*1)
- ビジネスカード (51×89mm) (\*2)
- 写真 E 版 (83×117mm、117×83mm) (\*1)
- 写真 L 版(89×127mm、127×89mm)(\*1)
- 写真 LL 版 (127×178mm、178×127mm) (\*1)
- カスタムサイズ
	- 幅 25.4~178mm(1~7 インチ)
	- 長さ 25.4~127mm(1~5 インチ)
- **\*1:**スキャナードライバーが、PaperStream IP (TWAIN)/PaperStream IP (TWAIN x64)の場合に読み取 りができます。
- **\*2:**スキャナードライバーが、PaperStream IP (ISIS) fi-8000 Series の場合に読み取りができます。

#### ● **原稿の紙質**

## **原稿の種類**

原稿の種類は次のとおりです。

- 傷つけたくない写真などの原稿
- 紙づまりの可能性がある切り抜きなどの原稿

#### **原稿の厚さ**

使用可能な原稿の厚さは次のとおりです。

```
20~209g/m<sup>2</sup> (17~180kg/連)
```
#### **事前の注意**

次のことに注意してください。

- 写真キャリアシートを使用するとき
	- 写真キャリアシートは、同時に最大 3 枚までセットできます。
	- 写真キャリアシートの先端に印刷された白黒のパターン部分に、文字を書いたり、色を塗った り、よごしたり、切り取ったりしないでください。 写真キャリアシートが正しく認識できなくなります。
- 写真キャリアシートの上下を逆向きにして、スキャナーにセットしないでください。 原稿づまりが発生して、写真キャリアシートおよび写真キャリアシート内の原稿が破損するおそ れがあります。
- 写真キャリアシートを繰り返し使用しているうちに、写真キャリアシートの表面や内部によごれ やほこりが付着する場合があります。 そのまま使い続けると、画像に影響が出たり、読み取り不良の原因となったりする場合があるの で、定期的に清掃してください。 詳細は[、キャリアシートの清掃](#page-187-0) (188 ページ)を参照してください。 清掃しても改善されない場合は、写真キャリアシートを交換してください。
- 写真キャリアシートを折り曲げたり、無理に引っ張ったりしないでください。
- 破損した写真キャリアシートは使用しないでください。 スキャナーが破損または故障する可能性があります。
- 写真キャリアシートの端を、指で勢いよくこすらないでください。 指を切るおそれがあります。
- 原稿づまりが頻繁に発生するときは、PPC 用紙(再生紙)を 50 枚ほど連続給紙したあとに、写 真キャリアシートの読み取りを行ってください。 PPC 用紙(再生紙)は、印刷された用紙でも白紙でもかまいません。
- スキャナードライバーで画像を見開きにする設定にしていても、表面の画像だけが出力されま す。
- 写真キャリアシートに冊子(パスポートなど)をセットして読み取らないでください。 原稿づまりが発生する可能性があります。
- 写真キャリアシートを保管するとき
	- 原稿を、写真キャリアシートに入れたまま長期間放置しないでください。 印刷が写真キャリアシートに転写する場合があります。
	- 写真キャリアシートを、直射日光の当たる場所や暖房機の近くなど、高温になる場所に長時間放 置しないでください。 また、高温環境下で写真キャリアシートを使用しないでください。 写真キャリアシートが変形するおそれがあります。
	- 写真キャリアシートは、変形を避けるため、できるだけ水平な場所で、重量のかからない状態で 保管してください。

# **操作パネルの操作方法**

ここでは、操作パネルの操作方法について説明します。

# **操作パネルをお使いになる前に**

操作パネルは、タッチパネル、ボタンから構成されています。

# **操作パネルの名称と働き**

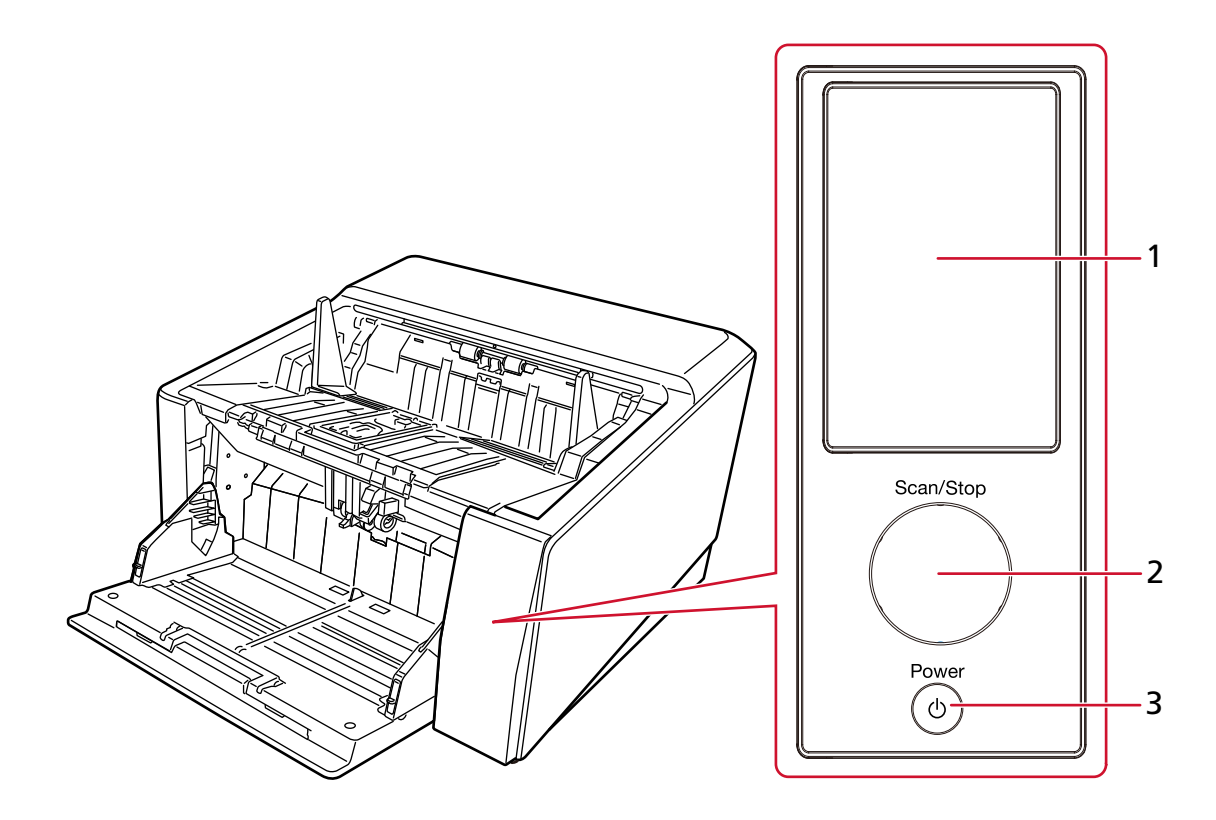

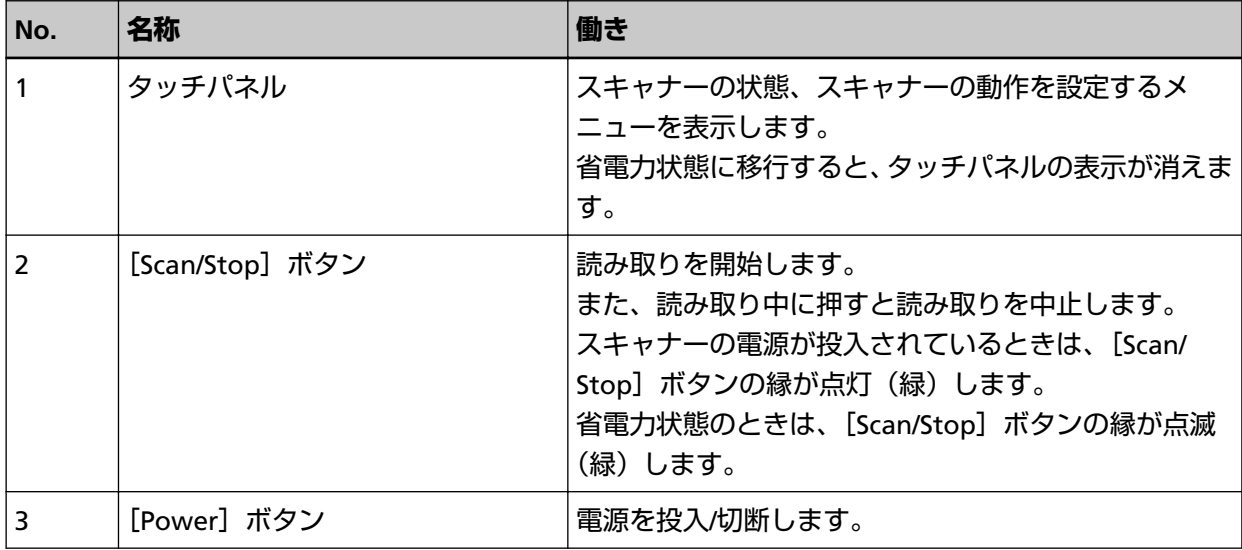

# **タッチパネルの表示内容**

タッチパネルに表示される画面とアイコンについて説明します。

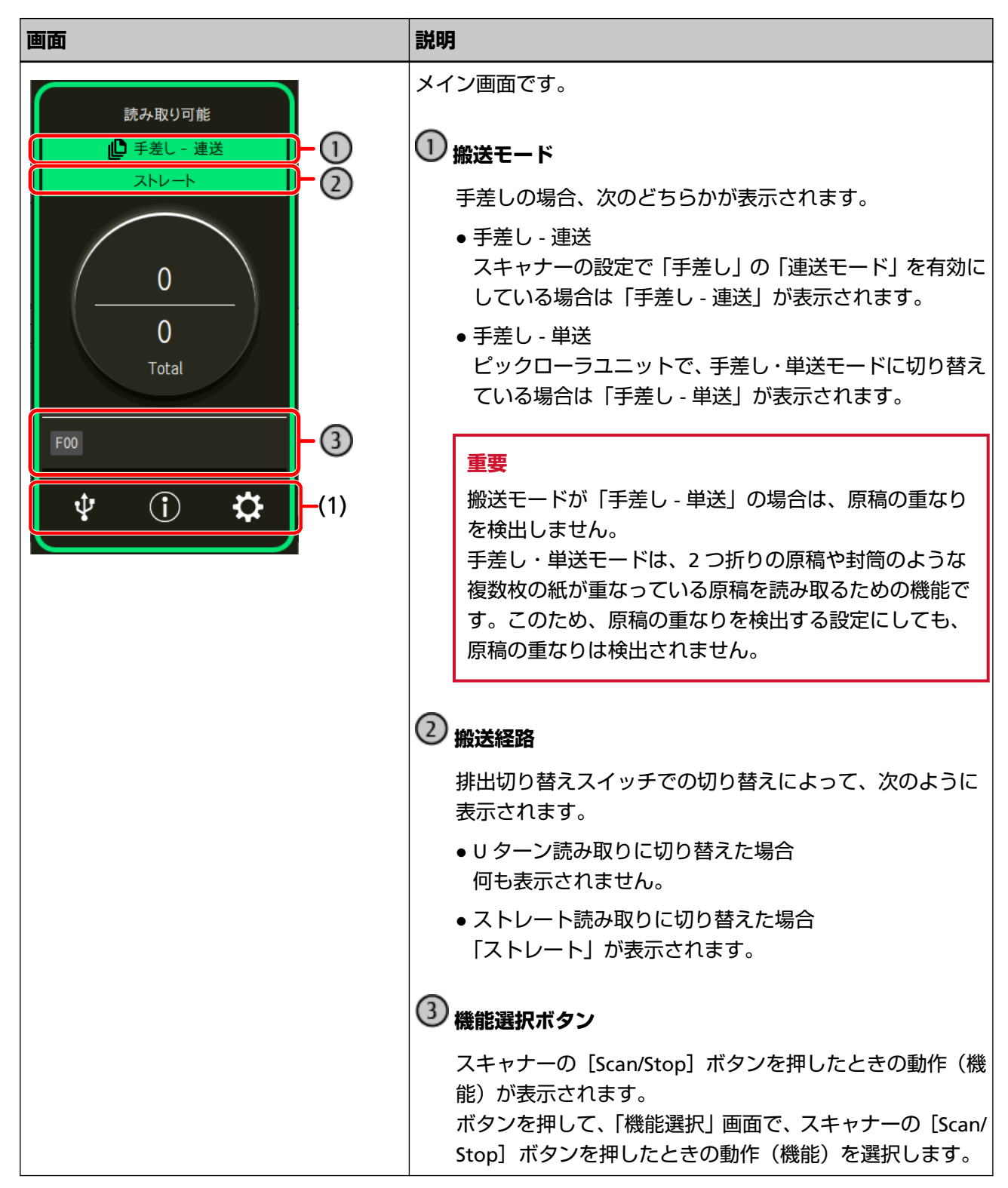

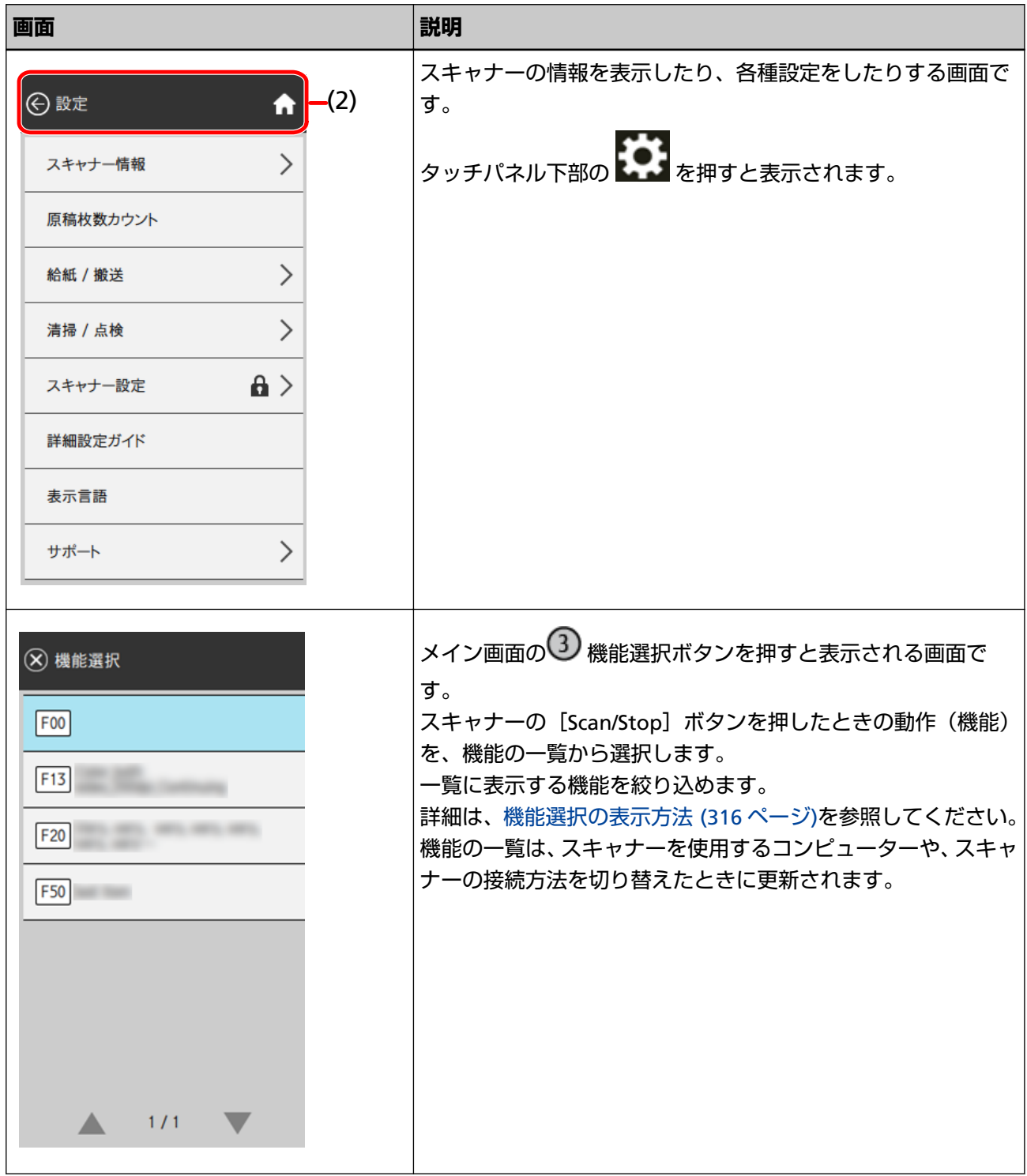

アイコンの詳細は、次のとおりです。

## **(1) タッチパネル下部に表示されるアイコン**

次のアイコンが表示されます。

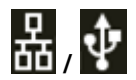

## スキャナーの接続方法が確認できます。

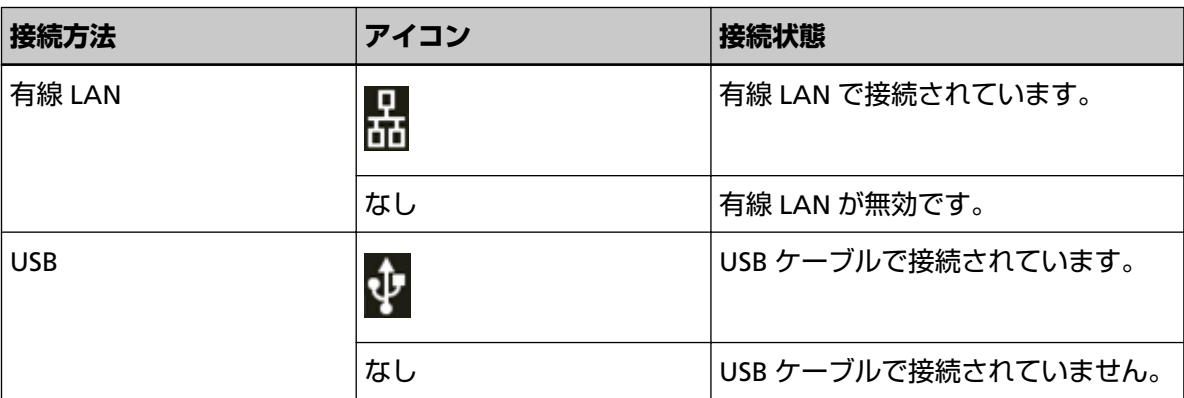

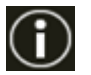

スキャナーの設定内容、メッセージを確認できます。

メッセージがある場合、
(I)<br>
が表示されます。

アイコンを押すと、メッセージが表示されます。

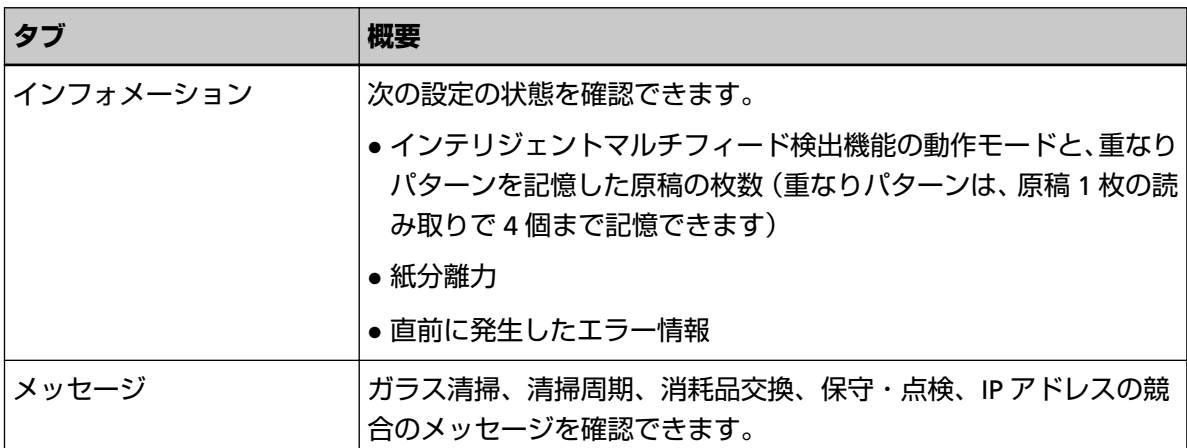

# ₩

スキャナーの設定内容を確認したり、設定を変更したりできます。

アイコンを押すと、設定項目の一覧が表示されます。

スキャナーがほかのアプリケーションで使用されている場合は、アプリケーションでの使用を中止 するかどうかのメッセージが表示されます。

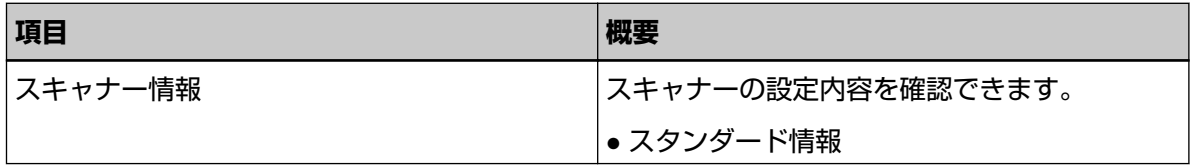

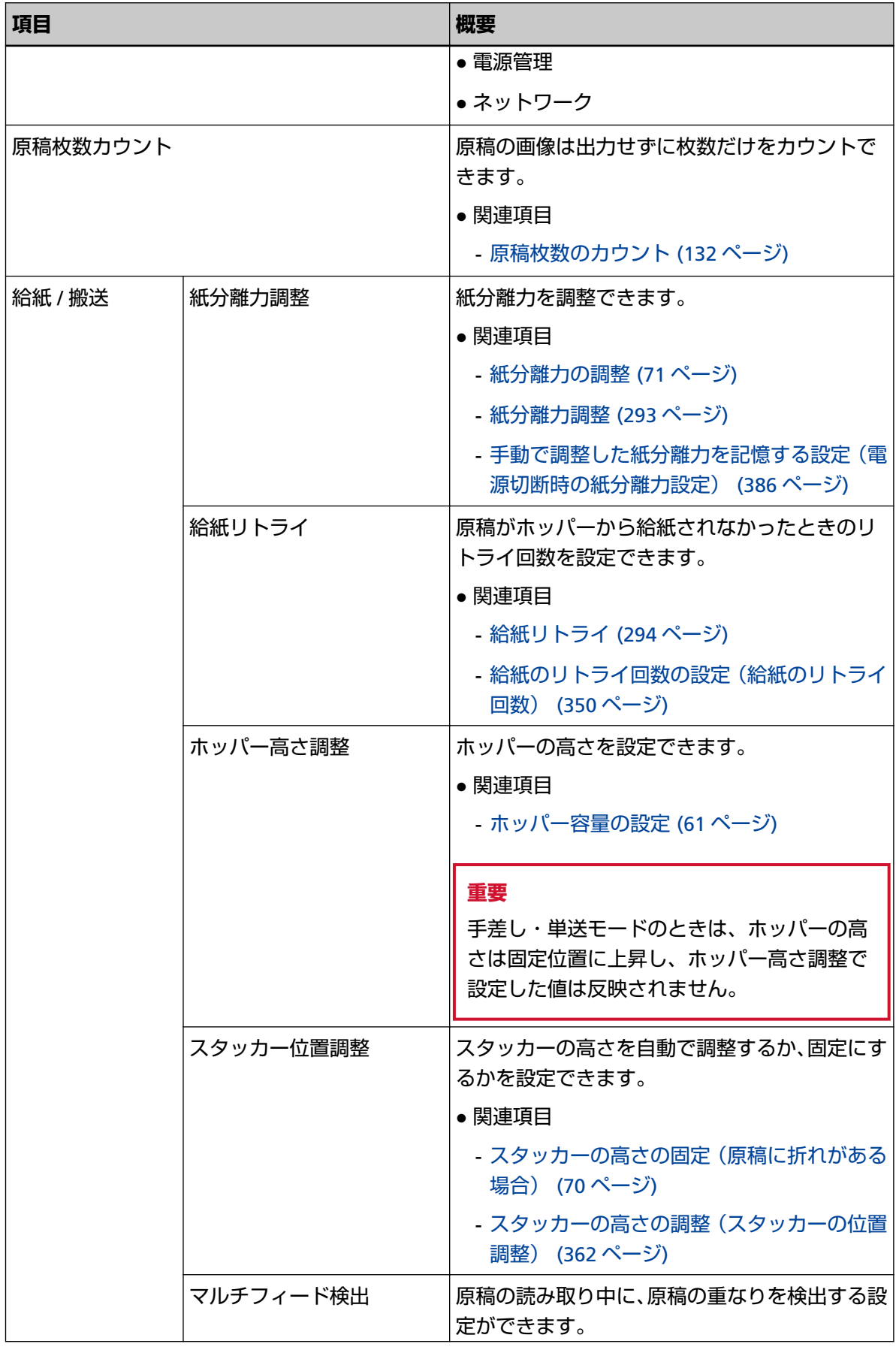

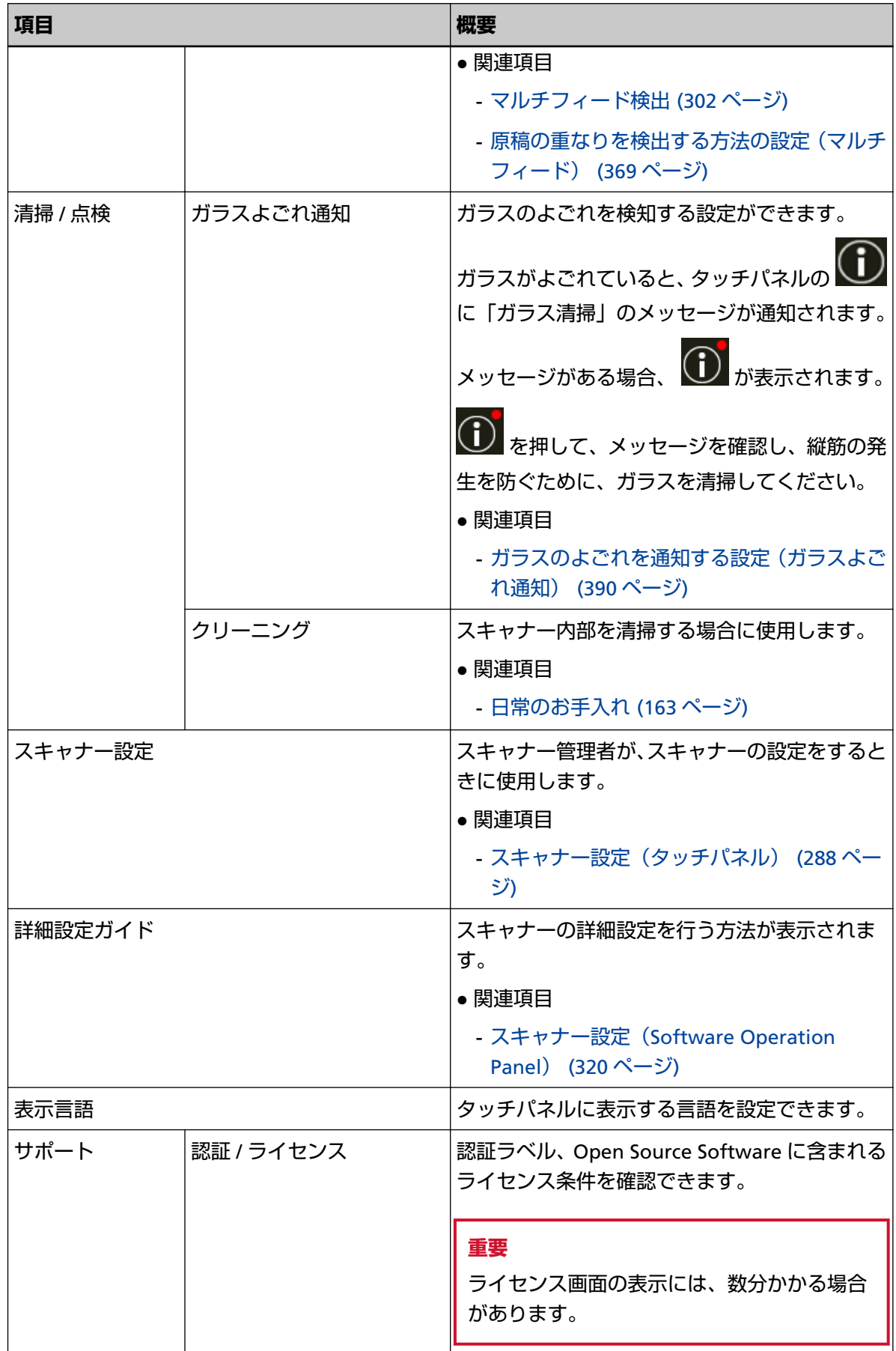

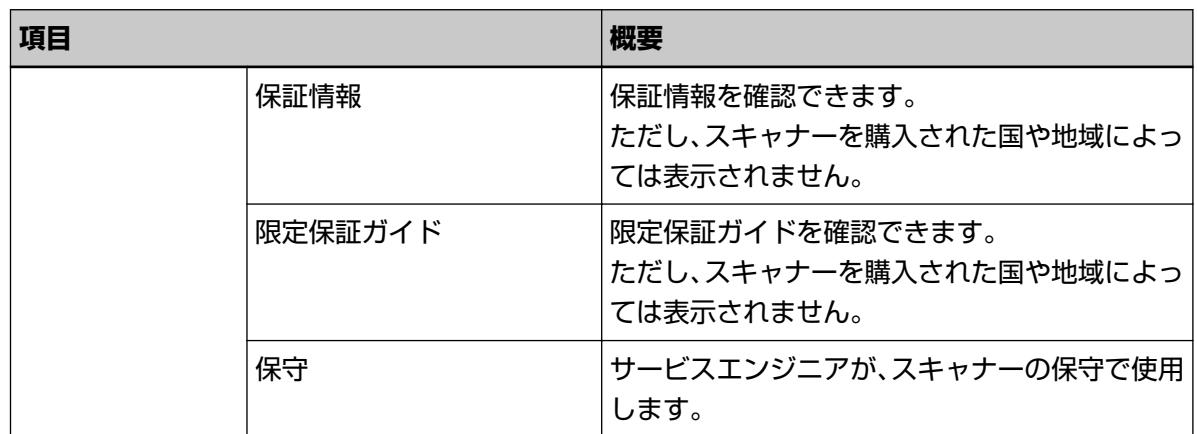

## **(2) タイトル域に表示されるアイコン**

メイン画面から別の画面に移動したときは、画面のタイトル域に次のアイコンが表示されます。

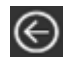

元の画面に戻ります。

# A

使用方法に応じたメイン画面に戻ります。

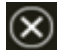

操作をキャンセルして、元の画面に戻ります。

## <span id="page-131-0"></span>**原稿枚数のカウント**

原稿の画像は出力せずに枚数だけをカウントできます。 原稿枚数が多いときに、原稿の枚数を把握するときに使用します。 原稿サイズは、ダブルレター(11×17 インチ、279.4×431.8mm)までサポートしています。

- **1 スキャナーの電源を投入します。** 詳細は[、電源の投入](#page-46-0) (47 ページ)を参照してください。
- **2 ピックローラユニットが下がっていることを確認します。** ピックローラユニットを押し上げて、手差し・単送モードにしている場合はカウントできません。
- **3 タッチパネルの →「原稿枚数カウント」を押します。**

「原稿枚数カウント」画面が表示されます。

- **4 ホッパーに原稿をセットします。** 詳細は[、原稿をセットする方法](#page-90-0) (91 ページ)を参照してください。
- **5 スキャナーの[Scan/Stop]ボタンまたはタッチパネルの[Scan]ボタンを押します。**

スキャナーにセットした原稿の枚数がカウントされます。 「原稿枚数カウント」画面に原稿枚数が表示されます。

**重要**

カウント中に原稿が重なって搬送された場合、正しくカウントできないことがあります。

# <span id="page-132-0"></span>**いろいろな読み取り方**

ここでは、スキャナーの動作や読み取り条件を設定して、スキャナードライバーや画像読み取り用アプリケー ションからスキャナーでいろいろな原稿を読み取る方法について説明します。 ここに記載のない原稿の読み取り方については、スキャナードライバーのヘルプや画像読み取り用アプリ ケーションのマニュアル/ヘルプを参照してください。

# **幅の違う原稿を読み取りたいとき**

## **重要**

幅の違う原稿を一度にまとめて読み取ると、原稿幅の小さな原稿が傾いて搬送されるまたは搬送されない ことがあります。

うまく読み取れない場合は、同じ幅の原稿ごとに分けて、別々に読み取ってください。

## **ヒント**

原稿を混載して読み取る場合の原稿の条件は、[混載条件](#page-114-0) (115 ページ)を参照してください。

- **1 原稿の先端をそろえます。**
	- 中央でそろえる場合

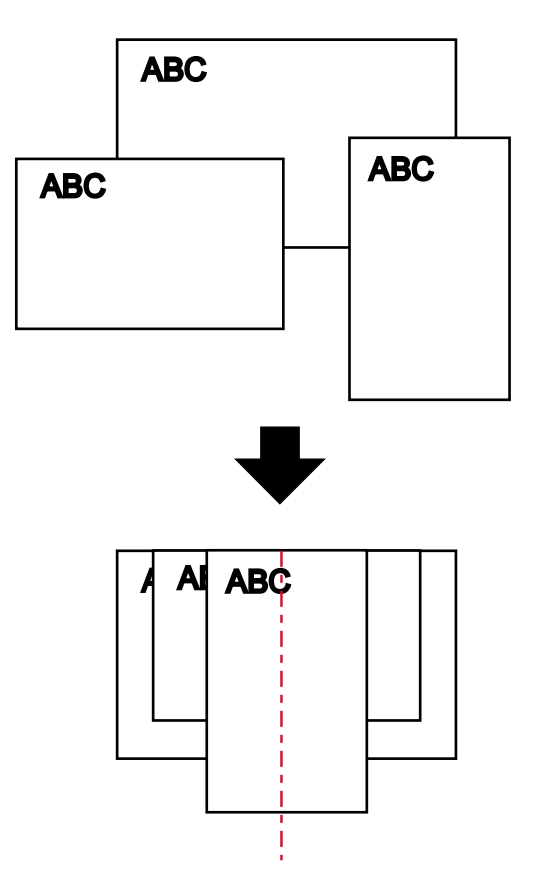

● 片側でそろえる場合

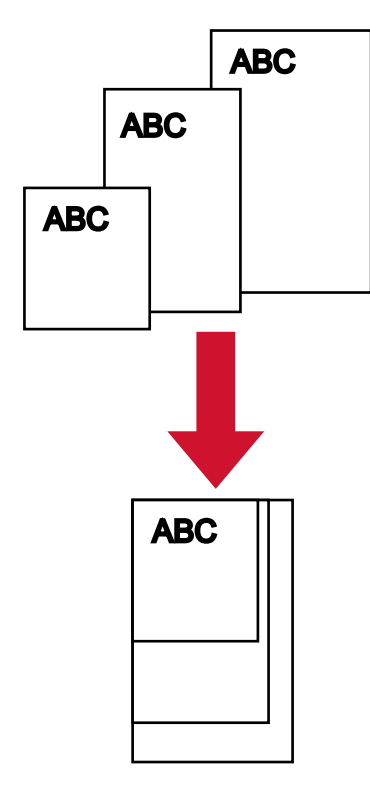

**2 ホッパーに原稿をセットし、最も幅の広い原稿の両側がホッパーサイドガイドに接するようにホッ パーサイドガイドを移動します。**

ホッパーにセットする方法については[、原稿をセットする方法](#page-90-0) (91 ページ)を参照してください。

## **重要**

すべての原稿がピックローラの幅にかかるようにセットしてください。ピックローラの幅から外れ た位置に原稿があると、給紙できません。

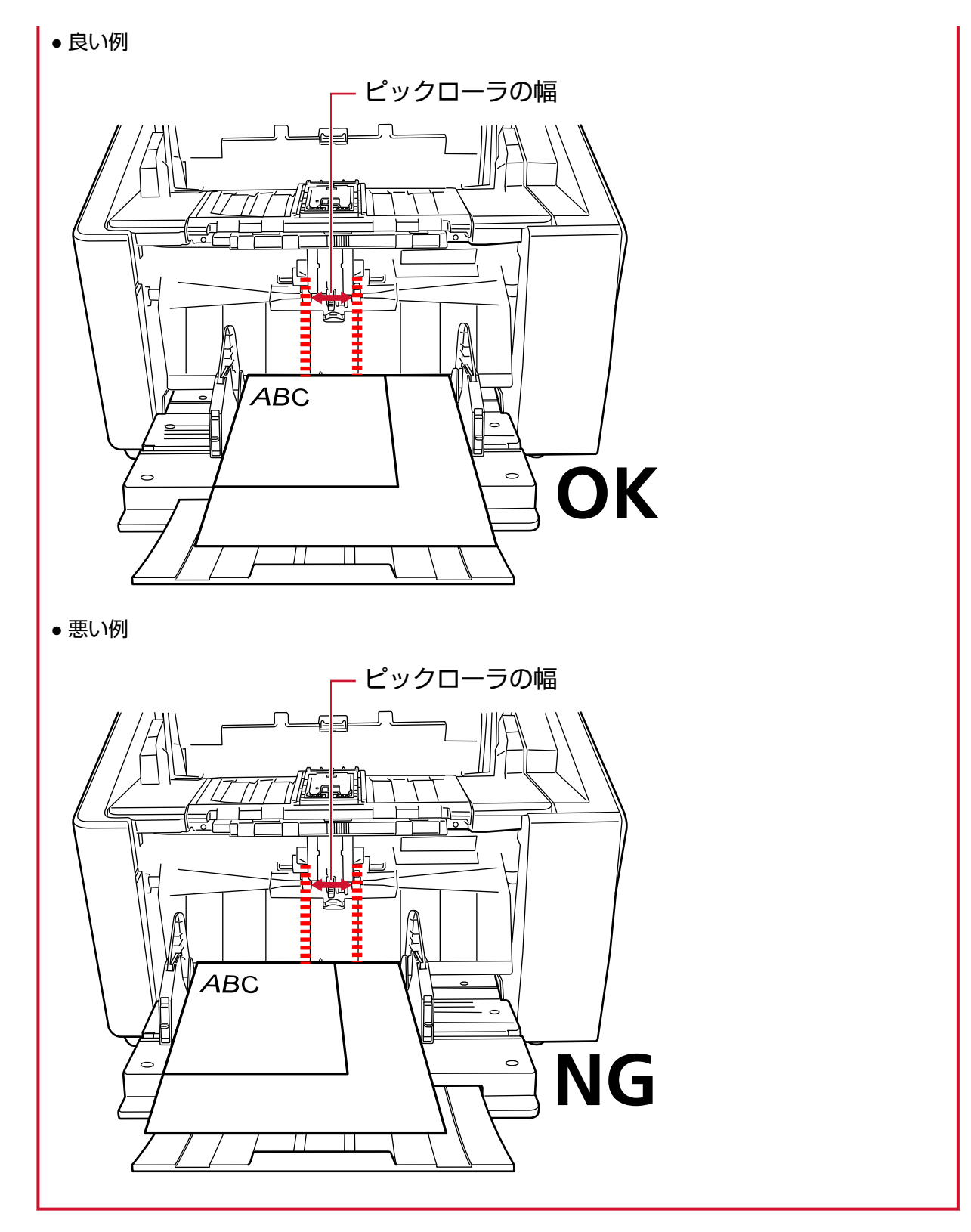

- **3 スキャナードライバーで、画像の傾きを防止して、用紙サイズを自動的に検出する読み取り条件を設 定します。** 詳細は、スキャナードライバーのヘルプを参照してください。
- **4 画像読み取り用アプリケーションから原稿の読み取りを開始します。** 詳細は、画像読み取り用アプリケーションのマニュアル/ヘルプを参照してください。

# **2 つ折りの原稿を読み取りたいとき**

ピックローラユニットで、手差し・単送モードに切り替えると、2 つに折り曲げた原稿(A3 サイズ/ダブルレ ターサイズまでで、厚さが 64~105g/m2(55~90kg/連)の原稿)をそのまま読み取れます。

**1 読み取り面が外側にくるように、原稿を中央から 2 つに折り曲げます。** 原稿の折り曲げ部分がふくらまない程度まで、しっかりと折り曲げてください。

#### **重要**

原稿の厚みによって原稿の折り曲げ部分がふくらんでいると、原稿が斜めに搬送されることがあり ます。

**例**

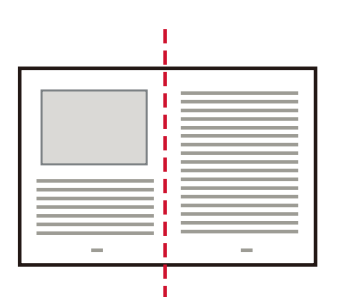

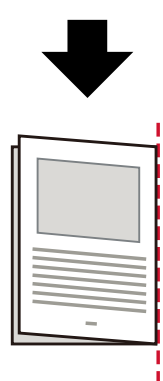

- **2 ホッパーに原稿がある場合は、原稿を取り除きます。**
- **3 ピックローラユニットで、手差し・単送モードに切り替えます。** 詳細は[、手差し・単送モードへの切り替え](#page-76-0) (77 ページ)を参照してください。

## **4 ホッパーに原稿をセットします。**

原稿の表面(読み取り面)が上側になるように、原稿をセットします。 詳細は[、原稿をセットする方法](#page-90-0) (91 ページ)を参照してください。

## **重要**

手差し・単送モードに切り替えると、ホッパーが上昇するため、ホッパーサイドガイドがスタッカー に引っかかって操作できなくなります。

この場合、ホッパーサイドガイドの上下に動く部分を押さえて操作してください。

- **5 画像読み取り用アプリケーションから原稿の読み取りを開始します。** 詳細は、画像読み取り用アプリケーションのマニュアル/ヘルプを参照してください。
- **6 原稿の上端を、セパレーターローラに突き当たるまで差し込みます。**

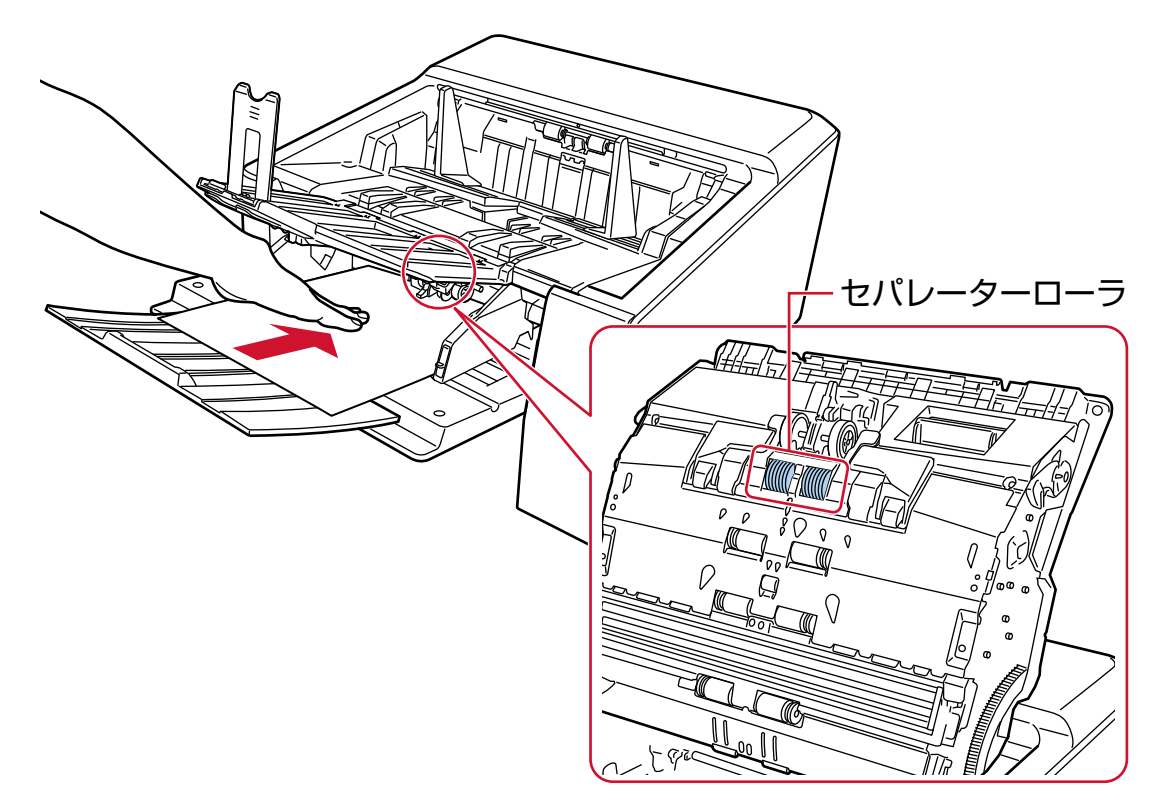

原稿が引き込まれ、読み取られて、スタッカーに排出されます。

## **重要**

- 原稿が引き込まれたら、すみやかに原稿から手を離してください。
- 手差し・単送モードは、2 つ折りの原稿や封筒のような複数枚の紙が重なっている原稿を読み取る ための機能です。

そのため、原稿の重なりを検出する設定をしていても、原稿の重なりを検出しません。

## **ヒント**

- 手差し・単送モードに切り替えると、読み取りを開始したあとや、原稿が排出されたあと、タイム アウト時間が経過するまで、ホッパーに原稿がセットされるのを待ちます。 タイムアウト時間が経過するまで、原稿がセットされなければ、読み取りを終了します。 タイムアウト時間を待たずに読み取りを完了する場合は、[一時停止]ボタンを押します。 タイムアウト時間を待たずに読み取りを中止する場合は、[Scan/Stop]ボタンを押します。 次のどちらかの方法で、タイムアウト時間を設定します。
- タッチパネルの「手差し」画面 「タイムアウト時間 (秒)」で設定します。設定した時間内で原稿がセットされるのを待ちます。 画面は、次の手順で表示できます。
	- ●●●<br>■ → 「スキャナー設定」→「給紙 / 搬送」→「給紙」→「手差し」
- Software Operation Panel 詳細は[、手差しで原稿を読み取るときの待機時間の設定\(手差し\)](#page-382-0) (383 ページ)を参照してく ださい。
- 手差し・単送モードを解除する場合は、ピックローラユニットを元の位置に戻します。 詳細は、[手差し・単送モードへの切り替え](#page-76-0) (77 ページ)の「ヒント」を参照してください。

# **封筒や複数枚つづりの複写紙などの原稿を読み取りたいとき**

ピックローラユニットで、手差し・単送モードに切り替えると、封筒や複数枚つづりの複写紙などの原稿を 読み取れます。

## **重要**

読み取れる原稿の厚さは、[原稿の厚さ](#page-100-0) (101 ページ)を参照してください。

- **1 ホッパーに原稿がある場合は、原稿を取り除きます。**
- **2 ピックローラユニットで、手差し・単送モードに切り替えます。** 詳細は[、手差し・単送モードへの切り替え](#page-76-0) (77 ページ)を参照してください。
- **3 ホッパーに原稿をセットします。**

原稿の表面(読み取り面)が上側になるように、原稿をセットします。 複数枚つづりの複写紙の場合は、つづられている側を奥側にしてセットしてください。 詳細は[、原稿をセットする方法](#page-90-0) (91 ページ)を参照してください。

## **重要**

手差し・単送モードに切り替えると、ホッパーが上昇するため、ホッパーサイドガイドがスタッカー に引っかかって操作できなくなります。 この場合、ホッパーサイドガイドの上下に動く部分を押さえて操作してください。

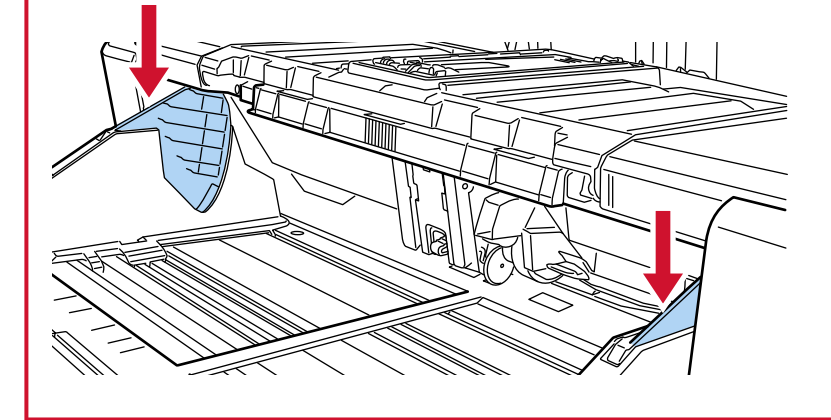

**4 画像読み取り用アプリケーションから原稿の読み取りを開始します。** 詳細は、画像読み取り用アプリケーションのマニュアル/ヘルプを参照してください。

セパレーターローラ  $477$ D To

**5 原稿の上端を、セパレーターローラに突き当たるまで差し込みます。**

原稿が引き込まれ、読み取られて、スタッカーに排出されます。

#### **重要**

- 原稿が引き込まれたら、すみやかに原稿から手を離してください。
- 手差し・単送モードは、2 つ折りの原稿や封筒のような複数枚の紙が重なっている原稿を読み取る ための機能です。 そのため、原稿の重なりを検出する設定をしていても、原稿の重なりを検出しません。

### **ヒント**

- 手差し・単送モードに切り替えると、読み取りを開始したあとや、原稿が排出されたあと、タイム アウト時間が経過するまで、ホッパーに原稿がセットされるのを待ちます。 タイムアウト時間が経過するまで、原稿がセットされなければ、読み取りを終了します。 タイムアウト時間を待たずに読み取りを完了する場合は、[一時停止]ボタンを押します。 タイムアウト時間を待たずに読み取りを中止する場合は、[Scan/Stop]ボタンを押します。 次のどちらかの方法で、タイムアウト時間を設定します。
	- タッチパネルの「手差し」画面 「タイムアウト時間 (秒)」で設定します。設定した時間内で原稿がセットされるのを待ちます。 画面は、次の手順で表示できます。

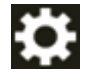

→「スキャナー設定」→「給紙 / 搬送」→「給紙」→「手差し」

- Software Operation Panel

詳細は[、手差しで原稿を読み取るときの待機時間の設定\(手差し\)](#page-382-0) (383 ページ)を参照してく ださい。

● 手差し・単送モードを解除する場合は、ピックローラユニットを元の位置に戻します。 詳細は、[手差し・単送モードへの切り替え](#page-76-0) (77 ページ)の「ヒント」を参照してください。

# **厚手の封筒を読み取りたいとき**

排出切り替えスイッチで、ストレート読み取りに切り替えてから、手差し・単送モードにすることで、厚手 の封筒を読み取れます。

## **重要**

読み取れる原稿の厚さは、[原稿の厚さ](#page-100-0) (101 ページ)を参照してください。

## **ヒント**

ストレート読み取りの場合、手差し・単送モードにすることで、厚さが 1.25mm 以下の封筒や冊子(厚手 の封筒や薄手の冊子)を、手差しで1枚ずつ読み取れます。 主に厚手の封筒を読み取る場合に使用します。 薄手の冊子を読み取る場合の注意については、[事前の注意](#page-102-0) (103 ページ)を参照してください。

**1 排出切り替えスイッチで、ストレート読み取りに切り替えます。**

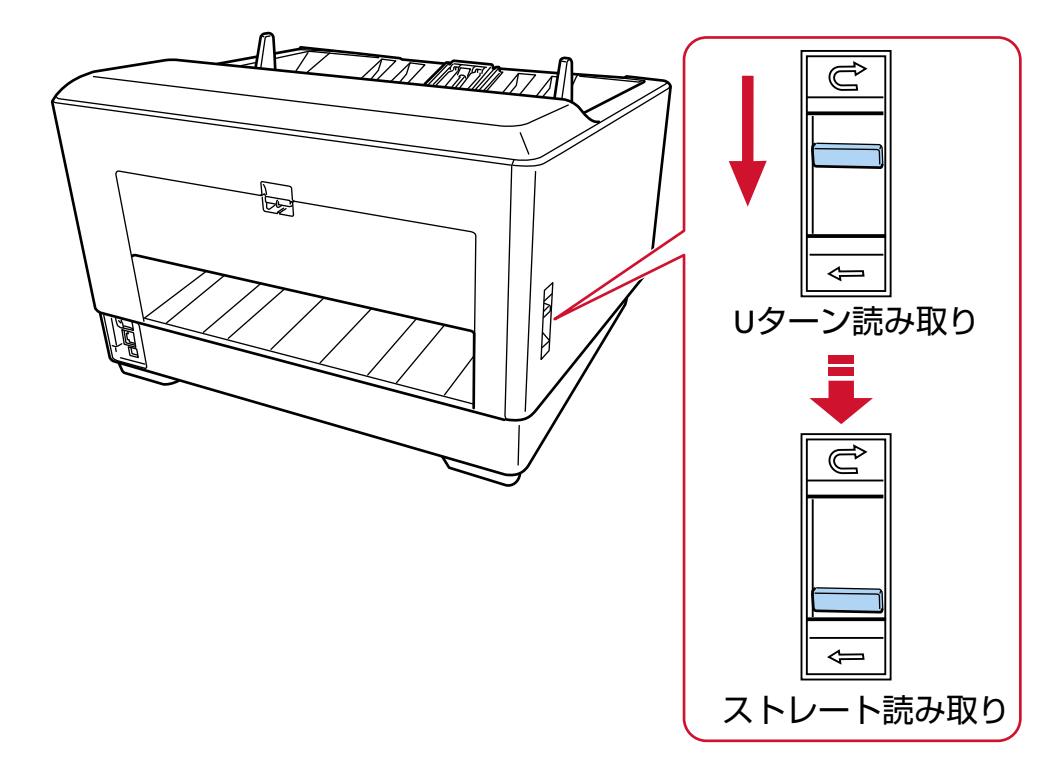

- **2 ホッパーに原稿がある場合は、原稿を取り除きます。**
- **3 ピックローラユニットで、手差し・単送モードに切り替えます。** 詳細は[、手差し・単送モードへの切り替え](#page-76-0) (77 ページ)を参照してください。
- **4 ホッパーに原稿をセットします。**

原稿の表面(読み取り面)が上側になるように、原稿をセットします。 詳細は[、原稿をセットする方法](#page-90-0) (91 ページ)を参照してください。

```
重要
```
手差し・単送モードに切り替えると、ホッパーが上昇するため、ホッパーサイドガイドがスタッカー に引っかかって操作できなくなります。

この場合、ホッパーサイドガイドの上下に動く部分を押さえて操作してください。

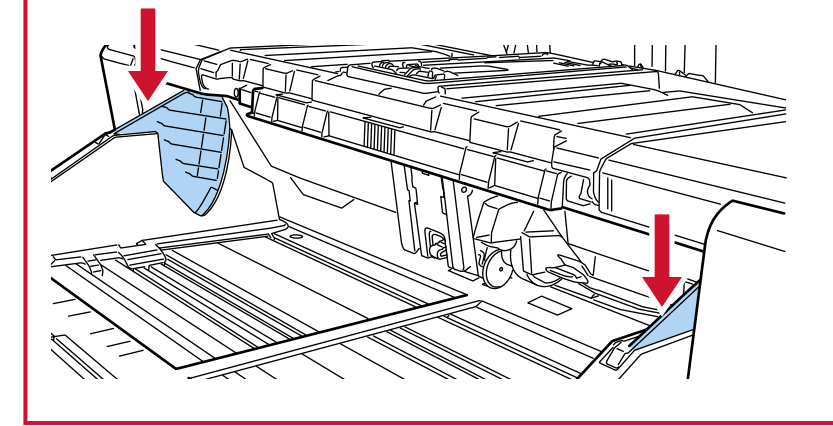

- **5 画像読み取り用アプリケーションから原稿の読み取りを開始します。** 詳細は、画像読み取り用アプリケーションのマニュアル/ヘルプを参照してください。
- **6 原稿の上端を、セパレーターローラに突き当たるまで差し込みます。**

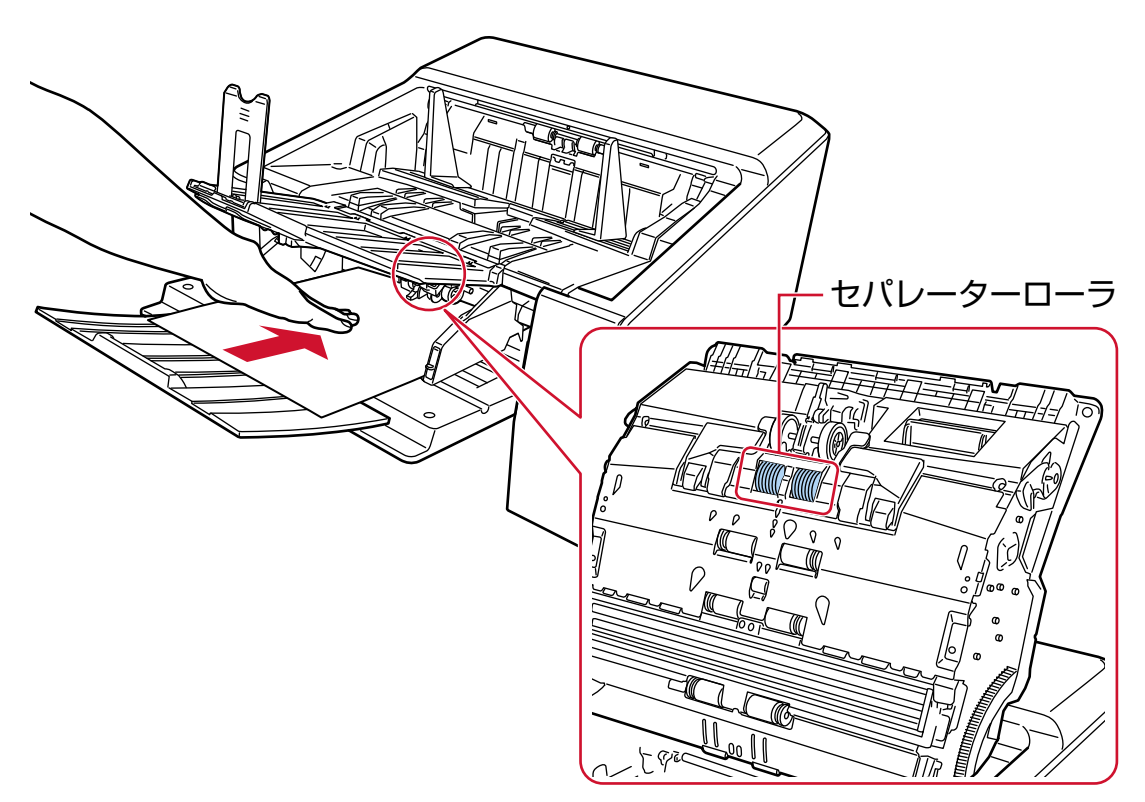

原稿が引き込まれ、読み取られて、背面の排出口から排出されます。

## **重要**

● 原稿が引き込まれたら、すみやかに原稿から手を離してください。

- ストレート読み取りは、手差し・単送モードにすることで、厚さが 1.25mm 以下の封筒や冊子(厚 手の封筒や薄手の冊子)のような複数枚の紙が重なっている原稿を読み取るための機能です。 そのため、原稿の重なりを検出する設定をしていても、原稿の重なりを検出しません。
- 手差し・単送モードは、2 つ折りの原稿や封筒のような複数枚の紙が重なっている原稿を読み取る ための機能です。

そのため、原稿の重なりを検出する設定をしていても、原稿の重なりを検出しません。

● ストレート読み取りと手差し・単送モードを有効にして長尺帳票を読み取る場合、スキャナードラ イバーの解像度の設定によって、最大の長さまで読み取れないことがあります。 読み取れる原稿の長さについては、「低速搬送モード」、「ECO [モード」、または「ストレート読み](#page-264-0) [取りと手差し・単送モード」を有効にして長尺帳票を読み取りましたか?](#page-264-0) (265 ページ)を参照し てください。

## **ヒント**

- 手差し・単送モードに切り替えると、読み取りを開始したあとや、原稿が排出されたあと、タイム アウト時間が経過するまで、ホッパーに原稿がセットされるのを待ちます。 タイムアウト時間が経過するまで、原稿がセットされなければ、読み取りを終了します。 タイムアウト時間を待たずに読み取りを完了する場合は、[一時停止]ボタンを押します。 タイムアウト時間を待たずに読み取りを中止する場合は、[Scan/Stop]ボタンを押します。 次のどちらかの方法で、タイムアウト時間を設定します。
	- タッチパネルの「手差し」画面 「タイムアウト時間 (秒)」で設定します。設定した時間内で原稿がセットされるのを待ちます。 画面は、次の手順で表示できます。

Ð →「スキャナー設定」→「給紙 / 搬送」→「給紙」→「手差し」

- Software Operation Panel 詳細は[、手差しで原稿を読み取るときの待機時間の設定\(手差し\)](#page-382-0) (383 ページ)を参照してく ださい。
- 手差し・単送モードを解除する場合は、ピックローラユニットを元の位置に戻します。 詳細は、[手差し・単送モードへの切り替え](#page-76-0) (77 ページ)の「ヒント」を参照してください。
# **傷つけたくない原稿を保護して読み取りたいとき**

オプションの A3 キャリアシートを使用すると、傷つけたくない原稿を保護して読み取れます。 A3 や B4 などの A4 サイズより大きい原稿は 2 つ折りにして、A3 キャリアシートにはさみます。

- **1 A3 キャリアシートに原稿をセットします。**
	- **a 読み取り面が外側にくるように、原稿を中央から 2 つに折り曲げます。**

原稿の折り曲げ部分がふくらまない程度まで、しっかりと折り曲げてください。 原稿の厚みによって原稿の折り曲げ部分がふくらんでいると、原稿が斜めに搬送されることが あります。

**例**

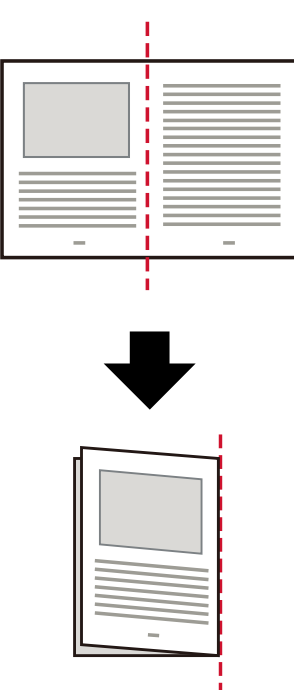

**b A3 キャリアシートの表面を開けて、原稿をはさみます。**

A3 キャリアシートの表面は、白黒のパターンを上にしたときに、右端に縦線のある面です。

原稿の上端と折り目を、A3 キャリアシートの右上部分の上端と右端に、隙間ができないよう にしっかりと合わせます。

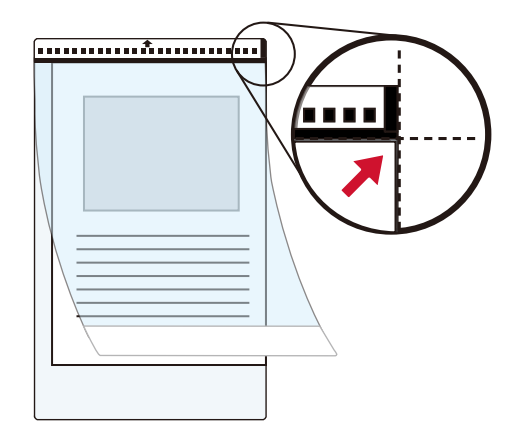

**2 A3 キャリアシートの白黒のパターンが印刷された部分を奥側にし、ホッパーに原稿をセットします。** 原稿の表面(読み取り面)が上側になるように、原稿をセットします。 A3 キャリアシートをセットしたら、ずれないように、ホッパーサイドガイドで固定してください。

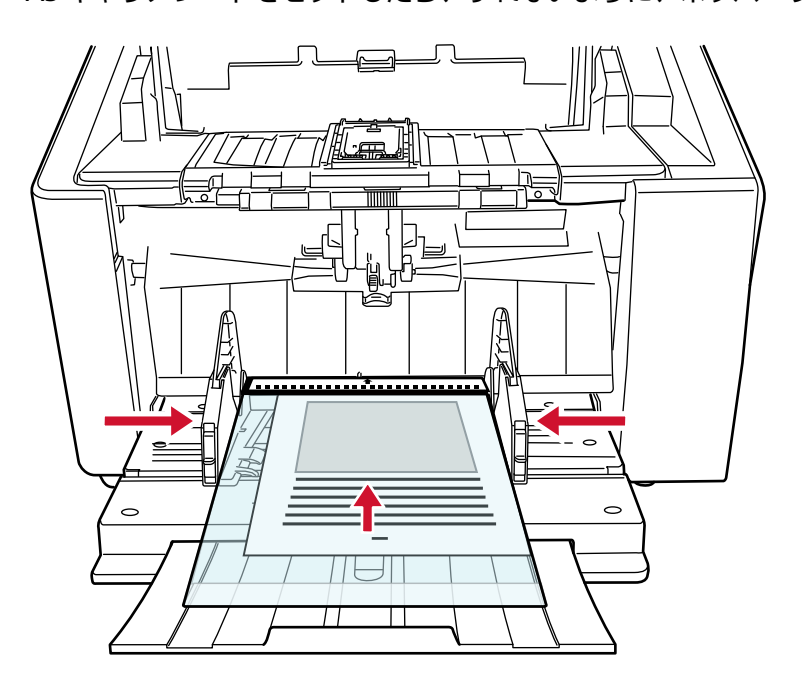

- **3 スキャナードライバーで、A3 キャリアシート用の読み取り条件を設定します。** 詳細は、スキャナードライバーのヘルプを参照してください。
- **4 画像読み取り用アプリケーションから原稿の読み取りを開始します。** 詳細は、画像読み取り用アプリケーションのマニュアル/ヘルプを参照してください。

### **重要**

● 原稿の印刷されている部分の画像を切り出して、白い画像の中央に貼り付けて出力します。白い画像の サイズは、スキャナードライバーの「用紙サイズ」で指定されているサイズです。

**例**

原稿が A4 サイズ、原稿の印刷されている部分が A5 サイズ、かつスキャナードライバーの「用紙サ イズ」に「A4」が指定されている場合

→A4 サイズの白い画像の中央に A5 サイズの画像が貼り付けられます。

● スキャナードライバーの「用紙サイズ」に「自動」が指定されている場合、「用紙サイズ」で指定可能な 定型サイズの中から最適なサイズが指定されます。ただし、原稿によっては、出力される画像のサイズ が原稿より小さくなったり、切れたりする場合があります。

**例**

A4 サイズ原稿の中央に A5 サイズで印刷されている場合 →A5 サイズで出力されます。

原稿サイズと同じサイズで画像を出力したい場合は、「用紙サイズ」に原稿と同じサイズを指定してくだ さい。

# **写真や切り抜きなどの原稿を保護して読み取りたいとき**

オプションの A3 キャリアシートまたは写真キャリアシートを使用すると、写真や、資料の切り抜きのような 非定型サイズの原稿を傷つけずに読み取れます。

ここでは、写真キャリアシートを使用する場合を例に説明します。

**1 写真キャリアシートに原稿をセットします。**

写真キャリアシートの表面を開けて、原稿を写真キャリアシートの幅方向に対して中央に置き、原稿 の上端を写真キャリアシートの白黒のパターンが印刷された部分に突き当てて、はさんでください。 写真キャリアシートの表面は、白黒のパターンを上にしたときに、右端に縦線のある面です。

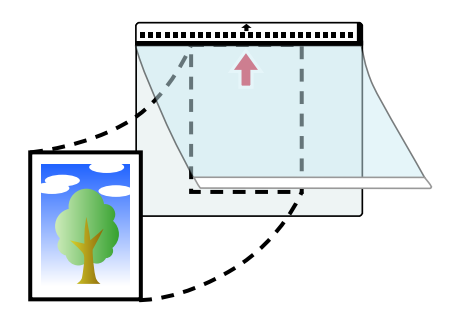

**2 写真キャリアシートの白黒のパターンが印刷された部分を奥側にし、ホッパーに原稿をセットします。** 原稿の表面(読み取り面)が上側になるように、原稿をセットします。 写真キャリアシートをセットしたら、ずれないように、ホッパーサイドガイドで固定してください。

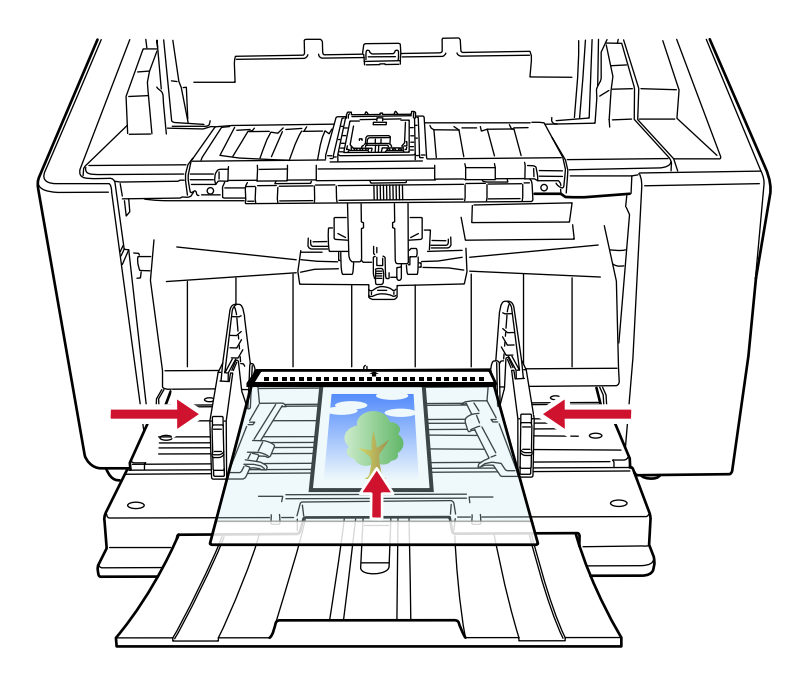

- **3 スキャナードライバーで、写真キャリアシート用の読み取り条件を設定します。** 詳細は、スキャナードライバーのヘルプを参照してください。
- **4 画像読み取り用アプリケーションから原稿の読み取りを開始します。** 詳細は、画像読み取り用アプリケーションのマニュアル/ヘルプを参照してください。

### **重要**

● 原稿の印刷されている部分の画像を切り出して、白い画像の中央に貼り付けて出力します。白い画像の サイズは、スキャナードライバーの「用紙サイズ」で指定されているサイズです。

**例**

原稿が A6 サイズ、原稿の印刷されている部分がビジネスカードサイズ、かつスキャナードライバー の「用紙サイズ」に「A6」が指定されている場合

→A6 サイズの白い画像の中央にビジネスカードサイズの画像が貼り付けられます。

● スキャナードライバーの「用紙サイズ」に「自動」が指定されている場合、原稿の印刷されている部分 の画像を切り出して、そのまま出力します。

**例**

A6 サイズの原稿の中央にビジネスカードサイズで印刷されている場合 →A6 サイズで出力されます。

### **ヒント**

次のような現象が発生する場合は、原稿のうしろに白紙をはさんでください。

- スキャナードライバーの「用紙サイズ」に「自動」が指定されている場合、画像が原稿と同じサイズで 出力されない。
- 画像に原稿の端の影が入る。
- 特殊な形に切り抜いた原稿を写真キャリアシートにはさんだ場合、画像に原稿の形をした黒線が入る。
- 画像に原稿の外側の画像が含まれる。

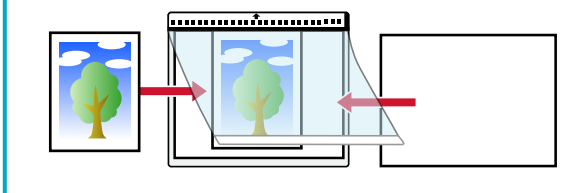

## **長尺帳票を読み取りたいとき**

給紙方向(長さ方向)が 6,096mm (240 インチ)までの原稿を読み取りできます。 読み取り解像度の設定や、画像読み取り用アプリケーションによっては、読み取りできる原稿サイズが異な ります。

詳細は[、読み取りできる原稿](#page-99-0) (100 ページ)、スキャナードライバーのヘルプ、画像読み取り用アプリケーショ ンのマニュアル/ヘルプを参照してください。

#### **1 ホッパーに原稿をセットします。**

原稿の表面(読み取り面)が上側になるように、原稿をセットします。 詳細は[、原稿をセットする方法](#page-90-0) (91 ページ)を参照してください。

### **重要**

A3 サイズより長い原稿を読み取る場合は、ホッパーエクステンションおよびスタッカーエクステン ションを最大まで引き出してください。 また、スタッカーストッパー大を立てないでください。

- **2 スキャナードライバーで、長尺帳票用の読み取り条件を設定します。** 詳細は、スキャナードライバーのヘルプを参照してください。 画像読み取り用アプリケーションによっては、スキャナードライバーの設定画面を表示しない場合も あります。
- **3 画像読み取り用アプリケーションから原稿の読み取りを開始します。** 詳細は、画像読み取り用アプリケーションのマニュアル/ヘルプを参照してください。

### **重要**

長尺帳票を読み取るときは、原稿が落ちないように、原稿を手で支えてください。 詳細は、[原稿をセットする方法](#page-90-0) (91 ページ)を参照してください。

# **手差しで原稿を読み取りたいとき**

手差しとは、読み取りを開始したあとに、繰り返し原稿をセットして読み取りを継続する操作です。 原稿をセットするまでの待機時間を設定しておくと、読み取りを開始したあとや原稿の搬送が完了したあと、 設定した待機時間が経過するまで、ホッパーに原稿がセットされるのを待ちます。 設定した待機時間内であれば原稿をセットする間隔が空いても、継続して読み取りができます。 設定した待機時間を超えると、自動的に読み取りが終了します。 この操作で読み取ると、複数枚の原稿を 1 枚ずつ確認しながら読み取りできます。 手差しは、次のような場合に効果があります。

- 原稿の内容を確認しながら読み取る場合
- 原稿をまとめてセットして読み取ると、原稿が重なって搬送されたり、原稿づまりが発生してうまく読み 取れない場合
- ●雑誌や新聞の切り抜きなど、まとめてセットできない原稿を1枚ずつ続けて読み取りたい場合
- 2 つ折りの原稿、封筒、複数枚つづりの複写紙を、1 枚ずつ読み取る場合

### **重要**

読み取れる原稿の厚さは、[原稿の厚さ](#page-100-0) (101 ページ)を参照してください。 原稿を 2 つ折りにして読み取る場合、原稿の厚みによって原稿の折り曲げ部分がふくらんでいると、原稿 が斜めに搬送されることがあります。

### **1 ホッパーに原稿がある場合は、原稿を取り除きます。**

- **2 スキャナーの設定をします。**
	- 複数枚の原稿を、手差しで連続して読み取るとき
		- **a** 手差し・連送モードに切り替えます。 詳細は、[手差し・連送モードへの切り替え](#page-75-0) (76 ページ)を参照してください。
		- **b** 次のどちらかの方法で、タイムアウト時間を設定します。
			- タッチパネルの「手差し」画面 「タイムアウト時間 (秒)」を設定します。 画面は、次の手順で表示できます。

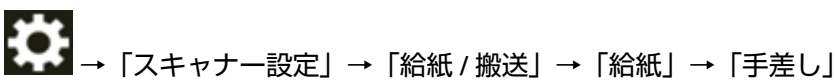

- Software Operation Panel 詳細は[、手差しで原稿を読み取るときの待機時間の設定\(手差し\)](#page-382-0) (383 ページ)を参照し
	- てください。
- 2 つ折りの原稿、封筒、複数枚つづりの複写紙を、手差しで 1 枚ずつ読み取るとき
	- **a** ピックローラユニットで、手差し・単送モードに切り替えます。 詳細は、[手差し・単送モードへの切り替え](#page-76-0) (77 ページ)を参照してください。
	- **b** 次のどちらかの方法で、タイムアウト時間を設定します。

- タッチパネルの「手差し」画面

「タイムアウト時間 (秒)」を設定します。

「連送モード」の設定は無視され、「タイムアウト時間 (秒)」の設定だけが有効になります。 画面は、次の手順で表示できます。

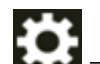

→「スキャナー設定」→「給紙 / 搬送」→「給紙」→「手差し」

- Software Operation Panel 詳細は[、手差しで原稿を読み取るときの待機時間の設定\(手差し\)](#page-382-0) (383 ページ)を参照し てください。
- **3 ホッパーに原稿をセットします。**

原稿の表面(読み取り面)が上側になるように、原稿をセットします。 複数枚つづりの複写紙の場合は、つづられている側を奥側にしてセットしてください。 詳細は[、原稿をセットする方法](#page-90-0) (91 ページ)を参照してください。

### **重要**

手差し・単送モードに切り替えると、ホッパーが上昇するため、ホッパーサイドガイドがスタッカー に引っかかって操作できなくなります。

この場合、ホッパーサイドガイドの上下に動く部分を押さえて操作してください。

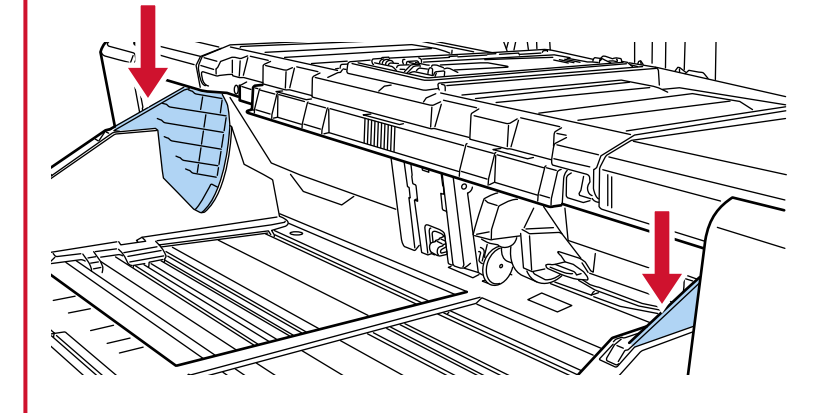

- **4 画像読み取り用アプリケーションから原稿の読み取りを開始します。** 詳細は、画像読み取り用アプリケーションのマニュアル/ヘルプを参照してください。
- **5 原稿の上端を、セパレーターローラに突き当たるまで差し込みます。**

セパレーターローラ 45T D

原稿が複数枚ある場合は、最も上の原稿だけを差し込みます。

原稿が引き込まれ、読み取られて、スタッカーに排出されます。

読み取りを開始したあとや、原稿が排出されたあと、タイムアウト時間が経過するまで、ホッパーに 原稿がセットされるのを待ちます。

手差し・連送モードに切り替えている場合は、その間 ADF のローラーが回転したままになります。 手差し・単送モードに切り替えている場合は、その間 ADF のローラーは回転しません。

### **重要**

原稿が引き込まれたら、すみやかに原稿から手を離してください。

- **6 ホッパーに次の原稿をセットします。**
- **7 読み取る原稿がなくなるまで、手順 6 を繰り返します。**

### **8 読み取りを終了します。**

原稿が排出されたあと、タイムアウト時間が経過するまで、原稿がセットされなければ、読み取りを 終了します。

タイムアウト時間を待たずに読み取りを完了する場合は、[一時停止]ボタンを押します。 タイムアウト時間を待たずに読み取りを中止する場合は、[Scan/Stop]ボタンを押します。

### **重要**

ストレート読み取りと手差し・単送モードを有効にして長尺帳票を読み取る場合、スキャナードライバー の解像度の設定によって、最大の長さまで読み取れないことがあります。

読み取れる原稿の長さについては、「低速搬送モード」、「ECO [モード」、または「ストレート読み取りと手](#page-264-0) [差し・単送モード」を有効にして長尺帳票を読み取りましたか?](#page-264-0) (265 ページ)を参照してください。

### **ヒント**

- 手差し・単送モードを解除する場合は、ピックローラユニットを元の位置に戻します。 詳細は[、手差し・単送モードへの切り替え](#page-76-0) (77 ページ)の「ヒント」を参照してください。
- 頻繁に手差しで原稿を読み取ると、消耗品の交換周期が短くなる場合があります。

# **決まったパターンの原稿の重なりを検出したくないとき**

読み取り中に原稿の重なりを検出する設定をしている場合、付箋紙、伝票、写真などの紙片が貼り付け てある原稿を読み取ると、原稿の重なりを検出して、読み取りが中止される場合があります。このよう な原稿の重なりを検出しないために、インテリジェントマルチフィード検出機能があります。 本機能には、原稿の重なりを検出するたびに手動で設定するモードと、原稿に貼り付けてある付箋紙、 伝票、写真などの紙片の重なりパターン(長さや位置)を記憶し、それに基づいて自動で設定するモードが あります。

この設定を行うには、事前に原稿の重なりを検出する設定が必要です。

- スキャナードライバーの「マルチフィード検出」 詳細は、スキャナードライバーのヘルプを参照してください。
- タッチパネルの「マルチフィード検出」 詳細は、[マルチフィード検出](#page-301-0) (302 ページ)を参照してください。
- Software Operation Panel の「マルチフィード」 詳細は、[原稿の重なりを検出する方法の設定\(マルチフィード\)](#page-368-0) (369 ページ)を参照してください。

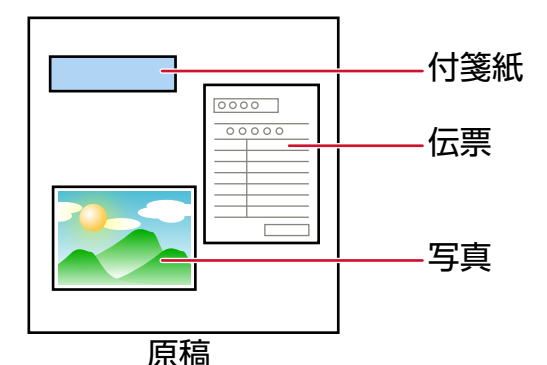

用途に応じて、次の 4 つの動作モードが用意されています。

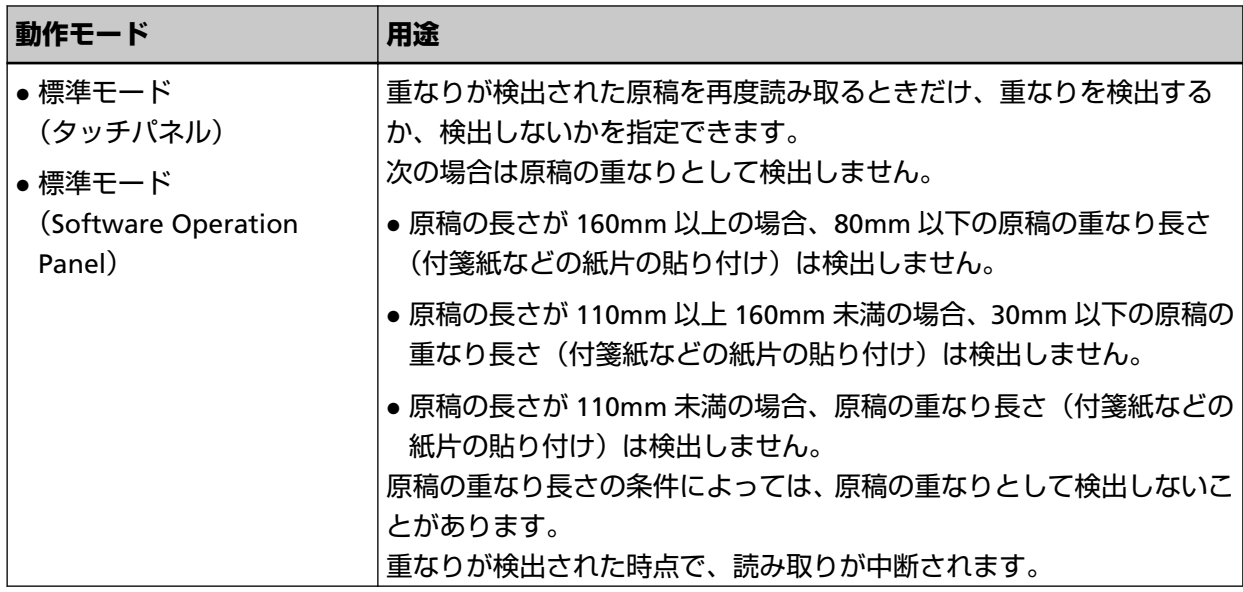

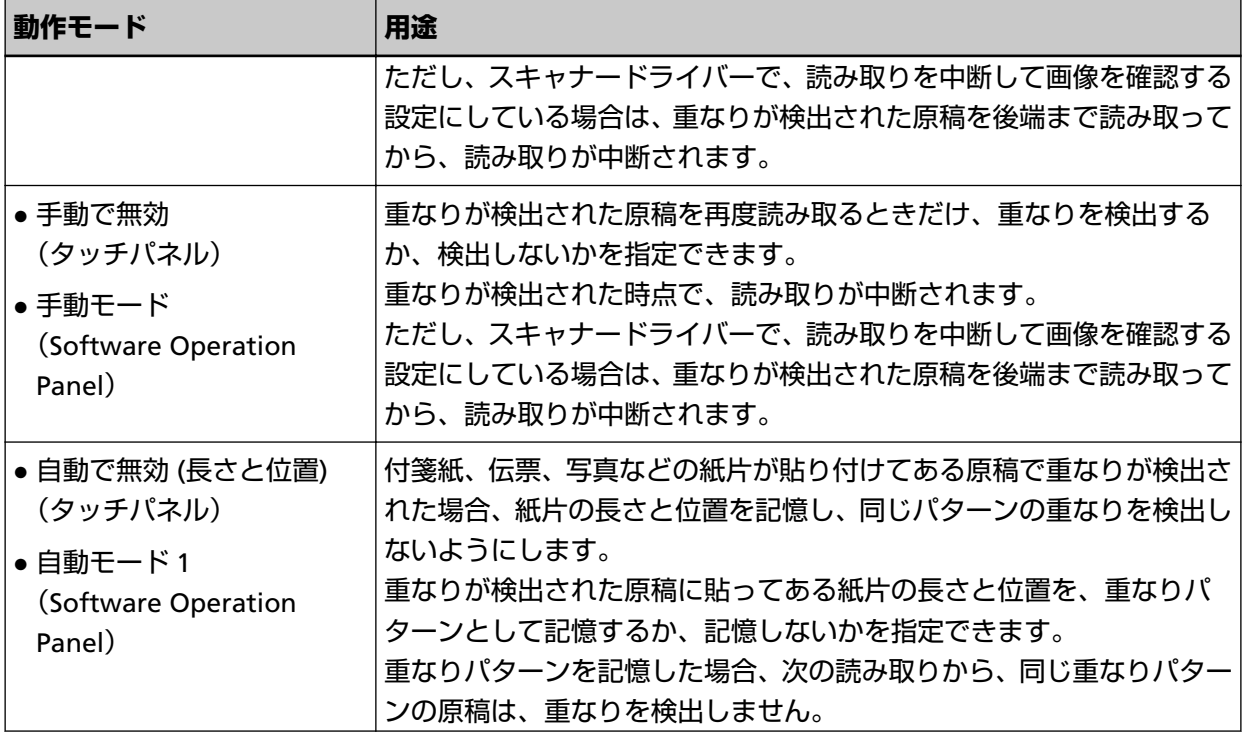

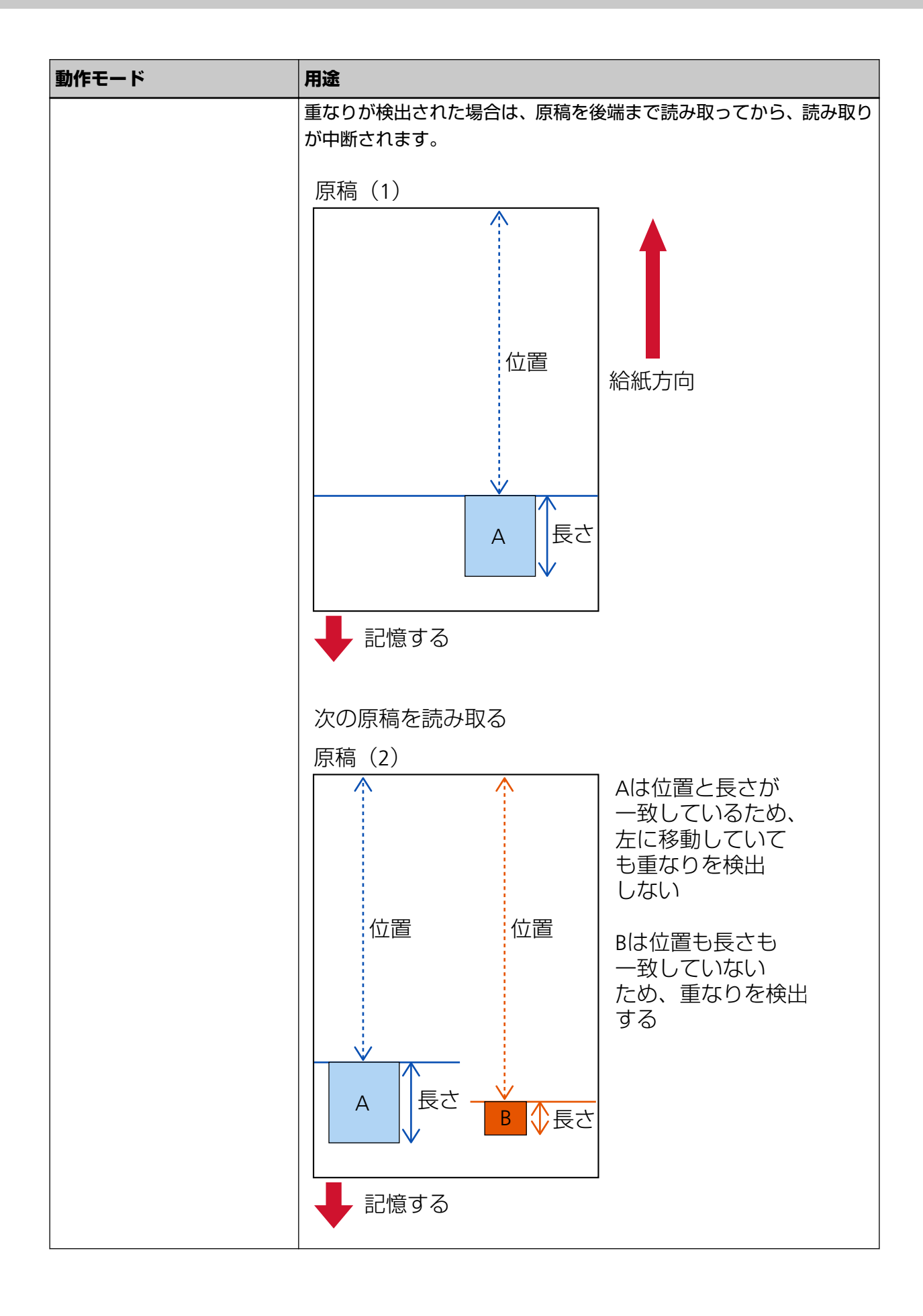

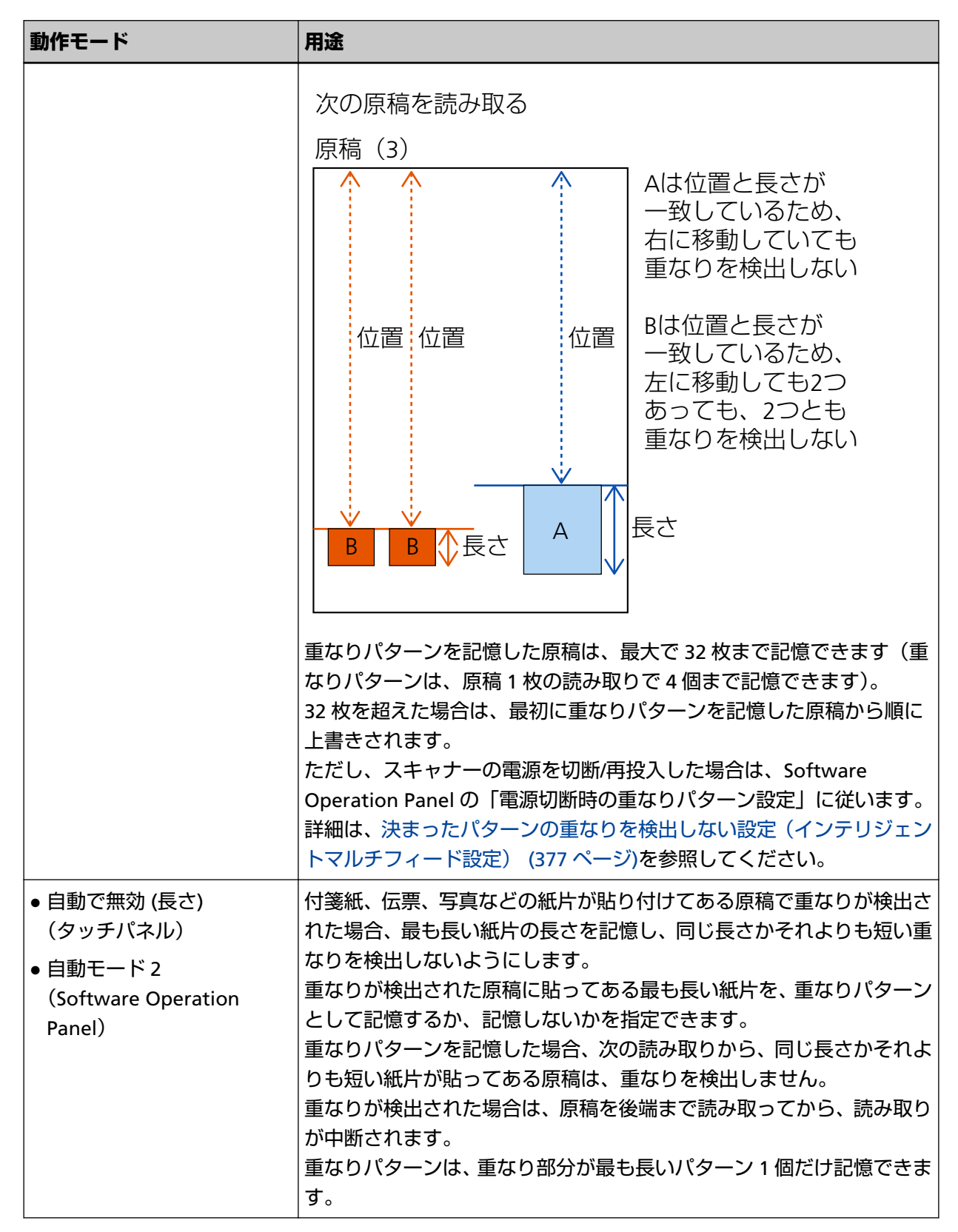

次のどちらかの方法で、動作モードを選択します。

● タッチパネルの「インテリジェントマルチフィード検出| 画面 画面は、次の手順で表示できます。

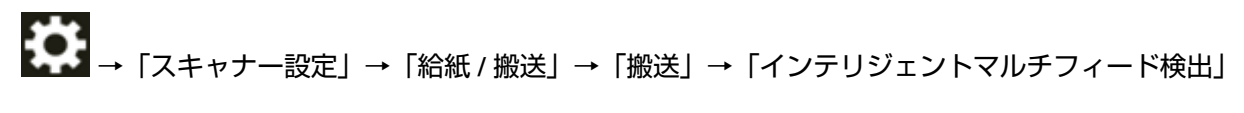

● Software Operation Panel 詳細は、[決まったパターンの重なりを検出しない設定\(インテリジェントマルチフィード設定\)](#page-376-0) (377 [ページ](#page-376-0))を参照してください。

# **操作方法**

**1 「マルチフィード (重なり検出)」(コード「J2:55」)がタッチパネルに表示されたら、ADF を開けて原稿 を取り除きます。**

詳細は、ADF [の開け方](#page-57-0) (58 ページ)を参照してください。

$$
\boxed{\boxed{\mathbf{A} \ \mathbf{\hat{\Xi}} \ \mathbf{\hat{E}}}}
$$

ADF が閉じて、指をはさむおそれがあります。注意してください。

**2 ADF を開けて原稿を取り除いた場合は、ADF を閉じます。**

詳細は、ADF [の閉じ方](#page-59-0) (60 ページ)を参照してください。

$$
\boxed{\mathbf{A} \; \hat{\texttt{H}} \; \hat{\texttt{B}}}
$$

ADF を閉じるときは、指をはさまないように注意してください。

### **重要**

ADF が完全に閉じていることを確認してください。完全に閉じられていないと、原稿が搬送されな い場合があります。

- **3 取り除いた原稿をホッパーに戻します。**
- **4 タッチパネルに、メッセージが表示されるので応答します。** 動作モードに応じて、次の設定ができます。
	- タッチパネルの「標準モード」/「手動で無効」、Software Operation Panel の「標準モード」/「手 動モード」の場合
		- -「マルチフィード検出を無効にする」 次に読み取る原稿で、原稿の重なりを検出するかどうかを選択します。
		- -「重なり検出時の画像を残す」 原稿の重なりが発生したときに画像を保存するかどうかを選択します。 スキャナードライバーで、読み取りを中断して画像を確認する設定にしている場合に表示されま す。
	- タッチパネルの「自動で無効 (長さと位置)」、Software Operation Panel の「自動モード 1」の場合
		- -「重なりパターンを記憶する」 紙片の重なりパターンを記憶するかどうかを選択します。
		- -「重なり検出時の画像を残す」

原稿の重なりが発生したときに画像を保存するかどうかを選択します。 スキャナードライバーで、読み取りを中断して画像を確認する設定にしている場合に表示されま す。

- タッチパネルの「自動で無効 (長さ)」、Software Operation Panel の「自動モード 2」の場合
- -「重なりパターンを記憶する」 紙片の重なりパターンを記憶するかどうかを選択します。
- -「重なり検出時の画像を残す」 原稿の重なりが発生したときに画像を保存するかどうかを選択します。 スキャナードライバーで、読み取りを中断して画像を確認する設定にしている場合に表示されま す。

上記手順と動作モードによって、次のように動作します。

● タッチパネルの「標準モード」/「手動で無効」、Software Operation Panel の「標準モード」/「手動モー ド」の場合

「マルチフィード検出を無効にする」を ON にした場合、次の原稿は、原稿の重なりを検出しないで読み取 り、2 枚目以降はスキャナードライバー、タッチパネルまたは Software Operation Panel の設定で原稿の 重なりを検出します。

- タッチパネルの「自動で無効 (長さと位置)」、Software Operation Panel の「自動モード 1」の場合 「重なりパターンを記憶する」を ON にした場合、原稿の重なりとして検出された貼り付け紙片の長さと位 置を記憶し、読み取りを継続します。それ以降は、同じ重なりパターンの原稿は、原稿の重なりを検出し ません。
- タッチパネルの「自動で無効 (長さ)」、Software Operation Panel の「自動モード 2」の場合 「重なりパターンを記憶する」を ON にした場合、原稿の重なりとして検出された貼り付け紙片で最も長い ものを記憶し、読み取りを継続します。それ以降は、同じ重なりパターンか、それよりも短い重なりの原 稿は、原稿の重なりを検出しません。

# **原稿保護機能の「ペーパープロテクション」を無効にしたいとき**

原稿保護機能の「ペーパープロテクション」を有効にすると、次のような場合、正常に原稿を搬送して いるときでも、読み取りが中止されることがあります。

- しわが多く寄っている原稿を読み取った場合
- 四角形ではない原稿を読み取った場合
- 地色が暗い原稿を読み取った場合
- 原稿の縁まで文字や模様が印刷されている原稿を読み取った場合
- 原稿が傾いて搬送された場合

このような場合は、保護された原稿を再度読み取るときだけ原稿保護機能を無効にできます。

# **操作方法**

**1 「原稿保護(たわみ)」(コード「J0:51」)がタッチパネルに表示されたら、ADF を開けて原稿を取り除 きます。**

詳細は、ADF [の開け方](#page-57-0) (58 ページ)を参照してください。

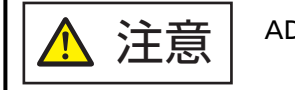

ADF が閉じて、指をはさむおそれがあります。注意してください。

### **2 ADF を閉じます。**

詳細は、ADF [の閉じ方](#page-59-0) (60 ページ)を参照してください。

注意

ADF を閉じるときは、指をはさまないように注意してください。

#### **重要**

ADF が完全に閉じていることを確認してください。完全に閉じられていないと、原稿が搬送されな い場合があります。

- **3 取り除いた原稿をホッパーに戻します。**
- **4 タッチパネルにメッセージが表示されるので応答します。**

次の設定ができます。

#### **原稿保護を無効にする**

保護された原稿を再度読み取るときに、原稿保護を無効にするかどうかを選択します。

### **5 スキャナーの[Scan/Stop]ボタンを押します。**

原稿の読み取りが開始されます。 1 枚目の原稿だけ、原稿保護機能が無効になります。2 枚目の原稿からは、原稿保護機能が有効になり ます。

### **ヒント**

原稿保護のエラーが、頻繁にタッチパネルに表示される場合は、[原稿保護が頻繁に起こる](#page-259-0) (260 ページ)を 参照してください。

<span id="page-162-0"></span>**日常のお手入れ**

ここでは、スキャナーの清掃方法について説明します。

 $\Lambda$  注意 → エアスプレーおよびアルコールを含むスプレーは使用しないでください。スプレー から噴射される強い空気によって、紙粉やほこりがスキャナー内部に侵入し、故障 や装置異常の原因となることがあります。 また、静電気によるスパーク(火花)によって引火するおそれがあります。 ● スキャナーを使用しているときは、ADF 内部が高温になります。 ADF 内部を清掃する場合は、電源を切断し、電源ケーブルをコンセントから抜いて 15 分以上待って、温度が下がってから清掃してください。

### **重要**

スキャナーを使用する前に、スキャナーの保護用シールをはがしたときのよごれがガラスに残っていない か確認してください。

# **清掃用品**

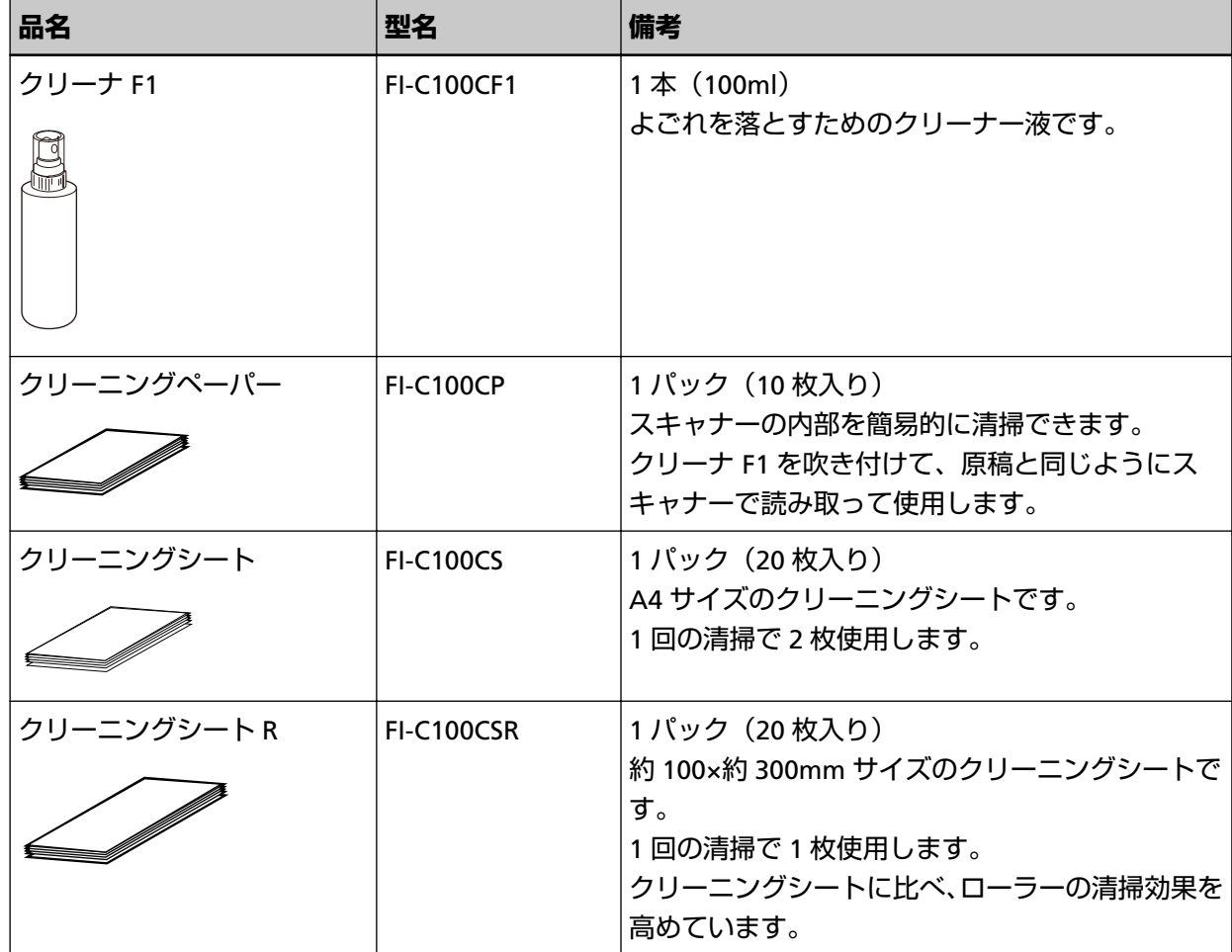

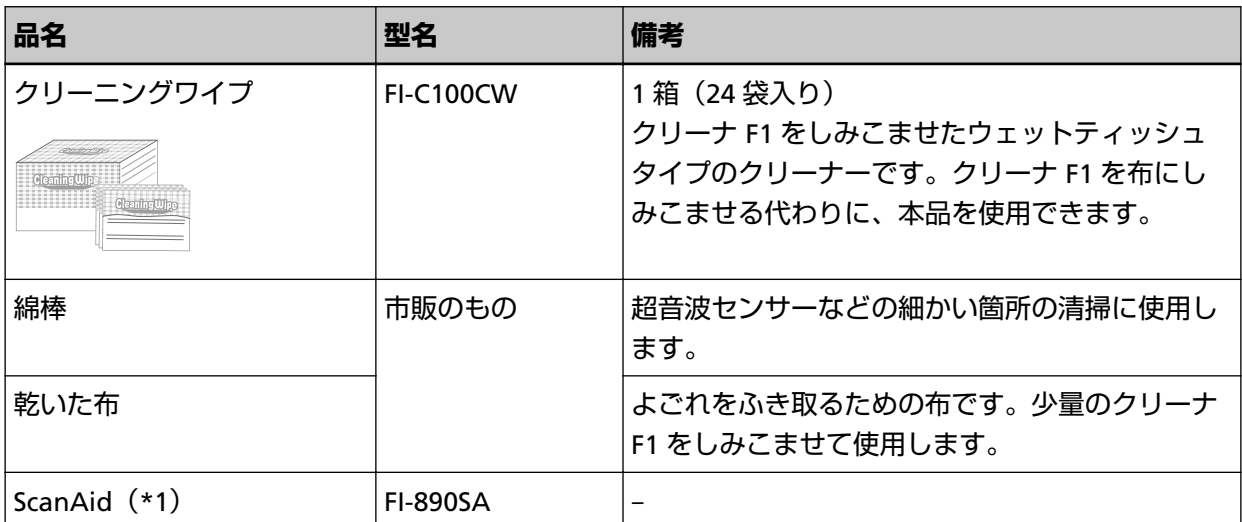

**\*1:**ScanAid の詳細は、[スキャナーのオプション](#page-409-0) (410 ページ)を参照してください。

### **重要**

清掃用品を正しく安全に使用していただくために、清掃用品に記載されている注意事項をよくお読み ください。

清掃用品の詳細は、本製品を購入した販社/販売店または株式会社 PFU PFU [ダイレクト](#page-435-0) (436 ページ)にお 問い合わせください。

# **清掃箇所と清掃頻度**

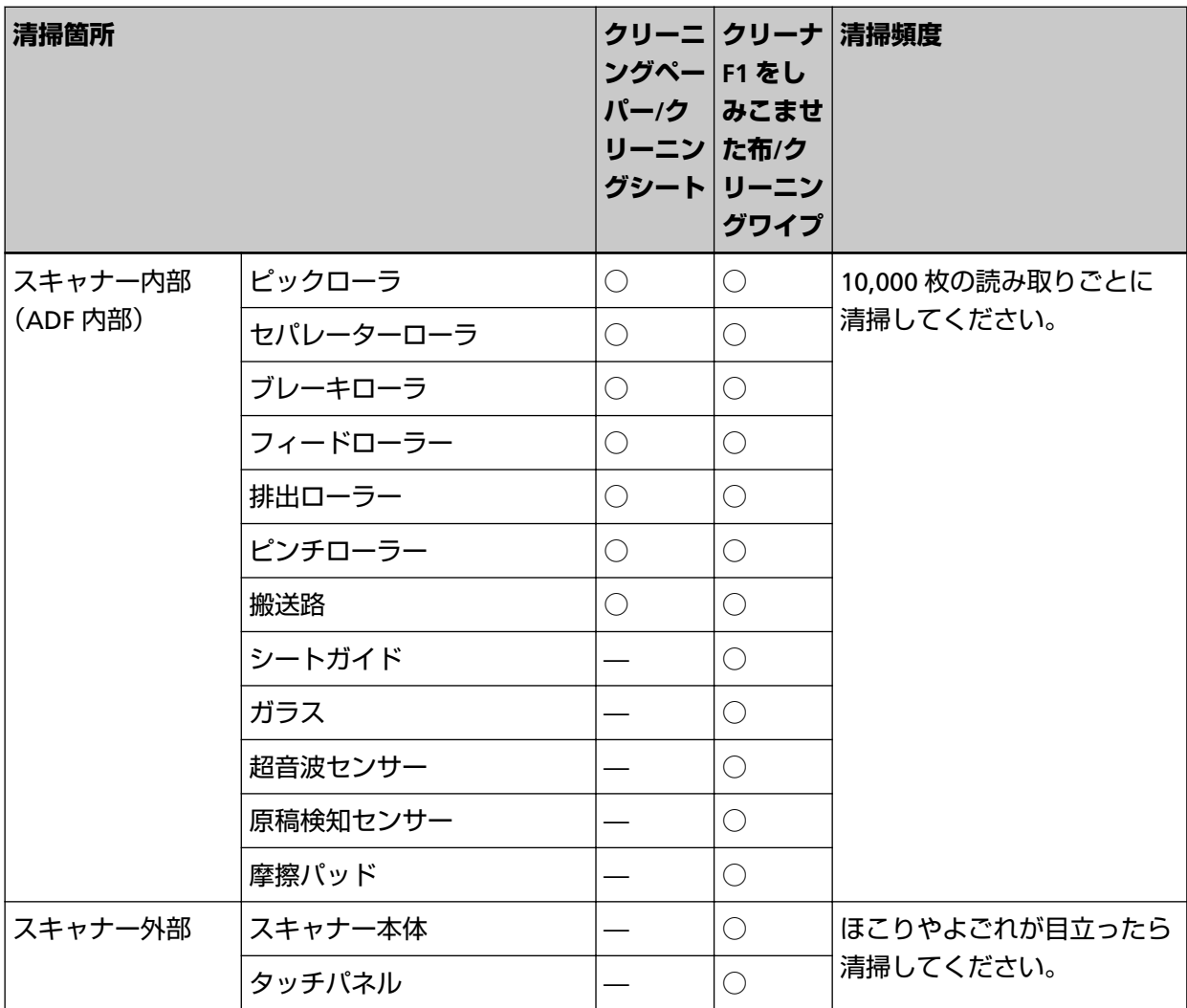

○:清掃可能

—:清掃不可

スキャナー内部(ADF 内部)は、読み取り枚数ごとに定期的な清掃が必要です。スキャナーでは、読み 取った原稿の枚数が記録されているので、前回清掃してからの読み取り枚数を確認できます。 次のどれかの方法で、読み取り枚数を確認できます。

● タッチパネルの「清掃周期」画面 (清掃時期がきたときに表示されます) 清掃周期の表示を確認します。 画面は、次の手順で表示できます。

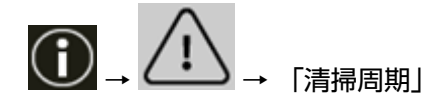

- タッチパネルの「枚数カウンター」画面 「清掃後」の表示を確認します。
	- カウンターの背景が緑色の場合 まだ清掃が必要な時期ではありません。
- カウンターの背景が黄色の場合 そろそろ清掃が必要な時期です。
- カウンターの背景が赤色の場合 清掃時期がきました。清掃してください。 画面は、次の手順で表示できます。

→「スキャナー設定」→「清掃 / 点検」→「枚数カウンター」

● Software Operation Panel 詳細は、[枚数カウンターのクリア](#page-338-0) (339 ページ)を参照してください。

### **重要**

原稿の状態によっては、清掃周期が短くなる場合があります。また、次のような原稿を読み取る場合 は、頻繁に清掃する必要があります。

- コート紙のように表面が滑らかな原稿
- ほぼ全面に印刷してある原稿
- ノーカーボン紙のように特殊加工してある原稿
- カルシウムを多く含む原稿
- 鉛筆書きの原稿
- トナーが十分定着していない原稿

# **スキャナー外部の清掃**

### ● **スキャナー本体**

スキャナー本体(ホッパー、スタッカーなど)は、乾いた布や、少量のクリーナ F1 または中性洗剤をし みこませた布やクリーニングワイプで清掃します。

#### **重要**

- シンナーなどの有機溶剤は、決して使用しないでください。変形、変色するおそれがあります。
- 清掃中に、スキャナー内部に水分が入らないように注意してください。
- クリーナ F1 または中性洗剤を大量に使用するとなかなか乾かない場合があります。少量を布にし みこませて使用してください。また、清掃箇所にクリーナー液が残らないようによくふき取ってく ださい。

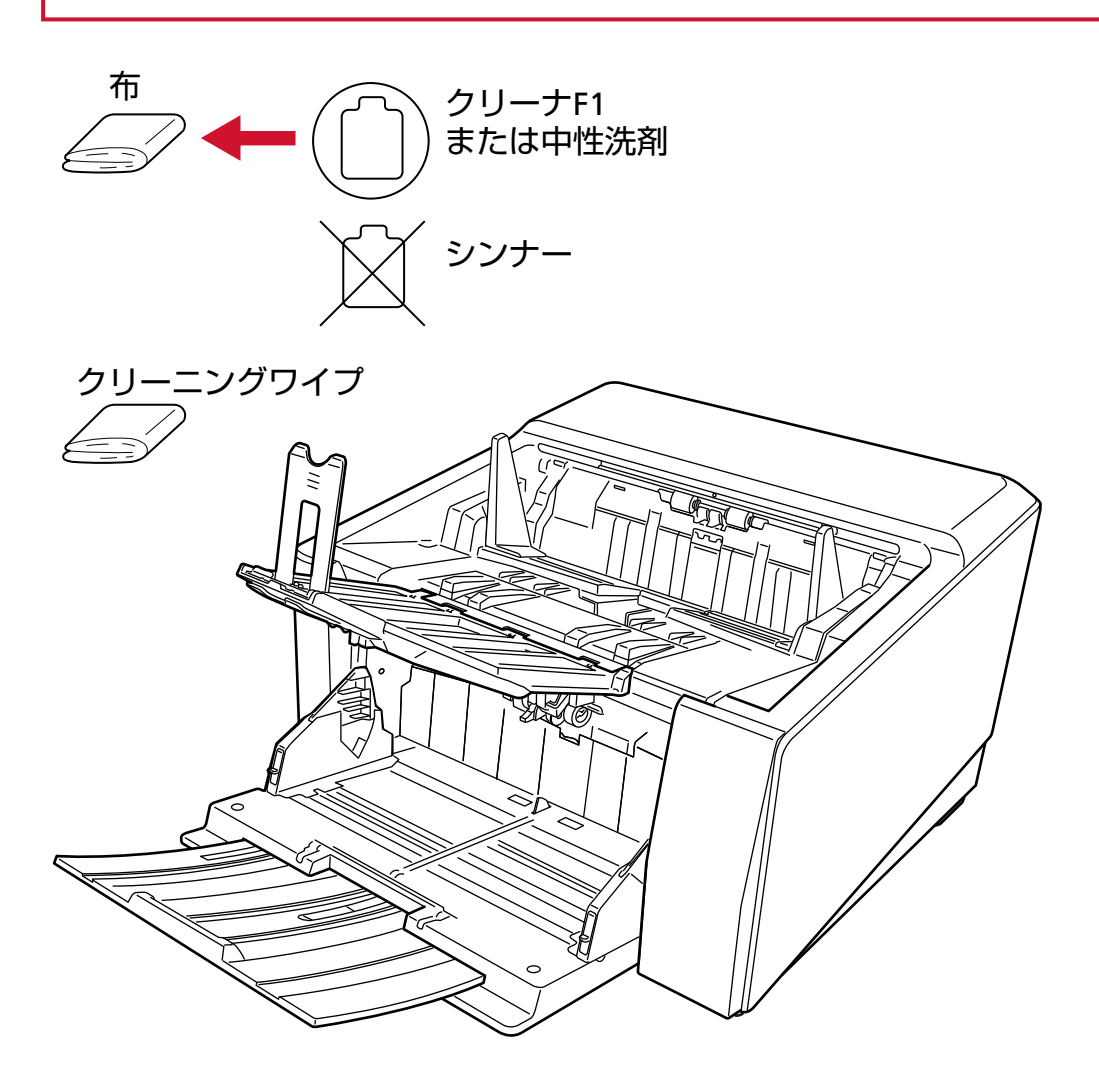

### ● **タッチパネル**

タッチパネルの表面に、ほこりやよごれがある場合は、乾いた柔らかい布で定期的に軽くふいてくださ い。

タッチパネルは、慎重に取り扱ってください。表面は傷つきやすいので、硬いものでこすったり、たた いたりしないでください。

### **重要**

水分を含んだ布などで、タッチパネルをふかないでください。 タッチパネルとスキャナー本体の境目に、タッチパネル表面に付着したほこりが固まって入り込み、 タッチパネルが誤動作する原因となります。

# **スキャナー内部(ADF 内部)の清掃(クリーニングペーパー/クリーニングシー トによる場合)**

クリーニングペーパー/クリーニングシートを使って、ADF の搬送路上側、下側の各ローラーを順に清掃 します。

クリーニングシートには、次の 2 種類あります。

- クリーニングシート
- クリーニングシート R

クリーニングペーパー/クリーニングシートの詳細は、[清掃用品](#page-162-0) (163 ページ)を参照してください。 それぞれのクリーニングペーパー/クリーニングシートに応じて決められた方法で清掃してください。 原稿の読み取りを繰り返していると、ADF 内部に、紙粉やほこりがたまり、画像に影響が出たり、読み 取り不良の原因となったりする場合があります。ADF 内部の清掃は、目安として、原稿を 10,000 枚読み 取るごとに行ってください。ただし、この目安は、読み取る原稿によって変わります。例えば、トナー が十分定着していない原稿の場合、より少ない枚数で清掃が必要となることがあります。

#### **重要**

- ADF 内部を清掃するときは、水や中性洗剤を使用しないでください。
- クリーナ F1 を大量に使用するとなかなか乾かない場合があります。少量をクリーニングペーパー にしみこませて使用してください。

## **クリーニングペーパーによる清掃方法**

- **1 スキャナーの電源を投入します。** 詳細は[、電源の投入](#page-46-0) (47 ページ)を参照してください。
- **2 排出切り替えスイッチを上にスライドして、U ターン読み取りに切り替えます。**
- **3 タッチパネルで、 →「清掃 / 点検」→「クリーニング」→「クリーニングペーパー」の順に押 します。** 「クリーニングペーパー」画面が表示されます。

清掃中に、画像読み取り用アプリケーションからの読み取りは開始しないでください。

- **4 クリーナ F1 をクリーニングペーパーに吹き付けます。**
- **5 クリーニングペーパーの長さに合わせて、ホッパーエクステンションを設定します。** 詳細は[、原稿をセットする方法](#page-90-0) (91 ページ)を参照してください。
- **6 クリーニングペーパーの長さに合わせて、スタッカーを設定します。** 詳細は[、スタッカーの設定](#page-62-0) (63 ページ)を参照してください。

**重要**

**7 ホッパーにクリーニングペーパーをセットします。**

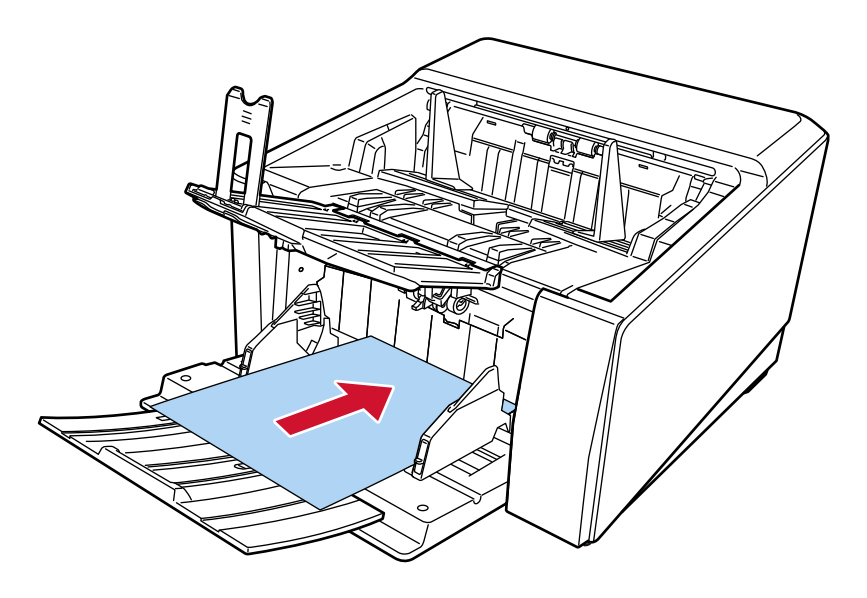

### **8 クリーニングペーパーの幅に合わせて、ホッパーサイドガイドを移動します。**

ホッパーサイドガイドを動かして、ホッパーサイドガイドとクリーニングペーパーの間に隙間ができ ないようにします。 ホッパーサイドガイドとクリーニングペーパーの間に隙間があると、クリーニングペーパーが斜めに 搬送されることがあります。 詳細は[、原稿をセットする方法](#page-90-0) (91 ページ)を参照してください。

- **9 クリーニングペーパーを読み取ります。** タッチパネルで、「クリーニングペーパー」画面の[開始]ボタンを押して、クリーニングペーパーを 読み取ります。 クリーニングペーパーが搬送され、スタッカーに排出されます。
- **10 次のどれかの方法で、清掃のカウンターをクリアします。**
	- タッチパネルの「清掃周期| 画面 (清掃時期がきたときに表示されます) 「クリア】ボタンを押します。 画面は、次の手順で表示できます。

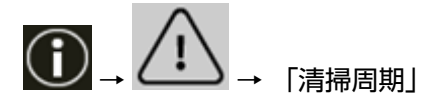

● タッチパネルの「枚数カウンター」画面 「清掃後」の[クリア]ボタンを押します。 画面は、次の手順で表示できます。

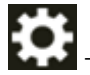

→「スキャナー設定」→「清掃 / 点検」→「枚数カウンター」

● Software Operation Panel 詳細は、[枚数カウンターのクリア](#page-338-0) (339 ページ)を参照してください。

# **クリーニングシートによる清掃方法**

- **1 スキャナーの電源を投入します。** 詳細は[、電源の投入](#page-46-0) (47 ページ)を参照してください。
- **2 排出切り替えスイッチを上にスライドして、U ターン読み取りに切り替えます。**

**3 タッチパネルで、 →「清掃 / 点検」→「クリーニング」→「クリーニングペーパー」の順に押 します。**

「クリーニングペーパー」画面が表示されます。

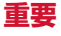

清掃中に、画像読み取り用アプリケーションからの読み取りは開始しないでください。

- **4 ホッパーサイドガイドを B4 サイズ幅に設定します。** 詳細は[、原稿をセットする方法](#page-90-0) (91 ページ)を参照してください。
- **5 クリーニングシートの長さに合わせて、スタッカーを設定します。** 詳細は[、スタッカーの設定](#page-62-0) (63 ページ)を参照してください。
- **6 クリーニングシートの保護紙を外します。**

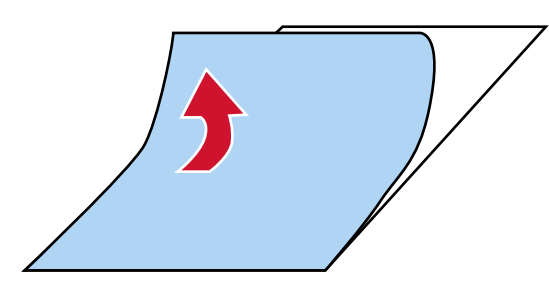

**7 接着面を上にして、クリーニングシートをホッパーサイドガイドの左側にそろえてホッパーにセット します。**

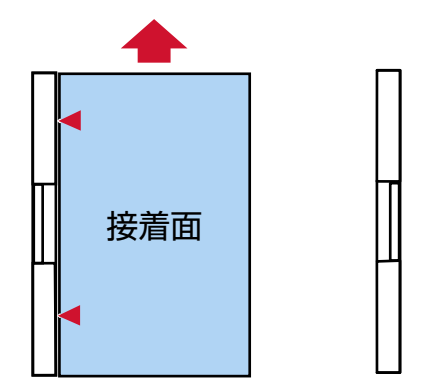

**8 クリーニングシートを読み取ります。**

タッチパネルで、「クリーニングペーパー」画面の[開始]ボタンを押して、クリーニングシートを読 み取ります。

クリーニングシートが搬送され、スタッカーに排出されます。

**9 接着面を上にして、同じクリーニングシートをホッパーサイドガイドの右側にそろえてホッパーに セットします。**

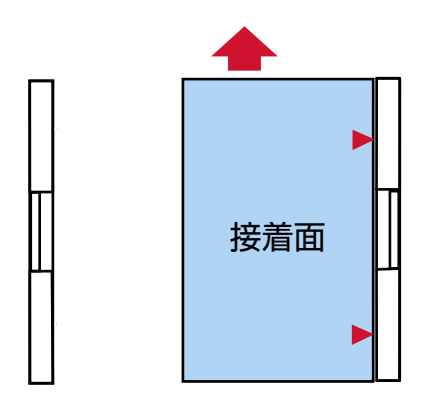

- **10 クリーニングシートを読み取ります。** タッチパネルで、「クリーニングペーパー」画面の[開始]ボタンを押して、クリーニングシートを読 み取ります。 クリーニングシートが搬送され、スタッカーに排出されます。
- **11 新しいクリーニングシートの保護紙を外します。**
- **12 接着面を下にして、クリーニングシートをホッパーサイドガイドの左側にそろえてホッパーにセット します。**
- **13 クリーニングシートを読み取ります。** タッチパネルで、「クリーニングペーパー」画面の[開始]ボタンを押して、クリーニングシートを読 み取ります。 クリーニングシートが搬送され、スタッカーに排出されます。
- **14 接着面を下にして、同じクリーニングシートをホッパーサイドガイドの右側にそろえてホッパーに セットします。**
- **15 クリーニングシートを読み取ります。** タッチパネルで、「クリーニングペーパー」画面の[開始]ボタンを押して、クリーニングシートを読 み取ります。 クリーニングシートが搬送され、スタッカーに排出されます。
- **16 次のどれかの方法で、清掃のカウンターをクリアします。**
	- タッチパネルの「清掃周期」画面 (清掃時期がきたときに表示されます) [クリア]ボタンを押します。 画面は、次の手順で表示できます。

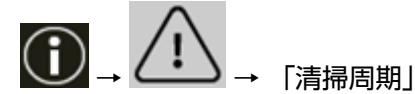

● タッチパネルの「枚数カウンター| 画面 「清掃後」の [クリア] ボタンを押します。 画面は、次の手順で表示できます。

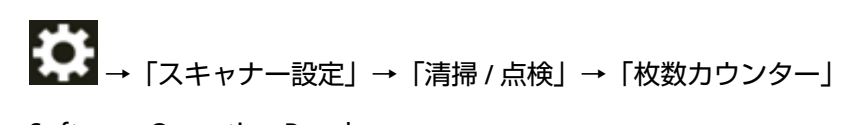

● Software Operation Panel 詳細は、[枚数カウンターのクリア](#page-338-0) (339 ページ)を参照してください。

# **クリーニングシート R による清掃方法**

- **1 スキャナーの電源を投入します。** 詳細は[、電源の投入](#page-46-0) (47 ページ)を参照してください。
- **2 排出切り替えスイッチを上にスライドして、U ターン読み取りに切り替えます。**

**3 タッチパネルで、 →「清掃 / 点検」→「クリーニング」→「クリーニングペーパー」の順に押 します。**

「クリーニングペーパー」画面が表示されます。

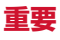

清掃中に、画像読み取り用アプリケーションからの読み取りは開始しないでください。

- **4 ホッパーサイドガイドを A5 サイズ幅以上に設定します。** 詳細は[、原稿をセットする方法](#page-90-0) (91 ページ)を参照してください。
- **5 クリーニングシート R の長さに合わせて、スタッカーを設定します。** 詳細は[、スタッカーの設定](#page-62-0) (63 ページ)を参照してください。
- **6 クリーニングシート R の保護紙を外します。**
	- 表面は「剥がす」と書かれた(2か所)の保護紙を外します。
	- 裏面は保護紙全面を外します。

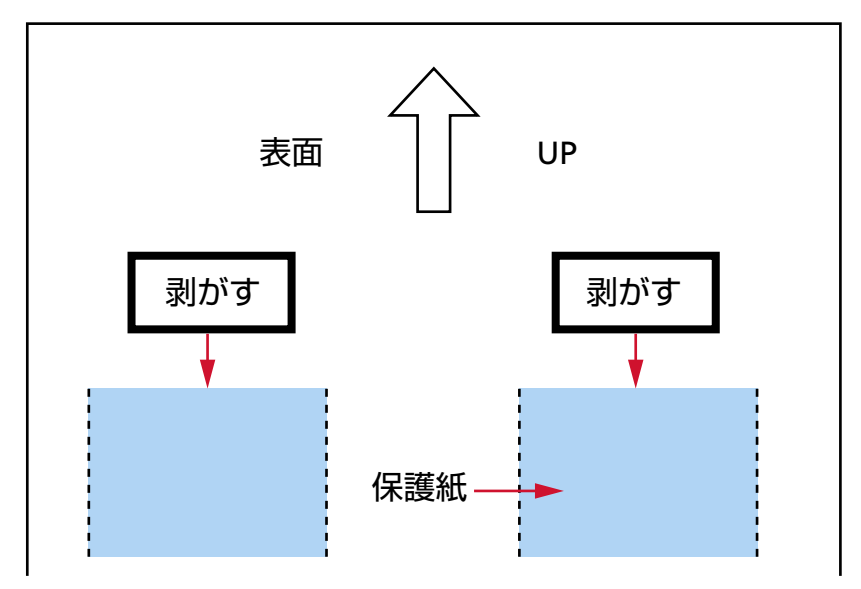

**7 「表面」と印字されている面を上に、矢印 のマークを給紙ローラー側にして、クリーニングシー ト R をホッパー中央にセットします。**

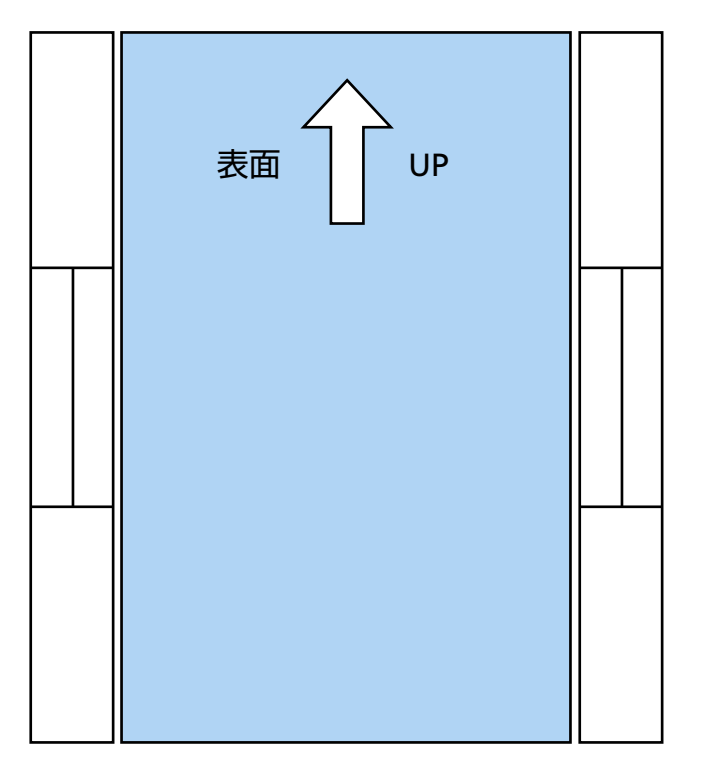

- **8 クリーニングシート R の幅に合わせて、ホッパーサイドガイドを移動します。**
- **9 クリーニングシート R を読み取ります。**

タッチパネルで、「クリーニングペーパー」画面の[開始]ボタンを押して、クリーニングシート R を 読み取ります。

クリーニングシート R が搬送され、スタッカーに排出されます。

- **10 スタッカーに排出されたクリーニングシート R を、「表面」と印字されている面を上に、矢印 の マークを給紙ローラー側にして、再度ホッパー中央にセットします。**
- **11 クリーニングシート R を読み取ります。** タッチパネルで、「クリーニングペーパー」画面の[開始]ボタンを押して、クリーニングシート R を 読み取ります。 クリーニングシート R が搬送され、スタッカーに排出されます。
- **12 次のどれかの方法で、清掃のカウンターをクリアします。**
	- タッチパネルの「清掃周期」画面 (清掃時期がきたときに表示されます) [クリア]ボタンを押します。 画面は、次の手順で表示できます。

 $\left(\begin{matrix} \cdot \end{matrix}\right)$   $\rightarrow$   $\left[\begin{matrix} \frac{1}{11} & \frac{1}{11} &$ 

● タッチパネルの「枚数カウンター| 画面 「清掃後」の [クリア] ボタンを押します。 画面は、次の手順で表示できます。

→「スキャナー設定」→「清掃 / 点検」→「枚数カウンター」

● Software Operation Panel 詳細は、[枚数カウンターのクリア](#page-338-0) (339 ページ)を参照してください。

### **重要**

クリーニングシート R による清掃後、読み取り部ガラス 4 か所を、クリーナ F1 をしみこませた布または クリーニングワイプで清掃してください。ガラス表面にのりが付着する場合があります。 搬送ローラー以外のローラー(ピックローラ、セパレーターローラ、ブレーキローラ)、搬送路について も、クリーナ F1 をしみこませた布またはクリーニングワイプで清掃してください。 時間がたったよごれは、クリーニングシート R で取りきれない場合があります。 この場合は、クリーナ F1 をしみこませた布またはクリーニングワイプで清掃してください。 詳細は、スキャナー内部(ADF [内部\)の清掃\(布による場合\)](#page-176-0) (177 ページ)を参照してください。

# <span id="page-176-0"></span>**スキャナー内部(ADF 内部)の清掃(布による場合)**

ADF 内部は、少量のクリーナ F1 をしみこませた布やクリーニングワイプで清掃します。 原稿の読み取りを繰り返していると、ADF 内部に、紙粉やほこりがたまり、画像に影響が出たり、読み取り 不良の原因となったりする場合があります。ADF 内部の清掃は、目安として、原稿を 10,000 枚読み取るごと に行ってください。ただし、この目安は、読み取る原稿によって変わります。例えば、トナーが十分定着し ていない原稿の場合、より少ない枚数で清掃が必要となることがあります。

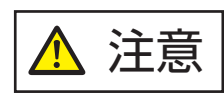

スキャナーを使用しているときは、ADF 内部が高温になります。 ADF 内部を清掃する場合は、電源を切断し、電源ケーブルをコンセントから抜いて 15 分以上待って、温度が下がってから清掃してください。

### **重要**

● ADF 内部を清掃するときは、水や中性洗剤を使用しないでください。

- クリーナ F1 を大量に使用するとなかなか乾かない場合があります。少量を布にしみこませて使用して ください。また、清掃箇所にクリーナー液が残らないようによくふき取ってください。
	- **1 ホッパーを上に移動している場合は、下段の位置に戻します。** 詳細は[、ホッパー容量の設定](#page-60-0) (61 ページ)を参照してください。
	- **2 スキャナーの電源を切断し、電源ケーブルをコンセントから抜いて、ADF 内部の温度が下がるまで 15 分以上待ちます。**

詳細は[、電源の切断](#page-49-0) (50 ページ)を参照してください。

- **3 排出切り替えスイッチを上にスライドして、U ターン読み取りに切り替えます。**
- **4 少量のクリーナ F1 をしみこませた布やクリーニングワイプで、次の箇所を清掃します。**

### **ピックローラ(2 個)**

ピックローラの表面をいためないように、ピックローラ表面を軽く清掃します。 ピックローラの表面の溝に沿って軽く清掃します。特に黒い異物が付着している場合、給紙性能 に影響が出ますので、清掃を十分に行ってください。ピックローラはスキャナーから取り外して 清掃します。ピックローラの取り外し方法は[、ピックローラの交換](#page-191-0) (192 ページ)を参照してくだ さい。

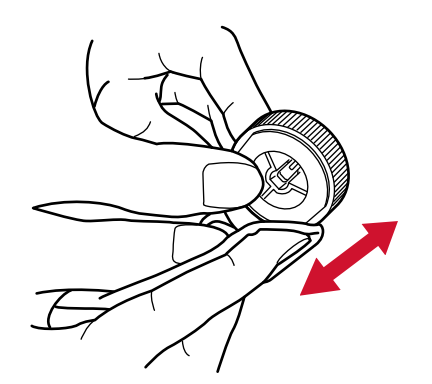

### **セパレーターローラ(1 個)**

セパレーターローラの表面をいためないように、セパレーターローラ表面を軽く清掃します。 セパレーターローラの表面の溝に沿って軽く清掃します。特に黒い異物が付着している場合、給 紙性能に影響が出ますので、清掃を十分に行ってください。セパレーターローラはスキャナーか ら取り外して清掃します。セパレーターローラの取り外し方法は[、セパレーターローラの交換](#page-195-0) (196 [ページ](#page-195-0))を参照してください。

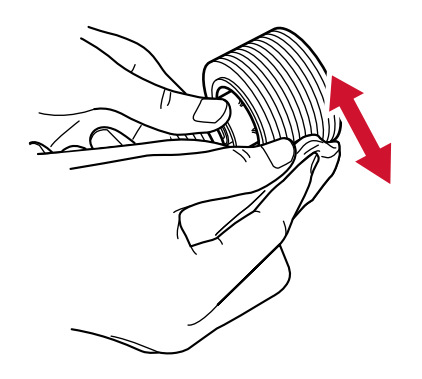

### **ブレーキローラ(1 個)**

ブレーキローラの表面をいためないように、ブレーキローラ表面を軽く清掃します。 ブレーキローラの表面の溝に沿って軽く清掃します。ブレーキローラはスキャナーから取り外し て清掃します。ブレーキローラの取り外し方法は[、ブレーキローラの交換](#page-202-0) (203 ページ)を参照し てください。

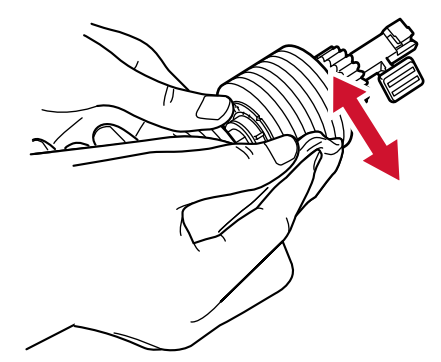

**フィードローラー/排出ローラー**

電源を投入してフィードローラー/排出ローラーを回転させながら清掃します。

● 下側搬送部 (フィードローラー:5 か所×2個)

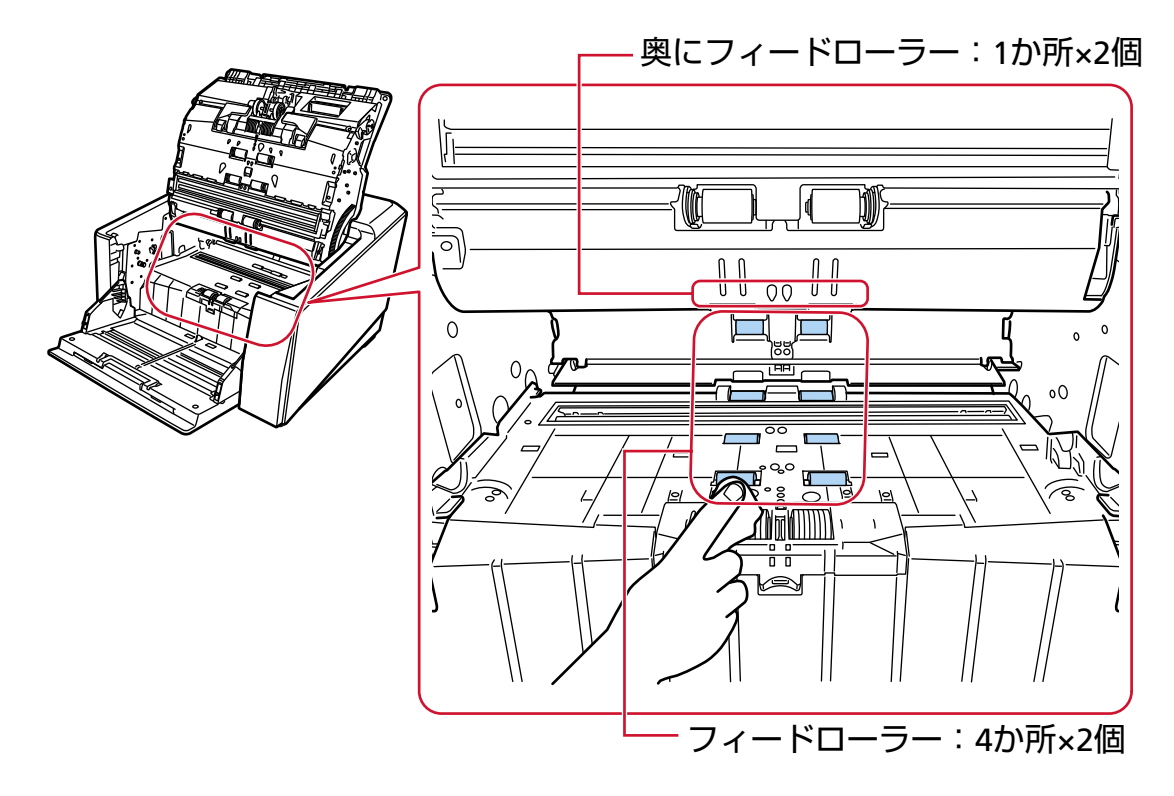

● 排出口部(排出ローラー: 1 か所×2個)

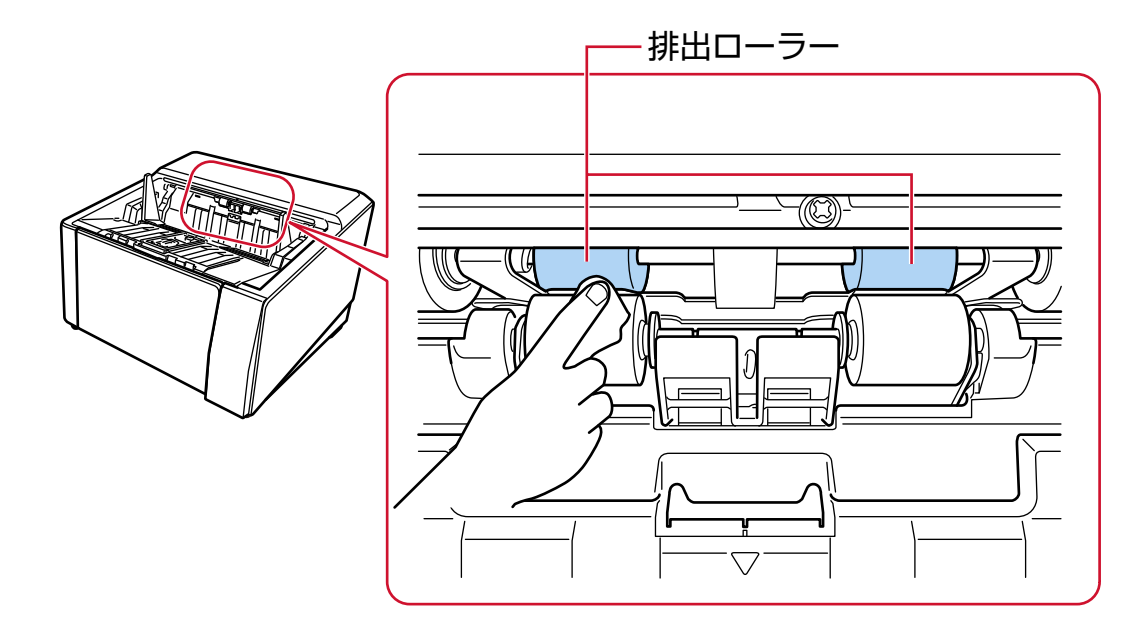

次の手順で清掃します。

- **a** 電源ケーブルをコンセントに接続し、スキャナーの電源を投入します。 詳細は[、電源の投入](#page-46-0) (47 ページ)を参照してください。
- **b** タッチパネルで、 → 「清掃 / 点検」→「クリーニング」→「クリーニングワイプ」 の順に押します。

「クリーニングワイプ」画面が表示されます。

**重要** 清掃中に、画像読み取り用アプリケーションからの読み取りは開始しないでください。

- **c** 清掃する箇所によって、次のように操作します。
	- 下側搬送部のフィードローラーを清掃する場合 ADF を開けます。 詳細は、ADF [の開け方](#page-57-0) (58 ページ)を参照してください。
	- 排出口部の排出ローラーを清掃する場合 ADF を半分以上(70°程度)開けます。 詳細は、ADF [の開け方](#page-57-0) (58 ページ)を参照してください。

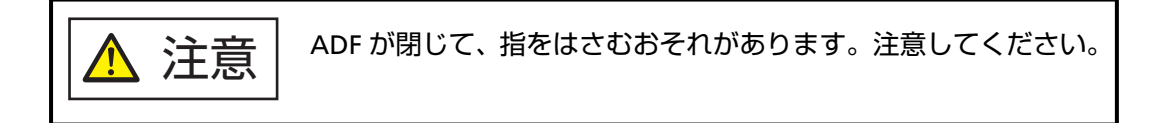

**d** タッチパネルで、「クリーニングワイプ」画面の[開始]ボタンを押すと、フィードロー ラー/排出ローラーが同時に一定量回転します。 また、[開始]ボタンを押し続けると、フィードローラー/排出ローラーが連続して回転し ます。

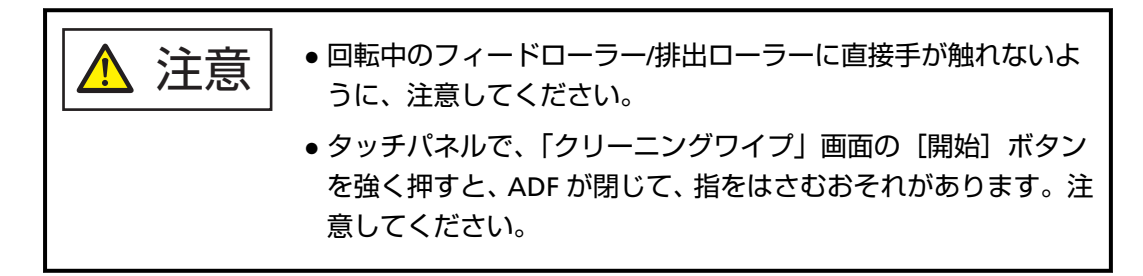

- **e** [開始]ボタンを押してフィードローラー/排出ローラーを回転させながら、少量のクリー ナ F1 をしみこませた布やクリーニングワイプを、フィードローラー/排出ローラー表面に 押し当てて左右にこすり、フィードローラー/排出ローラー全域に対してよごれやほこりを ふき取ります。 特に黒い異物が付着している場合、給紙性能に影響が出ますので、十分にふき取ってくだ さい。 なお、目安として、「開始」ボタンを 7 回押すと、フィードローラー/排出ローラーが 1 回 転します。
- **f** ADF を閉じます。

詳細は、ADF [の閉じ方](#page-59-0) (60 ページ)を参照してください。

$$
\boxed{\underline{\mathbf{A}} \; \hat{\texttt{H}} \, \hat{\texttt{H}}}
$$

ADF を閉じるときは、指をはさまないように注意してください。
# **重要**

ADF が完全に閉じていることを確認してください。完全に閉じられていないと、原稿 が搬送されない場合があります。

#### **ピンチローラー**

ピンチローラーの表面をいためないように、ピンチローラー表面を軽く清掃します。 手でピンチローラーを少しずつ回転させながら、ピンチローラー全周を清掃してください。

● 上側搬送部(ピンチローラー:5 か所×2個)

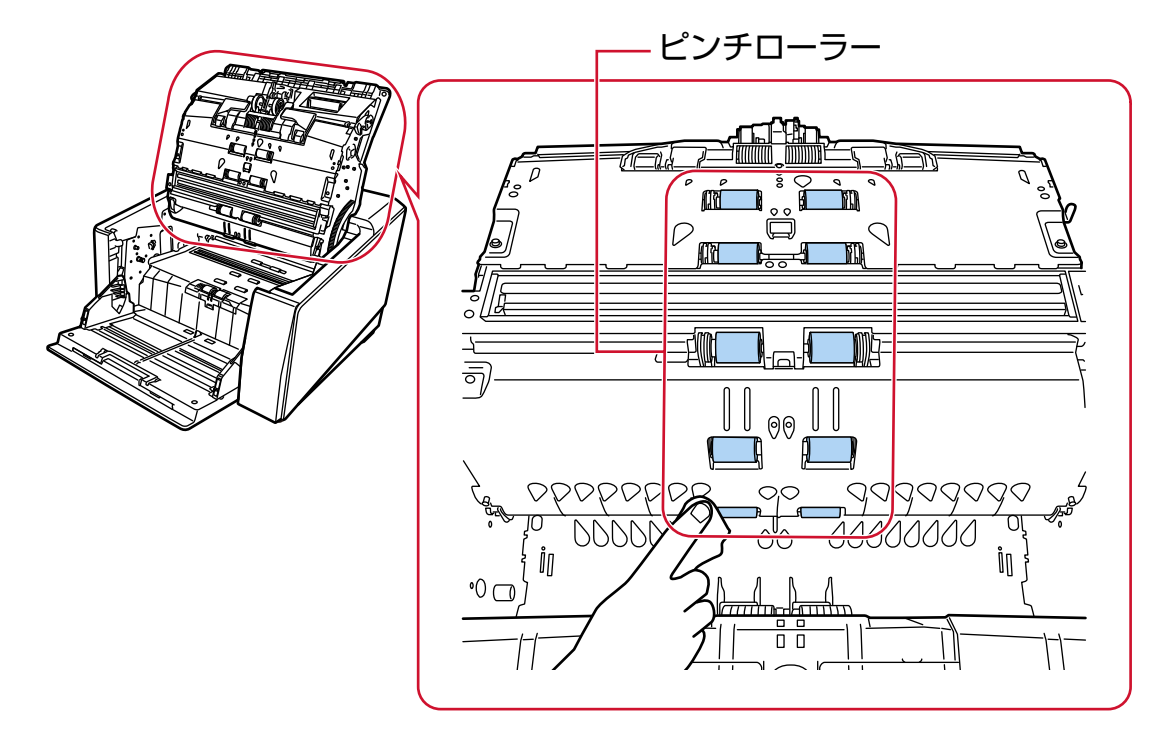

● 排出口部(ピンチローラー: 1 か所×2個)

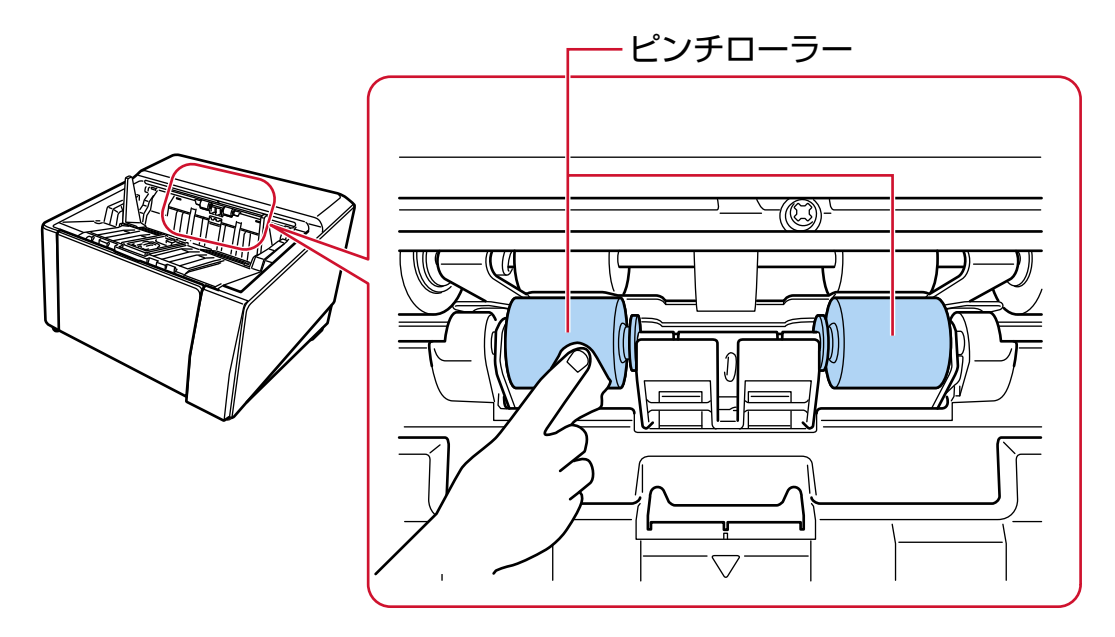

## **搬送路/シートガイド**

全体を軽く清掃します。

#### **ヒント**

搬送路に紙粉などが大量にたまっているときは、掃除機で吸い取ってください。

● 上側搬送部

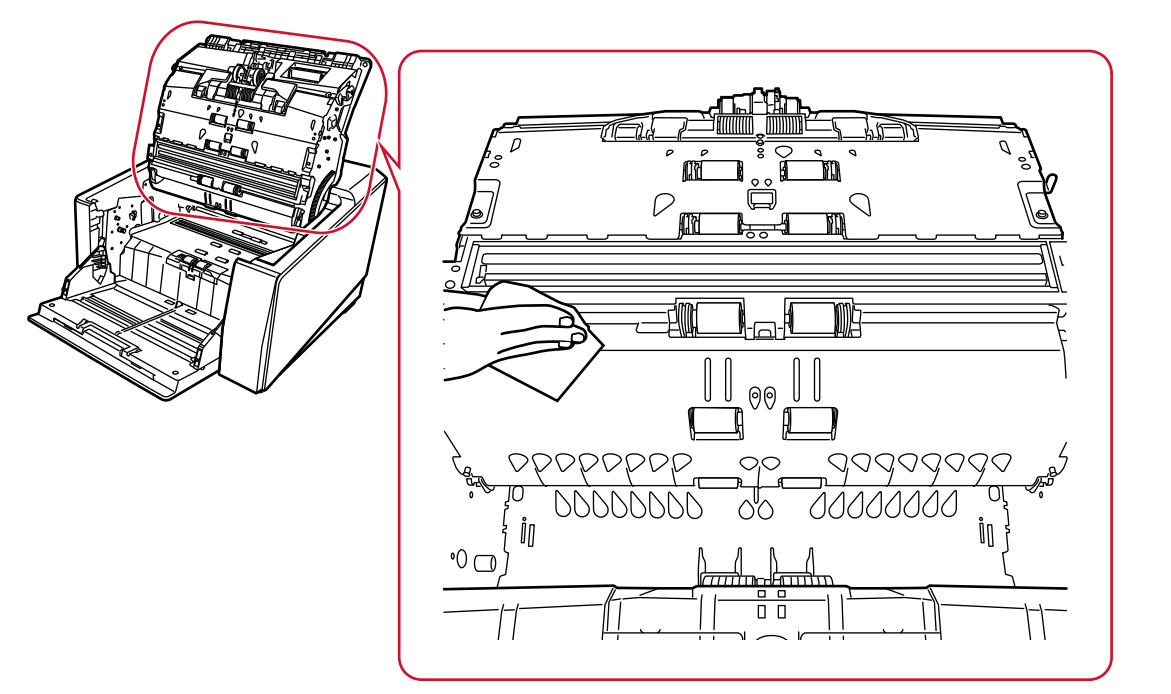

● 下側搬送部

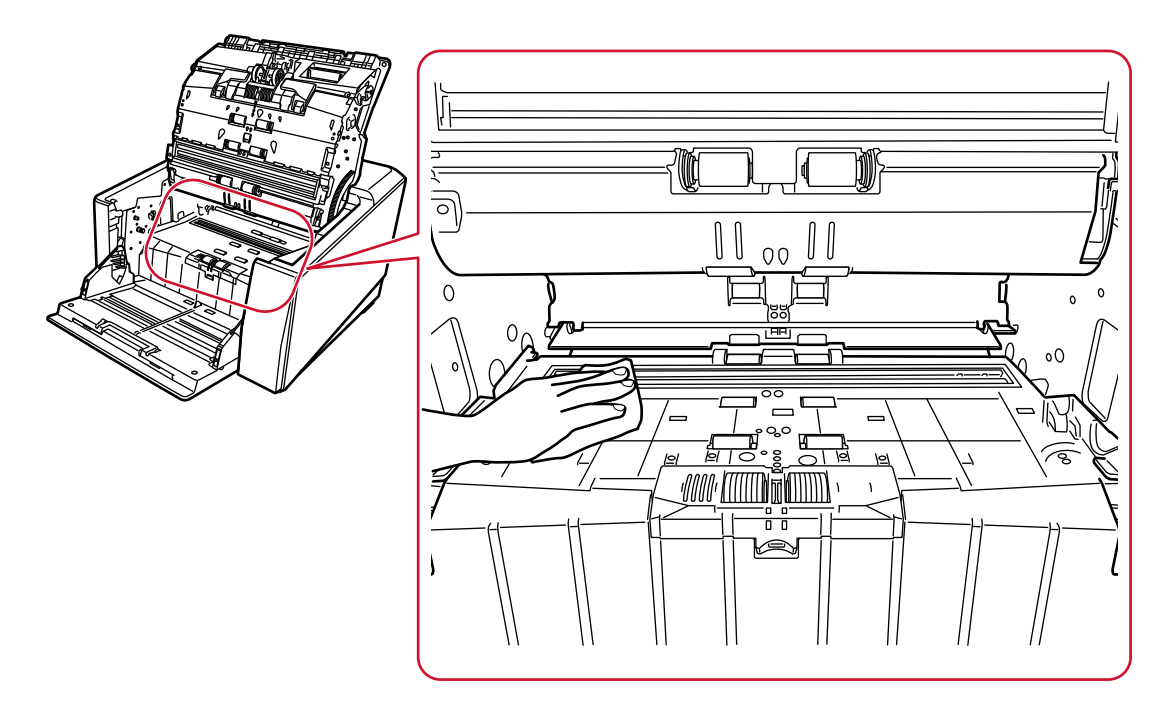

# **ガラス**

軽く清掃します。

#### **ヒント**

ガラスがよごれていると、読み取った画像に縦線(縦筋)が出ることがあります。

● 上側搬送部 (ガラス:1枚)

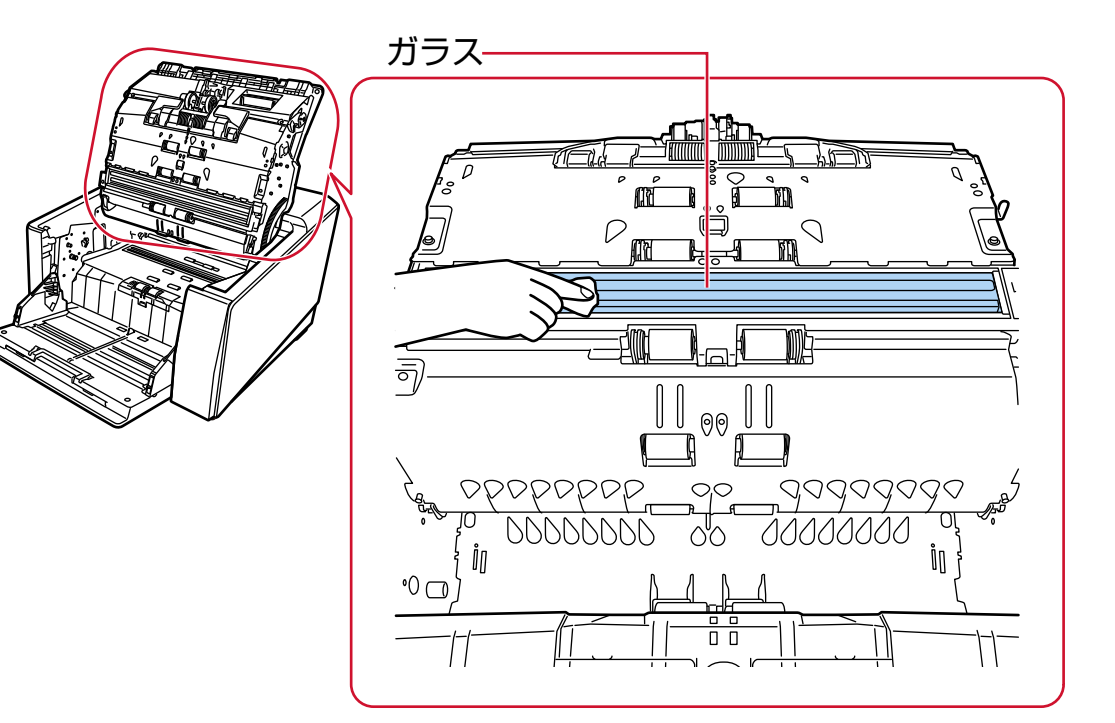

● 下側搬送部 (ガラス:1枚)

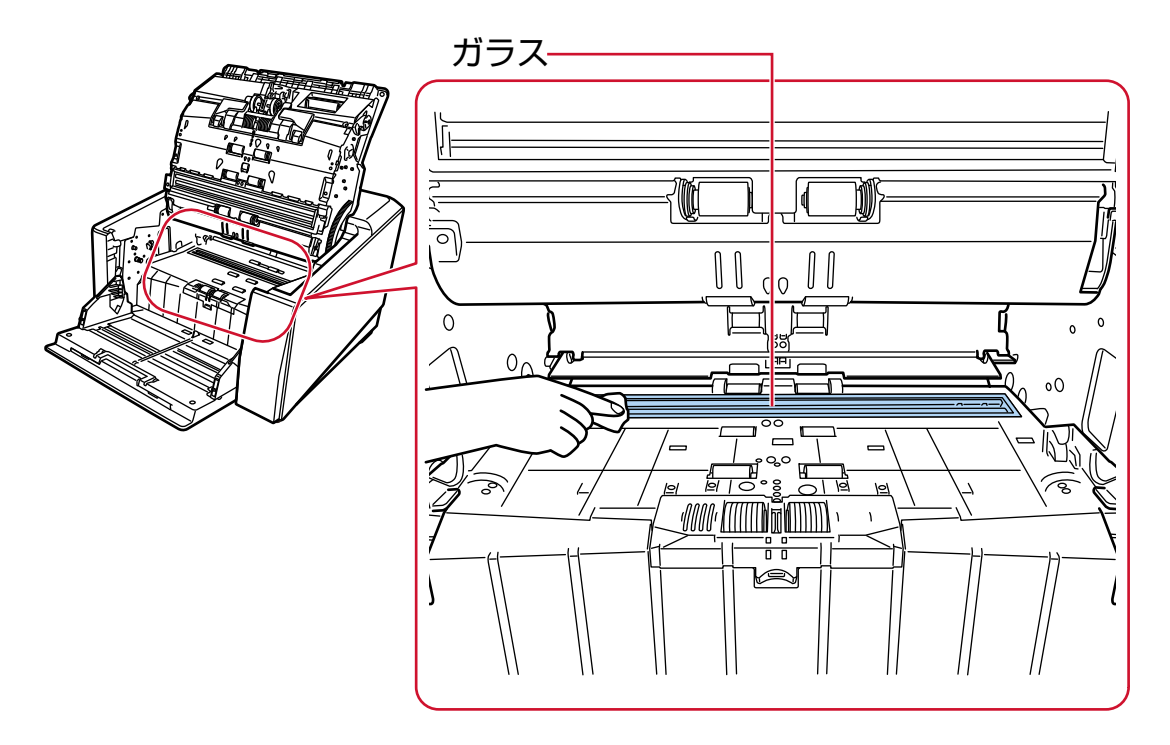

# **超音波センサー**

軽く清掃します。 ふき取りにくい場合は、綿棒を使用して清掃してください。

● 上側搬送部 (超音波センサー:3個)

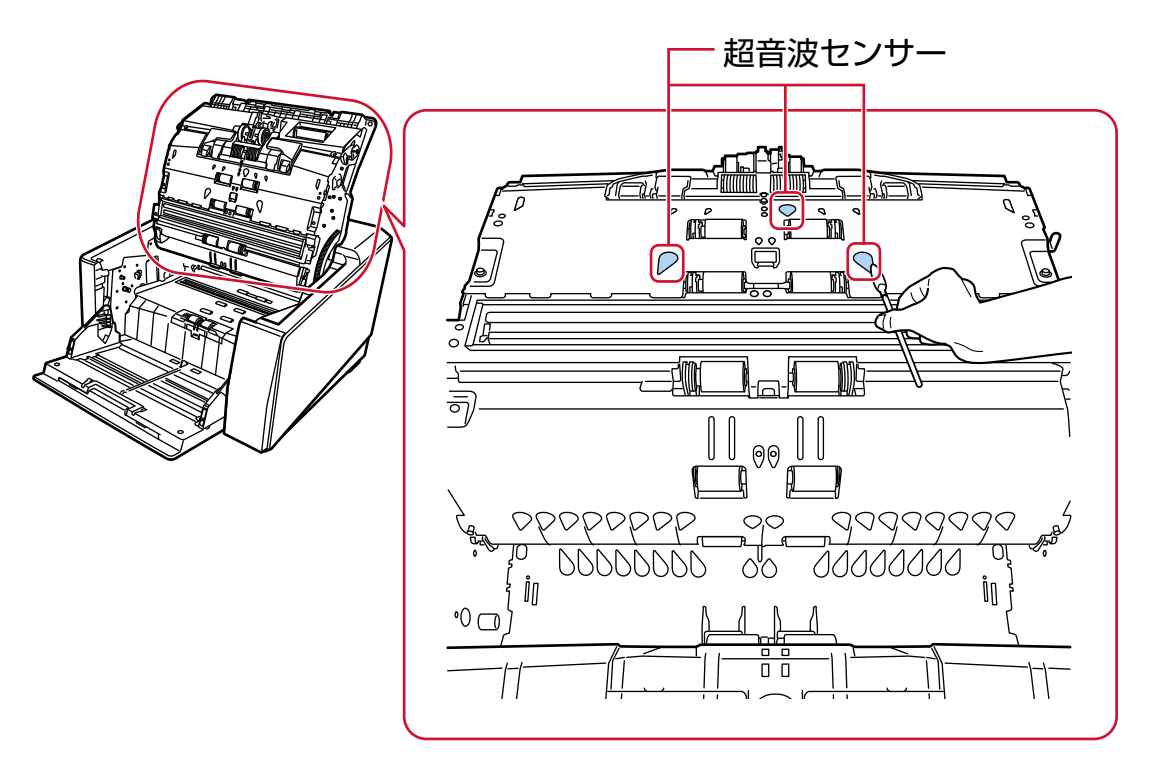

● 下側搬送部 (超音波センサー: 3個)

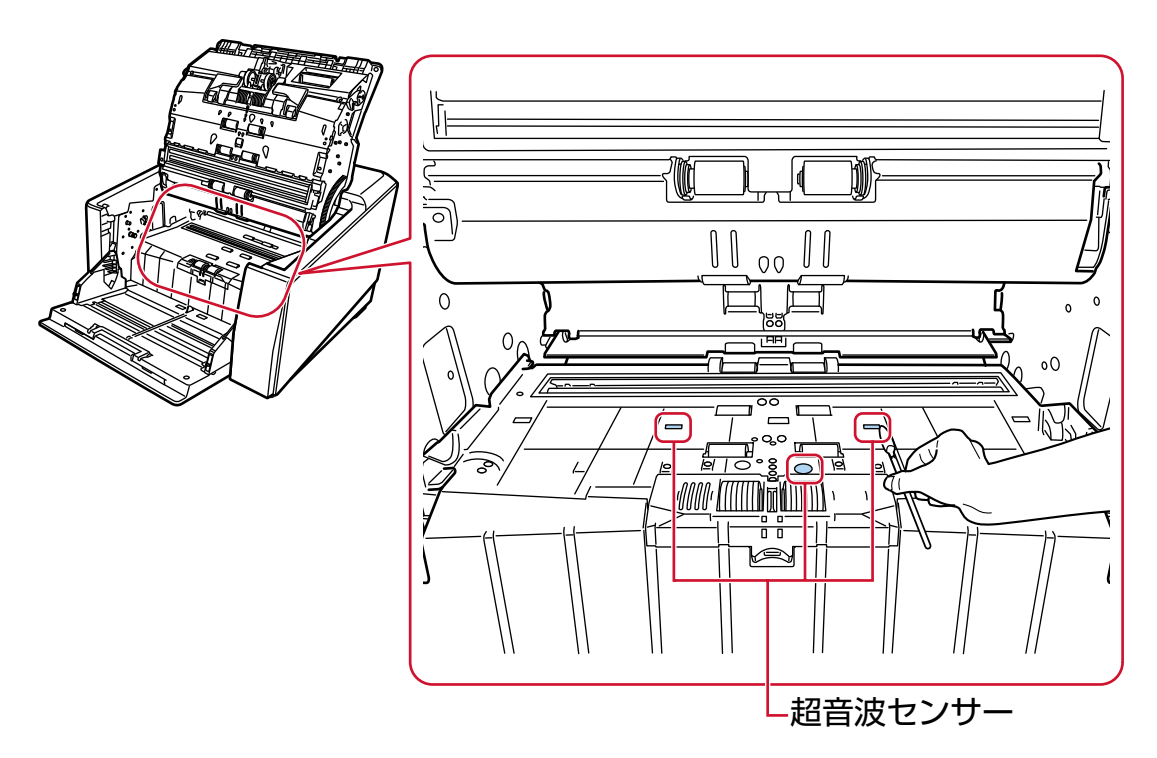

#### **原稿検知センサー**

軽く清掃します。

ふき取りにくい場合は、綿棒を使用して清掃してください。

● 上側搬送部(原稿検知センサー: 10個)

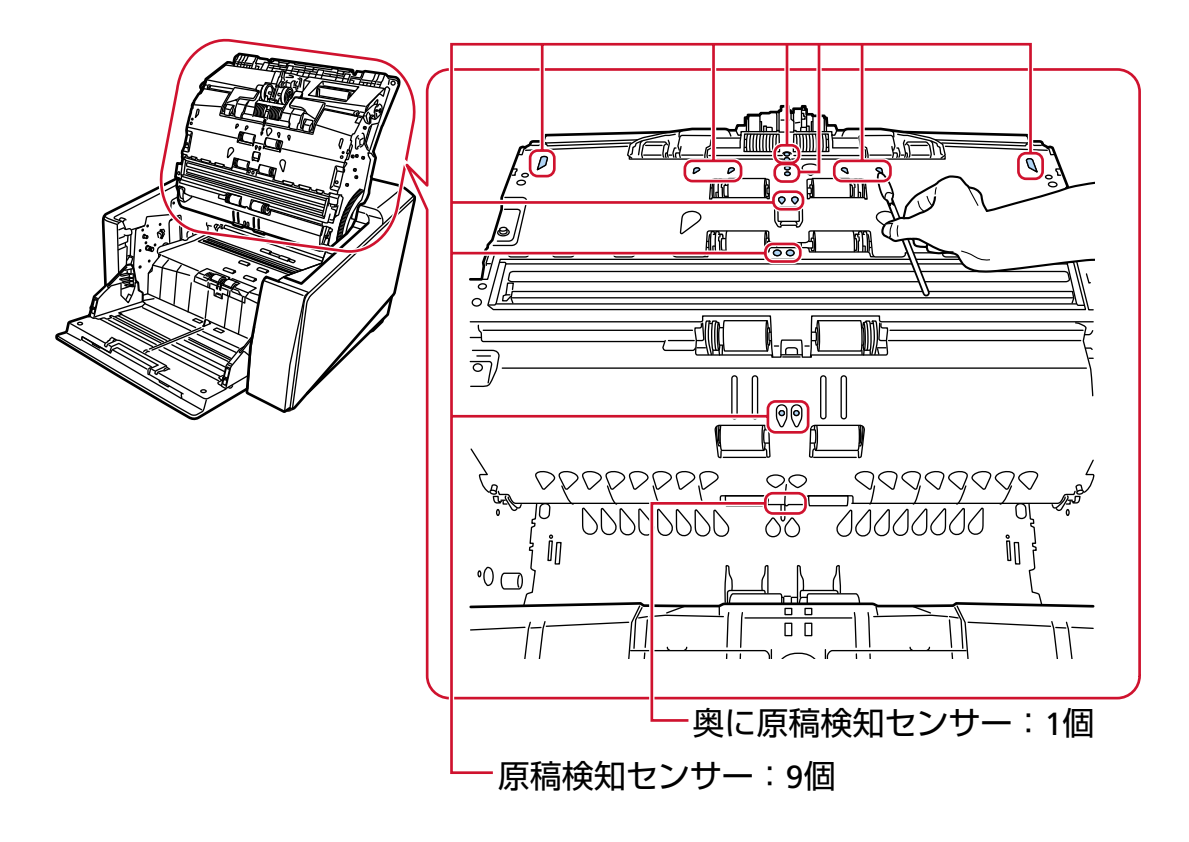

● 下側搬送部(原稿検知センサー: 10個)

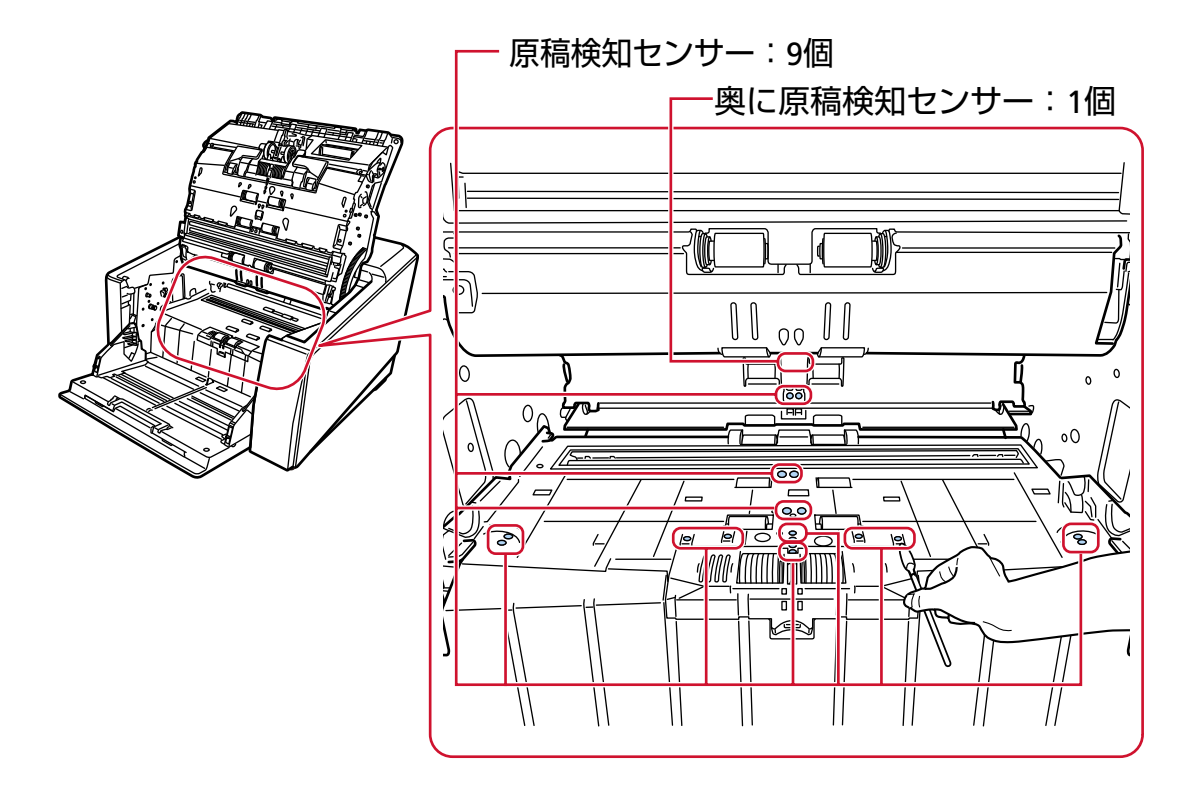

## **摩擦パッド(2 個)**

軽く清掃します。 摩擦パッドは、ホッパー台にあります。

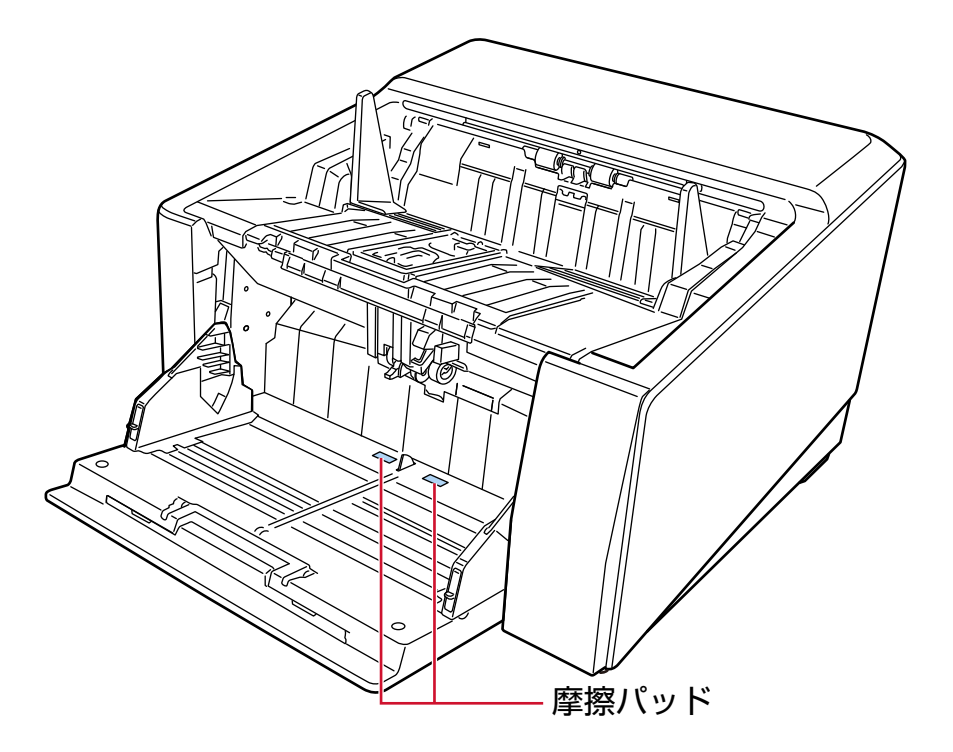

**5 次のどれかの方法で、清掃のカウンターをクリアします。**

● タッチパネルの「清掃周期」画面(清掃時期がきたときに表示されます) [クリア]ボタンを押します。 画面は、次の手順で表示できます。

$$
\textcircled{\textbf{1}}\longrightarrow\textcircled{\textbf{1}}\longrightarrow\textcircled
$$

● タッチパネルの「枚数カウンター」画面 「清掃後」の [クリア] ボタンを押します。 画面は、次の手順で表示できます。

→「スキャナー設定」→「清掃 / 点検」→「枚数カウンター」

● Software Operation Panel 詳細は、[枚数カウンターのクリア](#page-338-0) (339 ページ)を参照してください。

# **キャリアシートの清掃**

キャリアシートは、乾いた布や、少量のクリーナ F1 または中性洗剤をしみこませた布やクリーニングワ イプで清掃します。

キャリアシートの表面や内部のよごれやほこりを、軽くふき取ります。

キャリアシートを繰り返し使用しているうちに、キャリアシートの表面や内部によごれやほこりが付着 する場合があります。

そのまま使い続けると、画像に影響が出たり、読み取り不良の原因となったりする場合があるので、定 期的に清掃してください。

#### **重要**

- キャリアシートに折り目が付かないよう注意してください。
- シンナーなどの有機溶剤は、決して使用しないでください。変形、変色するおそれがあります。
- ●強くこすらないでください。キャリアシートが傷ついたり、変形したりするおそれがあります。
- キャリアシートの内部を、クリーナ F1 または中性洗剤をしみこませた布やクリーニングワイプで清 掃したあとは、十分乾かしてからキャリアシートを閉じてください。
- A3 キャリアシートおよび写真キャリアシートは、目安として、500 回読み取るごとに交換すること を推奨します。 ただし、この目安は、使用する原稿、お客様の使用頻度、および清掃の頻度によって変わります。 キャリアシートの購入については、株式会社 PFU PFU [ダイレクト](#page-435-0) (436 ページ)にお問い合わせくだ さい。

**消耗品の交換**

ここでは、スキャナーの消耗品の交換について説明します。

注意 スキャナーを使用しているときは、ADF 内部が高温になります。 消耗品を交換する場合は、電源を切断し、電源ケーブルをコンセントから抜いて 15 分 以上待って、温度が下がってから交換してください。

# **消耗品と交換周期**

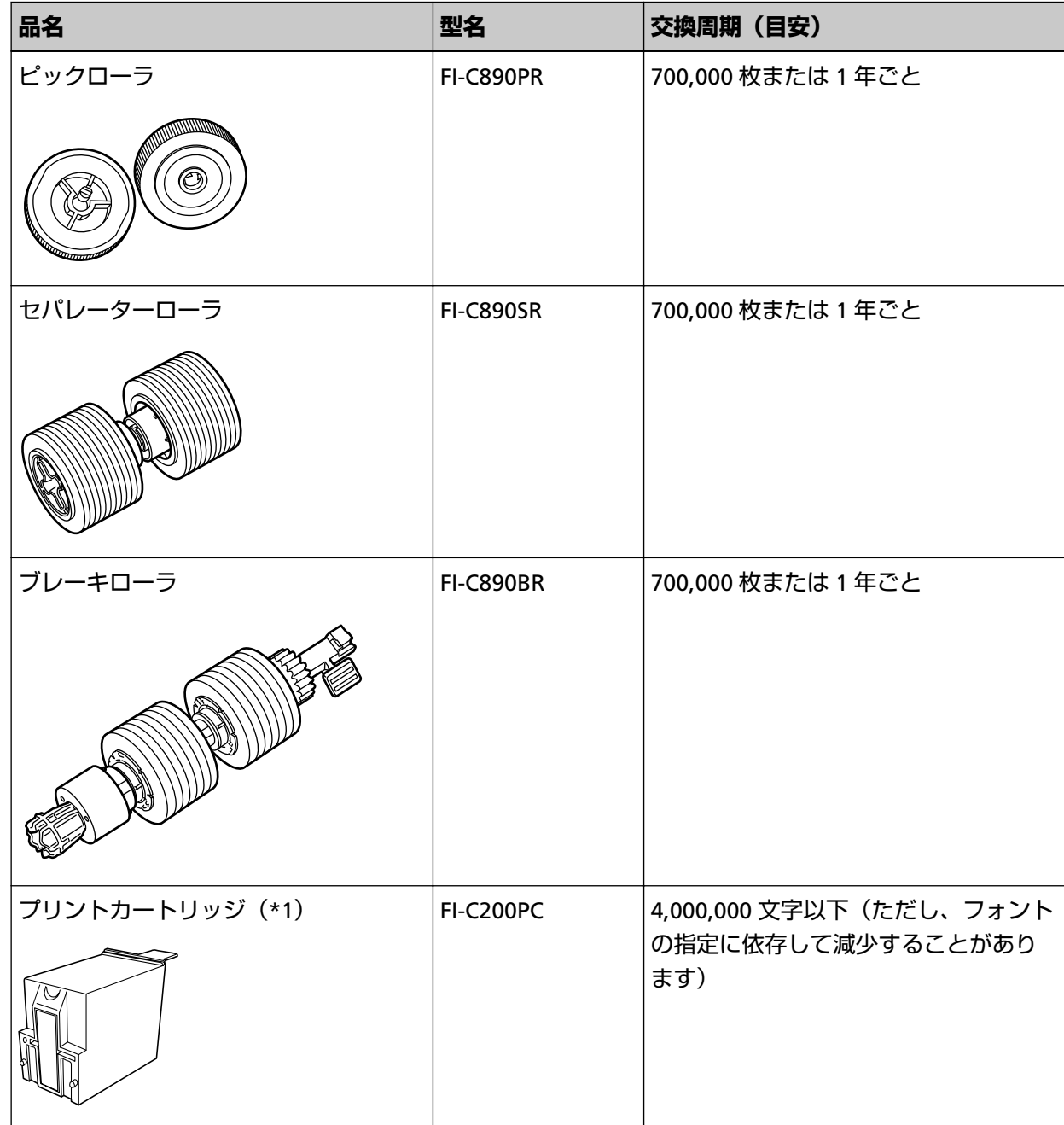

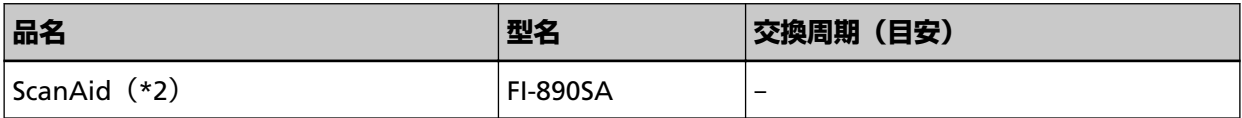

**\*1:**インプリンタを搭載しているときだけ、プリントカートリッジを交換します。

**\*2:**ScanAid の詳細は、[スキャナーのオプション](#page-409-0) (410 ページ)を参照してください。

消耗品は定期的に交換が必要です。寿命前に消耗品を準備されることを推奨します。また、スキャナー には、消耗品(ピックローラ、セパレーターローラ、ブレーキローラ、プリントカートリッジ)ごとに、 読み取った原稿の枚数/インク残量が記録されているので、消耗品の交換時期を確認できます。 次のどれかの方法で、読み取った原稿の枚数/インク残量を確認できます。

● タッチパネルの「ピックローラー交換」画面(交換時期が近づいたときに表示されます) 消耗品の表示を確認します。

画面は、次の手順で表示できます。

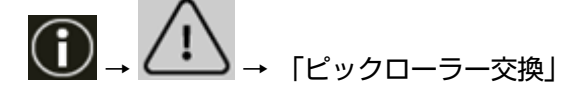

● タッチパネルの「セパレーターローラー交換」画面(交換時期が近づいたときに表示されます) 消耗品の表示を確認します。 画面は、次の手順で表示できます。

$$
\bigoplus\negthickspace\negthickspace\rightarrow\bigoplus\negthickspace\negthickspace\rightarrow\lceil\negthickspace\uparrow\rangle_{\negthickspace\rightarrow\uparrow\rangle\rightarrow\lceil\negthickspace\downarrow\rangle\rightarrow\lceil\negthickspace\down
$$

● タッチパネルの「ブレーキローラー交換」画面(交換時期が近づいたときに表示されます) 消耗品の表示を確認します。 画面は、次の手順で表示できます。

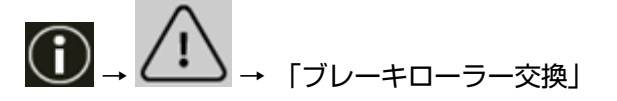

● タッチパネルの「インク残量」画面(交換時期が近づいたときに表示されます) 消耗品の表示を確認します。 画面は、次の手順で表示できます。

$$
\textcircled{1}\_ \triangle \longrightarrow \text{[1]}\_ \text{[1]}
$$

- タッチパネルの「枚数カウンター」画面 消耗品の表示を確認します。
	- カウンターの背景が緑色の場合 まだ消耗品の交換が必要な時期ではありません。
	- カウンターの背景が黄色の場合 そろそろ消耗品の交換が必要な時期です。
	- カウンターの背景が赤色の場合 消耗品の交換時期がきました。交換してください。 画面は、次の手順で表示できます。

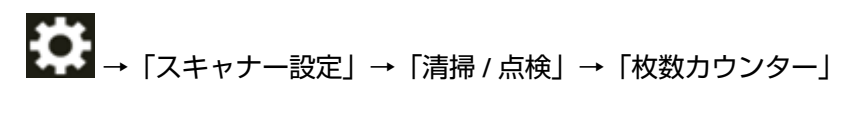

● Software Operation Panel

詳細は、[枚数カウンターのクリア](#page-338-0) (339 ページ)を参照してください。

交換周期は、厚さ 80g/m<sup>2</sup> (69kg/連)の A4 サイズ原稿の上質紙または中質紙を使用した場合の目安で あり、使用する原稿、お客様の使用頻度、および清掃の頻度によって異なります。

#### **重要**

当社指定の消耗品以外は使用しないでください。

消耗品の購入については、株式会社 PFU PFU [ダイレクト](#page-435-0) (436 ページ)に連絡してください。 お客様の使用頻度、読み取る原稿の種類によっては、消耗品以外にもサービスエンジニアによる交換が 必要な部品が発生します。サービスエンジニアによる交換が必要な部品として定期交換部品および保守 部品があります。

定期交換部品の詳細は[、定期交換部品](#page-423-0) (424 ページ)を参照してください。

保守部品の詳細は、サービスエンジニアまたは当社のサービスセンター(株式会社 PFU [イメージング](#page-434-0) サービス & [サポートセンター](#page-434-0) (435 ページ))に連絡してください。

# **ピックローラの交換**

ピックローラを交換する手順を次に示します。

**ヒント**

ピックローラは、2 個あります。ピックローラを交換する場合は、必ず 2 個同時に交換してください。

**1 スキャナーの電源を切断し、電源ケーブルをコンセントから抜いて、ADF 内部の温度が下がるまで 15 分以上待ちます。**

詳細は[、電源の切断](#page-49-0) (50 ページ)を参照してください。

- **2 スタッカーに原稿がある場合は、原稿を取り除きます。**
- **3 ADF を開けます。**

詳細は、ADF [の開け方](#page-57-0) (58 ページ)を参照してください。

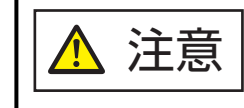

ADF が閉じて、指をはさむおそれがあります。注意してください。

- **4 ピックローラ(2 個)をスキャナーから取り外します。**
	- **a ローラーカバーを開けます。**

上部左右にあるツメに指をかけて手前側に引き下ろします。

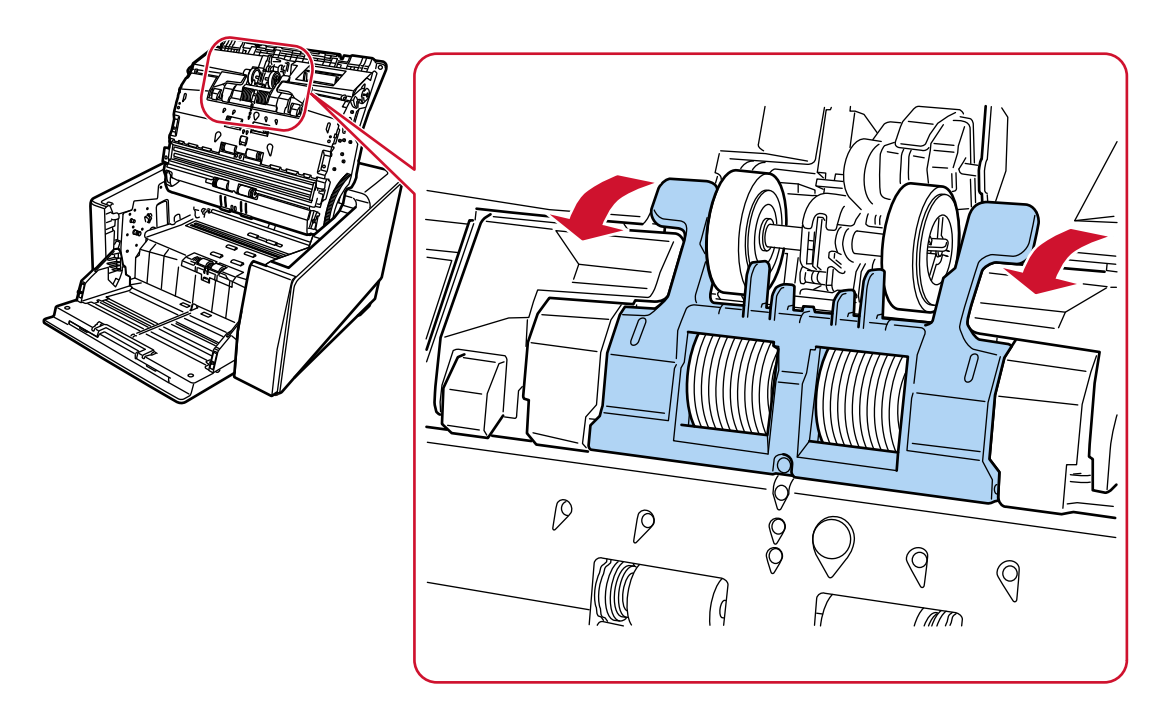

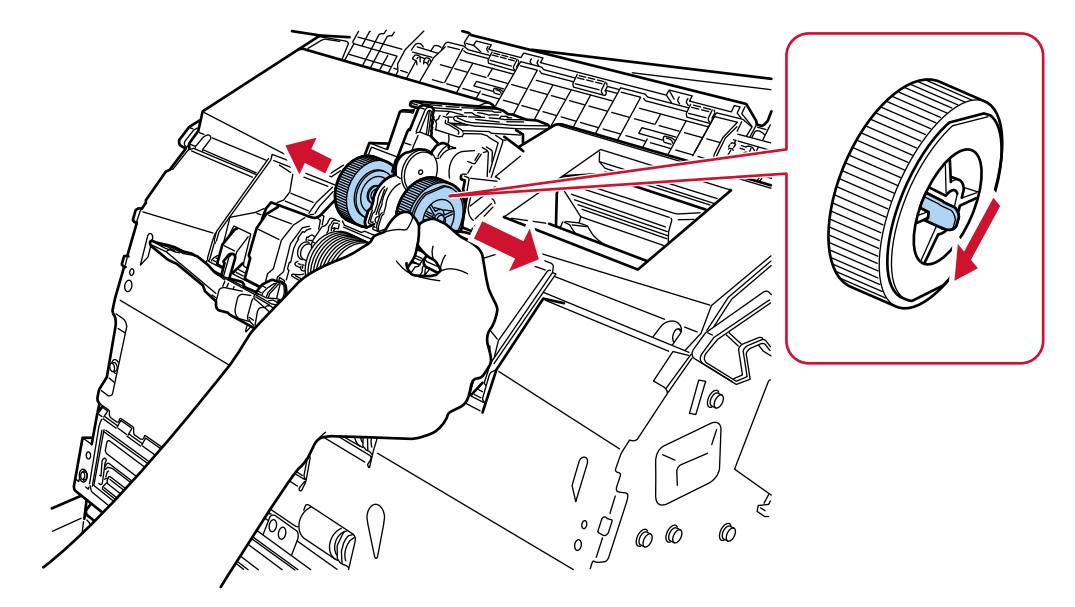

**b ピックローラ (2個) のツメをつまみながら、ピックローラを軸から抜き取ります。** 

- **5 新しいピックローラ(2 個)をスキャナーに取り付けます。**
	- **a 軸にピックローラ(2 個)を取り付けます。**

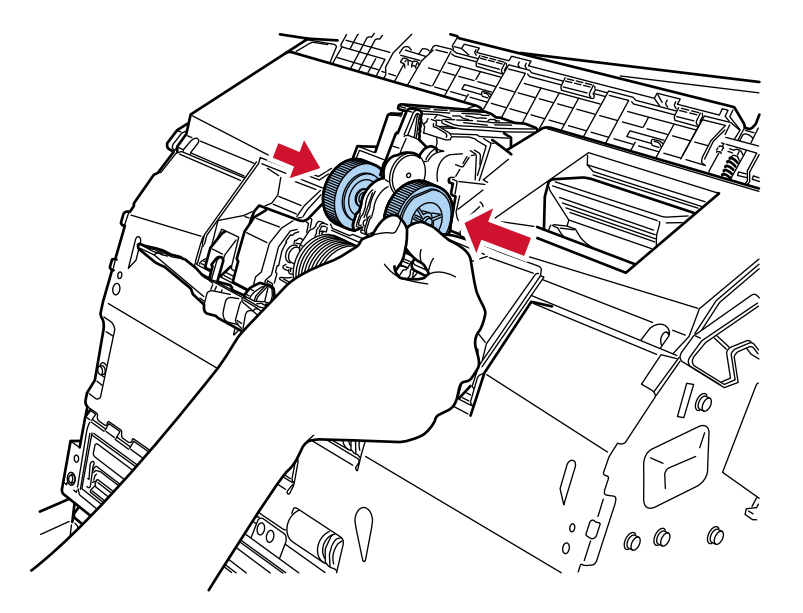

**b ローラーカバーを閉じます。**

ローラーカバーの両側が確実にロックしているか確認してください。

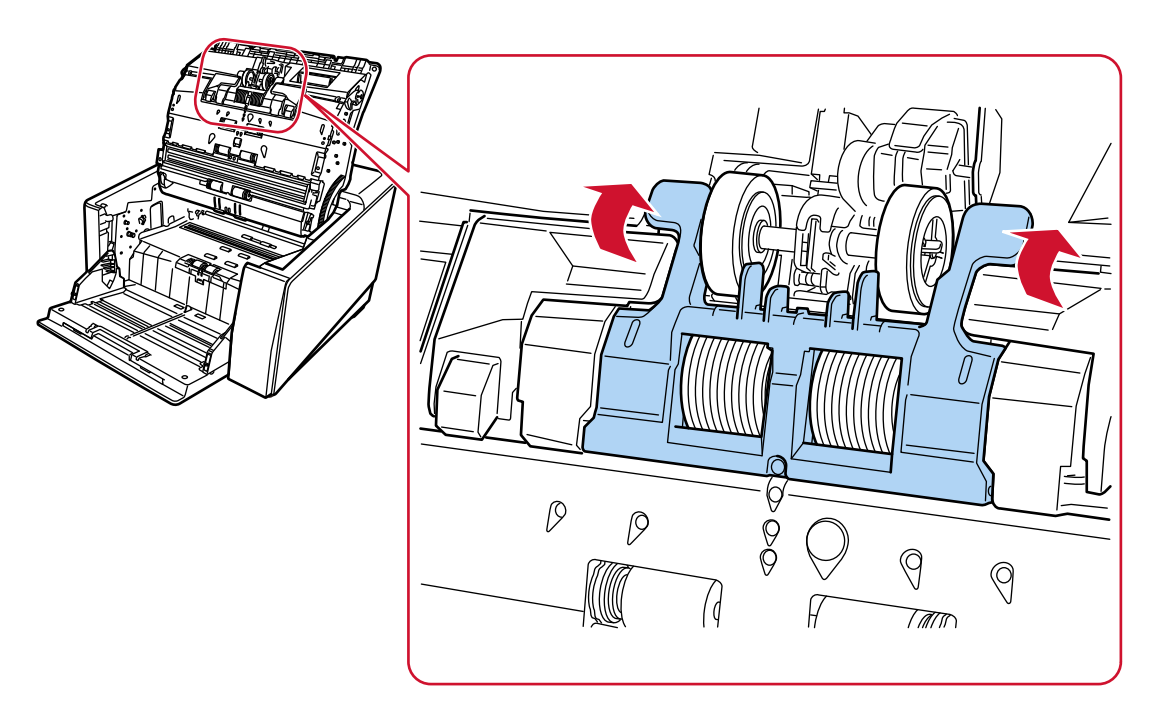

#### **6 ADF を閉じます。**

詳細は、ADF [の閉じ方](#page-59-0) (60 ページ)を参照してください。

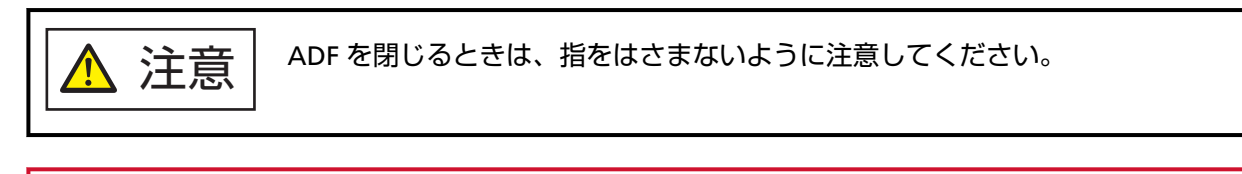

## **重要**

● ローラーカバーを開けたまま、ADF を閉じないでください。

● ピックローラがしっかりと取り付けられていることを確認してください。ピックローラがしっか りと取り付けられていないと、原稿づまりなどの給紙エラーが起こります。

- **7 電源ケーブルをコンセントに接続し、スキャナーの電源を投入します。** 詳細は[、電源の投入](#page-46-0) (47 ページ)を参照してください。
- **8 次のどれかの方法で、ピックローラのカウンターをクリアします。**
	- タッチパネルの「ピックローラー交換」画面(交換時期が近づいたときに表示されます) 「クリア】ボタンを押します。 画面は、次の手順で表示できます。

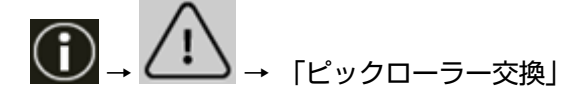

● タッチパネルの「枚数カウンター」画面 「ピックローラー交換後」の [クリア] ボタンを押します。 画面は、次の手順で表示できます。

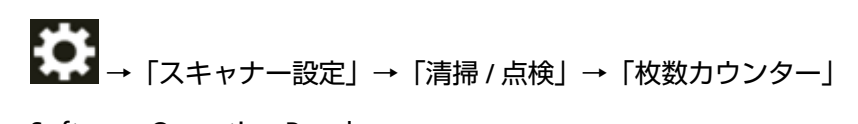

● Software Operation Panel 詳細は、[枚数カウンターのクリア](#page-338-0) (339 ページ)を参照してください。

# **セパレーターローラの交換**

セパレーターローラを交換する手順を次に示します。

**1 スキャナーの電源を切断し、電源ケーブルをコンセントから抜いて、ADF 内部の温度が下がるまで 15 分以上待ちます。**

詳細は[、電源の切断](#page-49-0) (50 ページ)を参照してください。

- **2 スタッカーに原稿がある場合は、原稿を取り除きます。**
- **3 ADF を開けます。**

詳細は、ADF [の開け方](#page-57-0) (58 ページ)を参照してください。

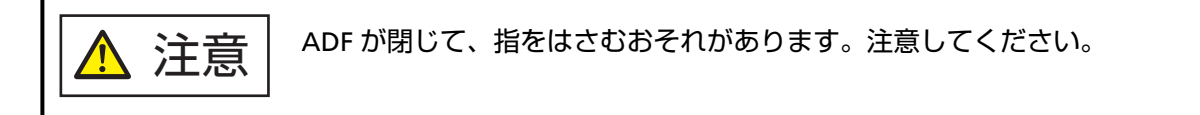

- **4 セパレーターローラをスキャナーから取り外します。**
	- **a ローラーカバーを開けます。**

上部左右にあるツメに指をかけて手前側に引き下ろします。

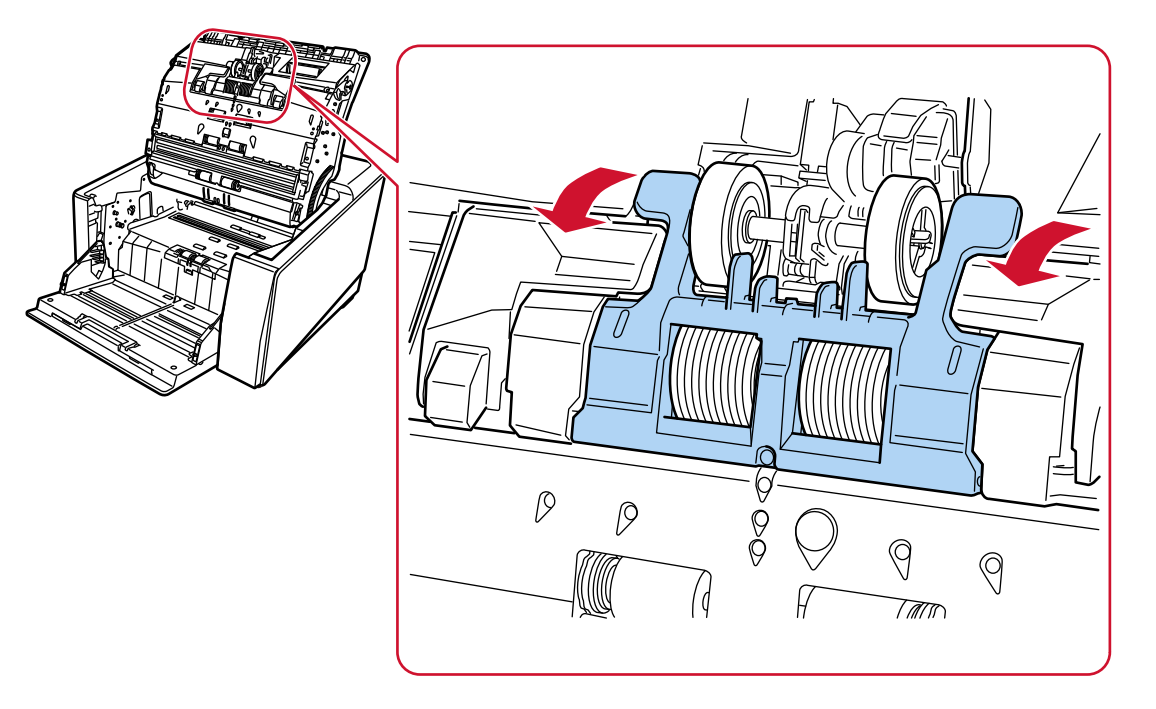

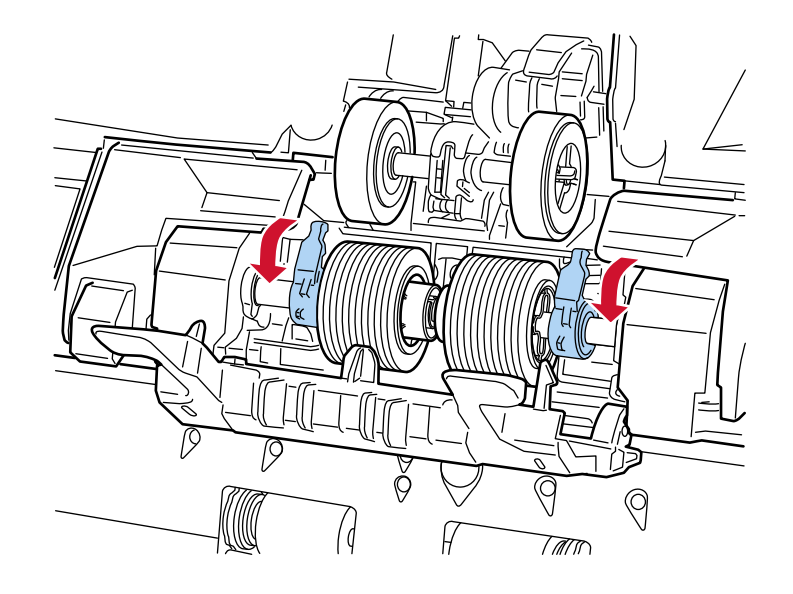

**b セパレーターローラの左右にあるレバーを手前側に引き下ろします。**

**c セパレーターローラの左右にあるレバーを外側にスライドします。**

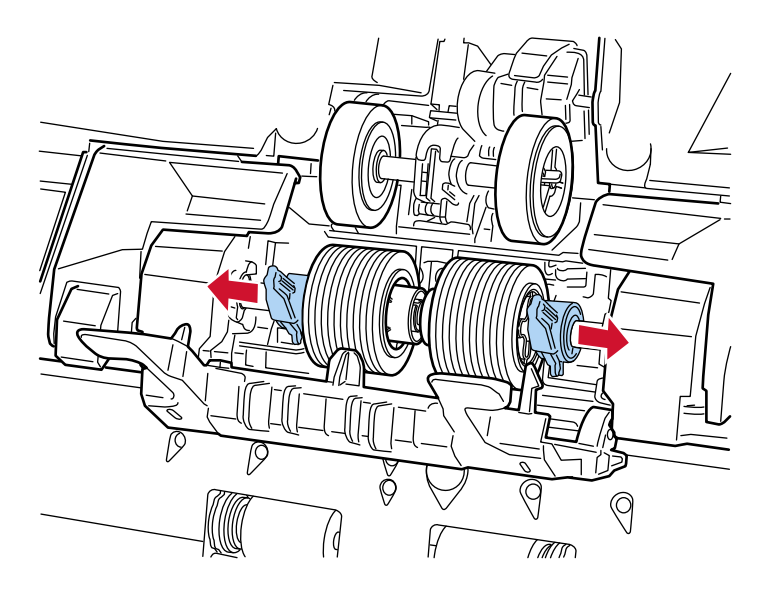

**d セパレーターローラを取り外します。**

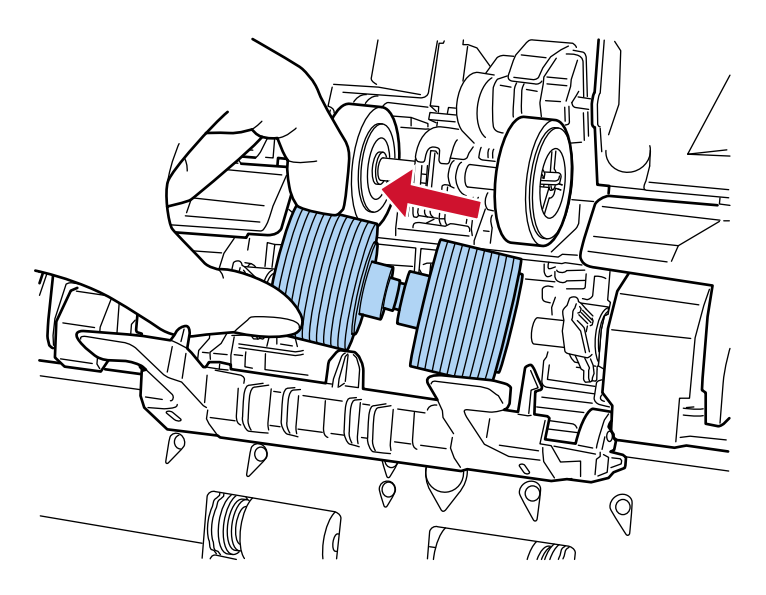

- **5 新しいセパレーターローラをスキャナーに取り付けます。**
	- **a セパレーターローラが取り付けられていた場所に、セパレーターローラを取り付けます。**

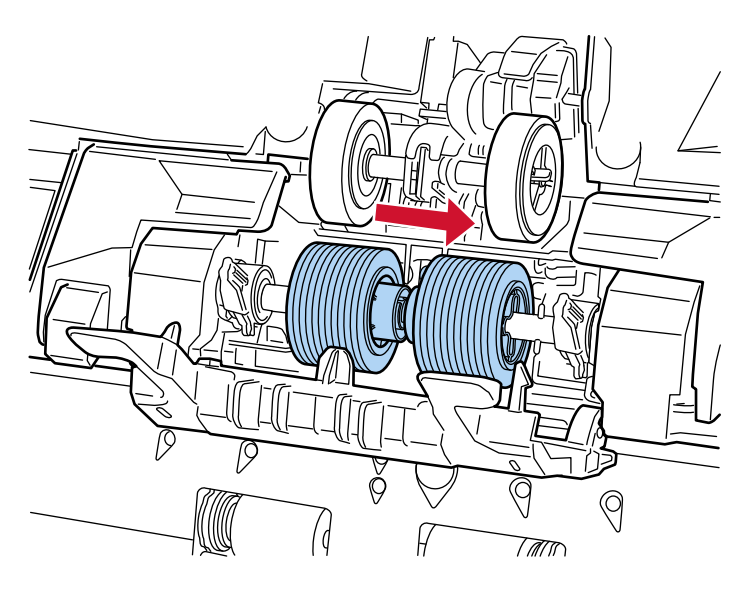

**b セパレーターローラの右側にあるレバーの突起 2 つを、セパレーターローラの十字の溝に合わ せて、内側にスライドします。**

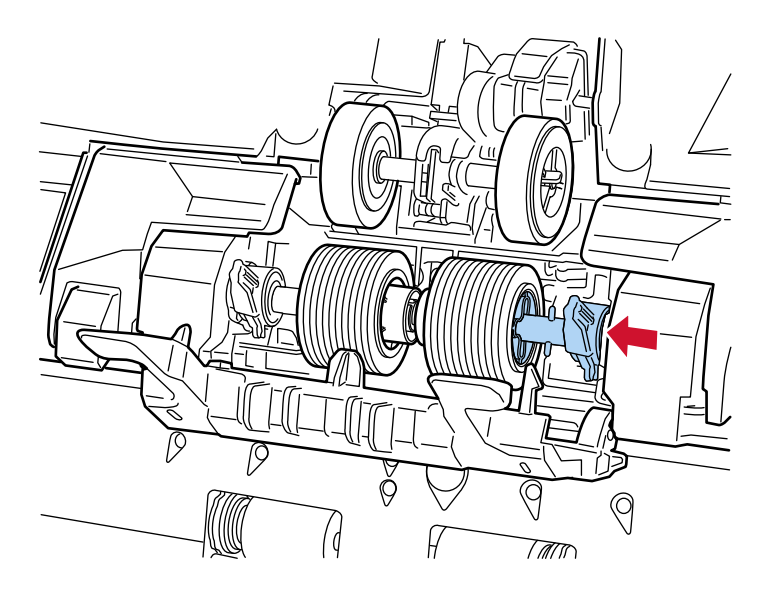

**c セパレーターローラの右側にあるレバーを押し上げます。**

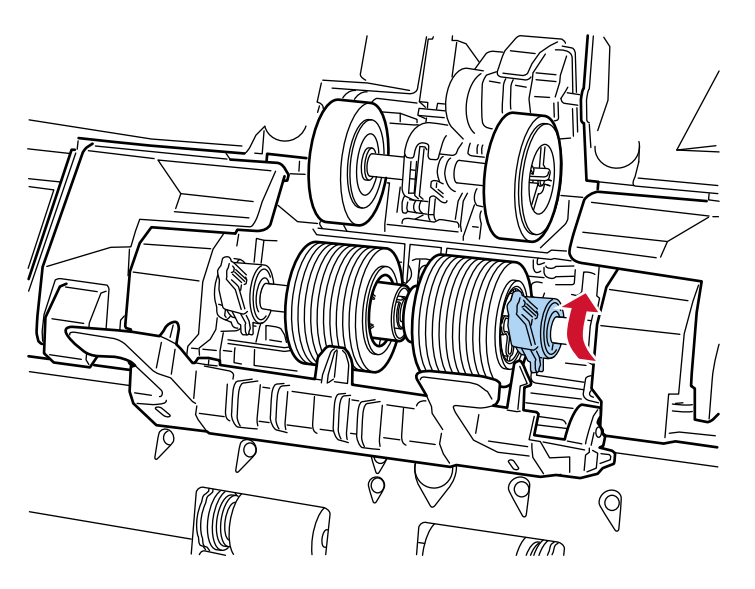

**d セパレーターローラの左側にあるレバーの突起 2 つを、セパレーターローラの十字の溝に合わ せて、内側にスライドします。**

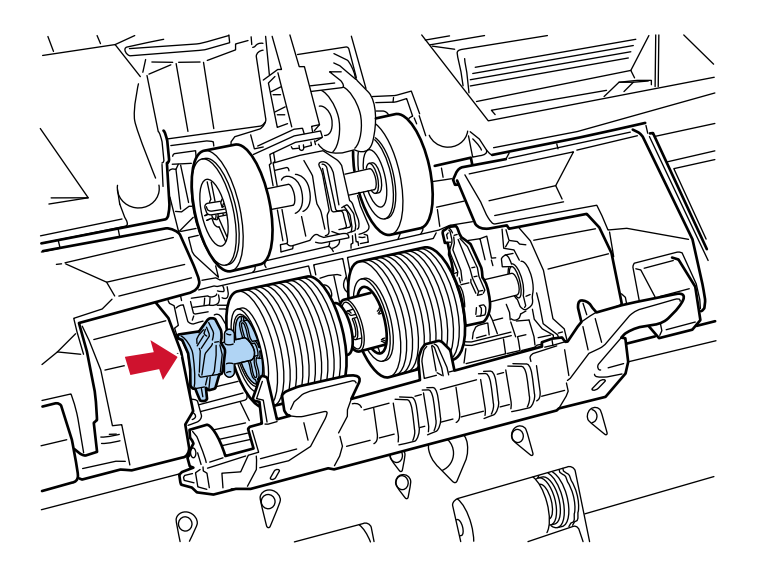

**e セパレーターローラの左側にあるレバーを押し上げます。**

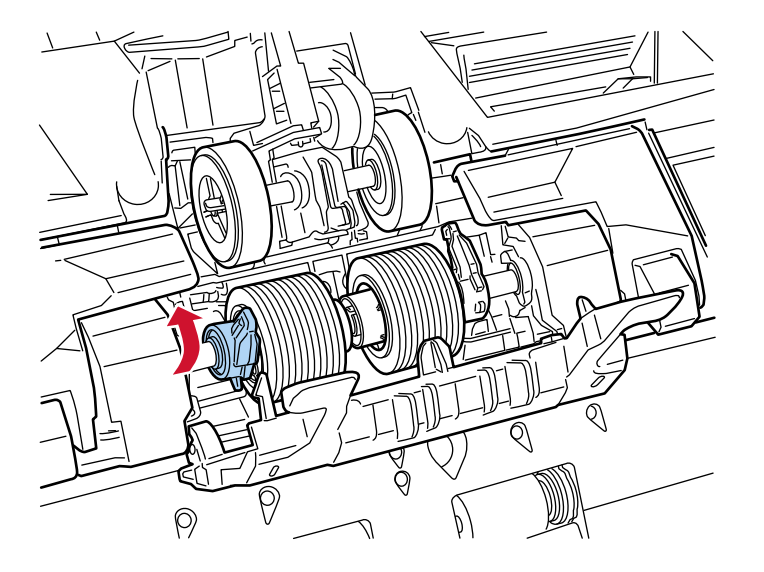

**f ローラーカバーを閉じます。**

ローラーカバーの両側が確実にロックしているか確認してください。

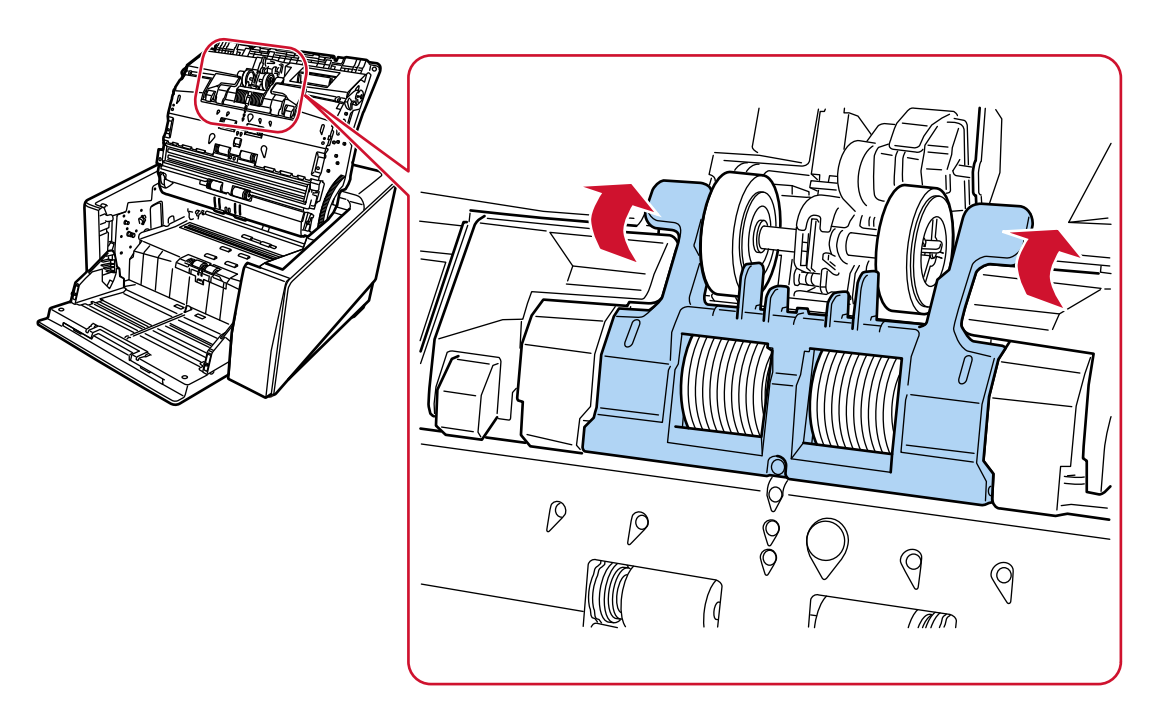

#### **6 ADF を閉じます。**

詳細は、ADF [の閉じ方](#page-59-0) (60 ページ)を参照してください。

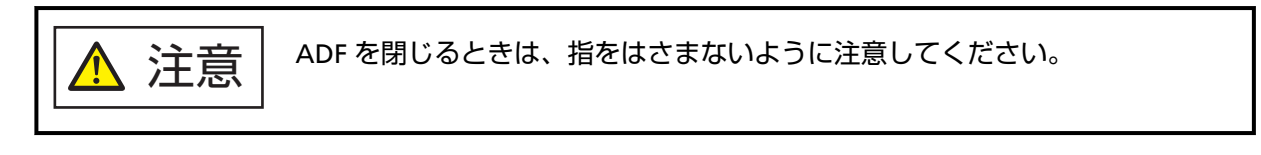

#### **重要**

- ローラーカバーを開けたまま、ADF を閉じないでください。
- セパレーターローラがしっかりと取り付けられていることを確認してください。セパレーター ローラがしっかりと取り付けられていないと、原稿づまりなどの給紙エラーが起こります。
- **7 電源ケーブルをコンセントに接続し、スキャナーの電源を投入します。** 詳細は[、電源の投入](#page-46-0) (47 ページ)を参照してください。
- **8 次のどれかの方法で、セパレーターローラのカウンターをクリアします。**
	- タッチパネルの「セパレーターローラー交換」画面(交換時期が近づいたときに表示されます) 「クリア】ボタンを押します。 画面は、次の手順で表示できます。

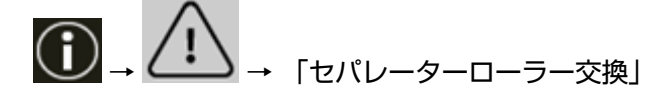

● タッチパネルの「枚数カウンター」画面 「セパレーターローラー交換後」の [クリア] ボタンを押します。 画面は、次の手順で表示できます。

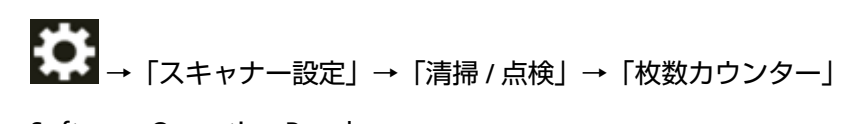

● Software Operation Panel 詳細は、[枚数カウンターのクリア](#page-338-0) (339 ページ)を参照してください。

# **ブレーキローラの交換**

ブレーキローラを交換する手順を次に示します。

- **1 ホッパーを上に移動している場合は、下段の位置に戻します。** 詳細は[、ホッパー容量の設定](#page-60-0) (61 ページ)を参照してください。
- **2 スキャナーの電源を切断し、電源ケーブルをコンセントから抜いて、ADF 内部の温度が下がるまで 15 分以上待ちます。**

詳細は[、電源の切断](#page-49-0) (50 ページ)を参照してください。

- **3 スタッカーに原稿がある場合は、原稿を取り除きます。**
- **4 ADF を開けます。**

詳細は、ADF [の開け方](#page-57-0) (58 ページ)を参照してください。

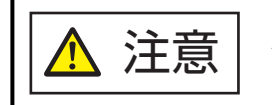

ADF が閉じて、指をはさむおそれがあります。注意してください。

- **5 ブレーキローラをスキャナーから取り外します。**
	- **a ブレーキローラカバーを開けます。**

下側中央を指でつまんで、上に持ち上げてます。

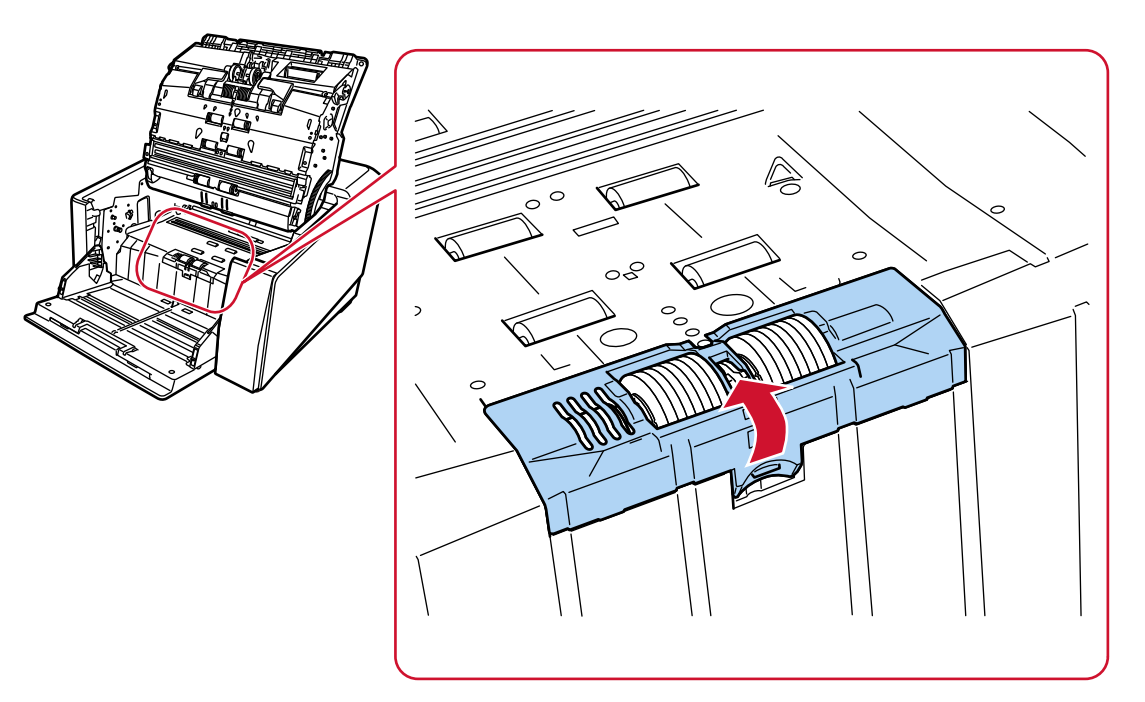

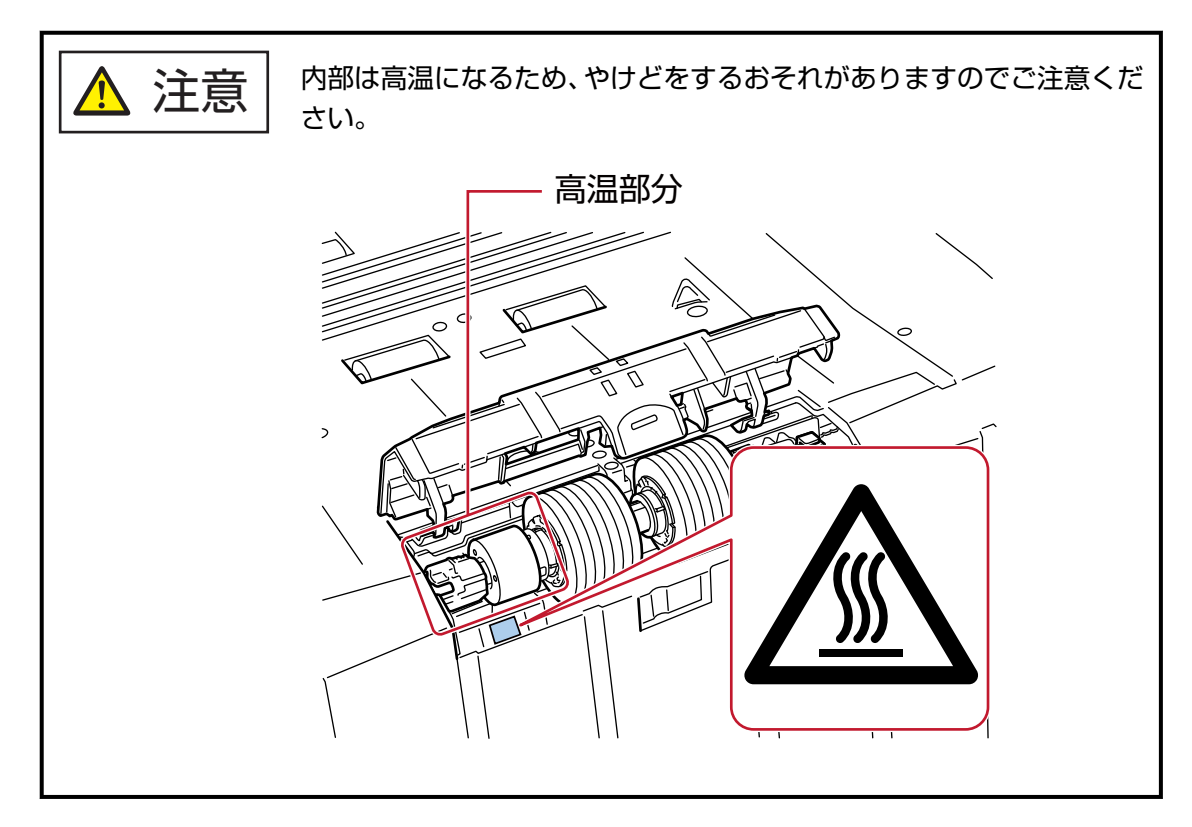

**b ブレーキローラの右側にあるレバーを押し上げます。**

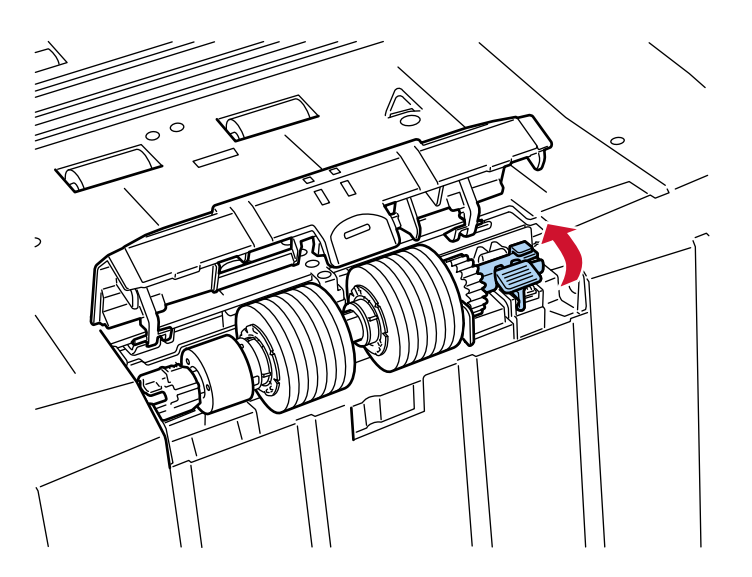

**c ブレーキローラの右側を持ち上げて、右側にスライドするようにして取り外します。**

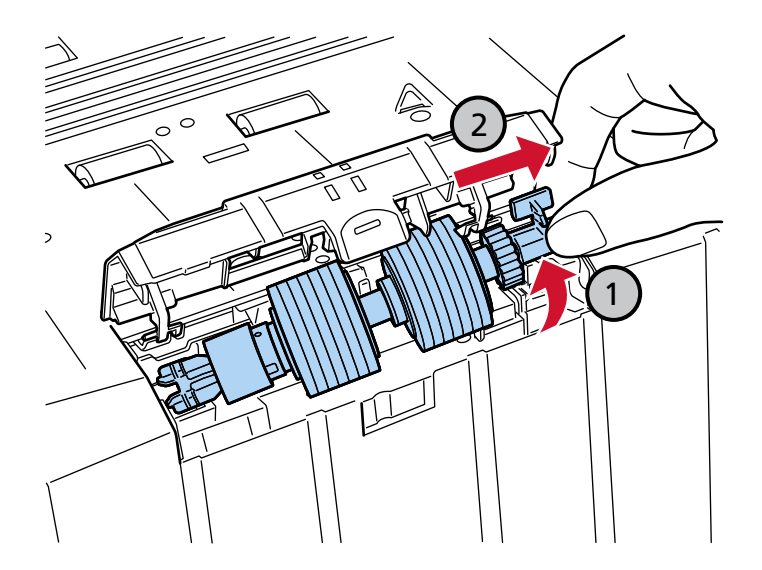

- **6 新しいブレーキローラをスキャナーに取り付けます。**
	- **a ブレーキローラの左側にある十字の溝を、ブレーキローラが取り付けられていた箇所にある突 起 2 つに合わせてはめ込みます。**

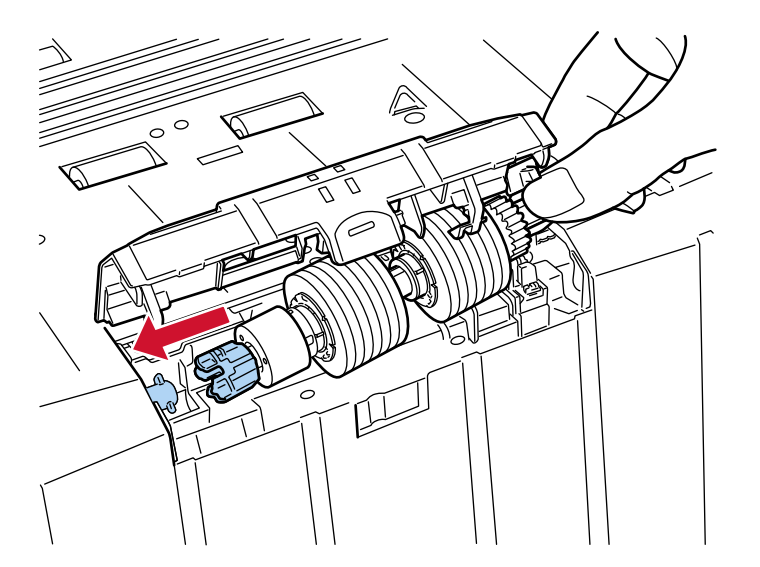

**b ブレーキローラの右側にあるレバーを手前側に引き下ろします。**

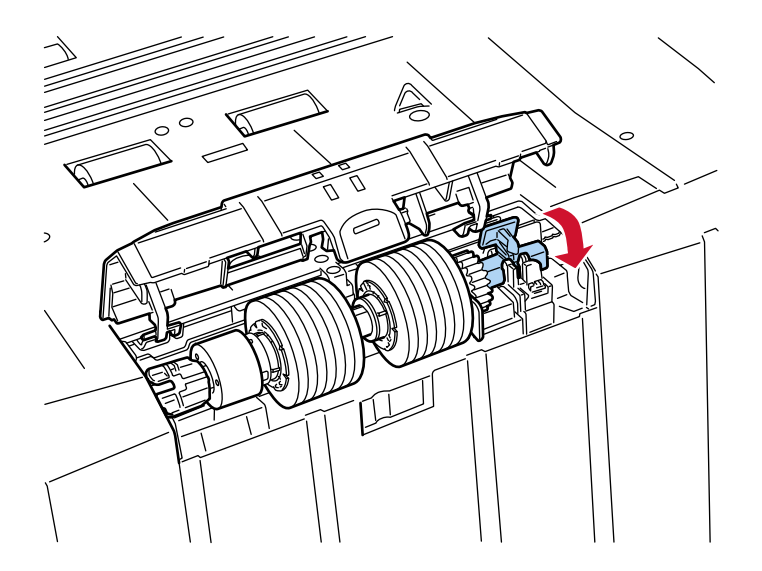

**c ブレーキローラカバーを閉じます。** ブレーキローラカバーの両側が確実にロックしているか確認してください。

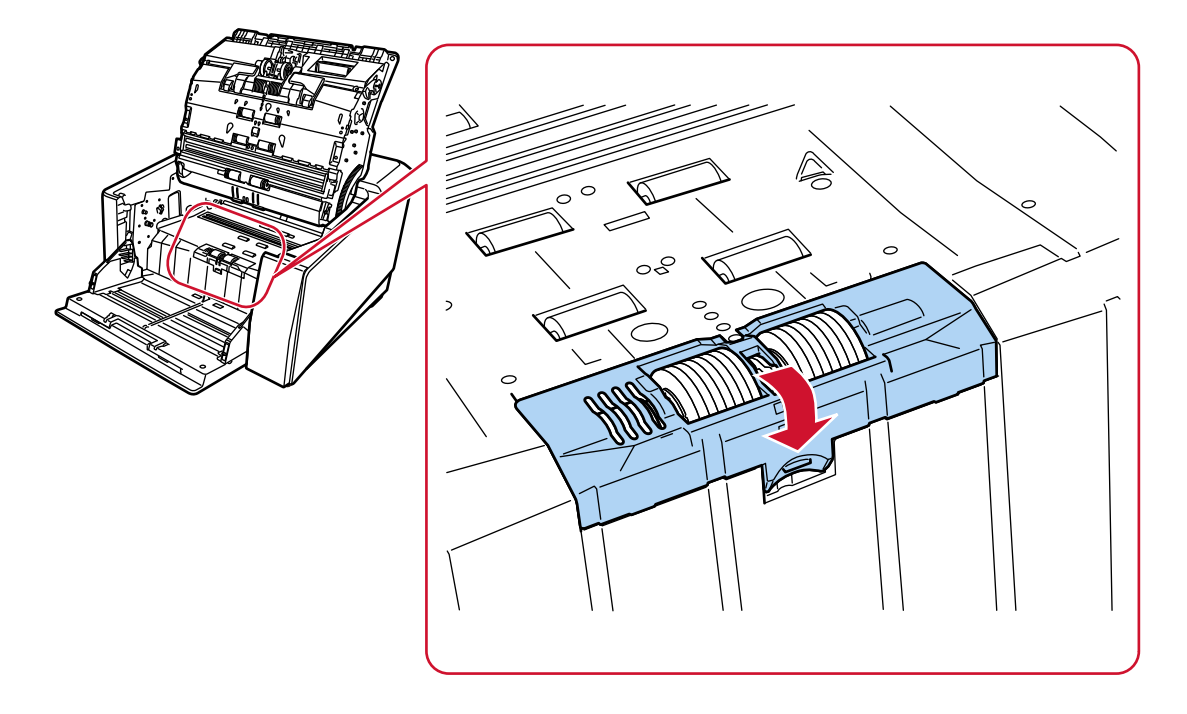

## **7 ADF を閉じます。**

詳細は、ADF [の閉じ方](#page-59-0) (60 ページ)を参照してください。

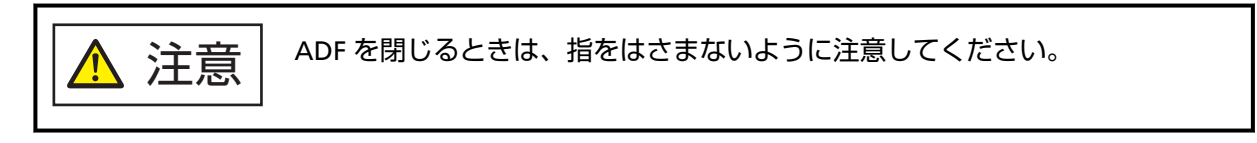

## **重要**

- ブレーキローラカバーを開けたまま、ADF を閉じないでください。
- ブレーキローラがしっかりと取り付けられていることを確認してください。ブレーキローラが しっかりと取り付けられていないと、原稿づまりなどの給紙エラーが起こります。
- **8 電源ケーブルをコンセントに接続し、スキャナーの電源を投入します。** 詳細は[、電源の投入](#page-46-0) (47 ページ)を参照してください。
- **9 次のどれかの方法で、ブレーキローラのカウンターをクリアします。**
	- タッチパネルの「ブレーキローラー交換」画面(交換時期が近づいたときに表示されます) [クリア] ボタンを押します。 画面は、次の手順で表示できます。

$$
\boxed{\bigodot}_{\rightarrow}\boxed{\bigodot}_{\rightarrow\text{ [JU-+I--J-}\bar{\chi}\&\text{]}}
$$

● タッチパネルの「枚数カウンター」画面 「ブレーキローラー交換後」の「クリア]ボタンを押します。 画面は、次の手順で表示できます。

\n **→** 
$$
\begin{bmatrix}\n 7x + y + -\frac{3}{2}x \\
-\frac{3}{2}x + \frac{1}{2}x \\
-\frac{1}{2}x + \frac{1}{2}x \\
-\frac{1}{2}x + \frac{1}{2}x \\
-\frac{1}{2}x + \frac{1}{2}x\n \end{bmatrix}
$$
\n

● Software Operation Panel 詳細は、[枚数カウンターのクリア](#page-338-0) (339 ページ)を参照してください。

# **プリントカートリッジの交換**

インプリンタを搭載しているときだけ、プリントカートリッジを交換します。 プリントカートリッジの交換手順については、fi-890PRF/fi-890PRB インプリンタ オペレーターガイドを 参照してください。

# <span id="page-208-0"></span>**困ったときには**

ここでは、原稿づまりの対処方法、トラブルの対処方法、お問い合わせの前にお調べいただきたい項目、お よび装置ラベルの確認方法について説明します。

#### **重要**

記載されている内容以外のトラブルおよびエラーの詳細は、スキャナードライバーのヘルプを参照してく ださい。

# **原稿づまりが発生したときは**

次の手順に従い ADF 内部に残った原稿を取り除いてください。

<u>个</u> 注意 → つまった原稿は無理に引き抜かず、ADF を開けてから取り除いてください。

- つまった原稿を取り除くときは、鋭利な部分に触れないように注意してください。 けがをするおそれがあります。
- つまった原稿を取り除くときは、ネクタイ、ネックレス、髪などのスキャナー内部 に巻き込まれる可能性のあるものに注意してください。
- ADF 内部が高温になっている場合があります。やけどに注意してください。

## **重要**

スタッカーエクステンションを手前に起こしたまま、ADF を開けすぎると(50°以上)、スタッカーエクス テンションが元の位置に戻って原稿を巻き込むことがあるため注意してください。 ADF を開ける前に、スタッカーエクステンションは元の位置に戻してください。

**1 スタッカー上に原稿が残っている場合は、原稿を取り除きます。**

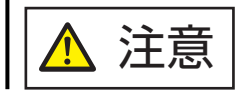

スタッカー上に原稿が大量に残った状態で、ADF を開けないでください。

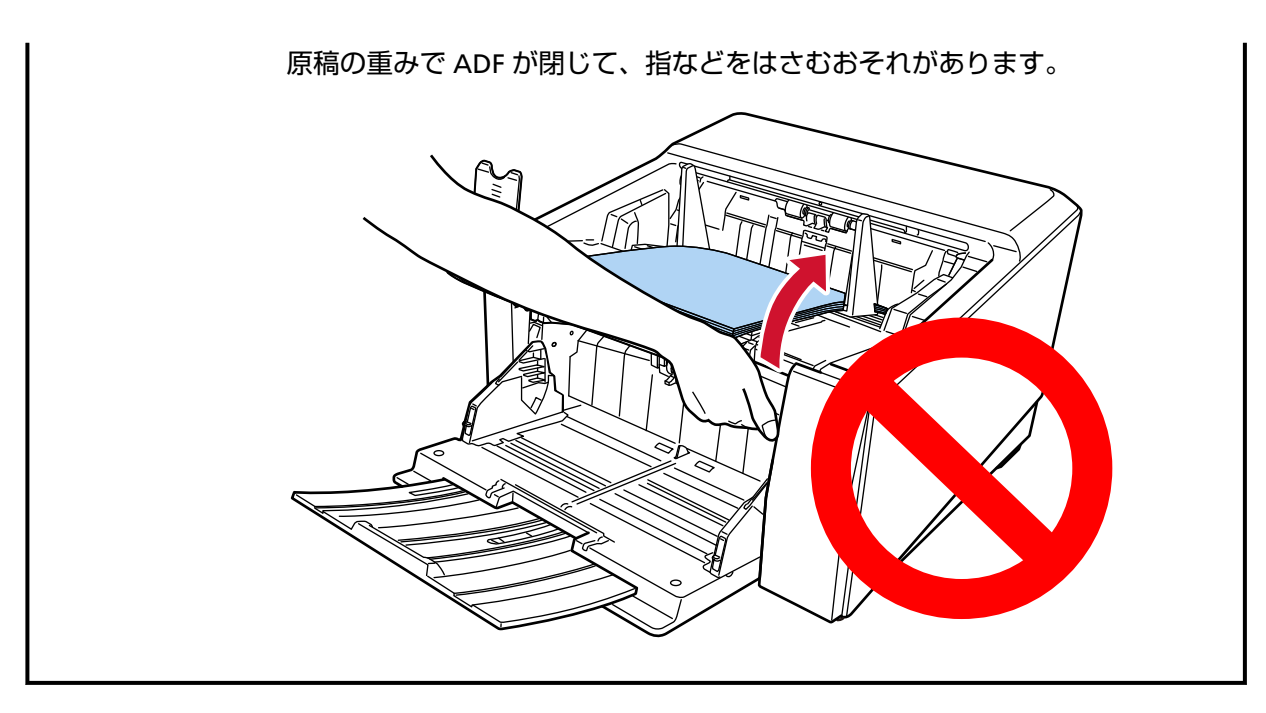

**2 ADF を開けます。**

詳細は、ADF [の開け方](#page-57-0) (58 ページ)を参照してください。

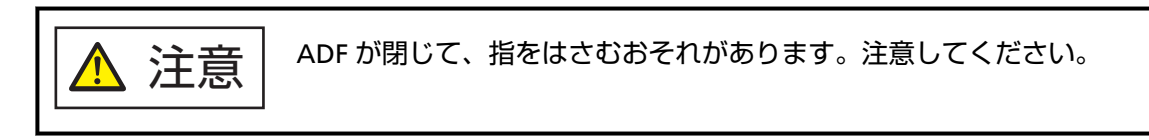

**3 つまっている原稿を取り除きます。**

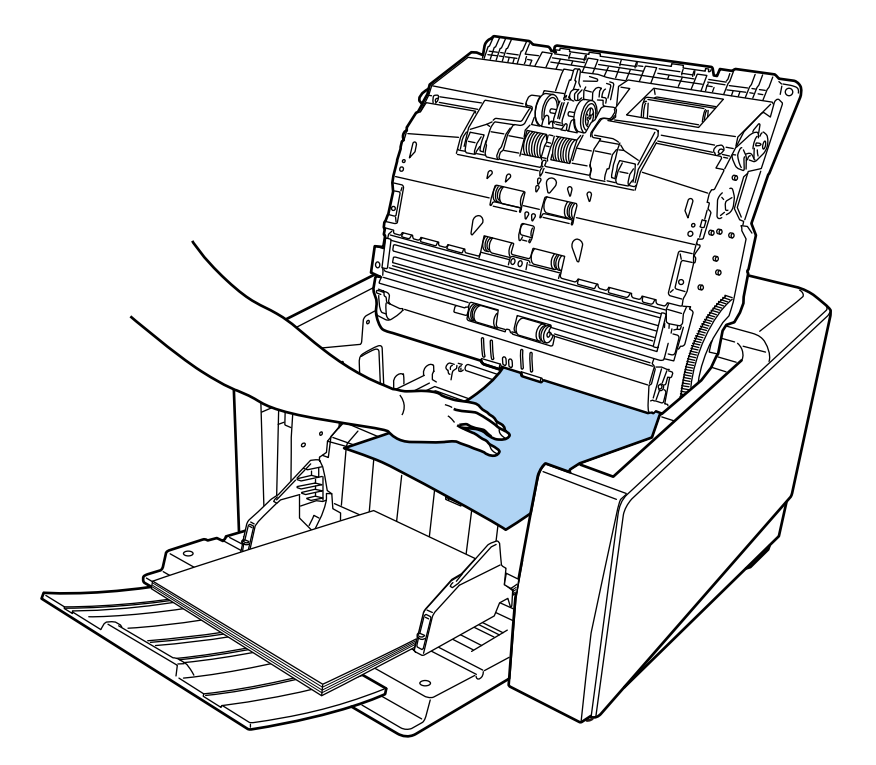

#### **重要**

- ステープルやクリップなどの金属物は原稿づまりの原因となるため、原稿と搬送路をよく調べて必 ず取り除いてください。
- ステープルやクリップなどの金属物が付いた原稿を取り除くときに、ガラスやガイドを傷つけるお それがあるため注意してください。

#### **4 ADF を閉じます。**

詳細は、ADF [の閉じ方](#page-59-0) (60 ページ)を参照してください。

注意 ADF を閉じるときは、指をはさまないように注意してください。

## **重要**

- ADF が完全に閉じていることを確認してください。完全に閉じられていないと、原稿が搬送され ない場合があります。
- 読み取りを終了したりキャンセルしたときに、エラーメッセージが表示されずに原稿が ADF 内部 に残る場合があります。その場合は、上記の手順 [1](#page-208-0)~4 に従って取り除いてください。
- 読み取りを継続するときは、再開ページを確認のうえ、ホッパーに再度セットしてください。

# **エラーについて**

#### ● **エラーの表示**

スキャナーにエラーが発生すると、タッチパネルに「エラー」画面が表示されます。

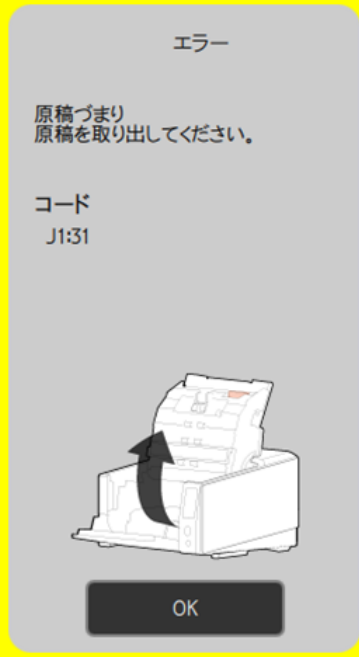

エラーの対処方法を確認してから [OK] ボタンを押して、「エラー」画面を閉じてください。

## **ヒント**

Windows にログオンしたときに、Error Recovery Guide が起動され、タスクバーの通知領域に Error Recovery Guide のアイコンが表示されます。

スキャナーのエラーが発生すると、エラーの名称やコード番号が、Error Recovery Guide の画面に表 示されます。

画面に表示される情報を書きとめて、[詳細]ボタンをクリックし、対処方法を確認してください。

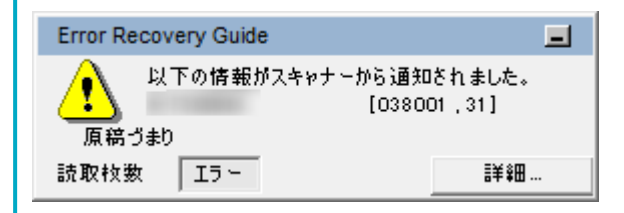

● **エラーコード一覧**

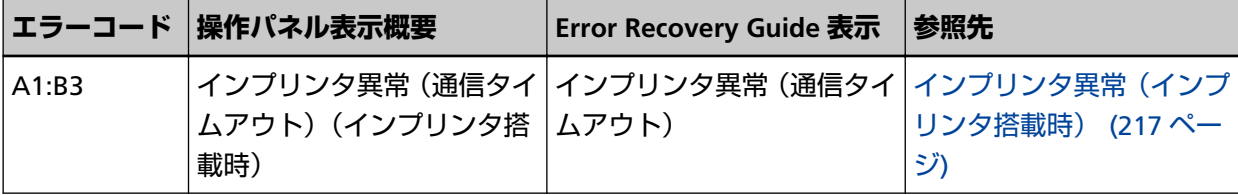

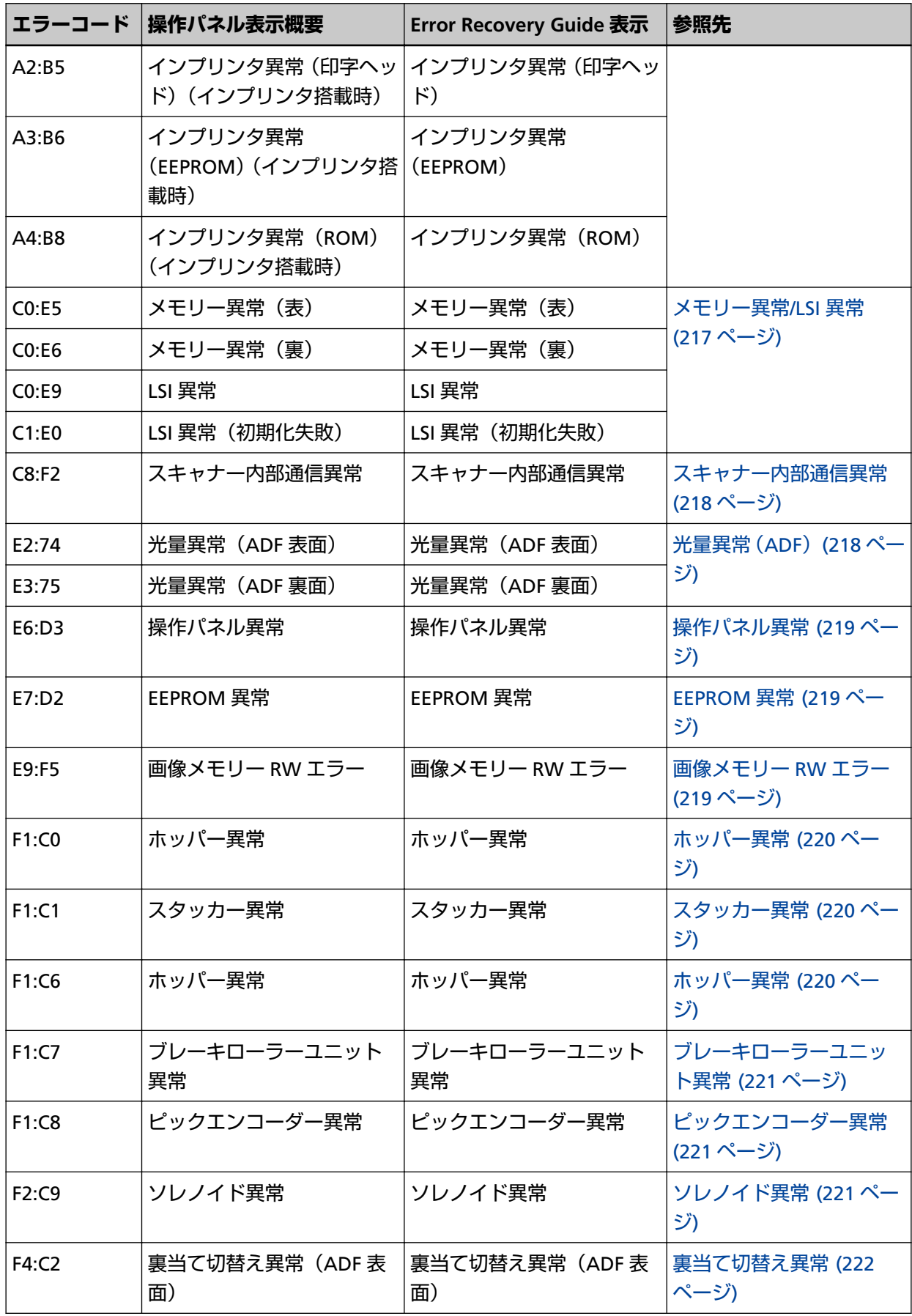

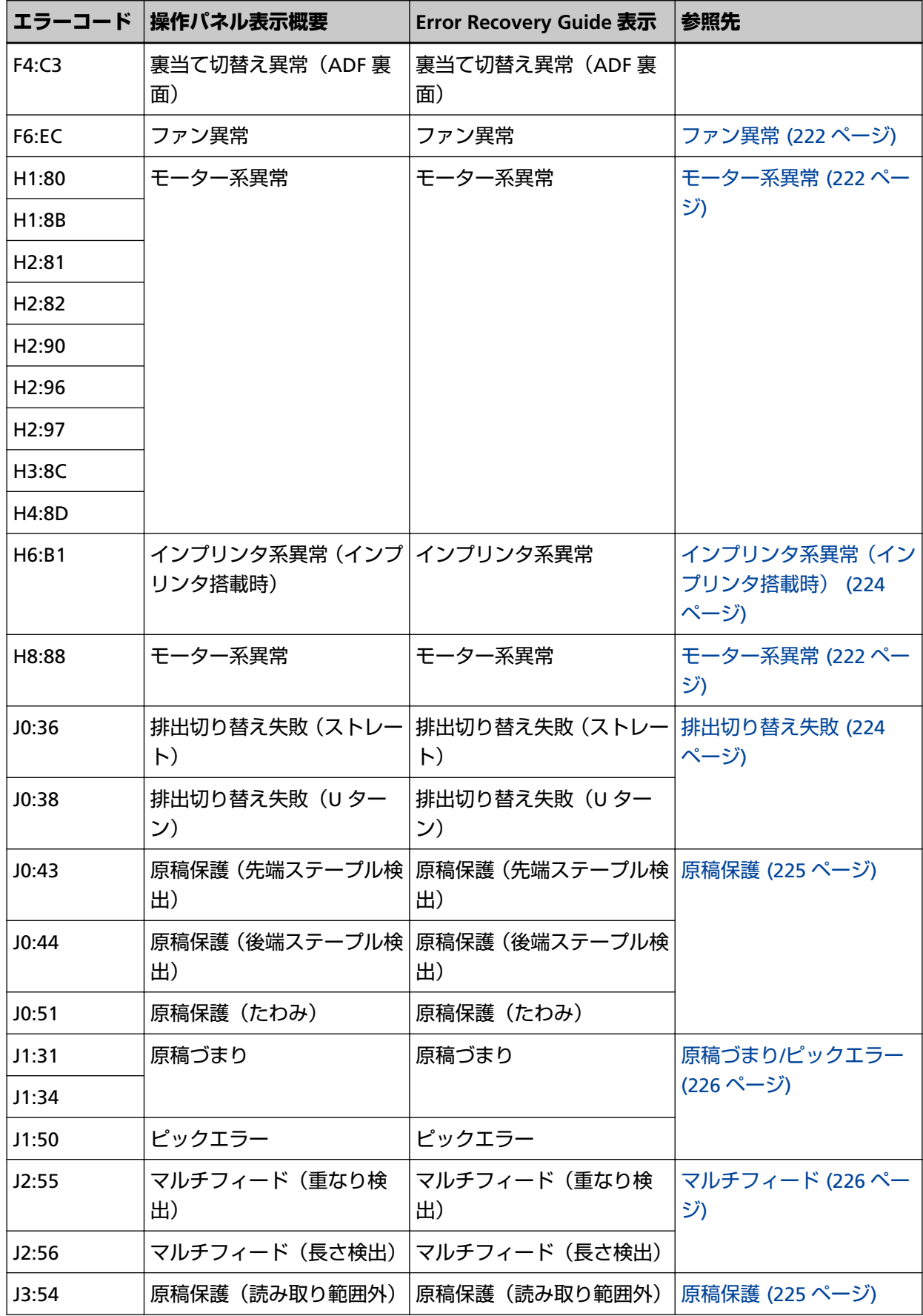

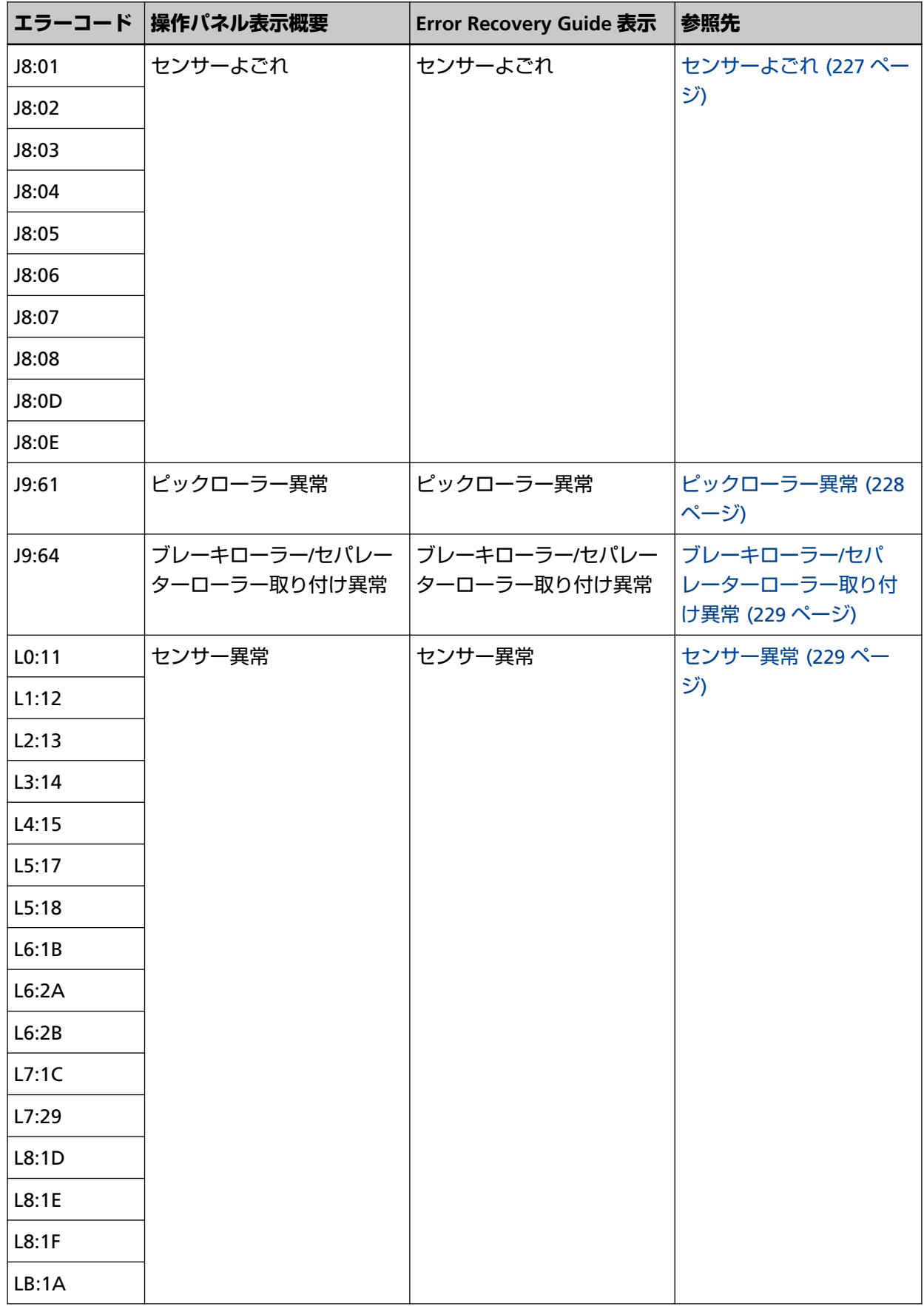

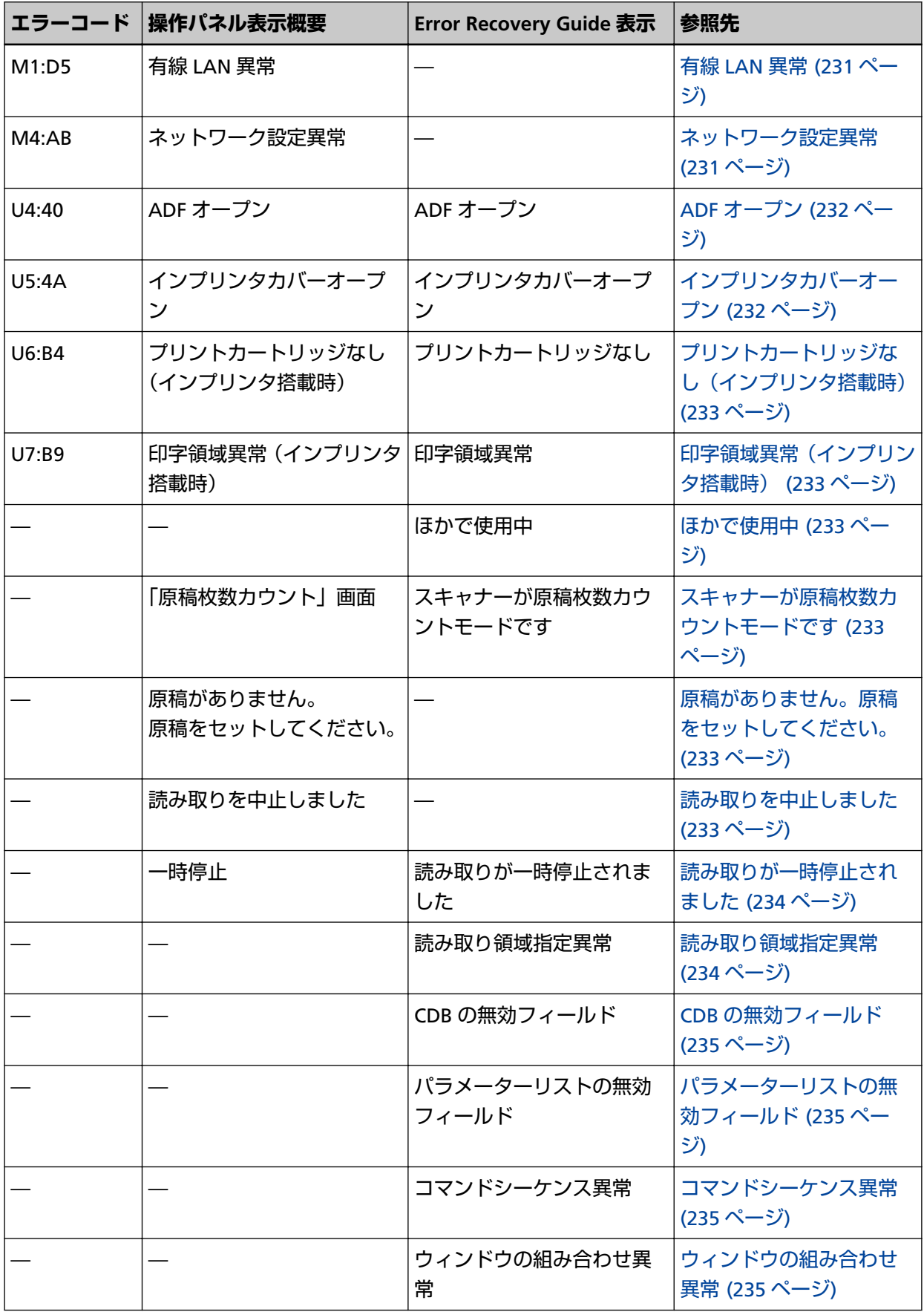
# **インプリンタ異常(インプリンタ搭載時)**

インプリンタに異常が発生すると、操作パネルには、エラーコード、エラー内容と対処が表示されます。

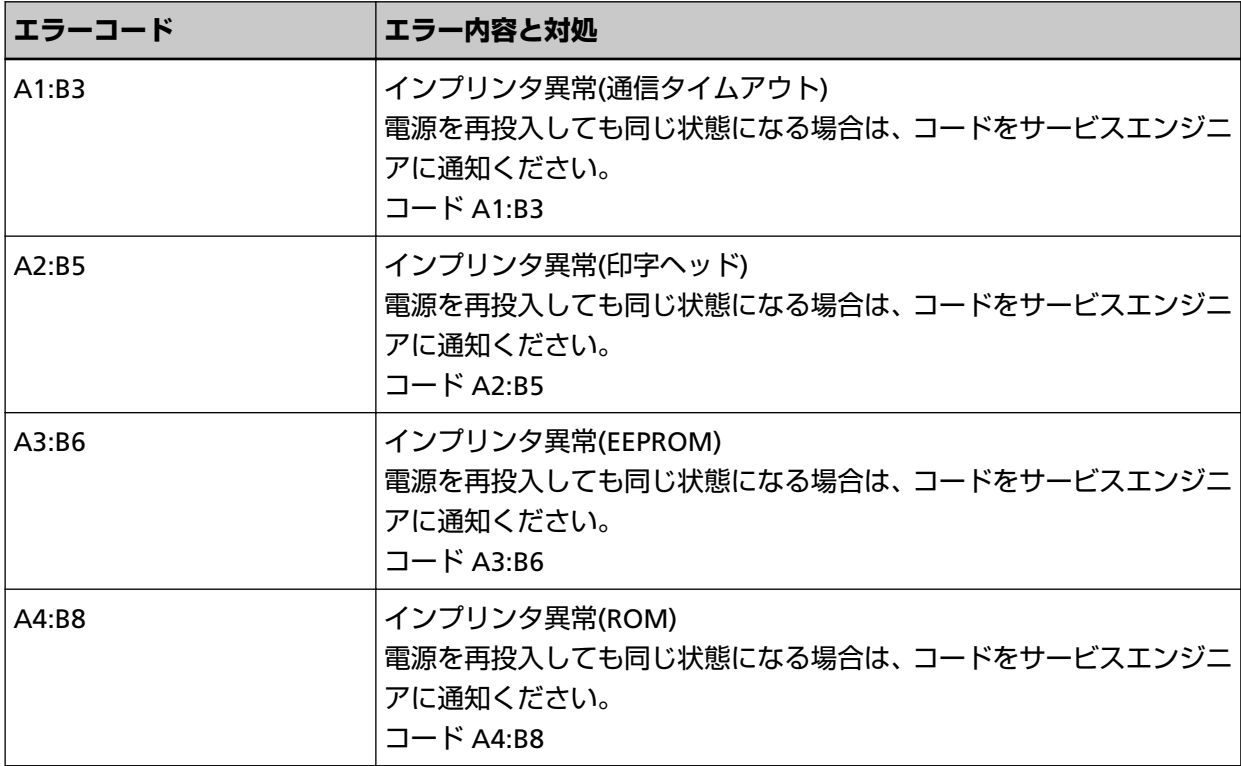

次の対処をしてください。

- fi-890PRF/fi-890PRB インプリンタ オペレーターガイドを参照して、プリントカートリッジが正しく取 り付けられているかどうかを確認してください。
- スキャナーの電源を再投入してください。

症状が改善しない場合は、エラーコードを記録のうえ[、お問い合わせの前に](#page-284-0) (285 ページ)の各項目を確 認してから、本製品を購入した販社/販売店または株式会社 PFU [イメージング](#page-434-0) サービス & サポートセン ター (435 [ページ](#page-434-0))に連絡してください。

## **メモリー異常/LSI 異常**

メモリー/LSI に異常が発生すると、操作パネルには、エラーコード、エラー内容と対処が表示されます。

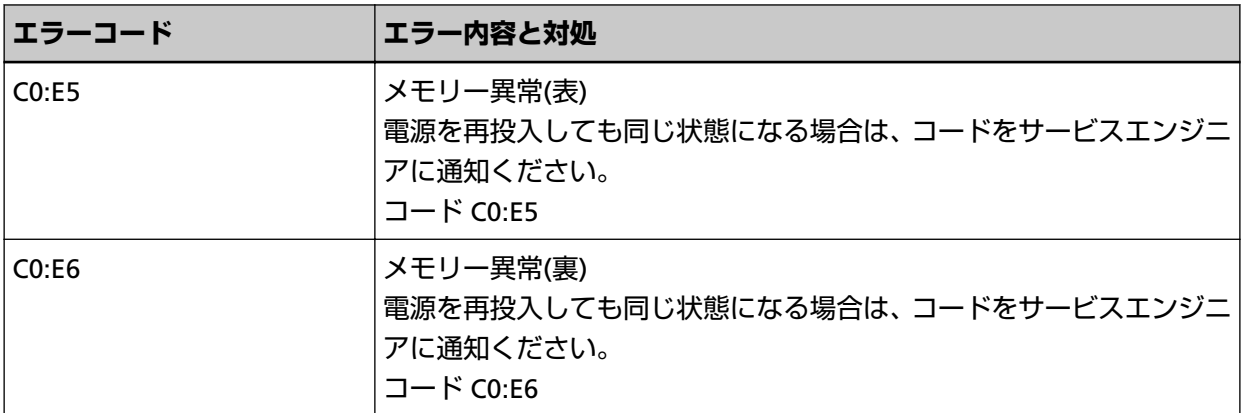

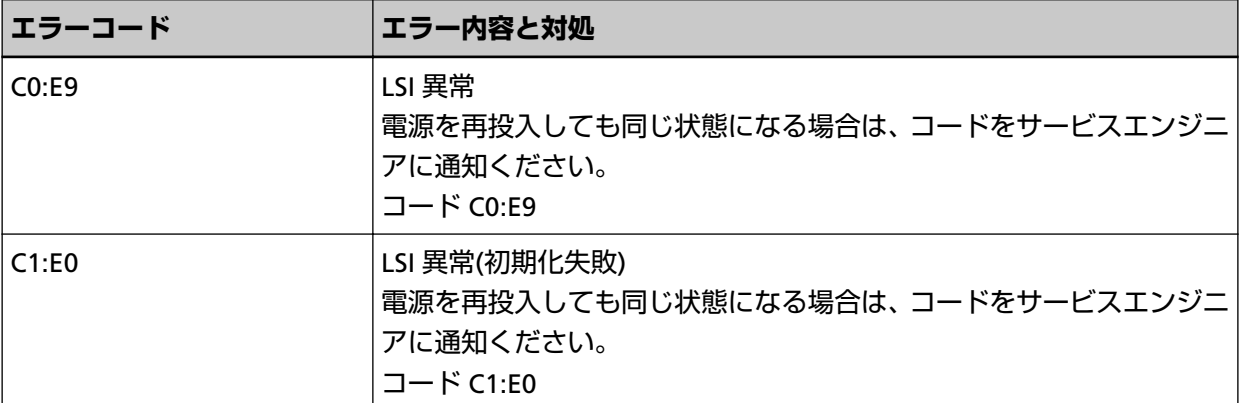

スキャナーの電源を再投入してください。

症状が改善しない場合は、エラーコードを記録のうえ[、お問い合わせの前に](#page-284-0) (285 ページ)の各項目を確 認してから、本製品を購入した販社/販売店または株式会社 PFU [イメージング](#page-434-0) サービス & サポートセン ター (435 [ページ](#page-434-0))に連絡してください。

## **スキャナー内部通信異常**

スキャナー内部通信異常が発生すると、操作パネルには、エラーコード、エラー内容と対処が表示され ます。

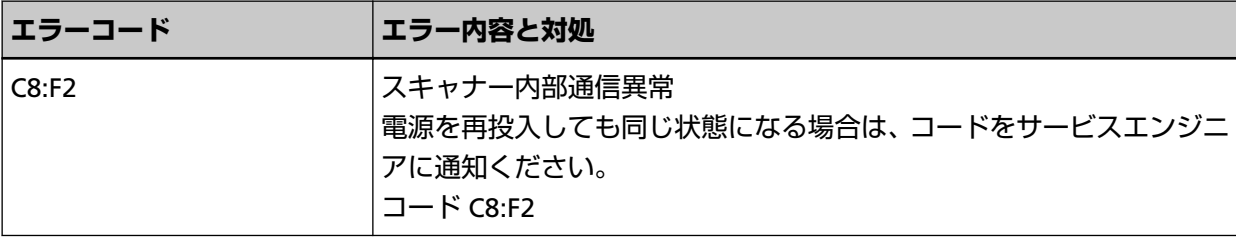

スキャナーの電源を再投入してください。

症状が改善しない場合は、エラーコードを記録のうえ[、お問い合わせの前に](#page-284-0) (285 ページ)の各項目を確 認してから、本製品を購入した販社/販売店または株式会社 PFU [イメージング](#page-434-0) サービス & サポートセン ター (435 [ページ](#page-434-0))に連絡してください。

## **光量異常(ADF)**

ADF で光量異常が発生すると、操作パネルには、エラーコード、エラー内容と対処が表示されます。

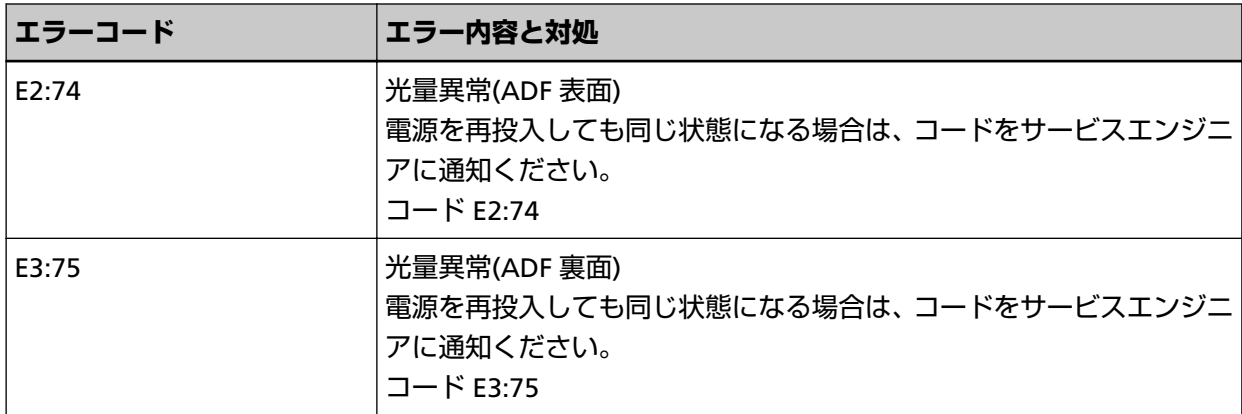

次の対処をしてください。

- スキャナー内部(ADF [内部\)の清掃\(布による場合\)](#page-176-0) (177 ページ) を参照して、ガラスを清掃してく ださい。
- スキャナーの電源を再投入してください。

症状が改善しない場合は、エラーコードを記録のうえ[、お問い合わせの前に](#page-284-0) (285 ページ)の各項目を確 認してから、本製品を購入した販社/販売店または株式会社 PFU [イメージング](#page-434-0) サービス & サポートセン ター (435 [ページ](#page-434-0))に連絡してください。

## **操作パネル異常**

操作パネルに異常が発生すると、操作パネルには、エラーコード、エラー内容と対処が表示されます。

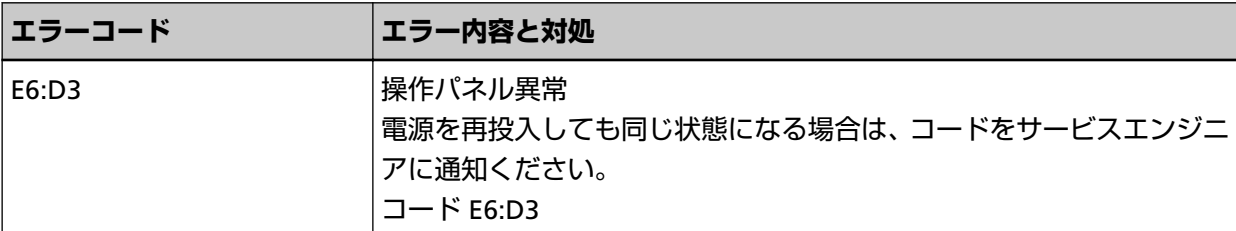

スキャナーの電源を再投入してください。

症状が改善しない場合は、エラーコードを記録のうえ[、お問い合わせの前に](#page-284-0) (285 ページ)の各項目を確 認してから、本製品を購入した販社/販売店または株式会社 PFU [イメージング](#page-434-0) サービス & サポートセン ター (435 [ページ](#page-434-0))に連絡してください。

## **EEPROM 異常**

EEPROM 異常が発生すると、操作パネルには、エラーコード、エラー内容と対処が表示されます。

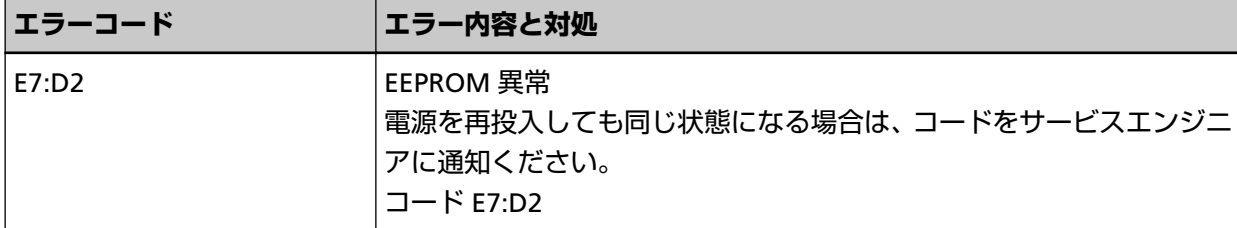

スキャナーの電源を再投入してください。

症状が改善しない場合は、エラーコードを記録のうえ[、お問い合わせの前に](#page-284-0) (285 ページ)の各項目を確 認してから、本製品を購入した販社/販売店または株式会社 PFU [イメージング](#page-434-0) サービス & サポートセン ター (435 [ページ](#page-434-0))に連絡してください。

## **画像メモリー RW エラー**

画像メモリーからデータを読み出したり、画像メモリーにデータを書き込んだりするときにエラーが発 生すると、操作パネルには、エラーコード、エラー内容と対処が表示されます。

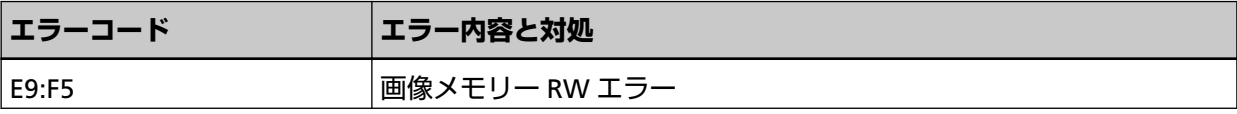

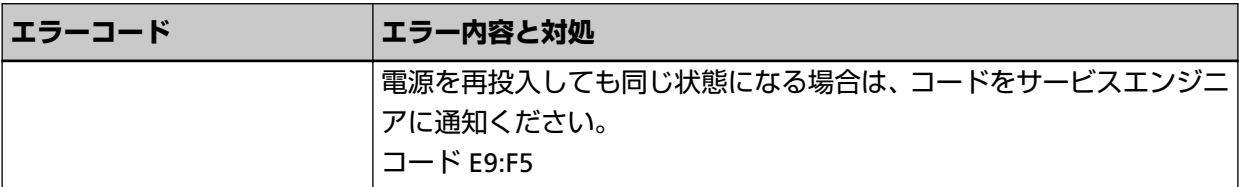

スキャナーの電源を再投入してください。

症状が改善しない場合は、エラーコードを記録のうえ[、お問い合わせの前に](#page-284-0) (285 ページ)の各項目を確 認してから、本製品を購入した販社/販売店または株式会社 PFU [イメージング](#page-434-0) サービス & サポートセン ター (435 [ページ](#page-434-0))に連絡してください。

## **ホッパー異常**

ホッパーに異常が発生すると、操作パネルには、エラーコード、エラー内容と対処が表示されます。

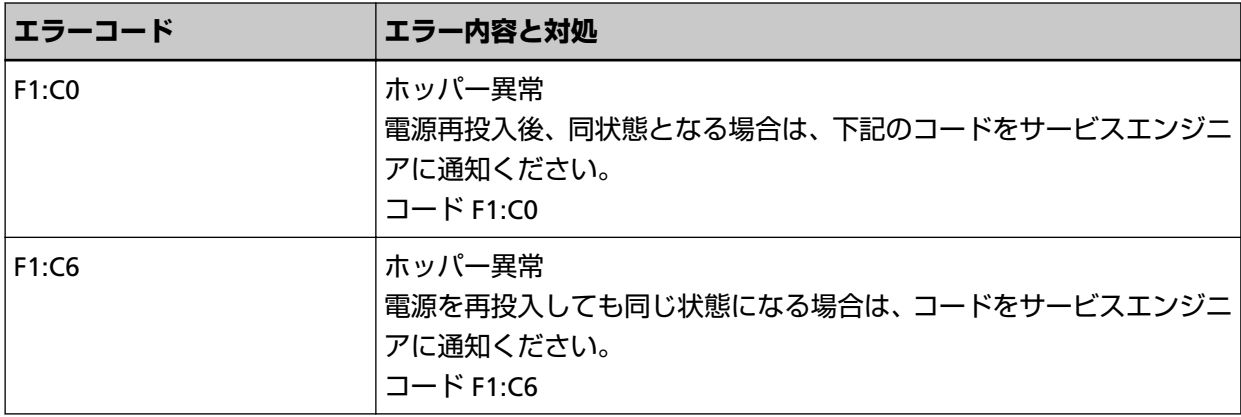

次の対処をしてください。

- ホッパーの下にものがないかを確認してください。
- ピックローラユニットが上がった状態でホッパーを閉じていないかを確認してください。

● スキャナーの電源を再投入してください。

症状が改善しない場合は、エラーコードを記録のうえ[、お問い合わせの前に](#page-284-0) (285 ページ)の各項目を確 認してから、本製品を購入した販社/販売店または株式会社 PFU [イメージング](#page-434-0) サービス & サポートセン ター (435 [ページ](#page-434-0))に連絡してください。

## **スタッカー異常**

スタッカーに異常が発生すると、操作パネルには、エラーコード、エラー内容と対処が表示されます。

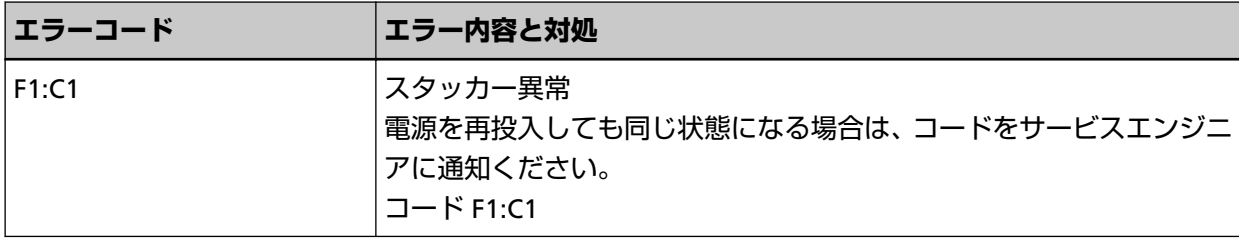

スキャナーの電源を再投入してください。

症状が改善しない場合は、エラーコードを記録のうえ[、お問い合わせの前に](#page-284-0) (285 ページ)の各項目を確 認してから、本製品を購入した販社/販売店または株式会社 PFU [イメージング](#page-434-0) サービス & サポートセン ター (435 [ページ](#page-434-0))に連絡してください。

## **ブレーキローラーユニット異常**

ブレーキローラーユニット異常が発生すると、操作パネルには、エラーコード、エラー内容と対処が表 示されます。

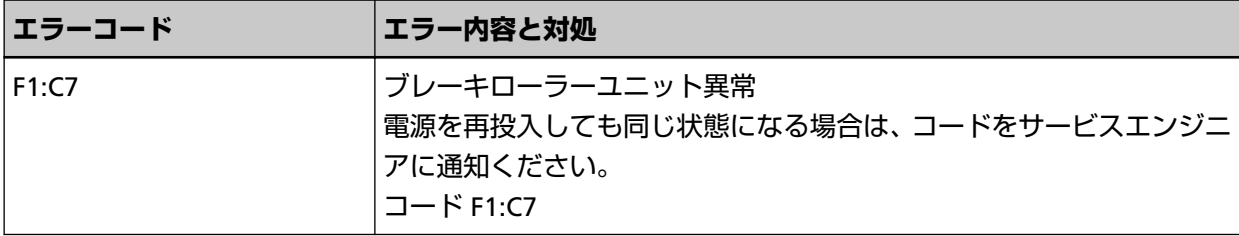

スキャナーの電源を再投入してください。

症状が改善しない場合は、エラーコードを記録のうえ[、お問い合わせの前に](#page-284-0) (285 ページ)の各項目を確 認してから、本製品を購入した販社/販売店または株式会社 PFU [イメージング](#page-434-0) サービス & サポートセン ター (435 [ページ](#page-434-0))に連絡してください。

## **ピックエンコーダー異常**

ピックエンコーダー異常が発生すると、操作パネルには、エラーコード、エラー内容と対処が表示され ます。

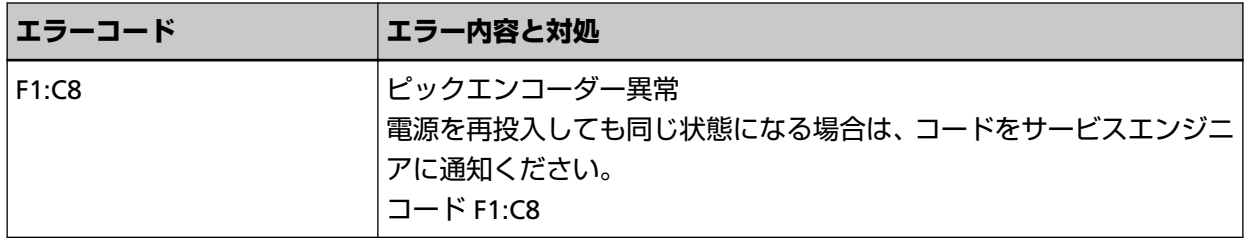

スキャナーの電源を再投入してください。

症状が改善しない場合は、エラーコードを記録のうえ[、お問い合わせの前に](#page-284-0) (285 ページ)の各項目を確 認してから、本製品を購入した販社/販売店または株式会社 PFU [イメージング](#page-434-0) サービス & サポートセン ター (435 [ページ](#page-434-0))に連絡してください。

# **ソレノイド異常**

ソレノイド異常が発生すると、操作パネルには、エラーコード、エラー内容と対処が表示されます。

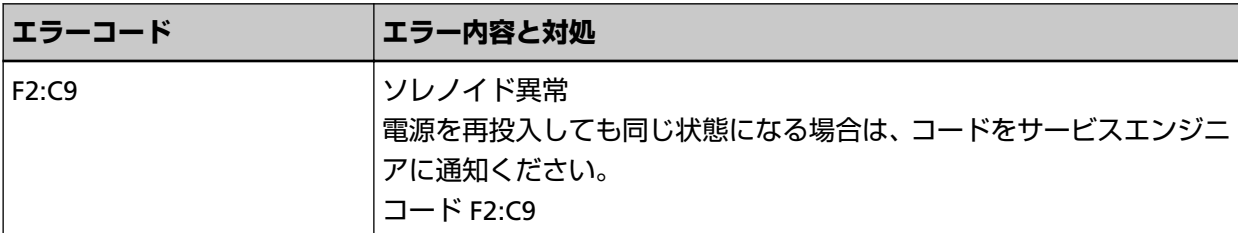

スキャナーの電源を再投入してください。

症状が改善しない場合は、エラーコードを記録のうえ[、お問い合わせの前に](#page-284-0) (285 ページ)の各項目を確 認してから、本製品を購入した販社/販売店または株式会社 PFU [イメージング](#page-434-0) サービス & サポートセン ター (435 [ページ](#page-434-0))に連絡してください。

## **裏当て切替え異常**

裏当て切替え異常が発生すると、操作パネルには、エラーコード、エラー内容と対処が表示されます。

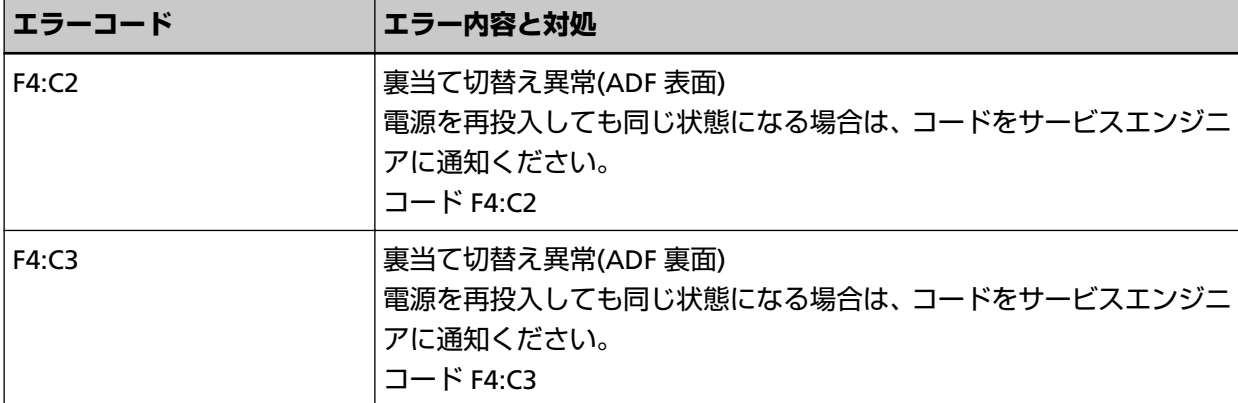

ADF を開けて原稿が残っていないかを確認してから、スキャナーの電源を再投入してください。 症状が改善しない場合は、エラーコードを記録のうえ[、お問い合わせの前に](#page-284-0) (285 ページ)の各項目を確 認してから、本製品を購入した販社/販売店または株式会社 PFU [イメージング](#page-434-0) サービス & サポートセン ター (435 [ページ](#page-434-0))に連絡してください。

## **ファン異常**

ファンに異常が発生すると、操作パネルには、エラーコード、エラー内容と対処が表示されます。

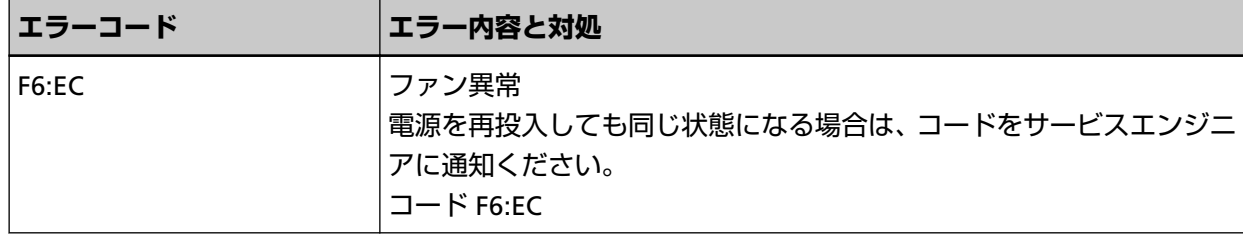

スキャナーの電源を再投入してください。

症状が改善しない場合は、エラーコードを記録のうえ[、お問い合わせの前に](#page-284-0) (285 ページ)の各項目を確 認してから、本製品を購入した販社/販売店または株式会社 PFU [イメージング](#page-434-0) サービス & サポートセン ター (435 [ページ](#page-434-0))に連絡してください。

## **モーター系異常**

モーター回路に異常が発生すると、操作パネルには、エラーコード、エラー内容と対処が表示されます。

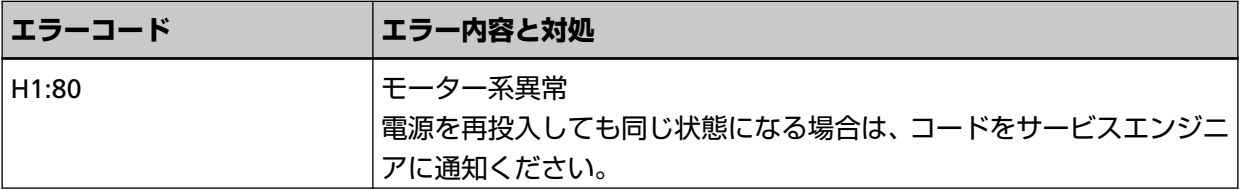

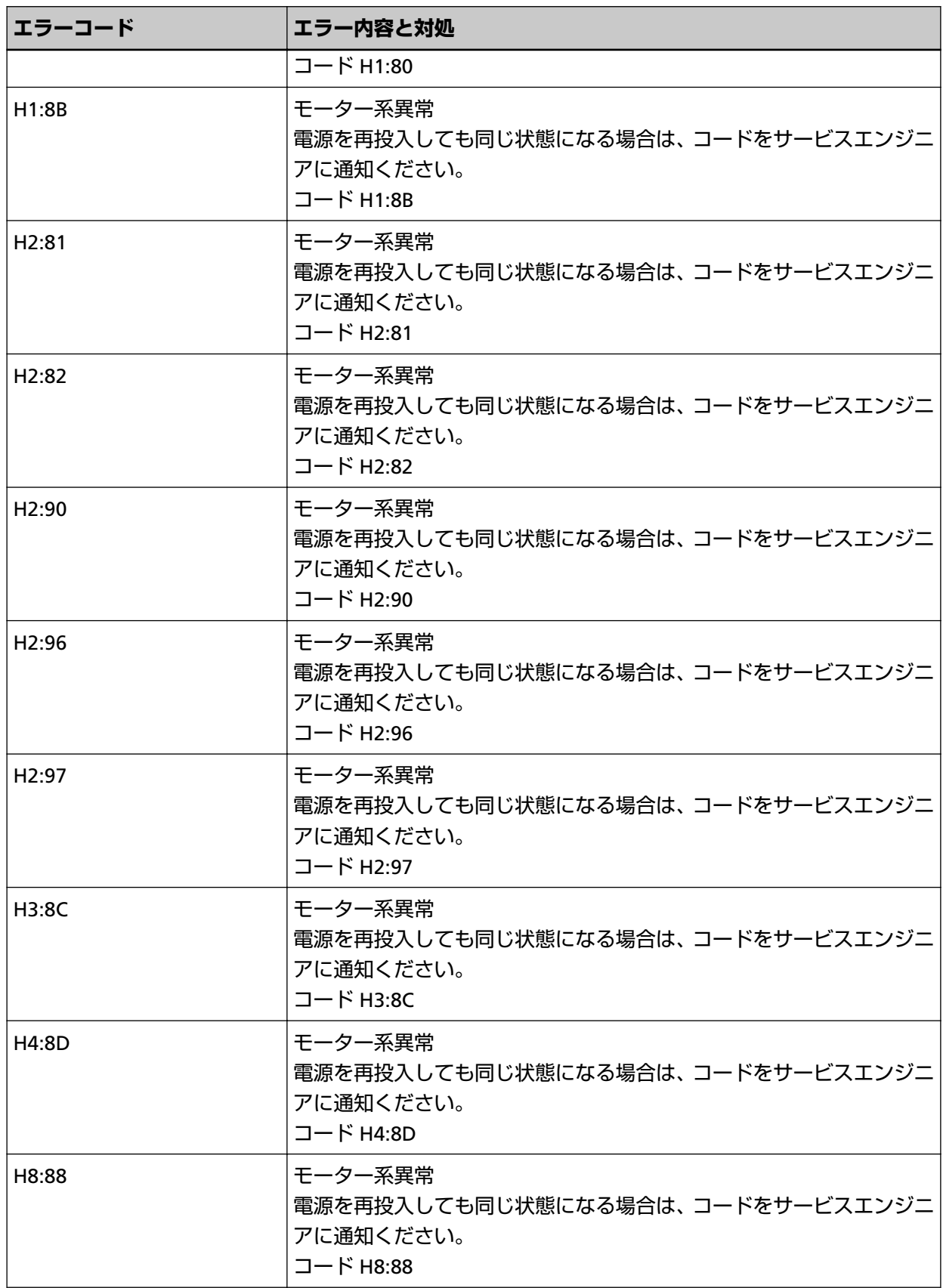

スキャナーの電源を再投入してください。

症状が改善しない場合は、エラーコードを記録のうえ[、お問い合わせの前に](#page-284-0) (285 ページ)の各項目を確 認してから、本製品を購入した販社/販売店または株式会社 PFU [イメージング](#page-434-0) サービス & サポートセン ター (435 [ページ](#page-434-0))に連絡してください。

# **インプリンタ系異常(インプリンタ搭載時)**

インプリンタの回路に異常が発生すると、操作パネルには、エラーコード、エラー内容と対処が表示さ れます。

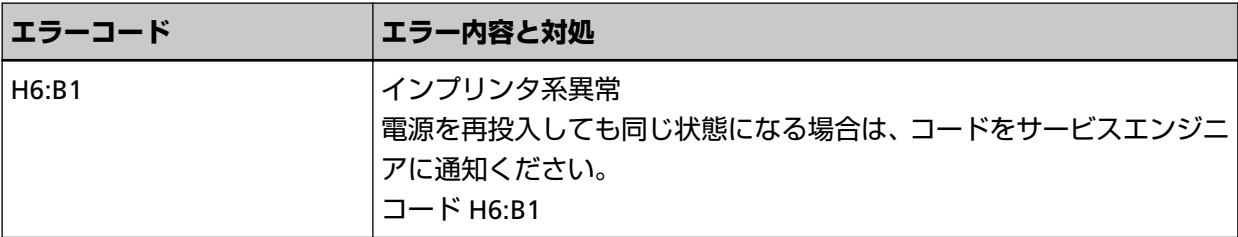

スキャナーの電源を再投入してください。

症状が改善しない場合は、エラーコードを記録のうえ[、お問い合わせの前に](#page-284-0) (285 ページ)の各項目を確 認してから、本製品を購入した販社/販売店または株式会社 PFU [イメージング](#page-434-0) サービス & サポートセン ター (435 [ページ](#page-434-0))に連絡してください。

## **排出切り替え失敗**

排出切り替えが失敗すると、操作パネルには、エラーコード、エラー内容と対処が表示されます。

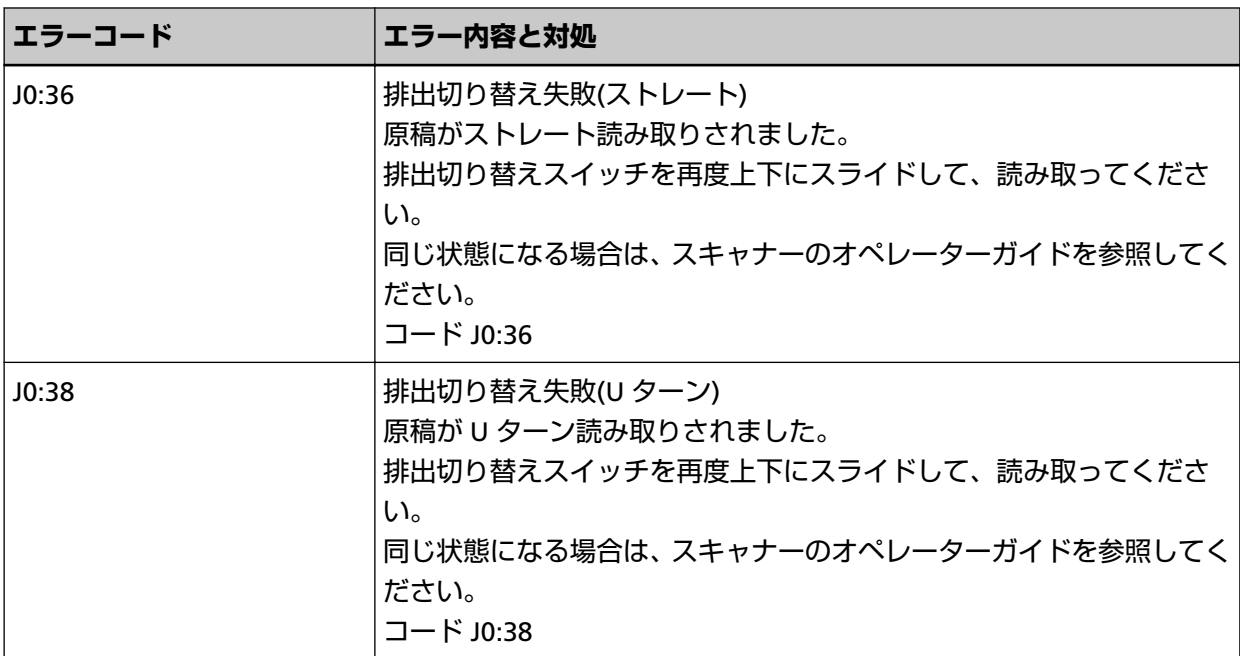

 $\overline{\mathbb{C}}$ 17 MT TH  $\Leftarrow$ Uターン読み取り  $\mathbb{C}$  $\leftarrow$ ストレート読み取り

排出切り替えスイッチの状態を確認して、再度読み取ってください。

症状が改善しない場合は、エラーコードを記録のうえ[、お問い合わせの前に](#page-284-0) (285 ページ)の各項目を確 認してから、本製品を購入した販社/販売店または株式会社 PFU [イメージング](#page-434-0) サービス & サポートセン ター (435 [ページ](#page-434-0))に連絡してください。

## **原稿保護**

原稿を保護するために、原稿の読み取りが中止されると、操作パネルには、エラーコード、エラー内容 と対処が表示されます。

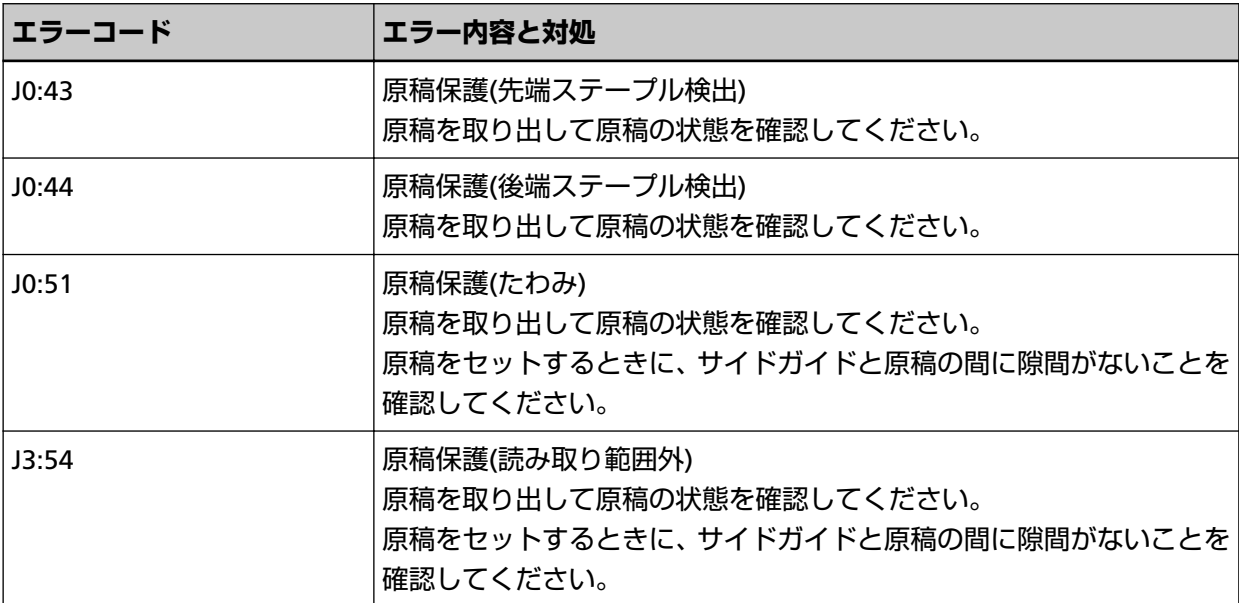

次の対処をしてください。

- 本エラーが発生したら、まず、使用している原稿[が読み取りできる原稿](#page-99-0) (100 ページ)の条件を満たして いるかを確認してください。
- 読み取りできる原稿の条件を満たした原稿を使用しても本エラーが頻繁に発生する場合は、ペーパー プロテクションの検知レベルを低く設定してください。
- 読み取りできる原稿の条件を満たした原稿を使用しても本エラーが頻繁に発生する場合は、ステープ ル原稿検知を無効にしてください。
- ADF 内部に原稿が残っている場合は[、原稿づまりが発生したときは](#page-208-0) (209 ページ)を参照して原稿を取 り除いてください。

# **原稿づまり/ピックエラー**

原稿づまり/ピックエラーが発生すると、操作パネルには、エラーコード、エラー内容と対処が表示され ます。

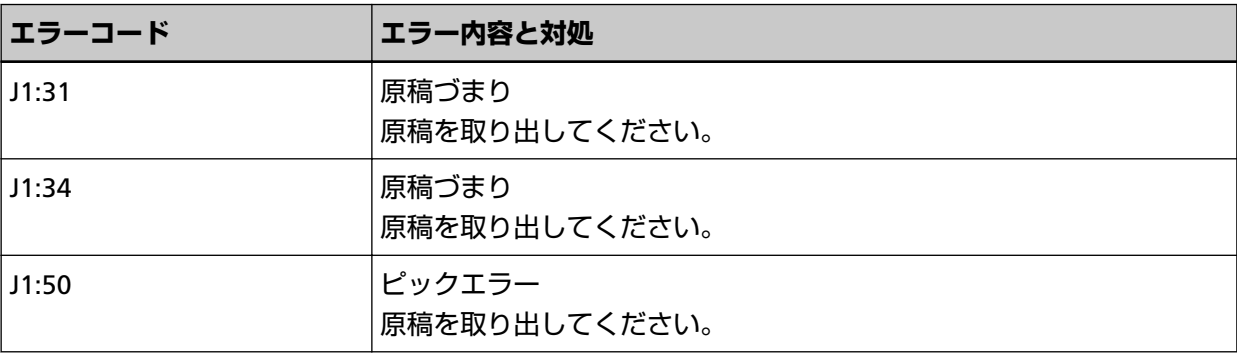

次の対処をしてください。

- スキャナー内部につまった場合[、原稿づまりが発生したときは](#page-208-0) (209 ページ)を参照して原稿を取り除き ます。
- 原稿が読み取りに適しているかを、[読み取りできる原稿](#page-99-0) (100 ページ)を参照して確認してください。
- 原稿づまりが頻繁に発生する場合は、原稿づまり/[ピックミスが頻繁に起こる](#page-262-0) (263 ページ)を参照して 対処してください。

症状が改善しない場合は、エラーコードを記録のうえ[、お問い合わせの前に](#page-284-0) (285 ページ)の各項目を確 認してから、本製品を購入した販社/販売店または株式会社 PFU [イメージング](#page-434-0) サービス & サポートセン ター (435 [ページ](#page-434-0))に連絡してください。

## **マルチフィード**

原稿が重なって搬送されると、操作パネルには、エラーコード、エラー内容と対処が表示されます。

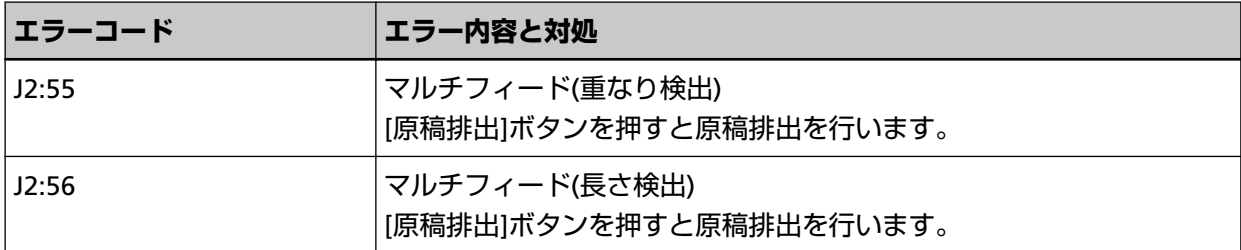

スキャナー内部に原稿が残っている場合は[、原稿づまりが発生したときは](#page-208-0) (209 ページ)を参照して原稿 を取り除きます。

頻繁に原稿が重なって搬送される場合は[、頻繁に原稿が重なって搬送される](#page-253-0) (254 ページ)を参照して対 処してください。

症状が改善しない場合は、エラーコードを記録のうえ[、お問い合わせの前に](#page-284-0) (285 ページ)の各項目を確 認してから、本製品を購入した販社/販売店または株式会社 PFU [イメージング](#page-434-0) サービス & サポートセン ター (435 [ページ](#page-434-0))に連絡してください。

## **センサーよごれ**

センサーがよごれると、操作パネルには、エラーコード、エラー内容と対処が表示されます。

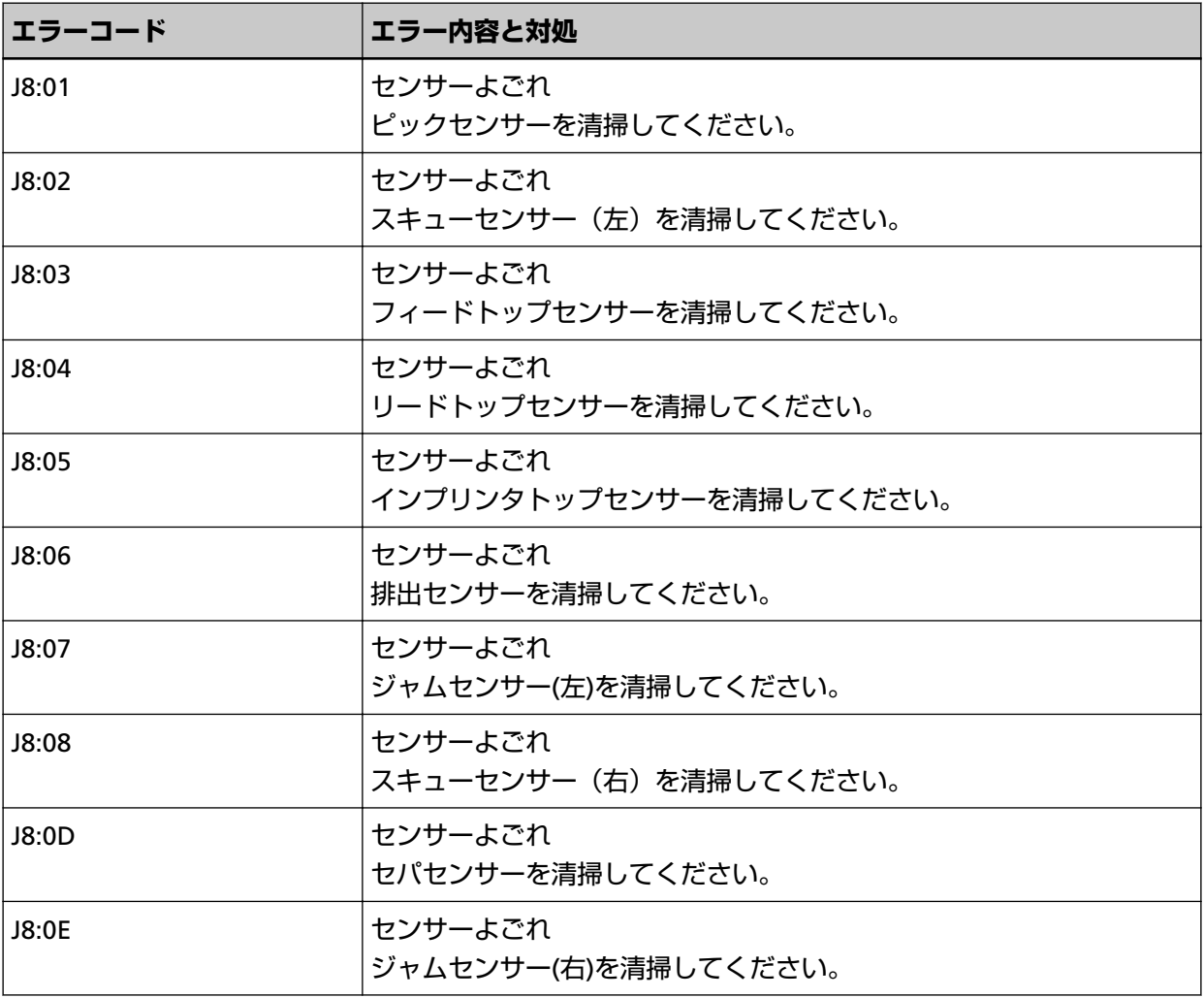

次の対処をしてください。

- このエラー内容と対処に表示されている各センサーをまとめて「原稿検知センサー」と呼びます。 スキャナー内部(ADF [内部\)の清掃\(布による場合\)](#page-176-0) (177 ページ)を参照して原稿検知センサーを清 掃してください。
- スキャナーの電源を再投入してください。

症状が改善しない場合は、エラーコードを記録のうえ[、お問い合わせの前に](#page-284-0) (285 ページ)の各項目を確 認してから、本製品を購入した販社/販売店または株式会社 PFU [イメージング](#page-434-0) サービス & サポートセン ター (435 [ページ](#page-434-0))に連絡してください。

## **ピックローラー異常**

ピックローラに異常が発生すると、操作パネルには、エラーコード、エラー内容と対処が表示されます。

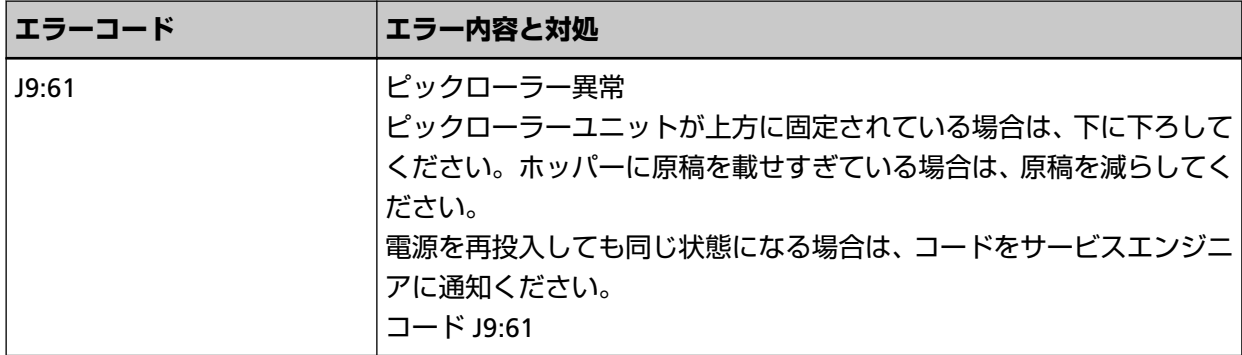

次の対処をしてください。

● ピックローラユニットが上方に固定されている場合は、中央の突起部分に指をかけて、押し下げてく ださい。

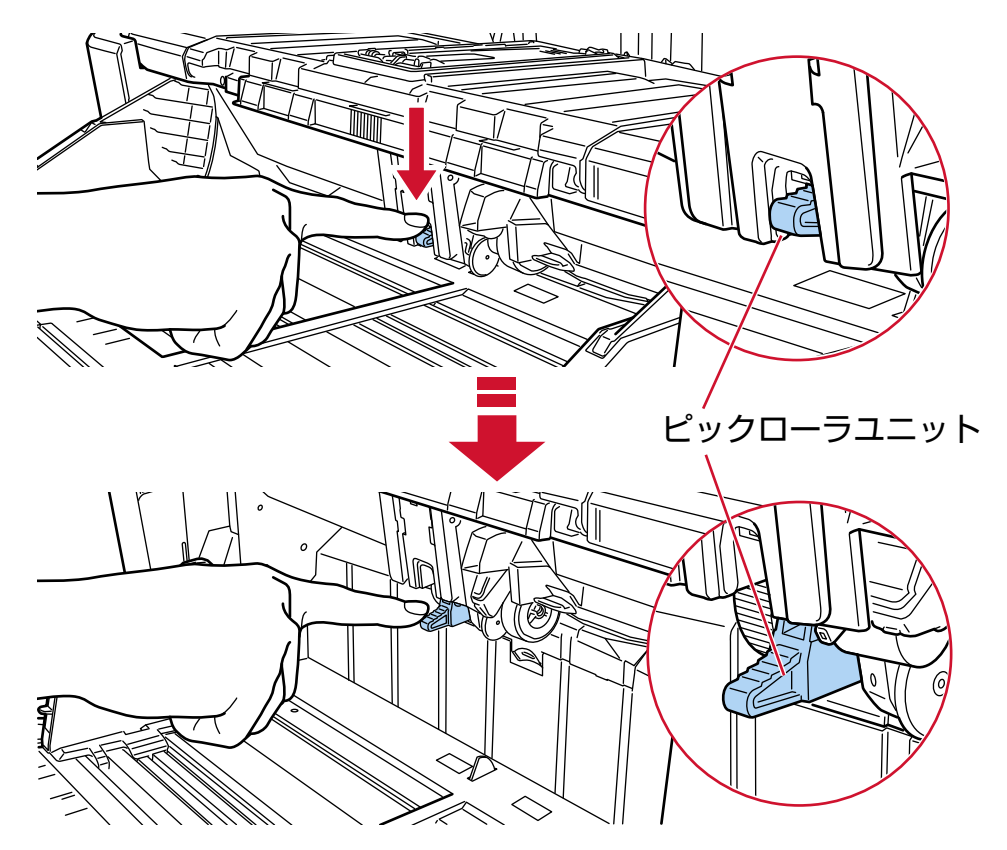

- ホッパーに原稿を載せすぎている場合は、原稿を減らしてください。
- [ホッパー容量の設定](#page-60-0) (61 ページ)を参照して、ホッパーの高さを低くしてください。
- [日常のお手入れ](#page-162-0) (163 ページ)を参照して、ローラーおよびセンサーを清掃してください。

症状が改善しない場合は、エラーコードを記録のうえ[、お問い合わせの前に](#page-284-0) (285 ページ)の各項目を確 認してから、本製品を購入した販社/販売店または株式会社 PFU [イメージング](#page-434-0) サービス & サポートセン ター (435 [ページ](#page-434-0))に連絡してください。

# **ブレーキローラー/セパレーターローラー取り付け異常**

ブレーキローラ/セパレーターローラの取り付けに異常があると、操作パネルには、エラーコード、エラー 内容と対処が表示されます。

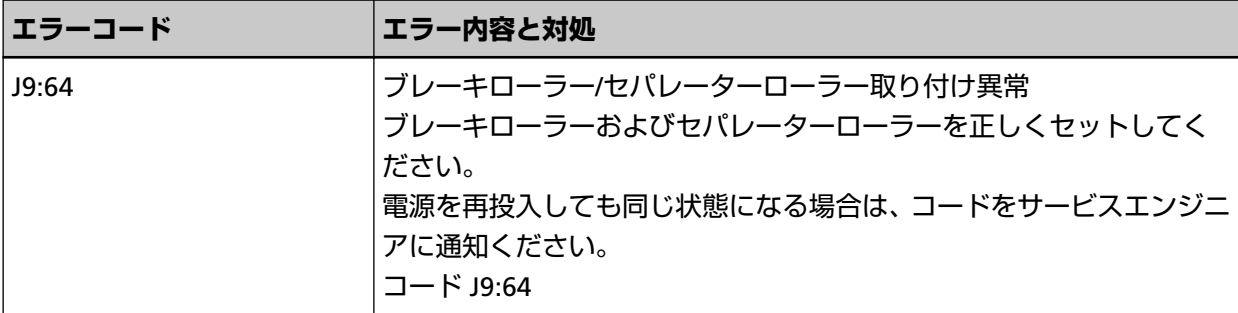

次の対処をしてください。

- [ブレーキローラの交換](#page-202-0) (203 ページ)を参照して、ブレーキローラが正しく取り付けられているかどうか を確認してください。
- [セパレーターローラの交換](#page-195-0) (196 ページ)を参照して、セパレーターローラが正しく取り付けられている かどうかを確認してください。

● スキャナーの電源を再投入してください。 症状が改善しない場合は、エラーコードを記録のうえ[、お問い合わせの前に](#page-284-0) (285 ページ)の各項目を確 認してから、本製品を購入した販社/販売店または株式会社 PFU [イメージング](#page-434-0) サービス & サポートセン ター (435 [ページ](#page-434-0))に連絡してください。

## **センサー異常**

センサー異常が発生すると、操作パネルには、エラーコード、エラー内容と対処が表示されます。

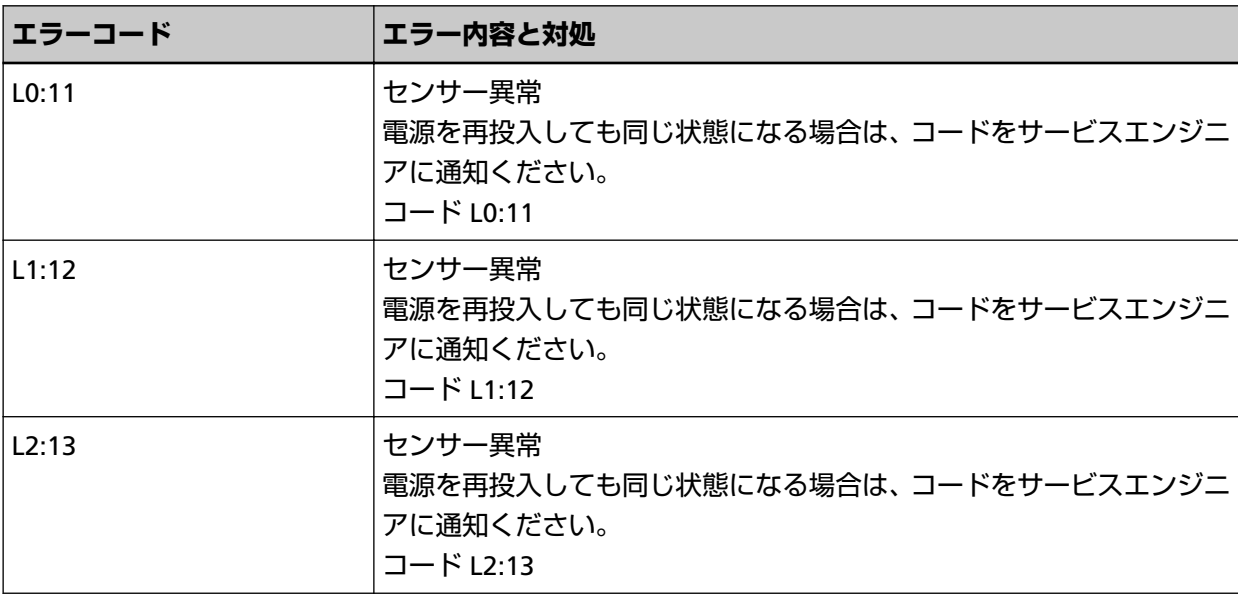

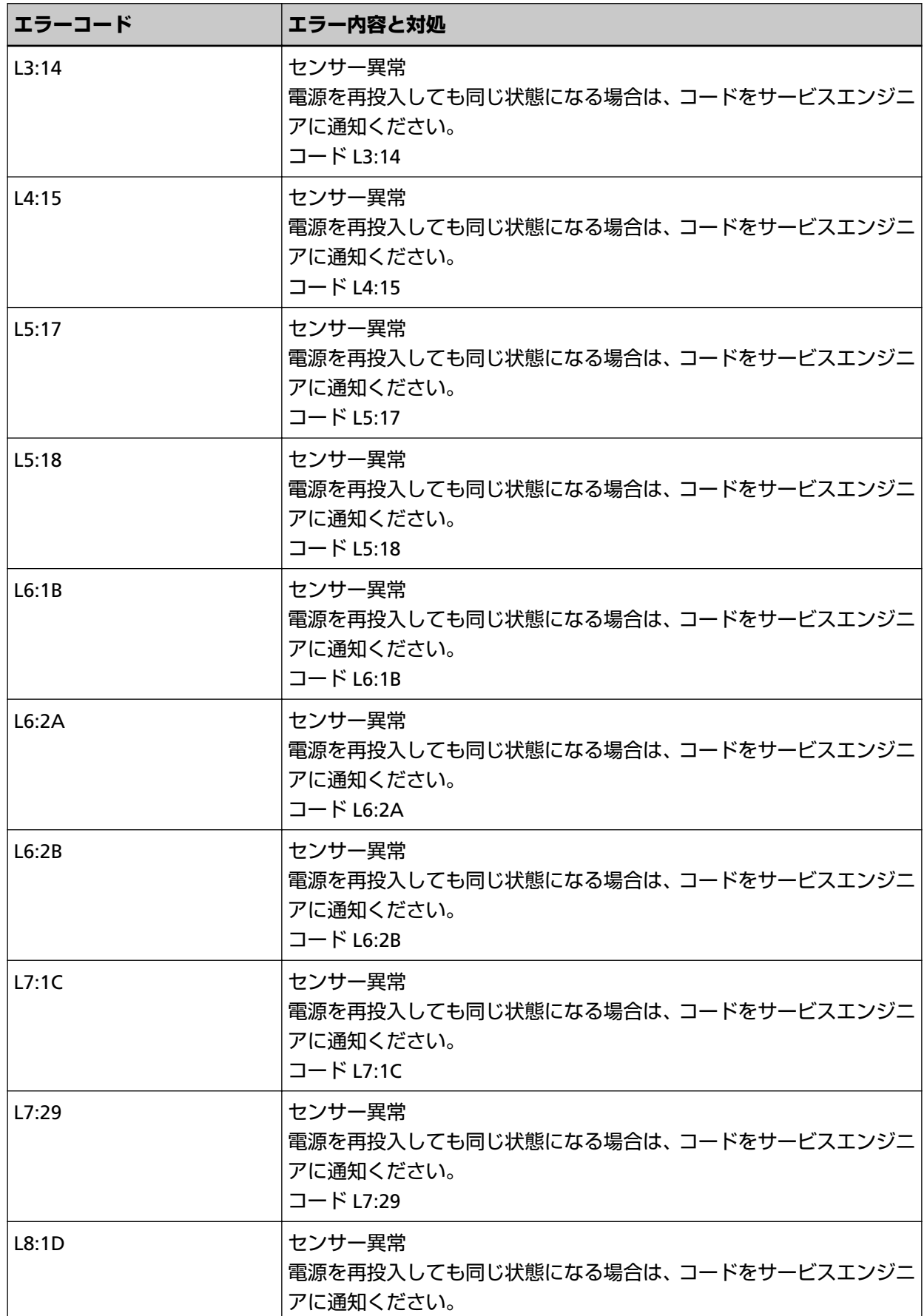

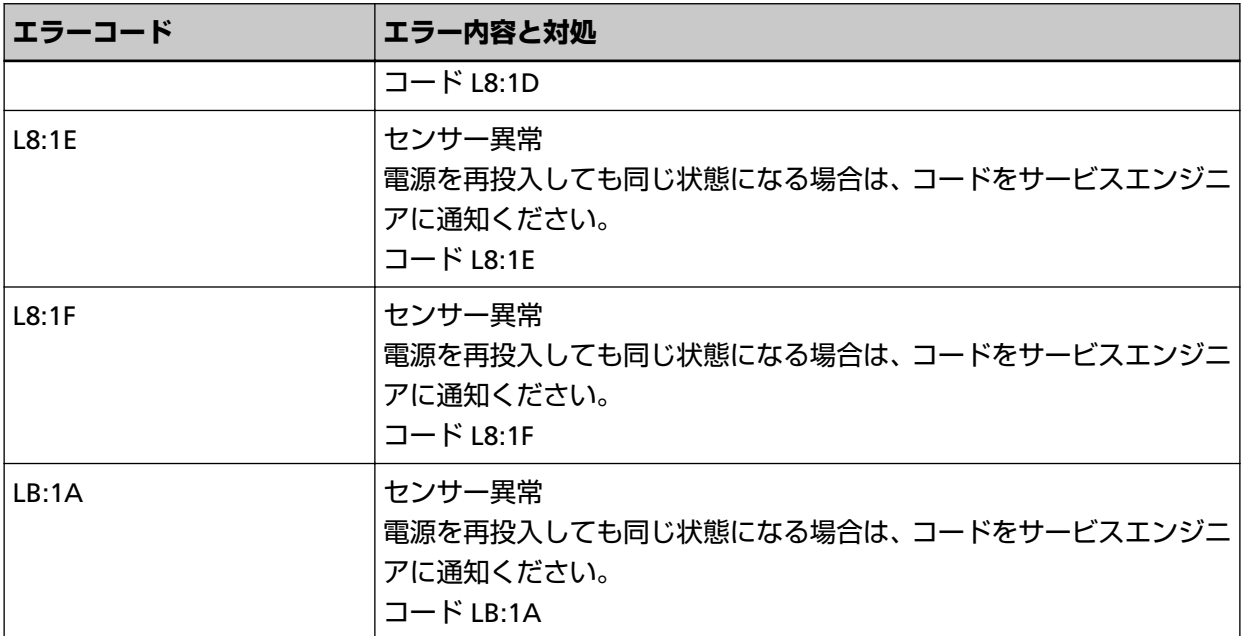

次の対処をしてください。

● スキャナー内部(ADF [内部\)の清掃\(布による場合\)](#page-176-0) (177 ページ)を参照して超音波センサーを清掃 してください。

● スキャナーの電源を再投入してください。

症状が改善しない場合は、エラーコードを記録のうえ[、お問い合わせの前に](#page-284-0) (285 ページ)の各項目を確 認してから、本製品を購入した販社/販売店または株式会社 PFU [イメージング](#page-434-0) サービス & サポートセン ター (435 [ページ](#page-434-0))に連絡してください。

# **有線 LAN 異常**

有線 LAN 異常が発生すると、操作パネルには、エラーコード、エラー内容と対処が表示されます。

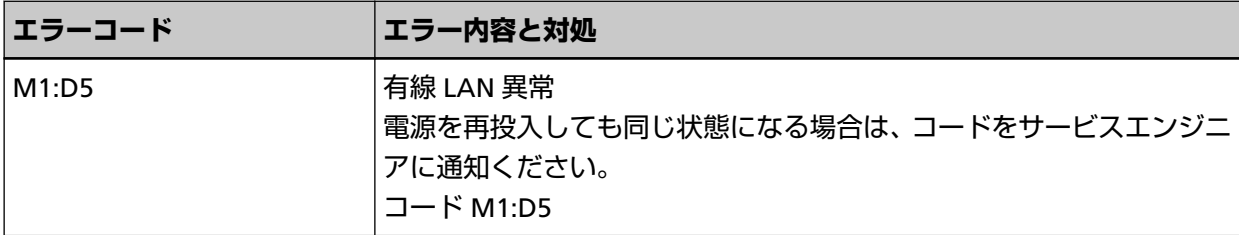

スキャナーの電源を再投入してください。

症状が改善しない場合は、エラーコードを記録のうえ[、お問い合わせの前に](#page-284-0) (285 ページ)の各項目を確 認してから、本製品を購入した販社/販売店または株式会社 PFU [イメージング](#page-434-0) サービス & サポートセン ター (435 [ページ](#page-434-0))に連絡してください。

## **ネットワーク設定異常**

ネットワークの設定に異常が発生すると、操作パネルには、エラーコード、エラー内容と対処が表示さ れます。

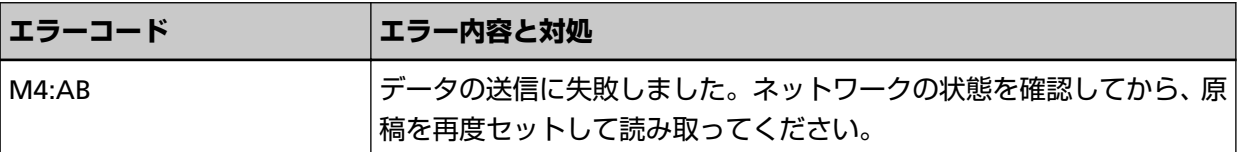

スキャナーのネットワークの設定は、fi Series ネットワーク設定または IP アドレス設定ツールで確認し てください。

fi Series ネットワーク設定の詳細は、ネットワーク設定(fi Series [ネットワーク設定\)](#page-390-0) (391 ページ)を 参照してください。

IP アドレス設定ツールの詳細は、Network Setup Tool for fi Series のヘルプを参照してください。 症状が改善しない場合は、エラーコードを記録のうえ[、お問い合わせの前に](#page-284-0) (285 ページ)の各項目を確 認してから、本製品を購入した販社/販売店または株式会社 PFU [イメージング](#page-434-0) サービス & サポートセン ター (435 [ページ](#page-434-0))に連絡してください。

## **ADF オープン**

読み取り中に ADF を開けて、読み取りを中止したあとに ADF を閉じると、操作パネルには、エラーコー ド、エラー内容と対処が表示されます。

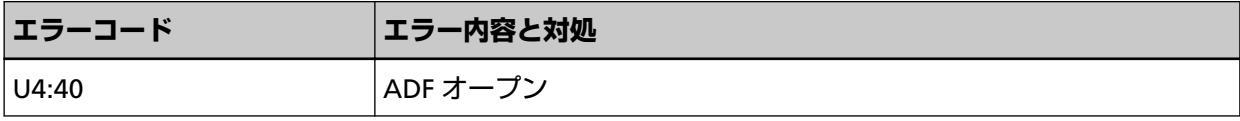

**ヒント**

読み取りをしていないときに、ADF を開けた場合は、操作パネルにエラーコードは表示されません。 また、ADF が開いている間は、操作パネルの操作はできません。

原稿を取り除いて、ADF を閉じてください。

ADF が確実に閉じていることを確認してください。

ADF を確実に閉じてから、エラーコードのない「ADF オープン」が表示されないことを確認してくださ い。

ADF の開閉については、ADF [の開閉](#page-57-0) (58 ページ)を参照してください。

## **インプリンタカバーオープン**

読み取り中に裏面インプリンタカバーを開けると、操作パネルには、エラーコード、エラー内容と対処 が表示されます。

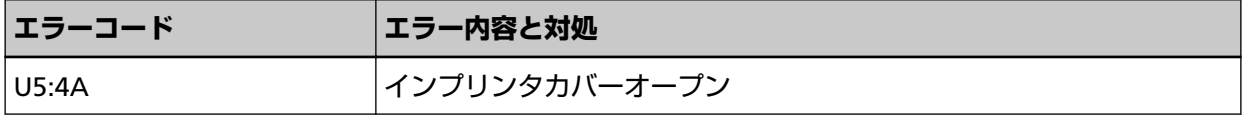

原稿を取り除いて、裏面インプリンタカバーを閉じてください。

裏面インプリンタカバーが確実に閉じていることを確認してください。

確実に閉じていることを確認できない場合は、一度裏面インプリンタカバーを開けてから再度裏面イン プリンタカバーを閉じてください。

裏面インプリンタカバーの開閉については、fi-890PRF/fi-890PRB インプリンタ オペレーターガイドを参 照してください。

# **プリントカートリッジなし(インプリンタ搭載時)**

インプリンタでプリントカートリッジ取り付け異常が発生すると、操作パネルには、エラーコード、エ ラー内容と対処が表示されます。

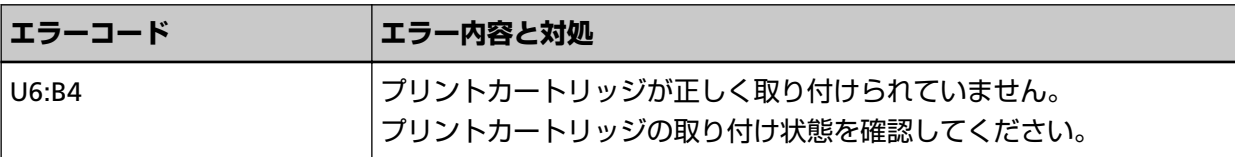

fi-890PRF/fi-890PRB インプリンタ オペレーターガイドを参照して、プリントカートリッジを取り付けて ください。

## **印字領域異常(インプリンタ搭載時)**

インプリンタで印字開始位置の異常が発生すると、操作パネルには、エラーコード、エラー内容と対処 が表示されます。

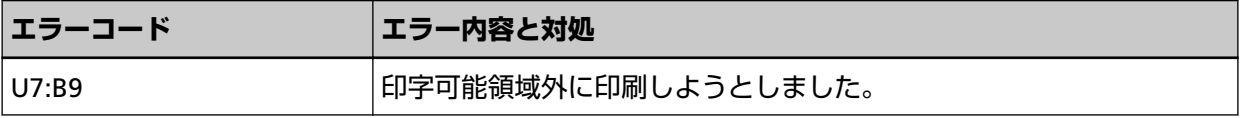

印字領域が原稿に収まるように印字開始位置、印字文字列を調整してください。 詳細は、fi-890PRF/fi-890PRB インプリンタ オペレーターガイドを参照してください。

## **ほかで使用中**

スキャナーがすでに使用されています。

- スキャナーがほかのアプリケーションで使用されていないかを確認してください。
- スキャナーの接続方法が正しいかを確認してください。
- 操作パネルを操作していないかを確認してください。

## **スキャナーが原稿枚数カウントモードです**

スキャナーが原稿枚数カウントモードになっているため、読み取りが開始できません。 タッチパネルの「原稿枚数カウント」画面を閉じて、原稿枚数カウントモードを終了してください。

## **原稿がありません。原稿をセットしてください。**

原稿がセットされていません。 ホッパーに原稿をセットしてください。

## **読み取りを中止しました**

読み取りが緊急停止されました。 読み取り中に[Scan/Stop]ボタンを押すと、原稿の搬送が停止し、読み取りが中止されます。 スキャナー内部に原稿が残っている場合は[、原稿づまりが発生したときは](#page-208-0) (209 ページ)を参照して原稿 を取り除いてください。

# **読み取りが一時停止されました**

読み取りが一時停止されました。

読み取り中にタッチパネルの[一時停止]ボタンを押すと、読み取りが一時停止されます。 読み取りを再開するには、[Scan/Stop]ボタンまたはタッチパネルの[Scan]ボタンを押してください。

読み取りを中止するには、タッチパネルの<sup>(X)</sup>を押してください。

## **読み取り領域指定異常**

ADF で読み取りを開始したときに、指定された領域を読み取る前に、原稿の後端が検出されると原稿づ まりが発生します。

例:

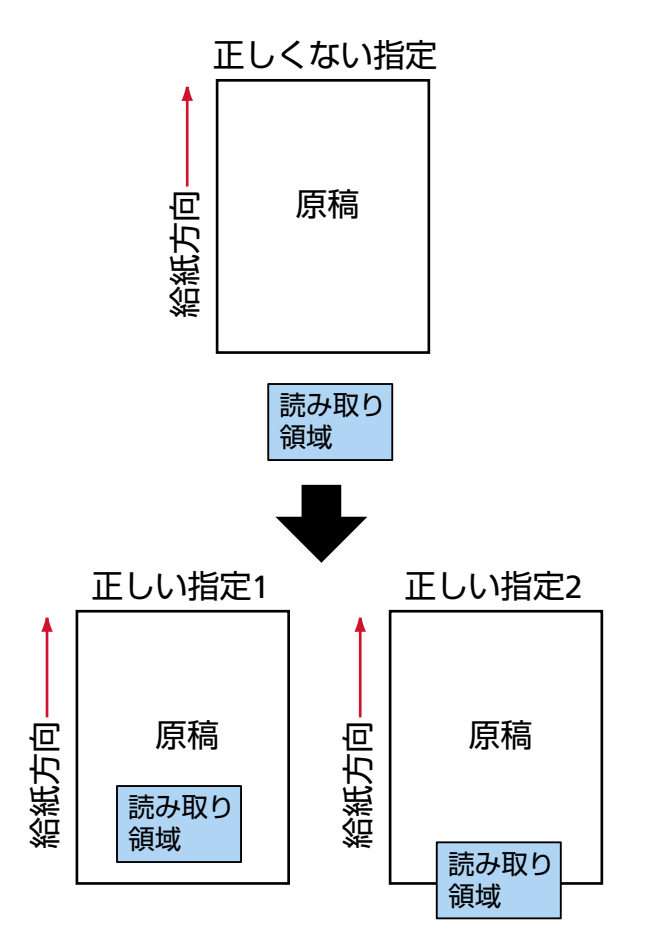

読み取った原稿が指定された用紙サイズよりも短かったため、読み取り領域が原稿の外部になってし まった可能性があります。

この場合、次のどちらかの対処をして、再度読み取りを開始してください。

- 指定した用紙サイズの原稿をホッパーにセットする。
- 読み取り領域が原稿の範囲内になるように、読み取り条件を設定し直す。

## **重要**

読み取り領域の指定方法は、スキャナードライバーや画像読み取り用アプリケーションによって異な ります。詳細は、スキャナードライバーのヘルプや画像読み取り用アプリケーションのマニュアル/ヘ ルプを参照してください。

## **CDB の無効フィールド**

再度、読み取りしても、同じメッセージが表示される場合、スキャナーとコンピューターの電源をそれ ぞれ切断し、再投入してください。

症状が改善しない場合は、エラーコードを記録のうえ[、お問い合わせの前に](#page-284-0) (285 ページ)の各項目を確 認してから、本製品を購入した販社/販売店または株式会社 PFU [イメージング](#page-434-0) サービス & サポートセン ター (435 [ページ](#page-434-0))に連絡してください。

## **パラメーターリストの無効フィールド**

再度、読み取りしても、同じメッセージが表示される場合、スキャナーとコンピューターの電源をそれ ぞれ切断し、再投入してください。

症状が改善しない場合は、エラーコードを記録のうえ[、お問い合わせの前に](#page-284-0) (285 ページ)の各項目を確 認してから、本製品を購入した販社/販売店または株式会社 PFU [イメージング](#page-434-0) サービス & サポートセン ター (435 [ページ](#page-434-0))に連絡してください。

## **コマンドシーケンス異常**

再度、読み取りしても、同じメッセージが表示される場合、スキャナーとコンピューターの電源をそれ ぞれ切断し、再投入してください。

症状が改善しない場合は、エラーコードを記録のうえ[、お問い合わせの前に](#page-284-0) (285 ページ)の各項目を確 認してから、本製品を購入した販社/販売店または株式会社 PFU [イメージング](#page-434-0) サービス & サポートセン ター (435 [ページ](#page-434-0))に連絡してください。

## **ウィンドウの組み合わせ異常**

再度、読み取りしても、同じメッセージが表示される場合、スキャナーとコンピューターの電源をそれ ぞれ切断し、再投入してください。

症状が改善しない場合は、エラーコードを記録のうえ[、お問い合わせの前に](#page-284-0) (285 ページ)の各項目を確 認してから、本製品を購入した販社/販売店または株式会社 PFU [イメージング](#page-434-0) サービス & サポートセン ター (435 [ページ](#page-434-0))に連絡してください。

## **トラブルと対処方法**

スキャナーの使用中に発生するトラブル事例とその対処方法について説明します。 修理を依頼される前に、トラブル事例とその対処方法を確認し対処をしてください。 症状が改善しない場合は[、お問い合わせの前に](#page-284-0) (285 ページ)の各項目を確認して、本製品を購入した販社/販 売店または株式会社 PFU イメージング サービス & [サポートセンター](#page-434-0) (435 ページ)に連絡してください。 発生するトラブル事例を次に示します。

### ● **スキャナーの電源**

- [電源が投入されない](#page-237-0) (238 ページ)
- タッチパネルの表示、[Scan/Stop] ボタンの縁の点灯が消える (239 ページ)

### ● **タッチパネル**

- [タッチパネルが反応しない](#page-239-0) (240 ページ)
- [タッチパネルの動作がおかしい](#page-240-0)/位置がずれる (241 ページ)
- [タッチパネルの表示が乱れる](#page-241-0) (242 ページ)

● **スキャナーの接続**

### **有線 LAN**

● [スキャナーとコンピューターを有線](#page-242-0) LAN で接続できない (243 ページ)

**USB**

● [スキャナーとコンピューターを](#page-247-0) USB で接続できない (248 ページ)

#### **● 読み取り操作**

- [読み取りが開始されない](#page-249-0) (250 ページ)
- [原稿の読み取りに時間がかかる](#page-251-0) (252 ページ)
- [スキャナーに電源が投入されたあとで、タッチパネルに「](#page-252-0)U4:40」または「U5:4A」のエラーコード、 「ADF [オープン」または「インプリンタカバーオープン」が表示されている](#page-252-0) (253 ページ)
- ●[頻繁に原稿が重なって搬送される](#page-253-0) (254 ページ)
- 原稿が ADF [に送り込まれない状態が頻繁に起こる](#page-257-0) (258 ページ)
- [原稿保護が頻繁に起こる](#page-259-0) (260 ページ)
- 原稿づまり/[ピックミスが頻繁に起こる](#page-262-0) (263 ページ)
- [原稿が前面の排出口から排出されない](#page-265-0) (266 ページ)
- [排出切り替えスイッチで切り替えできない](#page-266-0) (267 ページ)
- **読み取り結果**
	- [絵や写真を読み取った画像が粗くなる](#page-267-0)/画像にノイズが発生する (268 ページ)
	- [文字や線の読み取り結果が良くない](#page-268-0) (269 ページ)
- [画像がゆがむまたは鮮明ではない](#page-269-0) (270 ページ)
- 画像に縦線 (縦筋) が出る (272 ページ)
- [画像が間延びする](#page-272-0) (273 ページ)
- [画像の先端または後端に影がある](#page-274-0) (275 ページ)
- [画像に縞模様が発生する](#page-275-0) (276 ページ)
- [原稿に黒い跡が残る](#page-276-0) (277 ページ)
- **キャリアシート**
	- [キャリアシートがうまく送られない](#page-277-0)/つまる (278 ページ)
	- [キャリアシートで読み取ると画像が欠ける](#page-280-0) (281 ページ)
- **パスコード/パスワード**
	- [パスコードを忘れた](#page-281-0) (282 ページ)
	- [管理者パスワードを忘れた](#page-282-0) (283 ページ)
	- [工場出荷設定の管理者パスワードを入力するとエラーになる](#page-283-0) (284 ページ)

# <span id="page-237-0"></span>**電源が投入されない**

## **ここをお調べください**

● 電源ケーブルが正しく接続されていますか? (238 ページ)

● スキャナーの [Power] ボタンを押しましたか? (238 ページ)

症状が改善しない場合は[、お問い合わせの前に](#page-284-0) (285 ページ)の各項目を確認して、本製品を購入し た販社/販売店または株式会社 PFU イメージング サービス & [サポートセンター](#page-434-0) (435 ページ)に連 絡してください。

### **● 電源ケーブルが正しく接続されていますか?**

### **対処方法**

電源ケーブルを正しく接続してください。 詳細は[、スキャナーのセットアップ](#page-28-0) (29 ページ)を参照してください。

● **スキャナーの[Power]ボタンを押しましたか?**

### **対処方法**

スキャナーの [Power] ボタンを押してください。 詳細は[、電源の投入](#page-46-0) (47 ページ)を参照してください。

# <span id="page-238-0"></span>**タッチパネルの表示、[Scan/Stop]ボタンの縁の点灯が消える**

### **ここをお調べください**

● スキャナーの電源を投入したまま、何も操作しないで長時間経過していますか? (239 ページ) 症状が改善しない場合は[、お問い合わせの前に](#page-284-0) (285 ページ)の各項目を確認して、本製品を購入し た販社/販売店または株式会社 PFU イメージング サービス & [サポートセンター](#page-434-0) (435 ページ)に連 絡してください。

**● スキャナーの電源を投入したまま、何も操作しないで長時間経過していますか?** 

### **対処方法**

省電力または自動的にスキャナーの電源が切断された状態になっています。

- 省電力状態になっている場合 タッチパネルの表示が消え、[Scan/Stop]ボタンの縁が緑色に点滅します。 次のどれかを行って、省電力状態から復帰してください。
	- ホッパーに原稿をセットする。
	- スキャナーの [Scan/Stop] ボタンを押す。
	- スキャナーを使用できる画像読み取り用アプリケーションから読み取る。 詳細は、[省電力モードへの移行と復帰](#page-50-0) (51 ページ)を参照してください。
- 自動的にスキャナーの電源が切断された状態になっている場合 タッチパネルの表示および[Scan/Stop]ボタンの縁の点灯が消えています。 スキャナーの電源を投入してください。 詳細は、[電源の投入](#page-46-0) (47 ページ)を参照してください。

# <span id="page-239-0"></span>**タッチパネルが反応しない**

## **ここをお調べください**

● スキャナーの電源を入れ直しましたか? (240 ページ) 症状が改善しない場合は[、お問い合わせの前に](#page-284-0) (285 ページ)の各項目を確認して、本製品を購入し た販社/販売店または株式会社 PFU イメージング サービス & [サポートセンター](#page-434-0) (435 ページ)に連 絡してください。

## **● スキャナーの電源を入れ直しましたか?**

## **対処方法**

スキャナーの電源を一度切断してから、再度電源を投入してください。 電源を切断してから、再度電源を投入するまでは、5 秒以上間隔を空けてください。 詳細は[、電源の投入](#page-46-0) (47 ページ)を参照してください。

# <span id="page-240-0"></span>**タッチパネルの動作がおかしい/位置がずれる**

## **ここをお調べください**

● スキャナーの電源を入れ直しましたか? (241 ページ) 症状が改善しない場合は[、お問い合わせの前に](#page-284-0) (285 ページ)の各項目を確認して、本製品を購入し た販社/販売店または株式会社 PFU イメージング サービス & [サポートセンター](#page-434-0) (435 ページ)に連 絡してください。

### **● スキャナーの電源を入れ直しましたか?**

## **対処方法**

スキャナーの電源を一度切断してから、再度電源を投入してください。 電源を切断してから、再度電源を投入するまでは、5 秒以上間隔を空けてください。 詳細は[、電源の投入](#page-46-0) (47 ページ)を参照してください。

# <span id="page-241-0"></span>**タッチパネルの表示が乱れる**

## **ここをお調べください**

● スキャナーの電源を入れ直しましたか? (242 ページ) 症状が改善しない場合は[、お問い合わせの前に](#page-284-0) (285 ページ)の各項目を確認して、本製品を購入し た販社/販売店または株式会社 PFU イメージング サービス & [サポートセンター](#page-434-0) (435 ページ)に連 絡してください。

### **● スキャナーの電源を入れ直しましたか?**

## **対処方法**

スキャナーの電源を一度切断してから、再度電源を投入してください。 電源を切断してから、再度電源を投入するまでは、5 秒以上間隔を空けてください。 詳細は[、電源の投入](#page-46-0) (47 ページ)を参照してください。

## <span id="page-242-0"></span>**スキャナーとコンピューターを有線 LAN で接続できない**

#### **ここをお調べください**

- スキャナーとネットワーク機器(スイッチ、ハブ、ルーターなど)が LAN ケーブルで接続されて いますか? (243 ページ)
- ネットワーク機器(スイッチ、ハブ、ルーターなど)の雷源が入っていますか? (244 ページ)
- [ネットワーク機器のファームウェアバージョンが最新になっていますか?](#page-243-0) (244 ページ)
- [コンピューターをネットワーク機器\(スイッチ、ハブ、ルーターなど\)に接続しましたか?](#page-243-0) (244 [ページ](#page-243-0))
- [ネットワーク機器\(スイッチ、ハブ、ルーターなど\)で通信条件に関する設定を行っていません](#page-243-0) か? (244 [ページ](#page-243-0))
- [ネットワークにセキュリティの制限はありませんか?](#page-243-0) (244 ページ)
- ●[ネットワークの状態は安定していますか?](#page-243-0) (244 ページ)
- [コンピューターにセキュリティの制限が設定されていませんか?](#page-244-0) (245 ページ)
- コンピューターを有線 LAN [に接続していますか?](#page-244-0) (245 ページ)
- [スキャナーがほかのコンピューターから接続されていませんか?](#page-244-0) (245 ページ)
- スキャナーの IP [アドレスは正しいですか?](#page-244-0) (245 ページ)
- スキャナーの IP [アドレスが、ほかの通信機器で使用されていませんか?](#page-245-0) (246 ページ)
- DNS [サーバーの情報が正しく設定されていますか?](#page-245-0) (246 ページ)
- DNS [サーバーが正常に動作していますか?](#page-246-0) (247 ページ)
- スキャナー選択ツールで、スキャナーをスキャナー名 (ホスト名) で検索して選択していますか? (247 [ページ](#page-246-0))

症状が改善しない場合は[、お問い合わせの前に](#page-284-0) (285 ページ)の各項目を確認して、本製品を購入し た販社/販売店または株式会社 PFU イメージング サービス & [サポートセンター](#page-434-0) (435 ページ)に連 絡してください。

● スキャナーとネットワーク機器(スイッチ、ハブ、ルーターなど)が LAN ケーブルで接続されています **か?**

### **対処方法**

スキャナーとネットワーク機器(スイッチ、ハブ、ルーターなど)は LAN ケーブルで接続してくだ さい。また、LAN ケーブルを正しく接続してください。 LAN ケーブルが正しく接続されている場合は、次の対処をしてください。

- LAN ケーブルを交換する。
- ネットワーク機器に接続している LAN ケーブルの接続先ポートを変更する。
- ネットワーク機器の伝送方法を「全二重」または「半二重」に変更する。

<span id="page-243-0"></span>● **ネットワーク機器(スイッチ、ハブ、ルーターなど)の電源が入っていますか?**

#### **対処方法**

ネットワーク機器(スイッチ、ハブ、ルーターなど)の電源を入れてください。 また、ネットワーク機器に異常や故障が発生していないかを確認してください。 ネットワーク機器の異常については、使用しているネットワーク機器のマニュアルを参照してくだ さい。

● **ネットワーク機器のファームウェアバージョンが最新になっていますか?**

#### **対処方法**

ネットワーク機器のファームウェアバージョンが古い場合、予期しない動作をする場合があります。 ネットワーク管理者に確認のうえ、最新バージョンへアップデートすることを検討してください。 ネットワーク機器のファームウェアのアップデートについては、使用しているネットワーク機器の マニュアルを参照してください。

#### ● **コンピューターをネットワーク機器(スイッチ、ハブ、ルーターなど)に接続しましたか?**

#### **対処方法**

コンピューターをネットワーク機器(スイッチ、ハブ、ルーターなど)に接続してください。 詳細は、使用しているコンピューターのマニュアルを参照してください。

### ● **ネットワーク機器(スイッチ、ハブ、ルーターなど)で通信条件に関する設定を行っていませんか?**

#### **対処方法**

ネットワーク機器(スイッチ、ハブ、ルーターなど)で次の設定をしている場合、設定に応じて対 処してください。

- プロトコルフィルター機能を設定している。 通信で使用するプロトコルを許可してください。
- MAC アドレスフィルタリングを設定している。 スキャナーの MAC アドレスをネットワーク機器(スイッチ、ハブ、ルーターなど)に設定してく ださい。 ネットワーク機器の設定方法については、使用しているネットワーク機器のマニュアルを参照して ください。

#### ● **ネットワークにセキュリティの制限はありませんか?**

#### **対処方法**

ネットワークにユーザーのアクセス制限が設定されている場合があります。 詳細は、ネットワーク管理者にお問い合わせください。

● **ネットワークの状態は安定していますか?**

#### **対処方法**

ネットワークが安定してから接続してください。

<span id="page-244-0"></span>ネットワークが不安定になる原因には、次のような事象が考えられます。

- ネットワークモニタープログラムが動作している。
- ファイル転送が行われている。

ネットワークが不安定な場合は、ほかの通信への影響がないことを確認してから、ネットワーク機 器を再起動してください。ネットワーク機器の動作が不安定になっている場合があります。

### **コンピューターにセキュリティの制限が設定されていませんか?**

### **対処方法**

Windows またはセキュリティソフトのファイアウォールの設定で、次のソフトウェアが使用する ポート番号の通信のブロックを解除してください。

- スキャナー選択ツール for fi Series ポート番号: 52217
- Button Event Manager for fi Series ポート番号: 53218 解除方法は、使用しているコンピューターまたはセキュリティソフトのマニュアル/ヘルプを参照し てください。
- **コンピューターを有線 LAN に接続していますか?**

### **対処方法**

コンピューターでコマンド プロンプトを起動し、ping コマンドでコンピューターのホスト名または IP アドレスを指定して、コンピューターの接続状態を確認してください。 詳細は[、スキャナーのネットワーク接続を確認する方法](#page-424-0) (425 ページ)を参照してください。

**スキャナーがほかのコンピューターから接続されていませんか?** 

### **対処方法**

スキャナーが一度に接続できるコンピューターは 1 台です。ほかのコンピューターからの接続が切 断されるのを待ってから、再度接続してください。

## ● **スキャナーの IP アドレスは正しいですか?**

### **対処方法**

次の対処をしてください。

● スキャナーの IP アドレスを確認してください。 スキャナーの IP アドレスは、次の手順で表示される画面で確認します。

タッチパネルの <u>●●■</u> → 「スキャナー情報」→「ネットワーク」

#### **ヒント**

スキャナーの IP アドレスは、fi Series ネットワーク設定または IP アドレス設定ツールでも確認 できます。

<span id="page-245-0"></span>fi Series ネットワーク設定の詳細は、ネットワーク設定(fi Series [ネットワーク設定\)](#page-390-0) (391 [ページ](#page-390-0))を参照してください。 IP アドレス設定ツールの詳細は、Network Setup Tool for fi Series のヘルプを参照してくださ い。

● スキャナーの IP アドレスを設定してください。

スキャナーの IP アドレスは、fi Series ネットワーク設定の「有線 LAN」の「IPv4 構成」または 「IPv6 構成」で設定します。 詳細は、ネットワーク設定(fi Series [ネットワーク設定\)](#page-390-0) (391 ページ)を参照してください。 IP アドレスを手動で設定している場合は、正しい IP アドレスを設定してください。 IP アドレスを自動で取得している場合は、DHCP サーバーが正常に動作しているかを確認してくだ さい。 DHCP サーバーが正常に動作していても、DHCP サーバー側の設定によって正しく IP アドレスが 割り当てられていないことがあります。DHCP サーバーの運用状態と DHCP サーバー側の設定内 容を確認してください。

#### **ヒント**

スキャナーの IP アドレスは、IP アドレス設定ツールでも設定できます。 IP アドレス設定ツールの詳細は、Network Setup Tool for fi Series のヘルプを参照してくださ い。

● **スキャナーの IP アドレスが、ほかの通信機器で使用されていませんか?**

### **対処方法**

同じネットワーク内に、IP アドレスが重複している通信機器が存在すると、正しく通信できません。 IP アドレスが重複しないように対処してください。

### **ヒント**

IP アドレスが競合している場合は、タッチパネルにメッセージが通知されます。

### ● **DNS サーバーの情報が正しく設定されていますか?**

### **対処方法**

次の対処をしてください。

● スキャナーの DNS サーバーの情報を確認してください。 スキャナーの DNS サーバーの情報は、次の手順で表示される画面で確認します。

タッチパネルの →「スキャナー情報」→「ネットワーク」

#### **ヒント**

スキャナーの DNS サーバーの情報は、fi Series ネットワーク設定でも確認できます。 詳細は、ネットワーク設定(fi Series [ネットワーク設定\)](#page-390-0) (391 ページ)を参照してください。 <span id="page-246-0"></span>● スキャナーの DNS サーバーの情報を設定してください。

スキャナーの DNS サーバーの情報は、fi Series ネットワーク設定の「有線 LAN」の「DNS サー バー」で設定します。

詳細は、ネットワーク設定(fi Series [ネットワーク設定\)](#page-390-0) (391 ページ)を参照してください。

DNS サーバーの情報を手動で設定している場合は、正しい DNS サーバーの情報を設定してくださ い。

DNS サーバーの情報を自動で取得している場合は、DHCP サーバーが正常に動作しているかを確 認してください。

DHCP サーバーが正常に動作していても、DHCP サーバー側の設定によって正しく IP アドレスが 割り当てられていないことがあります。DHCP サーバーの運用状態と DHCP サーバー側の設定内 容を確認してください。

● **DNS サーバーが正常に動作していますか?**

#### **対処方法**

コンピューターでコマンド プロンプトを起動し、ping コマンドで DNS サーバーの IP アドレスを指 定して、DNS サーバーが正常に動作しているかを確認してください。 動作していない場合は、DNS サーバーの管理者に連絡してください。 詳細は[、スキャナーのネットワーク接続を確認する方法](#page-424-0) (425 ページ)を参照してください。

## **ヒント**

fi Series ネットワーク設定でも、DNS サーバーの IP アドレスを確認できます。 詳細は、ネットワーク設定(fi Series [ネットワーク設定\)](#page-390-0) (391 ページ)を参照してください。

### ● **スキャナー選択ツールで、スキャナーをスキャナー名(ホスト名)で検索して選択していますか?**

### **対処方法**

次の手順で、スキャナーがネットワークに接続されていることと、スキャナー選択ツールの画面に 表示されている IP アドレスが正しいことを確認してください。

- **1** スキャナー選択ツールを実行したコンピューターで、コマンド プロンプトを起動します。 例えば Windows 10 の場合、「スタート」メニュー→「Windows システムツール」→「コ マンド プロンプト」で起動できます。
- **2** 次のコマンドを実行します。

ping スキャナー名

- **3** 次のどちらかの場合は、スキャナーの電源を切断してから、再度電源を投入してください。
	- 応答がない。
	- 応答した IP アドレスが、スキャナー選択ツールの画面に表示されている IP アドレスと異 なる。

## <span id="page-247-0"></span>**スキャナーとコンピューターを USB で接続できない**

### **ここをお調べください**

- USB ケーブルは正しく接続されていますか? (248 ページ)
- USB ケーブルのコネクターが壊れていますか? (248 ページ)
- 画像読み取り用アプリケーションで選択しているスキャナー名は正しいですか? (248 ページ)

● スキャナーの USB [の設定に「自動」を設定していますか?](#page-248-0) (249 ページ) 症状が改善しない場合は[、お問い合わせの前に](#page-284-0) (285 ページ)の各項目を確認して、本製品を購入し た販社/販売店または株式会社 PFU イメージング サービス & [サポートセンター](#page-434-0) (435 ページ)に連 絡してください。

● **USB ケーブルは正しく接続されていますか?**

## **対処方法**

添付の USB ケーブルを使用してください。 スキャナーとコンピューターが USB ケーブルで接続されていることを確認してください。 詳細は[、スキャナーのセットアップ](#page-28-0) (29 ページ)を参照してください。 USB ハブに接続する場合、必ずコンピューターの USB ポートに接続されている USB ハブに接続して ください。 USB ハブを使用した場合、通信異常が発生することがあります。 その場合には、USB ハブは使用しないで、コンピューターの USB ポートに直接接続してください。

● **USB ケーブルのコネクターが壊れていますか?**

### **対処方法**

新しい USB ケーブルを使用して、正しく接続してください。

● **画像読み取り用アプリケーションで選択しているスキャナー名は正しいですか?**

### **対処方法**

画像読み取り用アプリケーションで、USB 接続用のスキャナー名を選択していることを確認してく ださい。

使用するスキャナードライバーによって、選択するスキャナー名が次のように異なります。

- PaperStream IP (TWAIN)/PaperStream IP (TWAIN x64)の場合 PaperStream IP xxx
- PaperStream IP (ISIS) fi-8000 Series の場合
- PaperStream\_IP xxx

「xxx」には、スキャナーの機種名が表示されます。詳細は、スキャナードライバーのヘルプを参照 してください。

<span id="page-248-0"></span>● **スキャナーの USB の設定に「自動」を設定していますか?**

### **対処方法**

スキャナーの USB の設定に「自動」を設定している場合、一部のコンピューターでスキャナーが接 続できないことがあります。

次のどちらかの方法で、スキャナーの USB の設定を「USB2.0」に変更してください。

● タッチパネルの「USB」画面 画面は、次の手順で表示できます。

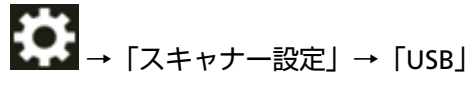

● Software Operation Panel 詳細は、USB 動作の設定 (USB) (384 ページ)を参照してください。

## <span id="page-249-0"></span>**読み取りが開始されない**

#### **ここをお調べください**

- スキャナーの読み取りを開始するボタンを設定しましたか? (250 ページ)
- ホッパーに原稿が正しくセットされていますか? (250 ページ)
- ADF は完全に閉じていますか? (250 ページ)
- スキャナーとコンピューターは正常に接続されていますか? (250 ページ)

● コンピューターで WinHTTP プロキシが設定されていますか? (250 ページ) 症状が改善しない場合は[、お問い合わせの前に](#page-284-0) (285 ページ)の各項目を確認して、本製品を購入し た販社/販売店または株式会社 PFU イメージング サービス & [サポートセンター](#page-434-0) (435 ページ)に連 絡してください。

● **スキャナーの読み取りを開始するボタンを設定しましたか?**

### **対処方法**

スキャナーの読み取りを開始するボタンを設定してください。 詳細は[、スキャナーのボタンで画像読み取り用アプリケーションを起動して読み取る](#page-81-0) (82 ページ)を 参照してください。

## ● **ホッパーに原稿が正しくセットされていますか?**

#### **対処方法**

原稿をホッパーにセットし直してください。

### ● ADF は完全に閉じていますか?

### **対処方法**

ADF をしっかり閉じてください。 ADF に原稿がはさまっている場合は、原稿を取り除き、ADF を閉じてください。

### ● **スキャナーとコンピューターは正常に接続されていますか?**

#### **対処方法**

● 有線 LAN の場合

スキャナーとコンピューターを有線 LAN で接続してください。有線 LAN で接続できない場合は、 [スキャナーとコンピューターを有線](#page-242-0) LAN で接続できない (243 ページ)を参照してください。

● USB の場合

USB ケーブルを正しく接続してください。詳細は、スキャナーを USB [ケーブルでコンピューター](#page-33-0) [に接続する](#page-33-0) (34 ページ)を参照してください。

### ● **コンピューターで WinHTTP プロキシが設定されていますか?**

スキャナーとコンピューターを有線 LAN で接続している場合、スキャナー選択ツールでスキャナーを選 択していても、読み取りが開始できないことがあります。

## **対処方法**

コンピューターからスキャナーにアクセスできるようにします。 次の手順で WinHTTP プロキシの設定を変更してください。

- **1** コンピューターのコマンドプロンプトを管理者として起動します。
- **2** 以下のコマンドを実行し、プロキシサーバー名と使用ポート番号を確認します。 netsh winhttp show proxy

### **ヒント**

プロキシサーバー名と使用ポート番号は、次のように表示されます。 "プロキシサーバー名:ポート番号"

- **3** 次のどれかのコマンドを実行します。
	- プロキシサーバーが設定されている場合 プロキシサーバーを経由しないように設定します。

netsh winhttp set proxy proxy-server="XXXXXX:YYYY" bypass-list=ZZZ.ZZZ.ZZZ.ZZZ

```
XXXXXX:プロキシサーバー名
YYYY:使用ポート番号
ZZZ.ZZZ.ZZZ.ZZZ:スキャナーの IP アドレス(*1)(*2)
```
● プロキシサーバーが設定されていない場合 設定をリセットすると、コンピューターからスキャナーにアクセスできるようになる場合 があります。

netsh winhttp reset proxy

- **\*1:**スキャナーの IP アドレスは、タッチパネル、fi Series ネットワーク設定、または IP アドレス設 定ツールで確認できます。
- **\*2:**ここでは、例として IPv4 アドレスの形式を記載しています。 IPv6 アドレスの場合は、以下の形式となります。 ZZZZ:ZZZZ:ZZZZ:ZZZZ:ZZZZ:ZZZZ:ZZZZ:ZZZZ

## <span id="page-251-0"></span>**原稿の読み取りに時間がかかる**

### **ここをお調べください**

- USB 接続の場合、USB ケーブルをコンピューターの USB1.1 の USB ポートに接続していません か? (252 ページ)
- コンピューター起動直後やログオン直後などの、コンピューターが安定していない状態のときに 読み取りを開始していませんか? (252 ページ)
- 各ローラーはきれいですか? (252 ページ)
- コンピューターは、測定環境の条件を満たしていますか? (252 ページ)

症状が改善しない場合は[、お問い合わせの前に](#page-284-0) (285 ページ)の各項目を確認して、本製品を購入し た販社/販売店または株式会社 PFU イメージング サービス & [サポートセンター](#page-434-0) (435 ページ)に連 絡してください。

● **USB 接続の場合、USB ケーブルをコンピューターの USB1.1 の USB ポートに接続していませんか?**

### **対処方法**

USB 接続の場合、USB ケーブルを USB3.2 Gen 1x1 (USB3.0) /USB2.0 の USB ポートに接続してく ださい。

● **コンピューター起動直後やログオン直後などの、コンピューターが安定していない状態のときに読み取り を開始していませんか?**

### **対処方法**

コンピューターの起動直後やログオン直後は、しばらく待ってから原稿の読み取りを開始してくだ さい。

**● 各ローラーはきれいですか?** 

### **対処方法**

各ローラーを清掃してください。 詳細は[、日常のお手入れ](#page-162-0) (163 ページ)を参照してください。

● **コンピューターは、測定環境の条件を満たしていますか?**

### **対処方法**

[スキャナー基本仕様](#page-404-0) (405 ページ)に記載している測定環境の CPU やメモリー容量の条件を満たし ていない場合は、条件を満たしているコンピューターでのご利用をお試しください。
**スキャナーに電源が投入されたあとで、タッチパネルに「U4:40」または 「U5:4A」のエラーコード、「ADF オープン」または「インプリンタカバーオー プン」が表示されている**

### **ここをお調べください**

● ADF はしっかりと閉じられていますか? (253 ページ)

● インプリンタカバーはしっかりと閉じられていますか? (253 ページ) 症状が改善しない場合は[、お問い合わせの前に](#page-284-0) (285 ページ)の各項目を確認して、本製品を購入し た販社/販売店または株式会社 PFU イメージング サービス & [サポートセンター](#page-434-0) (435 ページ)に連 絡してください。

### ● ADF はしっかりと閉じられていますか?

### **対処方法**

ADF をしっかりと閉じてください。 詳細は、ADF [の閉じ方](#page-59-0) (60 ページ)を参照してください。

### **● インプリンタカバーはしっかりと閉じられていますか?**

### **対処方法**

インプリンタカバーをしっかりと閉じてください。 詳細は、fi-890PRF/fi-890PRB インプリンタ オペレーターガイドを参照してください。

# **頻繁に原稿が重なって搬送される**

#### **ここをお調べください**

- 原稿の状態は条件を満たしていますか? (254 ページ)
- キャリアシートを使用していますか? (254 ページ)
- [原稿の重なりを検出する設定が有効になっているとき、原稿の重なりを正しく検出するための条](#page-254-0) [件を満たしていますか?](#page-254-0) (255 ページ)
- [原稿をセットする前に、原稿をさばきましたか?](#page-254-0) (255 ページ)
- [原稿は、コピー機またはレーザープリンターで印刷したばかりですか?](#page-254-0) (255 ページ)
- [原稿の束の高さは](#page-254-0) 80mm [fi-8950/fi-8930] (\*1)、53mm [fi-8820] (\*1) 未満ですか? (255 [ページ](#page-254-0))
- [原稿の束の重さは](#page-254-0) 5kg 以下ですか? (255 ページ)
- [ピックローラ、セパレーターローラ、およびブレーキローラは正しく取り付けられていますか?](#page-254-0) (255 [ページ](#page-254-0))
- [ピックローラ、セパレーターローラ、およびブレーキローラはきれいですか?](#page-254-0) (255 ページ)
- [ピックローラ、セパレーターローラ、およびブレーキローラが擦り減っていますか?](#page-255-0) (256 ペー [ジ](#page-255-0))
- 標高 2,000m [以上の高地でスキャナーを使用していますか?](#page-255-0) (256 ページ)

● [タッチパネルで紙分離力を調整しましたか?](#page-256-0) (257 ページ) 症状が改善しない場合は[、お問い合わせの前に](#page-284-0) (285 ページ)の各項目を確認して、本製品を購入し た販社/販売店または株式会社 PFU イメージング サービス & [サポートセンター](#page-434-0) (435 ページ)に連 絡してください。

● **原稿の状態は条件を満たしていますか?**

### **対処方法**

条件を満たしている原稿を使用してください。 詳細は[、読み取りできる原稿](#page-99-0) (100 ページ)を参照してください。

**● キャリアシートを使用していますか?** 

### **対処方法**

スキャナードライバーで、キャリアシート用の読み取り設定にしてください。 詳細は、次を参照してください。

- [傷つけたくない原稿を保護して読み取りたいとき](#page-144-0) (145 ページ)
- [写真や切り抜きなどの原稿を保護して読み取りたいとき](#page-147-0) (148 ページ)

<span id="page-254-0"></span>● **原稿の重なりを検出する設定が有効になっているとき、原稿の重なりを正しく検出するための条件を満た していますか?**

#### **対処方法**

原稿によっては、原稿の重なりが誤って検出される場合があります。 詳細は[、原稿の重なり\(マルチフィード\)を正しく検出するための条件](#page-110-0) (111 ページ)を参照してく ださい。 必要に応じて原稿の重なりを検出する範囲を指定してください。 詳細は[、原稿の重なりを検出する範囲の設定\(マルチフィード原稿チェック領域指定\)](#page-370-0) (371 ペー [ジ](#page-370-0))を参照してください。

● **原稿をセットする前に、原稿をさばきましたか?**

#### **対処方法**

原稿をセットする前に、原稿をさばいてください。 詳細は[、原稿の準備](#page-88-0) (89 ページ)を参照してください。

#### ● **原稿は、コピー機またはレーザープリンターで印刷したばかりですか?**

### **対処方法**

3、4 回さばいて、原稿にたまっている静電気の電荷を取り除いてください。 詳細は[、原稿の準備](#page-88-0) (89 ページ)を参照してください。

● **原稿の束の高さは 80mm[fi-8950/fi-8930](\*1)、53mm[fi-8820](\*1)未満ですか?**

#### **対処方法**

原稿は 80mm[fi-8950/fi-8930](\*1)、53mm[fi-8820](\*1)未満の高さまでセットできます。原 稿の束の高さが 80mm[fi-8950/fi-8930](\*1)、53mm[fi-8820](\*1)未満になるように、原稿の 分量を減らしてください。

● **原稿の束の重さは 5kg 以下ですか?**

#### **対処方法**

原稿の分量を減らしてください。

### ● **ピックローラ、セパレーターローラ、およびブレーキローラは正しく取り付けられていますか?**

#### **対処方法**

ピックローラ、セパレーターローラ、およびブレーキローラを正しく取り付けてください。 詳細は[、ピックローラの交換](#page-191-0) (192 ページ)[、セパレーターローラの交換](#page-195-0) (196 ページ)、およ[びブレー](#page-202-0) [キローラの交換](#page-202-0) (203 ページ)を参照してください。

● **ピックローラ、セパレーターローラ、およびブレーキローラはきれいですか?**

#### **対処方法**

ピックローラ、セパレーターローラ、およびブレーキローラを清掃してください。

詳細は[、日常のお手入れ](#page-162-0) (163 ページ)を参照してください。

<span id="page-255-0"></span>● **ピックローラ、セパレーターローラ、およびブレーキローラが擦り減っていますか?**

#### **対処方法**

次のどれかの方法で、ピックローラ、セパレーターローラ、およびブレーキローラのカウンターを 確認してください。

● タッチパネルの「ピックローラー交換」画面(交換時期が近づいたときに表示されます) 画面は、次の手順で表示できます。

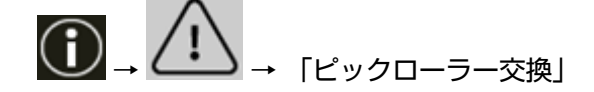

● タッチパネルの「ヤパレーターローラー交換」画面(交換時期が近づいたときに表示されます) 画面は、次の手順で表示できます。

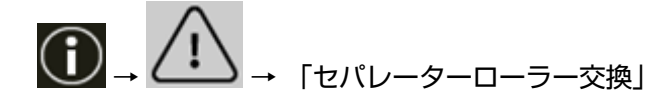

● タッチパネルの「ブレーキローラー交換」画面 (交換時期が近づいたときに表示されます) 画面は、次の手順で表示できます。

$$
\textcircled{1}\_ \text{--}\_ \text{--}\_ \text{--}\_ \text{--}\_ \text{--}\_ \text{--}\_ \text{--}\_
$$

● タッチパネルの「枚数カウンター」画面 画面は、次の手順で表示できます。

→「スキャナー設定」→「清掃 / 点検」→「枚数カウンター」

● Software Operation Panel 詳細は、[枚数カウンターのクリア](#page-338-0) (339 ページ)を参照してください。 必要に応じてピックローラ、セパレーターローラ、およびブレーキローラを交換してください。 詳細は[、ピックローラの交換](#page-191-0) (192 ページ)[、セパレーターローラの交換](#page-195-0) (196 ページ)、およ[びブレー](#page-202-0) [キローラの交換](#page-202-0) (203 ページ)を参照してください。

#### ● **標高 2,000m 以上の高地でスキャナーを使用していますか?**

#### **対処方法**

標高 2,000m 以上の高地でスキャナーを使用しているときは、Software Operation Panel で、「高地 モード」を有効にしてください。 詳細は[、高地で読み取る機能の設定\(高地モード\)](#page-355-0) (356 ページ)を参照してください。

#### **ヒント**

標高 2,000m 未満の平地で、「高地モード」を有効に設定してスキャナーを使用すると、原稿の重 なりが検出されないことがあります。 標高 2,000m 未満の平地でスキャナーを使用するときは、「高地モード」を無効にしてください。

<span id="page-256-0"></span>● **タッチパネルで紙分離力を調整しましたか?**

### **対処方法**

紙分離力を低めに設定している場合、紙分離力を高く設定してください。 詳細は[、紙分離力の調整](#page-70-0) (71 ページ)を参照してください。

**\*1:**厚さ 80g/m2(69kg/連)の A4 サイズ原稿の場合です。

# **原稿が ADF に送り込まれない状態が頻繁に起こる**

#### **ここをお調べください**

- 原稿の状態は条件を満たしていますか? (258 ページ)
- 原稿をセットする前に、原稿をさばきましたか? (258 ページ)
- ピックローラ、ヤパレーターローラ、およびブレーキローラは正しく取り付けられていますか? (258 ページ)
- ピックローラ、セパレーターローラ、およびブレーキローラはきれいですか? (258 ページ)
- ピックローラ、セパレーターローラ、およびブレーキローラが擦り減っていますか? (258 ペー ジ)

症状が改善しない場合は[、お問い合わせの前に](#page-284-0) (285 ページ)の各項目を確認して、本製品を購入し た販社/販売店または株式会社 PFU イメージング サービス & [サポートセンター](#page-434-0) (435 ページ)に連 絡してください。

#### ● **原稿の状態は条件を満たしていますか?**

#### **対処方法**

条件を満たしている原稿を使用してください。 詳細は[、読み取りできる原稿](#page-99-0) (100 ページ)を参照してください。

● **原稿をセットする前に、原稿をさばきましたか?**

#### **対処方法**

原稿をセットする前に、原稿をさばいてください。 詳細は[、原稿の準備](#page-88-0) (89 ページ)を参照してください。

### ● **ピックローラ、セパレーターローラ、およびブレーキローラは正しく取り付けられていますか?**

#### **対処方法**

ピックローラ、セパレーターローラ、およびブレーキローラを正しく取り付けてください。 詳細は[、ピックローラの交換](#page-191-0) (192 ページ)[、セパレーターローラの交換](#page-195-0) (196 ページ)、およ[びブレー](#page-202-0) [キローラの交換](#page-202-0) (203 ページ)を参照してください。

#### ● **ピックローラ、セパレーターローラ、およびブレーキローラはきれいですか?**

#### **対処方法**

ピックローラ、セパレーターローラ、およびブレーキローラを清掃してください。 詳細は[、日常のお手入れ](#page-162-0) (163 ページ)を参照してください。

#### ● **ピックローラ、セパレーターローラ、およびブレーキローラが擦り減っていますか?**

### **対処方法**

次のどれかの方法で、ピックローラ、セパレーターローラ、およびブレーキローラのカウンターを 確認してください。

● タッチパネルの「ピックローラー交換」画面(交換時期が近づいたときに表示されます)

画面は、次の手順で表示できます。

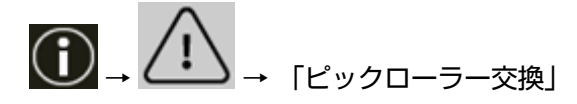

● タッチパネルの「セパレーターローラー交換| 画面 (交換時期が近づいたときに表示されます) 画面は、次の手順で表示できます。

$$
\begin{pmatrix}\n\cdot & \cdot & \cdot \\
\cdot & \cdot & \cdot \\
\cdot & \cdot & \cdot \\
\cdot & \cdot & \cdot\n\end{pmatrix}
$$

● タッチパネルの「ブレーキローラー交換」画面(交換時期が近づいたときに表示されます) 画面は、次の手順で表示できます。

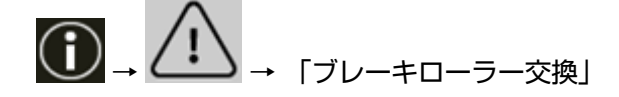

● タッチパネルの「枚数カウンター」画面 画面は、次の手順で表示できます。

$$
\begin{bmatrix} 1 & 0 \\ 0 & 1 \end{bmatrix} \rightarrow \begin{bmatrix} 0 & 0 \\ 0 & 1 \end{bmatrix} \rightarrow \begin{bmatrix} 0 & 0 \\ 0 & 0 \end{bmatrix} \rightarrow \begin{bmatrix} 0 & 0 \\ 0 & 0 \end{bmatrix} \rightarrow \begin{b
$$

● Software Operation Panel

詳細は、[枚数カウンターのクリア](#page-338-0) (339 ページ)を参照してください。

必要に応じてピックローラ、セパレーターローラ、およびブレーキローラを交換してください。 詳細は[、ピックローラの交換](#page-191-0) (192 ページ)[、セパレーターローラの交換](#page-195-0) (196 ページ)、およ[びブレー](#page-202-0) [キローラの交換](#page-202-0) (203 ページ)を参照してください。

# **原稿保護が頻繁に起こる**

**ここをお調べください**

- 原稿をセットするときに、ホッパーサイドガイドを原稿の幅に合わせていますか? (260 ページ)
- 原稿の状態は条件を満たしていますか? (260 ページ)
- ADF 内部に異物が入り込んでいますか? (260 ページ)
- ピックローラ、セパレーターローラ、およびブレーキローラは正しく取り付けられていますか? (260 ページ)
- [ピックローラ、セパレーターローラ、およびブレーキローラはきれいですか?](#page-260-0) (261 ページ)
- [ピックローラ、セパレーターローラ、およびブレーキローラが擦り減っていますか?](#page-260-0) (261 ペー [ジ](#page-260-0))
- [ペーパープロテクションの検知レベルを高く設定していますか?](#page-260-0) (261 ページ)

● [ステープル原稿検知の検知レベルを高く設定していますか?](#page-261-0) (262 ページ) 症状が改善しない場合は[、お問い合わせの前に](#page-284-0) (285 ページ)の各項目を確認して、本製品を購入し た販社/販売店または株式会社 PFU イメージング サービス & [サポートセンター](#page-434-0) (435 ページ)に連 絡してください。

● **原稿をセットするときに、ホッパーサイドガイドを原稿の幅に合わせていますか?**

### **対処方法**

原稿をセットするときに、原稿の先端をきちんとそろえて、ホッパーサイドガイドと原稿の間に隙 間がないことを確認してください。

### ● **原稿の状態は条件を満たしていますか?**

#### **対処方法**

条件を満たしている原稿を使用してください。 詳細は[、読み取りできる原稿](#page-99-0) (100 ページ)を参照してください。

#### ● **ADF 内部に異物が入り込んでいますか?**

#### **対処方法**

ADF を清掃してください。 または、ADF から異物を取り除いてください。 詳細は[、日常のお手入れ](#page-162-0) (163 ページ)を参照してください。

#### ● **ピックローラ、セパレーターローラ、およびブレーキローラは正しく取り付けられていますか?**

#### **対処方法**

ピックローラ、セパレーターローラ、およびブレーキローラを正しく取り付けてください。 詳細は[、ピックローラの交換](#page-191-0) (192 ページ)[、セパレーターローラの交換](#page-195-0) (196 ページ)、およ[びブレー](#page-202-0) [キローラの交換](#page-202-0) (203 ページ)を参照してください。

<span id="page-260-0"></span>● **ピックローラ、セパレーターローラ、およびブレーキローラはきれいですか?**

#### **対処方法**

ピックローラ、セパレーターローラ、およびブレーキローラを清掃してください。 詳細は[、日常のお手入れ](#page-162-0) (163 ページ)を参照してください。

● **ピックローラ、セパレーターローラ、およびブレーキローラが擦り減っていますか?**

#### **対処方法**

次のどれかの方法で、ピックローラ、セパレーターローラ、およびブレーキローラのカウンターを 確認してください。

● タッチパネルの「ピックローラー交換」画面(交換時期が近づいたときに表示されます) 画面は、次の手順で表示できます。

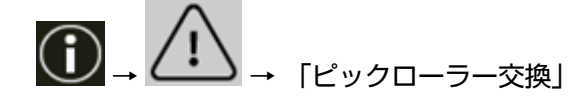

● タッチパネルの「セパレーターローラー交換」画面(交換時期が近づいたときに表示されます) 画面は、次の手順で表示できます。

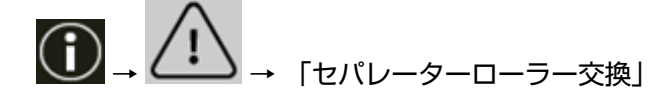

● タッチパネルの「ブレーキローラー交換」画面(交換時期が近づいたときに表示されます) 画面は、次の手順で表示できます。

$$
\text{max} \left\{\bigcap_{i=1}^{n} \mathcal{A}_i\right\} \rightarrow \text{sum} \left\{\text{sum} \pm \text{sum} \pm \text{max} \pm \text{max} \pm \text{max} \pm \text{max} \pm \text{max} \pm \text{max} \pm \text{max} \pm \text{max} \pm \text{max} \pm \text{max} \pm \text{max} \pm \text{max} \pm \text{max} \pm \text{max} \pm \text{max} \pm \text{max} \pm \text{max} \pm \text{max} \
$$

● タッチパネルの「枚数カウンター」画面 画面は、次の手順で表示できます。

→「スキャナー設定」→「清掃 / 点検」→「枚数カウンター」

● Software Operation Panel

詳細は、[枚数カウンターのクリア](#page-338-0) (339 ページ)を参照してください。 必要に応じてピックローラ、セパレーターローラ、およびブレーキローラを交換してください。 詳細は[、ピックローラの交換](#page-191-0) (192 ページ)[、セパレーターローラの交換](#page-195-0) (196 ページ)、およ[びブレー](#page-202-0) [キローラの交換](#page-202-0) (203 ページ)を参照してください。

● **ペーパープロテクションの検知レベルを高く設定していますか?**

### **対処方法**

次のどちらかの方法で、ペーパープロテクションの検知レベルを低く設定してください。

● タッチパネルの「ペーパープロテクション」画面 画面は、次の手順で表示できます。

<span id="page-261-0"></span>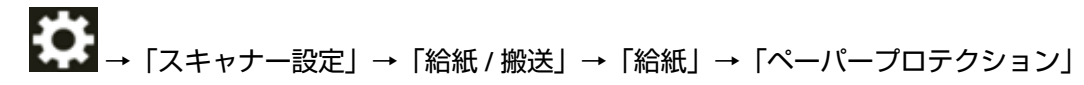

● Software Operation Panel 詳細は、[原稿保護機能の設定\(ペーパープロテクション\)](#page-365-0) (366 ページ)を参照してください。

● **ステープル原稿検知の検知レベルを高く設定していますか?**

### **対処方法**

次のどちらかの方法で、ステープル原稿検知の検知レベルを「通常」に設定してください。

● タッチパネルの「ステープル原稿検知」画面 画面は、次の手順で表示できます。

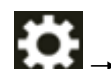

→「スキャナー設定」→「給紙 / 搬送」→「給紙」→「ステープル原稿検知」

● Software Operation Panel 詳細は、[ステープルでとじられた原稿を検知する設定\(ステープル原稿検知\)](#page-367-0) (368 ページ)を参 照してください。

# **原稿づまり/ピックミスが頻繁に起こる**

#### **ここをお調べください**

- 原稿の状態は条件を満たしていますか? (263 ページ)
- ADF 内部に異物が入り込んでいますか? (263 ページ)
- ADF 内部に原稿が残っていますか? (263 ページ)
- ピックローラ、セパレーターローラ、およびブレーキローラは正しく取り付けられていますか? (263 ページ)
- [ピックローラ、セパレーターローラ、およびブレーキローラはきれいですか?](#page-263-0) (264 ページ)
- [ピックローラ、セパレーターローラ、およびブレーキローラが擦り減っていますか?](#page-263-0) (264 ペー [ジ](#page-263-0))
- [タッチパネルで紙分離力を調整しましたか?](#page-263-0) (264 ページ)
- モアレ除去(高度)[を有効にして長尺帳票を読み取りましたか?](#page-264-0) (265 ページ)
- ●「低速搬送モード」、「ECO [モード」、または「ストレート読み取りと手差し・単送モード」を有効](#page-264-0) [にして長尺帳票を読み取りましたか?](#page-264-0) (265 ページ) 症状が改善しない場合は[、お問い合わせの前に](#page-284-0) (285 ページ)の各項目を確認して、本製品を購入し た販社/販売店または株式会社 PFU イメージング サービス & [サポートセンター](#page-434-0) (435 ページ)に連 絡してください。

● **原稿の状態は条件を満たしていますか?**

### **対処方法**

条件を満たしている原稿を使用してください。 詳細は[、読み取りできる原稿](#page-99-0) (100 ページ)を参照してください。

### ● **ADF 内部に異物が入り込んでいますか?**

#### **対処方法**

ADF を清掃してください。 または、ADF から異物を取り除いてください。 詳細は[、日常のお手入れ](#page-162-0) (163 ページ)を参照してください。

#### ● **ADF 内部に原稿が残っていますか?**

### **対処方法**

ADF から原稿を取り除いてください。 詳細は[、原稿づまりが発生したときは](#page-208-0) (209 ページ)を参照してください。

● **ピックローラ、セパレーターローラ、およびブレーキローラは正しく取り付けられていますか?**

#### **対処方法**

ピックローラ、セパレーターローラ、およびブレーキローラを正しく取り付けてください。

<span id="page-263-0"></span>詳細は[、ピックローラの交換](#page-191-0) (192 ページ)[、セパレーターローラの交換](#page-195-0) (196 ページ)、およ[びブレー](#page-202-0) [キローラの交換](#page-202-0) (203 ページ)を参照してください。

● **ピックローラ、セパレーターローラ、およびブレーキローラはきれいですか?**

#### **対処方法**

ピックローラ、セパレーターローラ、およびブレーキローラを清掃してください。 詳細は[、日常のお手入れ](#page-162-0) (163 ページ)を参照してください。

● **ピックローラ、セパレーターローラ、およびブレーキローラが擦り減っていますか?**

#### **対処方法**

次のどれかの方法で、ピックローラ、セパレーターローラ、およびブレーキローラのカウンターを 確認してください。

● タッチパネルの「ピックローラー交換」画面(交換時期が近づいたときに表示されます) 画面は、次の手順で表示できます。

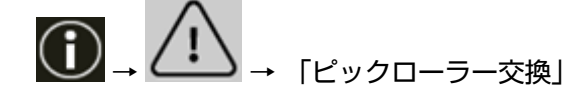

● タッチパネルの「セパレーターローラー交換」画面(交換時期が近づいたときに表示されます) 画面は、次の手順で表示できます。

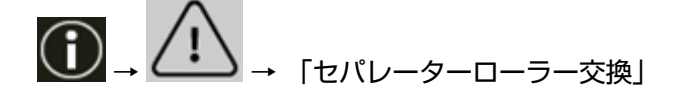

● タッチパネルの「ブレーキローラー交換」画面(交換時期が近づいたときに表示されます) 画面は、次の手順で表示できます。

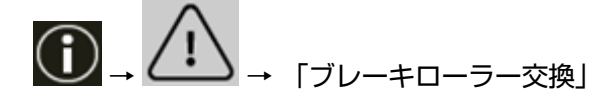

● タッチパネルの「枚数カウンター」画面 画面は、次の手順で表示できます。

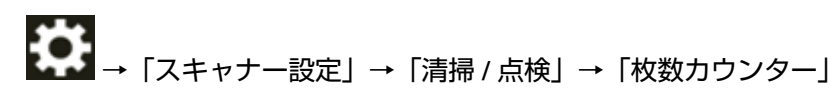

● Software Operation Panel

詳細は、[枚数カウンターのクリア](#page-338-0) (339 ページ)を参照してください。 必要に応じてピックローラ、セパレーターローラ、およびブレーキローラを交換してください。 詳細は[、ピックローラの交換](#page-191-0) (192 ページ)[、セパレーターローラの交換](#page-195-0) (196 ページ)、およ[びブレー](#page-202-0) [キローラの交換](#page-202-0) (203 ページ)を参照してください。

● **タッチパネルで紙分離力を調整しましたか?**

### **対処方法**

紙分離力を高めに設定している場合、紙分離力を低く設定してください。 詳細は[、紙分離力の調整](#page-70-0) (71 ページ)を参照してください。

<span id="page-264-0"></span>● **モアレ除去(高度)を有効にして長尺帳票を読み取りましたか?**

#### **対処方法**

スキャナードライバーの解像度の設定によって、最大の長さまで読み取れない場合があります。 読み取れる原稿の長さについては、スキャナードライバーのヘルプを参照してください。

● **「低速搬送モード」、「ECO モード」、または「ストレート読み取りと手差し・単送モード」を有効にして 長尺帳票を読み取りましたか?**

### **対処方法**

スキャナードライバーの解像度の設定によって、最大の長さまで読み取れない場合があります。 読み取れる原稿の長さは、次のとおりです。

- 50~200dpi の場合 4064mm(160 インチ)
- 201~400dpi の場合 2700mm(106.3 インチ)

# **原稿が前面の排出口から排出されない**

### **ここをお調べください**

●排出切り替えスイッチでストレート読み取りに切り替えましたか? (266 ページ) 症状が改善しない場合は[、お問い合わせの前に](#page-284-0) (285 ページ)の各項目を確認して、本製品を購入し た販社/販売店または株式会社 PFU イメージング サービス & [サポートセンター](#page-434-0) (435 ページ)に連 絡してください。

● **排出切り替えスイッチでストレート読み取りに切り替えましたか?**

### **対処方法**

タッチパネルに「ストレート」と表示されている場合は、排出切り替えスイッチで、U ターン読み 取りに切り替えてください。

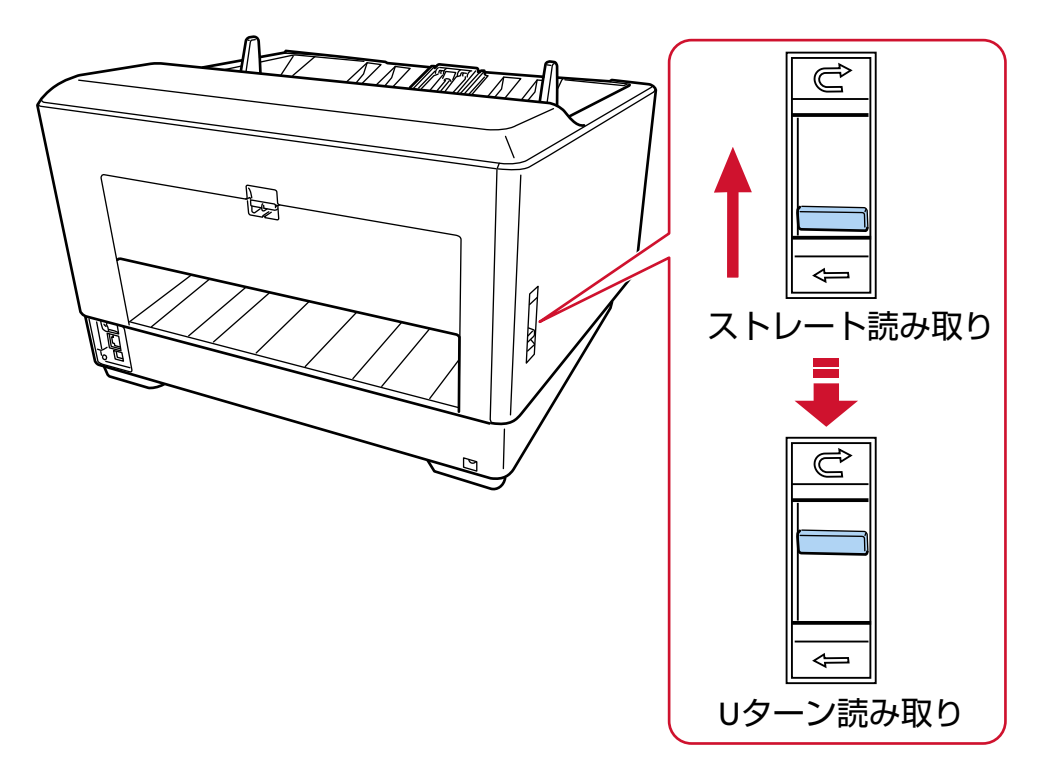

# **排出切り替えスイッチで切り替えできない**

### **対処方法**

次の対処をしてください。

- ●排出切り替えスイッチが U ターン読み取りなのに、読み取った原稿が背面に排出されるときは、 一度排出切り替えスイッチをストレート読み取りに戻してから、再度 U ターン読み取りに切り替 えてください。
- 排出切り替えスイッチがストレート読み取りなのに、読み取った原稿がスタッカーに排出される ときは、一度排出切り替えスイッチを U ターン読み取りに戻してから、再度ストレート読み取り に切り替えてください。

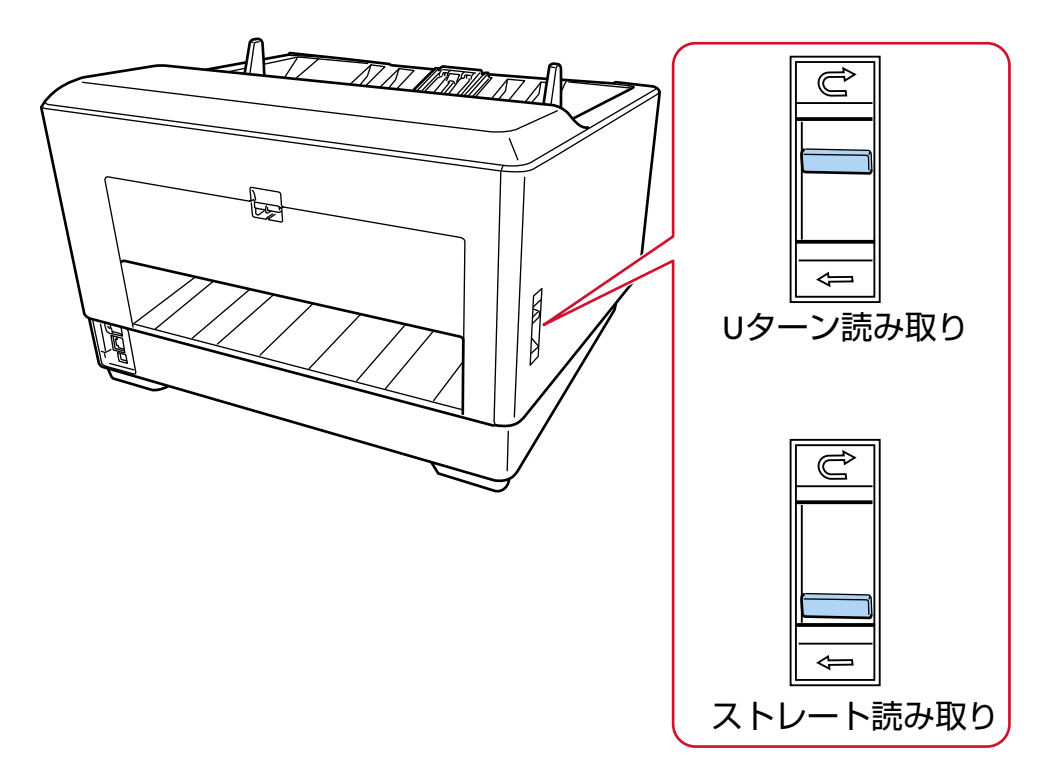

症状が改善しない場合は、センサーの故障の可能性があります。

[お問い合わせの前に](#page-284-0) (285 ページ)の各項目を確認して、本製品を購入した販社/販売店または[株式会](#page-434-0) 社 PFU イメージング サービス & [サポートセンター](#page-434-0) (435 ページ)に連絡してください。

# **絵や写真を読み取った画像が粗くなる/画像にノイズが発生する**

#### **ここをお調べください**

- スキャナードライバーで、二値白黒を設定して読み取っていますか? (268 ページ)
- スキャナードライバーで、読み取り解像度を低く設定して読み取っていますか? (268 ページ)
- ADF 内部のガラスまたは各ローラーはきれいですか? (268 ページ)

症状が改善しない場合は[、お問い合わせの前に](#page-284-0) (285 ページ)の各項目を確認して、本製品を購入し た販社/販売店または株式会社 PFU イメージング サービス & [サポートセンター](#page-434-0) (435 ページ)に連 絡してください。

● **スキャナードライバーで、二値白黒を設定して読み取っていますか?**

#### **対処方法**

スキャナードライバーで、二値化(白黒化)しない設定にして読み取ってください。 絵や写真を二値白黒で読み取ると、画像がオリジナルと著しく異なることがあります。

● **スキャナードライバーで、読み取り解像度を低く設定して読み取っていますか?**

#### **対処方法**

網点印刷された原稿を読み取った場合、画像に周期的なノイズ(モアレ)が発生することがありま す。

スキャナードライバーで、読み取り解像度の設定を高くしてください。

### ● **ADF 内部のガラスまたは各ローラーはきれいですか?**

### **対処方法**

よごれている箇所を清掃してください。 詳細は[、日常のお手入れ](#page-162-0) (163 ページ)を参照してください。

# **文字や線の読み取り結果が良くない**

### **ここをお調べください**

- ADF 内部のガラスまたは各ローラーはきれいですか? (269 ページ)
- 解像度は適切ですか? (269 ページ)
- スキャナードライバーで、グレースケール、カラーを設定して読み取っていますか? (269 ペー ジ)

● 原稿に異物(紙粉やほこり)が付着していますか? (269ページ) 症状が改善しない場合は[、お問い合わせの前に](#page-284-0) (285 ページ)の各項目を確認して、本製品を購入し た販社/販売店または株式会社 PFU イメージング サービス & [サポートセンター](#page-434-0) (435 ページ)に連 絡してください。

#### ● **ADF 内部のガラスまたは各ローラーはきれいですか?**

#### **対処方法**

よごれている箇所を清掃してください。 詳細は[、日常のお手入れ](#page-162-0) (163 ページ)を参照してください。

● **解像度は適切ですか?**

### **対処方法**

スキャナードライバーで、読み取り解像度の設定を高くしてください。

### ● **スキャナードライバーで、グレースケール、カラーを設定して読み取っていますか?**

#### **対処方法**

スキャナードライバーで、二値白黒を設定して読み取ってください。 グレースケールまたはカラーで読み取ると、文字や線画の読み取り結果が鮮明ではないことがあり ます。

### **● 原稿に異物(紙粉やほこり)が付着していますか?**

### **対処方法**

原稿に付着している異物を取り除いてください。 原稿に異物が付着していると、ADF 内部のガラスに異物が付着して、よごれの原因となる場合があ ります。

# **画像がゆがむまたは鮮明ではない**

### **ここをお調べください**

- ADF 内部のガラスまたは各ローラーはきれいですか? (270 ページ)
- ADF で読み取り中に、ADF の上部を押さえつけていますか?または上に重いものを置いています か? (270 ページ)
- 不安定な場所、振動がある場所で読み取っていますか? (270 ページ)
- スキャナーは水平で平らな面に置かれていますか?またはスキャナーのゴム足は付いています か? (270 ページ)
- 原稿にしわ/カールはありますか? (270 ページ)

● [冊子を読み取りましたか?](#page-270-0) (271 ページ) 症状が改善しない場合は[、お問い合わせの前に](#page-284-0) (285 ページ)の各項目を確認して、本製品を購入し た販社/販売店または株式会社 PFU イメージング サービス & [サポートセンター](#page-434-0) (435 ページ)に連 絡してください。

#### ● **ADF 内部のガラスまたは各ローラーはきれいですか?**

#### **対処方法**

よごれている箇所を清掃してください。 詳細は[、日常のお手入れ](#page-162-0) (163 ページ)を参照してください。

#### ● **ADF で読み取り中に、ADF の上部を押さえつけていますか?または上に重いものを置いていますか?**

#### **対処方法**

ADF の上部を押さえつけたり、上に重いものを置いたりしないでください。

● **不安定な場所、振動がある場所で読み取っていますか?**

#### **対処方法**

安定した場所、振動がない場所で読み取ってください。

#### ● **スキャナーは水平で平らな面に置かれていますか?またはスキャナーのゴム足は付いていますか?**

#### **対処方法**

スキャナーを水平で平らな面に置いてください。 または、ゴム足を取り付けてください。

● **原稿にしわ/カールはありますか?**

#### **対処方法**

原稿のしわ/カールをのばしてください。

### <span id="page-270-0"></span>● **冊子を読み取りましたか?**

#### **対処方法**

冊子を読み取るときは、見開きにしたときにページ数が多い方を奥側にし、見開きにしたページ(読 み取り面)が上側になるようにして、ホッパーにセットしてください。異なる向きで読み取ると、 原稿が傷ついたり、画像が縦方向に間延びしたりする場合があります。

冊子は、まっすぐになるようにしっかり開いて、ホッパーにセットしてください。しっかり開いて いないと、搬送できない場合があります。

# **画像に縦線(縦筋)が出る**

### **ここをお調べください**

- ADF 内部のガラスまたは各ローラーはきれいですか? (272 ページ)
- 解像度を低く設定すると、縦線は消えますか? (272 ページ)
- 原稿に異物(紙粉やほこり)が付着していますか? (272 ページ)

● スキャナードライバーで、「縦筋軽減」を有効にして読み取っていますか? (272 ページ) 症状が改善しない場合は[、お問い合わせの前に](#page-284-0) (285 ページ)の各項目を確認して、本製品を購入し た販社/販売店または株式会社 PFU イメージング サービス & [サポートセンター](#page-434-0) (435 ページ)に連 絡してください。

● **ADF 内部のガラスまたは各ローラーはきれいですか?**

### **対処方法**

よごれている箇所を清掃してください。 詳細は[、日常のお手入れ](#page-162-0) (163 ページ)を参照してください。

### ● **解像度を低く設定すると、縦線は消えますか?**

### **対処方法**

解像度を低く設定して、原稿を読み取ってください。

#### **● 原稿に異物(紙粉やほこり)が付着していますか?**

#### **対処方法**

原稿に付着している異物を取り除いてください。 原稿に異物が付着していると、ADF 内部のガラスに異物が付着して、よごれの原因となる場合があ ります。

**● スキャナードライバーで、「縦筋軽減」を有効にして読み取っていますか?** 

### **対処方法**

スキャナードライバーで、「縦筋軽減」を有効にして読み取ってください。

# **画像が間延びする**

#### **ここをお調べください**

- 各ローラーはきれいですか? (273 ページ)
- 原稿の状態は条件を満たしていますか? (273 ページ)
- ピックローラ、セパレーターローラ、およびブレーキローラが擦り減っていますか? (273 ペー ジ)
- [読み取り倍率を調整しましたか?](#page-273-0) (274 ページ)

● [冊子を読み取りましたか?](#page-273-0) (274 ページ) 症状が改善しない場合は[、お問い合わせの前に](#page-284-0) (285 ページ)の各項目を確認して、本製品を購入し た販社/販売店または株式会社 PFU イメージング サービス & [サポートセンター](#page-434-0) (435 ページ)に連 絡してください。

**● 各ローラーはきれいですか?** 

#### **対処方法**

各ローラーを清掃してください。 詳細は[、日常のお手入れ](#page-162-0) (163 ページ)を参照してください。

**● 原稿の状態は条件を満たしていますか?** 

### **対処方法**

条件を満たしている原稿を使用してください。 詳細は[、読み取りできる原稿](#page-99-0) (100 ページ)を参照してください。

● **ピックローラ、セパレーターローラ、およびブレーキローラが擦り減っていますか?**

### **対処方法**

次のどれかの方法で、ピックローラ、セパレーターローラ、およびブレーキローラのカウンターを 確認してください。

● タッチパネルの「ピックローラー交換」画面(交換時期が近づいたときに表示されます) 画面は、次の手順で表示できます。

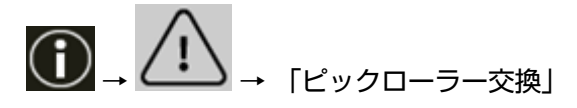

● タッチパネルの「セパレーターローラー交換| 画面 (交換時期が近づいたときに表示されます) 画面は、次の手順で表示できます。

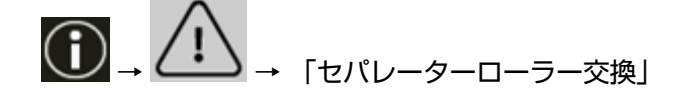

● タッチパネルの「ブレーキローラー交換」画面(交換時期が近づいたときに表示されます) 画面は、次の手順で表示できます。

<span id="page-273-0"></span>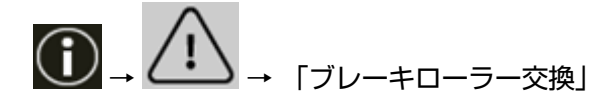

- タッチパネルの「枚数カウンター| 画面 画面は、次の手順で表示できます。
- ●●●<br>-<br>- コーコントーンのコート(本人)→「清掃 / 点検」→「枚数カウンター」

● Software Operation Panel 詳細は、[枚数カウンターのクリア](#page-338-0) (339 ページ)を参照してください。 必要に応じてピックローラ、セパレーターローラ、およびブレーキローラを交換してください。 詳細は[、ピックローラの交換](#page-191-0) (192 ページ)[、セパレーターローラの交換](#page-195-0) (196 ページ)、およ[びブレー](#page-202-0) [キローラの交換](#page-202-0) (203 ページ)を参照してください。

● **読み取り倍率を調整しましたか?**

#### **対処方法**

Software Operation Panel で、搬送方向の読み取り倍率を調整してください。 詳細は[、読み取り開始位置の調整\(オフセット設定](#page-343-0)/倍率調整) (344 ページ)を参照してください。

### **● 冊子を読み取りましたか?**

### **対処方法**

冊子を読み取るときは、見開きにしたときにページ数が多い方を奥側にし、見開きにしたページ(読 み取り面)が上側になるようにして、ホッパーにセットしてください。異なる向きで読み取ると、 原稿が傷ついたり、画像が縦方向に間延びしたりする場合があります。 冊子は、まっすぐになるようにしっかり開いて、ホッパーにセットしてください。しっかり開いて いないと、搬送できない場合があります。

# **画像の先端または後端に影がある**

#### **ここをお調べください**

●オフセット (原稿の読み取り開始位置) を調整しましたか? (275 ページ)

● 縁消し機能を使用して原稿端にできる影を塗りつぶしていますか? (275 ページ) 症状が改善しない場合は[、お問い合わせの前に](#page-284-0) (285 ページ)の各項目を確認して、本製品を購入し た販社/販売店または株式会社 PFU イメージング サービス & [サポートセンター](#page-434-0) (435 ページ)に連 絡してください。

● **オフセット(原稿の読み取り開始位置)を調整しましたか?**

### **対処方法**

Software Operation Panel で、副走査(長さ)のオフセットを調整してください。 詳細は[、読み取り開始位置の調整\(オフセット設定](#page-343-0)/倍率調整) (344 ページ)を参照してください。

● **縁消し機能を使用して原稿端にできる影を塗りつぶしていますか?**

#### **対処方法**

次のどちらかの方法で、原稿端にできる影を塗りつぶしてください。

- Software Operation Panel 詳細は[、画像の端に発生する黒い筋\(原稿の影\)の消去\(縁消し](#page-345-0)(ADF)) (346 ページ)を参照して ください。
- スキャナードライバー 詳細は、スキャナードライバーのヘルプを参照してください。

# **画像に縞模様が発生する**

### **ここをお調べください**

● モアレ除去(高度)を有効にしていますか? (276 ページ) 症状が改善しない場合は[、お問い合わせの前に](#page-284-0) (285 ページ)の各項目を確認して、本製品を購入し た販社/販売店または株式会社 PFU イメージング サービス & [サポートセンター](#page-434-0) (435 ページ)に連 絡してください。

● **モアレ除去(高度)を有効にしていますか?**

### **対処方法**

次のどれかの方法で、モアレ除去(高度)を有効にしてください。

- スキャナードライバー 詳細は、スキャナードライバーのヘルプを参照してください。
- タッチパネルの「モアレ除去(高度)」画面 画面は、次の手順で表示できます。

$$
\begin{array}{l} \begin{array}{c} \begin{pmatrix} \bullet \\ \bullet \end{pmatrix} & \to & \begin{bmatrix} \mathcal{L} \end{pmatrix} \end{array} \begin{array}{c} \begin{pmatrix} \bullet \\ \bullet \end{pmatrix} & \begin{pmatrix} \bullet \\ \bullet \end{pmatrix} & \begin{pmatrix} \mathcal{L} \end{pmatrix} \end{array}
$$

● Software Operation Panel 詳細は、[画像に縞模様\(干渉縞\)が発生するのを抑止する設定\(モアレ除去](#page-364-0)(高度)) (365 ペー [ジ](#page-364-0))を参照してください。

### **重要**

モアレ除去(高度)を有効にして長尺帳票を読み取る場合、スキャナードライバーの解像度の設定に よって、最大の長さまで読み取れないことがあります。 読み取れる原稿の長さについては、スキャナードライバーのヘルプを参照してください。

### **ヒント**

スキャナードライバーの設定が優先されます。

# **原稿に黒い跡が残る**

### **ここをお調べください**

● 鉛筆書きの原稿またはカーボン紙を読み取っていますか? (277 ページ)

● ADF 内部のガラスまたは各ローラーはきれいですか? (277 ページ)

症状が改善しない場合は[、お問い合わせの前に](#page-284-0) (285 ページ)の各項目を確認して、本製品を購入し た販社/販売店または株式会社 PFU イメージング サービス & [サポートセンター](#page-434-0) (435 ページ)に連 絡してください。

● **鉛筆書きの原稿またはカーボン紙を読み取っていますか?**

#### **対処方法**

鉛筆書きの原稿を読み取るときは、原稿に黒い跡が転写される可能性があるため、こまめに各ロー ラーを清掃してください。 詳細は[、日常のお手入れ](#page-162-0) (163 ページ)を参照してください。

#### ● **ADF 内部のガラスまたは各ローラーはきれいですか?**

### **対処方法**

よごれている箇所を清掃してください。 詳細は[、日常のお手入れ](#page-162-0) (163 ページ)を参照してください。

# **キャリアシートがうまく送られない/つまる**

#### **ここをお調べください**

- キャリアシートだけを連続して読み取りましたか? (278 ページ)
- キャリアシートはきれいですか? (278 ページ)
- ホッパーにキャリアシートをセットしてから、読み取りを開始しましたか? (278 ページ)
- ADF [内部のガラスまたは各ローラーはきれいですか?](#page-278-0) (279 ページ)
- [ピックローラ、セパレーターローラ、およびブレーキローラが擦り減っていますか?](#page-278-0) (279 ペー [ジ](#page-278-0))
- ADF [内部に異物が入り込んでいますか?](#page-278-0) (279 ページ)
- 厚みのある原稿を A3 [キャリアシートまたは写真キャリアシートにはさんでいますか?](#page-279-0) (280 [ページ](#page-279-0))

症状が改善しない場合は[、お問い合わせの前に](#page-284-0) (285 ページ)の各項目を確認して、本製品を購入し た販社/販売店または株式会社 PFU イメージング サービス & [サポートセンター](#page-434-0) (435 ページ)に連 絡してください。

● **キャリアシートだけを連続して読み取りましたか?**

### **対処方法**

PPC 用紙(再生紙)を 50 枚ほど連続給紙したあとに、キャリアシートを読み取ってください。 PPC 用紙 (再生紙) は、印刷された用紙でも白紙でもかまいません。

● **キャリアシートはきれいですか?**

#### **対処方法**

次のどちらかを行って、対処してください。

- キャリアシートを清掃してください。 詳細は、[キャリアシートの清掃](#page-187-0) (188 ページ)を参照してください。
- 新しいキャリアシートに交換してください。 キャリアシートの購入については、株式会社 PFU PFU [ダイレクト](#page-435-0) (436 ページ)にお問い合わせく ださい。
- **ホッパーにキャリアシートをセットしてから、読み取りを開始しましたか?**

#### **対処方法**

ホッパーにキャリアシートをセットしてから、読み取りを開始してください。 詳細は、次を参照してください。

- [傷つけたくない原稿を保護して読み取りたいとき](#page-144-0) (145 ページ)
- [写真や切り抜きなどの原稿を保護して読み取りたいとき](#page-147-0) (148 ページ)

<span id="page-278-0"></span>● **ADF 内部のガラスまたは各ローラーはきれいですか?**

#### **対処方法**

よごれている箇所を清掃してください。 詳細は[、日常のお手入れ](#page-162-0) (163 ページ)を参照してください。

● **ピックローラ、セパレーターローラ、およびブレーキローラが擦り減っていますか?**

#### **対処方法**

次のどれかの方法で、ピックローラ、セパレーターローラ、およびブレーキローラのカウンターを 確認してください。

● タッチパネルの「ピックローラー交換」画面(交換時期が近づいたときに表示されます) 画面は、次の手順で表示できます。

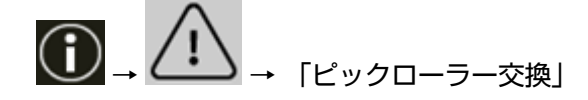

● タッチパネルの「セパレーターローラー交換」画面(交換時期が近づいたときに表示されます) 画面は、次の手順で表示できます。

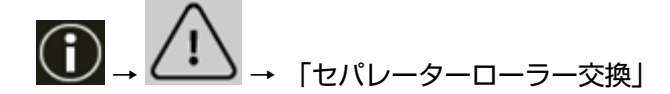

● タッチパネルの「ブレーキローラー交換」画面(交換時期が近づいたときに表示されます) 画面は、次の手順で表示できます。

$$
\bigoplus\nolimits_{\rightarrow}\bigoplus\nolimits_{\rightarrow}\begin{array}{c}\longrightarrow\\[-10pt]\scriptstyle{\frown}\end{array}
$$

● タッチパネルの「枚数カウンター」画面 画面は、次の手順で表示できます。

→「スキャナー設定」→「清掃 / 点検」→「枚数カウンター」

● Software Operation Panel

詳細は、[枚数カウンターのクリア](#page-338-0) (339 ページ)を参照してください。 必要に応じてピックローラ、セパレーターローラ、およびブレーキローラを交換してください。 詳細は[、ピックローラの交換](#page-191-0) (192 ページ)[、セパレーターローラの交換](#page-195-0) (196 ページ)、およ[びブレー](#page-202-0) [キローラの交換](#page-202-0) (203 ページ)を参照してください。

### ● **ADF 内部に異物が入り込んでいますか?**

#### **対処方法**

ADF を清掃してください。 または、ADF から異物を取り除いてください。 詳細は[、日常のお手入れ](#page-162-0) (163 ページ)を参照してください。 <span id="page-279-0"></span>● **厚みのある原稿を A3 キャリアシートまたは写真キャリアシートにはさんでいますか?**

#### **対処方法**

厚みのある原稿を A3 キャリアシートまたは写真キャリアシートにはさんで読み取れません。 条件を満たしている原稿を使用してください。 キャリアシートを使用する場合の条件は、次を参照してください。

- A3 [キャリアシートを使用する場合の条件](#page-119-0) (120 ページ)
- [写真キャリアシートを使用する場合の条件](#page-122-0) (123 ページ)

# **キャリアシートで読み取ると画像が欠ける**

#### **ここをお調べください**

- キャリアシートに小型原稿(写真・はがきなど)を複数枚並べて読み取りましたか? (281 ペー ジ)
- 原稿の折り目が A3 キャリアシートからはみ出ていますか? (281 ページ)

症状が改善しない場合は[、お問い合わせの前に](#page-284-0) (285 ページ)の各項目を確認して、本製品を購入し た販社/販売店または株式会社 PFU イメージング サービス & [サポートセンター](#page-434-0) (435 ページ)に連 絡してください。

● **キャリアシートに小型原稿(写真・はがきなど)を複数枚並べて読み取りましたか?**

### **対処方法**

キャリアシートに小型原稿(写真·はがきなど)を1枚ずつはさんで読み取ってください。

### ● **原稿の折り目が A3 キャリアシートからはみ出ていますか?**

### **対処方法**

2 つ折りにした原稿の折り曲げ部分が A3 キャリアシートからはみ出ていると、原稿の折り曲げ部分 の検出誤差により、画像が欠ける場合があります。 A3 キャリアシートに原稿をはさむときは、原稿の折り曲げ部分を A3 キャリアシートの端から 1mm ほど内側にずらしてはさんでください。

# **パスコードを忘れた**

### **対処方法**

工場出荷設定のパスコードはありません。 詳細は、タッチパネル[のパスコード](#page-317-0) (318 ページ)を参照してください。 変更したパスコードを忘れた場合は[、お問い合わせの前に](#page-284-0) (285 ページ)の各項目を確認して、本製 品を購入した販社/販売店または株式会社 PFU イメージング サービス & [サポートセンター](#page-434-0) (435 [ページ](#page-434-0))に連絡してください。

# **管理者パスワードを忘れた**

### **対処方法**

工場出荷設定の管理者パスワードは、ラベルの有無で確認できます。 ラベルの詳細は[、装置ラベルの確認](#page-286-0) (287 ページ)を参照してください。 fi Series ネットワーク設定の[管理者パスワード](#page-400-0) (401 ページ)で変更した管理者パスワードを忘れた 場合は[、お問い合わせの前に](#page-284-0) (285 ページ)の各項目を確認して、本製品を購入した販社/販売店また は株式会社 PFU イメージング サービス & [サポートセンター](#page-434-0) (435 ページ)に連絡してください。

# **工場出荷設定の管理者パスワードを入力するとエラーになる**

### **ここをお調べください**

● 入力した工場出荷設定のパスワードは正しいですか? (284 ページ) 症状が改善しない場合は[、お問い合わせの前に](#page-284-0) (285 ページ)の各項目を確認して、本製品を購入し た販社/販売店または株式会社 PFU イメージング サービス & [サポートセンター](#page-434-0) (435 ページ)に連 絡してください。

● **入力した工場出荷設定のパスワードは正しいですか?**

### **対処方法**

工場出荷設定の管理者パスワードは、ラベルの有無で確認できます。 ラベルの詳細は[、装置ラベルの確認](#page-286-0) (287 ページ)を参照してください。

# <span id="page-284-0"></span>**お問い合わせの前に**

当社のサービスセンター (株式会社 PFU イメージング サービス & [サポートセンター](#page-434-0) (435 ページ)) に 連絡する前に、行うことや確認する項目について説明します。

# **お問い合わせの前に行うこと**

スキャナーの使用中になんらかのエラーやトラブルが発生したときは、お問い合わせの前に、次の対処 をしてください。

- 電源不足がないか確認してください。延長ケーブルは使用しないでください。
- 添付の AC ケーブルおよび AC アダプターを使用してください。
- [日常のお手入れ](#page-162-0) (163 ページ)を参照して、スキャナー内部を清掃してください。

● スキャナーの電源を再投入してください。 症状が改善しない場合は、お問い合わせの前に確認すること (285 ページ)の各項目を確認して、本製品 を購入した販社/販売店または株式会社 PFU イメージング サービス & [サポートセンター](#page-434-0) (435 ページ) に連絡してください。

# **お問い合わせの前に確認すること**

● **概要**

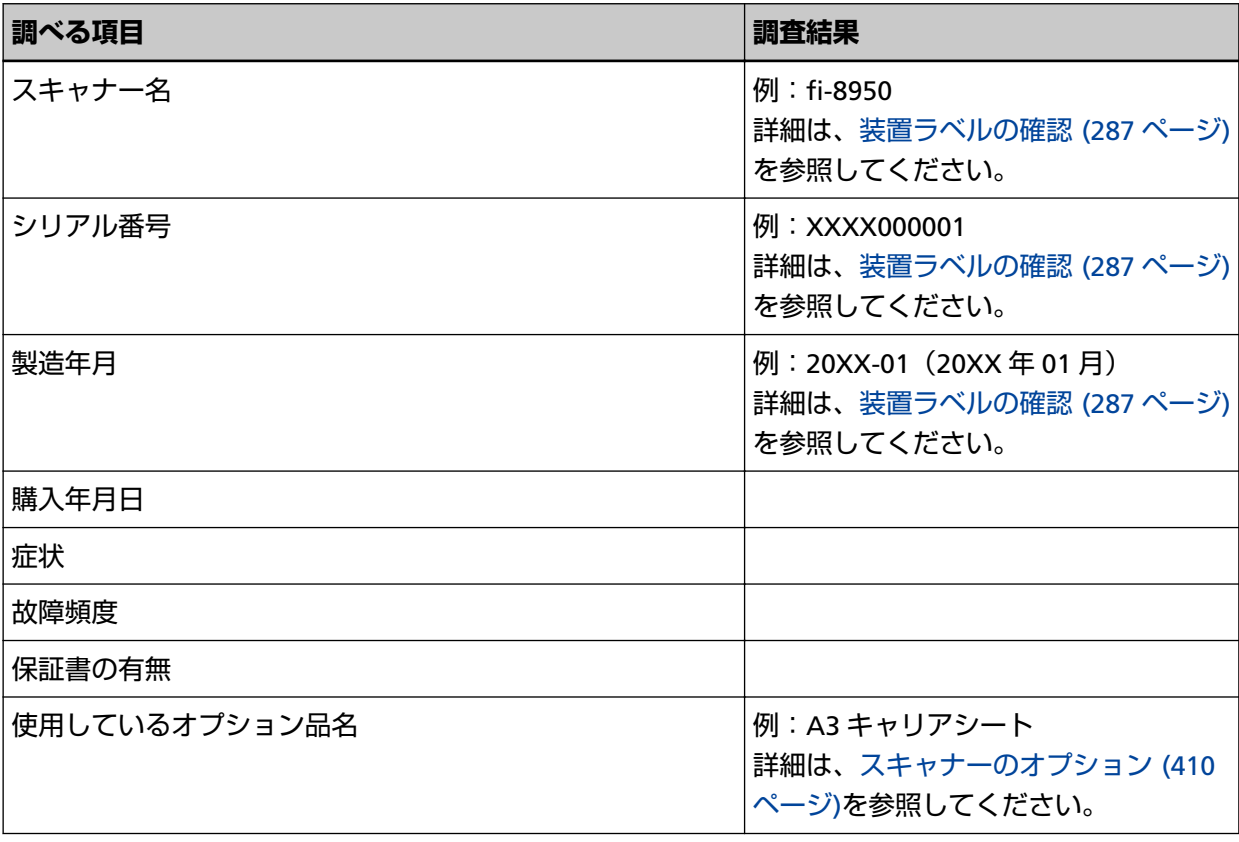

# ● **エラーの状況**

# **コンピューター接続時の問題**

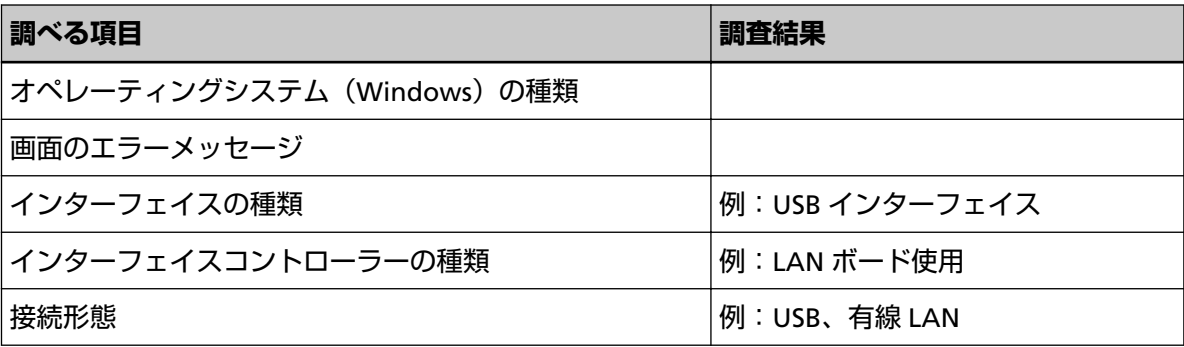

### **搬送系の問題**

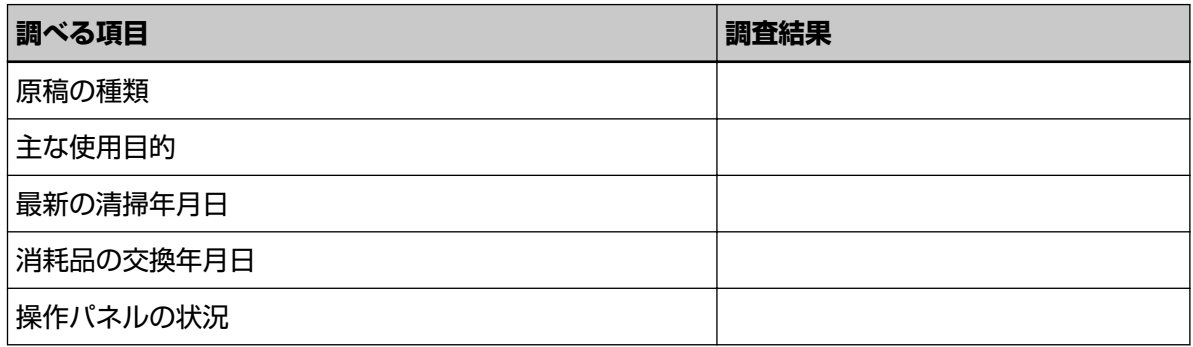

### **画像系の問題**

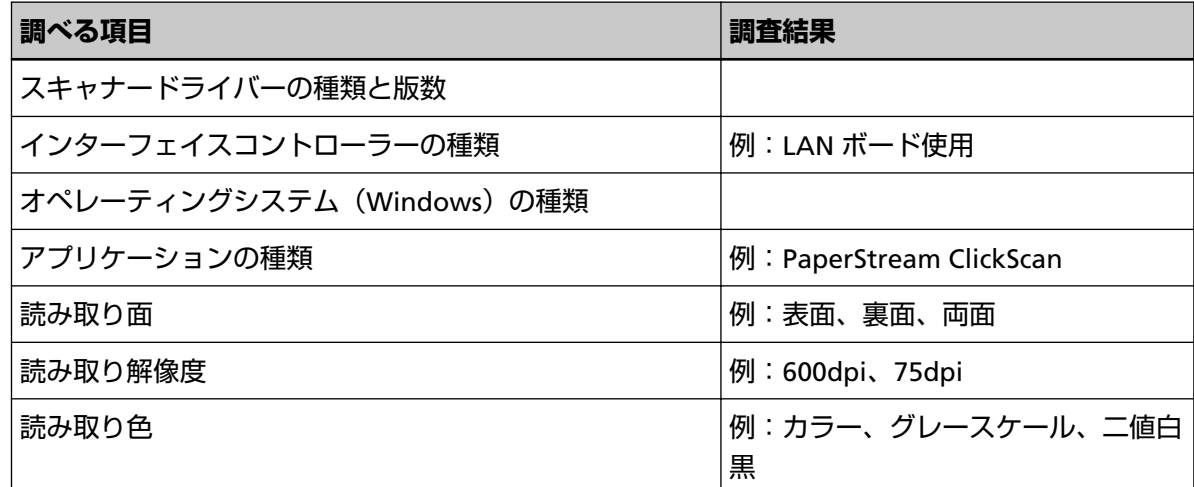

### **そのほか**

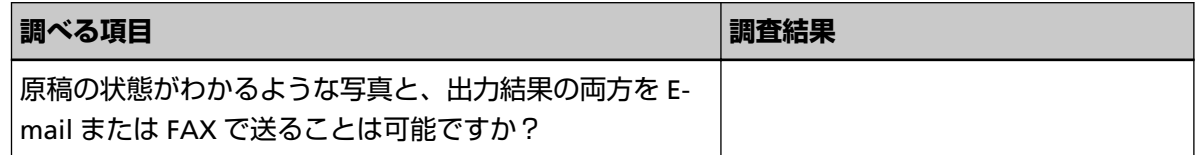

# <span id="page-286-0"></span>**装置ラベルの確認**

ラベルの確認方法について説明します。

ラベルは、スキャナーの背面に貼付されています。

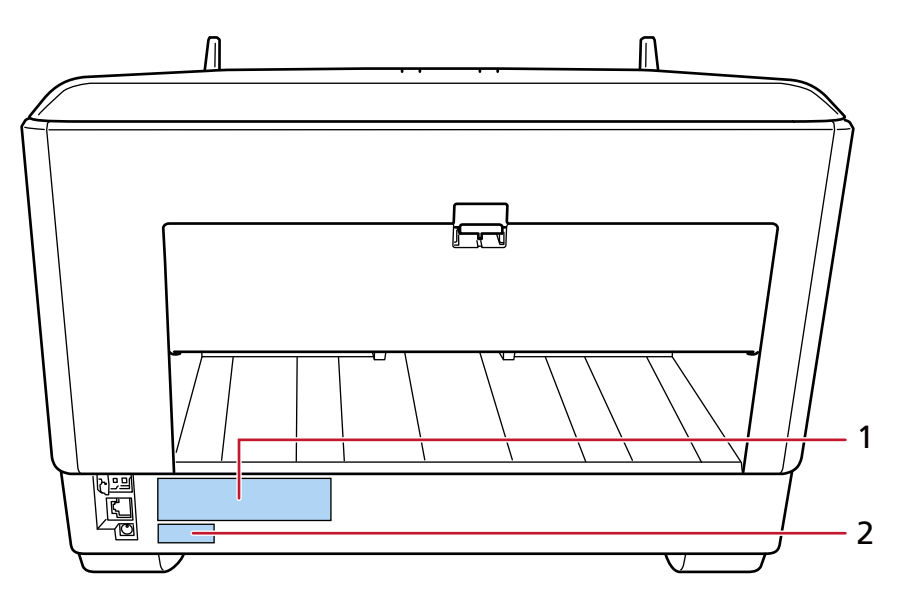

**1 のラベル 例**

スキャナーの情報を示しています。

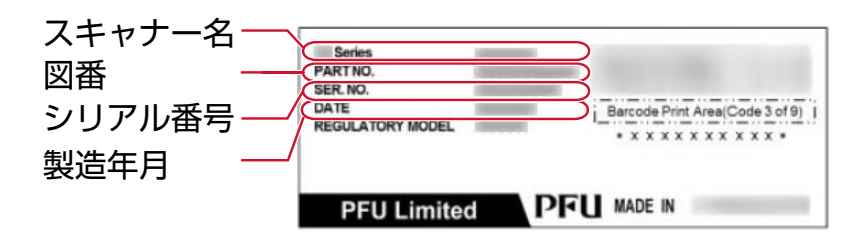

### **2 のラベル 例**

工場出荷設定の管理者パスワードを示しています。xxxxxxxx 部分 (8 桁の数字) がパスワードです。

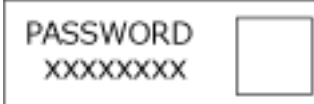

ラベルがない場合、工場出荷設定の管理者パスワードは「password」です。

# **スキャナー設定(タッチパネル)**

ここでは、タッチパネルを使ったスキャナーの設定方法について説明します。

### **ヒント**

一部の設定項目は、Software Operation Panel または fi Series ネットワーク設定でも設定できます。 詳細は、次を参照してください。

- スキャナー設定 ([Software Operation Panel](#page-319-0)) (320 ページ)
- ネットワーク設定 (fi Series [ネットワーク設定\)](#page-390-0) (391 ページ)

# **設定項目**

スキャナーの設定は、タッチパネル下部の を押して表示される画面の「スキャナー設定」で変更でき ます。

ここでは、設定できる項目を一覧で示します。

### **重要**

パスコードを有効にしていない場合、「スキャナー設定」画面を表示するときにパスコードは不要です。 パスコードを有効にしている場合、「スキャナー設定」画面を表示するときにパスコードが必要です。 管理者以外による設定の変更を防止するために、パスコードを有効にして、パスコードを設定してくださ い。

また、パスコードは、定期的に見直してください。

パスコードの工場出荷設定はありません。

パスコードは、次の手順で表示される画面で設定できます。

Ð

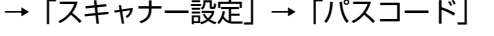

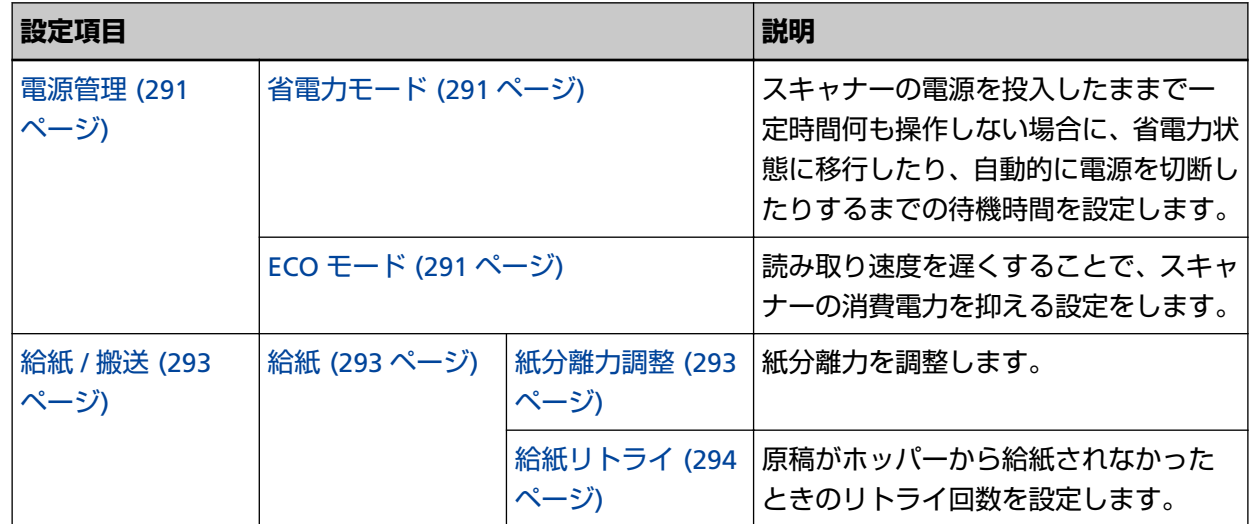
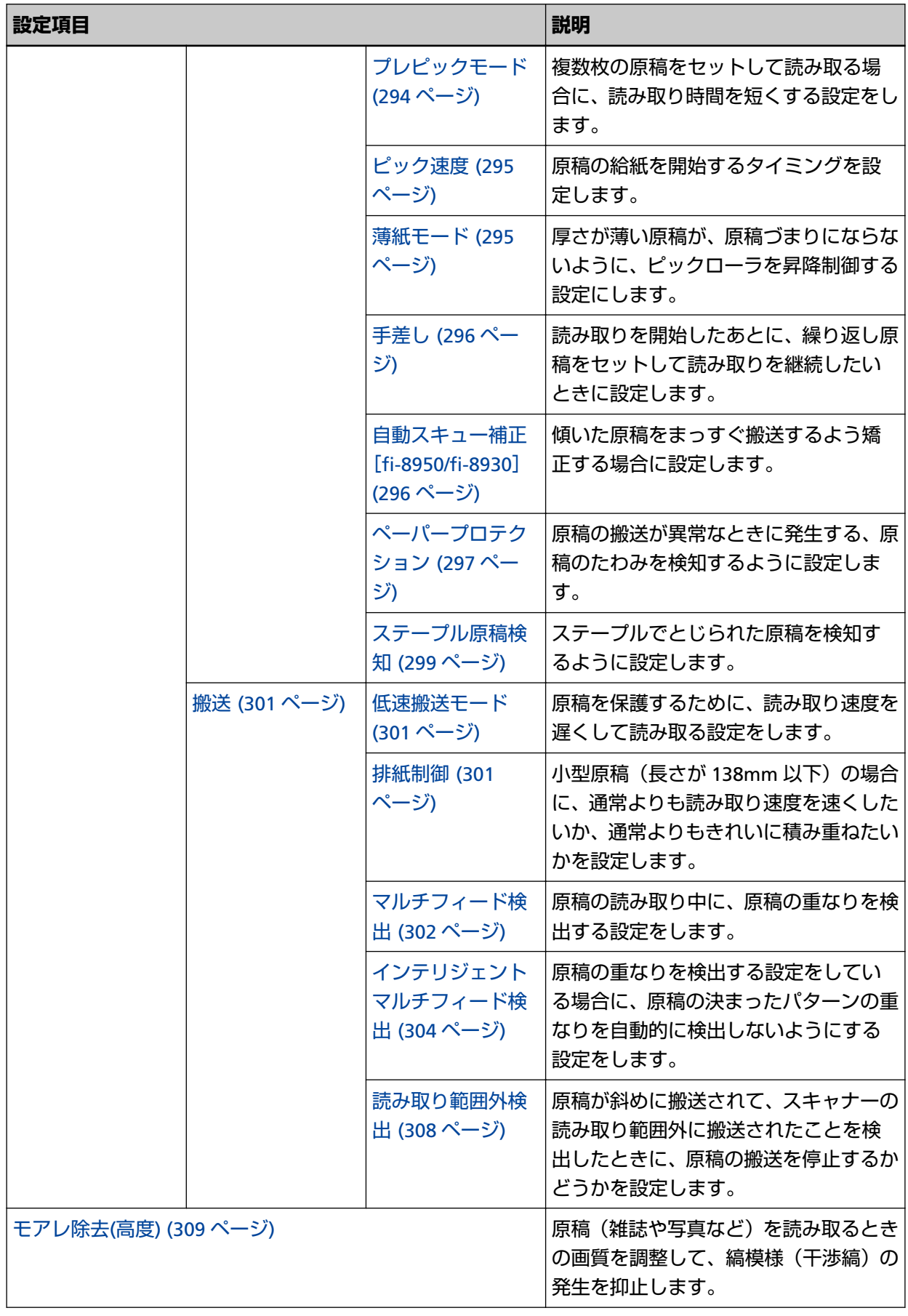

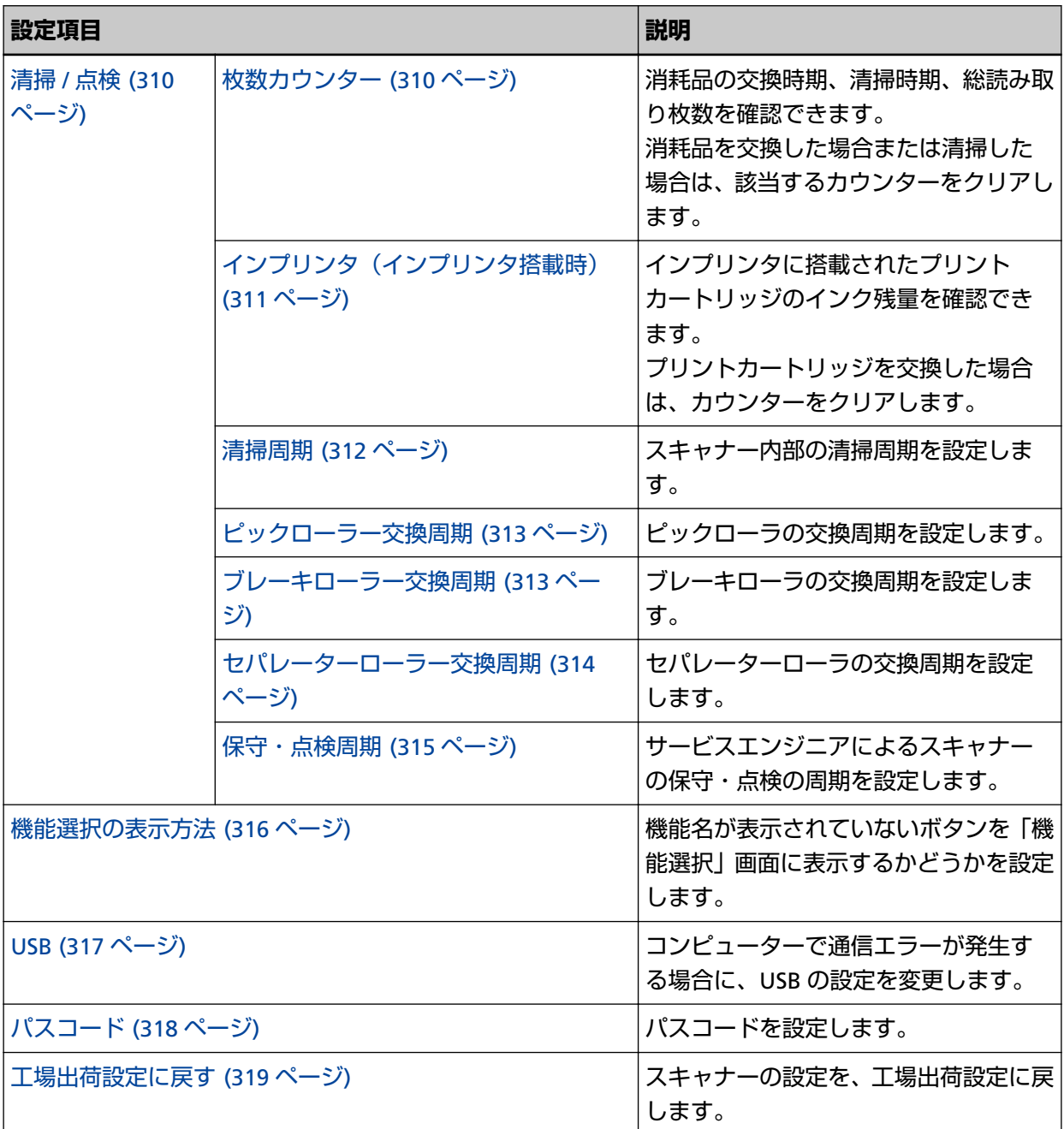

## **重要**

タッチパネルでは、スキャナーの設定を退避して復元することはできません。

#### **電源管理**

- 省電力モード (291 ページ)
- ECO モード (291 ページ)

#### **省電力モード**

スキャナーの電源を投入したままで一定時間何も操作しない場合に、省電力状態に移行したり、自 動的に電源を切断したりするまでの待機時間を設定します。

#### **省電力 (分)**

省電力状態に移行するまでの待機時間を設定します。 工場出荷設定は「15」です。

#### **自動電源切断 (時間)**

自動でスキャナーの電源を切断するまでの待機時間を設定します。

- 無効
- 1
- $\bullet$  2
- $\bullet$  4

工場出荷設定です。

● 8

#### **重要**

```
Software Operation Panel の「装置設定 2」の「電源スイッチ制御」を「電源スイッチ無効
モード」に設定している場合は、「自動電源切断 (時間)」に設定した時間が経過しても、ス
キャナーの電源は切断されません。
```
#### **[デフォルト]ボタン**

省電力モードの設定を、工場出荷設定に戻します。

#### **ECO モード**

読み取り速度を遅くすることで、スキャナーの消費電力を抑える設定をします。

#### **有効にする**

工場出荷設定は OFF です。

#### **[デフォルト]ボタン**

ECO モードの設定を、工場出荷設定に戻します。

#### **重要**

ECO モードを有効にして長尺帳票を読み取る場合、スキャナードライバーの解像度の設定によっ て、最大の長さまで読み取れないことがあります。

読み取れる原稿の長さについては、「低速搬送モード」、「ECO [モード」、または「ストレート読み](#page-264-0) [取りと手差し・単送モード」を有効にして長尺帳票を読み取りましたか?](#page-264-0) (265 ページ)を参照し てください。

## **給紙 / 搬送**

- 給紙 (293 ページ)
- ●搬送 (301 [ページ](#page-300-0))

## **給紙**

- 紙分離力調整 (293 ページ)
- [給紙リトライ](#page-293-0) (294 ページ)
- [プレピックモード](#page-293-0) (294 ページ)
- [ピック速度](#page-294-0) (295 ページ)
- [薄紙モード](#page-294-0) (295 ページ)
- [手差し](#page-295-0) (296 ページ)
- 自動スキュー補正 [fi-8950/fi-8930] (296 ページ)
- [ペーパープロテクション](#page-296-0) (297 ページ)
- [ステープル原稿検知](#page-298-0) (299 ページ)

#### **紙分離力調整**

紙分離力を調整します。

#### **自動トルク制御**

原稿の種類に応じて紙分離力を自動で調整するかどうかを設定します。 本機能を有効にすると、マルチフィード、ピックミス、原稿づまりを軽減できます。

#### **有効にする**

工場出荷設定は ON です。

#### **ヒント**

手差し・単送モードに切り替えている場合、自動トルク制御は無効になります。

#### **紙分離力**

紙分離力を設定します。 「自動トルク制御」を OFF にした場合に設定できます。 工場出荷設定は「3」です。

#### **ヒント**

手差し・単送モードに切り替えている場合、紙分離力は無効になります。

#### **紙分離力の記憶**

ユーザーが手動で調整した紙分離力を、設定変更時に記憶するかどうかを設定します。

<span id="page-293-0"></span>記憶すると、次に電源を投入したときにも、手動で調整した紙分離力が設定されます。 「自動トルク制御」を OFF にした場合に設定できます。

#### **有効にする**

工場出荷設定は OFF です。

#### **オペレーター操作**

オペレーターがタッチパネルの「紙分離力調整」画面で紙分離力を調整できるようにするかど うかを設定します。

画面は、次の手順で表示できます。

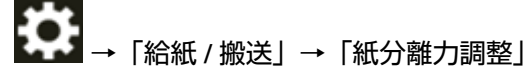

#### **有効にする**

工場出荷設定は ON です。

#### **[デフォルト]ボタン**

紙分離力調整の設定を、工場出荷設定に戻します。

#### **給紙リトライ**

原稿がホッパーから給紙されなかったときのリトライ回数を設定します。

#### **給紙リトライ回数**

工場出荷設定は「3」です。

#### **オペレーター操作**

オペレーターがタッチパネルの「給紙リトライ」画面でリトライ回数を設定できるようにする かどうかを設定します。

画面は、次の手順で表示できます。

●●<br>■ インコー「給紙 / 搬送」→「給紙リトライ」

#### **有効にする**

工場出荷設定は ON です。

#### **[デフォルト]ボタン**

給紙リトライの設定を、工場出荷設定に戻します。

#### **プレピックモード**

複数枚の原稿をセットして読み取る場合に、読み取り時間を短くする設定をします。 読み取り中の原稿を排出する前に、次の原稿を ADF 内部まで搬送しておくことを、「プレピック」 と呼びます。

#### **有効にする**

工場出荷設定は ON です。

#### <span id="page-294-0"></span>**ヒント**

- プレピックを有効にすると、途中で読み取りを中止したときに、プレピックされた原稿を 一度取り出して、再度セットする必要があります。
- スキャナードライバーまたは Software Operation Panel でも設定できます。 この場合、スキャナードライバーの設定が優先されます。

#### **[デフォルト]ボタン**

プレピックモードの設定を、工場出荷設定に戻します。

#### **ピック速度**

原稿の給紙を開始するタイミングを設定します。

原稿が重なって搬送されたり、原稿づまりが頻繁に発生する場合に、原稿の給紙を開始するタイミ ングを遅くすると、改善できることがあります。

この設定は、厚さが薄い原稿を読み取る場合に効果があります。

#### **ピック速度**

原稿の給紙を開始するタイミングを設定します。

#### **通常**

工場出荷設定です。

#### **遅い**

原稿の給紙を開始するタイミングが「通常」より遅くなります。

#### **重要**

原稿の給紙を開始するタイミングが遅くなる分、全体の読み取りにかかる時間が長くなりま す。

#### **[デフォルト]ボタン**

ピック速度の設定を、工場出荷設定に戻します。

#### **ヒント**

手差し・単送モードに切り替えている場合、ピック速度は無効になります。

#### **薄紙モード**

厚さが薄い原稿が、原稿づまりにならないように、ピックローラを昇降制御する設定にします。

#### **有効にする**

工場出荷設定は OFF です。

#### **[デフォルト]ボタン**

薄紙モードの設定を、工場出荷設定に戻します。

#### <span id="page-295-0"></span>**ヒント**

手差し・単送モードに切り替えている場合、薄紙モードは無効になります。

#### **手差し**

読み取りを開始したあとに、繰り返し原稿をセットして読み取りを継続したいときに設定します。 原稿をセットするまでの待機時間を設定しておくと、読み取りを開始したあとや原稿の搬送が完了 したあと、設定した待機時間が経過するまで、ホッパーに原稿がセットされるのを待ちます。 設定した待機時間内であれば原稿をセットする間隔が空いても、継続して読み取りができます。 設定した待機時間を超えると、自動的に読み取りが終了します。

#### **連送モード**

手差し・連送モードを有効にするかどうかを設定します。 複数枚の原稿を、手差しで連続して読み取るときに、「連送モード」を ON にします。 工場出荷設定は OFF です。

#### **タイムアウト時間 (秒)**

ホッパーに原稿がセットされていないと判断するまでの時間(最後に原稿を読み取ってから、 次の原稿の有無を検出するまでの時間)を設定します。 工場出荷設定は「10」です。

#### **[デフォルト]ボタン**

手差しの設定を、工場出荷設定に戻します。

#### **ヒント**

● 手差しで読み取る場合、タッチパネルの搬送モードに「手差し - 連送」または「手差し - 単送」 が表示されます。

手差しで読み取る方法は[、手差しで原稿を読み取りたいとき](#page-150-0) (151 ページ)を参照してください。

- 手差し・単送モードのときは、「連送モード」の設定に関係なく、タイムアウト時間に設定した 時間内で原稿がセットされるのを待ちます。
- 原稿がセットされるのを待っているときに、タッチパネルの「一時停止]ボタンを押す、また はピックローラユニットを持ち上げたり元の位置に戻したりすると、すぐに読み取りを終了で きます。

#### **自動スキュー補正[fi-8950/fi-8930]**

傾いた原稿をまっすぐ搬送するよう矯正する場合に設定します。

#### **有効にする**

工場出荷設定は ON です。

#### **補正レベル**

補正レベルを設定します。 「有効にする」を ON にした場合に設定できます。 <span id="page-296-0"></span>**通常**

工場出荷設定です。

#### **高**

通常よりも原稿の傾きを補正できます。

#### **重要**

- 薄紙の場合、原稿が傷つく可能性があるため、自動スキュー補正を無効にしてください。
- ローラーがよごれると、自動スキュー補正の効果が低下する場合があります。 自動スキュー補正の効果が低下した場合は、ローラーを清掃してください。 詳細は[、日常のお手入れ](#page-162-0) (163 ページ)を参照してください。
- ●自動スキュー補正を有効にした場合、読み取り速度が遅くなることがあります。

#### **ヒント**

- 次の場合、自動スキュー補正は無効になります。
	- 手差し・単送モードに切り替えている場合
	- 薄紙モードを有効にしている場合
	- ピック速度を「遅い」に設定している場合
- スキャナードライバーまたは Software Operation Panel でも設定できます。 この場合、スキャナードライバーの設定が優先されます。

#### **[デフォルト]ボタン**

自動スキュー補正の設定を、工場出荷設定に戻します。

#### **ペーパープロテクション**

#### **タッチパネル設定を優先**

タッチパネルのペーパープロテクションの設定を優先します。

#### **有効にする**

工場出荷設定はありませんが、電源投入直後は OFF に設定されます。

#### **原稿のたわみを検知**

原稿の搬送が異常なときに発生する、原稿のたわみを検知するように設定します。 原稿の読み取り中に搬送異常が発生すると、原稿づまりによって大切な原稿が折れ曲がったり 破れたりしてしまう可能性があります。

原稿の搬送異常を検知して読み取りを中止すれば、原稿の破損を防げます。

本機能は、薄紙のようなコシの弱い原稿など、搬送性の悪い原稿を読み取るときに効果があり ます。

#### **有効にする**

工場出荷設定は ON です。

#### **検知レベル**

「原稿のたわみを検知」の「有効にする」を ON にした場合に設定できます。

#### **低**

原稿のたわみを検知するレベルを低くします。 原稿のたわみが大きいときだけ検知する場合に指定します。

#### **通常**

原稿のたわみを最適なレベルで検知します。 工場出荷設定です。

#### **高**

原稿のたわみを検知するレベルを高くします。 原稿のたわみが小さくても検知する場合に指定します。

#### **検知範囲**

「原稿のたわみを検知」の「有効にする」を ON にした場合に設定できます。

#### **通常**

最適な範囲で原稿のたわみを検知します。 工場出荷設定です。

#### **広い**

原稿のたわみを検知する範囲を広くします。 広い範囲で原稿のたわみを検知する場合に指定します。

#### **[デフォルト]ボタン**

ペーパープロテクションの設定を、工場出荷設定に戻します。

#### **重要**

- 原稿保護機能は、原稿の破損を防ぐための機能ですが、必ずしもすべての原稿の破損防止を保 証するものではありません。
- 原稿保護機能を有効にする場合、原稿の先端をきちんとそろえて、ホッパーサイドガイドと原 稿の間に隙間ができないようにセットしてください(特に長さの異なる原稿を混載する場合)。 先端がそろっていないまま読み取った場合、またはホッパーサイドガイドと原稿の間に隙間が ある場合、正常に原稿を搬送しているときでも、読み取りが中止されることがあります。

## **ヒント**

●「ペーパープロテクション」を有効にすると、次のような場合、正常に原稿を搬送しているとき でも、読み取りが中止されることがあります。

- <span id="page-298-0"></span>- しわが多く寄っている原稿を読み取った場合
- 四角形ではない原稿を読み取った場合
- 地色が暗い原稿を読み取った場合
- 原稿の縁まで文字や模様が印刷されている原稿を読み取った場合
- 原稿が傾いて搬送された場合

このような場合は、保護された原稿を再度読み取るときだけ原稿保護機能を無効にできます。 詳細は[、原稿保護機能の「ペーパープロテクション」を無効にしたいとき](#page-160-0) (161 ページ)を参照 してください。

- 原稿保護機能によって、読み取りが頻繁に中止される場合は[、原稿保護が頻繁に起こる](#page-259-0) (260 [ページ](#page-259-0))を参照して対処してください。
- 薄紙モードを有効にしている場合、検知レベルを「高」に設定することを推奨します。
- 手差し・単送モードに切り替えている場合、ペーパープロテクションは無効になります。
- スキャナードライバーまたは Software Operation Panel でも設定できます。 この場合、スキャナードライバーの設定が優先されます。 なお、操作パネルの「タッチパネル設定を優先」を有効にしている場合、次の順で優先されま す。
	- **1** スキャナードライバーの「ペーパープロテクション」
	- **2** 操作パネルの「ペーパープロテクション」
	- **3** Software Operation Panel の「ペーパープロテクション」

#### **ステープル原稿検知**

#### **タッチパネル設定を優先**

タッチパネルのステープル原稿検知の設定を優先します。

#### **有効にする**

工場出荷設定はありませんが、電源投入直後は OFF に設定されます。

#### **ステープル原稿検知**

ステープルでとじられた原稿を検知するように設定します。

ステープルでとじられた原稿を搬送するときに、ステープル部分が引きちぎられてしまう可能 性があります。

ステープルでとじられた原稿を検知して読み取りを中止すれば、原稿の破損を防げます。

#### **有効にする**

工場出荷設定は ON です。

#### **検知レベル**

「ステープル原稿検知」の「有効にする」を ON にした場合に設定できます。

**通常**

ステープルでとじられた原稿を最適なレベルで検知します。 工場出荷設定です。

**高**

ステープルでとじられた原稿を検知するレベルを高くします。

#### **[デフォルト]ボタン**

ステープル原稿検知の設定を、工場出荷設定に戻します。

#### **重要**

- ステープル原稿検知機能は、原稿の破損を防ぐための機能ですが、必ずしもすべての原稿の破 損防止を保証するものではありません。
- 原稿をセットするときに、クリップ、ステープルは取り除いてください。

#### **ヒント**

- 手差し・単送モードに切り替えている場合、ステープル原稿検知は無効になります。
- スキャナードライバーまたは Software Operation Panel でも設定できます。 この場合、スキャナードライバーの設定が優先されます。 なお、操作パネルの「タッチパネル設定を優先」を有効にしている場合、次の順で優先されま す。
	- **1** スキャナードライバーの「ステープル原稿検知」
	- **2** 操作パネルの「ステープル原稿検知」
	- **3** Software Operation Panel の「ステープル原稿検知」

## <span id="page-300-0"></span>**搬送**

- 低速搬送モード (301 ページ)
- 排紙制御 (301 ページ)
- [マルチフィード検出](#page-301-0) (302 ページ)
- [インテリジェントマルチフィード検出](#page-303-0) (304 ページ)
- [読み取り範囲外検出](#page-307-0) (308 ページ)

#### **低速搬送モード**

原稿を保護するために、読み取り速度を遅くして読み取る設定をします。 画像の解像度の設定に関係なく、解像度が 600dpi のときと同じ速度で読み取るようになります。

#### **有効にする**

工場出荷設定は OFF です。

#### **[デフォルト]ボタン**

低速搬送モードの設定を、工場出荷設定に戻します。

#### **重要**

低速搬送モードを有効にして長尺帳票を読み取る場合、スキャナードライバーの解像度の設定に よって、最大の長さまで読み取れないことがあります。 読み取れる原稿の長さについては、「低速搬送モード」、「ECO [モード」、または「ストレート読み](#page-264-0) [取りと手差し・単送モード」を有効にして長尺帳票を読み取りましたか?](#page-264-0) (265 ページ)を参照し てください。

#### **ヒント**

手差し・単送モードに切り替えている場合、低速搬送モードは無効になります。

#### **排紙制御**

小型原稿(長さが 138mm 以下)の場合に、通常よりも読み取り速度を速くしたいか、通常よりも きれいに積み重ねたいかを設定します。

#### **排紙制御**

排紙制御を設定します。

#### **標準**

工場出荷設定です。

#### **速度重視**

通常よりも小型原稿の読み取り速度が速くなります。

#### <span id="page-301-0"></span>**スタック性重視**

排出された小型原稿が通常よりもきれいに積み重ねられます。 ただし、小型原稿の読み取り速度は約 30%遅くなります。

#### **[デフォルト]ボタン**

排紙制御の設定を、工場出荷設定に戻します。

#### **マルチフィード検出**

マルチフィードとは、一度に 2 枚以上の原稿が重なって搬送される現象のことです。 原稿の読み取り中に、原稿の重なりを検出する設定をします。 原稿の重なりは、超音波センサーや原稿の長さの違いで検出します。 原稿の重なりを検出すると、エラーメッセージを表示して、読み取りを中断します。

#### **重要**

スキャナーの搬送モードが「手差し - 単送」の場合は、原稿の重なりを検出しません。 手差し・単送モードは、2 つ折りの原稿や封筒のような複数枚の紙が重なっている原稿を読み取 るための機能です。このため、原稿の重なりを検出する設定にしても、原稿の重なりは検出され ません。

#### **検出方法**

原稿の重なりを検出する方法を設定します。

- 検出しない 原稿の重なりを検出しません。
- 重なりを検出 (超音波) 超音波センサーで原稿の重なりを検出します。 この設定をした場合、さらに次の 2 つの検出オプションを設定できます。
	- 搬送方向で、重なりを検出する範囲を、原稿の先端からの長さで設定できます。 Software Operation Panel の「マルチフィード原稿チェック領域指定」で設定します。
	- 原稿に紙片が貼られている場合、紙片の長さや位置を記憶して、重なりを検出しないように 設定できます。

[決まったパターンの原稿の重なりを検出したくないとき](#page-154-0) (155 ページ)を参照して、設定しま す。

工場出荷設定です。

● 長さの違いを検出 原稿の長さの違いで原稿の重なりを検出します。 同じ長さの原稿を読み取る場合に設定してください。

#### **重要**

長さの異なる原稿を混載して読み取る場合は、原稿の重なりを正しく検出できません。

● 重なりと長さの違いを検出 「重なりを検出 (超音波)」と「長さの違いを検出」によって、原稿の重なりを検出します。 この設定をした場合、さらに次の 2 つの検出オプションを設定できます。

- 搬送方向で、重なりを検出する範囲を、原稿の先端からの長さで設定できます。 Software Operation Panel の「マルチフィード原稿チェック領域指定」で設定します。
- 原稿に紙片が貼られている場合、紙片の長さや位置を記憶して、重なりを検出しないように 設定できます。

[決まったパターンの原稿の重なりを検出したくないとき](#page-154-0) (155 ページ)を参照して、設定しま す。

#### **重要**

長さの異なる原稿を混載して読み取る場合は、原稿の重なりを正しく検出できません。

#### **しきい値 (長さの違い)**

「検出方法」に「長さの違いを検出」または「重なりと長さの違いを検出」を設定した場合に設 定します。

原稿の重なりを検出するかどうかを判断するための条件を設定します。

- 10 mm 以下は検出しない 工場出荷設定です。
- 15 mm 以下は検出しない
- 20 mm 以下は検出しない

#### **オペレーター操作**

オペレーターがタッチパネルの「マルチフィード検出」画面でマルチフィード検出を設定でき るようにするかどうかを設定します。 画面は、次の手順で表示できます。

#### ₩ →「給紙 / 搬送」→「マルチフィード検出」

#### **有効にする**

工場出荷設定は ON です。

**[デフォルト]ボタン**

マルチフィード検出の設定を、工場出荷設定に戻します。

#### **重要**

- 長さの異なる原稿を読み取る場合は、「重なりを検出 (超音波)」を設定してください。
- ●「重なりを検出 (超音波)」を設定した場合に、付箋紙、伝票、写真などの紙片が貼り付けてある 部分の重なりを検出することがあります。 重なりを検出しないようにするには、次のどれかを設定します。
	- -「長さの違いを検出」を設定する
	- Software Operation Panel の「マルチフィード原稿チェック領域指定」で、紙片が貼り付け てある部分を検出しないように設定する

<span id="page-303-0"></span>-「インテリジェントマルチフィード検出」で、「自動で無効 (長さと位置)」または「自動で無効 (長さ)」を設定する

#### **ヒント**

- スキャナードライバーまたは Software Operation Panel でも設定できます。 この場合、スキャナードライバーの設定が優先されます。
- スキャナードライバーで、キャリアシートの設定を有効にしている場合、タッチパネルにエラー メッセージは表示されません。スキャナードライバーからエラーが通知されます。

#### **インテリジェントマルチフィード検出**

原稿の重なりを検出する設定をしている場合に、原稿の決まったパターンの重なりを自動的に検出 しないようにする設定をします。

この設定を行うには、事前に、スキャナードライバーおよびタッチパネルの[「マルチフィード検出](#page-301-0) (302 [ページ](#page-301-0))」で、「重なりを検出 (超音波)」または「長さの違いを検出」を設定しておく必要があ ります。

タッチパネルでの設定の詳細は[、決まったパターンの原稿の重なりを検出したくないとき](#page-154-0) (155 ペー [ジ](#page-154-0))を参照してください。

#### **動作モード**

動作モードを設定します。

#### **標準モード**

重なりが検出された原稿を再度読み取るときだけ、重なりを検出するか、検出しないかを 指定できます。

次の場合は原稿の重なりとして検出しません。

- 原稿の長さが 160mm 以上の場合、80mm 以下の原稿の重なり長さ(付箋紙などの紙片 の貼り付け)は検出しません。
- 原稿の長さが 110mm 以上 160mm 未満の場合、30mm 以下の原稿の重なり長さ(付箋 紙などの紙片の貼り付け)は検出しません。
- 原稿の長さが 110mm 未満の場合、原稿の重なり長さ (付箋紙などの紙片の貼り付け) は 検出しません。

原稿の重なり長さの条件によっては、原稿の重なりとして検出しないことがあります。 重なりが検出された時点で、読み取りが中断されます。

ただし、スキャナードライバーで、読み取りを中断して画像を確認する設定にしている場 合は、重なりが検出された原稿を後端まで読み取ってから、読み取りが中断されます。 工場出荷設定です。

#### **手動で無効**

重なりが検出された原稿を再度読み取るときだけ、重なりを検出するか、検出しないかを 指定できます。

重なりが検出された時点で、読み取りが中断されます。

ただし、スキャナードライバーで、読み取りを中断して画像を確認する設定にしている場 合は、重なりが検出された原稿を後端まで読み取ってから、読み取りが中断されます。

#### **自動で無効 (長さと位置)**

付箋紙、伝票、写真などの紙片が貼り付けてある原稿で重なりが検出された場合、紙片の 長さと位置を記憶し、同じパターンの重なりを検出しないようにします。

重なりが検出された原稿に貼ってある紙片の長さと位置を、重なりパターンとして記憶す るか、記憶しないかを指定できます。

重なりパターンを記憶した場合、次の読み取りから、同じ重なりパターンの原稿は、重な りを検出しません。

重なりが検出された場合は、原稿を後端まで読み取ってから、読み取りが中断されます。

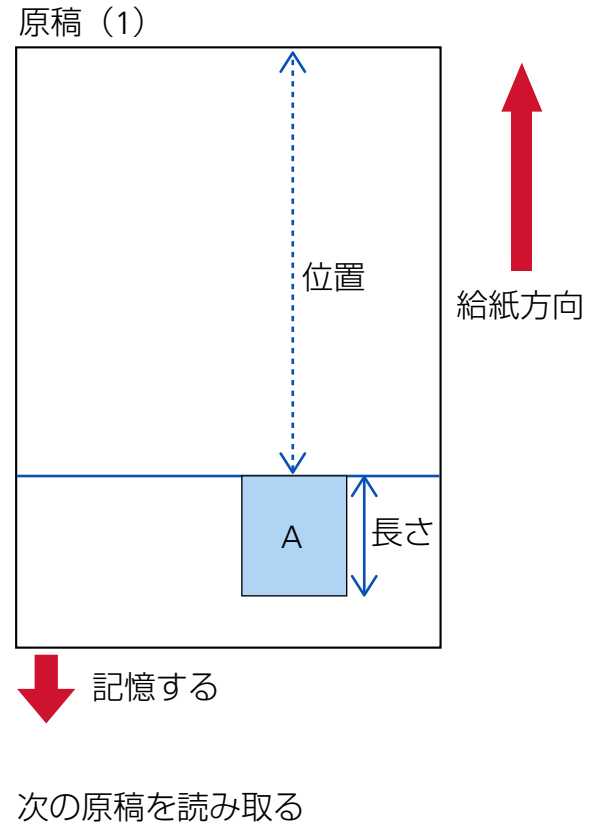

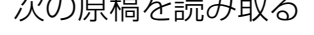

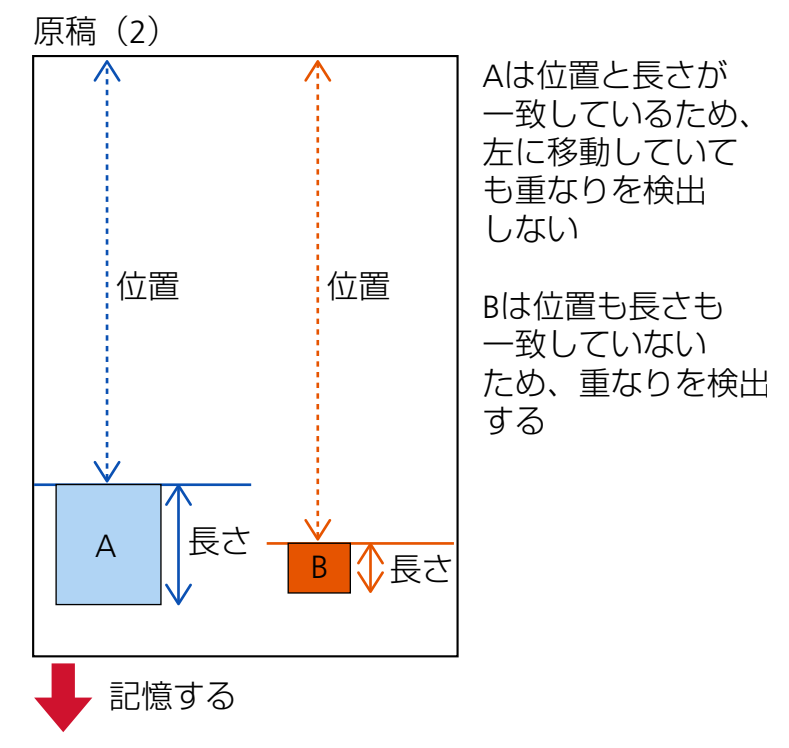

次の原稿を読み取る

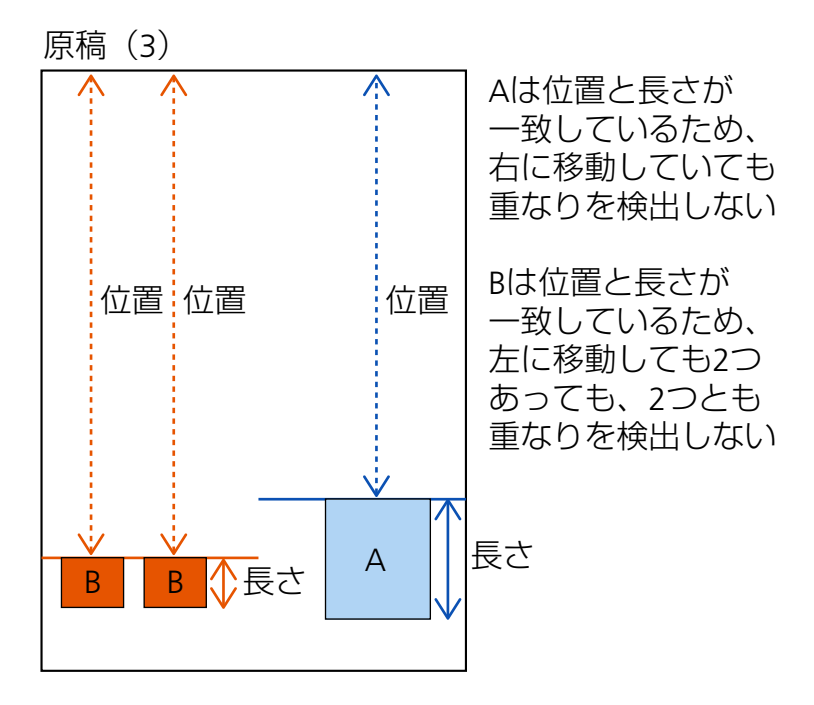

重なりパターンを記憶した原稿は、最大で 32 枚まで記憶できます(重なりパターンは、原 稿 1 枚の読み取りで 4 個まで記憶できます)。

32 枚を超えた場合は、最初に重なりパターンを記憶した原稿から順に上書きされます。 ただし、スキャナーの電源を切断/再投入した場合は、「重なりパターンの記憶」の「電源切 断時」に従います。

#### **自動で無効 (長さ)**

付箋紙、伝票、写真などの紙片が貼り付けてある原稿で重なりが検出された場合、最も長 い紙片の長さを記憶し、同じ長さかそれよりも短い重なりを検出しないようにします。 重なりが検出された原稿に貼ってある最も長い紙片を、重なりパターンとして記憶するか、 記憶しないかを指定できます。

重なりパターンを記憶した場合、次の読み取りから、同じ長さかそれよりも短い紙片が貼っ てある原稿は、重なりを検出しません。

重なりが検出された場合は、原稿を後端まで読み取ってから、読み取りが中断されます。 重なりパターンは、重なり部分が最も長いパターン 1 個だけ記憶できます。

### **重なり検出時のデフォルト**

#### **重なりパターンを記憶する**

「自動で無効 (長さと位置)」または「自動で無効 (長さ)」の場合、重なりが検出されたとき に、重なりパターンの記憶機能を有効にするか無効にするかを切り替えられます。

このときのデフォルトを有効にする場合に ON にします。

工場出荷設定は OFF です。

重なりパターンは、次の読み取りでスキャナーの[Scan/Stop]ボタンを押したときに記憶 されます。

重なりパターンの記憶機能については[、決まったパターンの原稿の重なりを検出したくな](#page-154-0) [いとき](#page-154-0) (155 ページ)を参照してください。

#### <span id="page-307-0"></span>**重なりパターンのクリア**

#### **電源切断時にクリアする**

電源を切断するときに、重なりパターンを記憶するかどうかを設定します。 ON にすると、「自動で無効 (長さと位置)」の最新の重なりパターン 8 個、および「自動で 無効 (長さ)」の重なりパターン 1 個を、次に電源を投入したときに使用できます。 工場出荷設定は OFF です。

#### **[今すぐクリア]ボタン**

自動モードで記憶した重なりパターンをクリアする場合に押します。 記憶されている重なりパターンをすべて消去します。 誤って記憶された重なりパターンを消去できますが、記憶している重なりパターンすべて が消去されるため、注意して操作してください。

#### **[デフォルト]ボタン**

インテリジェントマルチフィード検出の設定を、工場出荷設定に戻します。

#### **ヒント**

スキャナードライバーで、A3 キャリアシートの設定を有効にしている場合、「インテリジェント マルチフィード検出」は無効になります。

#### **読み取り範囲外検出**

原稿が斜めに搬送されて、スキャナーの読み取り範囲外に搬送されたことを検出したときに、原稿 の搬送を停止するかどうかを設定します。

原稿がスキャナーの読み取り範囲外に搬送されると、原稿づまりによって大切な原稿が折れ曲がっ たり破れたりしてしまう可能性があります。

原稿の搬送を停止すれば、原稿の破損を防げます。

#### **有効にする**

工場出荷設定は ON です。

#### **[デフォルト]ボタン**

読み取り範囲外検出の設定を、工場出荷設定に戻します。

## <span id="page-308-0"></span>**モアレ除去(高度)**

#### **モアレ除去(高度)**

原稿(雑誌や写真など)を読み取るときの画質を調整して、縞模様(干渉縞)の発生を抑止します。

#### **有効にする**

工場出荷設定は OFF です。

#### **除去モード**

除去モードを設定します。 「有効にする」を ON にした場合に設定できます。

#### **速度優先**

縞模様(干渉縞)の発生を抑止します。 読み取り速度が遅くなる場合があります。 工場出荷設定です。

#### **画質優先**

「速度優先」よりも、縞模様(干渉縞)の発生を抑止します。 読み取り速度が遅くなります。

#### **[デフォルト]ボタン**

モアレ除去(高度)の設定を、工場出荷設定に戻します。

#### **重要**

モアレ除去(高度)を有効にして長尺帳票を読み取る場合、スキャナードライバーの解像度の設定に よって、最大の長さまで読み取れないことがあります。 読み取れる原稿の長さについては、スキャナードライバーのヘルプを参照してください。

#### **ヒント**

スキャナードライバーまたは Software Operation Panel でも設定できます。 この場合、スキャナードライバーの設定が優先されます。

## <span id="page-309-0"></span>**清掃 / 点検**

- 枚数カウンター (310 ページ)
- [インプリンタ\(インプリンタ搭載時\)](#page-310-0) (311 ページ)
- [清掃周期](#page-311-0) (312 ページ)
- [ピックローラー交換周期](#page-312-0) (313 ページ)
- [ブレーキローラー交換周期](#page-312-0) (313 ページ)
- [セパレーターローラー交換周期](#page-313-0) (314 ページ)
- [保守・点検周期](#page-314-0) (315 ページ)

#### **枚数カウンター**

消耗品の交換時期、清掃時期、総読み取り枚数を確認できます。 消耗品を交換した場合または清掃した場合は、該当するカウンターをクリアします。

#### **総読み取り枚数(ADF)**

ADF でこれまでに読み取った原稿の枚数が表示されます。

#### **清掃後**

清掃してからこれまでに読み取った原稿の枚数が表示されます。 清掃後の読み取り枚数が[、清掃周期](#page-311-0) (312 ページ)で設定した値の何%になったかによって、カ ウンターの背景色が次のように変わります。

- 95%未満の場合:緑色
- 95%以上の場合:黄色
- 100%以上の場合: 赤色

#### **[クリア]ボタン**

カウンターをクリアする場合に押します。

#### **ブレーキローラー交換後**

ブレーキローラを交換してから読み取った原稿の枚数が表示されます。 交換後の読み取り枚数が[、ブレーキローラー交換周期](#page-312-0) (313 ページ)で設定した値の何%になっ たかによって、カウンターの背景色が次のように変わります。

- 95%未満の場合:緑色
- 95%以上の場合:黄色
- 100%以上の場合: 赤色

#### **[クリア]ボタン**

カウンターをクリアする場合に押します。

#### **ピックローラー交換後**

ピックローラを交換してから読み取った原稿の枚数が表示されます。

<span id="page-310-0"></span>交換後の読み取り枚数が[、ピックローラー交換周期](#page-312-0) (313 ページ)で設定した値の何%になった かによって、カウンターの背景色が次のように変わります。

- 95%未満の場合:緑色
- 95%以上の場合: 黄色
- 100%以上の場合: 赤色

#### **[クリア]ボタン**

カウンターをクリアする場合に押します。

#### **セパレーターローラー交換後**

セパレーターローラを交換してから読み取った原稿の枚数が表示されます。 交換後の読み取り枚数が[、セパレーターローラー交換周期](#page-313-0) (314 ページ)で設定した値の何%に なったかによって、カウンターの背景色が次のように変わります。

- 95%未満の場合:緑色
- 95%以上の場合:黄色
- 100%以上の場合: 赤色

#### **[クリア]ボタン**

カウンターをクリアする場合に押します。

#### **フィードローラー**

ADF でこれまでに読み取った原稿の枚数が表示されます。

#### **インプリンタ(インプリンタ搭載時)**

インプリンタに搭載されたプリントカートリッジのインク残量を確認できます。 プリントカートリッジを交換した場合は、カウンターをクリアします。

#### **インク残量**

インプリンタに搭載されたプリントカートリッジのインク残量が表示されます。 インク残量が何%になったかによって、カウンターの背景色が次のように変わります。

- 32%以下の場合: 赤色
- 33%以上の場合:無色

#### **[クリア]ボタン**

カウンターをクリアする場合に押します。

#### **インク残量のクリア**

オペレーターがインク残量をクリアできるように、次の画面に [クリア] ボタンを表示するか どうかを設定します。

● タッチパネルの「インク残量」画面(交換時期が近づいたときに表示されます) 画面は、次の手順で表示できます。

<span id="page-311-0"></span>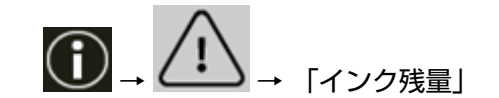

#### **オペレーターが実行する**

工場出荷設定は ON です。

#### **[デフォルト]ボタン**

インプリンタの設定を、工場出荷設定に戻します。

#### **清掃周期**

スキャナー内部の清掃周期を設定します。 清掃後の読み取り枚数が、ここで設定する値の何%になったかによって、「枚数カウンター」画面の 「清掃後」のカウンターの背景色が次のように変わります。

- 95%未満の場合:緑色
- 95%以上の場合: 黄色
- 100%以上の場合: 赤色

#### **周期(x 1000 枚)**

清掃周期を 1000 枚単位で設定します。 工場出荷設定は、10,000 枚を意味する、設定値「10」です。

#### **清掃時期を通知する**

清掃指示メッセージを表示するかどうかを設定します。

**清掃時期を通知するを ON にすると、タッチパネルの ◯◯ c清掃時期が通知されます。** 工場出荷設定は OFF です。

#### **枚数カウンターのクリア**

オペレーターが枚数カウンターをクリアできるように、次の画面に「クリア]ボタンを表示す るかどうかを設定します。

●「清掃周期」画面(清掃時期がきたときに表示されます) 画面は、次の手順で表示できます。

→ → 「清掃周期」

#### **オペレーターが実行する**

工場出荷設定は ON です。

#### **[デフォルト]ボタン**

清掃周期の設定を、工場出荷設定に戻します。

#### <span id="page-312-0"></span>**ピックローラー交換周期**

ピックローラの交換周期を設定します。

ピックローラ交換後の読み取り枚数が、ここで設定する値の何%になったかによって、「枚数カウン ター」画面の「ピックローラー交換後」のカウンターの背景色が次のように変わります。

- 95%未満の場合:緑色
- 95%以上の場合:黄色
- 100%以上の場合: 赤色

また、タッチパネルの (I) にピックローラを交換する時期が通知されます。

#### **周期(x 10000 枚)**

ピックローラの交換周期を 10000 枚単位で設定します。 工場出荷設定は、700,000 枚を意味する、設定値「70」です。

#### **枚数カウンターのクリア**

オペレーターが枚数カウンターをクリアできるように、次の画面に[クリア]ボタンを表示す るかどうかを設定します。

●「ピックローラー交換」画面(交換時期が近づいたときに表示されます) 画面は、次の手順で表示できます。

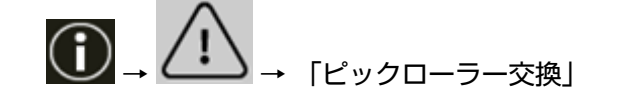

#### **オペレーターが実行する**

工場出荷設定は ON です。

**[デフォルト]ボタン**

ピックローラー交換周期の設定を、工場出荷設定に戻します。

#### **ブレーキローラー交換周期**

ブレーキローラの交換周期を設定します。

ブレーキローラ交換後の読み取り枚数が、ここで設定する値の何%になったかによって、「枚数カウ ンター」画面の「ブレーキローラー交換後」のカウンターの背景色が次のように変わります。

- 95%未満の場合:緑色
- 95%以上の場合:黄色
- 100%以上の場合: 赤色

また、タッチパネルの にブレーキローラを交換する時期が通知されます。

**周期(x 10000 枚)**

ブレーキローラの交換周期を 10000 枚単位で設定します。 工場出荷設定は、700,000 枚を意味する、設定値「70」です。

#### <span id="page-313-0"></span>**枚数カウンターのクリア**

オペレーターが枚数カウンターをクリアできるように、次の画面に「クリア]ボタンを表示す るかどうかを設定します。

● 「ブレーキローラー交換| 画面 (交換時期が近づいたときに表示されます) 画面は、次の手順で表示できます。

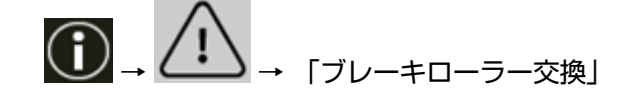

#### **オペレーターが実行する**

工場出荷設定は ON です。

#### **[デフォルト]ボタン**

ブレーキローラー交換周期の設定を、工場出荷設定に戻します。

#### **セパレーターローラー交換周期**

セパレーターローラの交換周期を設定します。

セパレーターローラ交換後の読み取り枚数が、ここで設定する値の何%になったかによって、「枚数 カウンター」画面の「セパレーターローラー交換後」のカウンターの背景色が次のように変わりま す。

- 95%未満の場合:緑色
- 95%以上の場合: 黄色
- 100%以上の場合: 赤色

また、タッチパネルの (C) にセパレーターローラを交換する時期が通知されます。

#### **周期(x 10000 枚)**

セパレーターローラの交換周期を 10000 枚単位で設定します。 工場出荷設定は、700,000 枚を意味する、設定値「70」です。

#### **枚数カウンターのクリア**

オペレーターが枚数カウンターをクリアできるように、次の画面に [クリア]ボタンを表示す るかどうかを設定します。

●「ヤパレーターローラー交換」画面(交換時期が近づいたときに表示されます) 画面は、次の手順で表示できます。

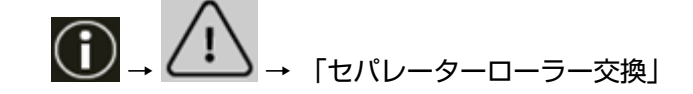

#### **オペレーターが実行する**

工場出荷設定は ON です。

<span id="page-314-0"></span>**[デフォルト]ボタン**

セパレーターローラー交換周期の設定を、工場出荷設定に戻します。

#### **保守・点検周期**

サービスエンジニアによるスキャナーの保守・点検の周期を設定します。

保守・点検を実施した日から、周期に設定した期間が経過したときに、 タッチパネルの <sup>1</sup> 守・点検」のメッセージを通知できます。

メッセージがある場合、<sup>(1)</sup> が表示されます。

を押すと、メッセージが表示されます。

メッセージを確認しサービスエンジニアによるスキャナーの定期保守・点検を行ってください。 サービスエンジニアによるスキャナーの定期保守・点検方法は、サービスエンジニアまたは当社の サービスセンター(株式会社 PFU イメージング サービス & [サポートセンター](#page-434-0) (435 ページ) )にお 問い合わせください。

#### **有効にする**

保守・点検の時期が近づいたときに、保守・点検の時期を通知するかどうかを設定します。 工場出荷設定は OFF です。

#### **周期(ヶ月)**

保守・点検の時期を通知する周期を設定します。 工場出荷設定は「12」です。

#### **[デフォルト]ボタン**

保守・点検周期の設定を、工場出荷設定に戻します。

## <span id="page-315-0"></span>**機能選択の表示方法**

#### **絞り込みをする**

スキャナーの [Scan/Stop] ボタンで画像読み取り用アプリケーションを起動して読み取るときに、 メイン画面の機能選択ボタンを押して表示される「機能選択」画面に、名前が設定されている機能 だけを表示するかどうかを設定します。

スキャナーの [Scan/Stop] ボタンで画像読み取り用アプリケーションを起動して読み取る方法は、 [スキャナーのボタンで画像読み取り用アプリケーションを起動して読み取る](#page-81-0) (82 ページ)を参照し てください。

機能選択ボタンの詳細は[、タッチパネルの表示内容](#page-125-0) (126 ページ)を参照してください。 工場出荷設定は ON です。

「絞り込みをする」を OFF にすると、名前が設定されていないボタンも画面に表示します。

## <span id="page-316-0"></span>**USB**

#### **USB**

コンピューターで通信エラーが発生する場合に、USB の設定を変更します。 設定を変更するとスキャナーが再起動します。

● 自動 接続環境に従って動作します。 工場出荷設定です。

● USB 2.0 USB 2.0 で動作します。

# <span id="page-317-0"></span>**パスコード**

#### **パスコード**

パスコードを設定します。

管理者以外による設定の変更を防止するために、パスコードを有効にして、パスコードを設定して ください。

パスコードは、定期的に見直してください。

パスコードの工場出荷設定はありません。

#### **有効にする**

工場出荷設定は OFF です。

#### **新しいパスコード**

パスコードを変更する場合に、新しいパスコードを 16 文字以内で入力します。 「有効にする」を ON にした場合に設定できます。 新しいパスコードに使用できる文字は、次のとおりです。

- 半角数字
- 半角記号

-.

#### **確認パスコード**

パスコードを変更する場合に、「新しいパスコード」に入力したパスコードを、確認のため再度 入力します。

「有効にする」を ON にした場合に設定できます。

## <span id="page-318-0"></span>**工場出荷設定に戻す**

#### **工場出荷設定に戻す**

スキャナーの設定を、工場出荷設定に戻します。

#### **[開始]ボタン**

工場出荷設定に戻します。

スキャナーが再起動します。

タッチパネルに、保証についての情報が表示された場合は、表示内容を確認して[OK]ボタン を押します。

# **スキャナー設定(Software Operation Panel)**

ここでは、Software Operation Panel を使ったスキャナーの設定方法について説明します。 Software Operation Panel を利用すると、スキャナーの動作や消耗品の管理などの設定ができます。

## **Software Operation Panel の起動**

Software Operation Panel は、次の手順で起動します。

#### **重要**

- 次の場合に、Software Operation Panel を起動しないでください。
	- 読み取り中
	- 操作パネルで設定中
	- fi Series ネットワーク設定で設定中
- スキャナードライバーの画面を表示しているときに、Software Operation Panel の設定を変更した場 合、変更した設定がすぐに反映されない場合があります。その場合は、スキャナードライバーの画面を 開き直してください。
	- **1 スキャナーのセットアップが完了していることを確認し、スキャナーの電源を投入します。** スキャナーのセットアップ方法については[、スキャナーのセットアップ](#page-28-0) (29 ページ)を参照してくださ い。 スキャナーの電源の投入方法については[、電源の投入](#page-46-0) (47 ページ)を参照してください。
	- **2 「Software Operation Panel」画面を表示します。**
		- Windows 10/Windows Server 2016/Windows Server 2019/Windows Server 2022 の場合 「スタート」メニュー→「fi Series」→「Software Operation Panel」をクリックします。
		- Windows 11 の場合

Software Operation Panel fi--<br>-装置情報<br>-装置設定 □装置設定2 ○ 無効 · 縁消し(ADF) - 稼消し(ADト)<br>- ドロップアウトカラー<br>- ブレビックモード<br>- マルチフィード原稿チェック領域指定<br>- インテリジェントマルチフィード設定<br>- 給紙のリトライ回数<br>- 電源切断時の紙分離力設定 ◎ 重なりを検出(超音波) ○ 長さの違いを検出 ○ 重なりと長さの違いを検出 長さ 10  $\pm$  mm 清掃周期設定 ・清掃周熟設定<br>-寿命設定力ウンター<br>-薄紙給紙モード ・<sub>『『48</sub>』』<br>・ビック速度<br>・自動原稿サイズ検出時のバウンダリー<br>・読み取り範囲外検出 -読み取り戦国介戦<br>-手差し<br>-電源スイッチ制御 ---左一左<br>--電源スイッチ制御<br>--白動原稿サイズ検出(後端調整)<br>--保守・点検周期設定<br>--高地モード<br>--画質モード 低速搬送モード **USB** 自動トルク制御 - 1#紙制御<br>-排紙制御<br>-自動スキュー補正 - 目動スキュー補正<br>- スタッカーの位置調整<br>- オーバースキャン読み取り制御<br>- ECO モード<br>- ネットワーク機能 モアレ除去(高度) - ガラスよごれ通知<br>- ガラスよごれ通知<br>- ベーパープロテクショ<br>- ステープル原稿検知 Œν  $OK$ キャンセル 適用(A)

「スタート」メニュー→「すべてのアプリ」→「fi Series」→「Software Operation Panel」をクリッ クします。

タスクバーの通知領域にある をクリックして表示されるメニューに、Software Operation Panel

のアイコンが表示されます。

通知領域に Software Operation Panel のアイコンを常に表示させるには、アイコンを通知領域にド ラッグ&ドロップしてください。

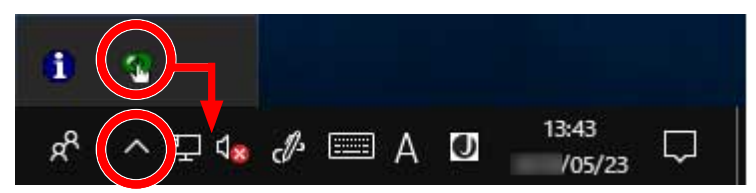

#### **重要**

スキャナーを有線 LAN で接続しているとき、次のことに注意してください。

- スキャナー選択ツールでスキャナーを選択していない場合は、メッセージ画面が表示されます。 メッセージ画面の指示に従って対処してください。
- スキャナーの選択画面が表示された場合は、Software Operation Panel を起動したいスキャナー を選択してください。

# **Software Operation Panel の閲覧モード設定**

Software Operation Panel にパスワードを設定すると、スキャナーの設定内容を閲覧だけできる「閲覧 モード」として起動できます。

パスワードを設定していない状態では、スキャナーの設定が可能なモードとして起動します。

パスワードを設定して操作を制限すると、不用意な設定変更を防止できます。

# **「閲覧モード」の設定**

Software Operation Panel を「閲覧モード」に設定します。

- **1 パスワードを設定します。** 詳細は[、パスワードの設定](#page-326-0) (327 ページ)を参照してください。
- **2 タスクバーの通知領域にある Software Operation Panel のアイコンを右クリックして表示されるメ ニューから「閲覧モード」をクリックします。**

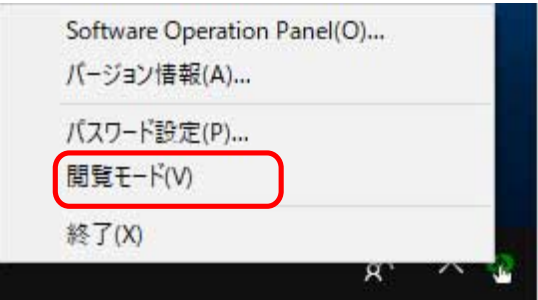

Software Operation Panel が「閲覧モード」で起動されます。

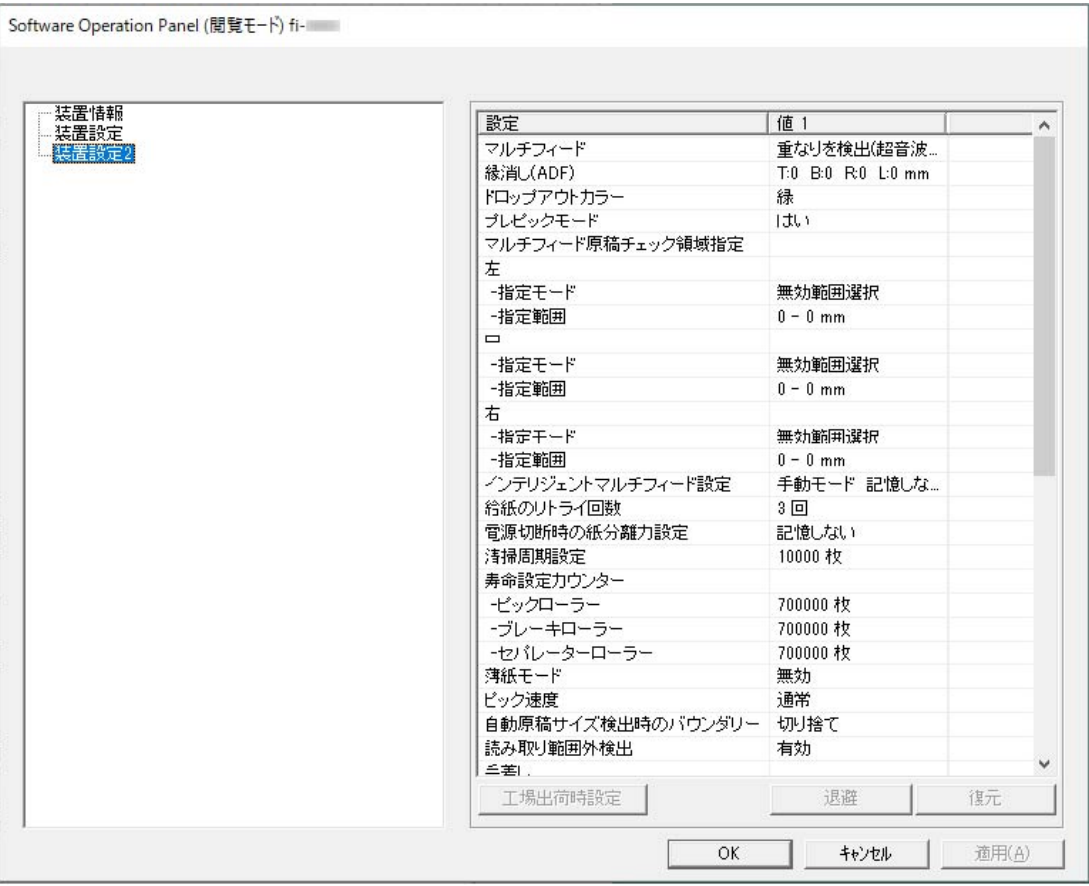

## **ヒント**

Software Operation Panel を「閲覧モード」に設定した場合は、通知領域の Software Operation Panel のアイコンを右クリックして表示されるメニューの「閲覧モード」の横にチェックマークが表示されます。

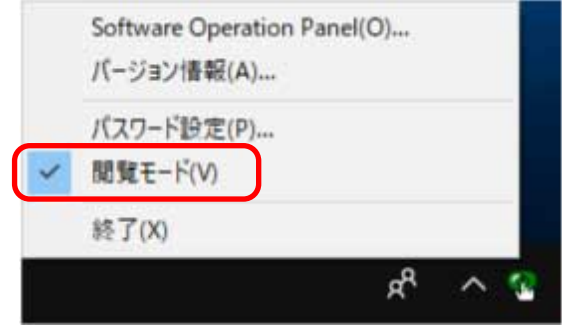
# **「閲覧モード」の設定解除**

Software Operation Panel の「閲覧モード」の設定を解除します。

**1 タスクバーの通知領域にある Software Operation Panel のアイコンを右クリックして表示されるメ ニューから「閲覧モード」をクリックします。**

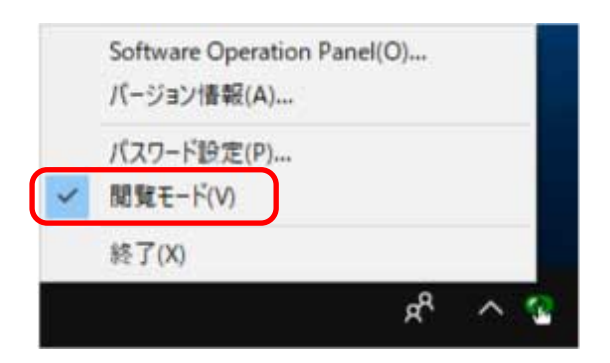

「パスワード設定」画面が表示されます。

**2 設定しているパスワードを入力し、[OK]ボタンをクリックします。**

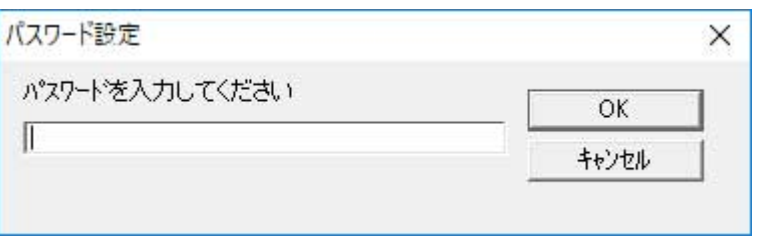

Software Operation Panel fi-—<br>装置情報<br>—装置設定 □装置設定2 ○ 無効 -14 · 緑消し(ADF) -縁消し(ADF)<br>-ドロップアウトカラー<br>-プレピックモード<br>--マルチフィード原稿チェック領域指定<br>--インテリジェントマルチフィード設定<br>--箱振り助明や紙分離力設定<br>-電源切断時か ◎ 重なりを検出(超音波) ○ 長さの違いを検出 ○ 重なりと長さの違いを検出 長さ 10  $\equiv$  mm 清掃周期設定 ・清掃周熟設定<br>-寿命設定力ウンター<br>-薄紙給紙モード 。<sub>"中心の間で</sub><br>-ビック速度<br>-自動原稿サイズ検出時のバウンダリー<br>-読み取り範囲外検出 = 読み収り範囲外仮出<br>= 手差し<br>- 電源スイッチ制御<br>- 電源スイッチ制御<br>- 信野モード<br>- 高地モード<br>- 高地モード<br>- 画地モード<br>- 画達地? ★ エー・ド - 画質モード<br>- 低速搬送モード<br>- USB 自動トルク制御 - 白動社ルフ milit<br>-排紙制御<br>-自動スキュー補正 - 目動スキュー補止<br>- スタッカーの位置調整<br>- オーバースキャン読み取り制御<br>- ECO モード<br>- ネットワーク機能 -- ネットワーク機能<br>--モアレ除去(高度)<br>--ガラスよごれ通知<br>--ペーパープロテクション<br>---ステーブル原稿検知  $\overline{OK}$ 適用(A) キャンセル

「閲覧モード」の設定が解除され、Software Operation Panel がスキャナー設定可能なモードで起動さ れます。

## **ヒント**

Software Operation Panel の「閲覧モード」の設定を解除した場合は、通知領域の Software Operation Panel のアイコンを右クリックして表示されるメニューの「閲覧モード」の横のチェックマークが非表示 となります。

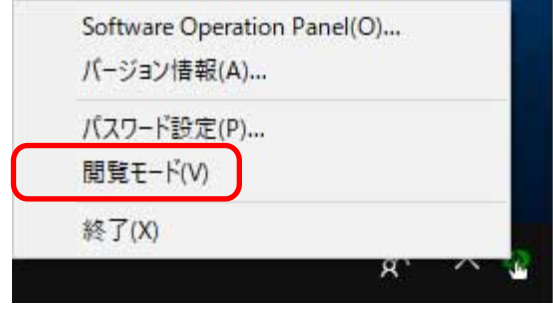

# **パスワードの設定**

Software Operation Panel にパスワードを設定します。

**1 タスクバーの通知領域にある Software Operation Panel のアイコンを右クリックして表示されるメ ニューから「パスワード設定」をクリックします。**

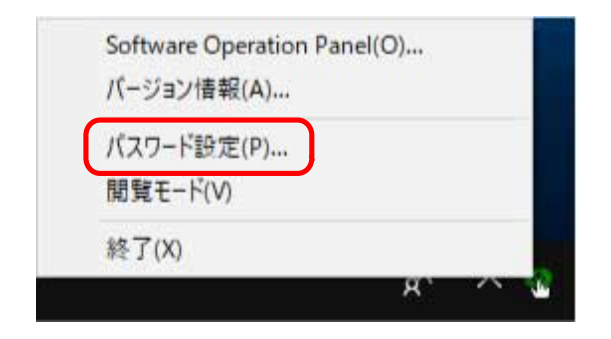

「パスワード設定」画面が表示されます。

**2 設定するパスワードと確認用パスワードを入力し、[OK]ボタンをクリックします。**

パスワードとして設定できる最大文字数は 32 文字までです。

入力可能文字は、半角英数字(a~z、A~Z、0~9)です。

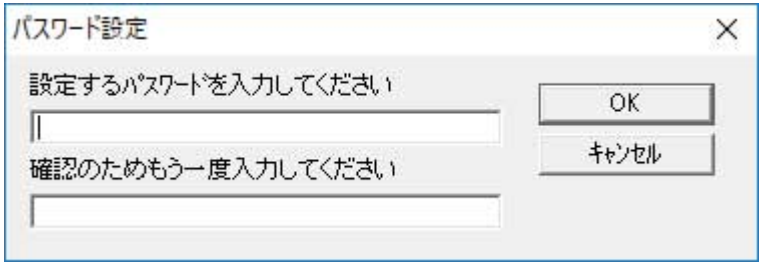

メッセージ画面が表示されます。

**3 [OK]ボタンをクリックします。**

パスワードが設定されます。

# **パスワードの変更**

パスワードを変更します。

**1 タスクバーの通知領域にある Software Operation Panel のアイコンを右クリックして表示されるメ ニューから「パスワード設定」をクリックします。**

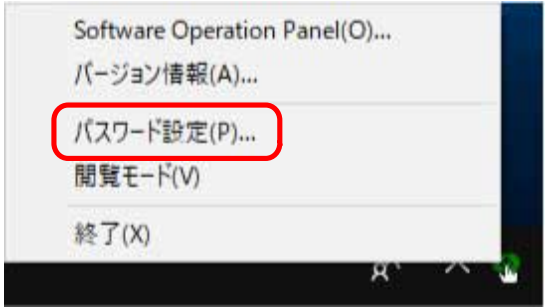

「パスワード設定」画面が表示されます。

**2 設定しているパスワードを入力し、[OK]ボタンをクリックします。**

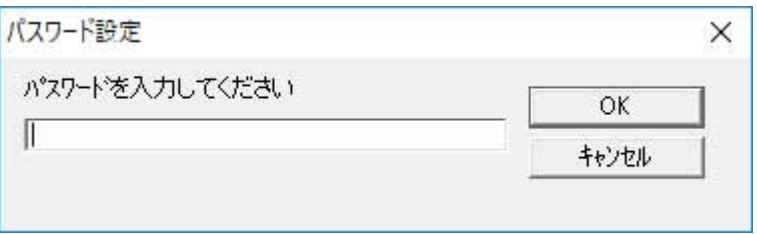

「パスワード設定」画面が表示されます。

**3 設定するパスワードと確認用パスワードに、変更後のパスワードを入力し、[OK]ボタンをクリックし ます。**

パスワードとして設定できる最大文字数は 32 文字までです。 入力可能文字は、半角英数字(a~z、A~Z、0~9)です。

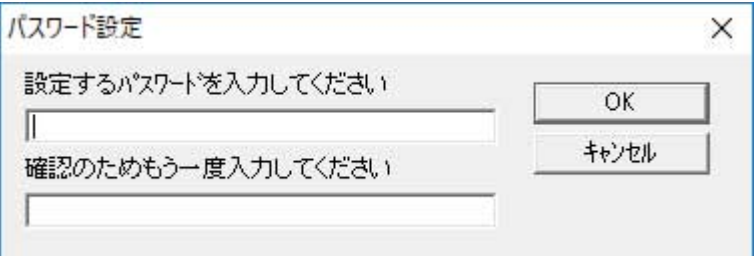

メッセージ画面が表示されます。

**4 [OK]ボタンをクリックします。**

パスワードが変更されます。

# **パスワードの設定解除**

パスワードの設定を解除します。

**1 タスクバーの通知領域にある Software Operation Panel のアイコンを右クリックして表示されるメ ニューから「パスワード設定」をクリックします。**

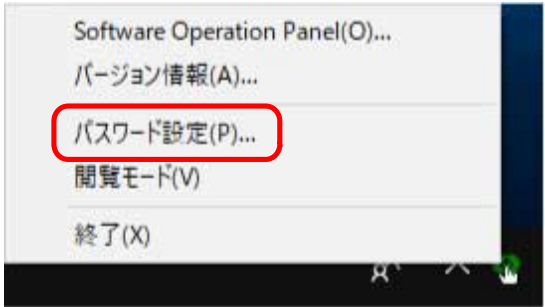

「パスワード設定」画面が表示されます。

**2 設定しているパスワードを入力し、[OK]ボタンをクリックします。**

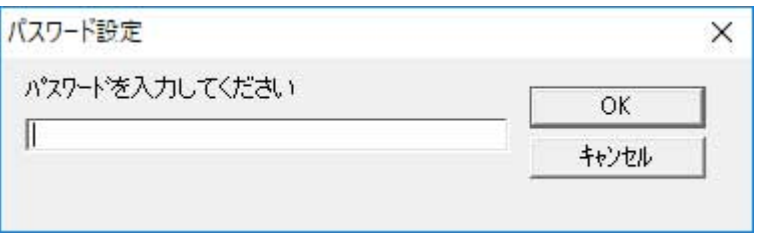

「パスワード設定」画面が表示されます。

**3 設定するパスワードと確認用パスワードを空欄にし、[OK]ボタンをクリックします。**

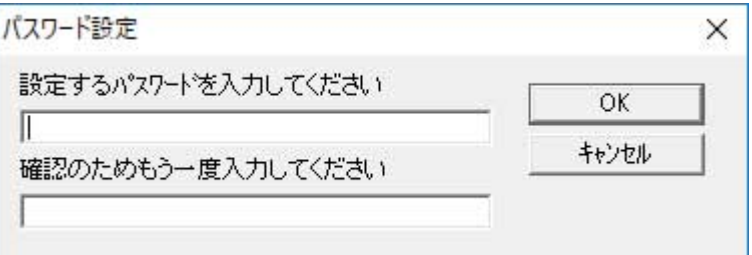

メッセージ画面が表示されます。

**4 [OK]ボタンをクリックします。**

パスワードの設定が解除されます。

# **パスワードを紛失したときの対応**

パスワードを紛失した場合は、パスワードを再設定します。

**1 タスクバーの通知領域にある Software Operation Panel のアイコンを右クリックして表示されるメ ニューから「パスワード設定」をクリックします。**

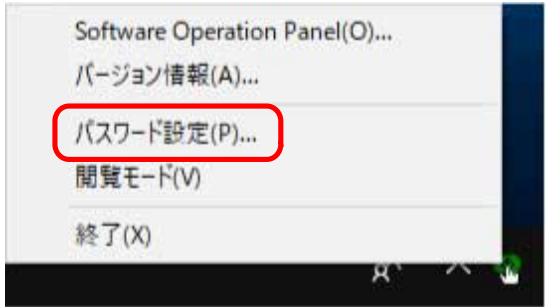

「パスワード設定」画面が表示されます。

**2 工場出荷設定のパスワード「fi-scanner」を入力し、[OK]ボタンをクリックします。**

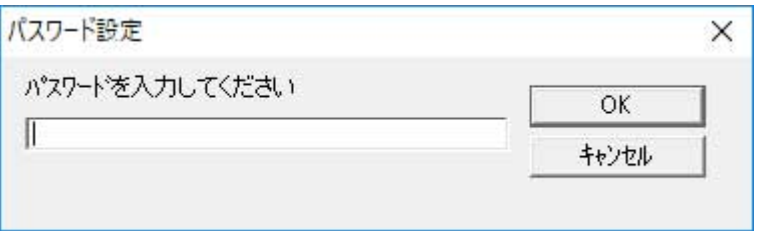

「パスワード設定」画面が表示されます。

**3 設定するパスワードと確認用パスワードを入力し、[OK]ボタンをクリックします。**

パスワードとして設定できる最大文字数は 32 文字までです。 入力可能文字は、半角英数字(a~z、A~Z、0~9)です。

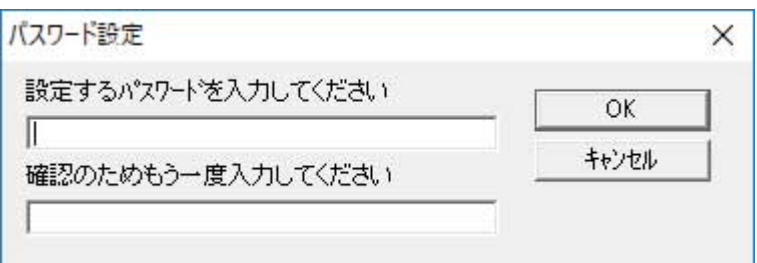

メッセージ画面が表示されます。

**4 [OK]ボタンをクリックします。**

パスワードが再設定されます。

## **設定項目**

Software Operation Panel では、コンピューターに接続されているスキャナーに対して原稿を読み取る ときの動作や消耗品の管理などの設定ができます。 設定は、次のリストで行います。

- ●「装置設定」 読み取り枚数や消耗品の管理の設定ができます。また、スキャナーの電源管理、原稿の読み取り開始 位置の設定もできます。
- ●「装置設定 2」 原稿を読み取るときの動作に関する設定ができます。

## **装置設定**

- **1 Software Operation Panel を起動します。** 詳細は、[Software Operation Panel](#page-319-0) の起動 (320 ページ)を参照してください。
- **2 画面のリストから「装置設定」をクリックして、[オフセット]ボタンをクリックします。**

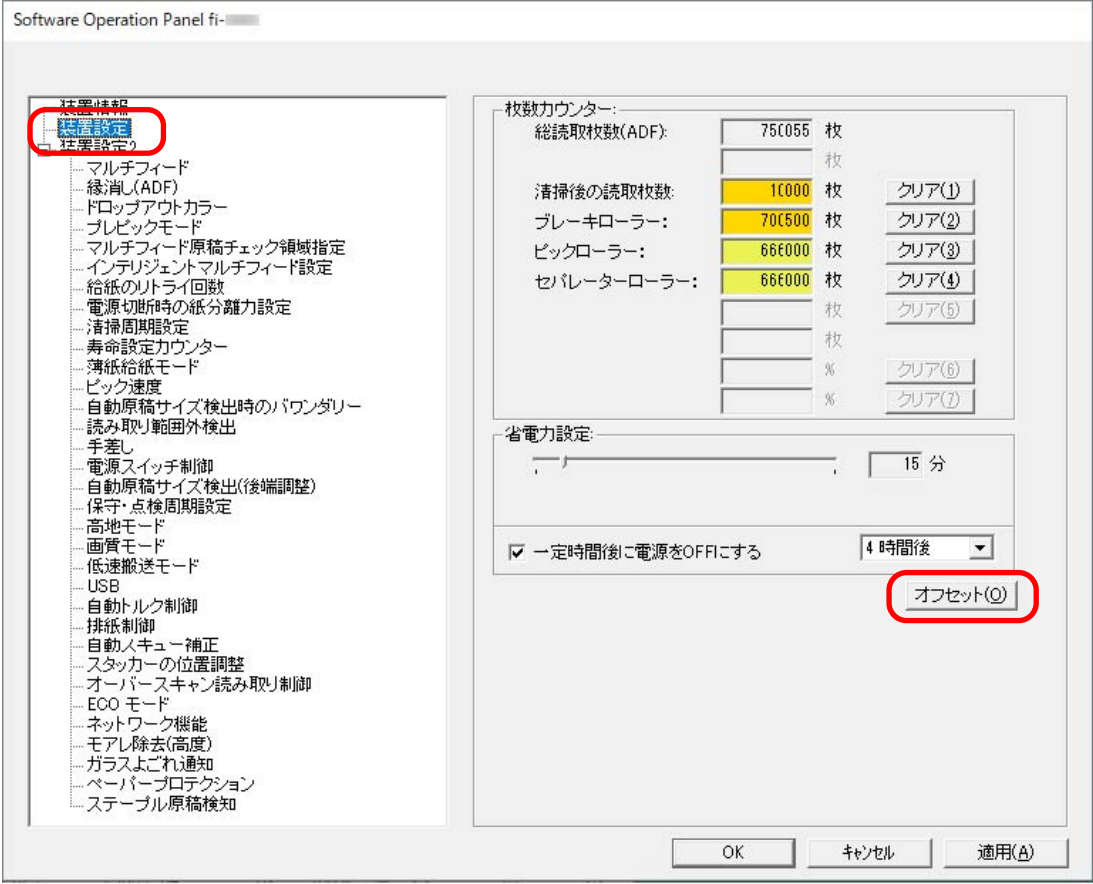

「オフセット」画面が表示されます。

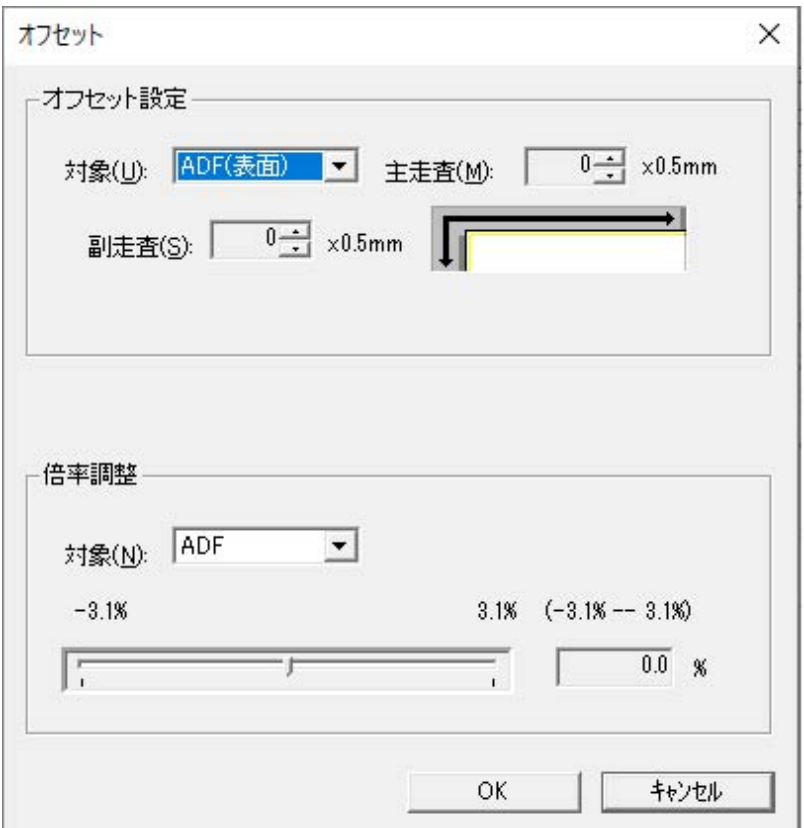

これらの画面で設定できる項目を次に示します。

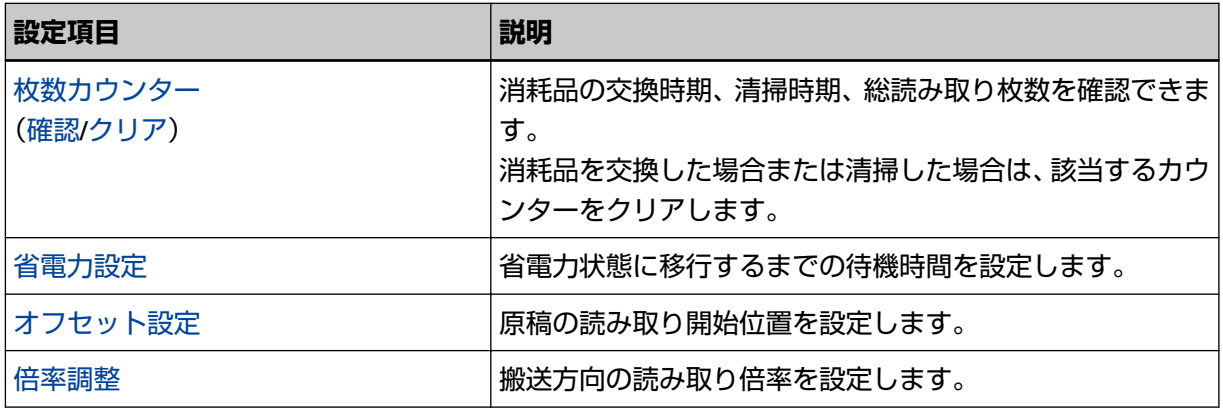

# **装置設定 2**

- **1 Software Operation Panel を起動します。** 詳細は、[Software Operation Panel](#page-319-0) の起動 (320 ページ)を参照してください。
- **2 画面のリストから「装置設定 2」をクリックします。**

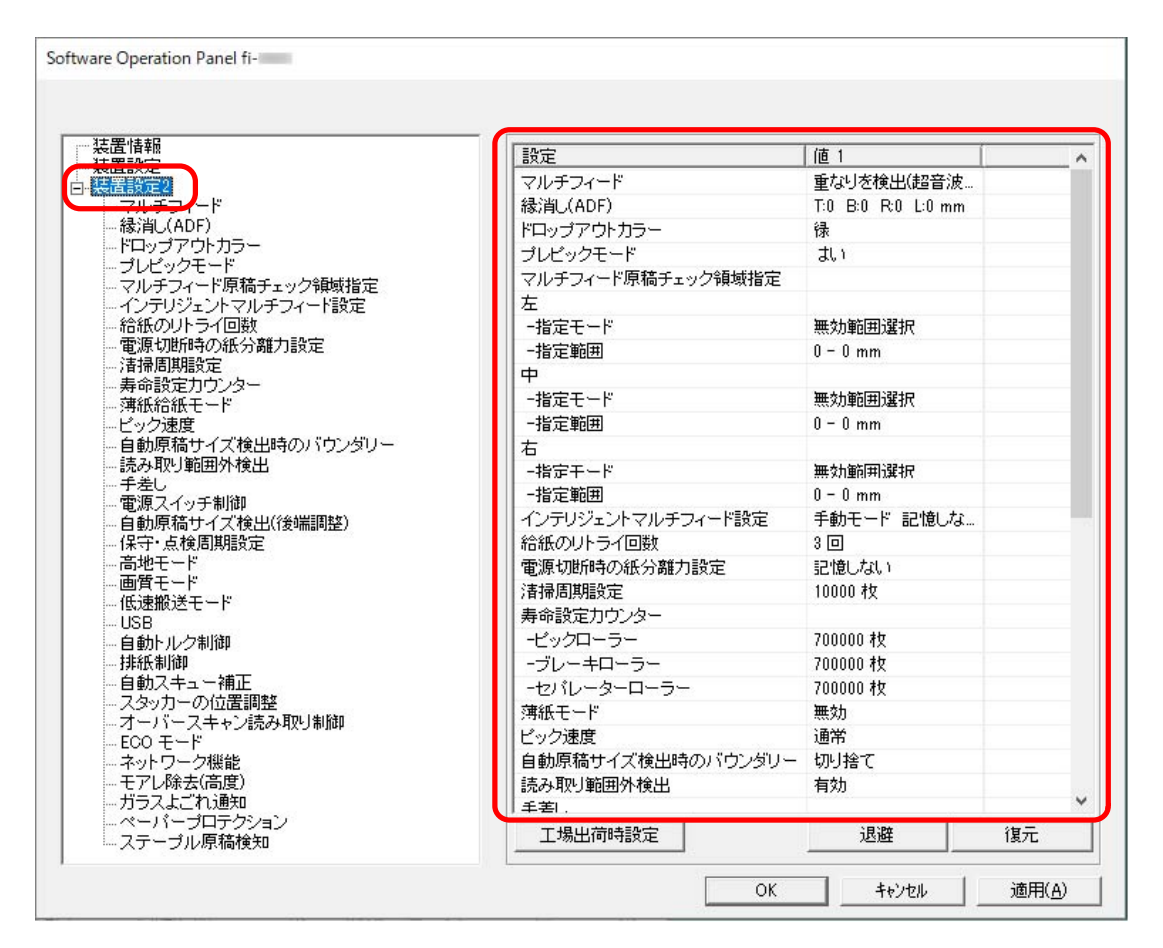

「装置設定 2」で現在設定されている内容が画面に一覧表示されます。

## **ヒント**

- Software Operation Panel の設定内容を工場出荷の設定に戻せます。 工場出荷の設定に戻すには、[工場出荷時設定]ボタンをクリックしてください。メッセージ画面 が表示されるので、[OK]ボタンをクリックしてください。 変更した設定内容がクリアされるので、注意してください。
- Software Operation Panel の設定内容をバックアップとして、退避できます。 退避するには、[退避]ボタンをクリックして表示される画面で、ファイル名を指定し、[保存]ボ タンをクリックしてファイルに退避してください。
- Software Operation Panel の設定内容を退避したファイルを使用して、同種のスキャナーに同じ 設定内容を復元できます。 復元するには、[復元]ボタンをクリックして表示される画面で、退避したファイルを指定し、[開 く]ボタンをクリックして復元してください。メッセージ画面が表示されるので、[OK]ボタンを
	- クリックしてください。

なお、異なるスキャナーには復元できません。

「装置設定 2」で設定できる項目を次に示します。

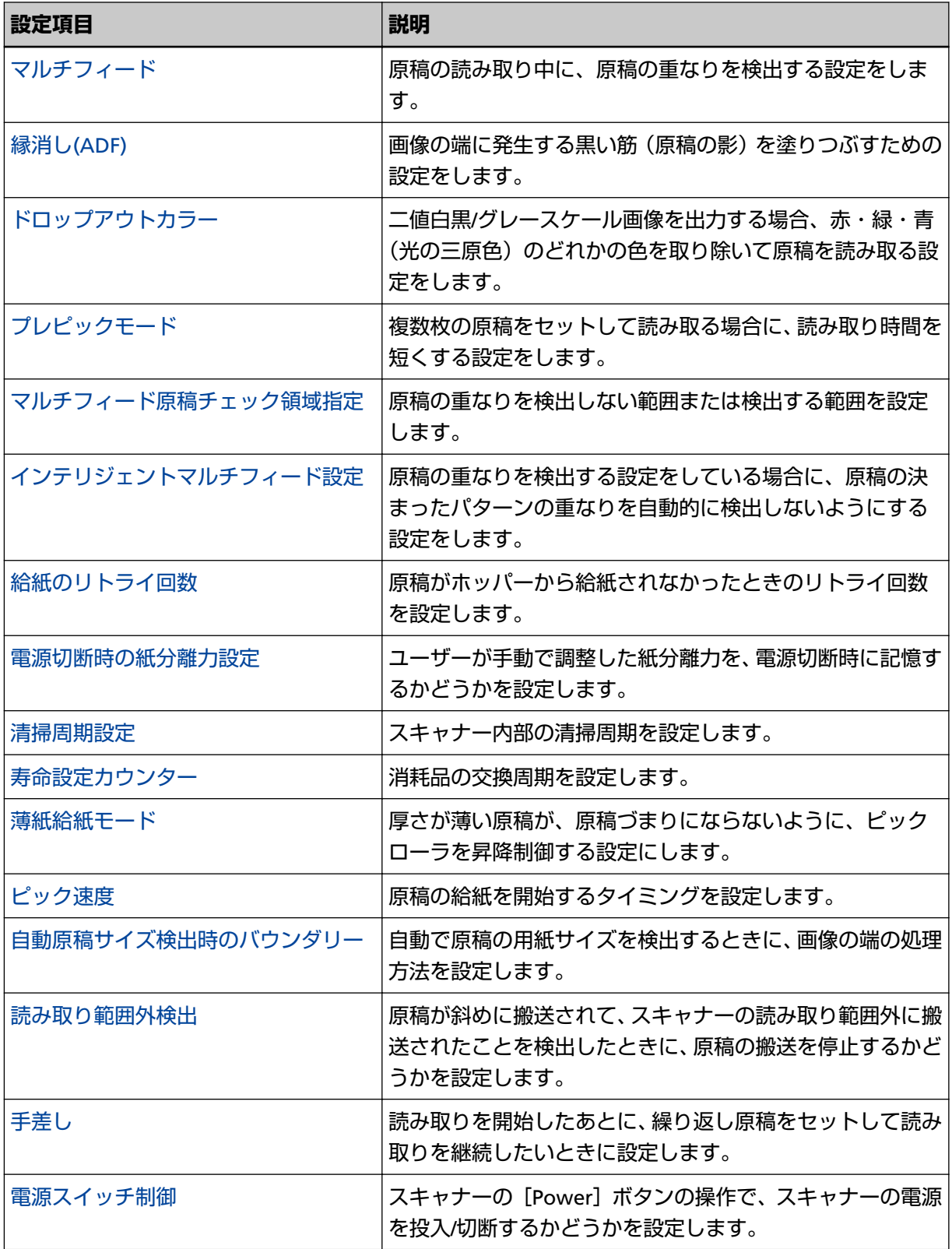

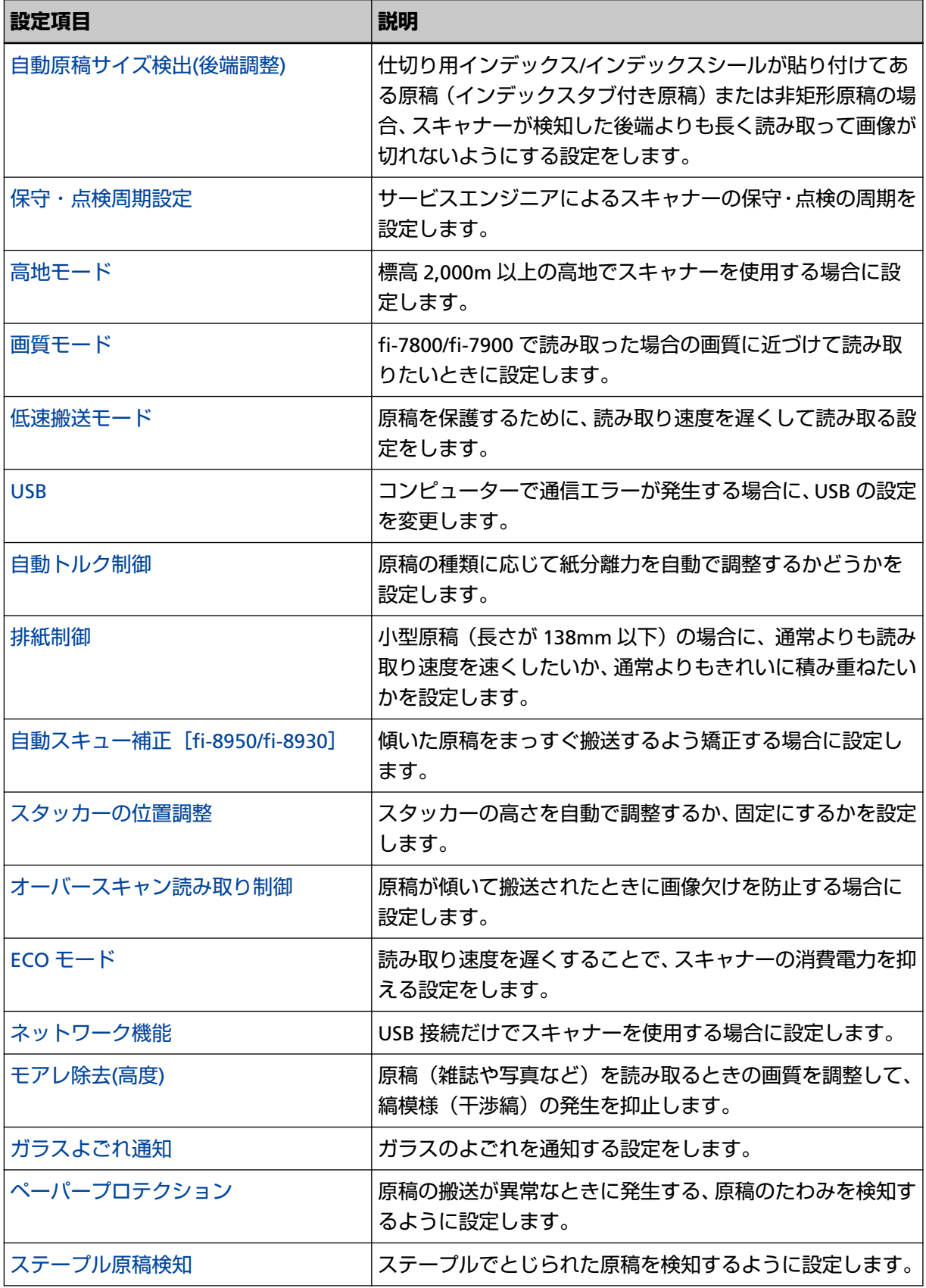

# <span id="page-335-0"></span>**枚数カウンターに関する設定**

## **枚数カウンターの確認**

消耗品の交換時期、清掃時期、総読み取り枚数を確認できます。 消耗品の交換時期、清掃が必要な時期が近づくと、カウンターの背景色が変わります。 各カウンターの背景色が変わるタイミングを次に示します。

- ブレーキローラ/ピックローラ/セパレーターローラのカウンター 消耗品交換後の読み取り枚数が、Software Operation Panel [の消耗品の交換周期の設定\(寿命設定カウン](#page-342-0) [ター\)](#page-342-0) (343 ページ)で設定した値の 95%以上になった場合にカウンターの背景色が薄い黄色、100%以上 になった場合に黄色に変わります。
- 清掃のカウンター

清掃後の読み取り枚数が、Software Operation Panel [のスキャナーの清掃周期の設定\(清掃周期設定\)](#page-341-0) (342 [ページ](#page-341-0))で設定した値以上になった場合にカウンターの背景色が黄色に変わります。

● インク残量(表面)/インク残量(裏面)のカウンター

インク残量が 33%未満になった場合にカウンターの背景色が黄色に変わります(インプリンタ搭載時だけ 表示)。

- **1 Software Operation Panel を起動します。** 詳細は、[Software Operation Panel](#page-319-0) の起動 (320 ページ)を参照してください。
- **2 画面のリストから「装置設定」をクリックします。**

**3 枚数カウンターを確認します。**

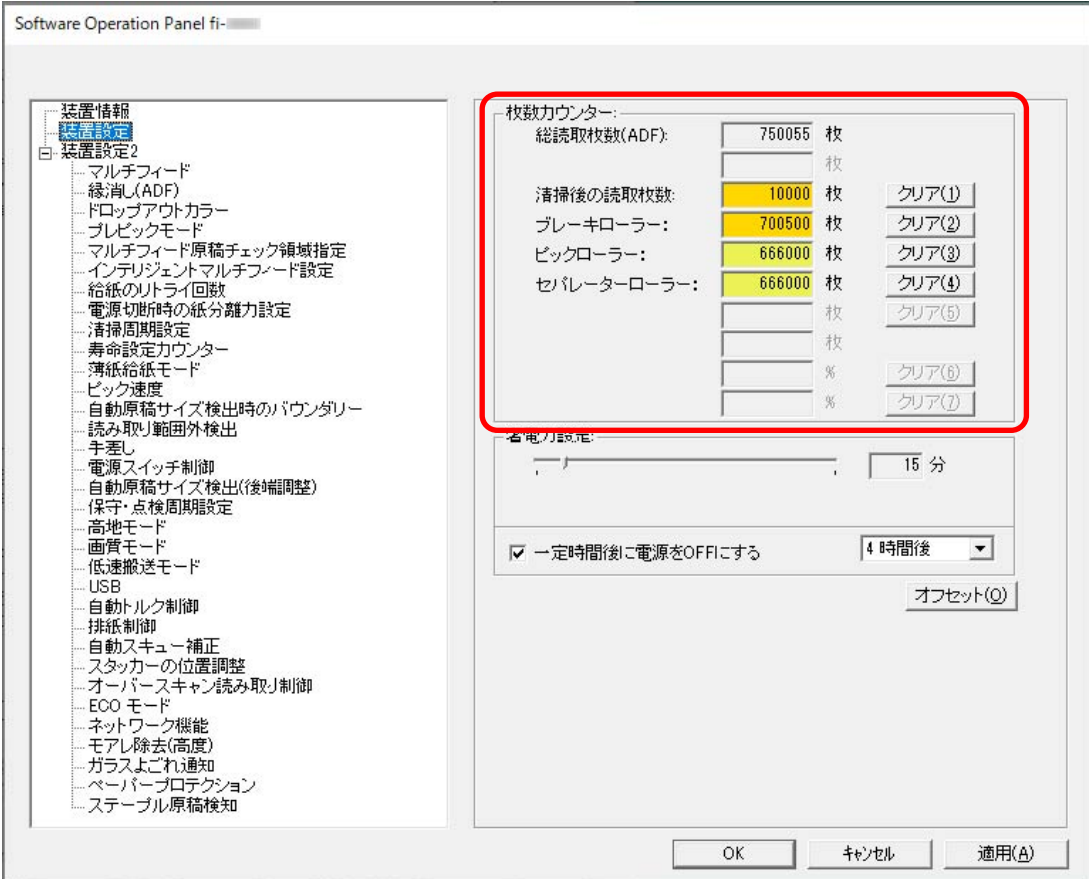

### **総読取枚数(ADF)**

ADF でこれまでに読み取った原稿の枚数(1 枚単位で表示)

#### **清掃後の読取枚数**

清掃してからこれまでに読み取った原稿の枚数(1 枚単位で表示)

#### **ブレーキローラー**

ブレーキローラを交換してから読み取った原稿の枚数(1 枚単位で表示)

### **ピックローラー**

ピックローラを交換してから読み取った原稿の枚数(1枚単位で表示)

#### **セパレーターローラー**

セパレーターローラを交換してから読み取った原稿の枚数(1 枚単位で表示)

#### **インク残量(表面)**

表面インプリンタに搭載されたプリントカートリッジのインク残量(インプリンタ搭載時だけ表 示)

### **インク残量(裏面)**

裏面インプリンタに搭載されたプリントカートリッジのインク残量(インプリンタ搭載時だけ表 示)

各枚数カウンターの工場出荷設定は「0」です。

インク残量(表面)/インク残量(裏面)カウンターの工場出荷設定はインプリンタ搭載時だけ表示さ れます。

### **重要**

電源ケーブルを抜いて電源を切断した場合や電源スイッチ無効モードを設定している場合には、「総 読取枚数」のカウンターが反映されないことがあります。 電源スイッチ無効モードの設定については、電源投入/[切断方法の設定\(電源スイッチ制御\)](#page-385-0) (386 [ページ](#page-385-0))を参照してください。

# <span id="page-338-0"></span>**枚数カウンターのクリア**

消耗品を交換した場合または清掃した場合は、該当するカウンターをクリアします。

- **1 Software Operation Panel を起動します。** 詳細は、[Software Operation Panel](#page-319-0) の起動 (320 ページ)を参照してください。
- **2 画面のリストから「装置設定」をクリックします。**
- **3 清掃した場合は「清掃後の読取枚数」の[クリア]ボタン、消耗品を交換した場合は交換した消耗品 の[クリア]ボタンをクリックします。**

カウンター値が 0 になります。 インク残量の場合は、100 になります。

- **4 [OK]ボタンをクリックします。** メッセージ画面が表示されます。
- **5 [OK]ボタンをクリックします。**

設定が保存されます。

# <span id="page-339-0"></span>**消耗品交換/清掃指示メッセージ**

スキャナーを使用していると、次のようなメッセージがコンピューターに表示されることがあります。

このメッセージが表示されているとき、タッチパネルの <>>>
このメッセージが表示されているとき、タッチパネルの <>>
こも交換または清掃に関するメッセージ が通知されます。

**例:消耗品交換メッセージ**

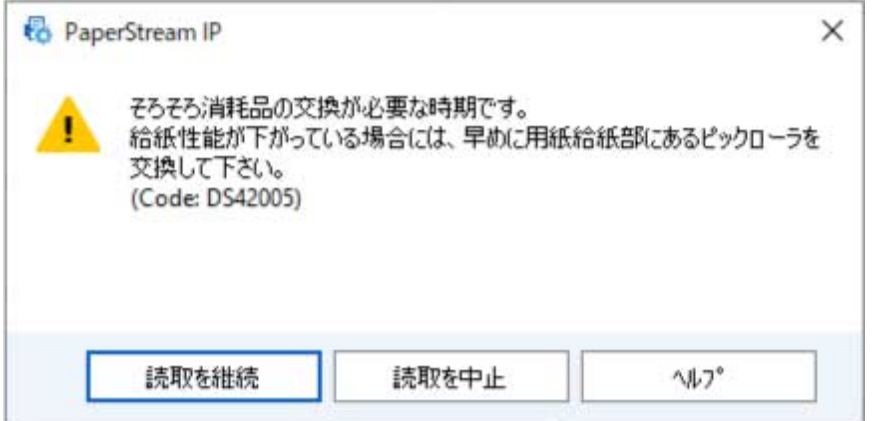

**例:清掃指示メッセージ**

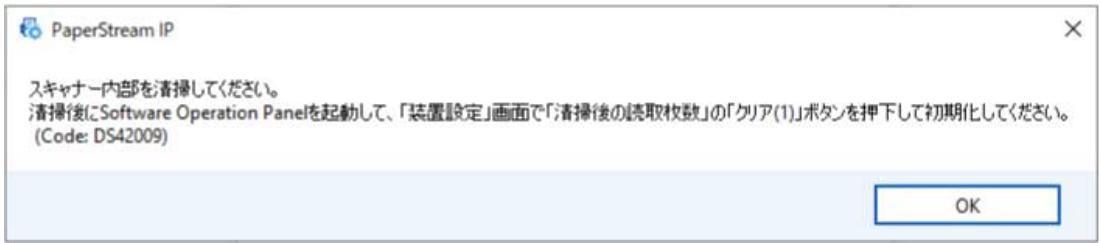

表示されるメッセージに従って、次の対処をしてください。

- 消耗品交換メッセージが表示された場合 表示内容を確認し消耗品を交換してください。 [読取を継続]ボタンをクリックすると、消耗品交換メッセージが消えて、読み取りが続けられます。 できるだけ早くメッセージに表示された消耗品を交換してください。 読み取りを中止して消耗品を交換する場合は、[読取を中止]ボタンをクリックします。 消耗品の交換方法は、次を参照してください。
	- ブレーキローラ [ブレーキローラの交換](#page-202-0) (203 ページ)
	- ピックローラ [ピックローラの交換](#page-191-0) (192 ページ)
	- セパレーターローラ [セパレーターローラの交換](#page-195-0) (196 ページ)
	- プリントカートリッジ

[プリントカートリッジの交換](#page-207-0) (208 ページ)

● 清掃指示メッセージが表示された場合 表示内容を確認し清掃してください。 清掃方法は、[日常のお手入れ](#page-162-0) (163 ページ)を参照してください。

# <span id="page-341-0"></span>**スキャナーの清掃周期の設定(清掃周期設定)**

スキャナー内部の清掃周期を設定します。

清掃後の読み取り枚数が、ここで設定する枚数以上になった場合に「装置設定」の「清掃後の読取枚数」の カウンターの背景色が黄色に変わります。

また、消耗品交換/[清掃指示メッセージ](#page-339-0) (340 ページ)の清掃指示メッセージを表示するようにできます。

- **1 Software Operation Panel を起動します。** 詳細は、[Software Operation Panel](#page-319-0) の起動 (320 ページ)を参照してください。
- **2 画面のリストから「装置設定 2」→「清掃周期設定」をクリックします。**

### **3 清掃周期を設定します。**

1,000 枚から 255,000 枚まで、1,000 枚単位で設定できます。 工場出荷設定は、10,000 枚を意味する、設定値「10」です。

## **4 清掃指示メッセージを表示するかどうかを設定します。** 工場出荷設定は「清掃指示メッセージを表示する」チェックボックスのチェックが外れています。

# <span id="page-342-0"></span>**消耗品の交換周期の設定(寿命設定カウンター)**

消耗品の交換周期を設定します。

消耗品交換後の読み取り枚数が、ここで設定する値の 95%以上になった場合に「装置設定」の「ブレーキ ローラー」、「ピックローラー」、および「セパレーターローラー」のカウンターの背景色が薄い黄色、100% 以上になった場合に黄色に変わります。

また、消耗品交換/[清掃指示メッセージ](#page-339-0) (340 ページ)の消耗品交換メッセージを表示するようにできます。

- **1 Software Operation Panel を起動します。** 詳細は、[Software Operation Panel](#page-319-0) の起動 (320 ページ)を参照してください。
- **2 画面のリストから「装置設定 2」→「寿命設定カウンター」をクリックします。**
- **3 「ピックローラー」、「ブレーキローラー」、および「セパレーターローラー」の交換周期を設定します。** 10,000 枚から 2,550,000 枚まで、10,000 枚単位で設定できます。 工場出荷設定は、700,000 枚を意味する、設定値「70」です。

# <span id="page-343-0"></span>**読み取りに関する設定**

## **読み取り開始位置の調整(オフセット設定/倍率調整)**

読み取った原稿に対して、画像の出力位置がずれたり、画像が縦方向につぶれたり間延びしたりして見える 場合は、オフセットの調整および副走査(長さ)の倍率の調整を行います。

#### **重要**

工場出荷のときに調整されているので、通常は設定する必要はありません。

- **1 Software Operation Panel を起動します。** 詳細は、[Software Operation Panel](#page-319-0) の起動 (320 ページ)を参照してください。
- **2 画面のリストから「装置設定」をクリックし、[オフセット]ボタンをクリックします。**
- **3 必要に応じて、オフセット設定/倍率調整の設定を行います。**

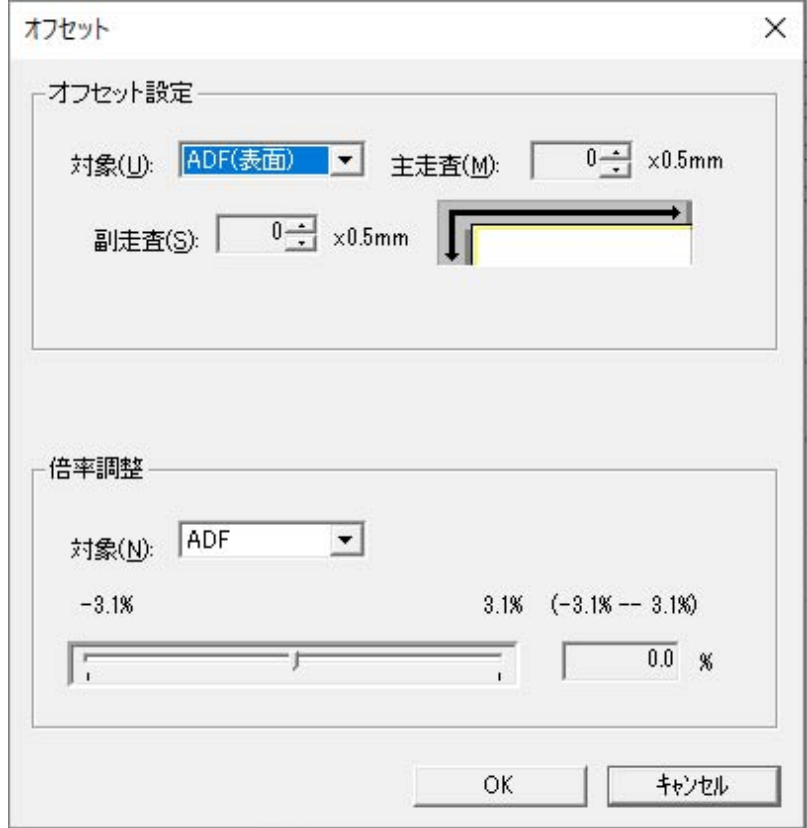

#### **オフセット設定**

**対象**

オフセットの調整を行う対象を、「ADF(表面)」、「ADF(裏面)」から選択します。

### **主走査**

主走査(幅)のオフセットを指定します。 -2~+3mm の範囲で 0.5mm 刻みの指定ができます。 工場出荷設定は「0」です。

### **副走査**

副走査(長さ)のオフセットを指定します。 -2~+3mm の範囲で 0.5mm 刻みの指定ができます。 工場出荷設定は「0」です。

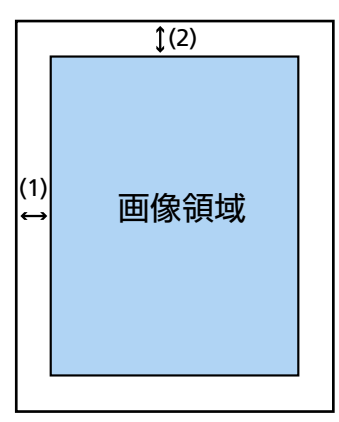

(1):主走査=-2~3mm

(2):副走査=-2~3mm

(0.5mm 刻み)

#### **倍率調整**

#### **対象**

倍率の調整を行う対象は「ADF」固定です。

#### **倍率調整**

副走査(長さ)の倍率を指定します。 -3.1~+3.1%の範囲で 0.1%刻みの指定ができます。 工場出荷設定は「0.0」です。

# <span id="page-345-0"></span>**画像の端に発生する黒い筋(原稿の影)の消去(縁消し(ADF))**

画像の端に発生する黒い筋(原稿の影)を塗りつぶすための設定をします。 読み取る原稿の状態によっては、原稿の影が入って、画像の端に黒い筋が発生する場合があります。 このような場合に、画像の端を塗りつぶして、黒い筋を消去します。

- **1 Software Operation Panel を起動します。** 詳細は、[Software Operation Panel](#page-319-0) の起動 (320 ページ)を参照してください。
- **2 画面のリストから「装置設定 2」→「縁消し(ADF)」をクリックします。**
- **3 上端/下端/右端/左端の塗りつぶす幅を設定します。**

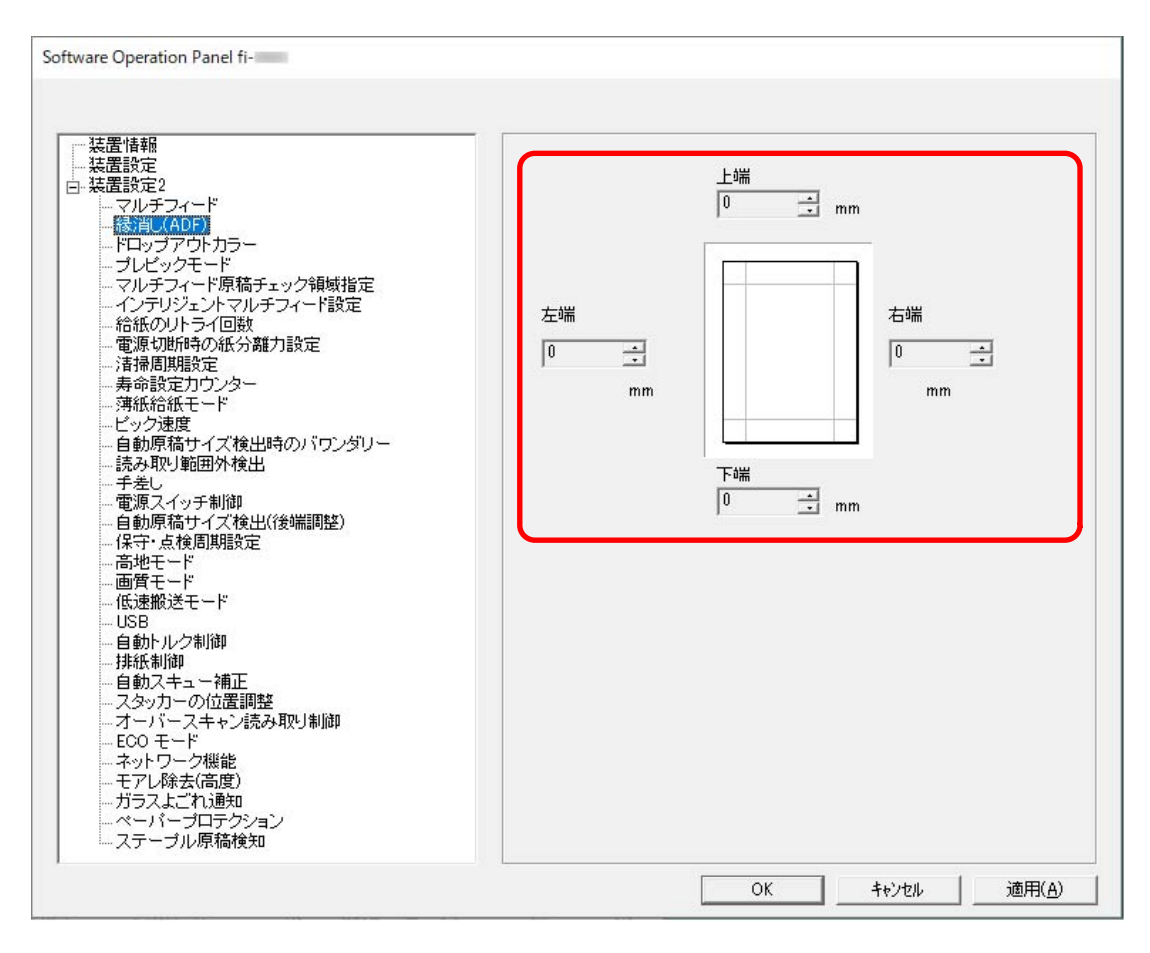

工場出荷設定は「0」です。

スキャナードライバーで、「クロッピング」の「背景」に「白」を設定した場合は白色で塗りつぶし、 「黒」を設定した場合は黒色で塗りつぶします。

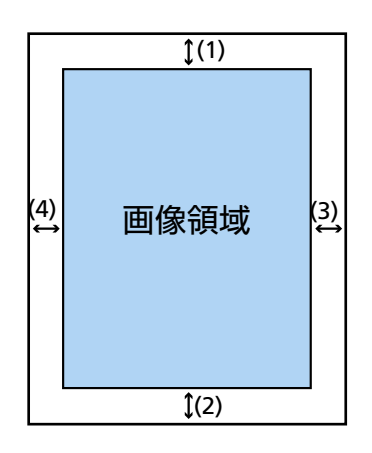

- $(1): L$ 端=0 $\sim$ 15mm
- (2):下端=-7~7mm
- (3):右端=0~15mm
- (4):左端=0~15mm

(1mm 刻み)

### **重要**

用紙の端に文字などがある原稿は、縁消し領域を広く取ると、端の文字が消えてしまうことがある ので注意してください。

### **ヒント**

●「縁消し(ADF)」は、スキャナードライバーで、「クロッピング」に「なし」または「後端検出」を 設定している場合に有効です。

詳細は、スキャナードライバーのヘルプを参照してください。

- ●「縁消し(ADF)」の下端の設定に応じて、縁消し機能は次のように動作します。
	- $-1 \sim 7$ mm 画像の下端から内側に向かって、指定した範囲を背景色で塗りつぶします。
- $-1$  ~ -7mm 画像の下端から外側に向かって、指定した範囲を背景色で塗りつぶさずに出力します(スキャ ナードライバーで「後端検出」を指定しているときは、指定した範囲分多く画像を出力します)。
- スキャナードライバーでも設定できます。 この場合、スキャナーで縁消しされた画像に対して、スキャナードライバーの縁消し処理が行われ ます。

# <span id="page-347-0"></span>**指定した色を除いた読み取りの設定(ドロップアウトカラー)**

二値白黒/グレースケール画像を出力する場合、赤・緑・青(光の三原色)のどれかの色を取り除いて原稿を 読み取る設定をします。

どの色も取り除かずに原稿を読み取ることもできます。

例えば、黒い文字と緑色の枠がある原稿の場合、ドロップアウトカラーを緑に設定すると、原稿の黒い文字 部分だけを読み取ります。

- **1 Software Operation Panel を起動します。** 詳細は、[Software Operation Panel](#page-319-0) の起動 (320 ページ)を参照してください。
- **2 画面のリストから「装置設定 2」→「ドロップアウトカラー」をクリックします。**
- **3 取り除きたい色を選択します。**

#### **赤、緑、青**

選択した色を取り除きます。 工場出荷設定は「緑」です。

### **なし**

どの色も取り除きません。

#### **重要**

対象となる部分の色が薄い場合は有効に機能しますが、色が濃い場合は取り除けないことがありま す。

### **ヒント**

スキャナードライバーでも設定できます。 また、赤、緑、青以外の任意の色を設定することもできます。 この場合、スキャナードライバーの設定が優先されます。 詳細は、スキャナードライバーのヘルプを参照してください。

# <span id="page-348-0"></span>**読み取り時間の短縮(プレピックモード)**

複数枚の原稿をセットして読み取る場合に、読み取り時間を短くする設定をします。 読み取り中の原稿を排出する前に、次の原稿を ADF 内部まで搬送しておくことを、「プレピック」と呼びま す。

- **1 Software Operation Panel を起動します。** 詳細は、[Software Operation Panel](#page-319-0) の起動 (320 ページ)を参照してください。
- **2 画面のリストから「装置設定 2」→「プレピックモード」をクリックします。**
- **3 「プレピックモード」を有効にするか、無効にするかを選択します。** 工場出荷設定は「有効」です。

## **ヒント**

- プレピックを有効にすると、途中で読み取りを中止したときに、プレピックされた原稿を一度取り 出して、再度セットする必要があります。
- スキャナードライバーまたは操作パネルでも設定できます。 この場合、スキャナードライバーの設定が優先されます。

# <span id="page-349-0"></span>**給紙のリトライ回数の設定(給紙のリトライ回数)**

原稿がホッパーから給紙されなかったときのリトライ回数を設定します。

- **1 Software Operation Panel を起動します。** 詳細は、[Software Operation Panel](#page-319-0) の起動 (320 ページ)を参照してください。
- **2 画面のリストから「装置設定 2」→「給紙のリトライ回数」をクリックします。**
- **3 給紙のリトライ回数を選択します。** 1~12 回の範囲で選択できます。 工場出荷設定は「3 回」です。

#### **ヒント**

本設定は操作パネルでも設定できます。

# <span id="page-350-0"></span>**薄紙を読み取る設定(薄紙給紙モード)**

厚さが薄い原稿が、原稿づまりにならないように、ピックローラを昇降制御する設定にします。

- **1 Software Operation Panel を起動します。** 詳細は、[Software Operation Panel](#page-319-0) の起動 (320 ページ)を参照してください。
- **2 画面のリストから「装置設定 2」→「薄紙給紙モード」をクリックします。**
- **3 「薄紙給紙モード」を有効にするか、無効にするかを選択します。** 工場出荷設定は「無効」です。

## **ヒント**

- 手差し・単送モードに切り替えている場合、薄紙給紙モードは無効になります。
- 本設定は操作パネルでも設定できます。

# <span id="page-351-0"></span>**原稿の給紙を開始するタイミングの設定(ピック速度)**

原稿の給紙を開始するタイミングを設定します。

原稿が重なって搬送されたり、原稿づまりが頻繁に発生する場合に、原稿の給紙を開始するタイミングを遅 くすると、改善できることがあります。

この設定は、厚さが薄い原稿を読み取る場合に効果があります。

- **1 Software Operation Panel を起動します。** 詳細は、[Software Operation Panel](#page-319-0) の起動 (320 ページ)を参照してください。
- **2 画面のリストから「装置設定 2」→「ピック速度」をクリックします。**

#### **3 原稿の給紙を開始するタイミングを選択します。**

**通常**

工場出荷設定です。

**遅い**

原稿の給紙を開始するタイミングが「通常」より遅くなります。

### **重要**

原稿の給紙を開始するタイミングが遅くなる分、全体の読み取りにかかる時間が長くなります。

### **ヒント**

● 手差し・単送モードに切り替えている場合、ピック速度は無効になります。

● 本設定は操作パネルでも設定できます。

# <span id="page-352-0"></span>**画像サイズの設定(自動原稿サイズ検出時のバウンダリー)**

自動で原稿の用紙サイズを検出するときに、画像の端の処理方法を設定します。 用紙サイズを検出するときに、定型サイズに対して端数が発生する場合があります。 この端数の処理に応じて、出力する画像サイズが変わります。

- **1 Software Operation Panel を起動します。** 詳細は、[Software Operation Panel](#page-319-0) の起動 (320 ページ)を参照してください。
- **2 画面のリストから「装置設定 2」→「自動原稿サイズ検出時のバウンダリー」をクリックします。**
- **3 端数が発生した場合の処理を選択します。** 原稿の内容の欠落を防ぎたい場合は「最適化」を選択します。 工場出荷設定は「切り捨て」です。

### **重要**

- ●「最適化」を選択した場合、原稿の内容の欠落を防げますが、画像の端に影が入ることがあります。
- ●「切り捨て」を選択した場合、用紙の端ぎりぎりに文字などがある原稿を読み取ると、原稿の内容 が欠落した画像が出力されることがあります。

# <span id="page-353-0"></span>**原稿保護機能の設定(読み取り範囲外検出)**

原稿が斜めに搬送されて、スキャナーの読み取り範囲外に搬送されたことを検出したときに、原稿の搬送を 停止するかどうかを設定します。

原稿がスキャナーの読み取り範囲外に搬送されると、原稿づまりによって大切な原稿が折れ曲がったり破れ たりしてしまう可能性があります。

原稿の搬送を停止すれば、原稿の破損を防げます。

- **1 Software Operation Panel を起動します。** [Software Operation Panel](#page-319-0) の起動 (320 ページ)を参照してください。
- **2 画面のリストから「装置設定 2」→「読み取り範囲外検出」をクリックします。**
- **3 「読み取り範囲外検出」を有効にするか、無効にするかを選択します。** 工場出荷設定は「有効」です。

### **ヒント**

本設定は操作パネルでも設定できます。

# <span id="page-354-0"></span>**インデックスタブ付き原稿または非矩形原稿の読み取り設定(自動原稿サイズ 検出(後端調整))**

仕切り用インデックス/インデックスシールが貼り付けてある原稿(インデックスタブ付き原稿)または非矩 形原稿の場合、スキャナーが検知した後端よりも長く読み取って画像が切れないようにする設定をします。 インデックスタブ付き原稿を読み取る場合は、仕切り用インデックス/インデックスシールが貼り付けてある 部分が後端になるようにセットしてください。

詳細は[、インデックスタブ付き原稿または非矩形原稿のセット方法](#page-109-0) (110 ページ)を参照してください。

- **1 Software Operation Panel を起動します。** [Software Operation Panel](#page-319-0) の起動 (320 ページ)を参照してください。
- **2 画面のリストから「装置設定 2」→「自動原稿サイズ検出(後端調整)」をクリックします。**

### **3 原稿の形状を選択します。**

#### **矩形**

原稿の後端を検出すると、読み取りを終了します。 工場出荷設定です。

### **インデックスタブ付き**

検出した原稿の後端から、最大 20mm 長く読み取ります。

#### **非矩形**

検出した原稿の後端から、最大 120mm 長く読み取ります。

#### **重要**

インデックスタブ付き原稿または非矩形原稿を選択した場合、読み取り速度が低下します。

# <span id="page-355-0"></span>**高地で読み取る機能の設定(高地モード)**

標高 2,000m 以上の高地でスキャナーを使用する場合に設定します。 高地では気圧が低いため、超音波センサーによる原稿の重なりを検出する精度が低下する場合があります。 高地モードを「有効」に設定すると、原稿の重なりを検出する精度が向上します。

- **1 Software Operation Panel を起動します。** 詳細は、[Software Operation Panel](#page-319-0) の起動 (320 ページ)を参照してください。
- **2 画面のリストから「装置設定 2」→「高地モード」をクリックします。**
- **3 スキャナーを高地で使用する場合は、「有効」を選択します。** 工場出荷設定は「無効」です。

# <span id="page-356-0"></span>**読み取るときの画質の設定(画質モード)**

fi-7800/fi-7900 で読み取った場合の画質に近づけて読み取りたいときに設定します。

- **1 Software Operation Panel を起動します。** 詳細は、[Software Operation Panel](#page-319-0) の起動 (320 ページ)を参照してください。
- **2 画面のリストから「装置設定 2」→「画質モード」をクリックします。**
- **3 fi-7800/fi-7900 の画質に近づけるか、近づけないかを選択します。** 工場出荷設定は「無効」です。

## <span id="page-357-0"></span>**原稿保護機能の設定(低速搬送モード)**

原稿を保護するために、読み取り速度を遅くして読み取る設定をします。 画像の解像度の設定に関係なく、解像度が 600dpi のときと同じ速度で読み取るようになります。

- **1 Software Operation Panel を起動します。** [Software Operation Panel](#page-319-0) の起動 (320 ページ)を参照してください。
- **2 画面のリストから「装置設定 2」→「低速搬送モード」をクリックします。**
- **3 原稿を保護するために、読み取り速度を遅くして読み取る場合は、「有効」を選択します。** 工場出荷設定は「無効」です。

#### **重要**

低速搬送モードを有効にして長尺帳票を読み取る場合、スキャナードライバーの解像度の設定に よって、最大の長さまで読み取れないことがあります。 読み取れる原稿の長さについては、「低速搬送モード」、「ECO [モード」、または「ストレート読み取](#page-264-0) [りと手差し・単送モード」を有効にして長尺帳票を読み取りましたか?](#page-264-0) (265 ページ)を参照してく ださい。

### **ヒント**

- 手差し・単送モードに切り替えている場合、低速搬送モードは無効になります。
- 本設定は操作パネルでも設定できます。

# <span id="page-358-0"></span>**紙分離力の自動制御の設定(自動トルク制御)**

原稿の種類に応じて紙分離力を自動で調整するかどうかを設定します。 本機能を有効にすると、マルチフィード、ピックミス、原稿づまりを軽減できます。

- **1 Software Operation Panel を起動します。** [Software Operation Panel](#page-319-0) の起動 (320 ページ)を参照してください。
- **2 画面のリストから「装置設定 2」→「自動トルク制御」をクリックします。**
- **3 「自動トルク制御」を有効にするか、無効にするかを選択します。** 工場出荷設定は「有効」です。

### **ヒント**

● 手差し・単送モードに切り替えている場合、自動トルク制御は無効になります。

● 本設定は操作パネルでも設定できます。

# <span id="page-359-0"></span>**小型原稿の排出制御の設定(排紙制御)**

小型原稿(長さが 138mm 以下)の場合に、通常よりも読み取り速度を速くしたいか、通常よりもきれいに 積み重ねたいかを設定します。

- **1 Software Operation Panel を起動します。** [Software Operation Panel](#page-319-0) の起動 (320 ページ)を参照してください。
- **2 画面のリストから「装置設定 2」→「排紙制御」をクリックします。**
- **3 排紙速度を設定します。**

#### **標準**

工場出荷設定です。

### **速度重視**

通常よりも小型原稿の読み取り速度が速くなります。

### **スタック性重視**

排出された小型原稿が通常よりもきれいに積み重ねられます。 ただし、小型原稿の読み取り速度は約 30%遅くなります。

## **ヒント**

本設定は操作パネルでも設定できます。
# **傾いた原稿をまっすぐ搬送するよう矯正する設定(自動スキュー補正)[fi-8950/ fi-8930]**

傾いた原稿をまっすぐ搬送するよう矯正する場合に設定します。

- **1 Software Operation Panel を起動します。** 詳細は、[Software Operation Panel](#page-319-0) の起動 (320 ページ)を参照してください。
- **2 画面のリストから「装置設定 2」→「自動スキュー補正」をクリックします。**
- **3 傾いた原稿をまっすぐ搬送するよう矯正する場合は、「有効」を選択します。** 工場出荷設定は「有効」です。

「有効」を選択した場合は、次の項目も設定します。

**補正レベル**

#### **通常**

工場出荷設定です。

#### **高**

通常よりも原稿の傾きを補正できます。

#### **重要**

- 薄紙の場合、原稿が傷つく可能性があるため、自動スキュー補正を無効にしてください。
- ローラーがよごれると、自動スキュー補正の効果が低下する場合があります。 自動スキュー補正の効果が低下した場合は、ローラーを清掃してください。 詳細は、[日常のお手入れ](#page-162-0) (163 ページ)を参照してください。
- 自動スキュー補正を有効にした場合、読み取り速度が遅くなることがあります。

- 次の場合、自動スキュー補正は無効になります。
	- 手差し・単送モードに切り替えている場合
	- 薄紙モードを有効にしている場合
	- ピック速度を「遅い」に設定している場合
- スキャナードライバーまたは操作パネルでも設定できます。 この場合、スキャナードライバーの設定が優先されます。

# **スタッカーの高さの調整(スタッカーの位置調整)**

スタッカーの高さを自動で調整するか、固定にするかを設定します。

スタッカーの高さを自動で調整する場合、原稿が積み重なっていくにつれてスタッカーが自動で下降して、 原稿排出部の高さを一定に保つため、原稿がそろうようになります。

スタッカーを固定にすると、原稿が排出される位置からスタッカーまでの高さが高くなり、原稿に折れがあ る場合は、原稿と原稿がぶつからなくなるため、原稿がバラバラになるのを防げます。

- **1 Software Operation Panel を起動します。** 詳細は、[Software Operation Panel](#page-319-0) の起動 (320 ページ)を参照してください。
- **2 画面のリストから「装置設定 2」→「スタッカーの位置調整」をクリックします。**
- **3 スタッカーの高さを自動で調整するか、固定にするかを設定します。**

#### **自動**

スタッカーが自動で昇降して、原稿排出部の高さを一定にします。 工場出荷設定です。

#### **固定**

スタッカーを固定します。

#### **ヒント**

本設定は操作パネルでも設定できます。

# **原稿が傾いて搬送されたときに画像欠けを防止する設定(オーバースキャン読 み取り制御)**

原稿が傾いて搬送されたときに画像欠けを防止する場合に設定します。

オーバースキャン読み取り制御を「有効」に設定すると、原稿が傾いて搬送されたときに、自動的に読み取 り範囲を大きくして画像欠けを防止します。

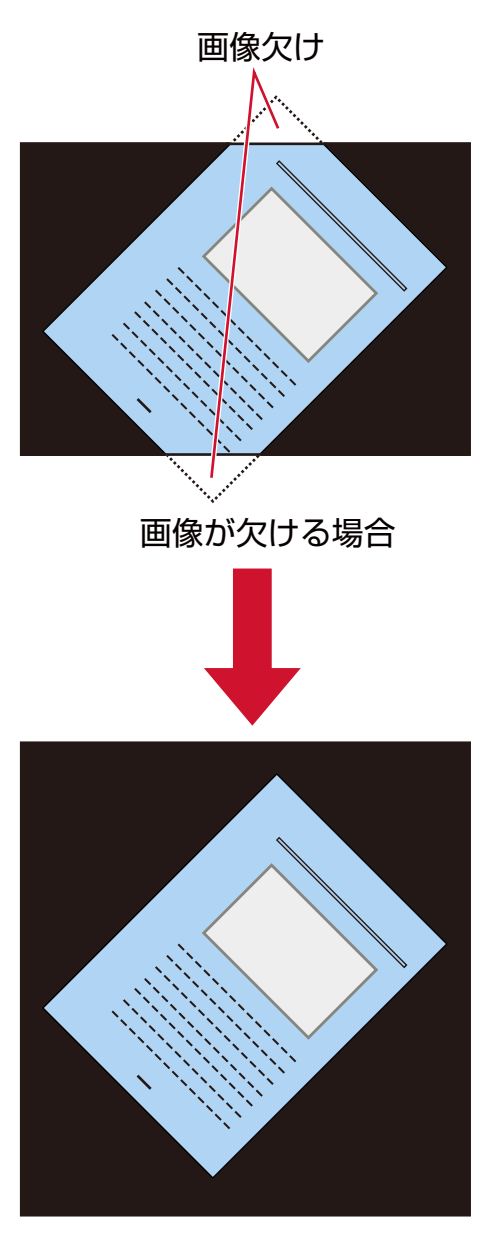

「有効」を設定した場合

- **1 Software Operation Panel を起動します。** [Software Operation Panel](#page-319-0) の起動 (320 ページ)を参照してください。
- **2 画面のリストから「装置設定 2」→「オーバースキャン読み取り制御」をクリックします。**
- **3 画像欠けを防止する場合は、「有効」を選択します。**

工場出荷設定は「有効」です。

# **ヒント**

読み取り可能な原稿の最大サイズを指定して読み取ることを推奨します。

# **画像に縞模様(干渉縞)が発生するのを抑止する設定(モアレ除去(高度))**

原稿(雑誌や写真など)を読み取るときの画質を調整して、縞模様(干渉縞)の発生を抑止します。

- **1 Software Operation Panel を起動します。** 詳細は、[Software Operation Panel](#page-319-0) の起動 (320 ページ)を参照してください。
- **2 画面のリストから「装置設定 2」→「モアレ除去(高度)」をクリックします。**
- **3 画像に縞模様(干渉縞)が発生するのを抑止する場合は、「有効」を選択します。** 工場出荷設定は「無効」です。 「有効」を選択した場合は、次の項目も設定します。

**除去モード**

#### **速度優先**

縞模様(干渉縞)の発生を抑止します。 読み取り速度が遅くなる場合があります。 工場出荷設定です。

#### **画質優先**

「速度優先」よりも、縞模様(干渉縞)の発生を抑止します。 読み取り速度が遅くなります。

#### **重要**

モアレ除去(高度)を有効にして長尺帳票を読み取る場合、スキャナードライバーの解像度の設定に よって、最大の長さまで読み取れないことがあります。 読み取れる原稿の長さについては、スキャナードライバーのヘルプを参照してください。

#### **ヒント**

スキャナードライバーまたは操作パネルでも設定できます。 この場合、スキャナードライバーの設定が優先されます。

## **原稿保護機能の設定(ペーパープロテクション)**

原稿の搬送が異常なときに発生する、原稿のたわみを検知するように設定します。 原稿の読み取り中に搬送異常が発生すると、原稿づまりによって大切な原稿が折れ曲がったり破れたりして しまう可能性があります。

原稿の搬送異常を検知して読み取りを中止すれば、原稿の破損を防げます。

本機能は、薄紙のようなコシの弱い原稿など、搬送性の悪い原稿を読み取るときに効果があります。

- **1 Software Operation Panel を起動します。** 詳細は、[Software Operation Panel](#page-319-0) の起動 (320 ページ)を参照してください。
- **2 画面のリストから「装置設定 2」→「ペーパープロテクション」をクリックします。**
- **3 原稿の搬送が異常なときに発生する、原稿のたわみを検知する場合は、「有効」を選択します。** 工場出荷設定は「有効」です。 「有効」を選択した場合は、次の項目も設定します。

#### **検知レベル**

#### **通常**

原稿のたわみを最適なレベルで検知します。 工場出荷設定です。

#### **低**

原稿のたわみを検知するレベルを低くします。 原稿のたわみが大きいときだけ検知する場合に指定します。

#### **高**

原稿のたわみを検知するレベルを高くします。 原稿のたわみが小さくても検知する場合に指定します。

#### **検知範囲**

#### **通常**

最適な範囲で原稿のたわみを検知します。 工場出荷設定です。

#### **広い**

原稿のたわみを検知する範囲を広くします。 広い範囲で原稿のたわみを検知する場合に指定します。

#### **重要**

- 原稿保護機能は、原稿の破損を防ぐための機能ですが、 必ずしもすべての原稿の破損防止を保証す るものではありません。
- 原稿保護機能を有効にする場合、原稿の先端をきちんとそろえて、ホッパーサイドガイドと原稿の 間に隙間ができないようにセットしてください(特に長さの異なる原稿を混載する場合)。

先端がそろっていないまま読み取った場合、またはホッパーサイドガイドと原稿の間に隙間がある 場合、正常に原稿を搬送しているときでも、読み取りが中止されることがあります。

#### **ヒント**

- ●「ペーパープロテクション」を有効にすると、次のような場合、正常に原稿を搬送しているときで も、読み取りが中止されることがあります。
	- しわが多く寄っている原稿を読み取った場合
	- 四角形ではない原稿を読み取った場合
	- 地色が暗い原稿を読み取った場合
	- 原稿の縁まで文字や模様が印刷されている原稿を読み取った場合
	- 原稿が傾いて搬送された場合

このような場合は、保護された原稿を再度読み取るときだけ原稿保護機能を無効にできます。 詳細は[、原稿保護機能の「ペーパープロテクション」を無効にしたいとき](#page-160-0) (161 ページ)を参照して ください。

- 原稿保護機能によって、読み取りが頻繁に中止される場合は[、原稿保護が頻繁に起こる](#page-259-0) (260 ペー [ジ](#page-259-0))を参照して対処してください。
- 薄紙モードを有効にしている場合、検知レベルを「高」に設定することを推奨します。
- 手差し・単送モードに切り替えている場合、ペーパープロテクションは無効になります。
- スキャナードライバーまたは操作パネルでも設定できます。 この場合、スキャナードライバーの設定が優先されます。 なお、操作パネルの「タッチパネル設定を優先」を有効にしている場合、次の順で優先されます。
	- **1** スキャナードライバーの「ペーパープロテクション」
	- **2** 操作パネルの「ペーパープロテクション」
	- **3** Software Operation Panel の「ペーパープロテクション」

# **ステープルでとじられた原稿を検知する設定(ステープル原稿検知)**

ステープルでとじられた原稿を検知するように設定します。

ステープルでとじられた原稿を搬送するときに、ステープル部分が引きちぎられてしまう可能性があります。 ステープルでとじられた原稿を検知して読み取りを中止すれば、原稿の破損を防げます。

- **1 Software Operation Panel を起動します。** 詳細は、[Software Operation Panel](#page-319-0) の起動 (320 ページ)を参照してください。
- **2 画面のリストから「装置設定 2」→「ステープル原稿検知」をクリックします。**
- **3 ステープルでとじられた原稿を検知する場合は、「有効」を選択します。**

工場出荷設定は「有効」です。 「有効」を選択した場合は、次の項目も設定します。

#### **検知レベル**

#### **通常**

ステープルでとじられた原稿を最適なレベルで検知します。 工場出荷設定です。

#### **高**

ステープルでとじられた原稿を検知するレベルを高くします。

#### **重要**

- ステープル原稿検知機能は、原稿の破損を防ぐための機能ですが、必ずしもすべての原稿の破損防 止を保証するものではありません。
- 原稿をセットするときに、クリップ、ステープルは取り除いてください。

- 手差し・単送モードに切り替えている場合、ステープル原稿検知は無効になります。
- スキャナードライバーまたは操作パネルでも設定できます。 この場合、スキャナードライバーの設定が優先されます。 なお、操作パネルの「タッチパネル設定を優先」を有効にしている場合、次の順で優先されます。
	- **1** スキャナードライバーの「ステープル原稿検知」
	- **2** 操作パネルの「ステープル原稿検知」
	- **3** Software Operation Panel の「ステープル原稿検知」

## <span id="page-368-0"></span>**原稿の重なり(マルチフィード)検出に関する設定**

## **原稿の重なりを検出する方法の設定(マルチフィード)**

マルチフィードとは、一度に 2 枚以上の原稿が重なって搬送される現象のことです。 原稿の読み取り中に、原稿の重なりを検出する設定をします。 原稿の重なりは、超音波センサーや原稿の長さの違いで検出します。 原稿の重なりを検出すると、エラーメッセージを表示して、読み取りを中断します。

- **1 Software Operation Panel を起動します。** 詳細は、[Software Operation Panel](#page-319-0) の起動 (320 ページ)を参照してください。
- **2 画面のリストから「装置設定 2」→「マルチフィード」をクリックします。**
- **3 検出方法を選択します。**

#### **無効**

原稿の重なりを検出しません。

#### **重なりを検出(超音波)**

超音波センサーで原稿の重なりを検出します。 この設定をした場合、さらに次の 2 つの検出オプションを指定できます。

- 搬送方向で、重なりを検出する範囲を、原稿の先端からの長さで設定できます。 [原稿の重なりを検出する範囲の設定\(マルチフィード原稿チェック領域指定\)](#page-370-0) (371 ページ)を 参照して、設定します。
- 原稿に紙片が貼られている場合、紙片の長さや位置を記憶して、重なりを検出しないように設定 できます。

[決まったパターンの原稿の重なりを検出したくないとき](#page-154-0) (155 ページ)を参照して、設定します。 工場出荷設定です。

#### **長さの違いを検出**

原稿の長さの違いで原稿の重なりを検出します。 同じ長さの原稿を読み取る場合に設定してください。 ただし、長さの異なる原稿を混載して読み取る場合は、原稿の重なりを正しく検出できません。

#### **重なりと長さの違いを検出**

「重なりを検出(超音波)」と「長さの違いを検出」によって、原稿の重なりを検出します。 この設定をした場合、さらに次の 2 つの検出オプションを指定できます。

- 搬送方向で、重なりを検出する範囲を、原稿の先端からの長さで設定できます。 [原稿の重なりを検出する範囲の設定\(マルチフィード原稿チェック領域指定\)](#page-370-0) (371 ページ)を 参照して、設定します。
- 原稿に紙片が貼られている場合、紙片の長さや位置を記憶して、 重なりを検出しないように設定 できます。 [決まったパターンの原稿の重なりを検出したくないとき](#page-154-0) (155 ページ)を参照して、設定します。

**369**

ただし、長さの異なる原稿を混載して読み取る場合は、原稿の重なりを正しく検出できません。

#### **長さ**

重なりと判断する原稿の長さの差を設定します。 原稿の長さの差が設定した長さよりも長い場合に、長さの違いによる重なりを検出します。 「長さの違いを検出」または「重なりと長さの違いを検出」を設定した場合に設定します。 選択された長さ以下は、誤差とみなされて、原稿の重なりを検出しません。 10/15/20mm から選択します。工場出荷設定は「10」です。

#### **重要**

- 長さの異なる原稿を読み取る場合は、「重なりを検出(超音波)」を選択してください。
- ●「重なりを検出(超音波)」を選択した場合に、付箋紙、伝票、写真などの紙片が貼り付けてある部 分の重なりを検出することがあります。 重なりを検出しないようにするには、次のどれかを設定します。
	- -「長さの違いを検出」を選択する
	- -「マルチフィード原稿チェック領域指定」で、紙片が貼り付けてある部分を検出しないように設 定する
	- -「インテリジェントマルチフィード設定」で、「自動モード 1」または「自動モード 2」を設定す る

- スキャナードライバーまたは操作パネルでも設定できます。 この場合、スキャナードライバーの設定が優先されます。
- スキャナードライバーで、キャリアシートの設定を有効にしている場合、タッチパネルにエラー メッセージは表示されません。スキャナードライバーからエラーが通知されます。

# <span id="page-370-0"></span>**原稿の重なりを検出する範囲の設定(マルチフィード原稿チェック領域指定)**

原稿の重なりを検出しない範囲または検出する範囲を設定します。

「マルチフィード」に「重なりを検出 (超音波)」または「重なりと長さの違いを検出」を設定した場合に設定 します。

- **1 Software Operation Panel を起動します。** 詳細は、[Software Operation Panel](#page-319-0) の起動 (320 ページ)を参照してください。
- **2 画面のリストから「装置設定 2」→「マルチフィード原稿チェック領域指定」をクリックします。**

## **3 検出範囲を設定します。**

「選択範囲」チェックボックスをチェックします。

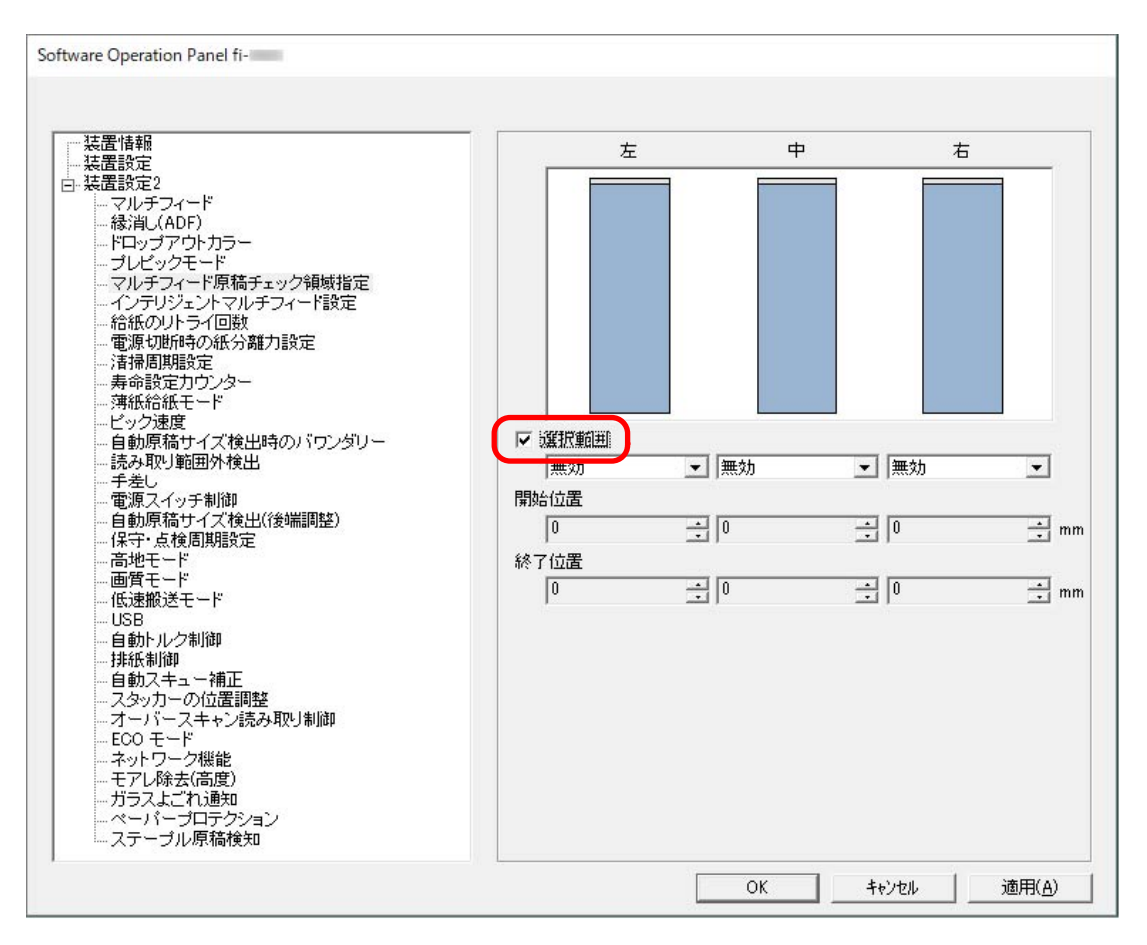

#### **「選択範囲」チェックボックス**

次の図にある水色の検出範囲を指定する場合にチェックします。

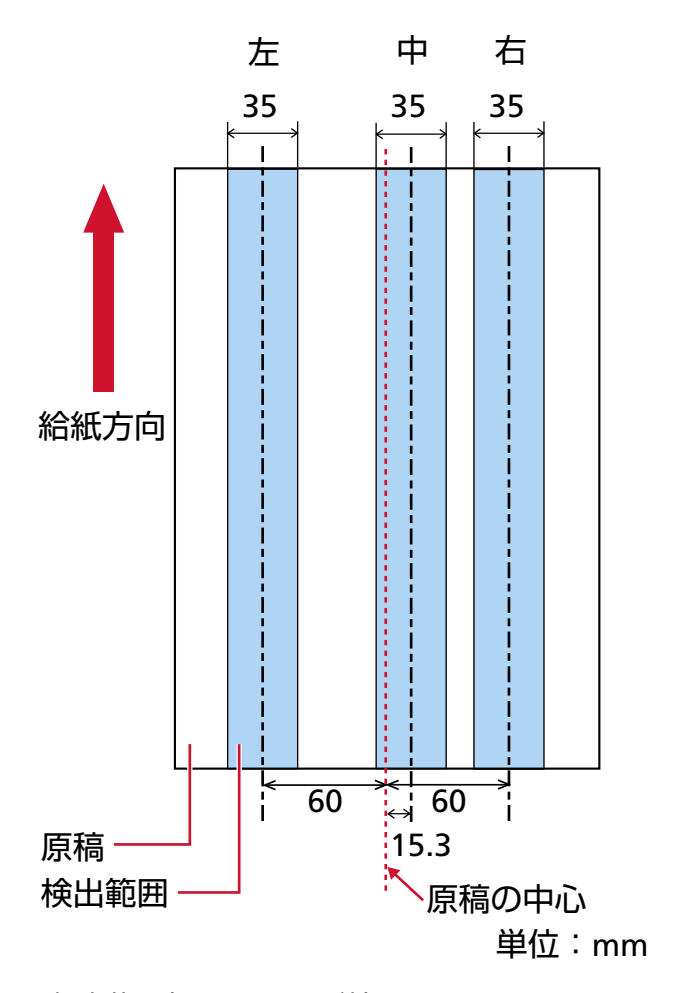

工場出荷設定はチェックが外れています。

チェックが外れていると、開始位置=0 終了位置=0 となり、全範囲について原稿の重なりを検出し ます。

この条件は、原稿がピックローラの幅の中央(左右対称)にセットされていることが前提となり ます。

## **無効 (左/中/右)**

「選択範囲」チェックボックスにチェックを付けた場合に選択できます。 指定した範囲の重なりを検出しません。 工場出荷設定です。

## **有効 (左/中/右)**

「選択範囲」チェックボックスにチェックを付けた場合に選択できます。 指定した範囲の重なりを検出します。

#### **開始位置 (左/中/右)**

搬送方向に、検出範囲の開始位置を、原稿の先端からの長さで指定します。 設定可能範囲:0~510mm の範囲で 2mm 刻み、開始位置 ≦ 終了位置

工場出荷設定は「0」です。

#### **終了位置 (左/中/右)**

搬送方向に、検出範囲の終了位置を、原稿の先端からの長さで指定します。 設定可能範囲:0~510mm の範囲で 2mm 刻み、開始位置 ≦ 終了位置 工場出荷設定は「0」です。

- ●開始位置=0、終了位置=0 に設定した場合は、「選択範囲」の設定に関係なく、原稿の全範囲で重 なりを検出します。
- 原稿の全範囲で重なりの検出を無効にしたい場合は、「選択範囲」で「無効」を選択し、開始位置 =0、終了位置 ≧ 原稿の長さになるように指定してください。
- 開始位置を原稿の長さを超えた位置に設定すると、「選択範囲」が「無効」の場合は全範囲で重な りを検出し、「有効」の場合は全範囲で重なりの検出を無効にします。
- 原稿の重なりを検出するには、範囲の長さが 5mm 以上必要です。 範囲を指定する場合は、終了位置 – 開始位置 ≧ 6mm になるように指定してください。
- 次の方法でも開始位置、終了位置を設定できます。
	- 検出範囲を示す画面上で、マウスをドラッグして方形領域を作成する。
	- 検出範囲を示す画面上で、開始位置/終了位置を示すハンドルをマウスでドラッグする。
- 原稿の重なりを検出する範囲の設定例は、[原稿の重なりを検出する範囲の設定例](#page-373-0) (374 ページ)を 参照してください。

## <span id="page-373-0"></span>**■ 原稿の重なりを検出する範囲の設定例**

#### **設定例 1**

次の場合の設定例について説明します。

- 指定位置:左 選択範囲=無効、開始位置=50mm、終了位置=200mm
- 指定位置:中 選択範囲=有効、開始位置=50mm、終了位置=200mm
- 指定位置:右 選択範囲=無効、開始位置=50mm、終了位置=200mm

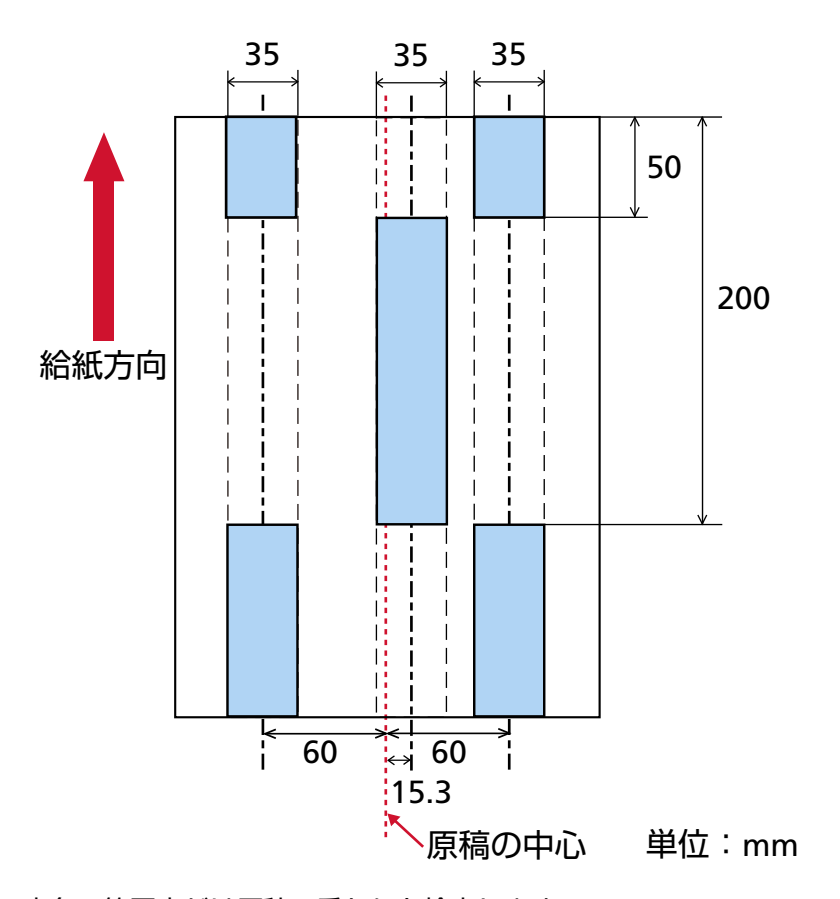

水色の範囲内だけ原稿の重なりを検出します。

#### **設定例 2**

次の場合の設定例について説明します。

- 指定位置:左 選択範囲=無効、開始位置=0mm、終了位置≧300mm
- 指定位置:中 選択範囲=有効、開始位置=0mm、終了位置=0mm
- 指定位置:右

```
選択範囲=無効、開始位置=0mm、終了位置=0mm
```
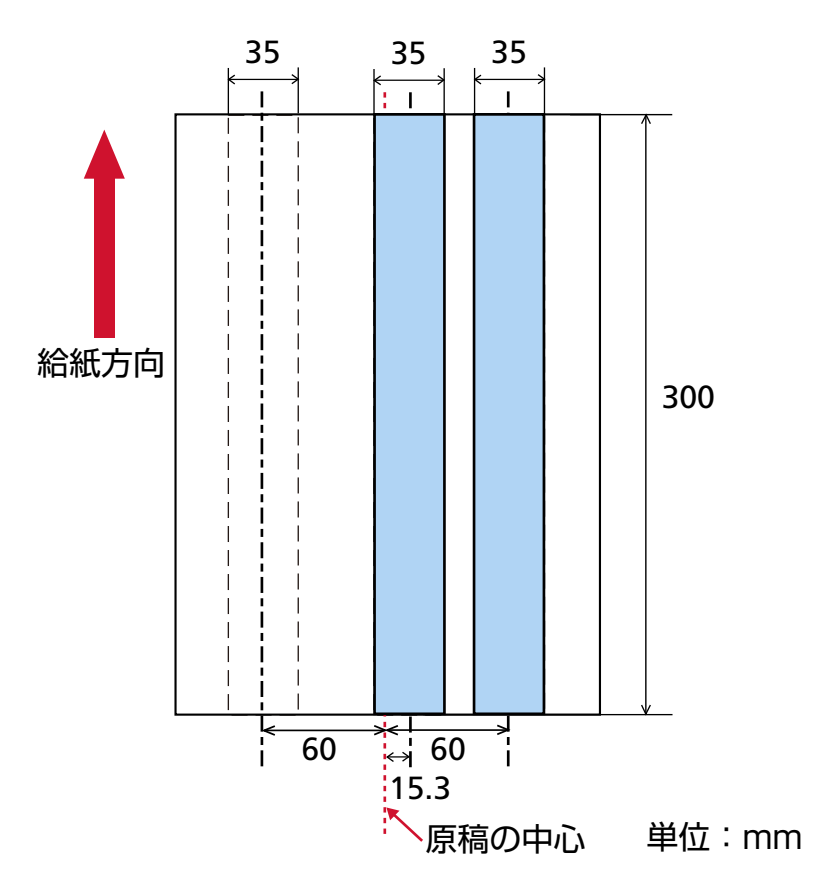

水色の範囲内だけ原稿の重なりを検出します。

#### **ヒント**

原稿の重なりを検出する場合、密着した原稿(のり付け、静電気による貼り付き)では、マルチフィー ド検出率が落ちる場合もあります。

#### **設定例 3(悪い例)**

次の場合の設定例について説明します。

- 指定位置:左 選択範囲=無効、開始位置=310mm、終了位置=400mm
- 指定位置:中 選択範囲=有効、開始位置=320mm、終了位置=450mm
- 指定位置:右

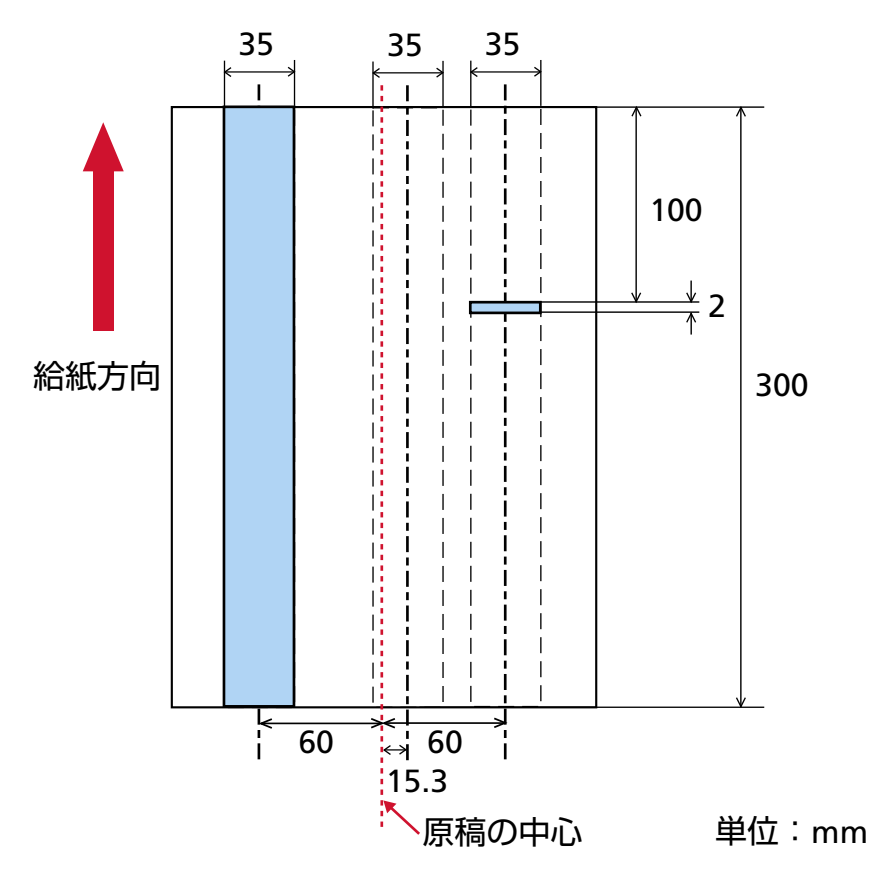

選択範囲=有効、開始位置=100mm、終了位置=102mm

「指定位置:右」の検出範囲(長さ)が 5mm に満たないため、原稿の重なりを正しく検出できません。

# **決まったパターンの重なりを検出しない設定(インテリジェントマルチフィー ド設定)**

原稿の重なりを検出する設定をしている場合に、原稿の決まったパターンの重なりを自動的に検出しないよ うにする設定をします。

この設定を行うには、事前に、スキャナードライバーおよび Software Operation Panel の [原稿の重なりを](#page-368-0) [検出する方法の設定\(マルチフィード\)](#page-368-0) (369 ページ)で、「重なりを検出(超音波)」または「重なりと長さの 違いを検出」を設定しておく必要があります。

- **1 Software Operation Panel を起動します。** 詳細は、[Software Operation Panel](#page-319-0) の起動 (320 ページ)を参照してください。
- **2 画面のリストから「装置設定 2」→「インテリジェントマルチフィード設定」をクリックします。**

#### **3 動作モードを選択します。**

#### **標準モード**

重なりが検出された原稿を再度読み取るときだけ、重なりを検出するか、検出しないかを指定で きます。

次の場合は原稿の重なりとして検出しません。

- 原稿の長さが 160mm 以上の場合、80mm 以下の原稿の重なり長さ(付箋紙などの紙片の貼り付 け)は検出しません。
- 原稿の長さが 110mm 以上 160mm 未満の場合、30mm 以下の原稿の重なり長さ(付箋紙などの 紙片の貼り付け)は検出しません。
- 原稿の長さが 110mm 未満の場合、原稿の重なり長さ (付箋紙などの紙片の貼り付け) は検出し ません。

原稿の重なり長さの条件によっては、原稿の重なりとして検出しないことがあります。 重なりが検出された時点で、読み取りが中断されます。

ただし、スキャナードライバーで、読み取りを中断して画像を確認する設定にしている場合は、 重なりが検出された原稿を後端まで読み取ってから、読み取りが中断されます。 工場出荷設定です。

#### **手動モード**

重なりが検出された原稿を再度読み取るときだけ、重なりを検出するか、検出しないかを指定で きます。

重なりが検出された時点で、読み取りが中断されます。

ただし、スキャナードライバーで、読み取りを中断して画像を確認する設定にしている場合は、 重なりが検出された原稿を後端まで読み取ってから、読み取りが中断されます。

#### **自動モード 1**

付箋紙、伝票、写真などの紙片が貼り付けてある原稿で重なりが検出された場合、紙片の長さと 位置を記憶し、同じパターンの重なりを検出しないようにします。 重なりが検出された原稿に貼ってある紙片の長さと位置を、重なりパターンとして記憶するか、 記憶しないかを指定できます。

重なりパターンを記憶した場合、次の読み取りから、同じ重なりパターンの原稿は、重なりを検 出しません。

重なりが検出された場合は、原稿を後端まで読み取ってから、読み取りが中断されます。

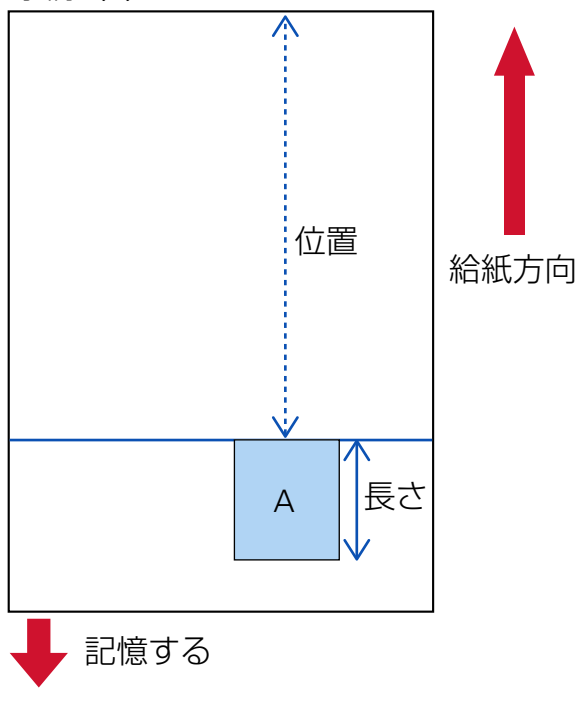

原稿(1)

次の原稿を読み取る

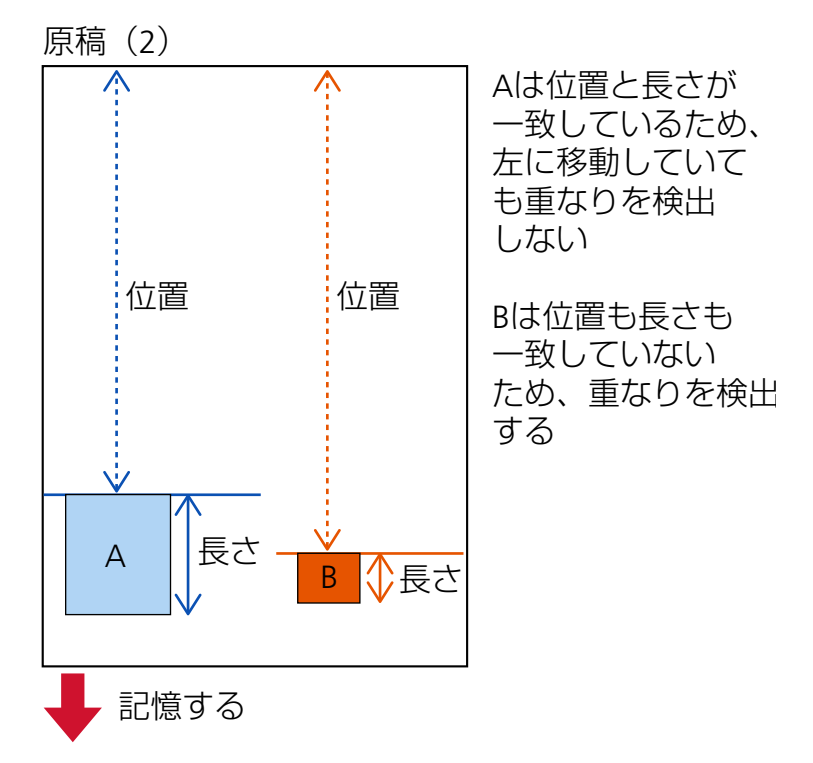

次の原稿を読み取る

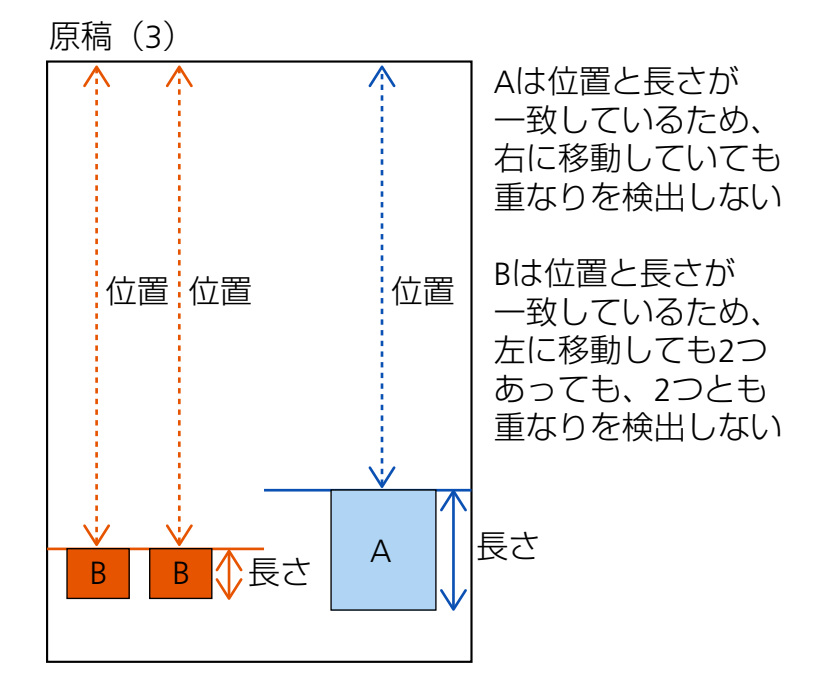

重なりパターンを記憶した原稿は、最大で 32 枚まで記憶できます(重なりパターンは、原稿 1 枚 の読み取りで 4 個まで記憶できます)。

32 枚を超えた場合は、最初に重なりパターンを記憶した原稿から順に上書きされます。 ただし、スキャナーの電源を切断/再投入した場合は、Software Operation Panel の「電源切断時 の重なりパターン設定」に従います。

#### **自動モード 2**

付箋紙、伝票、写真などの紙片が貼り付けてある原稿で重なりが検出された場合、最も長い紙片 の長さを記憶し、同じ長さかそれよりも短い重なりを検出しないようにします。 重なりが検出された原稿に貼ってある最も長い紙片を、重なりパターンとして記憶するか、記憶 しないかを指定できます。

重なりパターンを記憶した場合、次の読み取りから、同じ長さかそれよりも短い紙片が貼ってあ る原稿は、重なりを検出しません。

重なりが検出された場合は、原稿を後端まで読み取ってから、読み取りが中断されます。

重なりパターンは、重なり部分が最も長いパターン 1 個だけ記憶できます。

#### **「重なりパターンのクリア」チェックボックス**

自動モードで記憶した重なりパターンをクリアする場合にチェックを付けます。 チェックを付けると、自動モードで記憶した重なりパターンをクリアできます。 誤って記憶された重なりパターンを消去できますが、記憶している重なりパターンすべてが消去 されるため、注意して操作してください。 工場出荷設定はチェックが外れています。

#### **「重なりパターンを記憶する」チェックボックス**

自動モード 1 または自動モード 2 の場合、重なりが検出されたときに、重なりパターンの記憶機 能を有効にするか無効にするかを手動で切り替えます。

このときのデフォルトを有効にする場合にチェックを付けます。 工場出荷設定はチェックが外れています。 重なりパターンの記憶機能については[、決まったパターンの原稿の重なりを検出したくないとき](#page-154-0) (155 [ページ](#page-154-0))を参照しださい。

#### **電源切断時の重なりパターン設定**

電源を切断するときに、重なりパターンを記憶するか、記憶しないかを指定できます。 「記憶する」を指定すると、自動モード 1 の最新の重なりパターン 8 個、および自動モード 2 の重 なりパターン 1 個を、次に電源を投入したときに使用できます。 工場出荷設定は「記憶しない」です。

- スキャナードライバーで、キャリアシートの設定を有効にしている場合、「インテリジェントマル チフィード設定」は無効になります。
- 本設定は操作パネルでも設定できます。

# **待機時間に関する設定**

# **省電力モードの待機時間の設定(省電力設定)**

省電力状態に移行するまでの待機時間を設定します。

- **1 Software Operation Panel を起動します。** 詳細は、[Software Operation Panel](#page-319-0) の起動 (320 ページ)を参照してください。
- **2 画面のリストから「装置設定」をクリックします。**
- **3 省電力モードの待機時間を設定します。**

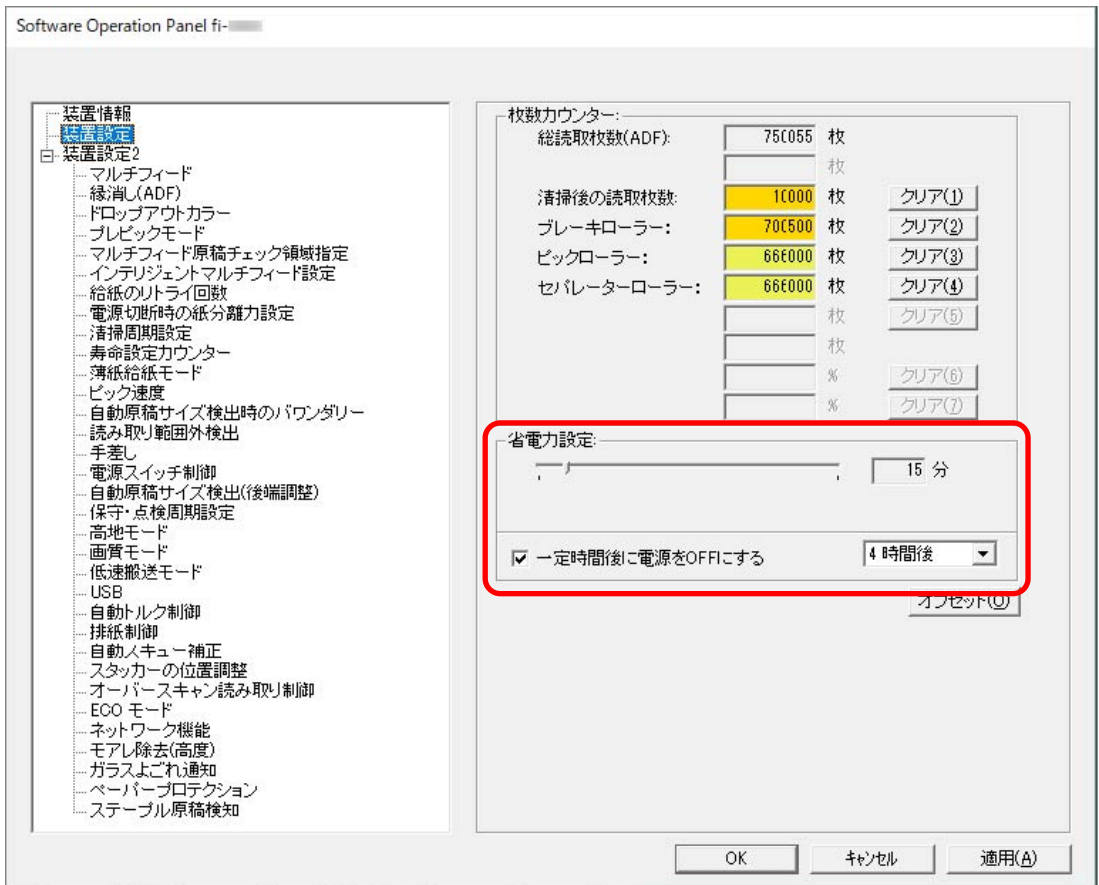

#### **省電力設定**

省電力状態に移行するまでの時間を、スライダーを使って、5~115 分の範囲で設定(5 分刻みで 設定)します。

工場出荷設定は「15」分です。

#### **「一定時間後に電源を OFF にする」チェックボックス**

自動でスキャナーの電源を切断する場合にチェックを付けます。 チェックを付けると、スキャナーの電源を投入したままで一定時間何も操作しなかったときに、 自動でスキャナーの電源が切断されます。

工場出荷設定はチェックボックスにチェックが付いています。 自動でスキャナーの電源が切断されるまでの時間は、1 時間後/2 時間後/4 時間後/8 時間後から選 択できます。 工場出荷設定は「4 時間後」です。

## **重要**

Software Operation Panel の「装置設定 2」の「電源スイッチ制御」を「電源スイッチ無効モード」 に設定している場合は、「一定時間後に電源を OFF にする」に設定した時間が経過しても、スキャ ナーの電源は切断されません。

#### **ヒント**

本設定は操作パネルでも設定できます。

# **手差しで原稿を読み取るときの待機時間の設定(手差し)**

読み取りを開始したあとに、繰り返し原稿をセットして読み取りを継続したいときに設定します。 原稿をセットするまでの待機時間を設定しておくと、読み取りを開始したあとや原稿の搬送が完了したあと、 設定した待機時間が経過するまで、ホッパーに原稿がセットされるのを待ちます。 設定した待機時間内であれば原稿をセットする間隔が空いても、継続して読み取りができます。 設定した待機時間を超えると、自動的に読み取りが終了します。

**1 手差しで読み取る方法に切り替えます。**

詳細は[、手差し・連送モードへの切り替え](#page-75-0) (76 ページ)または[手差し・単送モードへの切り替え](#page-76-0) (77 ペー [ジ](#page-76-0))を参照してください。

- **2 Software Operation Panel を起動します。** 詳細は、[Software Operation Panel](#page-319-0) の起動 (320 ページ)を参照してください。
- **3 画面のリストから「装置設定 2」→「手差し」をクリックします。**
- **4 「タイムアウト時間」を設定します。**

「タイムアウト時間」は、ホッパーに原稿がセットされていないと判断するまでの時間(最後に原稿を 読み取ってから、次の原稿の有無を検出するまでの時間)です。 工場出荷設定は「10 秒」です。

### **ヒント**

● 手差しで読み取る場合、タッチパネルの搬送モードに「手差し - 連送」または「手差し - 単送」が表示さ れます。

詳細は[、タッチパネルの表示内容](#page-125-0) (126 ページ)を参照してください。

- 原稿がセットされるのを待っているときに、タッチパネルの「一時停止]ボタンを押す、またはピック ローラユニットを持ち上げたり元の位置に戻したりすると、すぐに読み取りを終了できます。
- 本設定は操作パネルでも設定できます。

# **スキャナーとコンピューターの接続に関する設定**

# **USB 動作の設定(USB)**

コンピューターで通信エラーが発生する場合に、USB の設定を変更します。 設定を変更するとスキャナーが再起動します。

- **1 Software Operation Panel を起動します。** 詳細は、[Software Operation Panel](#page-319-0) の起動 (320 ページ)を参照してください。
- **2 画面のリストから「装置設定 2」→「USB」をクリックします。**
- **3 USB の動作を設定します。**

#### **自動**

接続環境に従って動作します。工場出荷設定です。

#### **USB 2.0**

USB 2.0 で動作します。

## **ヒント**

本設定は操作パネルでも設定できます。

# **USB 接続だけでスキャナーを使用する機能の設定(ネットワーク機能)**

USB 接続だけでスキャナーを使用する場合に設定します。

次に示す理由から USB 接続だけでスキャナーを使用する場合に、有線 LAN 接続を無効にする設定をします。

- 消費電力を抑えたい
- セキュリティを強化したい

設定を変更するとスキャナーが再起動します。

- **1 Software Operation Panel を起動します。** [Software Operation Panel](#page-319-0) の起動 (320 ページ)を参照してください。
- **2 画面のリストから「装置設定 2」→「ネットワーク機能」をクリックします。**
- **3 USB 接続だけでスキャナーを使用する場合は、「無効」を選択します。** 工場出荷設定は「有効」です。

- ネットワーク機能を「有効」にすると、USB 接続および有線 LAN 接続の両方でスキャナーを使用 できます。
- ネットワーク機能は、スキャナーを USB ケーブルで接続している場合に表示されます。

## **電源投入/切断およびスキャナーの消費電力に関する設定**

## **手動で調整した紙分離力を記憶する設定(電源切断時の紙分離力設定)**

ユーザーが手動で調整した紙分離力を、電源切断時に記憶するかどうかを設定します。 記憶すると、次に電源を投入したときにも、手動で調整した紙分離力が設定されます。

- **1 Software Operation Panel を起動します。** [Software Operation Panel](#page-319-0) の起動 (320 ページ)を参照してください。
- **2 画面のリストから「装置設定 2」→「電源切断時の紙分離力設定」をクリックします。**
- **3 ユーザーが操作パネルで変更した紙分離力を、電源切断時に記憶するか、記憶しないかを選択します。** 工場出荷設定は「記憶しない」です。

**ヒント**

本設定は操作パネルでも設定できます。

## **電源投入/切断方法の設定(電源スイッチ制御)**

スキャナーの [Power] ボタンの操作で、スキャナーの電源を投入/切断するかどうかを設定します。

- **1 Software Operation Panel を起動します。** 詳細は、[Software Operation Panel](#page-319-0) の起動 (320 ページ)を参照してください。
- **2 画面のリストから「装置設定 2」→「電源スイッチ制御」をクリックします。**
- **3 電源の投入/切断方法を選択します。**

#### **電源スイッチ有効モード**

スキャナーの「Power]ボタンでスキャナーの電源を投入/切断します。 工場出荷設定です。

#### **電源スイッチ無効モード**

コンピューターの電源に合わせて、スキャナーなどの周辺機の電源を管理する AC ケーブルタップ を使用する場合に選択します。 スキャナーの [Power] ボタンでスキャナーの電源を投入/切断しません。

**USB-電源連動モード**

「装置設定 2」の「ネットワーク機能」が「無効」の場合で、「電源スイッチ有効モード」が選択さ れているときに有効になります。

スキャナーの[Power]ボタンのほかに、コンピューターの電源の投入/切断と連動してスキャナー の電源を投入/切断します。

USB ケーブルの抜き差しでもスキャナーの電源を投入/切断します。

## **重要**

- Software Operation Panel の「装置設定 2」の「ネットワーク機能」が「有効」の場合、「USB-電 源連動モード」は「電源スイッチ有効モード」として動作します。
- コンピューターや USB ハブの種類によって、コンピューターの電源を切断しても USB バスに電源 を供給し続けるものがあります。

そのような環境では、「USB-電源連動モード」が正しく機能しない場合があります。

# **スキャナーの消費電力を抑える設定(ECO モード)**

読み取り速度を遅くすることで、スキャナーの消費電力を抑える設定をします。

- **1 Software Operation Panel を起動します。** 詳細は、[Software Operation Panel](#page-319-0) の起動 (320 ページ)を参照してください。
- **2 画面のリストから「装置設定 2」→「ECO モード」をクリックします。**
- **3 スキャナーの消費電力を抑える場合は、「有効」を選択します。** 工場出荷設定は「無効」です。

#### **重要**

ECO モードを有効にして長尺帳票を読み取る場合、スキャナードライバーの解像度の設定によって、 最大の長さまで読み取れないことがあります。 読み取れる原稿の長さについては、「低速搬送モード」、「ECO [モード」、または「ストレート読み取](#page-264-0) [りと手差し・単送モード」を有効にして長尺帳票を読み取りましたか?](#page-264-0) (265 ページ)を参照してく ださい。

## **ヒント**

本設定は操作パネルでも設定できます。

# **スキャナーの保守に関する設定**

# **スキャナーの保守・点検周期の設定(保守・点検周期設定)**

サービスエンジニアによるスキャナーの保守・点検の周期を設定します。

保守・点検を実施した日から、周期に設定した期間が経過したときに、タッチパネルの◯◯ に「保守・点 検」のメッセージを通知できます。

メッセージがある場合、
<sup>1</sup><br>メッセージがある場合、
<sup>1</sup>

を押すと、メッセージが表示されます。

メッセージを確認しサービスエンジニアによるスキャナーの定期保守・点検を行ってください。 サービスエンジニアによるスキャナーの定期保守・点検方法は、サービスエンジニアまたは当社のサービス センター(株式会社 PFU イメージング サービス & [サポートセンター](#page-434-0) (435 ページ) )にお問い合わせくださ い。

- **1 Software Operation Panel を起動します。** 詳細は、[Software Operation Panel](#page-319-0) の起動 (320 ページ)を参照してください。
- **2 画面のリストから「装置設定 2」→「保守・点検周期設定」をクリックします。**
- **3 保守・点検の時期が近づいたときに、タッチパネルにメッセージを通知する場合は、「有効」を選択し ます。**

工場出荷設定は「無効」です。

**4 メッセージを通知する周期を選択します。** 工場出荷設定は「12 ヶ月」です。

#### **ヒント**

本設定は操作パネルでも設定できます。

# **ガラスのよごれを通知する設定(ガラスよごれ通知)**

ガラスのよごれを通知する設定をします。 ガラスがよごれていると、画像に縦筋が発生することがあります。 ガラスのよごれを通知する設定にすると、画像に縦筋が発生する可能性がある場合に、次のタイミングでメッ セージが通知されます。

- ADF を開閉したとき
- 読み取りを終了したとき
- ホッパーに原稿をセットしたとき
- 省電力モードから復帰したとき

タッチパネルの に「ガラス清掃」のメッセージが通知されます。

メッセージがある場合、
(I)<br>
メッセージがある場合、
(I)

オッセージがある場合、

を押して、メッセージを確認し、縦筋の発生を防ぐために、ガラスを清掃してください。 清掃方法は[、日常のお手入れ](#page-162-0) (163 ページ)を参照してください。

- **1 Software Operation Panel を起動します。** 詳細は、[Software Operation Panel](#page-319-0) の起動 (320 ページ)を参照してください。
- **2 画面のリストから「装置設定 2」→「ガラスよごれ通知」をクリックします。**
- **3 ガラスのよごれを通知するかどうかを選択します。** 「通知する」を選択すると、ガラスのよごれを通知します。 工場出荷設定は「通知する」です。

- 本設定は操作パネルでも設定できます。
- ガラスのよごれを通知する機能は、必ずしもすべてのよごれを通知するものではありません。画像 に縦線(縦筋)が発生する場合は[、画像に縦線\(縦筋\)が出る](#page-271-0) (272 ページ)を参照して対処してく ださい。

# **ネットワーク設定(fi Series ネットワーク設 定)**

ここでは、fi Series ネットワーク設定(ブラウザー)を使ったネットワークの設定方法について説明します。 fi Series ネットワーク設定を利用すると、コンピューターのブラウザーで、スキャナーのネットワークの設 定ができます。

## **fi Series ネットワーク設定の起動**

fi Series ネットワーク設定は、次の手順で起動します。

- **1 スキャナーをネットワークに接続します。** スキャナーを有線 LAN で接続する(IP [アドレスを自動で取得する場合\)](#page-37-0) (38 ページ)また[はスキャナー](#page-41-0) を有線 LAN で接続する(IP [アドレスを手動で設定する場合\)](#page-41-0) (42 ページ)を参照して、スキャナーを ネットワークに接続してください。
- **2 スキャナーがネットワークに接続していることを確認します。** 詳細は[、スキャナーのネットワーク接続を確認する方法](#page-424-0) (425 ページ)を参照してください。
- **3 コンピューターのブラウザーの URL 入力域に、次の URL を入力してスキャナーに接続します。** スキャナーの IP アドレスまたは FQDN(\*1)

**例**

IPv4 アドレスの場合 xxx.xxx.xxx.xxx/(xxx は、0~255 の値)

**例**

IPv6 アドレスの場合 [xxxx:xxxx:xxxx:xxxx:xxxx:xxxx:xxxx:xxxx]/(xxxx は、0~ffff の値)

**\*1:**ダイナミック DNS を有効にしている場合は、DNS サーバーに登録したスキャナー名を FQDN で指 定できます。

fi Series ネットワーク設定のログインの画面が表示されます。

#### **ヒント**

スキャナー選択ツールのスキャナーの一覧に表示される IP アドレスをクリックして、fi Series ネッ トワーク設定を起動することもできます。 詳細は、Network Setup Tool for fi Series のヘルプを参照してください。

## **4 管理者パスワードを入力して、[ログイン]ボタンをクリックします。** 管理者パスワードの詳細は[、管理者パスワード](#page-400-0) (401 ページ)を参照してください。 fi Series ネットワーク設定のスキャナー情報の画面が表示されます。

#### **5 各メニューをクリックして設定します。**

各メニューの詳細は[、スキャナー情報](#page-394-0) (395 ページ)、[ネットワーク](#page-395-0) (396 ページ)、[セキュリティ](#page-399-0) (400 [ページ](#page-399-0))、および[メンテナンス](#page-400-0) (401 ページ)を参照してください。

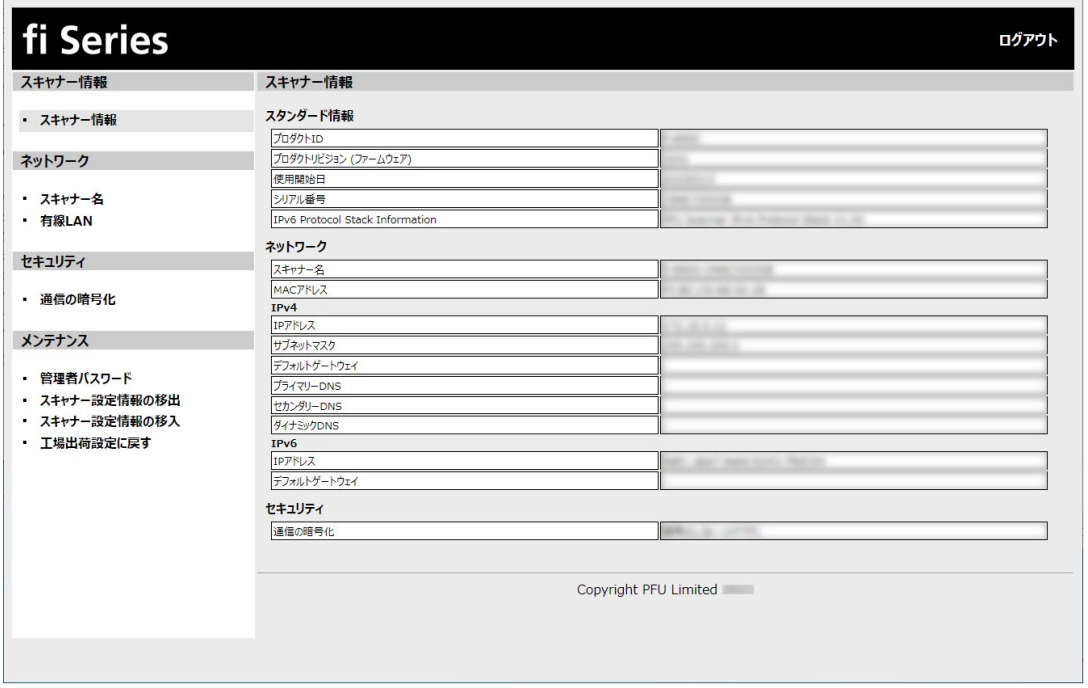

## **重要**

画面を正常に動作させるには、ブラウザーの設定で、次のような設定になっていることを確認してくださ い。

- Cookie が有効
- JavaScript が有効

## **設定項目**

ネットワークの設定は、fi Series ネットワーク設定の画面で変更できます。 ここでは、設定できる項目を一覧で示します。

#### **重要**

ネットワークの設定を変更するには、管理者パスワードが必要です。 工場出荷設定の管理者パスワードは、ラベルの有無で確認できます。 ラベルの詳細は、[装置ラベルの確認](#page-286-0) (287 ページ)を参照してください。 管理者以外による設定の変更を防止するために、管理者パスワードを変更してください。 また、管理者パスワードは、定期的に見直してください。 管理者パスワードは、「メンテナンス」の「管理者パスワード」で表示される画面で設定できます。

#### ● **スキャナー情報**

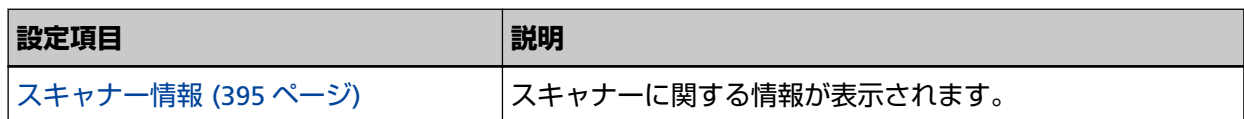

● **ネットワーク**

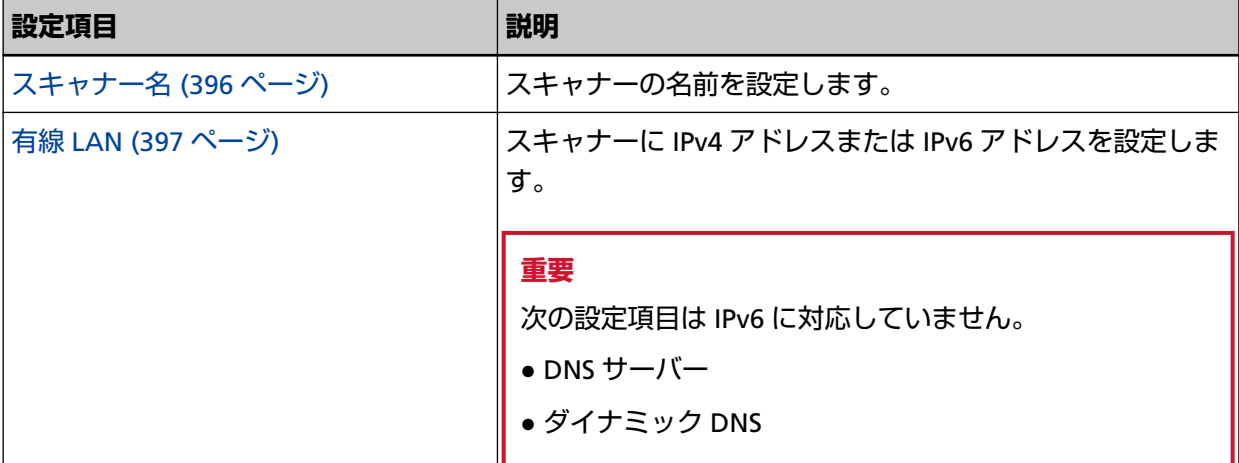

#### ● **セキュリティ**

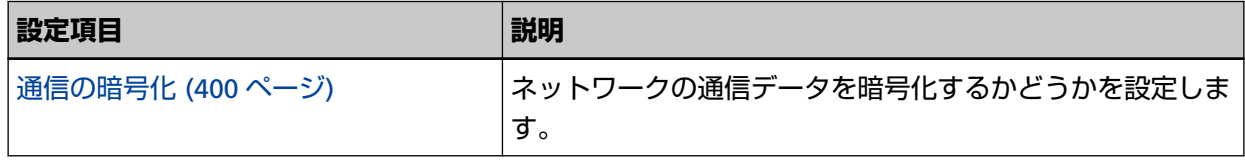

#### ● **メンテナンス**

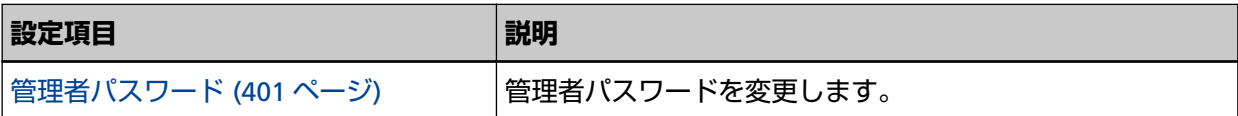

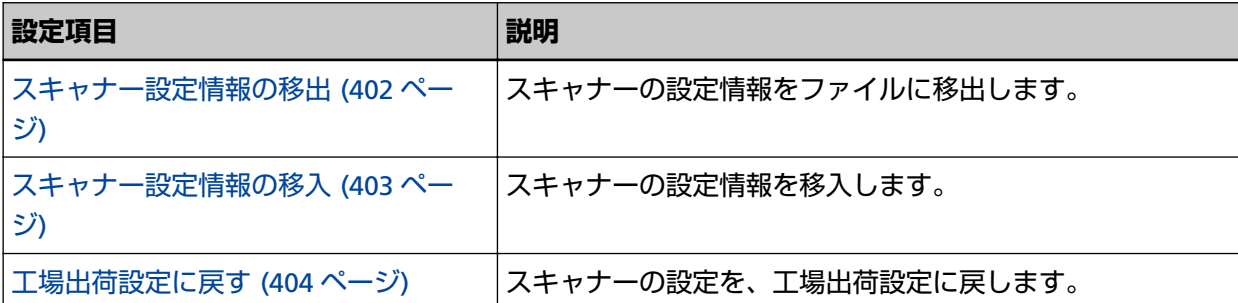

# <span id="page-394-0"></span>**スキャナー情報**

# **スキャナー情報**

スキャナーに関する情報が表示されます。 次に示すようなスキャナーに関する情報が表示されます。

- スタンダード情報(プロダクト ID、プロダクトリビジョン (ファームウェア)、使用開始日、シリアル 番号など)
- ネットワーク (スキャナー名、MAC アドレス)
- IPv4 (IP アドレス、サブネットマスク、デフォルトゲートウェイなど)
- IPv6(IP アドレス、デフォルトゲートウェイ)
- セキュリティ (通信の暗号化)

「スキャナー情報」の「スキャナー情報」をクリックして画面を表示します。

# <span id="page-395-0"></span>**ネットワーク**

## **スキャナー名**

スキャナーの名前を設定します。 「ネットワーク」の「スキャナー名」をクリックして画面を表示します。

#### **スキャナー名**

スキャナー名を 64 文字以内で入力します。

スキャナー名に使用できる文字は、次のとおりです。

- 半角英数字
- 半角スペース 先頭と末尾のスペースは削除されます。
- 半角記号

-\_

工場出荷設定は「"fi-xxxx-"+スキャナーのシリアル番号」です。

**[スキャナーに反映]ボタン**

設定した内容を反映します。

- スキャナーのシリアル番号は装置ラベルで確認できます。 装置ラベルについては[、装置ラベルの確認](#page-286-0) (287 ページ)を参照してください。
- ●「ダイナミック DNS」を有効にする場合は、スキャナー名を 63 文字以内で入力します。 ダイナミック DNS の詳細は、有線 [LAN \(397](#page-396-0) ページ)を参照してください。 また、スキャナー名を DNS サーバーに登録するときに、次の半角文字は「-」に変換されるため、使 用しないことを推奨します。
	- アンダースコア(\_)
	- スペース
- スキャナー名は、次の手順で表示される画面で確認できます。

タッチパネルの →「スキャナー情報」→「ネットワーク」
## **有線 LAN**

スキャナーに IPv4 アドレスまたは IPv6 アドレスを設定します。 「ネットワーク」の「有線 LAN」をクリックして画面を表示します。

### **IPv4 構成**

スキャナーの IPv4 アドレスを設定します。

- 自動 工場出荷設定です。
- 手動

「手動」を選択した場合は、次の項目も設定します。

- IP アドレス
- サブネットマスク
- デフォルトゲートウェイ

**ヒント**

IP アドレスは、次の手順で表示される画面で確認できます。

タッチパネルの →「スキャナー情報」→「ネットワーク」

#### **DNS サーバー**

DNS サーバーを設定します。

IP アドレスを自動で取得するときに DNS サーバーの情報も取得する方法と手動で設定する方法が あります。

- 自動 工場出荷設定です。
- 手動

「手動」を選択した場合は、次の項目も設定します。

- プライマリー DNS
- セカンダリー DNS

### **IPv6 構成**

スキャナーの IPv6 アドレスを設定します。

● 自動

工場出荷設定です。

● 手動

「手動」を選択した場合は、次の項目も設定します。

-「RA パケットを受信する」チェックボックス 自動生成された IPv6 アドレスを有効にしたい場合は、「RA パケットを受信する」チェックボッ クスにチェックを付けます。

自動生成された IPv6 アドレスは、スキャナー情報の画面で確認できます。 工場出荷設定はチェックボックスにチェックが付いています。

- IP アドレス

### **重要**

次の IPv6 アドレスは、手動で設定できません。

- ループバックアドレス
- リンクローカルアドレス
- サイトローカルアドレス
- マルチキャストアドレス
- **IPv4 互換アドレス**
- IPv4 射影アドレス
- 2001:0000 で始まるアドレス
- 2002 で始まるアドレス
- 3FFE で始まるアドレス

- サブネットプレフィックス長

- デフォルトゲートウェイ

● 無効

**ヒント** IP アドレスは、次の手順で表示される画面で確認できます。 タッチパネルの <u>■ ■ →</u>「スキャナー情報」→「ネットワーク」

#### **「ダイナミック DNS を有効にする」チェックボックス**

IP アドレスの代わりにスキャナー名(ホスト名)を使用して、スキャナーにアクセスしたり、スキャ ナー選択ツールでスキャナーを検索したりする場合にチェックボックスにチェックを付けます。 工場出荷設定はチェックボックスのチェックが外れています。 チェックボックスにチェックを付けると、ネットワークに接続したときに、スキャナー名(ホスト 名)と IP アドレスを DNS サーバーに通知します。 スキャナー名(ホスト名)の設定は、スキャナー名(396ページ)を参照してください。 また、スキャナー選択ツールについては、Network Setup Tool for fi Series のヘルプを参照してく ださい。

### **ヒント**

● DNS サーバーが設定されている必要があります。

● スキャナー名 (ホスト名) に半角空白や「\_」が含まれている場合は、該当文字を「-」に変換し て、DNS サーバーに通知します。

### **重要**

IPv6 アドレスはサポートしていません。

### **[スキャナーに反映]ボタン**

設定した内容を反映します。

## **セキュリティ**

## **通信の暗号化**

ネットワークの通信データを暗号化するかどうかを設定します。 「セキュリティ」の「通信の暗号化」をクリックして画面を表示します。

### **暗号化しない (HTTP)**

読み取り速度を優先した転送方法です。 工場出荷設定です。

### **暗号化する (HTTPS)**

セキュリティを優先した転送方法です。読み取り速度は遅くなります。

### **[スキャナーに反映]ボタン**

設定した内容を反映します。

## **メンテナンス**

### **管理者パスワード**

管理者パスワードを変更します。 管理者以外による設定の変更を防止するために、管理者パスワードを変更してください。 管理者パスワードの設定をなしにするかどうかは、運用に合わせて設定してください。 管理者パスワードは、定期的に見直してください。 「メンテナンス」の「管理者パスワード」をクリックして画面を表示します。

### **現在のパスワード**

現在のパスワードを入力します。 管理者パスワードを設定していない場合は、何も入力しないでください。 工場出荷設定の管理者パスワードは、ラベルの有無で確認できます。 ラベルの詳細は[、装置ラベルの確認](#page-286-0) (287 ページ)を参照してください。

### **新しいパスワード**

パスワードを変更する場合に、新しいパスワードを 16 文字以内で入力します。 管理者パスワードを設定していない場合は、何も入力しないでください。 新しいパスワードに使用できる文字は、次のとおりです。

- 半角英数字
- 半角スペース
- 半角記号

 $-/-(0)$   $(80"$ , ?!'  $#%$  ^\* + =  $|~$  < > \$[] {}

● 発音区別符号

èéêëÈÉÊËùúûüÙÚÛÜìlîîiìÌÎÎÏìòóôõöœÒÓÔÕÖŒàáâãäæÀÁÂÂÃÄÆsSăĞcC ᤥ

先頭と末尾のスペースは削除されません。

#### **確認パスワード**

パスワードを変更する場合に、「新しいパスワード」に入力したパスワードを、確認のため再度入力 します。

### **[スキャナーに反映]ボタン**

設定した内容を反映します。

## <span id="page-401-0"></span>**スキャナー設定情報の移出**

スキャナーの設定情報をファイルに移出します。 「メンテナンス」の「スキャナー設定情報の移出」をクリックして画面を表示します。

### **版数/識別名**

スキャナーの設定情報を識別するための名前を、31 文字以内で入力します。 「版数/識別名」は、ファイル名に使用されます。 使用できない文字は、次のとおりです。

● 半角記号

 $"*/:>>?$ <sup>\*</sup> $\sim$ 

### **[移出]ボタン**

スキャナーの設定情報をファイルに移出します。 ファイルは、「版数/識別名」で入力した文字列を含むファイル名で作成されます。 例:ScannerSettings\_[版数/識別名].cab

### **ヒント**

スキャナー設定情報については、[スキャナー設定情報の移出の留意事項](#page-431-0) (432 ページ)を参照してくだ さい。

## <span id="page-402-0"></span>**スキャナー設定情報の移入**

スキャナーの設定情報を移入します。

「メンテナンス」の「スキャナー設定情報の移入」をクリックして画面を表示します。

### **[ファイル選択]ボタン**

[スキャナー設定情報の移出](#page-401-0) (402 ページ)で作成したファイルを選択します。

### **[移入] ボタン**

ファイルを選択した場合に有効になります。 スキャナーの設定情報を移入します。 スキャナーが再起動します。

### **ヒント**

スキャナー設定情報については、[スキャナー設定情報の移出の留意事項](#page-431-0) (432 ページ)を参照してくだ さい。

## **工場出荷設定に戻す**

スキャナーの設定を、工場出荷設定に戻します。 「メンテナンス」の「工場出荷設定に戻す」をクリックして画面を表示します。

### **[工場出荷設定に戻す]ボタン**

工場出荷設定に戻します。

スキャナーが再起動します。

タッチパネルに、保証についての情報が表示された場合は、表示内容を確認して [OK] ボタンを押 します。

# **スキャナー基本仕様**

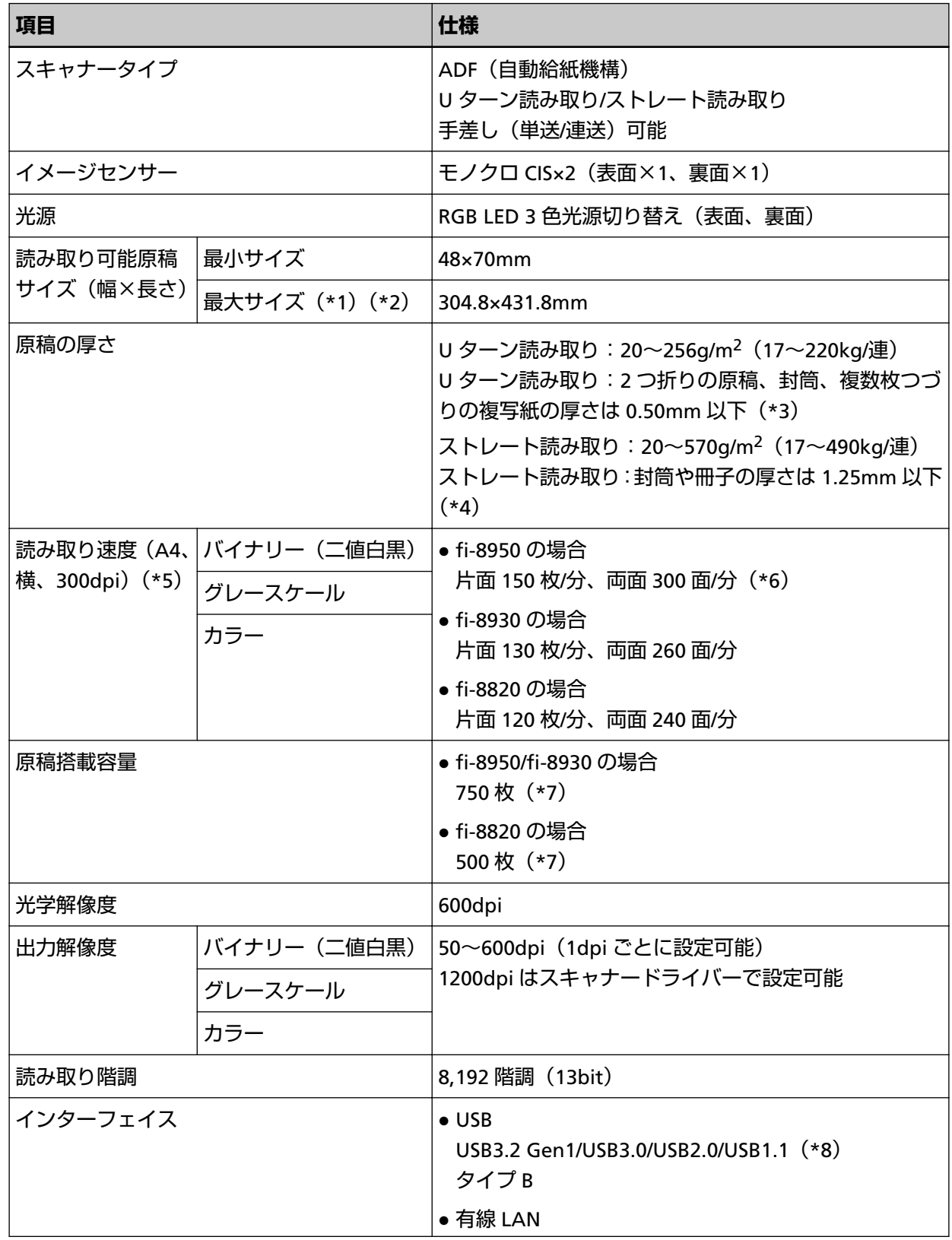

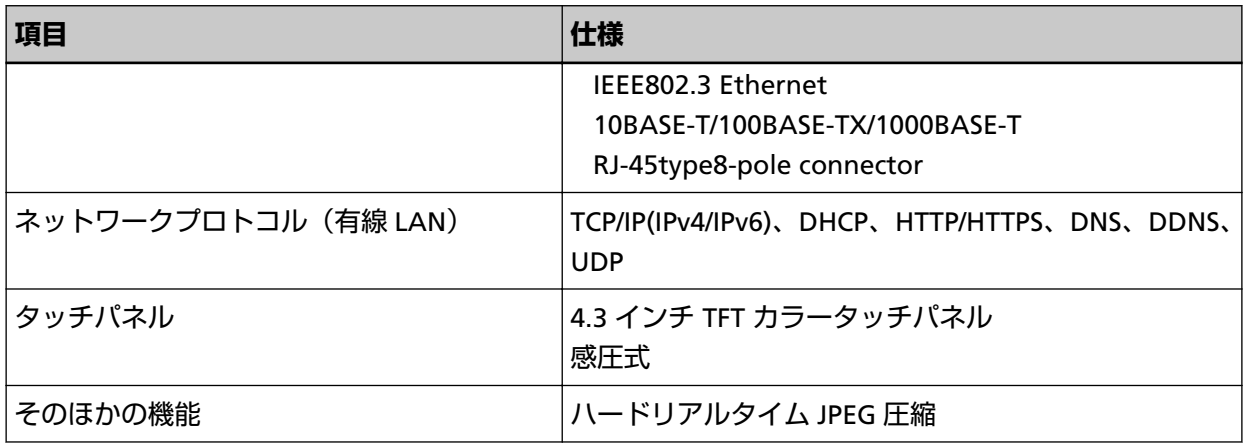

**\*1:**長尺帳票を読み取る場合は、読み取り解像度を 200dpi 以下にすると、最大の長さ 6,096mm(240 インチ)まで読み取りできます。

なお、条件に応じて、次の解像度を指定する必要があります。

- 431.8mm 以下の場合 1200dpi
- 431.8mm より大きく 863.6mm 以下の場合 600dpi 以下
- 863.6mm より大きく 4,064mm 以下の場合 400dpi 以下
- 4,064mm より大きく 5,461mm 以下の場合 300dpi 以下
- 5,461mm より大きく 6,096mm 以下の場合 200dpi 以下
- **\*2:**手差し・単送モードのときは、A2/A1 サイズまで読み取りできます。 2 つ折りにして読み取り、表裏の画像を合成できます。
- **\*3:**U ターン読み取りの場合、手差し・単送モードに切り替えることで、厚さが 0.50mm 以下の 2 つ折 りの原稿、封筒、複数枚つづりの複写紙を、手差しで 1 枚ずつ読み取れます。
- **\*4:**ストレート読み取りの場合、手差し・単送モードにすることで、厚さが 1.25mm 以下の封筒や冊子 (厚手の封筒や薄手の冊子)を、手差しで 1 枚ずつ読み取れます。
- **\*5:**読み取り速度は、ハードウェアの最大速度であり、実際の読み取り時間にはデータ転送時間などの ソフトウェアの処理時間が付加されます。

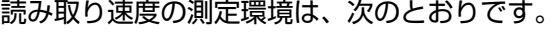

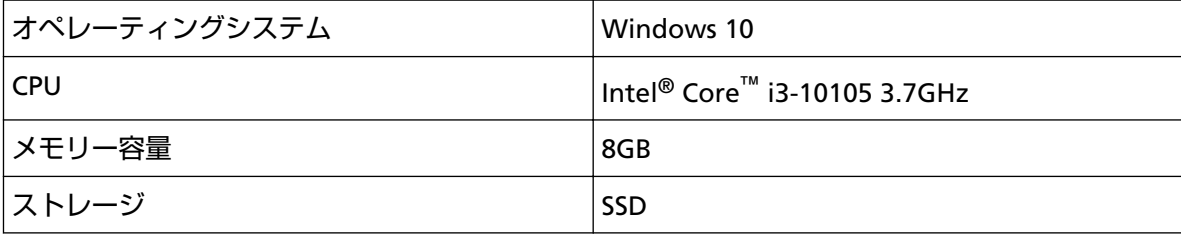

**\*6:**fi-8950 のインプリンタで印字する場合の読み取り速度は、片面 140 枚/分、両面 280 面/分となりま す。

- **\*7:**厚さ 80g/m2(69kg/連)の A4 サイズ原稿の場合です。 原稿の厚さによって、セットできる原稿の枚数が異なります。 詳細は[、セットできる原稿の枚数](#page-105-0) (106 ページ)を参照してください。
- **\*8:**添付の USB ケーブルを使用してください。

USB ハブに接続する場合、必ずコンピューターの USB ポートに接続されている USB ハブに接続し てください。

USB ハブを使用した場合、通信異常が発生することがあります。

その場合には、USB ハブは使用しないで、コンピューターの USB ポートに直接接続してください。 USB3.2 Gen1/USB3.0/USB2.0 で接続する場合、USB ポートおよびハブが USB3.2 Gen1/USB3.0/ USB2.0 に対応している必要があります。

また、USB 1.1 で接続すると、読み取り速度が遅くなります。

## **設置諸元**

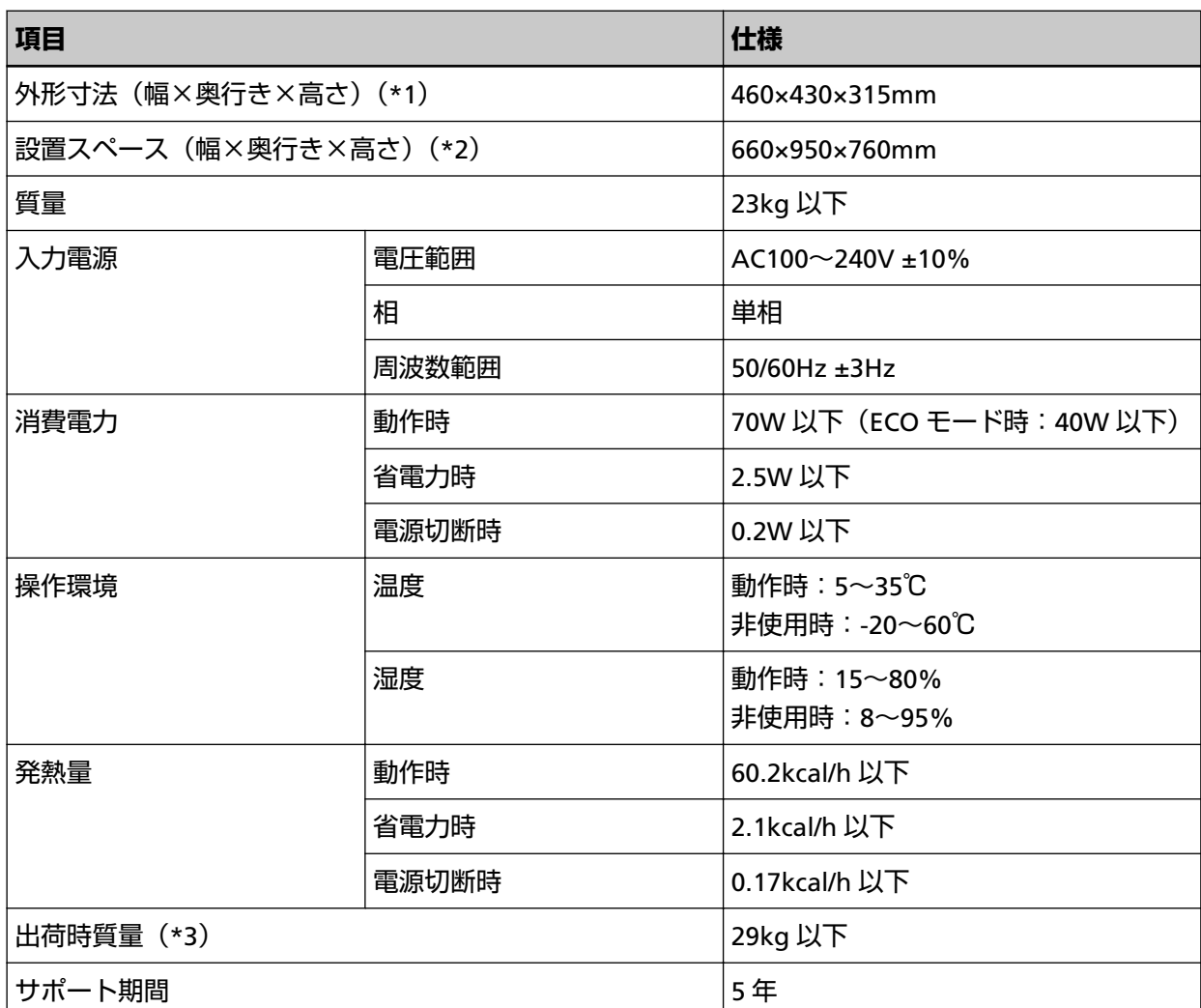

**\*1:**奥行きは、ホッパー、スタッカー、および突起部を除きます。

**\*2:**設置スペースの値は、A4 原稿を読み取る場合に必要な設置スペースの参考値です。

**\*3:**梱包品を含めた質量です。

## **外形寸法**

外形寸法は次のとおりです。

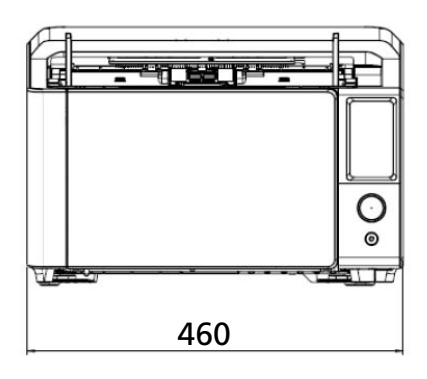

460

Ë

 $\mathcal{O}_{\bullet}$ 

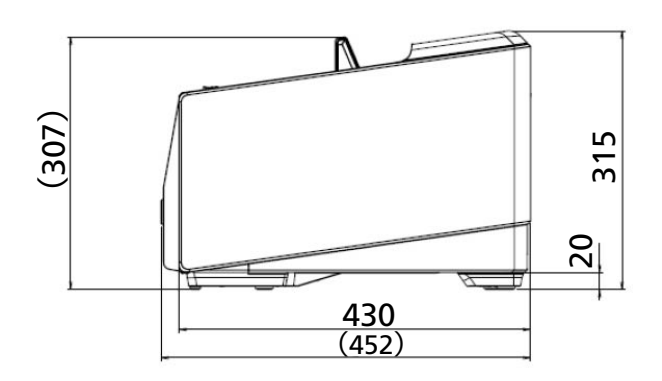

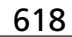

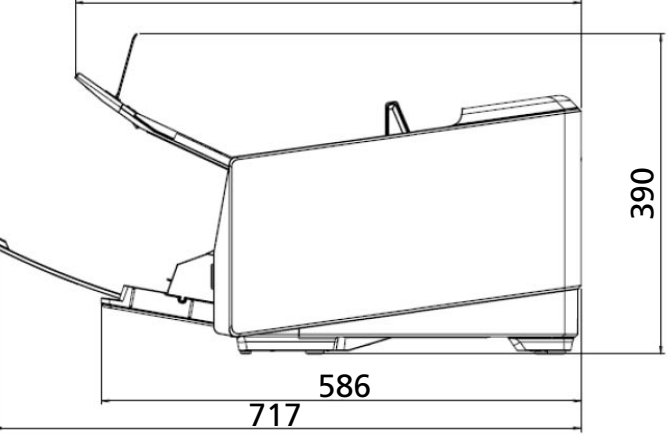

(単位:mm)

# **スキャナーのオプション**

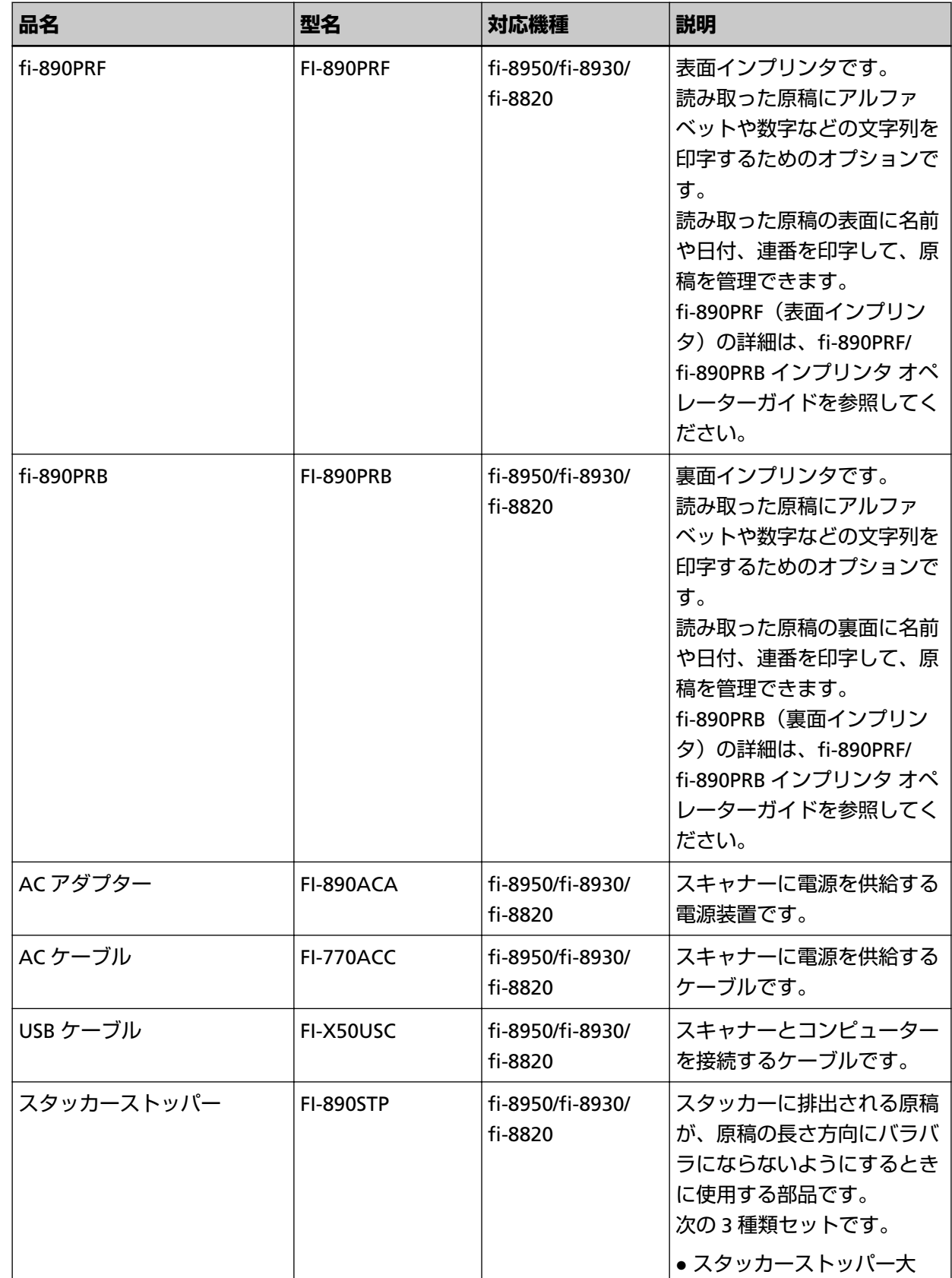

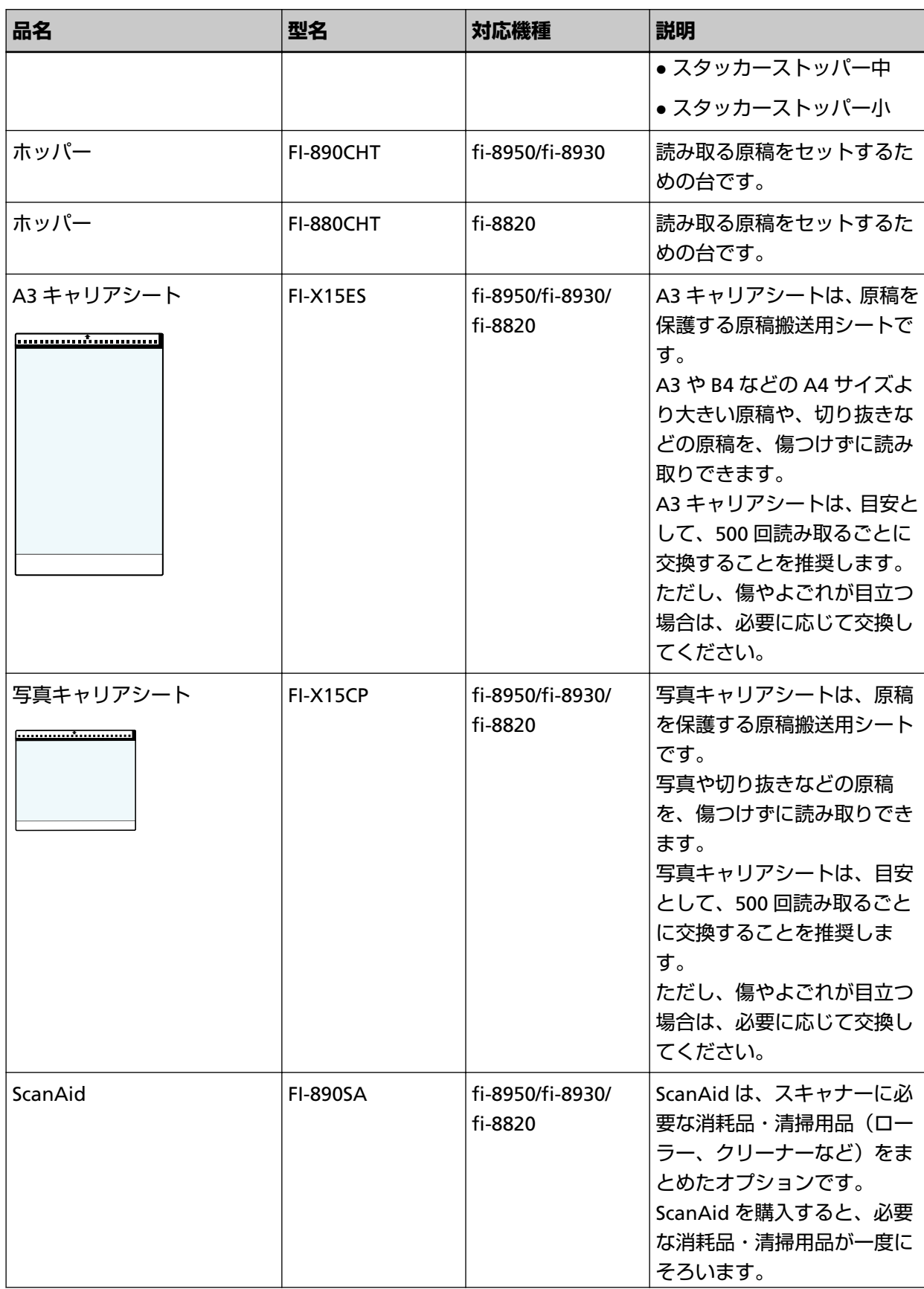

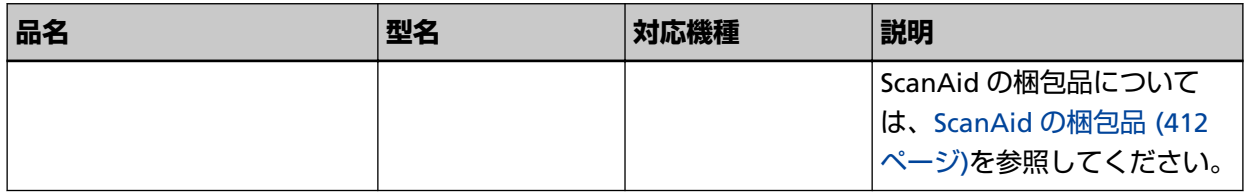

スキャナーのオプションの購入については、株式会社 PFU PFU [ダイレクト](#page-435-0) (436 ページ)にお問い合わせ ください。

スキャナーのオプションの詳細は、本製品を購入した販社/販売店または株式会社 PFU [イメージング](#page-434-0) サービス & [サポートセンター](#page-434-0) (435 ページ)にお問い合わせください。

本製品は、fi-890PRF と fi-890PRB を同時に搭載できません。

### ● **ScanAid** の梱包品

● 清掃用品

**重要**

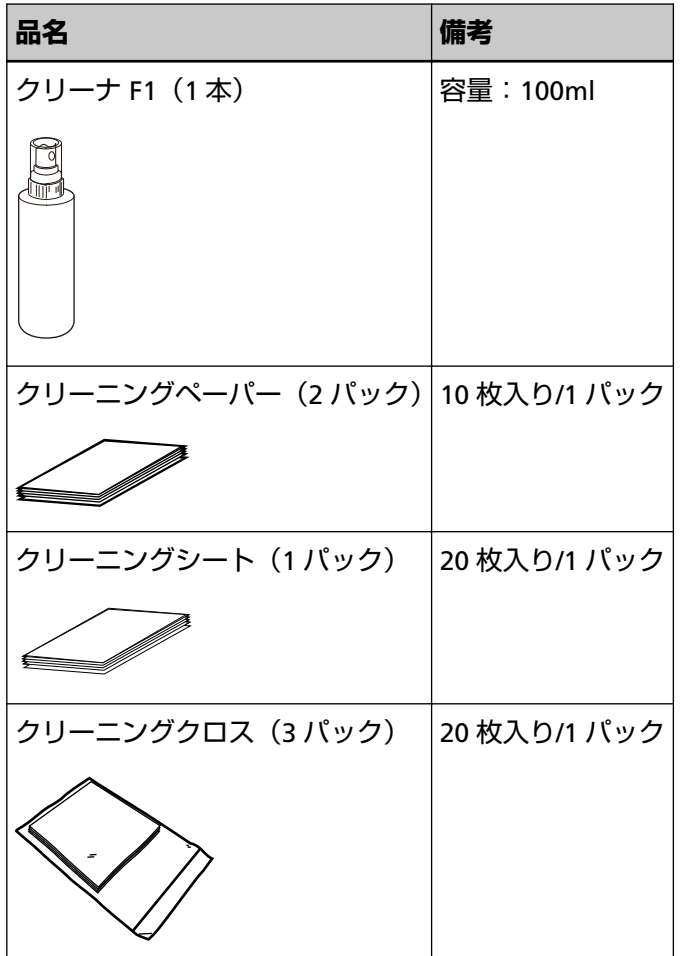

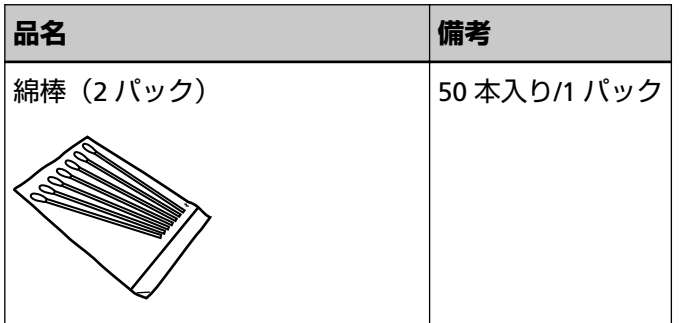

● 消耗品

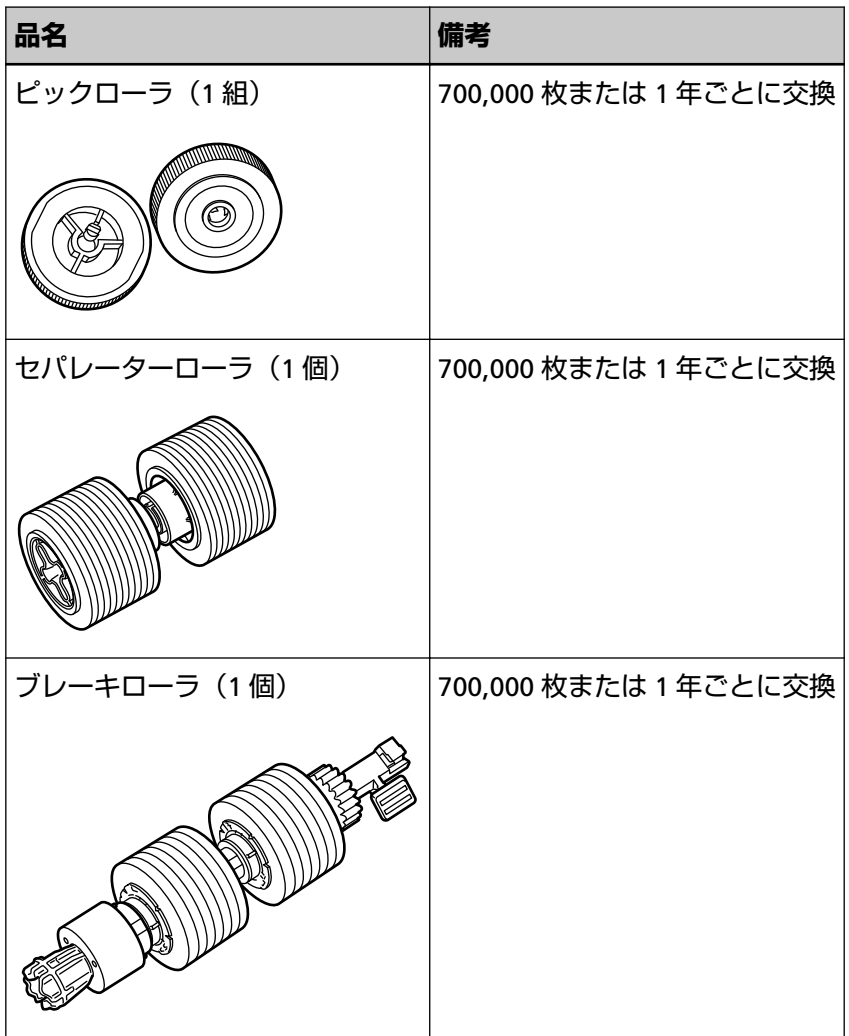

## **スキャナーのオプションの交換**

次のスキャナーのオプションを交換する手順について説明します。

- スタッカーストッパー大
- スタッカーストッパー中
- スタッカーストッパー小
- ホッパー

## **スタッカーストッパー大の交換**

スタッカーストッパー大を交換する手順を次に示します。

- **1 スタッカーに原稿がある場合は、原稿を取り除きます。**
- **2 スタッカーエクステンションの中央部分に指をかけて、手前に起こします。**

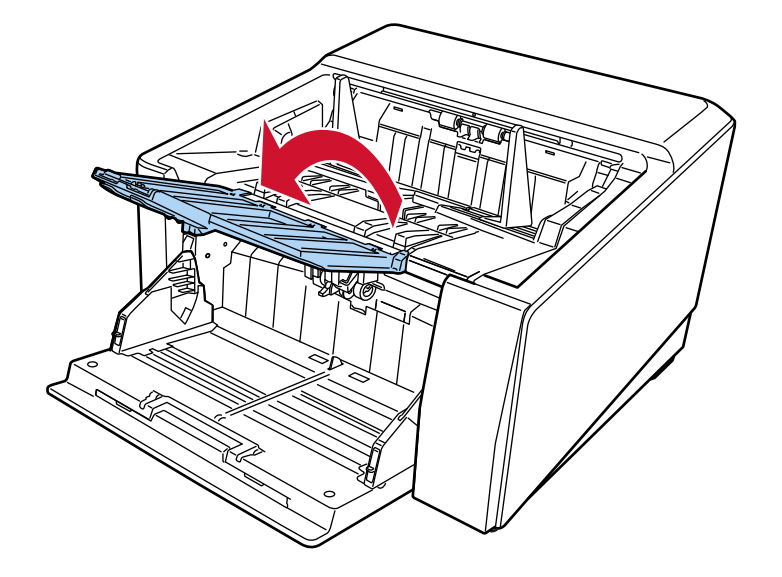

付録

**3 スタッカーストッパー大を立てます。**

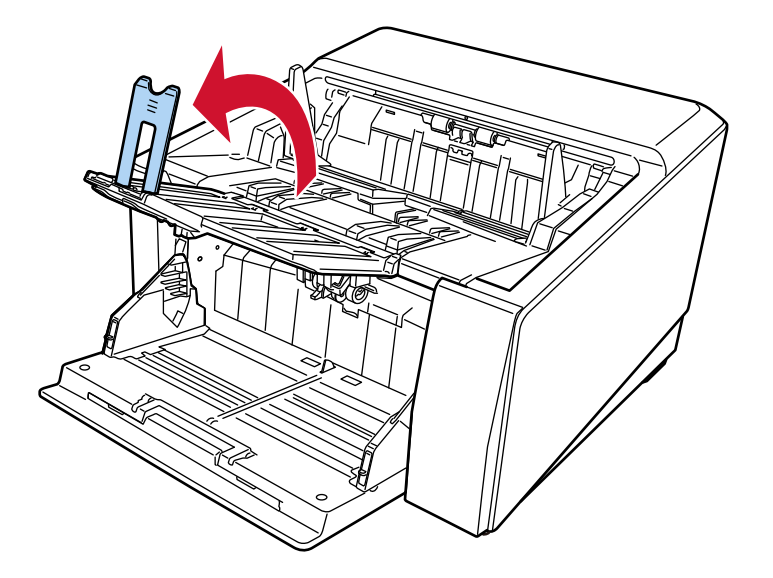

- **4 スタッカーストッパー大をスキャナーから取り外します。**
	- **a スタッカーストッパー大の右内側の突起を手前に引いて溝から外します。**

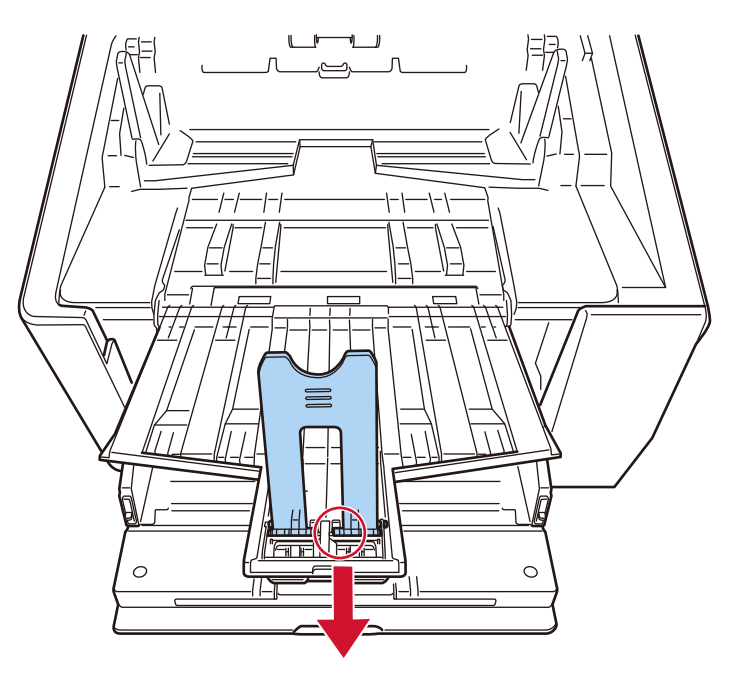

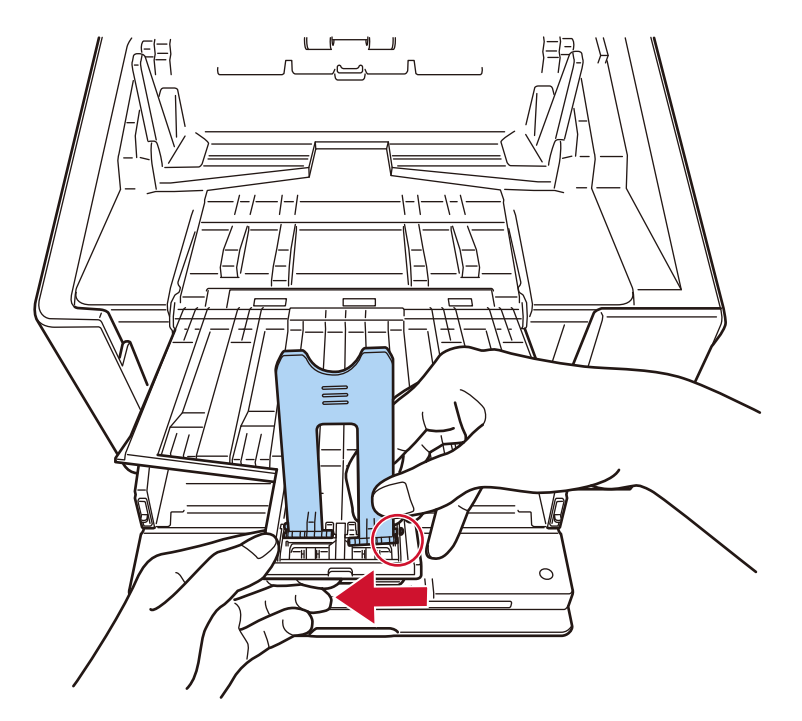

**b スタッカーストッパー大の右外側の突起を取り外します。**

**c スタッカーストッパー大の左外側の突起を取り外します。**

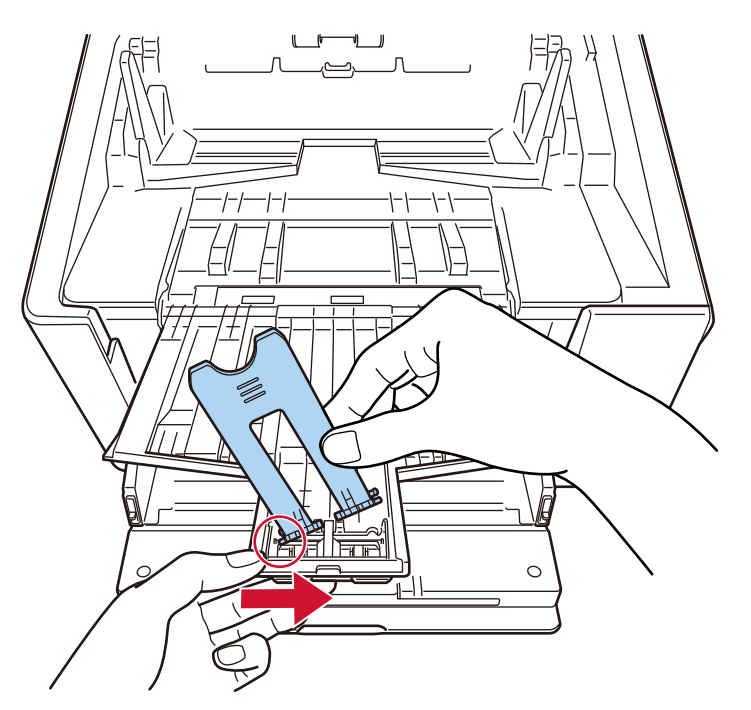

**5 新しいスタッカーストッパー大をスキャナーに取り付けます。**

スタッカーストッパー大が取り付けられていた箇所にある穴に、スタッカーストッパー大の片方の突 起を  $\mathbb O$ の矢印方向に差し込んでから、もう一方の突起も同じように、  $\mathbb O$ の矢印方向に差し込んで取 り付けてください。

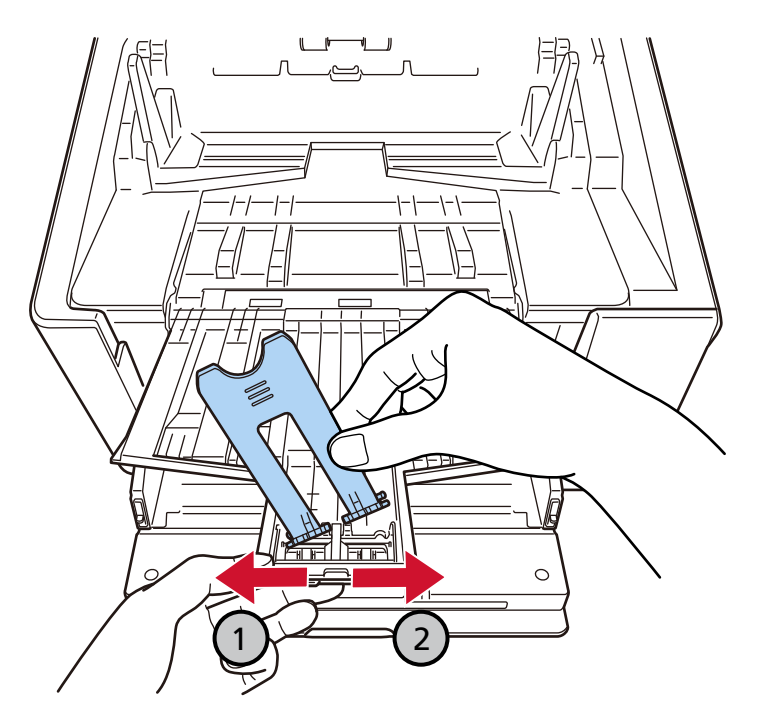

## **スタッカーストッパー中の交換**

スタッカーストッパー中を交換する手順を次に示します。

- **1 スタッカーに原稿がある場合は、原稿を取り除きます。**
- **2 スタッカーストッパー中を立てます。**

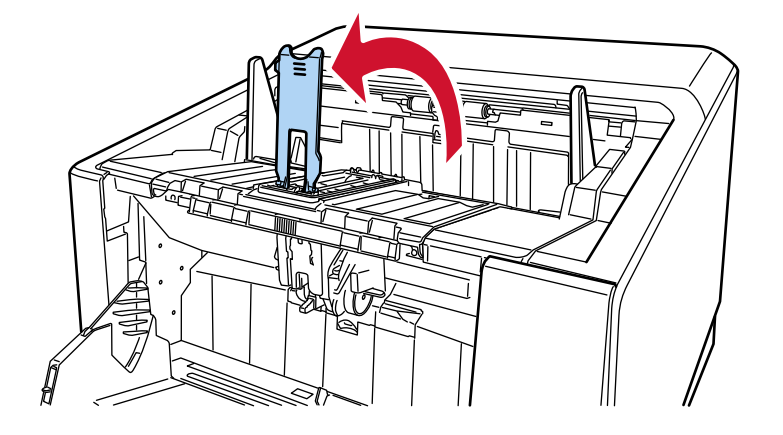

- **3 スタッカーストッパー中をスキャナーから取り外します。**
	- **a スタッカーストッパー中を左側に寄せて、右側の突起を取り外します。**  $\qquad \qquad$ <u>╨╼═┩┟═┟╫═┧╩═╾╜</u>  $\qquad \qquad$  $\overline{\overline{\mathbf{11}}\overline{\mathbf{11}}\overline{\mathbf{11}}\overline{\mathbf{11}}\overline{\mathbf{11}}\overline{\mathbf{11}}$
	-

**b スタッカーストッパー中の左側の突起を取り外します。**

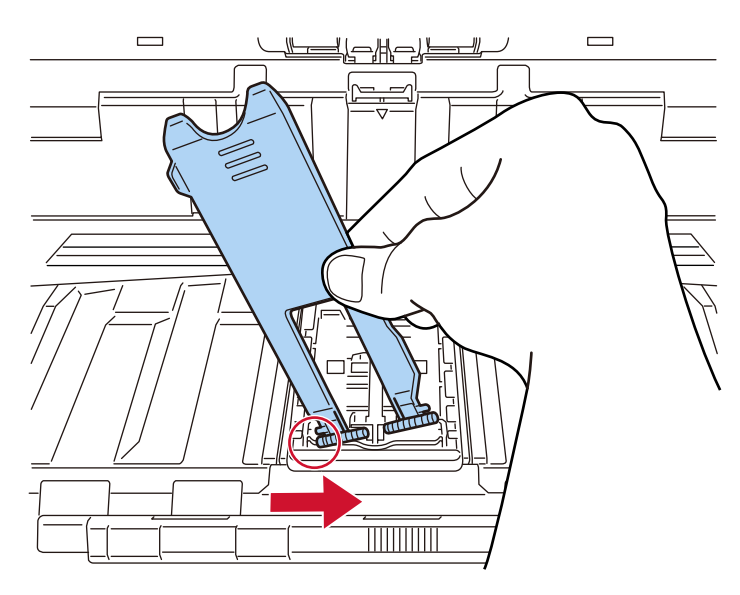

**4 新しいスタッカーストッパー中をスキャナーに取り付けます。**

スタッカーストッパー中が取り付けられていた箇所にある穴に、スタッカーストッパー中の片方の突 起を  $\mathbb{O}$ の矢印方向に差し込んでから、もう一方の突起も同じように、  $\mathbb{Q}$ の矢印方向に差し込んで取 り付けてください。

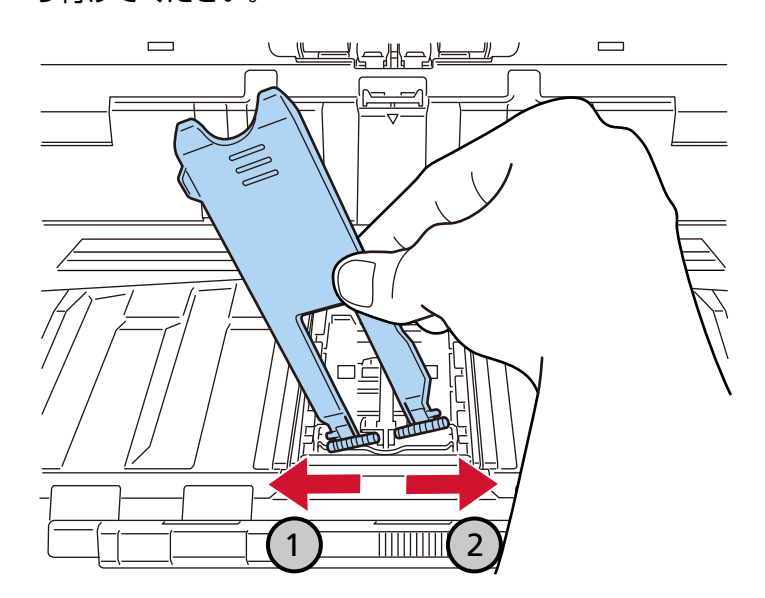

## **スタッカーストッパー小の交換**

スタッカーストッパー小を交換する手順を次に示します。

- **1 スタッカーに原稿がある場合は、原稿を取り除きます。**
- **2 スタッカーストッパー小を立てます。**

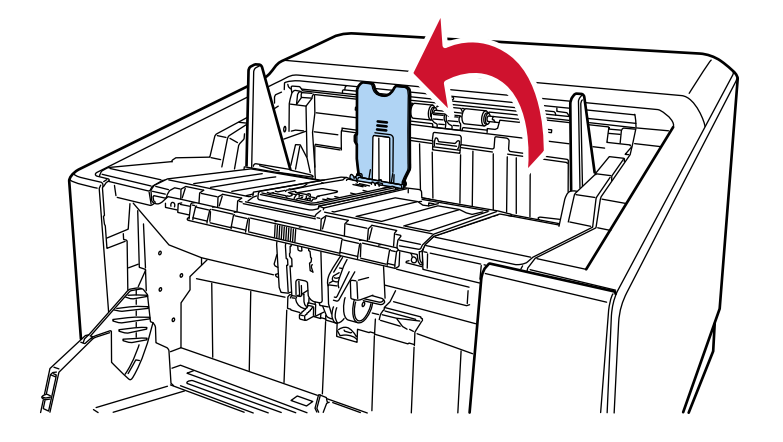

- **3 スタッカーストッパー小をスキャナーから取り外します。**
	- **a スタッカーストッパー小を左側に寄せて、右側の突起を取り外します。**

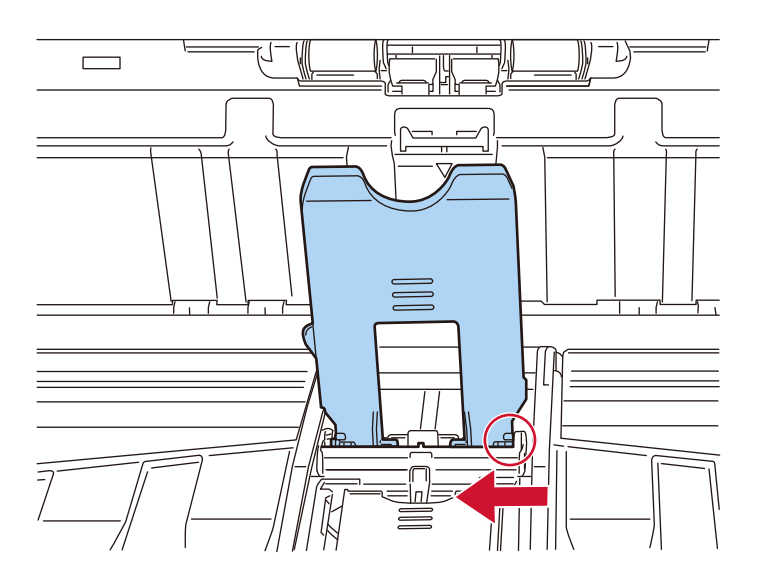

**b スタッカーストッパー小の左側の突起を取り外します。**

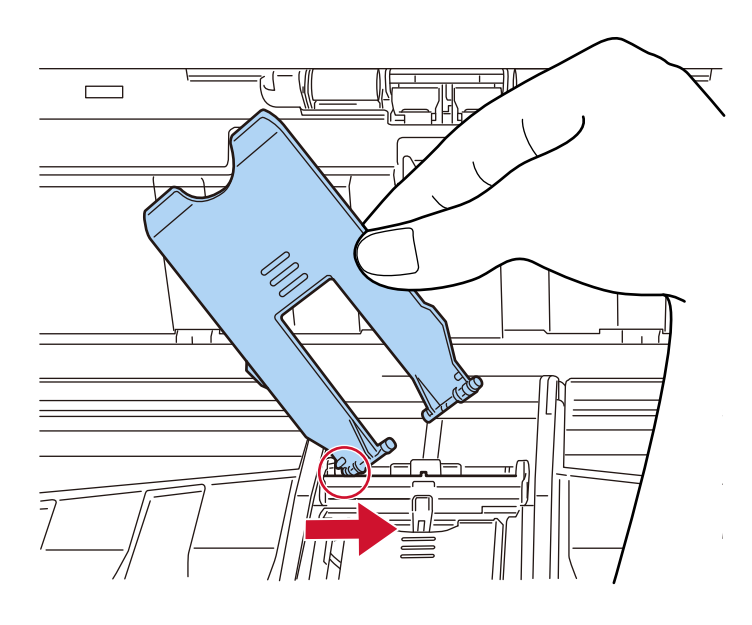

**4 新しいスタッカーストッパー小をスキャナーに取り付けます。**

スタッカーストッパー小が取り付けられていた箇所にある穴に、スタッカーストッパー小の片方の突

起を  $\mathbb O$ の矢印方向に差し込んでから、もう一方の突起も同じように、  $\mathbb O$ の矢印方向に差し込んで取 り付けてください。

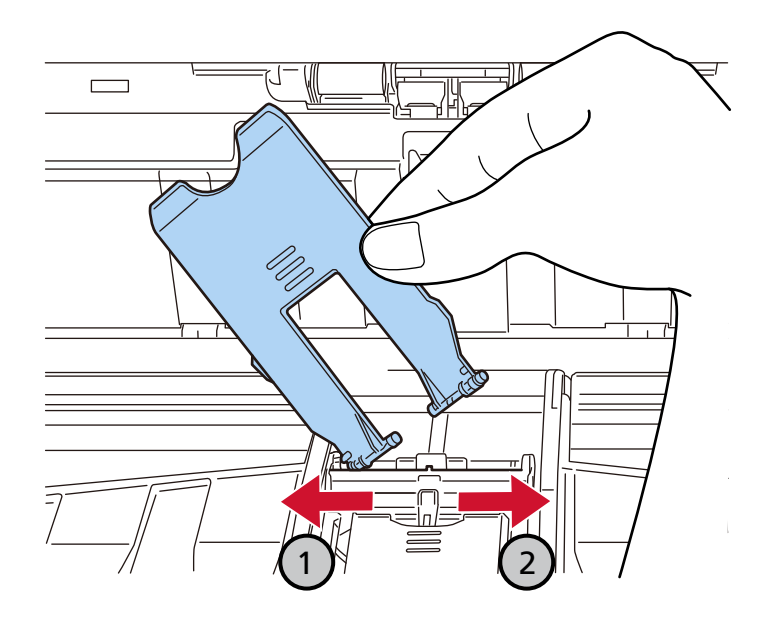

## **ホッパーの交換**

ホッパーを交換する手順を次に示します。

- **1 ホッパーが閉じている場合は、ホッパーを開けます。** 詳細は[、ホッパーの開け方](#page-52-0) (53 ページ)を参照してください。
- **2 ホッパーに原稿がある場合は、原稿を取り除きます。**
- **3 ホッパーを上に移動している場合は、下段の位置に戻します。** 詳細は[、ホッパー容量の設定](#page-60-0) (61 ページ)を参照してください。
- **4 スキャナーの電源を切断します。** 詳細は[、電源の切断](#page-49-0) (50 ページ)を参照してください。
- **5 両方のホッパーサイドガイドをつかんで、中央に寄せます。**

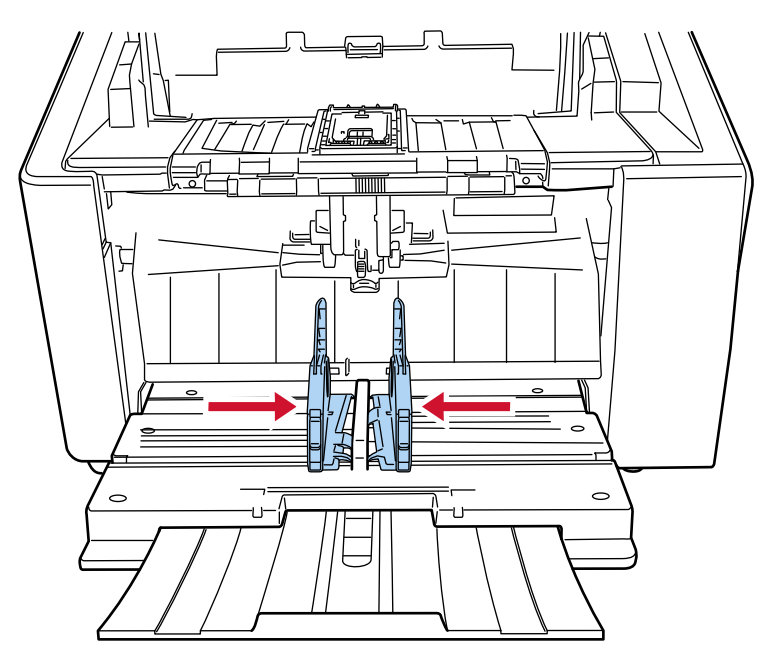

### **6 ADF を開けます。**

詳細は、ADF [の開け方](#page-57-0) (58 ページ)を参照してください。

**7 ホッパーを閉じます。**

詳細は[、ホッパーの閉じ方](#page-55-0) (56 ページ)を参照してください。

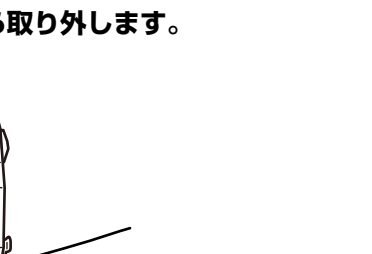

**ホッパーを上に持ち上げて、スキャナーから取り外します。**

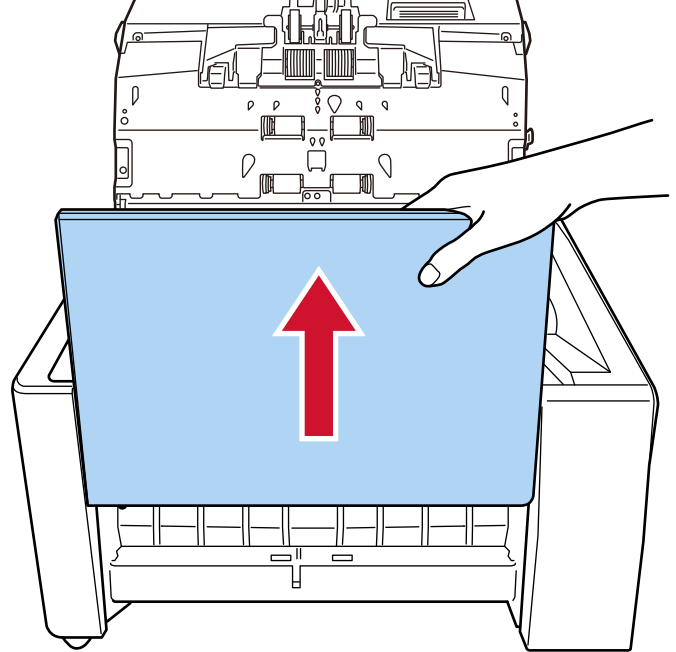

**新しいホッパーの下部左右にある突起を溝に合わせてスキャナーに取り付けます。**

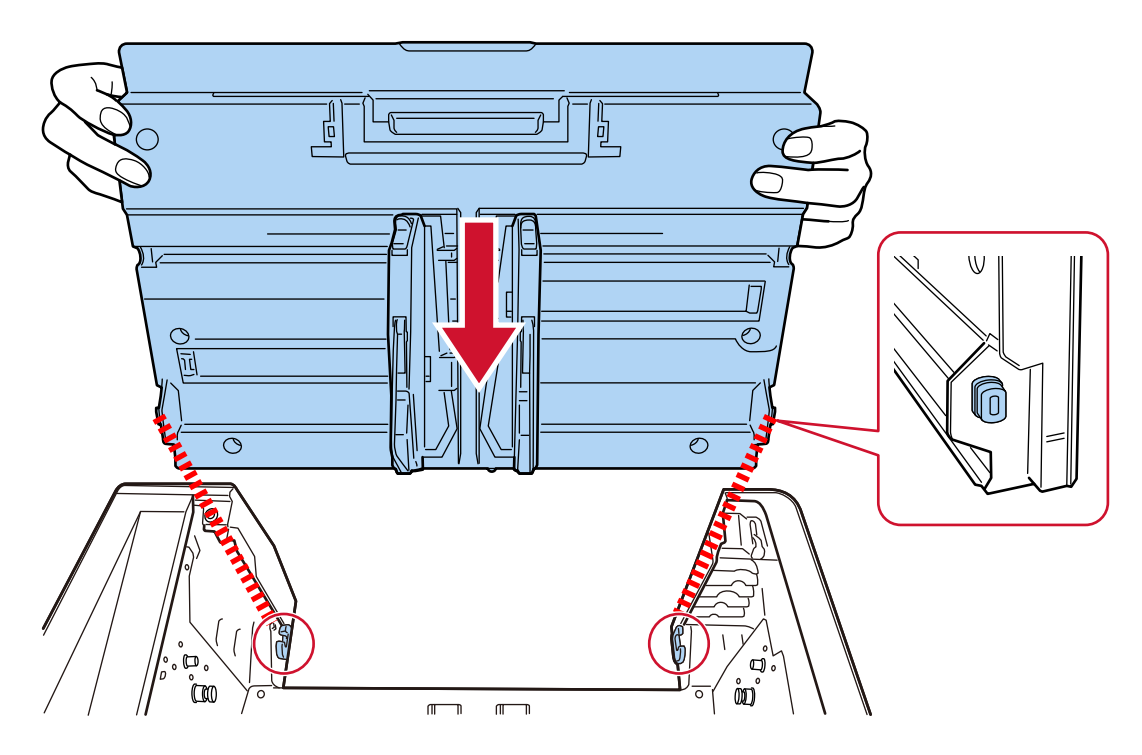

- **ホッパーが開くことを確認します。** 詳細は[、ホッパーの開け方](#page-52-0) (53 ページ)を参照してください。
- **スキャナーの電源を投入します。** 詳細は[、電源の投入](#page-46-0) (47 ページ)を参照してください。

## **定期交換部品**

定期交換部品を交換することで、継続的にスキャナーを使えます。 定期交換部品は、サービスエンジニアによる交換が必要となります。 詳細は、サービスエンジニアまたは当社のサービスセンター(株式会社 PFU [イメージング](#page-434-0) サービス & サポー [トセンター](#page-434-0) (435 ページ))に連絡してください。

定期交換部品を次に示します。

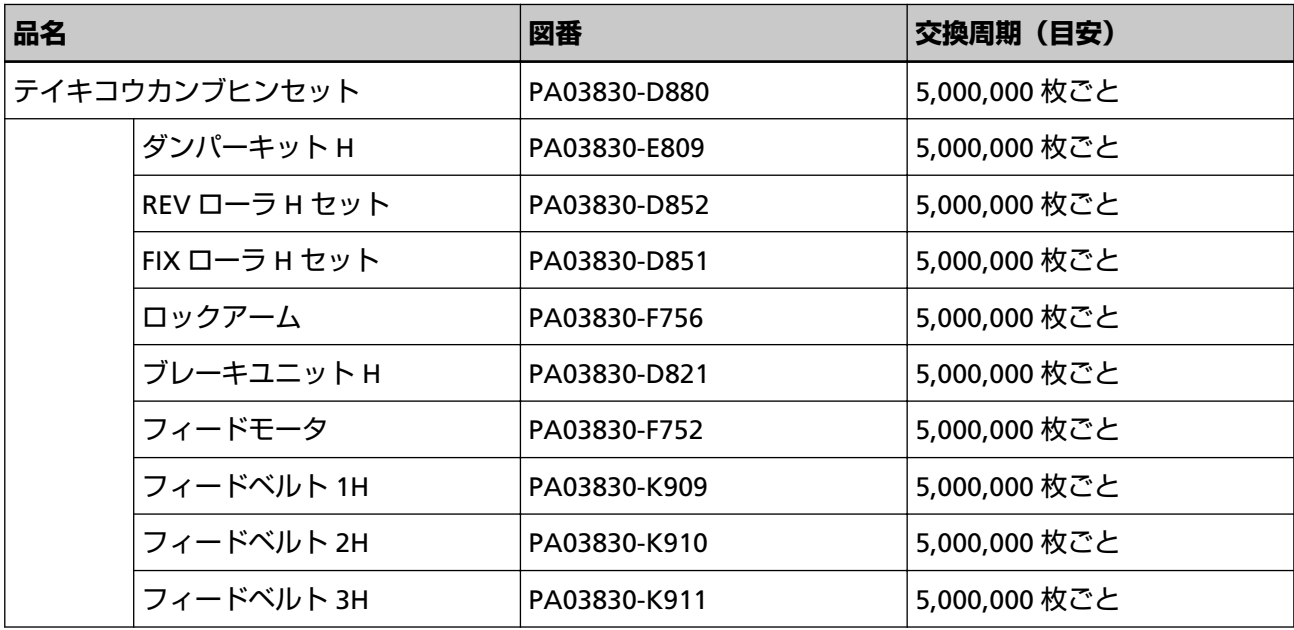

### **スキャナーのネットワーク接続を確認する方法**

スキャナーを有線 LAN で接続した場合、ネットワークへの接続状態を確認します。 コンピューターでコマンド プロンプトを起動し、ping コマンドでコンピューターとの接続確認をしま す。

### **ヒント**

ネットワークへの接続状態は、スキャナー選択ツールでも確認できます。 詳細は、Network Setup Tool for fi Series のヘルプを参照してください。

- **1** コンピューターでコマンド プロンプトを起動します。
- **2** ping コマンドで、接続先のホスト名または IP アドレスを入力します。

**ヒント** ホスト名を入力する場合は、DNS サーバーが設定されている必要があります。

**3** 「Enter」キーを押します。 接続確認結果が表示されます。 コンピューターと接続できる場合は、次のような通知が表示されます。

xxx.xxx.xxx.xxx からの応答: バイト数 =32 時間 =59ms TTL=246

コンピューターと接続できない場合は、ホスト名または IP アドレスが正しく指定されているか を確認してください。

それでも接続できない場合は、[スキャナーとコンピューターを有線](#page-242-0) LAN で接続できない (243 [ページ](#page-242-0))を参照して対処してください。

## **スキャナー選択ツールを起動する方法**

スキャナー選択ツールは、次の手順で起動します。

- Windows 10/Windows Server 2016/Windows Server 2019/Windows Server 2022 の場合 「スタート」メニュー→「fi Series」→「スキャナー選択ツール for fi Series」をクリックします。
- Windows 11 の場合

「スタート」メニュー→「すべてのアプリ」→「fi Series」→「スキャナー選択ツール for fi Series」を クリックします。

## **IP アドレス設定ツールを起動する方法**

IP アドレス設定ツールは、次の手順で起動します。

- Windows 10/Windows Server 2016/Windows Server 2019/Windows Server 2022 の場合 「スタート」メニュー→「fi Series」→「IP アドレス設定ツール for fi Series」をクリックします。
- Windows 11 の場合 「スタート」メニュー→「すべてのアプリ」→「fi Series」→「IP アドレス設定ツール for fi Series」を クリックします。

### **ソフトウェアのアンインストール手順**

- **1 コンピューターの電源を投入して、コンピューターの管理者権限を持つユーザーで、Windows にログ オンします。**
- **2 動作しているソフトウェアをすべて終了させます。**
- **3 「コントロール パネル」画面を表示します。**
	- Windows 10/Windows Server 2016/Windows Server 2019/Windows Server 2022 の場合 「スタート」メニュー→「Windows システムツール」→「コントロール パネル」をクリックします。
	- Windows 11 の場合 「スタート」メニュー→「すべてのアプリ」→「Windows ツール」をクリックし、「コントロール パ ネル」をダブルクリックします。
- **4 「プログラムのアンインストール」をクリックします。**

「プログラムと機能」画面が表示され、インストールされているソフトウェアの一覧が表示されます。

### **5 削除するソフトウェアをクリックします。**

- PaperStream IP ドライバーを削除する場合 次のどれかをクリックしてください。
	- PaperStream IP (TWAIN)
	- PaperStream IP (TWAIN x64)
	- PaperStream IP (ISIS) fi-8000 Series
- Network Setup Tool for fi Series を削除する場合 「Network Setup Tool for fi Series」をクリックしてください。
- Software Operation Panel/Error Recovery Guide を削除する場合 「Software Operation Panel」をクリックしてください。
- Error Recovery Guide(マニュアル)を削除する場合 「Error Recovery Guide for fi-8950/fi-8930/fi-8820」をクリックしてください。
- PaperStream ClickScan を削除する場合 「PaperStream ClickScan」をクリックしてください。
- PaperStream ClickScan Searchable PDF Option を削除する場合 「PaperStream ClickScan Searchable PDF Option」をクリックしてください。
- PaperStream Capture/PaperStream Capture Pro (EVALUATION)を削除する場合 「PaperStream Capture」をクリックしてください。
- ABBYY FineReader for ScanSnap を削除する場合 「ABBYY FineReader for ScanSnap (TM)」をクリックしてください。
- マニュアルを削除する場合 「fi Series manuals for fi-8950/fi-8930/fi-8820」をクリックしてください。
- Scanner Central Admin Agent を削除する場合 「Scanner Central Admin Agent」をクリックしてください。
- Scanner Central Admin Desktop を削除する場合 「Scanner Central Admin Desktop」をクリックしてください。
- fi Series Online Update を削除する場合 「fi Series Online Update」をクリックしてください。
- **6 [アンインストール]ボタン/[アンインストールと変更]ボタンをクリックします。**
- **7 アンインストールの確認画面が表示される場合は、[OK]ボタン/[はい]ボタンをクリックします。** アンインストールが実行されます。

これまで企業活動で発生する見積書、注文書、契約書などの帳票は、紙文書のまま保存しておく必要があり ましたが、e-文書法(\*1)の施行により、これらの紙文書を本製品で読み取り、電子化することにより、保 存・管理・運用などのコストを大きく低減できます(紙による原本保存が不要になります)。 次に、本製品を使用して e-文書法に適合した電子文書を作成する方法をまとめます。

### **重要**

- 画像の原本再現性および画質確認(文章の判読不能のないことなど)は、お客様の責任で実施してくだ さい。
- 2 つ折りの原稿を読み取る場合や両面印刷された原稿を読み取って表裏の画像を合成する場合は、文書の 種類によって次の点に注意してください。
	- 国税関係書類の場合 表裏の画像を合成することは、推奨しません。
	- 国税関係書類以外の場合 表裏の画像を合成した場合、折り目にある情報が欠けていないかを確認してください。 情報が欠けていた場合は、次の対処をしてから、再度原稿を読み取ってください。
		- 文字などの情報がない部分に折り目を変更する
		- 原稿をしっかりと折り曲げる
- **\*1:**e-文書法(通称)とは、民間事業者などに対して、法令により紙での原本保存が義務付けられていた文 書を、スキャナーで電子化し、原本の保存に代えて画像での保存を容認する法律です。 e-文書法の正式名称は、「民間事業者等が行う書面の保存等における情報通信の技術の利用に関する法 律」および「民間事業者等が行う書面の保存等における情報通信の技術の利用に関する法律の施行に伴 う関係法律の整備等に関する法律」です。
- **e-文書法に対応する要件**

e-文書法に対応した読み取り設定で原稿を読み取ると、次の法令要件に対応した画像を作成できます。

### **財務省の省令(電子帳簿保存法)に定められた要件**

解像度:200dpi(8 ドット/mm)以上 カラー:24bit カラー(RGB 各色 256 階調)以上またはグレー(256 階調以上)(\*1) 非可逆圧縮での画質規定:JIS X6933 または ISO12653 テストチャートの 4 ポイントの文字が認識で きること

**\*1:**国税関係書類の文書でグレー(256 階調以上)での保存が認められるのは、資金や物の移動に 関連しない国税関係書類や定型的な約款が定められた契約申込書などの文書です。 例:見積書控、注文書控、定型的な約款が定められた保険契約申込書

#### **厚生労働省の省令に定められた要件**

診療等の用途に差し支えない精度

### **重要**

- 電子帳簿保存法に対応するには、スキャナードライバーの e-文書法に対応した読み取り設定で原稿 を読み取ってください。詳細は、スキャナードライバーのヘルプを参照してください。
- 本製品は、各省令に合った読み取りを行う機能を持っていますが、それだけでは、紙原本に代えて 画像で保存することはできません。各省庁より出される省令、およびガイドラインに従い、場合に よっては、電子署名・タイムスタンプを画像に付与し、管理および運用していく必要があります。 詳細は、当社にお問い合わせください。

<https://www.pfu.ricoh.com/rm/anshinrm/>

● レシート、見積書などの国税関係書類は、税法で確実な保存が規定されている重要な文書です。こ れらの文書を画像として保存し、紙原本を廃棄するためには、電子帳簿保存法の要件に対応したシ ステム、業務規程の作成、および運用管理などの法定要件を満たして、所轄税務署長の承認が必要 です。詳細は、省令を必ず参照してください。

#### ● **原稿を読み取ったあとの検証**

紙文書を電子化する場合、原稿を読み取ったあとに原稿の情報が正しく読み取られているかどうかを、 次の観点で検証しなければなりません。

- ページの抜けがないか
- 文字がつぶれて読めない箇所がないか
- ごみ、筋などで不鮮明な箇所がないか
- 割り印などの、原稿の端にある情報が欠けていないか 画像の検証で問題があった場合、再度原稿を読み取って検証します。 検証で問題なければ、画像を登録、保存します。

#### **重要**

画像は、一切の修正を行ってはいけません。

### <span id="page-431-0"></span>**IPv6 を使用する場合の留意事項**

● **IPv6 に対応していないスキャナーの設定**

次の設定項目は IPv6 に対応していません。

- DNS サーバー
- ダイナミック DNS

### **スキャナー設定情報の移出の留意事項**

スキャナーの設定情報を移出して、fi Series ネットワーク設定の「スキャナー設定情報の移入」で、スキャ ナーに適用できます。

詳細は[、スキャナー設定情報の移入](#page-402-0) (403 ページ)を参照してください。

ここでは、スキャナーに適用するスキャナーの設定情報を、スキャナー設定のひな形となるスキャナーから 移出する方法について説明します。

スキャナーの設定情報の内容と移出手順を次に示します。

### **スキャナー設定情報の内容**

スキャナー設定情報には、次の情報が含まれます。

- タッチパネルの「スキャナー設定」で設定した情報 ただし、次に示す設定項目の情報は対象外です。
	- -「給紙 / 搬送」の「給紙」の「ペーパープロテクション」の「タッチパネル設定を優先」
	- -「給紙 / 搬送」の「給紙」の「ステープル原稿検知」の「タッチパネル設定を優先」
	- -「清掃 / 点検」の「枚数カウンター」
- タッチパネルの「給紙 / 搬送 | の「スタッカー位置調整 | で設定した情報
- fi Series ネットワーク設定で設定した情報 ただし、次に示す設定項目の情報は対象外です。
	- スキャナー名

- ネットワークの IP アドレス (IPv4) および IP アドレス (IPv6)

fi Series ネットワーク設定の詳細は、ネットワーク設定(fi Series [ネットワーク設定\)](#page-390-0) (391 ページ)を 参照してください。

- Software Operation Panel の退避内容
- インテリジェントマルチフィード検出機能で記憶している重なりパターン

#### **スキャナー設定情報の移出手順**

スキャナー設定情報は、次の手順で移出します。

**1 タッチパネルまたは fi Series ネットワーク設定で、スキャナーを設定します。** 詳細は[、スキャナー設定\(タッチパネル\)](#page-287-0) (288 ページ)[、ネットワーク設定\(](#page-390-0)fi Series ネットワーク設 定) (391 [ページ](#page-390-0))を参照してください。
**2 fi Series ネットワーク設定の「スキャナー設定情報の移出」で移出します。** 詳細は[、スキャナー設定情報の移出](#page-401-0) (402 ページ)を参照してください。

# **トラブル対処**

原稿づまりなどのトラブルが発生した場合は、次を参照して対処してください。

- [困ったときには](#page-208-0) (209 ページ)
- サポート & サービスのホームページ (<https://www.pfu.ricoh.com/imaging/contact.html>)

また、お客様から寄せられた主なご質問とその回答を、次のホームページに掲載しています。 該当する項目がないか、確認してください。原稿づまりなどのトラブルが発生した場合は、次を参照し て対処してください。

● よくあるご質問 ([https://faq.pfu.jp/?site\\_domain=fi](https://faq.pfu.jp/?site_domain=fi))

## **修理サービスのご案内**

当社では、お客様に安心して業務用 イメージ スキャナー fi シリーズをお使いいただけるよう、万全のサ ポート体制によって、お客様を強力にバックアップいたします。 保証期間内に、正常な使用状態で故障した場合は、無償で修理いたします。 保証期間については、保証書を参照してください。 製品保証のほか、有償保守サービスをご用意しております。

詳細は、次のホームページをご覧いただくか、株式会社 PFU イメージング サービス & [サポートセンター](#page-434-0) (435 [ページ](#page-434-0))にお問い合わせください。 <https://www.pfu.ricoh.com/fi/support/maintenance-service/>

#### **重要**

- 本製品の修理はお客様自身で行わないでください。
- 本製品の保証条件は同梱の当社の保証書の規定をご覧ください。
- 本製品の修理部品の供給期間は販売終了後 5 年間です。

### <span id="page-434-0"></span>**お問い合わせ窓口**

お客様からの業務用 イメージ スキャナー fi シリーズ全般に関する操作や故障・トラブルのお問い合わせに迅 速に対応いたします。

故障・トラブルのお問い合わせのときは[、お問い合わせの前に確認すること](#page-284-0) (285 ページ)を参考に必要事項 を確認してください。

● **株式会社 PFU イメージング サービス & サポートセンター**

お問い合わせ先 次のホームページをご覧ください。 <https://www.pfu.ricoh.com/imaging/contact.html>

上記窓口では、ABBYY FineReader for ScanSnap に関するお問い合わせにはお答えできません。 ABBYY FineReader for ScanSnap に関しては、次の操作で表示される ABBYY FineReader for ScanSnap ユーザーズガイドの「テクニカル サポート」を参照してください。

- Windows 10/Windows Server 2016/Windows Server 2019/Windows Server 2022 の場合 「スタート」メニュー→「ABBYY FineReader for ScanSnap (TM)」→「ユーザーズガイド」をクリッ クします。
- Windows 11 の場合 「スタート」メニュー→「すべてのアプリ」→「ABBYY FineReader for ScanSnap (TM)」→「ユーザー ズガイド」をクリックします。

# **サプライ用品の購入先**

スキャナーの清掃方法と消耗品の交換方法については[、日常のお手入れ](#page-162-0) (163 ページ)およ[び消耗品の交換](#page-188-0) (189 [ページ](#page-188-0))を参照してください。

清掃用品や消耗品のお問い合わせやご購入については、本製品を購入した販社/販売店または株式会社 PFU PFU ダイレクトにお問い合わせください。

#### ● **株式会社 PFU PFU ダイレクト**

お問い合わせ先

**ホームページ**

<https://www.pfu.ricoh.com/direct/>